#### **UNITED STATES DEPARTMENT OF AGRICULTURE**

Farm Service Agency Washington, DC 20250

**CCC Conservation Automation System Operations 2-CONSV Amendment 10**

**Approved by:** Acting Deputy Administrator, Farm Programs

Diane Sharp

**Amendment Transmittal**

#### **A Reasons for Amendment**

This amendment:

- provides updated procedure about software modifications because of:
	- EQIP policy changes Ī
	- Congressional action
- reflects general changes to software that affect many paragraphs. These changes include:
	- using PC's for EQIP processing Ī
	- expanding fund codes Ī
	- allowing multiple fund codes on a contract Ī
	- explaining supplemental funds codes  $\ddot{\bullet}$
	- removing the display function for reports
	- $\bullet$ sorting progress reports by year.

#### **B Major Changes** Part 3, Section 4:

- has been expanded to provide procedure for:
	- updating CCC-1200 after contract approval Ī
	- processing successor-in-interest
- addresses changes to the farm number, producers, and tracts.

#### **B**

**Major Changes (Continued)**

Paragraph 92.5 has been added to provide instructions for using supplemental fund codes.

Paragraph 94.5 has been added to provide instructions for using multiple fund codes on a practice.

Part 3, Section 6:

- has been expanded to provide procedure for modifying CCC-1200 after contract approval
- is concerned with the planned contract performance, such as changes to the amount of the contract or the practices scheduled for implementation.

Paragraph 136 has been added to provide procedure for printing individual CCC-1200's when no other processing is being performed.

Paragraphs 144.5 through 144.7 have been added to provide instructions and examples of new CCC-1200 reports. These reports will help County Offices track any supplemental funding received. The new reports are:

- CCC-1200 Technical Practice Status Report
- CCC-1200 Detail Fund Code Report
- CCC-1200 Summary Fund Code Report.

Paragraph 191.5 has been added to provide procedure for processing practice extensions.

Paragraph 243 has been added to provide procedure for printing individual CCC-1245's when no other processing is being performed.

Paragraphs 253 through 255 have been added to provide instructions and examples of the following additional CCC-1245 reports:

- CCC-1245's Expiring Within 30 Calendar Days Ī
- CCC-1245's With Expiration Date Exceeded Ī
- Technical Practices Needing CCC-1245.

Part 10, Section 2 has been expanded to provide procedure for processing refunds.

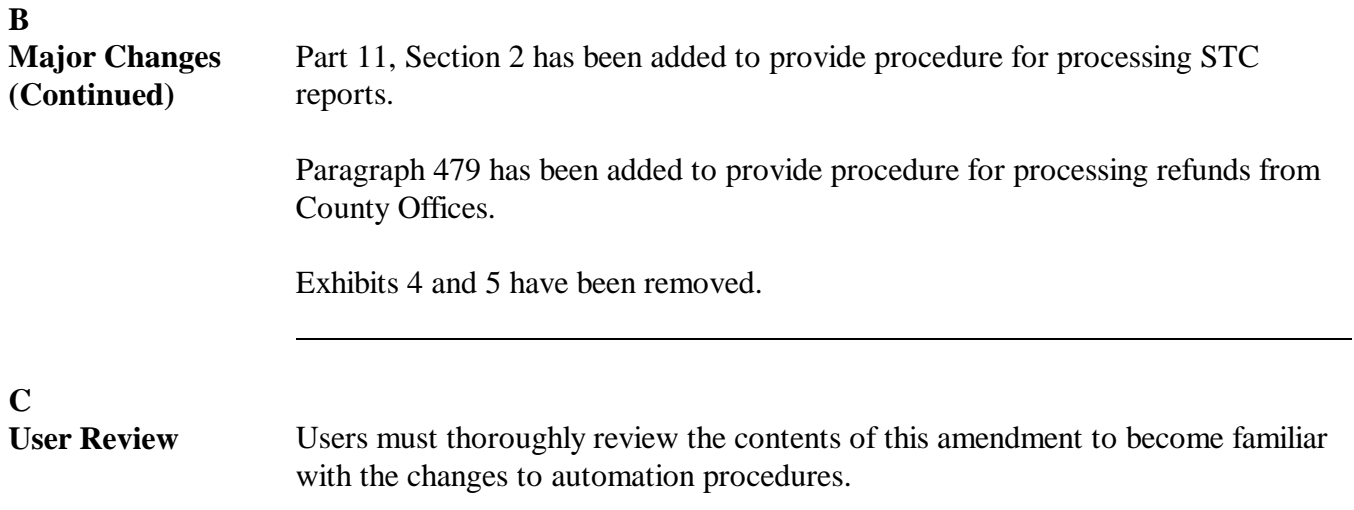

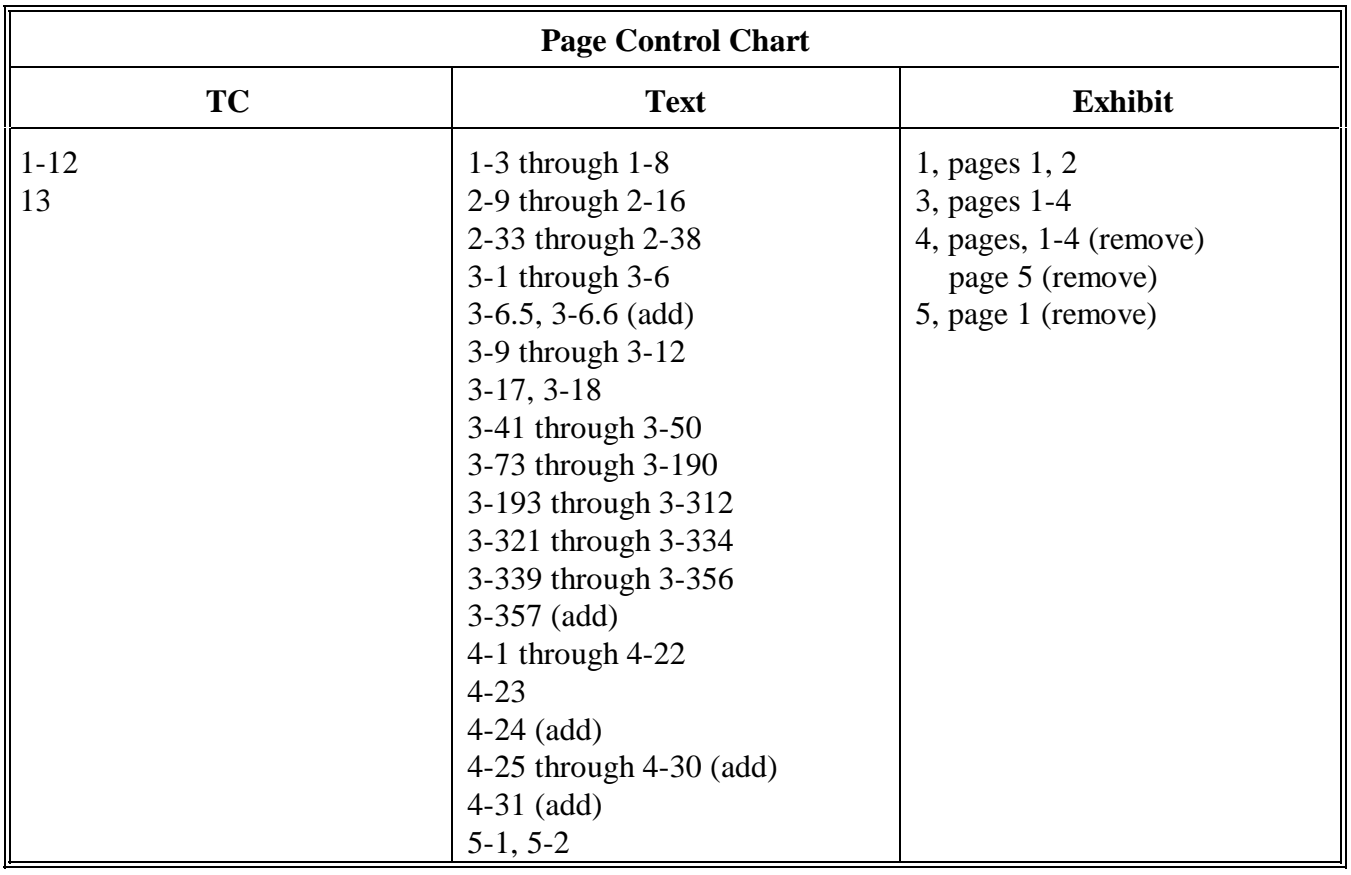

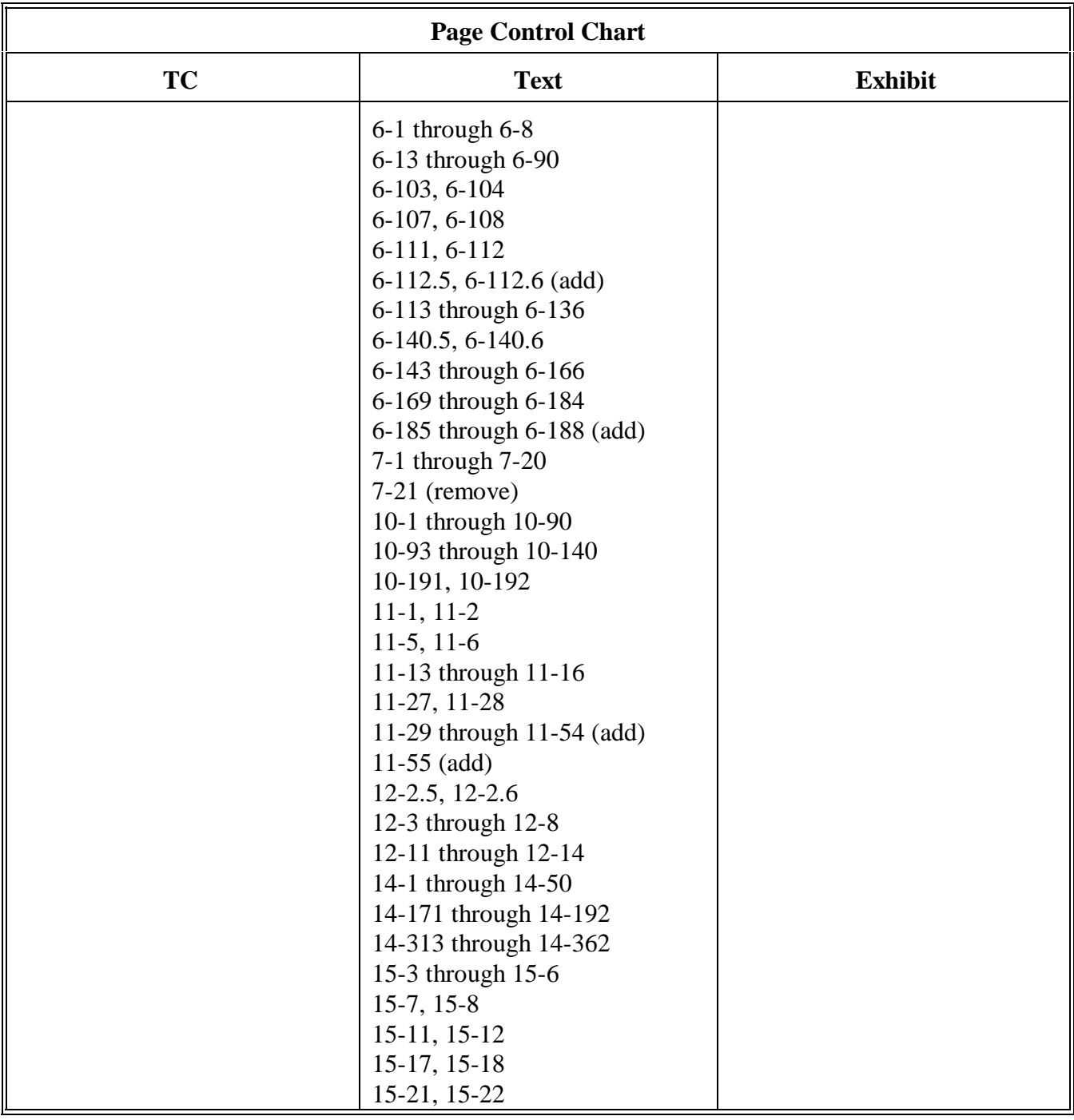

#### **Part 1 General Provisions**

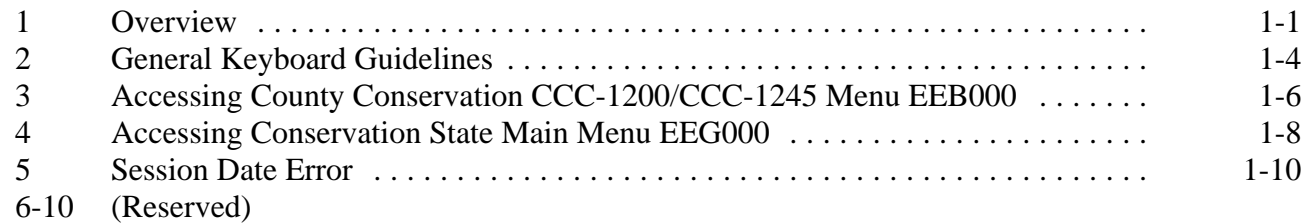

#### **Part 2 CCC County Eligibility Table**

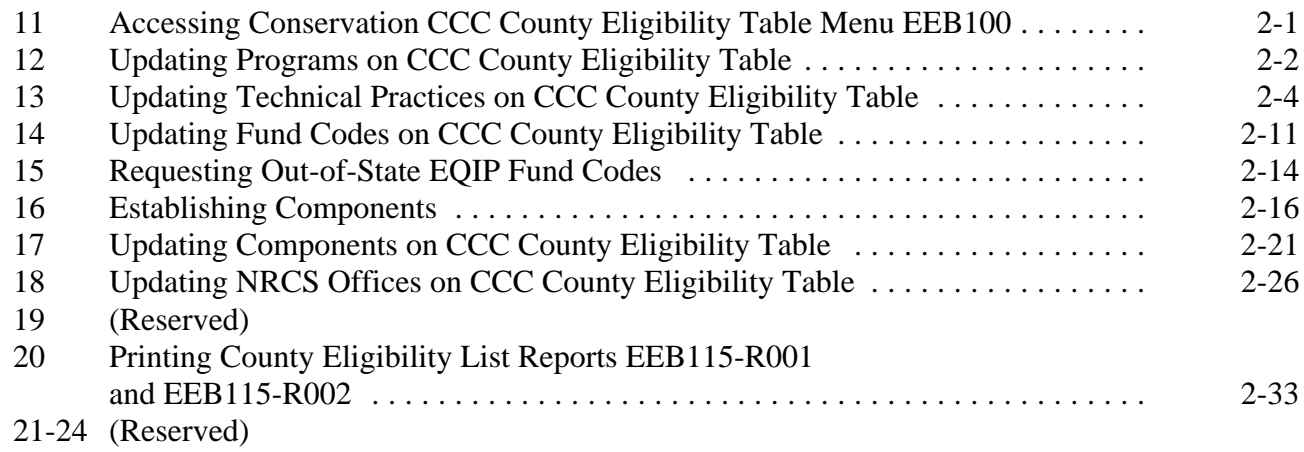

#### **Part 3 CCC-1200 Contract Processing**

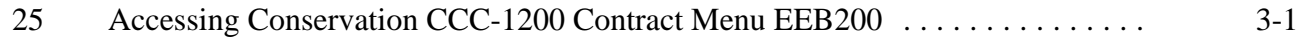

### **Section 1 Creating CCC-1200**

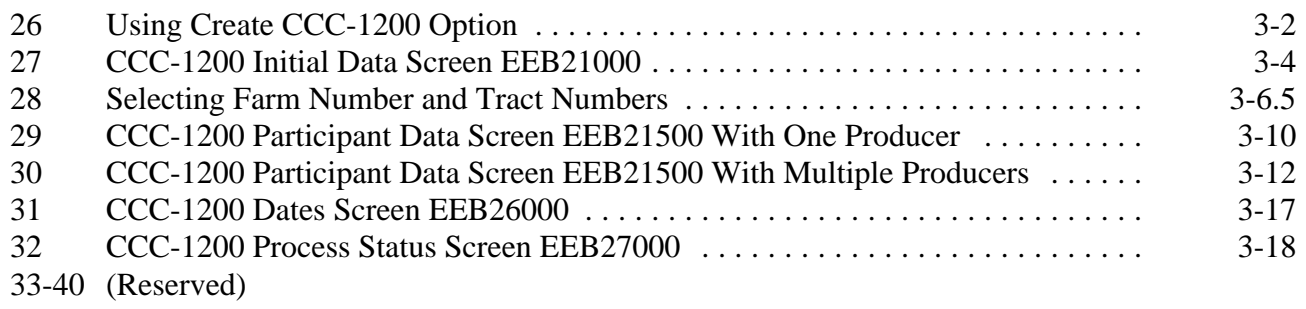

#### **Part 3 CCC-1200 Contract Processing (Continued)**

#### **Section 2 Updating and Modifying Initial CCC-1200's and CCC-1200's Selected for Plan Development**

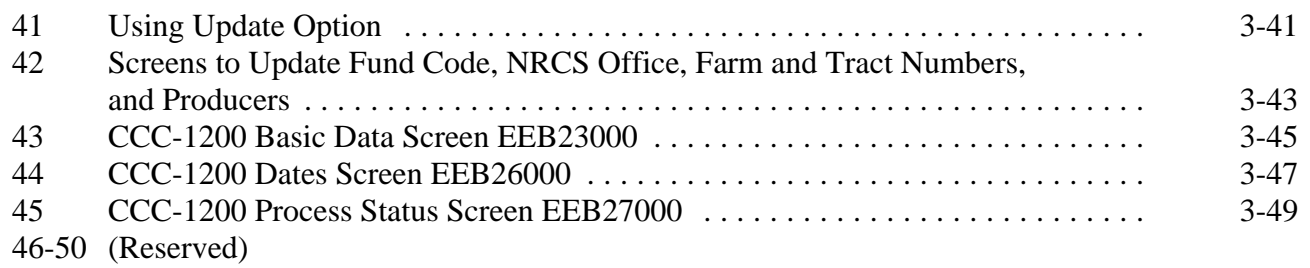

#### **Section 3 Updating and Modifying CCC-1200 After Selection for Plan Development Has Been Recorded**

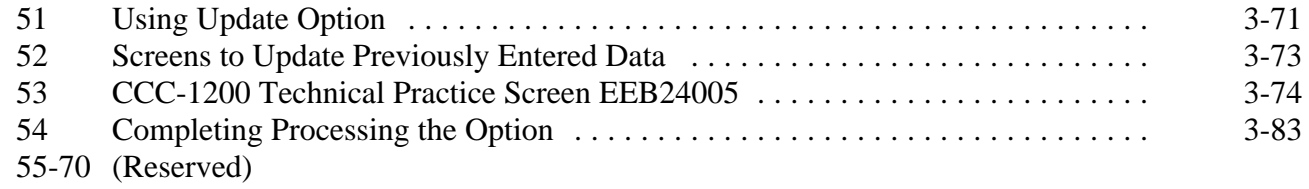

#### **Section 4 Updating and Modifying CCC-1200's After Approval**

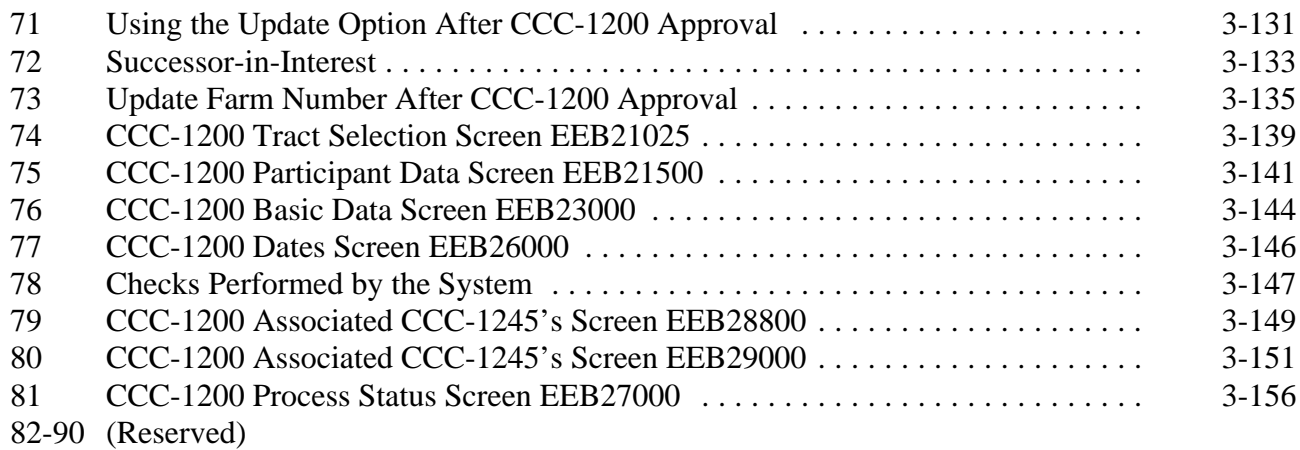

#### **Part 3 CCC-1200 Contract Processing (Continued)**

#### **Section 5 CCC-1200 Approval Process for Initial Approval**

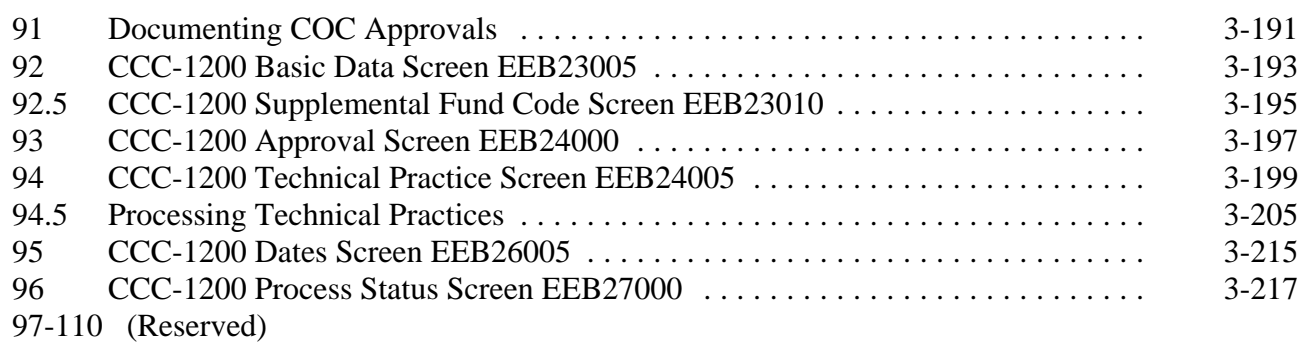

#### **Section 6 CCC-1200 Approval Option for Contract Modifications**

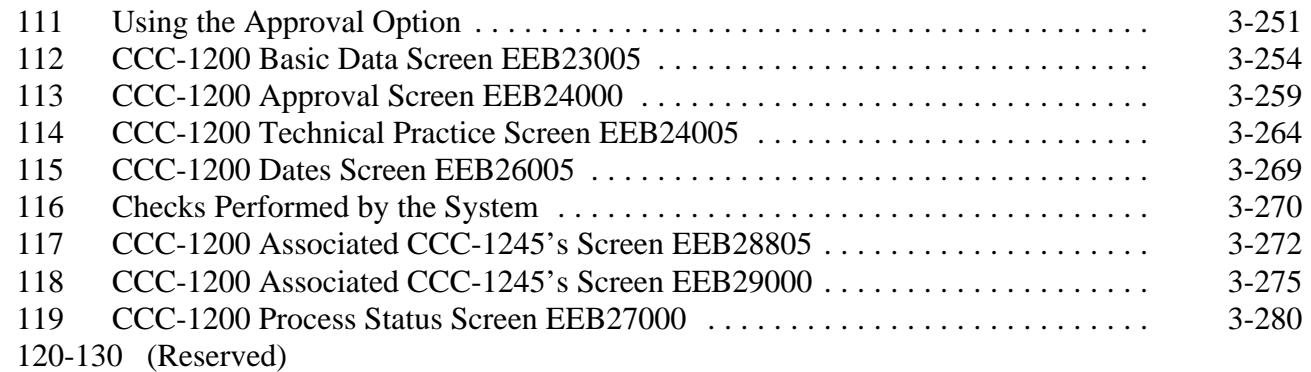

#### **Section 7 Disapproval, Deferral, Cancellation, Reinstatement, Deletion, and Printing Processes**

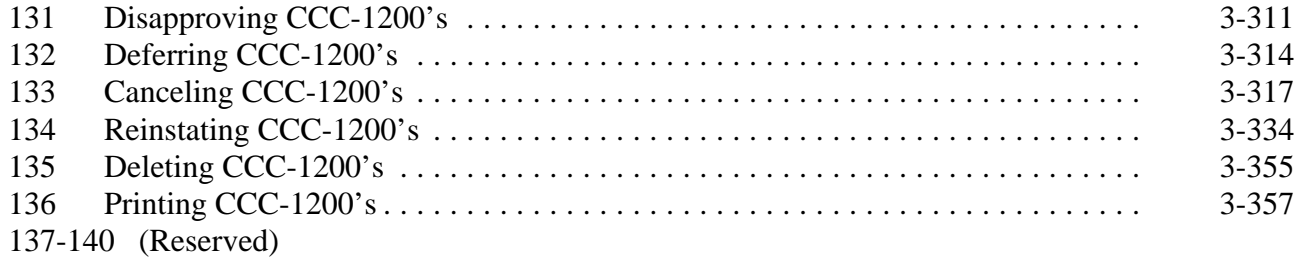

#### **Part 4 CCC-1200 Reports and Blank Forms**

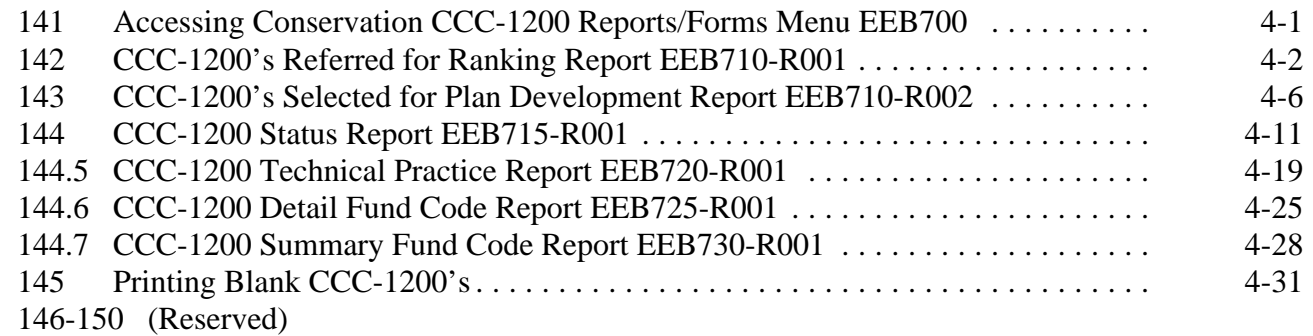

### **Part 5 CCC-1200 Letters**

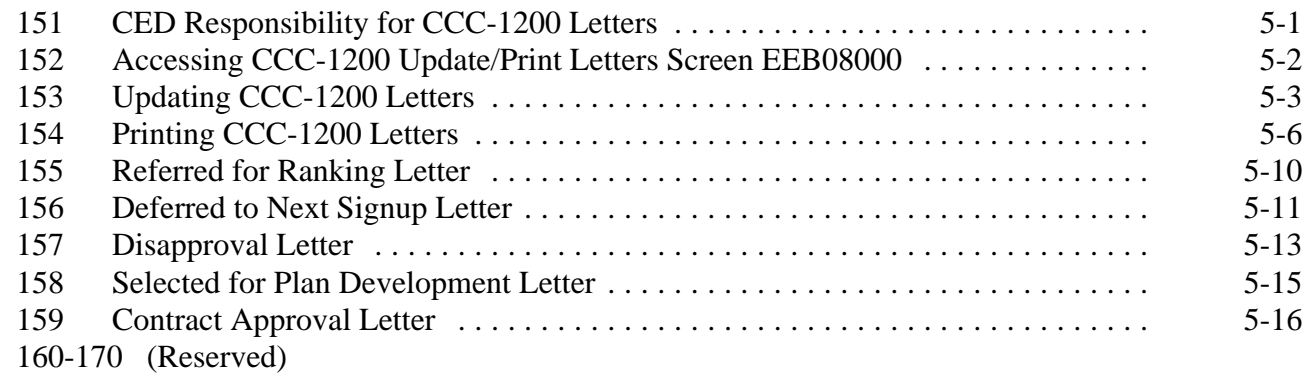

#### **Part 6 CCC-1245 Processing**

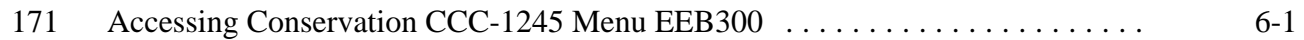

#### **Section 1 Creating CCC-1245**

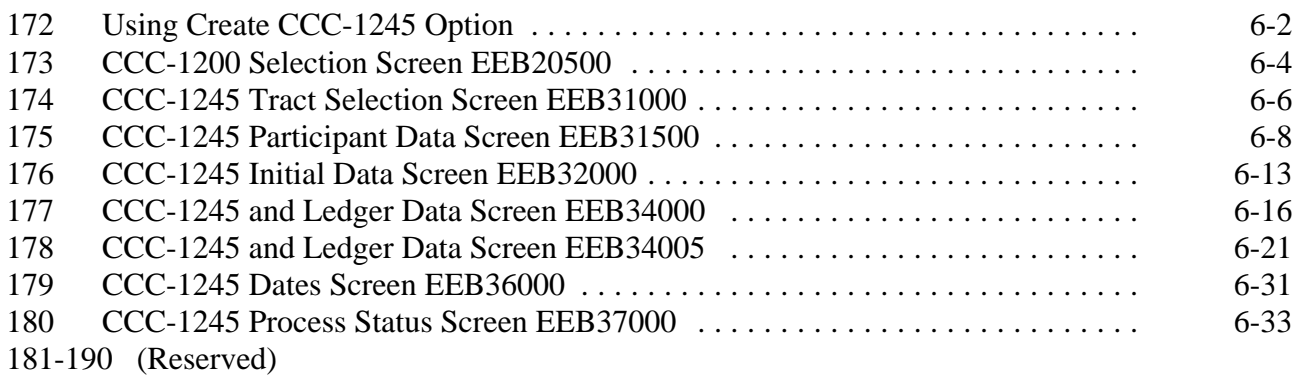

#### **Part 6 CCC-1245 Processing (Continued)**

#### **Section 2 Updating CCC-1245's Before Performance Is Recorded**

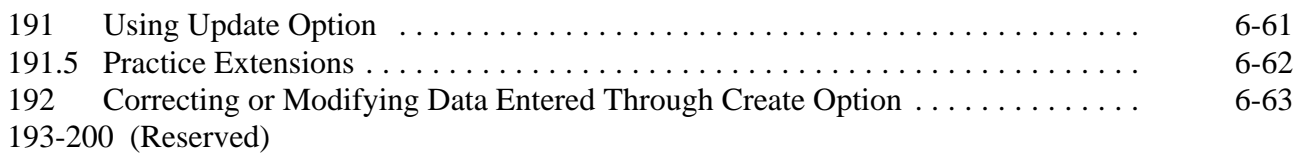

#### **Section 3 Updating CCC-1245's After Performance Has Been Recorded**

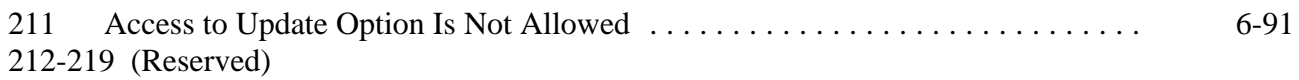

#### **Section 4 Partial Performance Process**

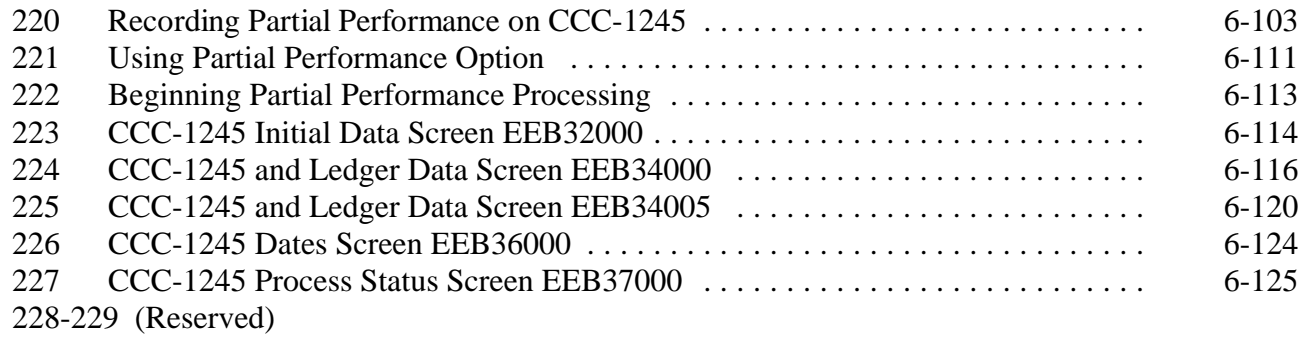

#### **Section 5 Final Performance Process**

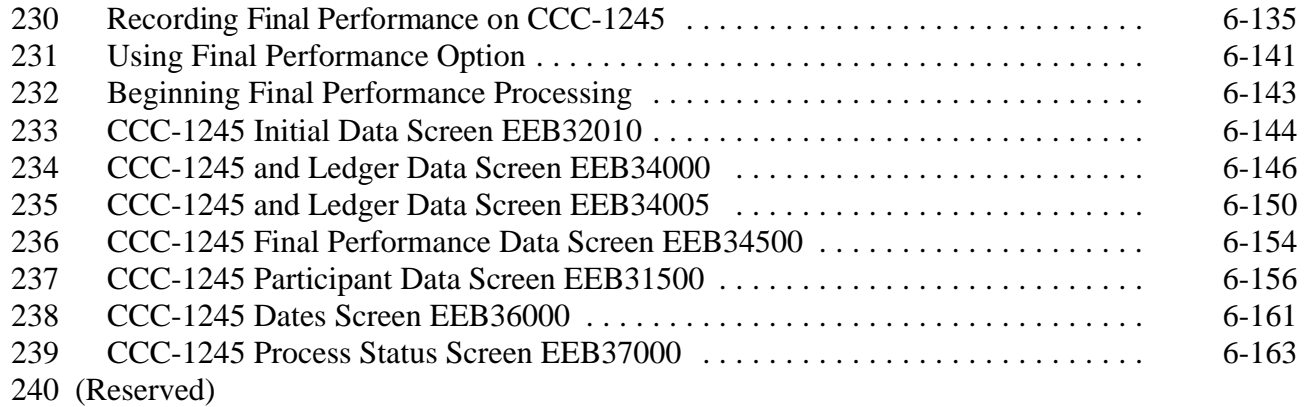

#### **Part 6 CCC-1245 Processing (Continued)**

#### **Section 6 Cancellation, Deletion, and Print Processes**

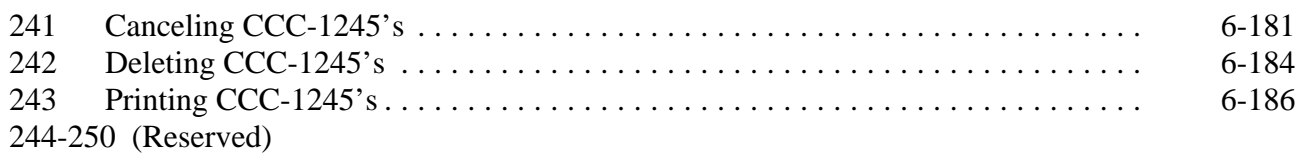

#### **Part 7 CCC-1245 Reports and Blank Form**

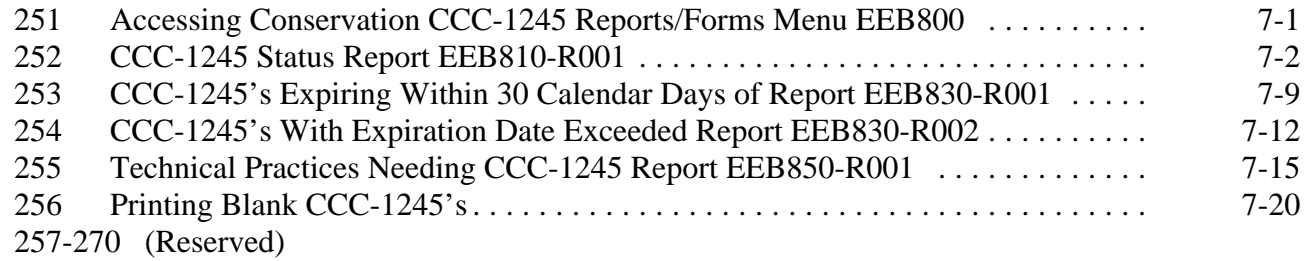

# **Part 8 CCC-1245 Letters**

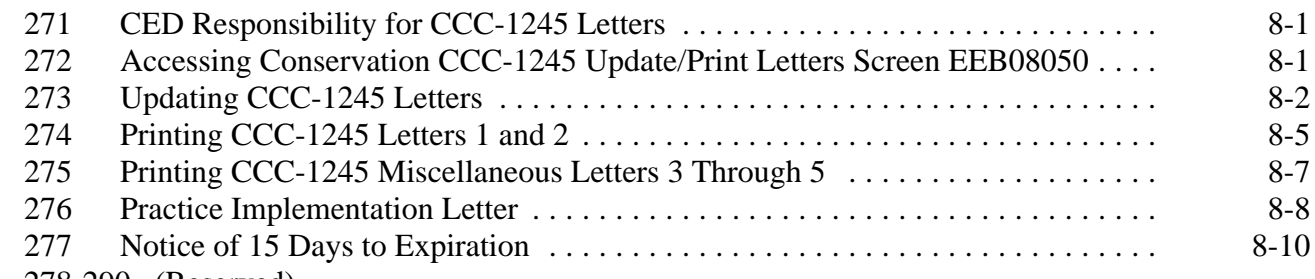

278-290 (Reserved)

#### Part 9 County CCC-1200 and CCC-1245 Data Transmissions

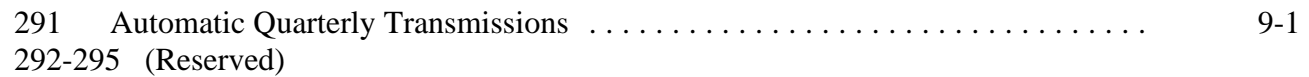

#### **Part 9.5 Miscellaneous CCC-1245 Information**

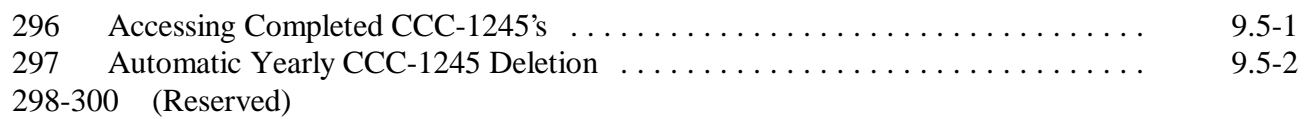

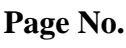

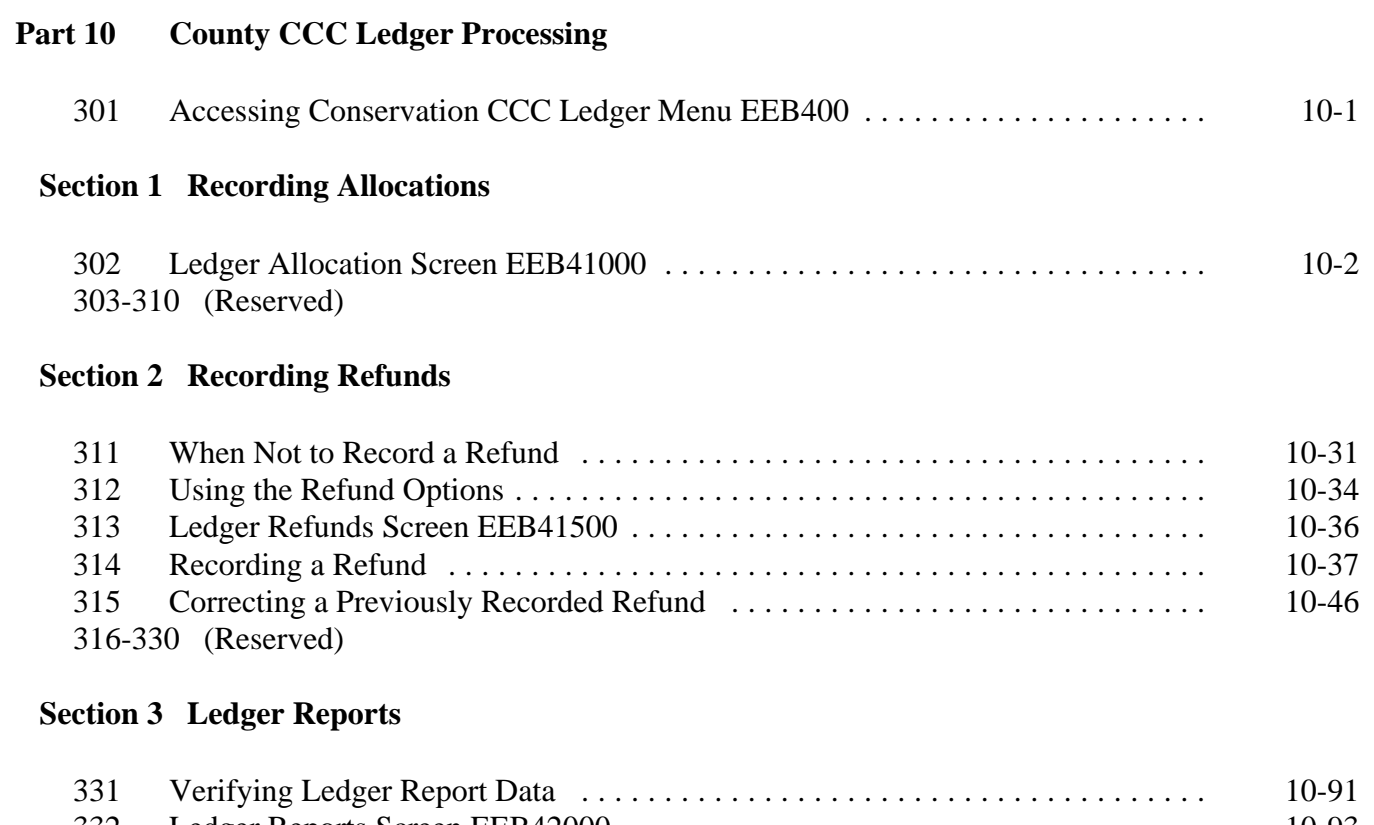

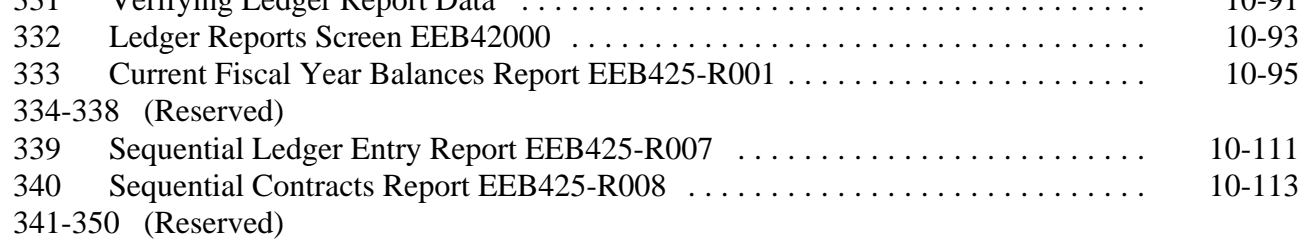

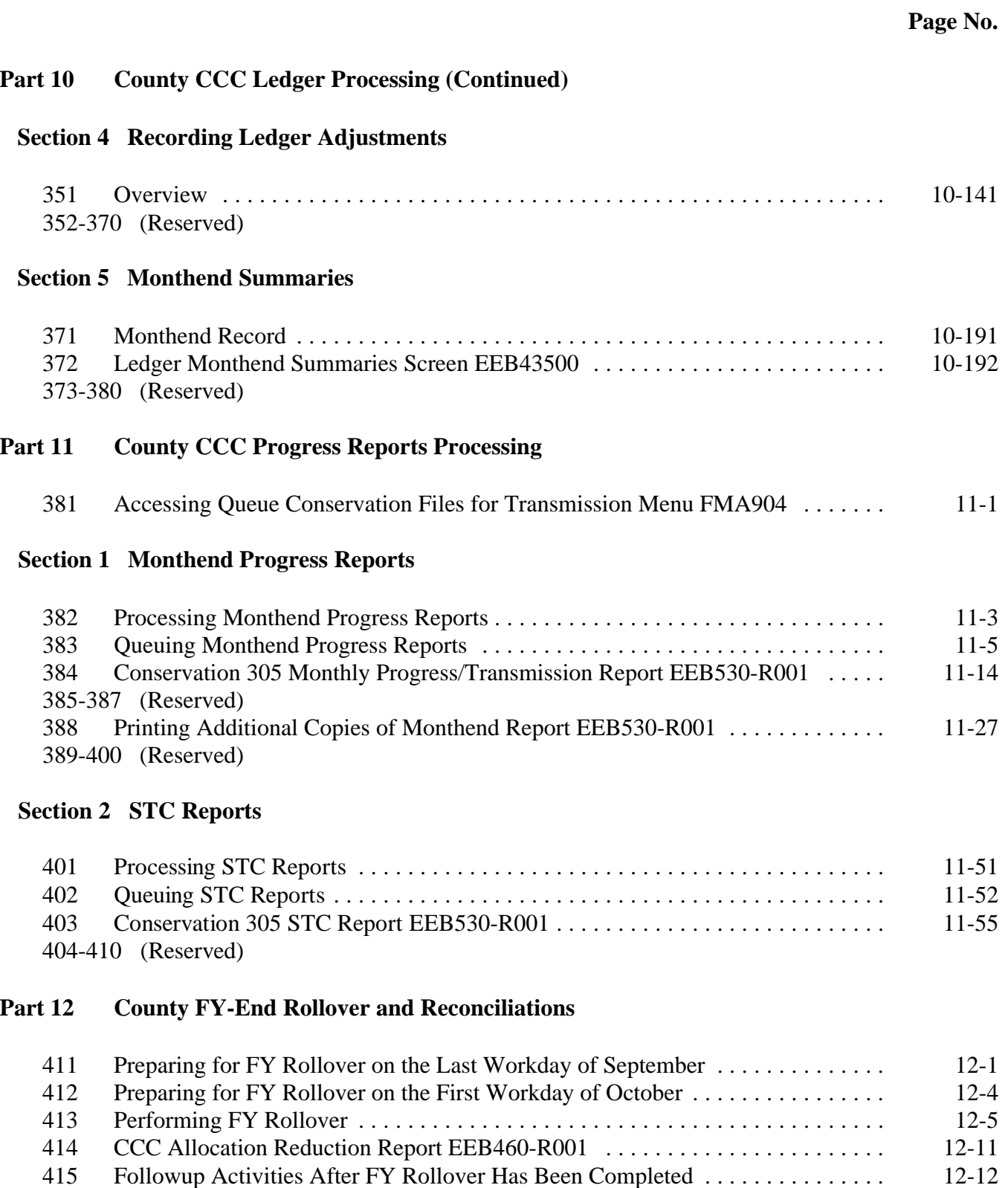

416-440 (Reserved)

#### **Part 13 State CCC-1200 and CCC-1245 Reports**

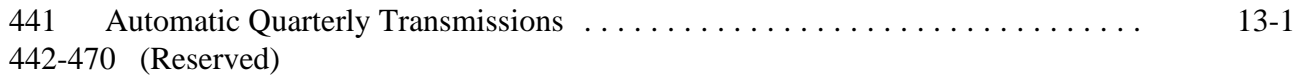

#### **Part 14 State CCC Ledgers**

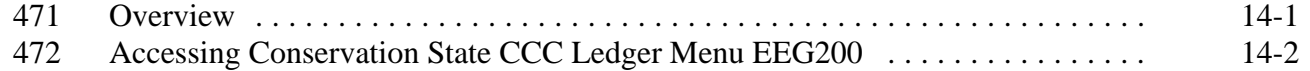

#### **Section 1 Recording Allocations**

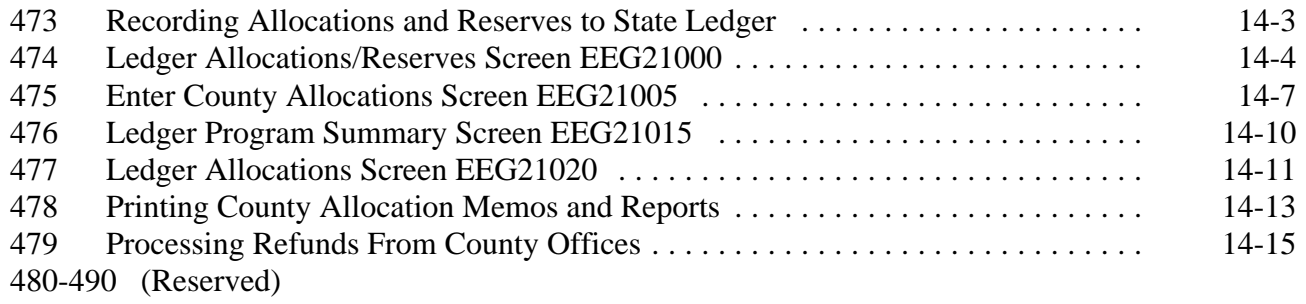

#### **Section 2 Recording T/A Reserve Account Payments**

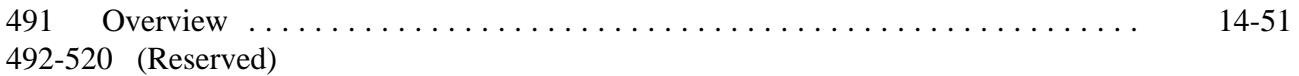

#### **Part 14 State CCC Ledgers (Continued)**

#### **Section 3 Printing and Reviewing State CCC Ledger Reports**

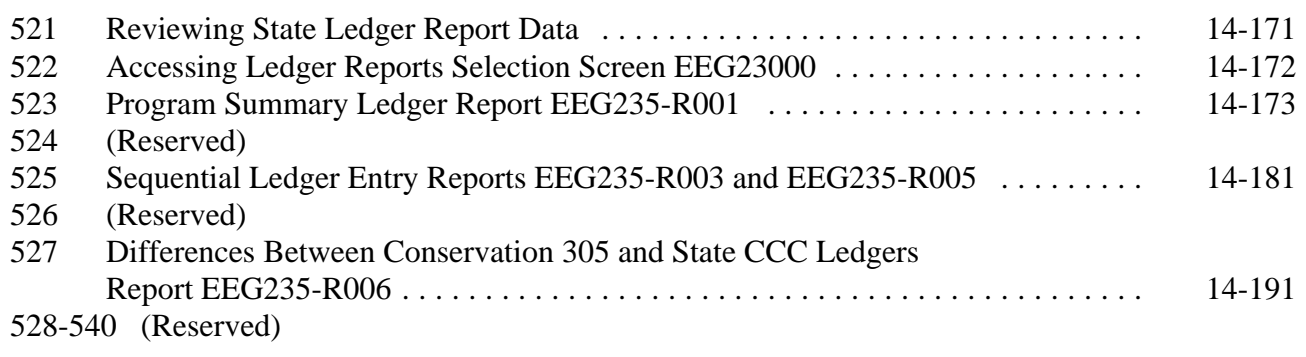

#### **Section 4 Updating Prior FY Data**

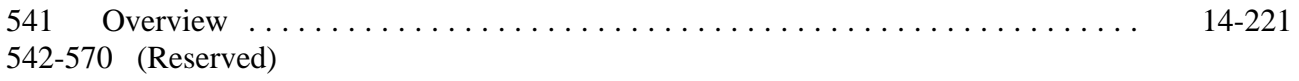

#### **Section 5 Establishing T/A and C/S Reserve Accounts**

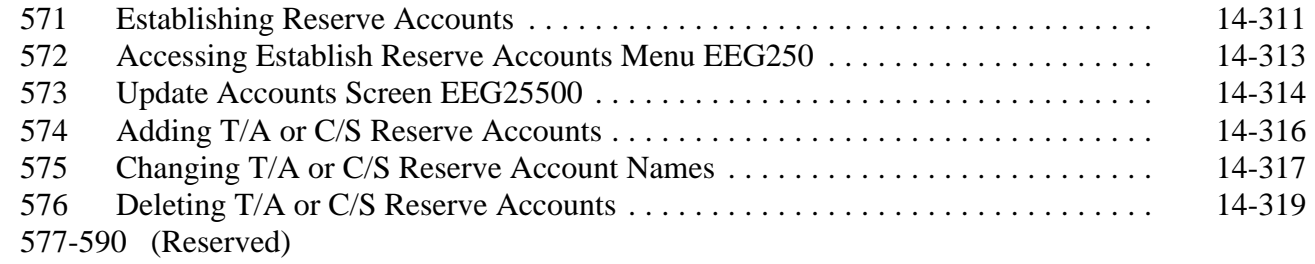

#### **Section 6 Setting Default Values**

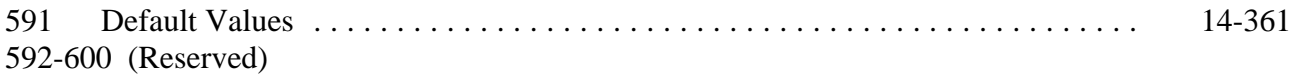

#### **Part 15 State CCC Progress Reports Processing**

#### **Section 1 Monthend Progress Reports**

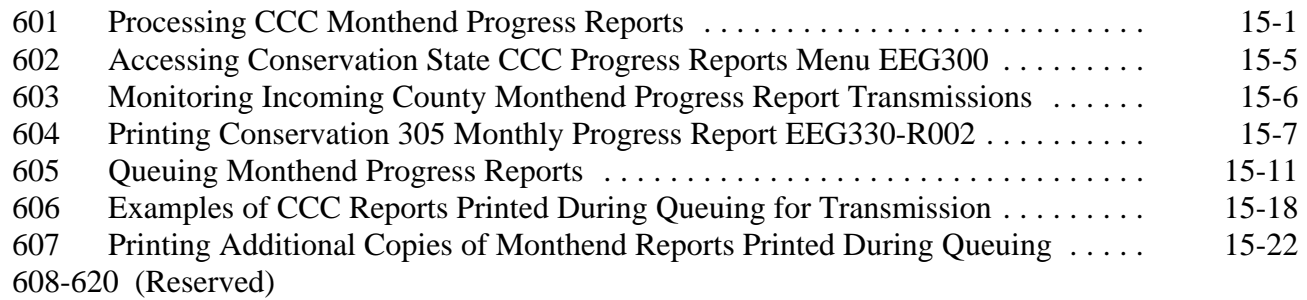

#### **Part 16 State FY-End Rollover**

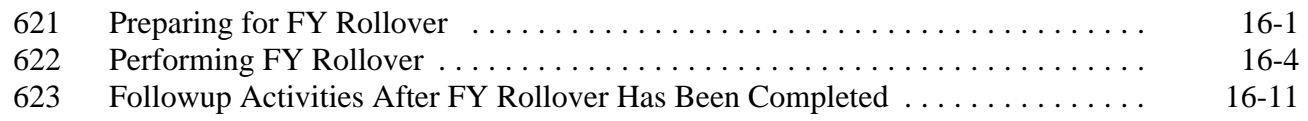

#### **Exhibits**

- 1 Reports, Forms, Abbreviations, and Redelegations of Authority<br>2 Definitions of Terms Used in This Handbook
- 2 Definitions of Terms Used in This Handbook
- 3 Menu and Screen Index

## **1 Overview (Continued)**

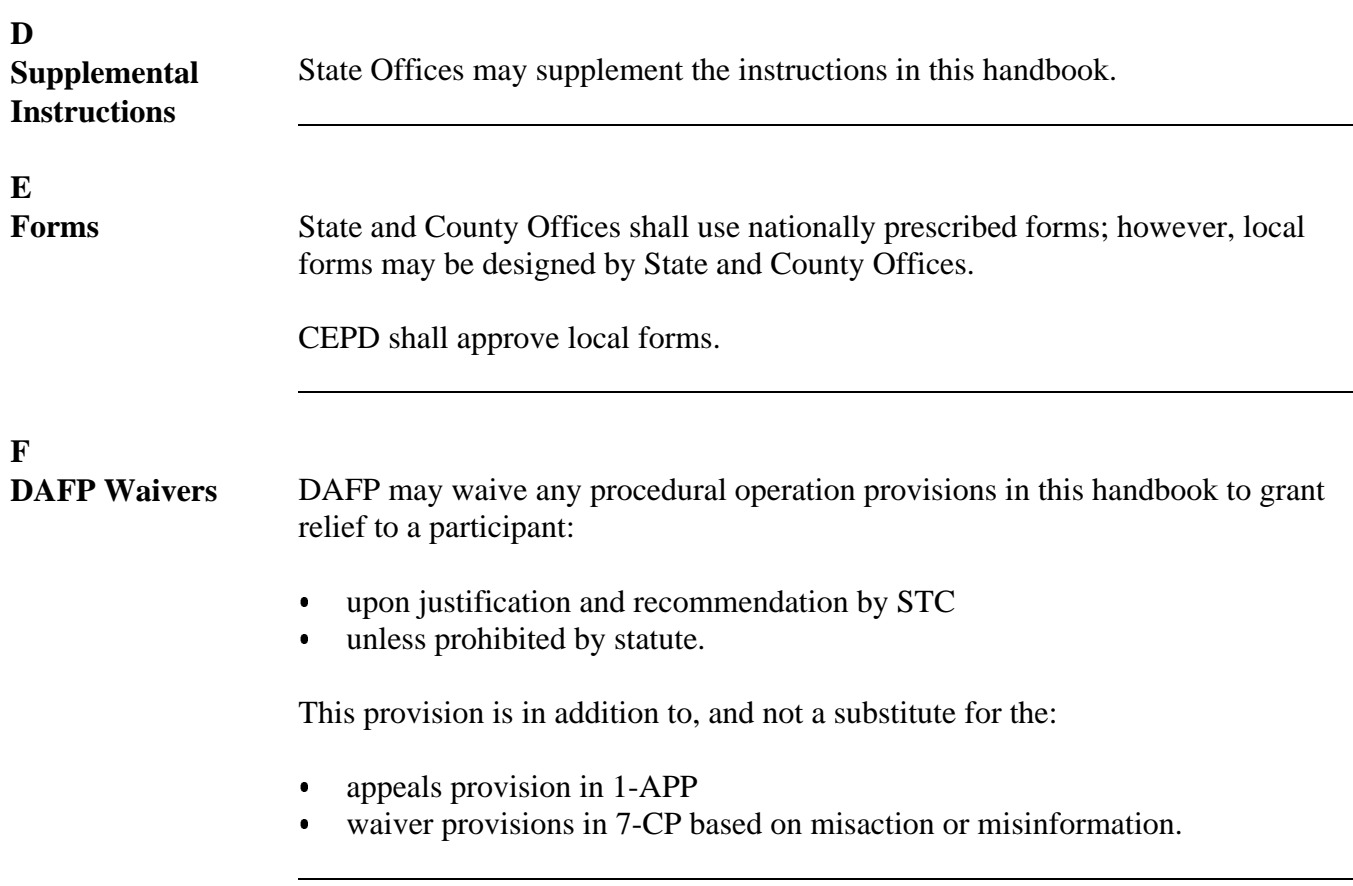

#### **A**

**Directional Keys** Use the following directional keys to move the cursor between data fields on a screen.

**\*--**

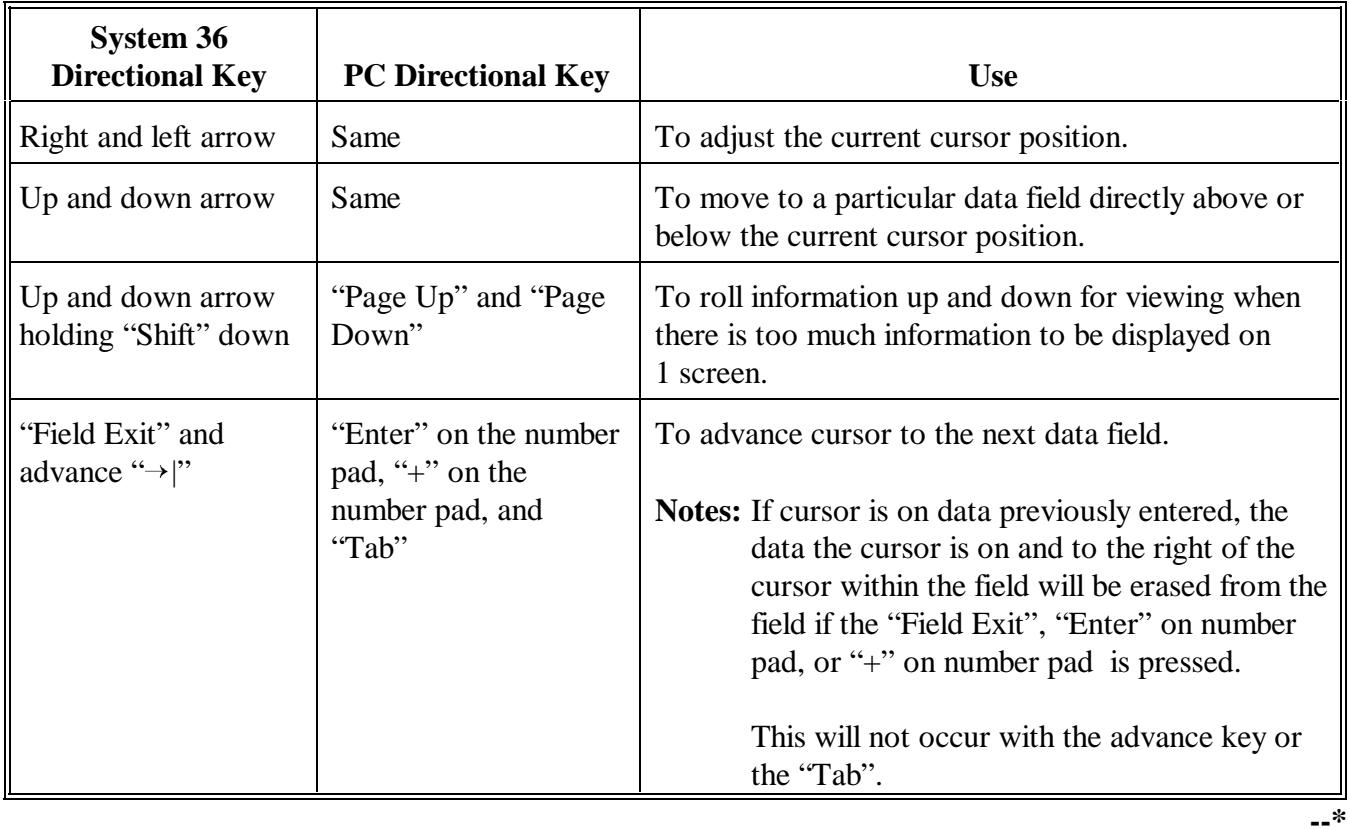

**B**<br>
"Enter" Key

PRESS "Enter" at the bottom of each screen to validate data that has been entered and to continue. If all data passes validations, the next screen will be displayed.

**\*--**

C<br>Command Keys

The presence or absence of command keys on a screen varies by its function. However, the use of the following keys is consistent throughout the CCC conservation system software.

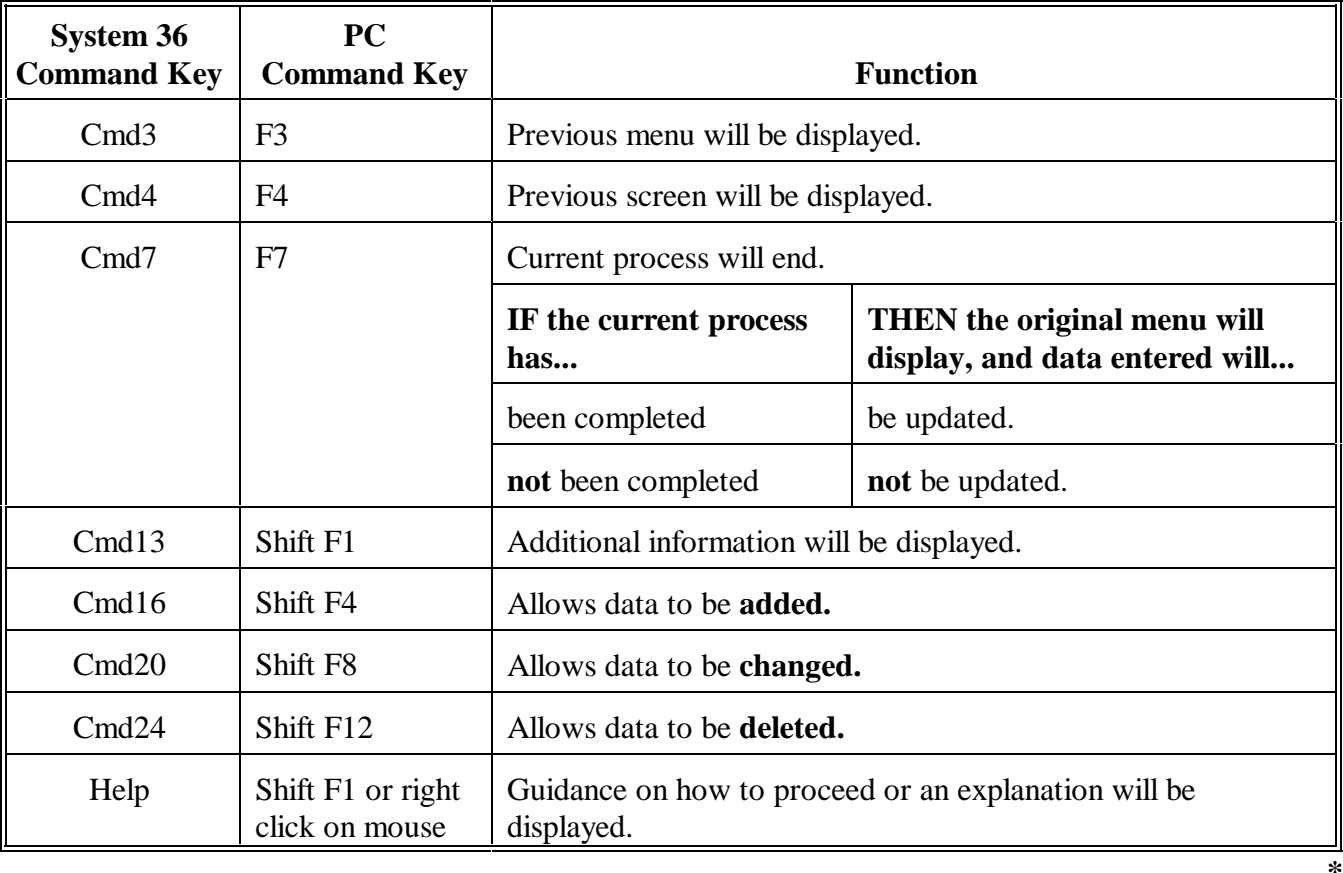

**Par. 2**

#### **3 Accessing County Conservation CCC-1200/CCC-1245 Menu EEB000**

**A Accessing Menu EEA000**

The county CCC conservation system is accessed through Conservation Main Menu EEA000. Access Menu EEA000 as follows.

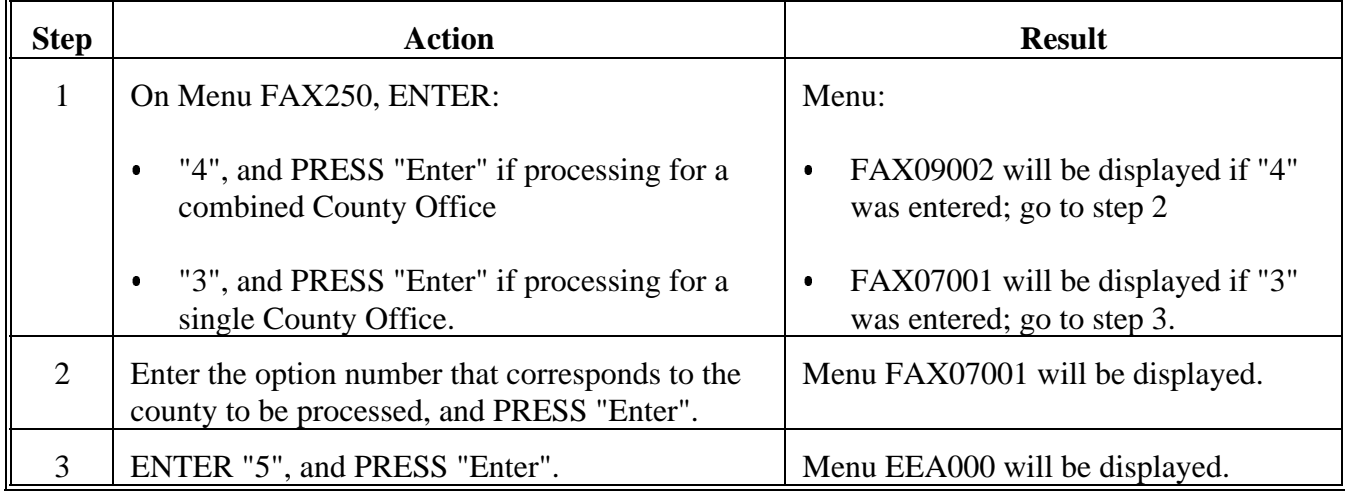

#### **B Example of Menu EEA000**

This is an example of Menu EEA000. Option 7 provides access to the CCC conservation system. **\*--**

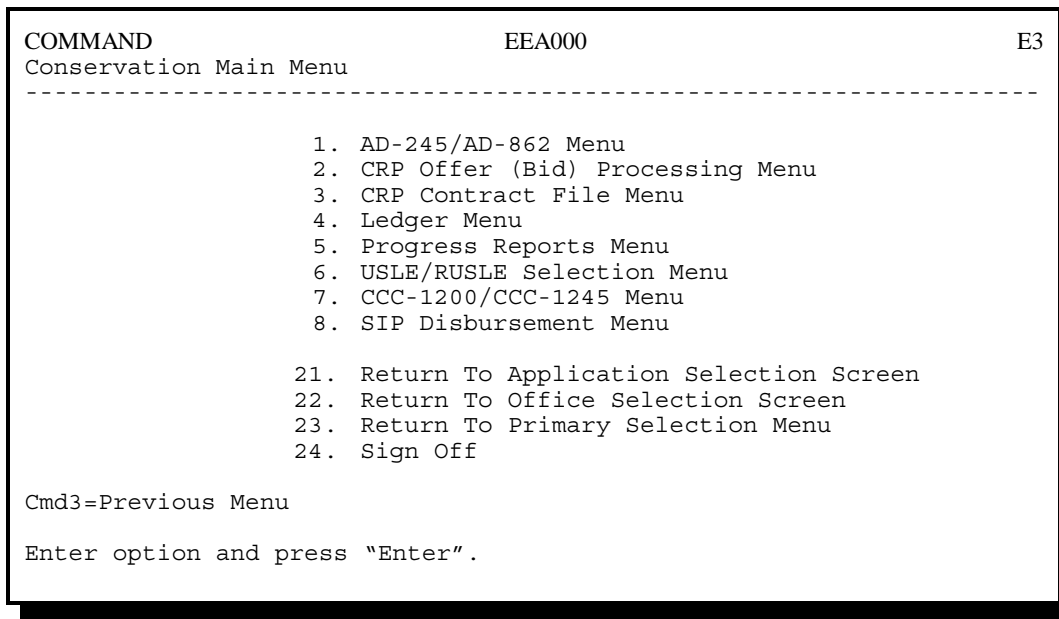

**--\***

#### **3 Accessing County Conservation CCC-1200/CCC-1245 Menu EEB000 (Continued)**

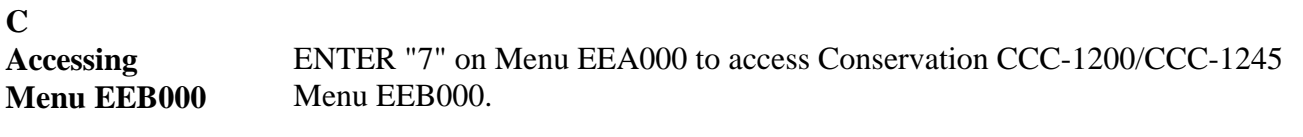

#### **D**

**Example of Menu EEB000** This is an example of Menu EEB000.

**\*--**

**COMMAND EEB000 E5 Conservation CCC-1200/CCC-1245 Menu ------------------------------------------------------------------------------ 1. CCC County Eligibility Table Menu 2. CCC-1200 Contract Menu 3. CCC-1245 Menu 4. CCC Ledger Menu 5. CCC Progress Reports Menu 20. Return To Application Primary Menu 21. Return To Application Selection Screen 22. Return To Office Selection Screen 23. Return To Primary Selection Menu 24. Sign Off Cmd3=Previous Menu Enter option and press "Enter".** 

**--\***

All EQIP processing will be performed from this menu, except transmissions.

#### **A**

**Accessing Menu EEF000** The State CCC conservation system is accessed through Conservation State Main Menu EEF000. Access Menu EEF000 as follows.

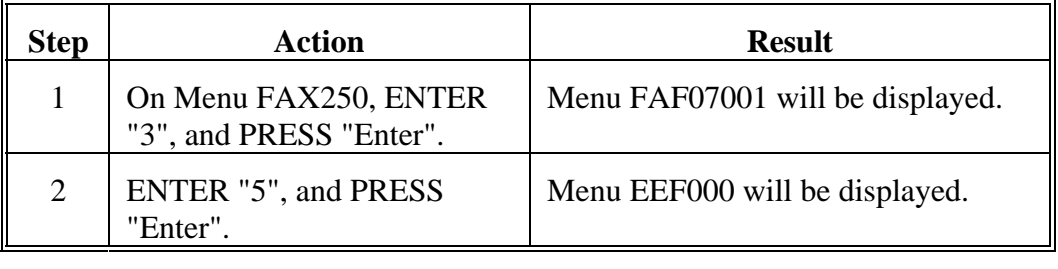

# **B**

**Example of Menu EEF000** This is an example of Menu EEF000. Option 1 provides access to the State CCC conservation system.

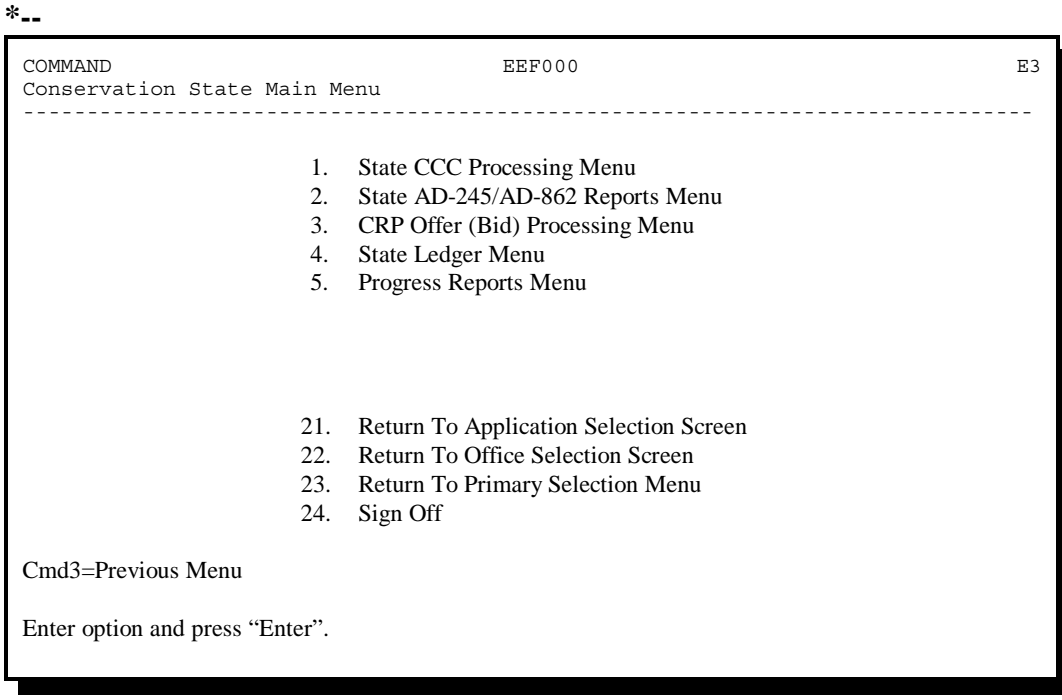

**--\***

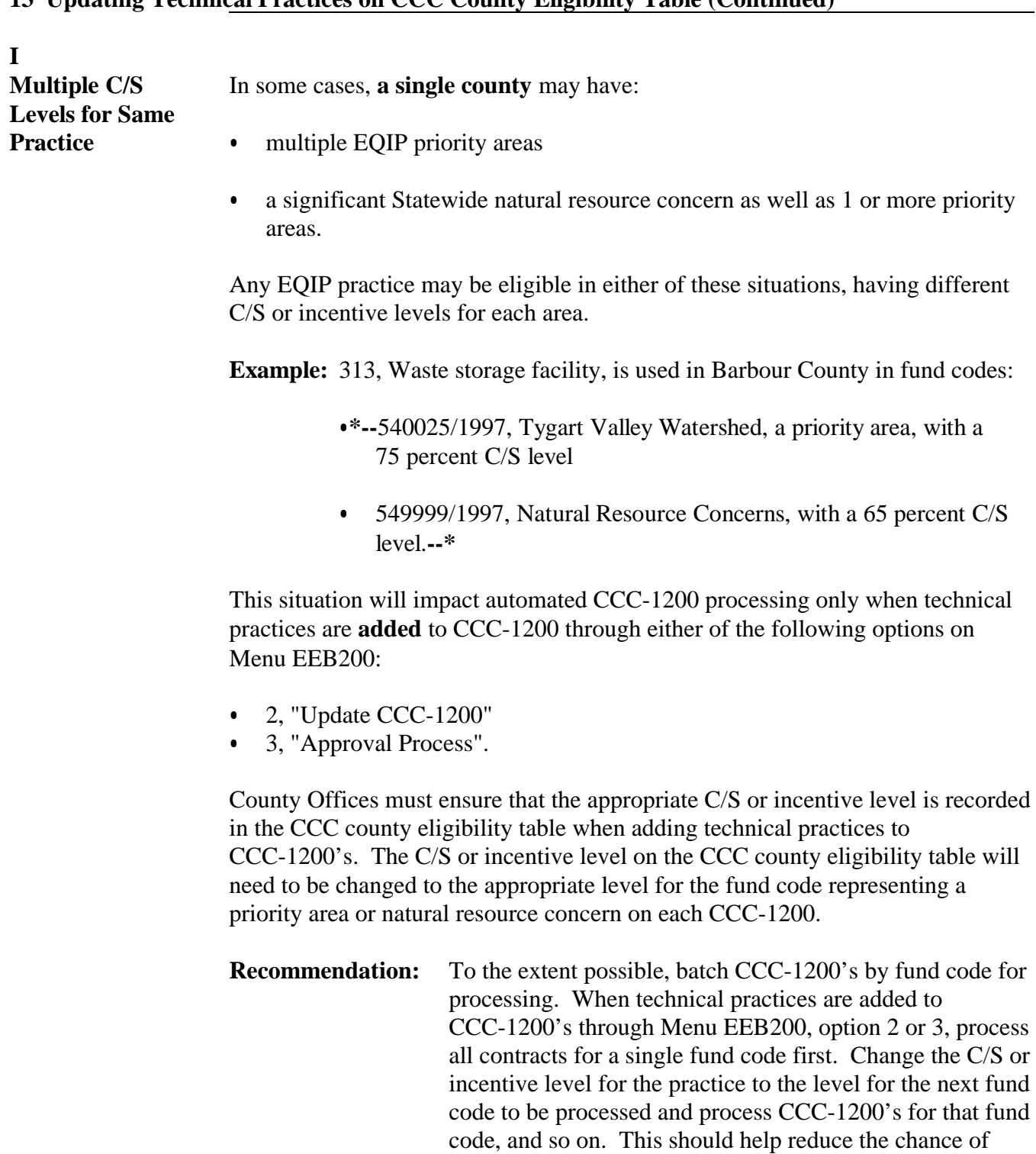

Continued on the next page

having the incorrect level for a technical practice when it is

added to CCC-1200's.

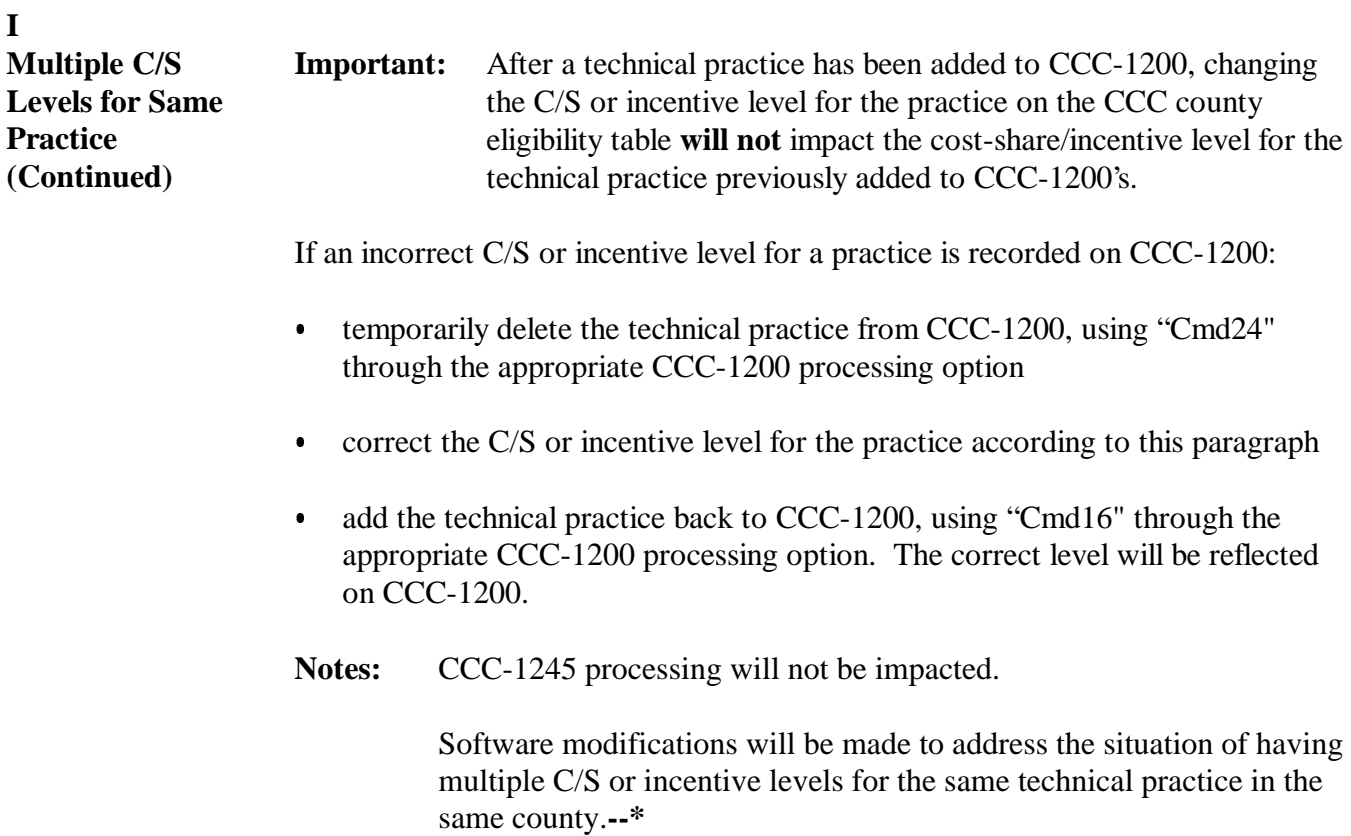

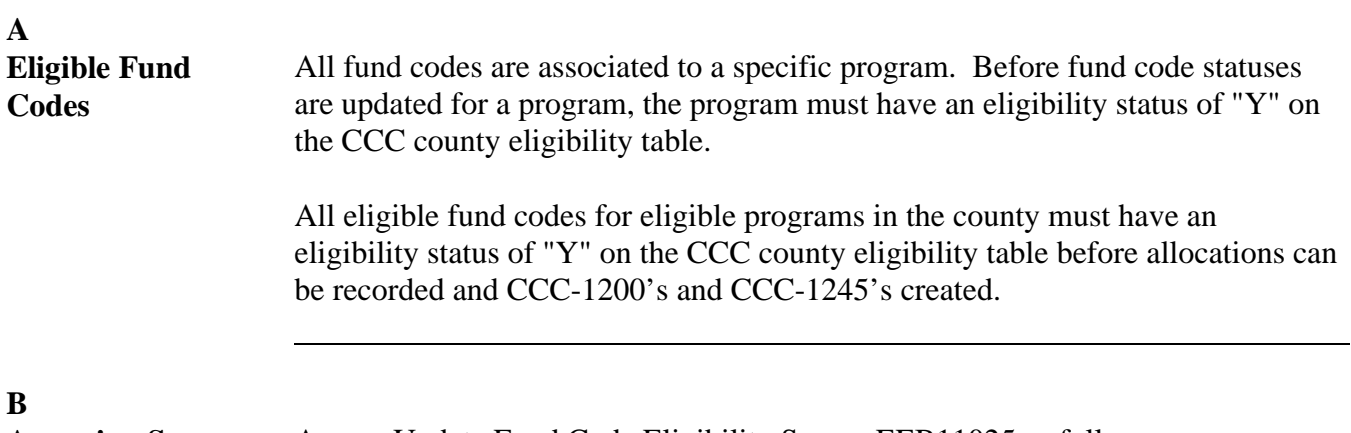

**EEB11025**

Accessing Screen Access Update Fund Code Eligibility Screen EEB11025 as follows.

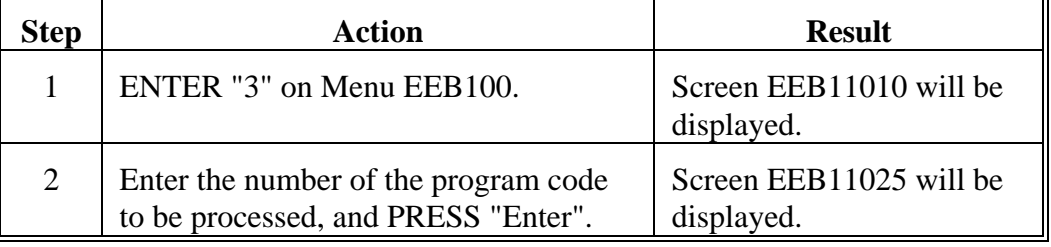

Continued on the next page

 $\overline{\mathbf{r}}$ 

**Example of Screen EEB11025** This is an example of Screen EEB11025. **\*-- Conservation 069-NATCHOTICHES Selection EEB11025 Update Fund Code Eligibility Screen Version: AC89 06-28-2001 13:15 Term E5 ------------------------------------------------------------------------------ Fund Code Fund Code Eligibility Fund Code** Description **Bullet Communist Program 220054/2001 Kinder Watershed EQIP N 220055/2001 Upper Black Lake Bayou EQIP N 228001/1997 Contract Modification Retro Fund EQIP Y 228001/1998 Contract Modification Retro Fund EQIP N 228501/2001 LHHS No Year Funds EQIP N 229999/1997 Natural Resource Concerns EQIP Y 229999/1998 Natural Resource Concerns EQIP Y 229999/1999 Natural Resource Concerns EQIP Y 229999/2000 Natural Resource Concerns EQIP Y 229999/2001 Natural Resource Concerns EQIP Y NO MORE FUND CODES Enter=Continue Cmd4=Previous Screen Cmd7=End Roll=Page** 

> The only fund codes that will be displayed on Screen EEB11025 are those that are **\* \* \*** applicable for the State code displayed at the top of the screen.

> > Continued on the next page

**--\***

**C**

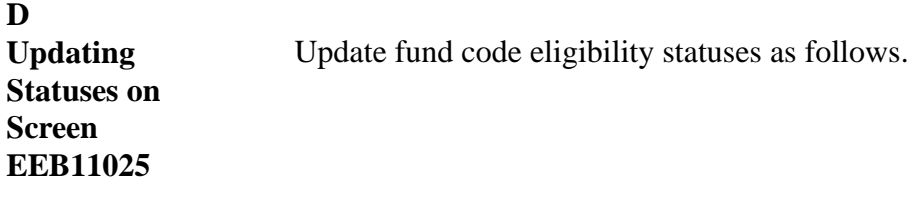

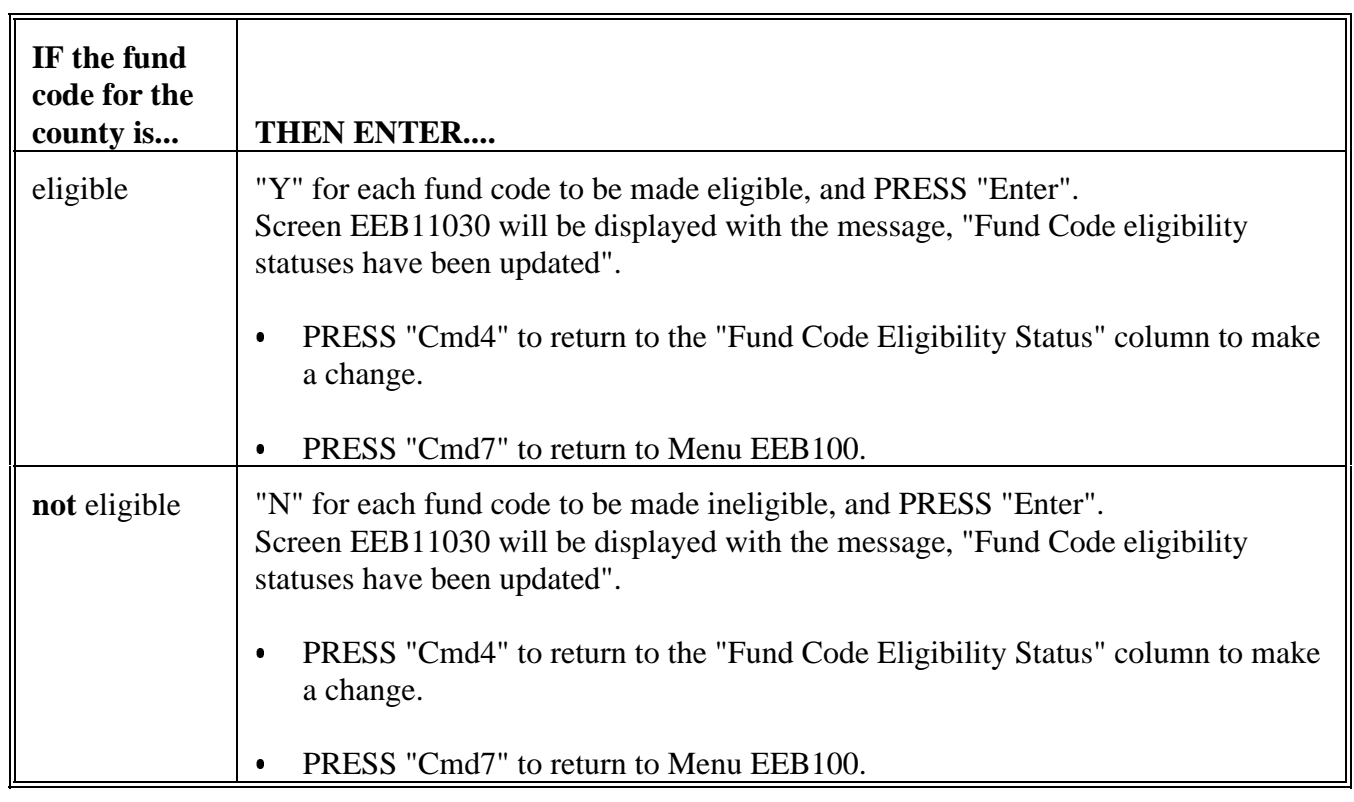

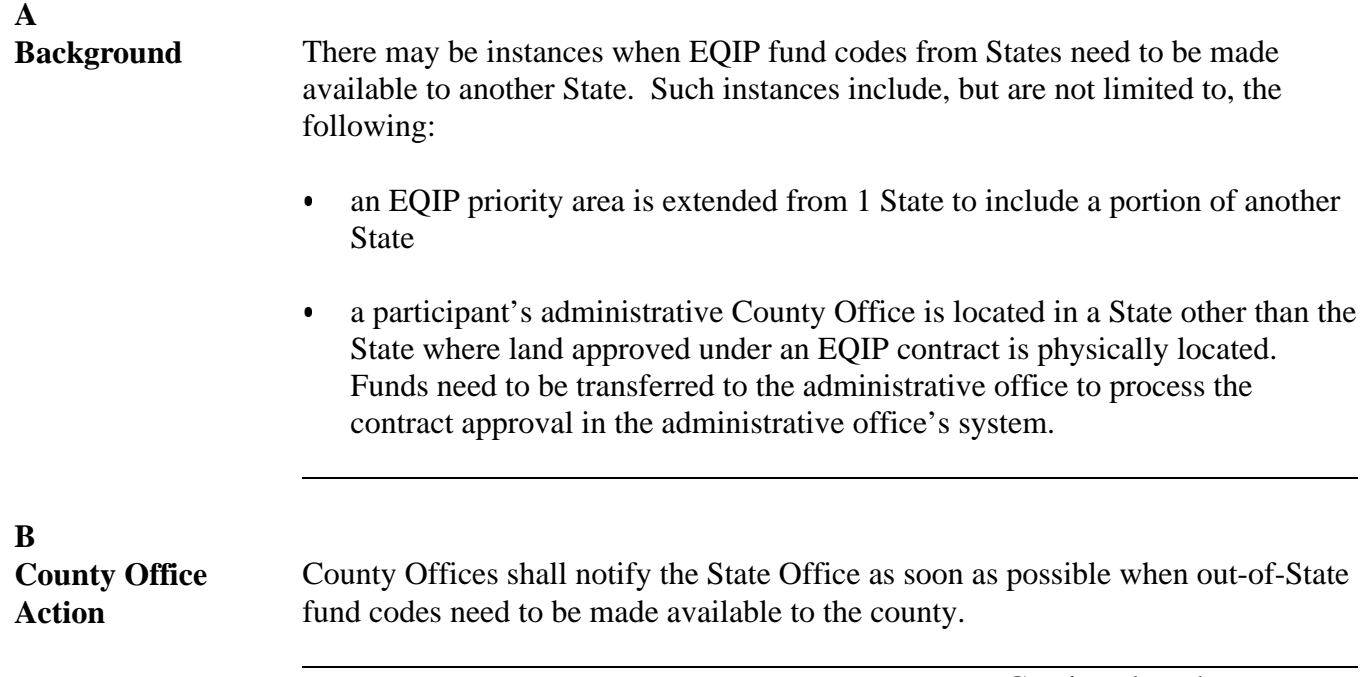

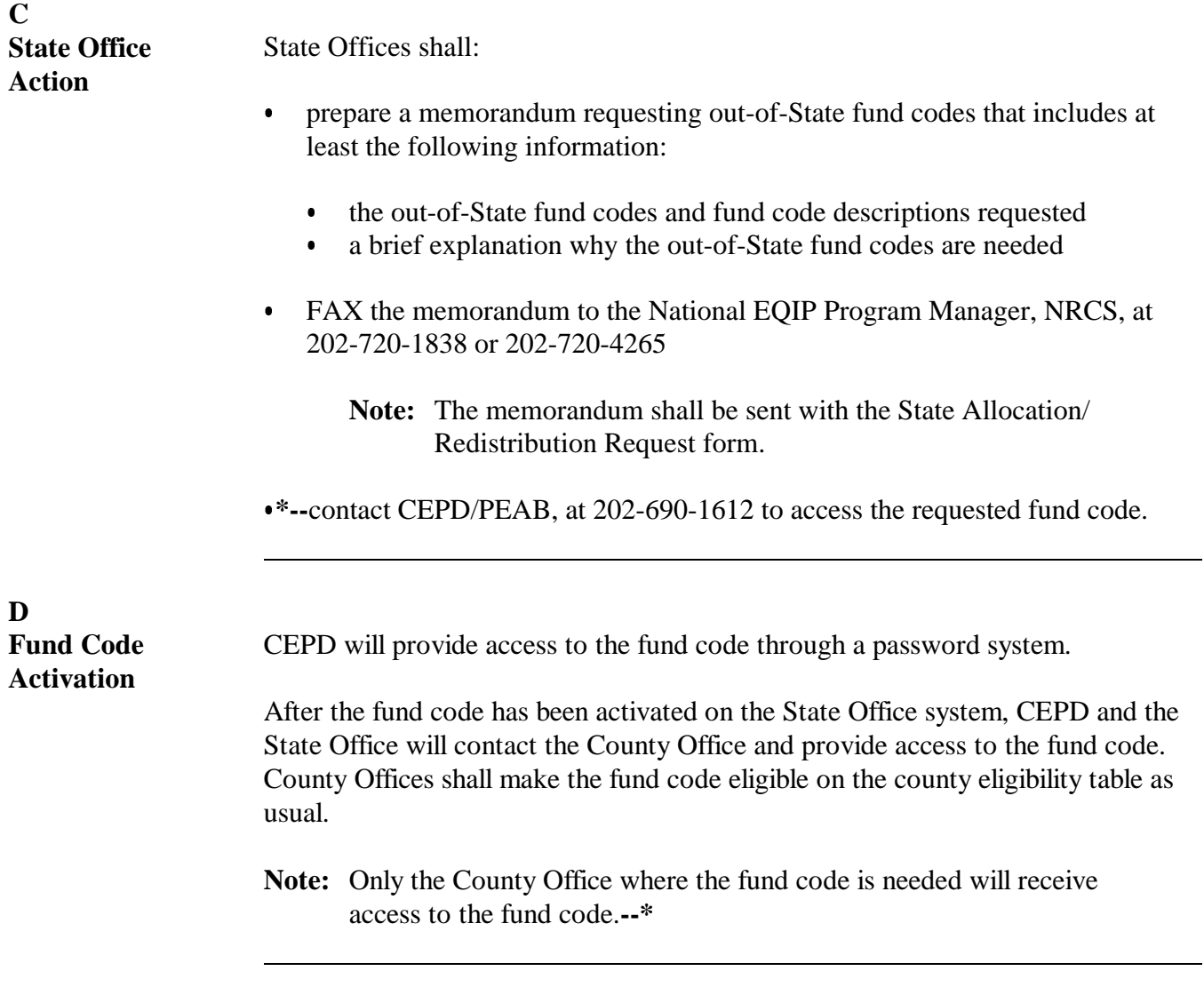

**\* \* \***

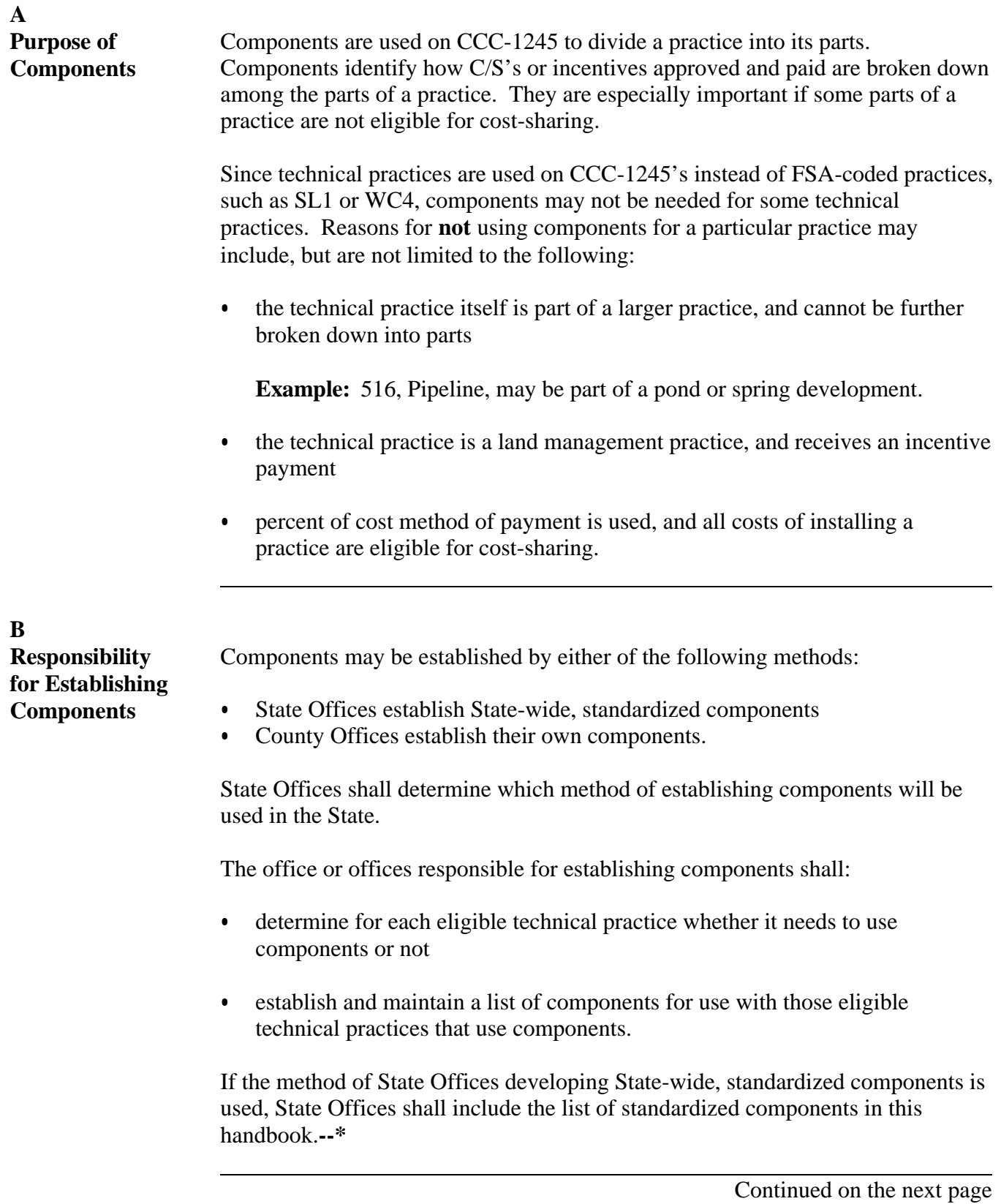

## **20 Printing \* \* \* County Eligibility List Reports EEB115-R001 and EEB115-R002**

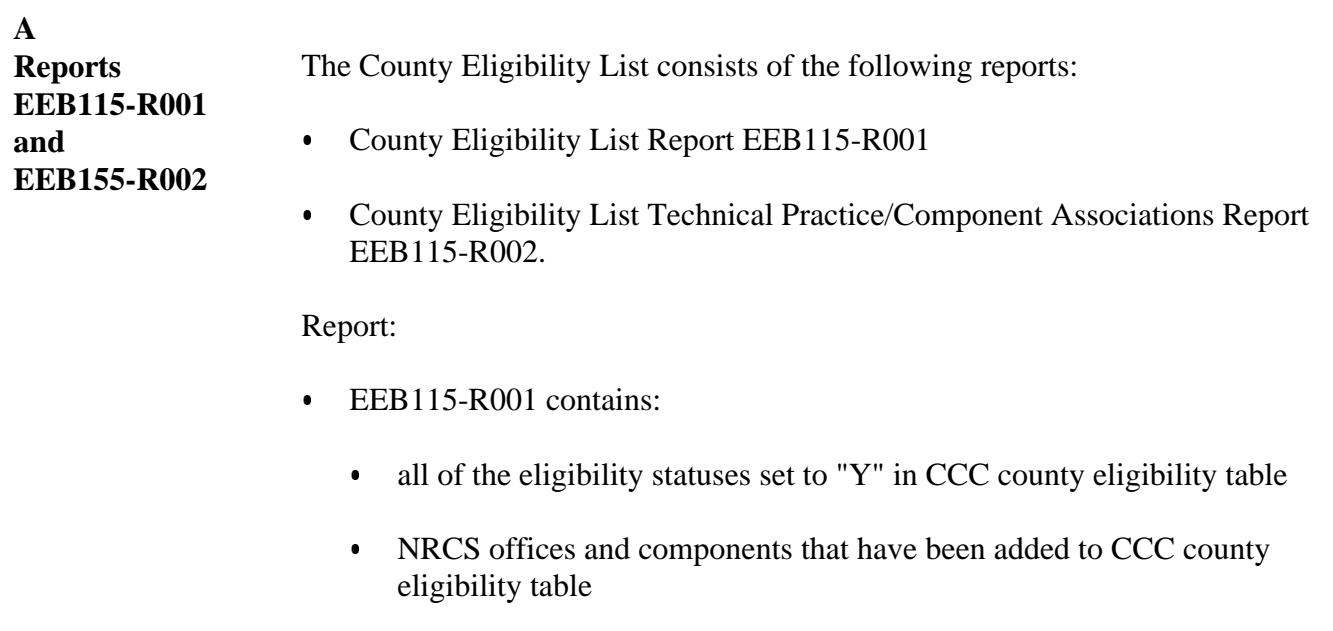

 EEB115-R002 contains a list of eligible technical practices that have components associated to them.

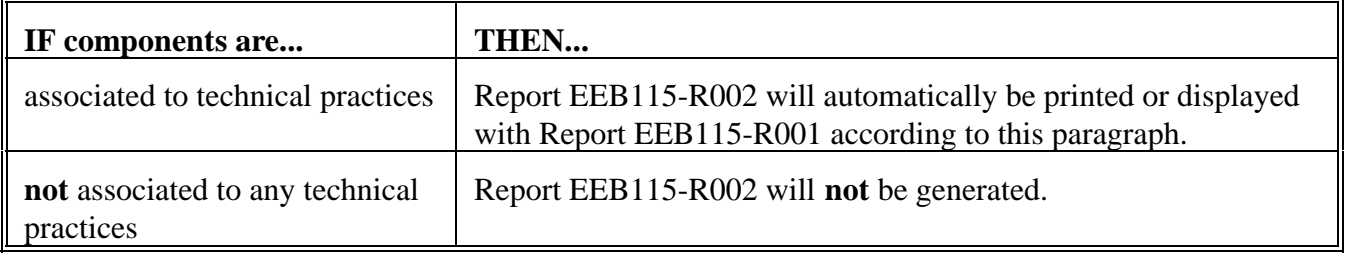

#### **Par. 20 20 Printing \* \* \* County Eligibility List Reports EEB115-R001 and EEB115-R002 (Continued)**

**B Printing \* \* \* Reports EEB115-R001 and EEB115-R002** Print \* \* \* Reports EEB115-R001 and EEB115-R002 as follows. **Important:** Print Reports EEB115-R001 and EEB115-R002 each time the CCC county eligibility table is updated. Maintain a copy of these lists in a folder and provide a copy to NRCS.

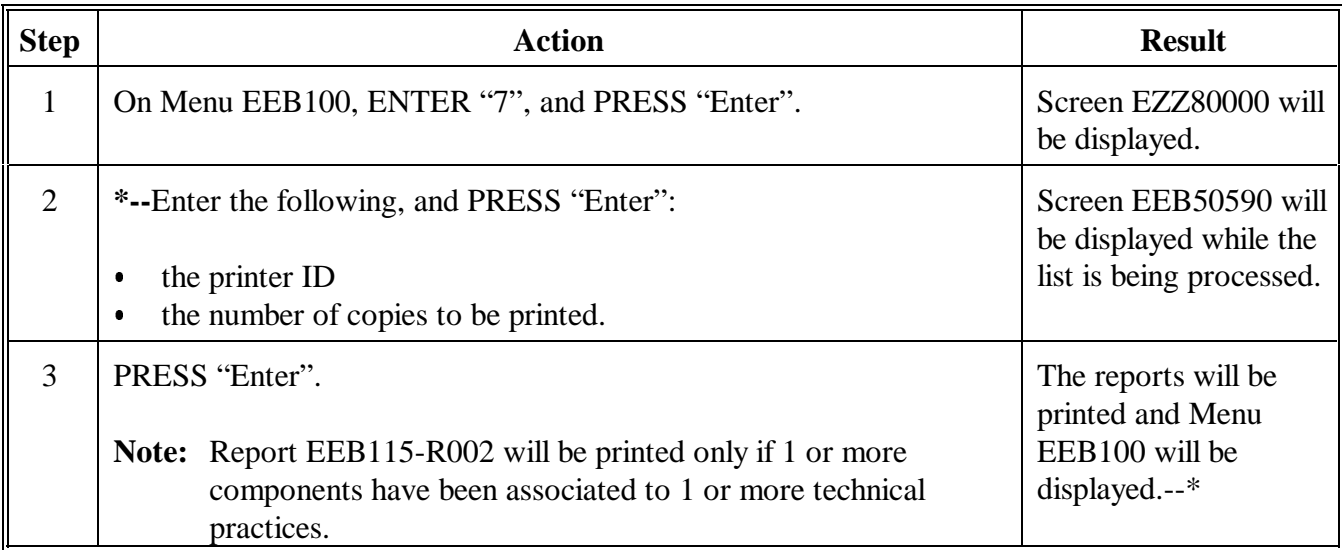

# **20 Printing \* \* \* County Eligibility List Reports EEB115-R001 and EEB115-R002 (Continued)**

**Par. 20**

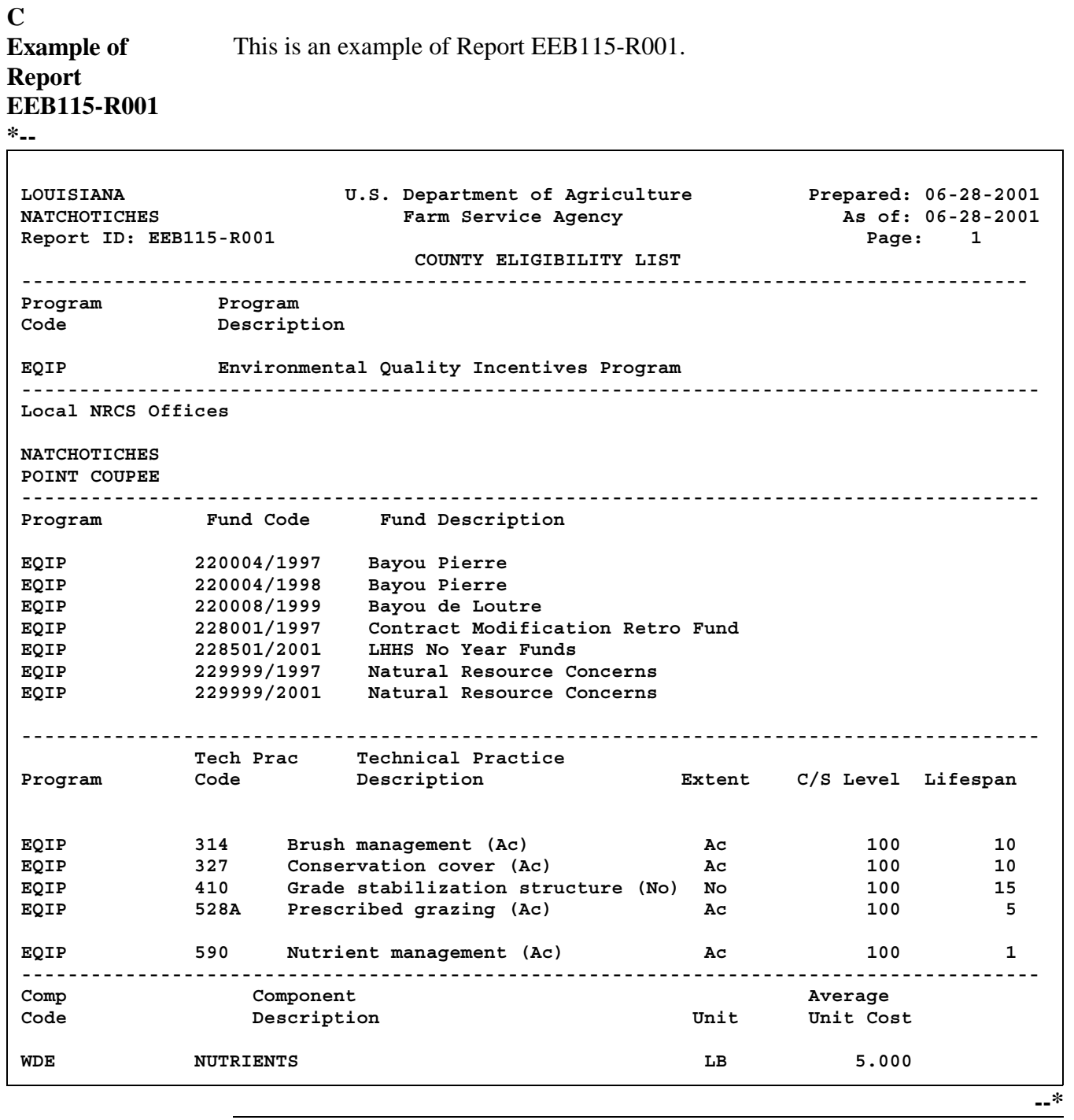

# **20 Printing \* \* \* County Eligibility List Reports EEB115-R001 and EEB115-R002 (Continued)**

#### **D Description of Report EEB115-R001**

The following table describes the data on Report EEB115-R001. This list reflects various settings on the CCC county eligibility table.

# **Section Description** Program All programs with a "Y" status are listed. Local NRCS Offices  $\parallel$  All local NRCS offices that have been added to the CCC county eligibility table are listed. Fund Codes All fund codes with a "Y" status are listed by program. Technical Practices All technical practices with a "Y" status are listed by program, including the C/S level entered by the County Office and the lifespan. Components All components that have been added to the CCC county eligibility table are listed, including the component code, description, unit, and average unit cost, if present.

### **Par. 20 20 Printing \* \* \* County Eligibility List Reports EEB115-R001 and EEB115-R002 (Continued)**

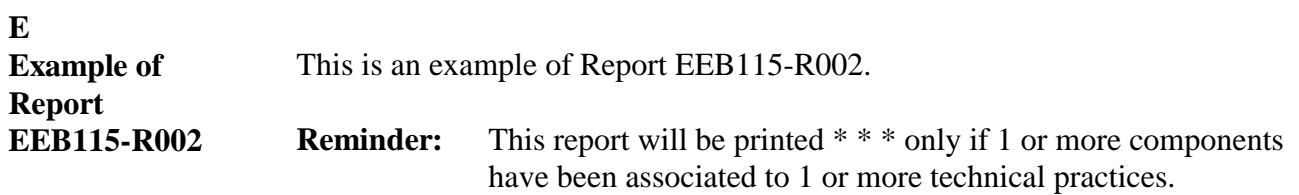

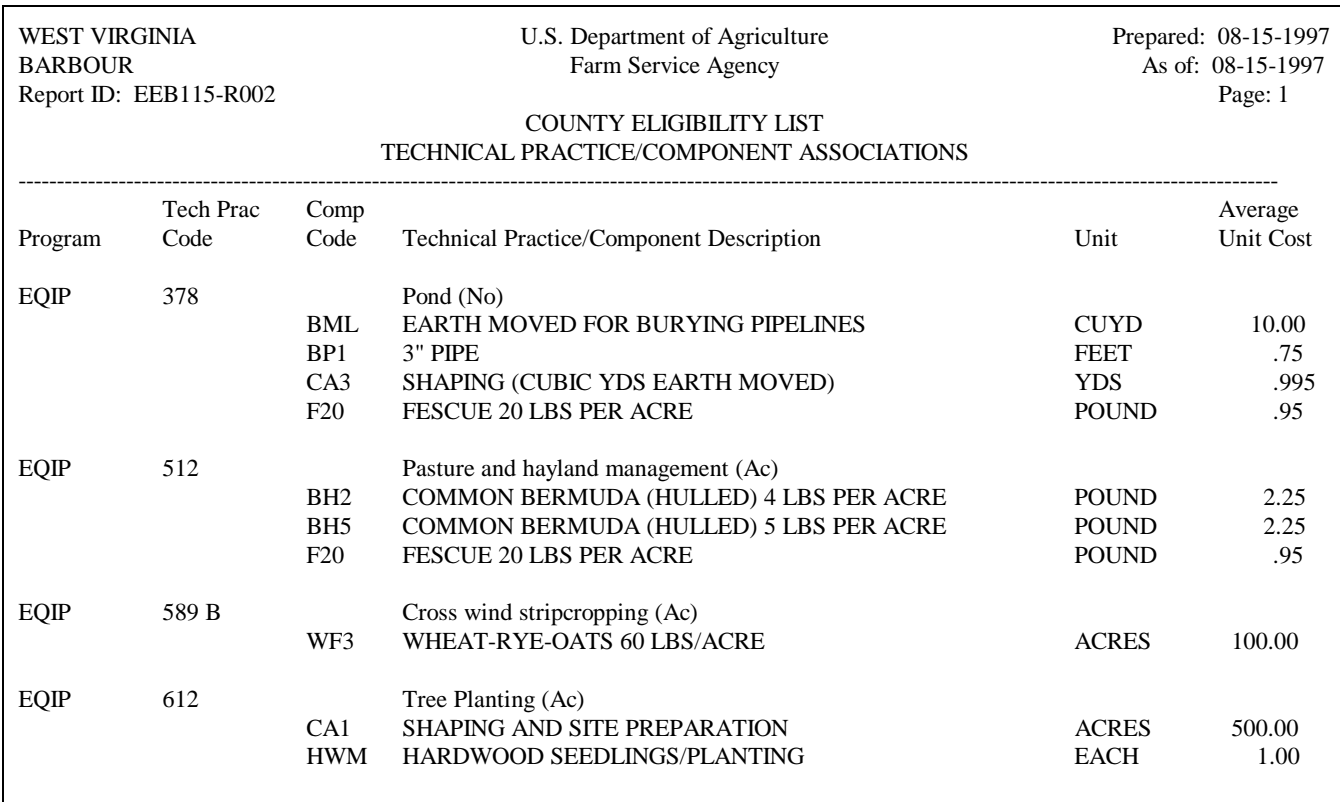

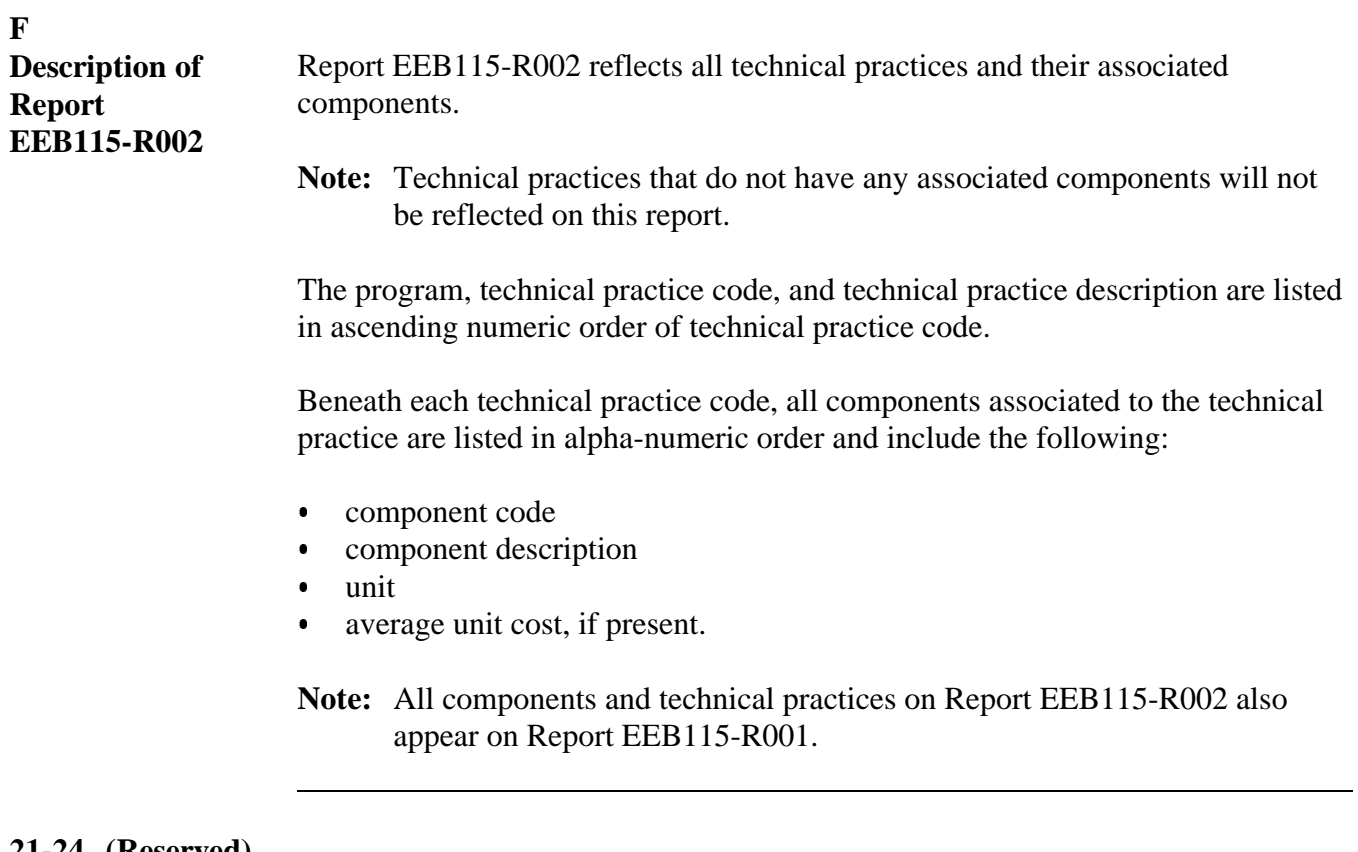

**21-24 (Reserved)**
### **Part 3 CCC-1200 Contract Processing**

## **25 Accessing Conservation CCC-1200 Contract Menu EEB200**

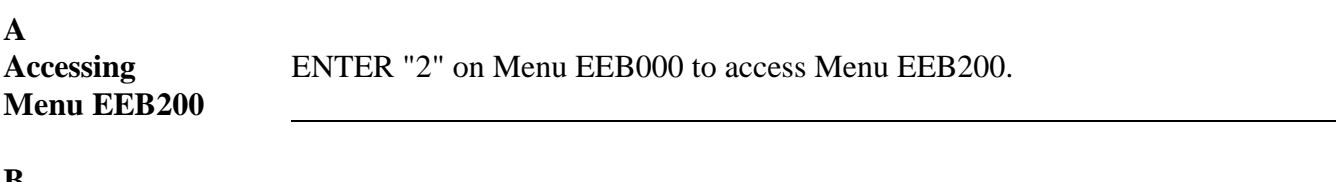

#### **B**

**Example of Menu EEB200** This is an example of Menu EEB200. All CCC-1200 processing is performed from this menu. **\*--**

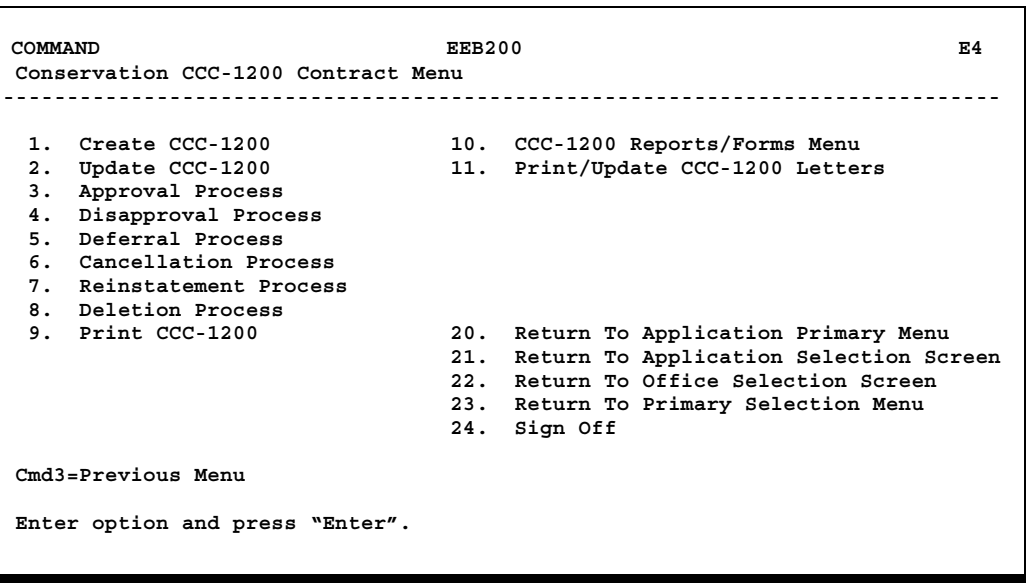

## **26 Using Create CCC-1200 Option**

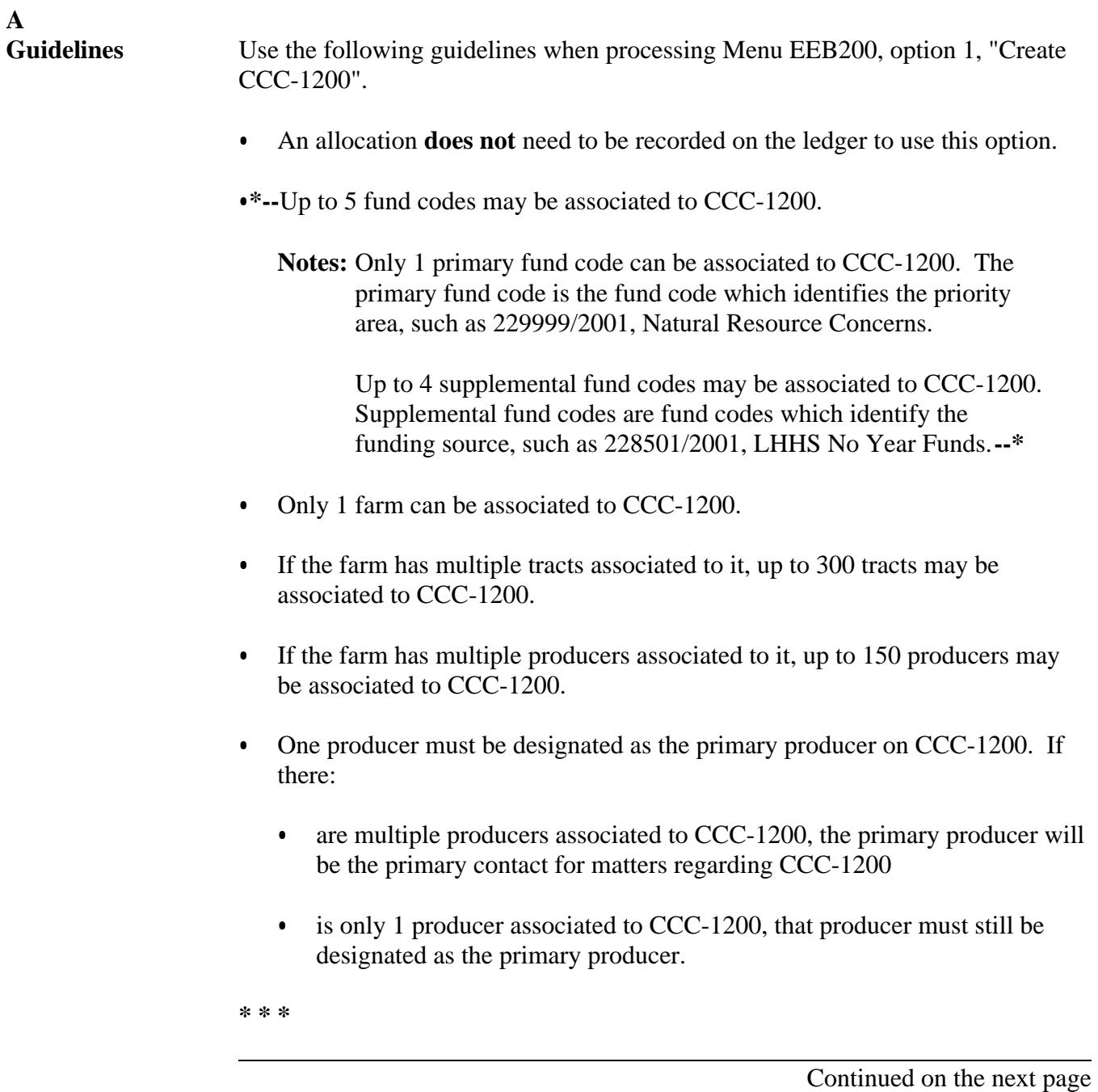

#### **B Assigning Contract Numbers** The system will automatically assign the contract number during the processing of Menu EEB200, option 1, "Create CCC-1200". Contract numbers consist of a 4-digit year followed by a 4-digit sequential number, where the 4-digit year is the current FY. **Examples:** 1997 0001 1998 0105 2000 0349.

Each eligible program in the CCC county eligibility table will have its own series of 4-digit sequential numbers, beginning with 0001. Within each program's series of sequential numbers, no number will be reused by the system.

**Example:** The current FY is 1999. Contract numbers 1997 0001 through 1999 0222 have been assigned. Contract number 1998 0138 is canceled and deleted. 1998 0138 will not be reassigned to another contract that is created. The next contract created will be 1999 0223.

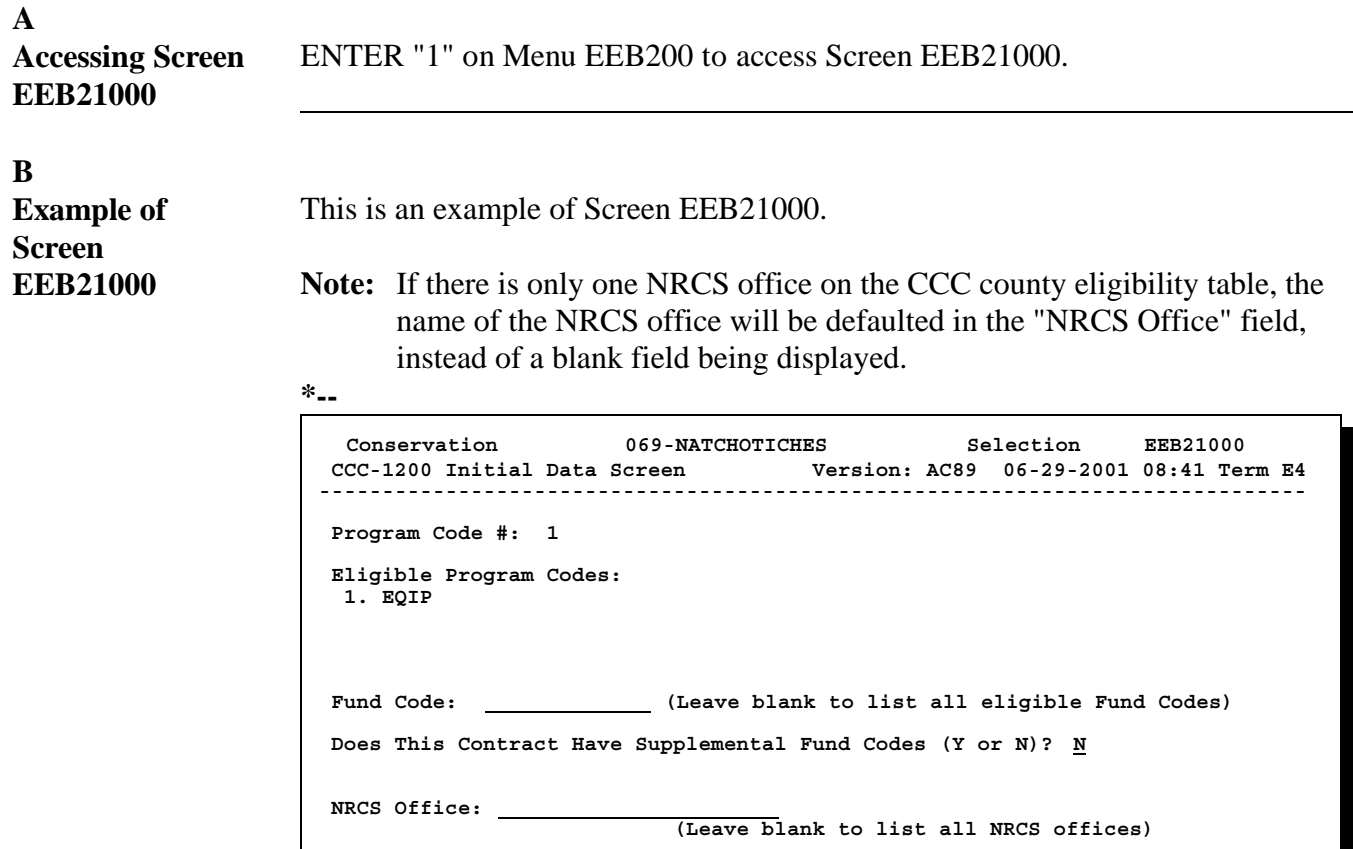

 **Enter=Continue Cmd7=End** 

Continued on the next page

**--\***

**Par. 27**

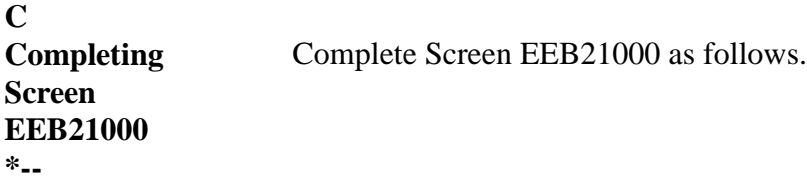

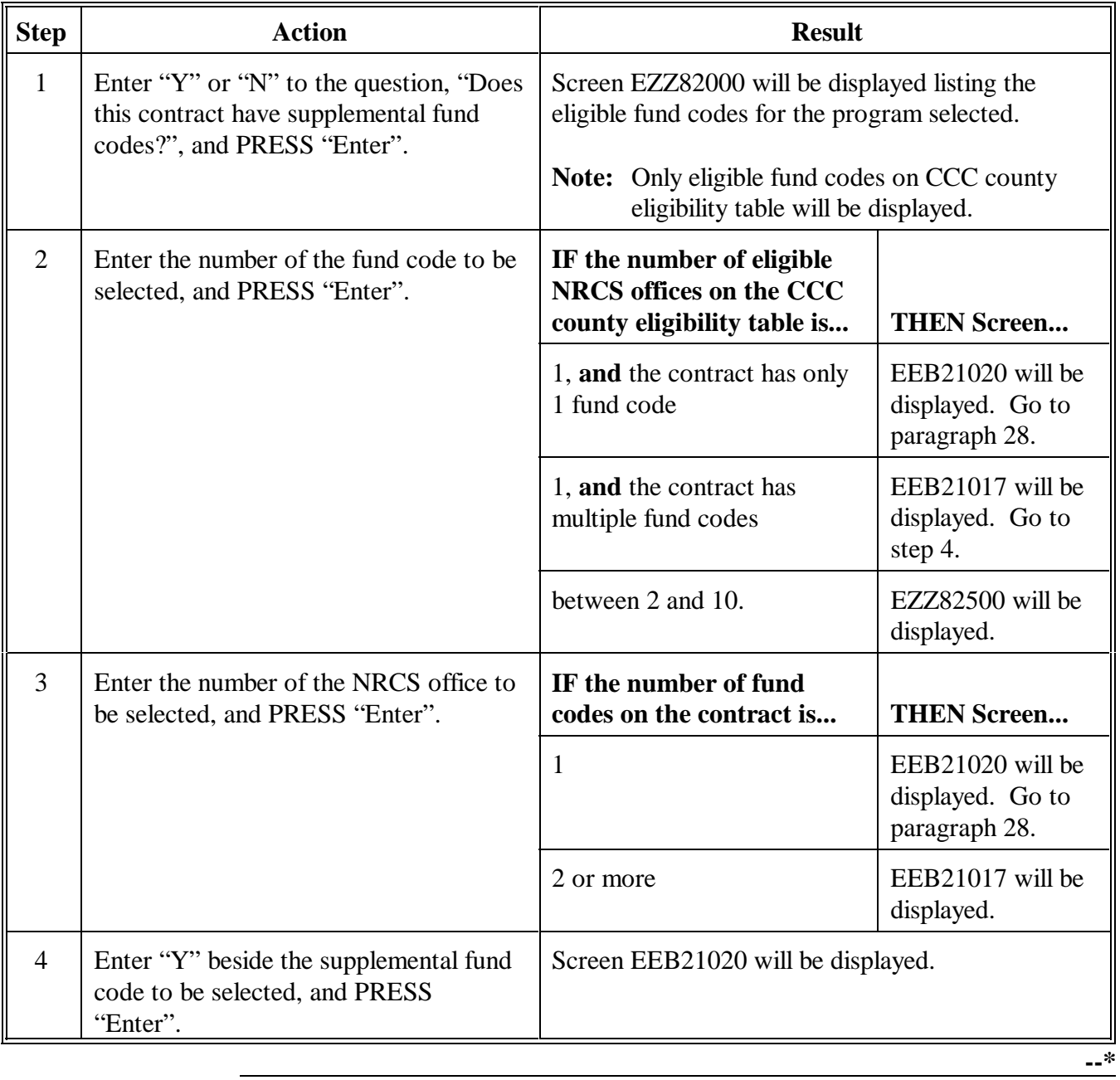

**--\***

**\*--D Example of Screen EEB21017** This is an example of CCC-1200 Supplemental Fund Code Screen EEB21017. Only eligible supplemental fund codes will be displayed for selection.

```
Conservation 069-NATCHOTICHES Selection EEB21017 
 CCC-1200 Supplemental Fund Code Screen Version: AC89 06-29-2001 08:41 Term E4
------------------------------------------------------------------------------
                                  Program: EQIP Fund Code: 220004/2001 
                              Supplemental Fund Codes 
   Enter "Y" next to Supplemental Fund Code(s) to be associated to Contract 
     Fund Code Description<br><u>Y</u> 228501/2001 LHHS No Year
                        LHHS No Year Funds
 NO MORE FUND CODES 
 Enter=Continue Cmd4=Previous Screen Cmd7=End
```
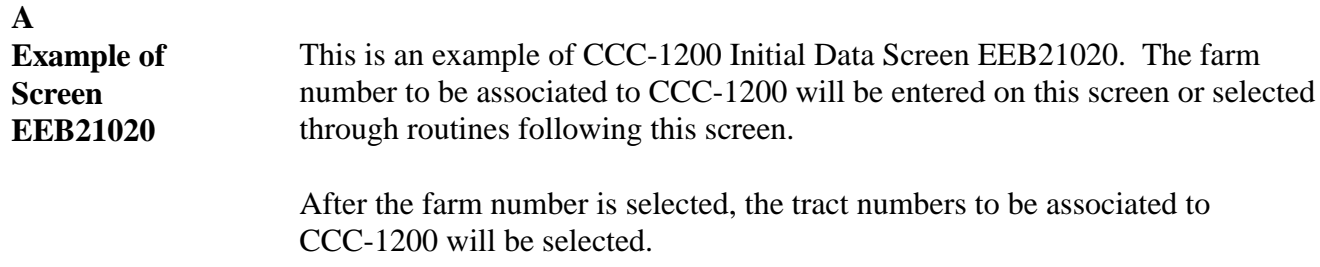

**\*--Note:** The primary fund code associated to the contract is displayed for the first time in this option on Screen EEB21020. The fund code will be displayed on all subsequent screens in this option. If any supplemental fund codes are associated to the contract, the primary fund code will display followed by "\*".

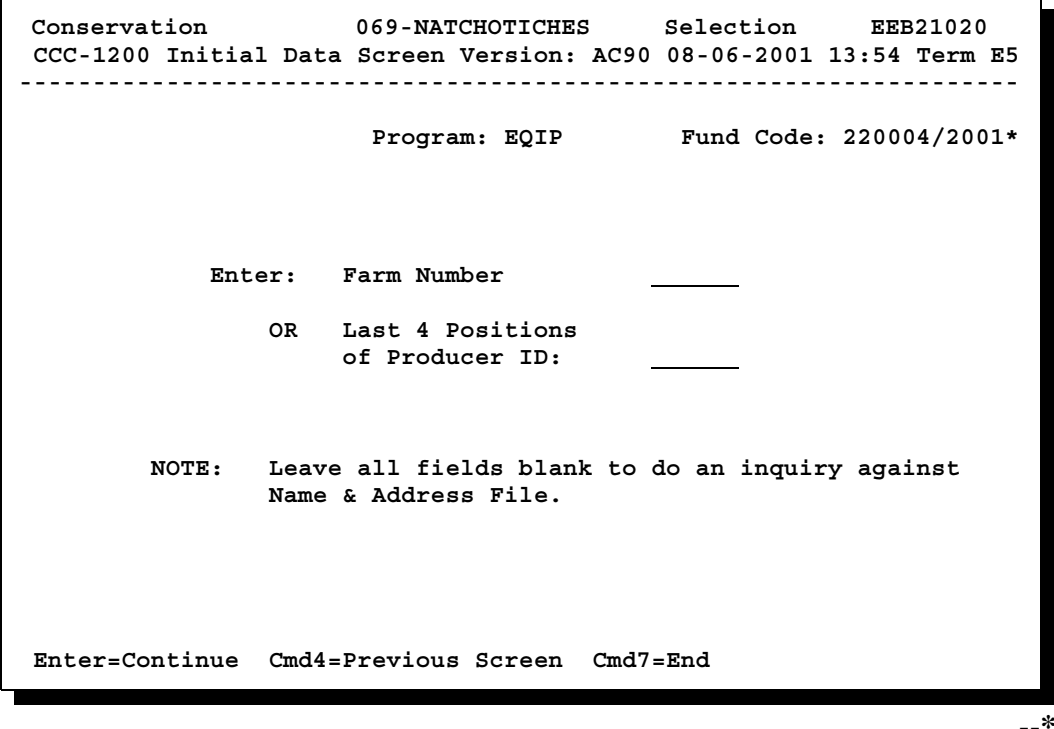

Continued on the next page

2-25-02 2-CONSV Amend. 10 **Page 3-6.5**

 $\epsilon_{\rm{max}}$ 

#### **E Leaving Both Fields Blank on Screen EEB21020** Select the farm number and tract numbers by leaving both fields blank on Screen EEB21020 as follows.

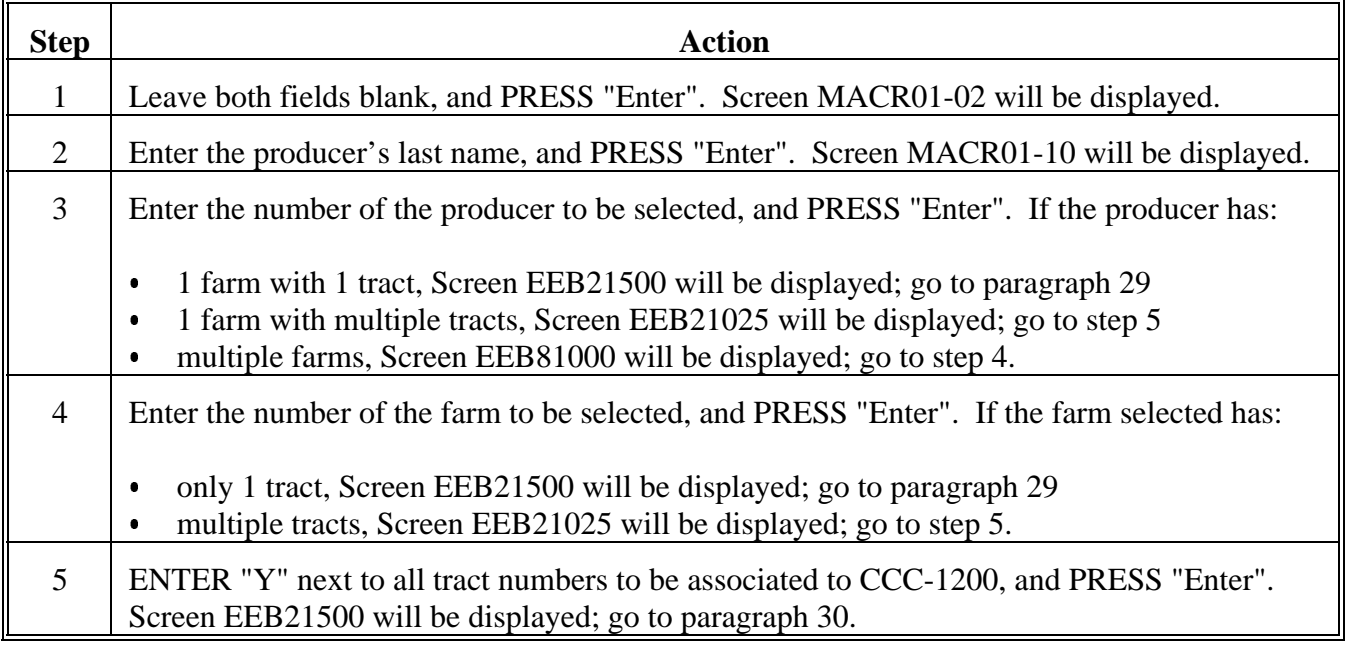

**\*--**

**A Example of Screen EEB21500** If there is only 1 producer associated to the farm selected, Screen EEB21500 will be displayed as follows, with the producer automatically selected and defaulted as the primary producer.

> **Note:** After the farm number and tract numbers were selected, the system assigned the contract number, which is displayed for the first time in this option on Screen EEB21500. The contract number will be displayed on all subsequent screens in this option.

```
Conservation 069-NATCHOTICHES Selection EEB21500 
 CCC-1200 Participant Data Screen Version: AC90 08-06-2001 14:29 Term E5
------------------------------------------------------------------------------
 Contract Number: 2001 0012 Program: EQIP Fund Code: 220010/2001*
 Farm NO: 2943 Tract NO: 10063 
 Prod 
   # Producer ID Name Type 
  1 *437 23 4387 S TONY EDWARDS OP 
     * Indicates Primary Producer For Contract 
 NO MORE PRODUCERS 
 Enter=Continue Cmd4=Previous Screen Cmd7=End Cmd16=Add Cmd20=Change 
              Cmd24=Delete 
 IM: Use Cmd16, Cmd20, & Cmd24 to process producers.
```
**--\***

Continued on the next page

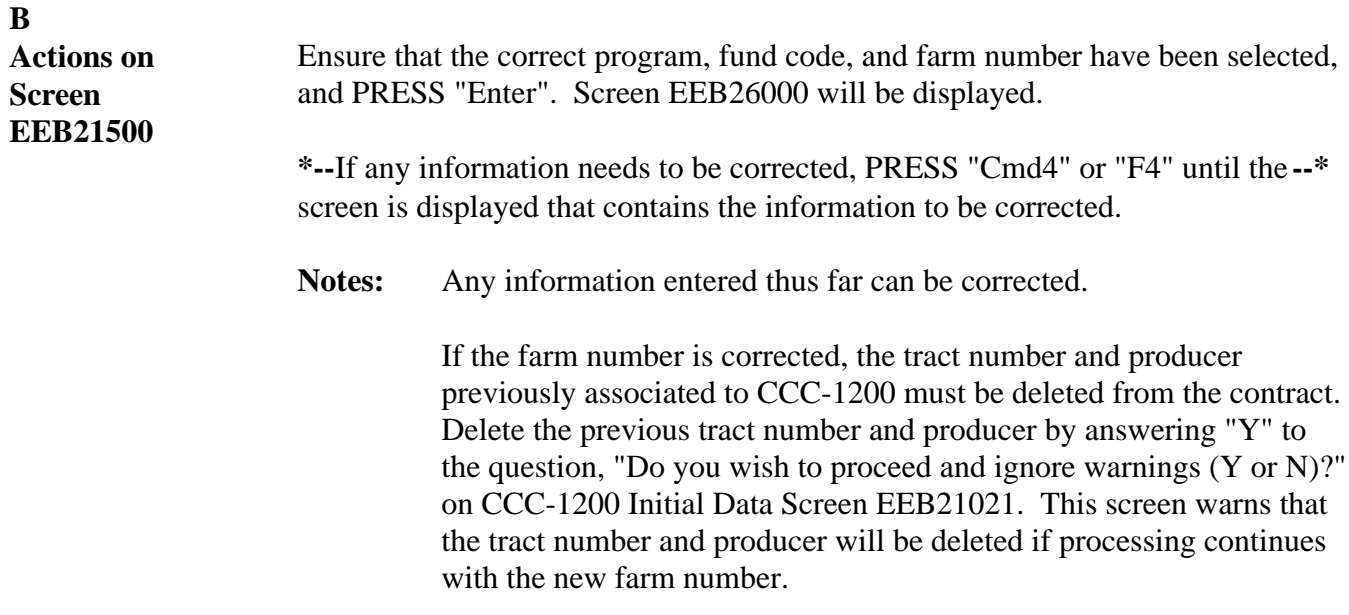

#### **A Example of Screen EEB21500** If there are multiple producers associated to the farm selected, Screen EEB21500 will be displayed as follows.

**Note:** After the farm number and tract numbers were selected, the system assigned the contract number, which is displayed for the first time in this option on Screen EEB21500. The contract number will be displayed on all subsequent screens in this option.

### **\*--**

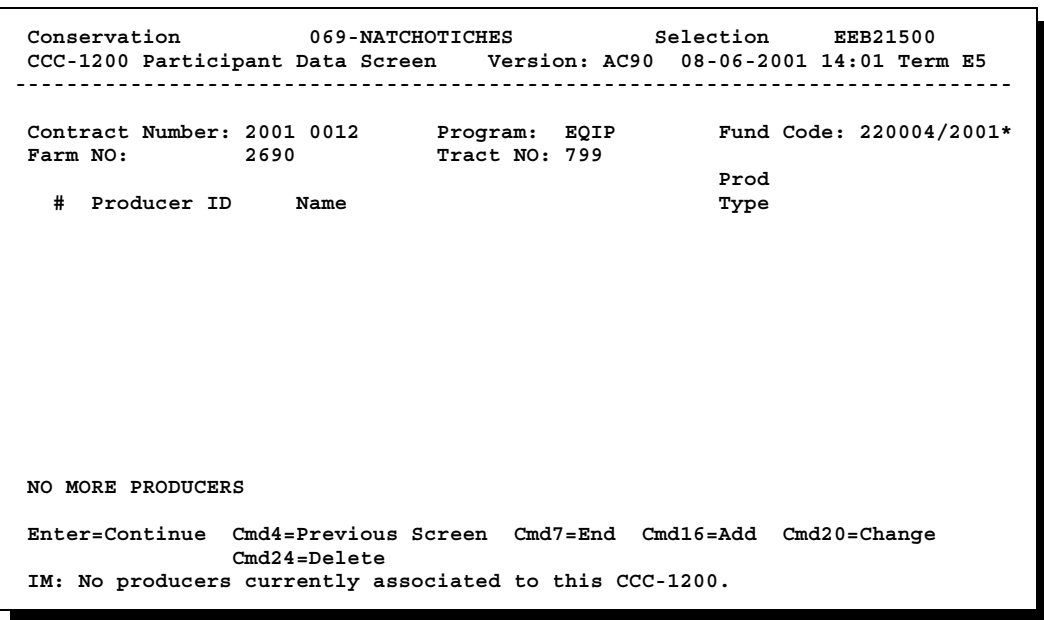

Continued on the next page

**--\***

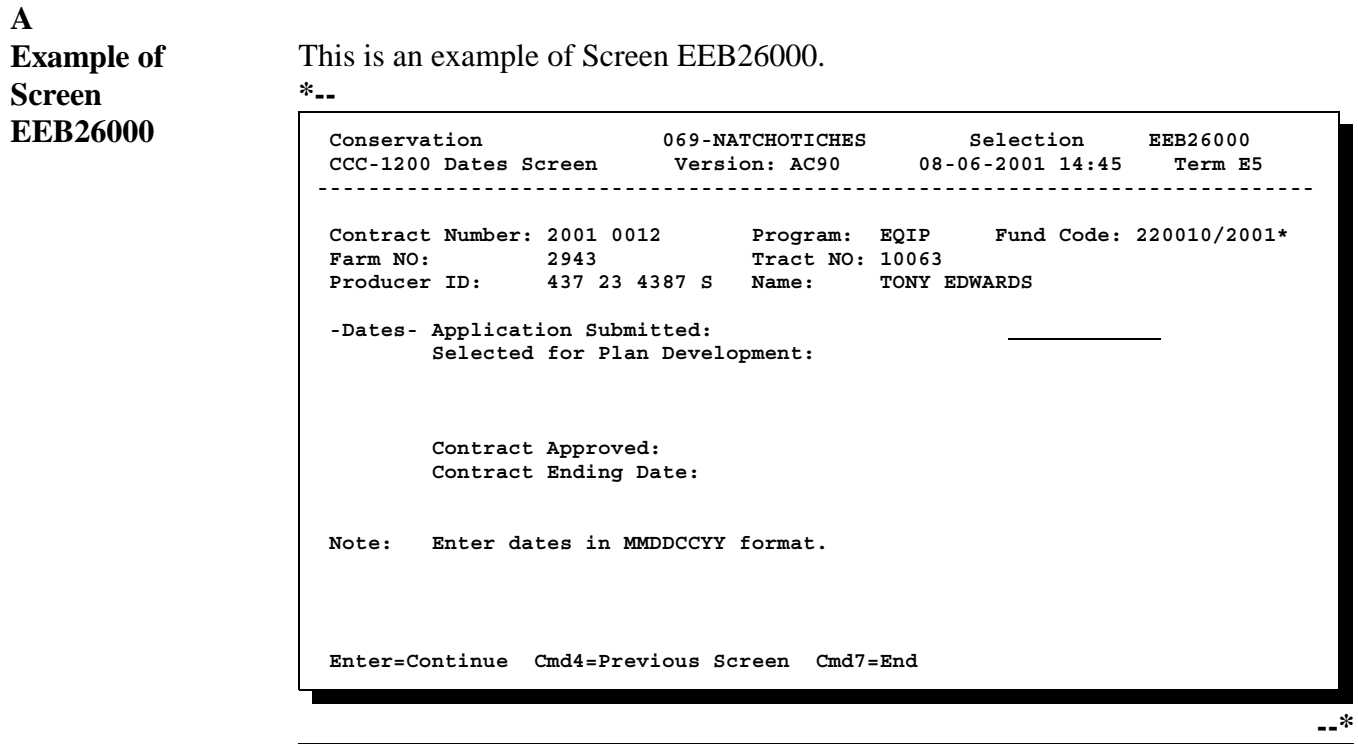

#### **B Entering Dates on Screen EEB26000**

Enter the date:

- that the primary producer signed CCC-1200 .<br>.
- in MMDDCCYY format.

**Example:** June 16, 1997, would be entered as "06161997".

The date entered cannot be:

- less than October 1 of the current FY .<br>.
- greater than the current date.

After the date has been entered, PRESS "Enter". The data entered through this option will be updated to the contract file, and Screen EEB27000 will be displayed.

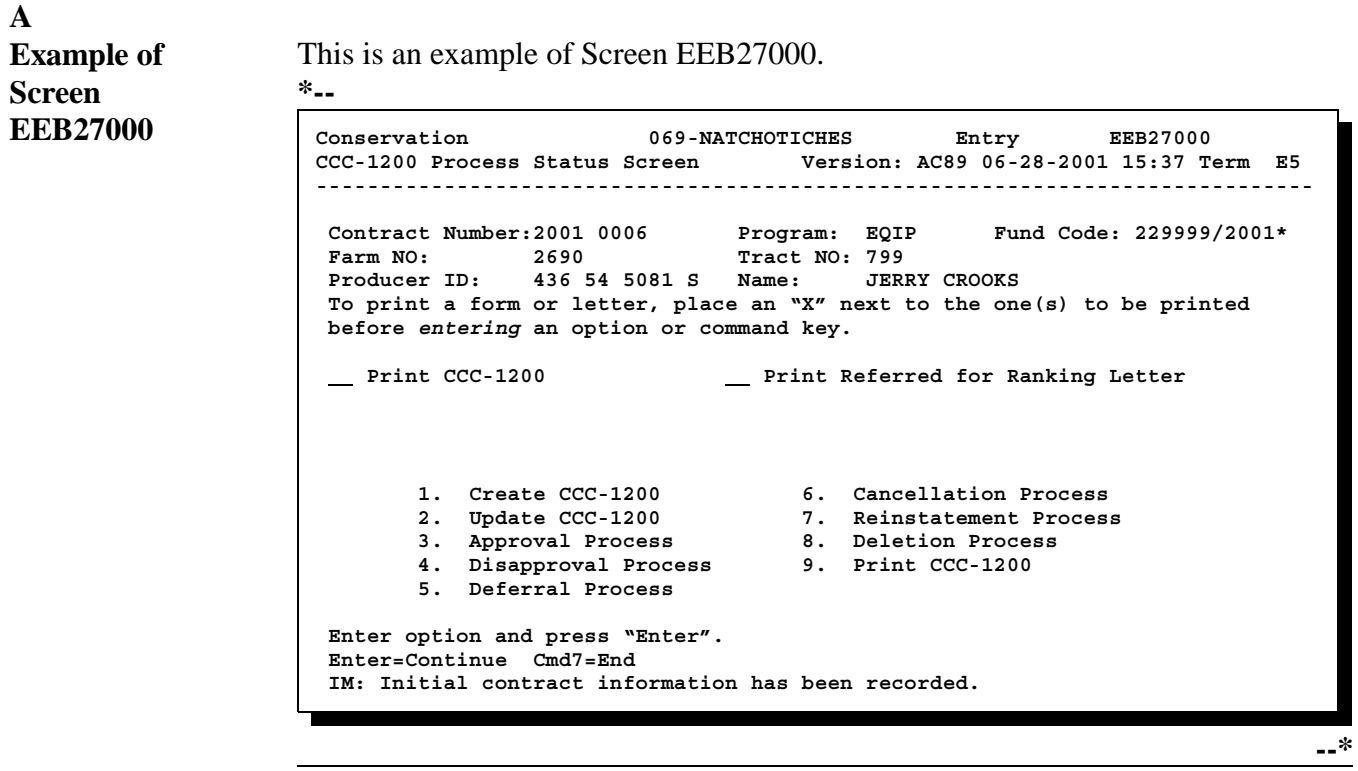

## **Section 2 Updating and Modifying Initial CCC-1200's and CCC-1200's Selected for Plan Development**

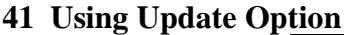

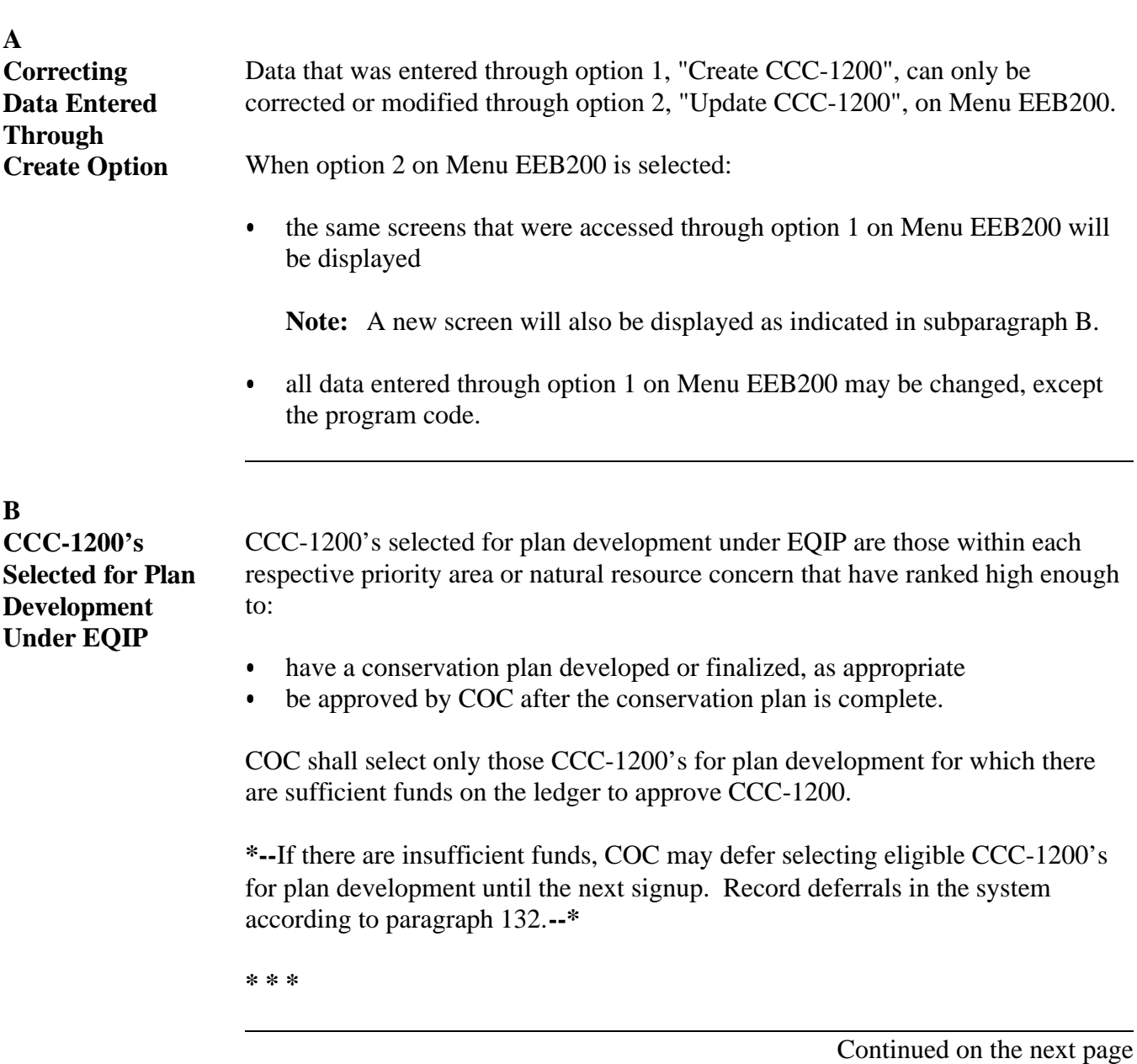

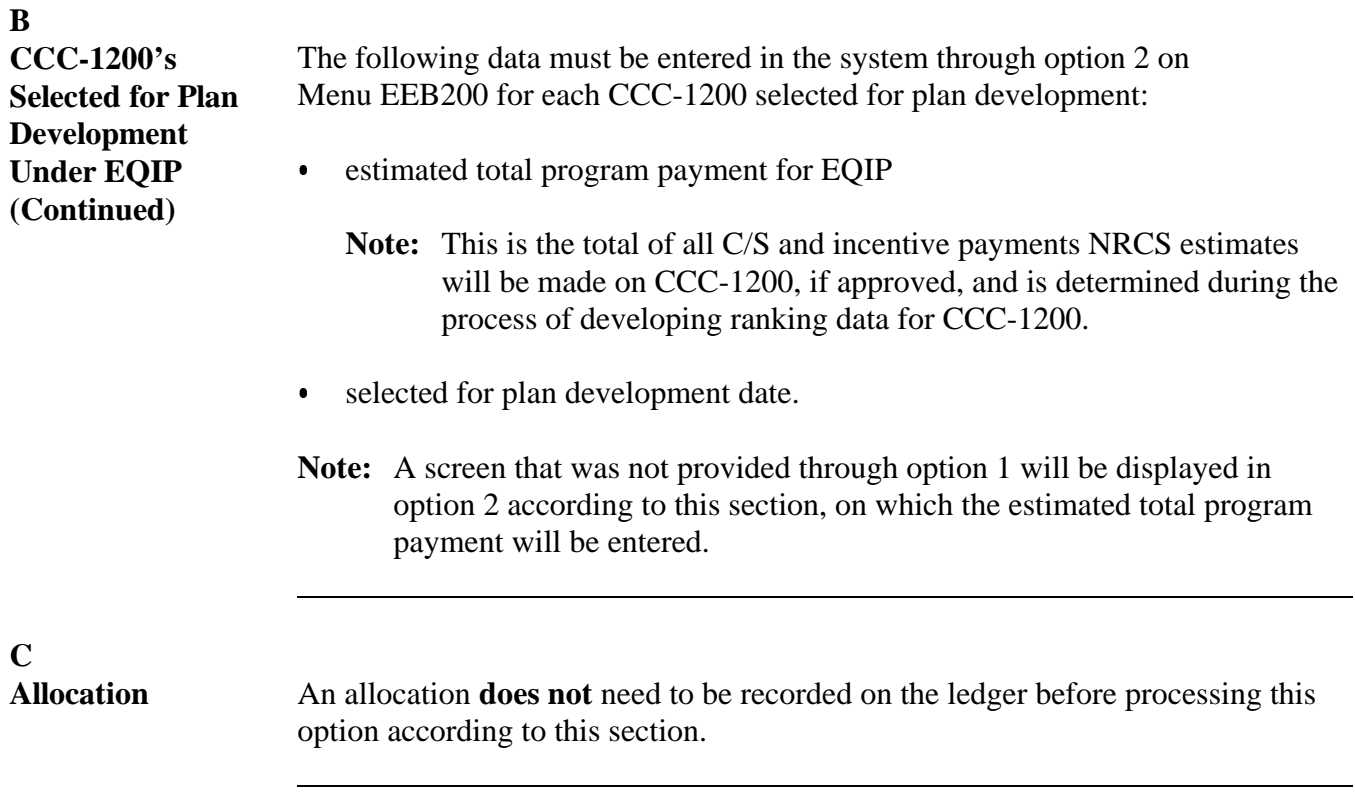

## **42 Screens to Update Fund Code, NRCS Office, Farm and Tract Numbers, and Producers**

### **A Updating CCC-1200 Data**

Complete the following to update data previously entered through the option to create CCC-1200.

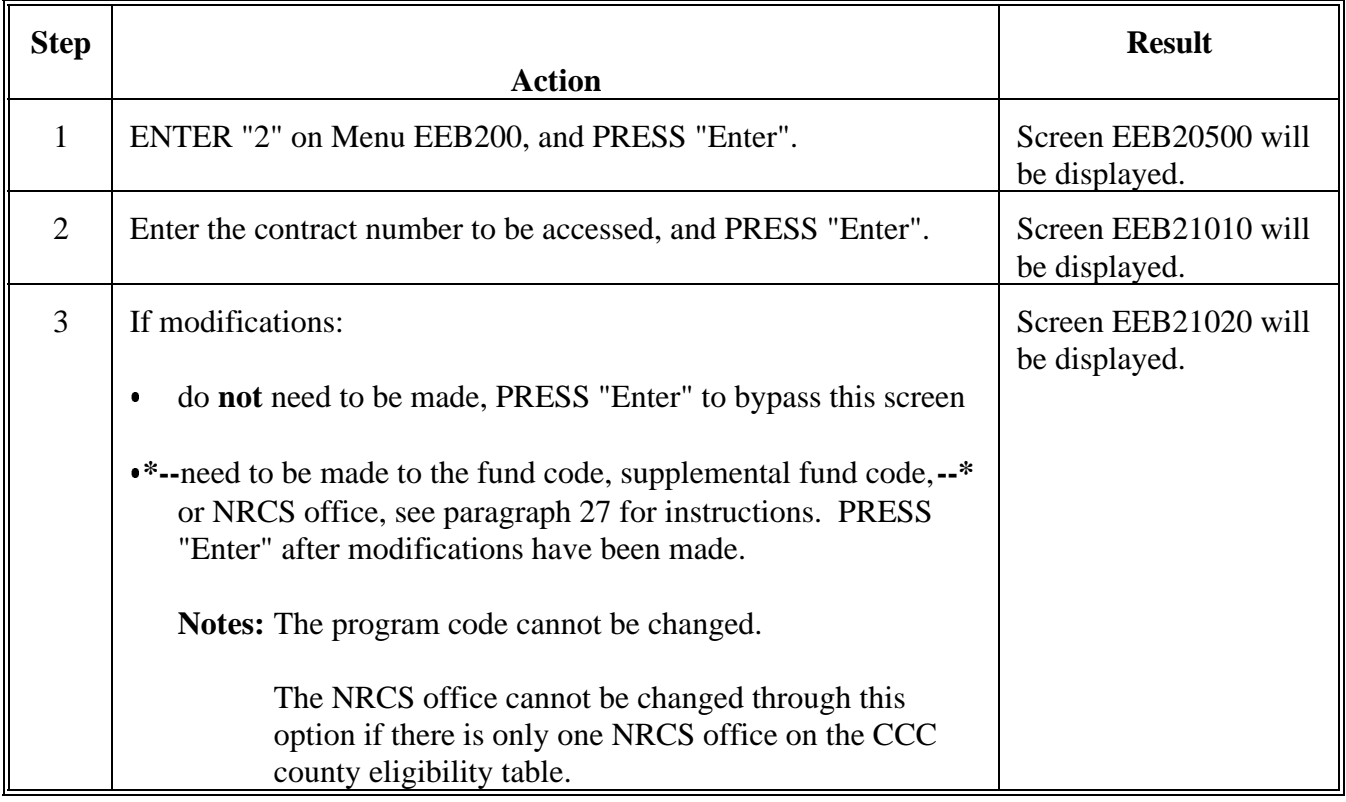

## **42 Screens to Update Fund Code, NRCS Office, Farm and Tract Numbers, and Producers (Continued)**

### **A Updating CCC-1200 Data (Continued)**

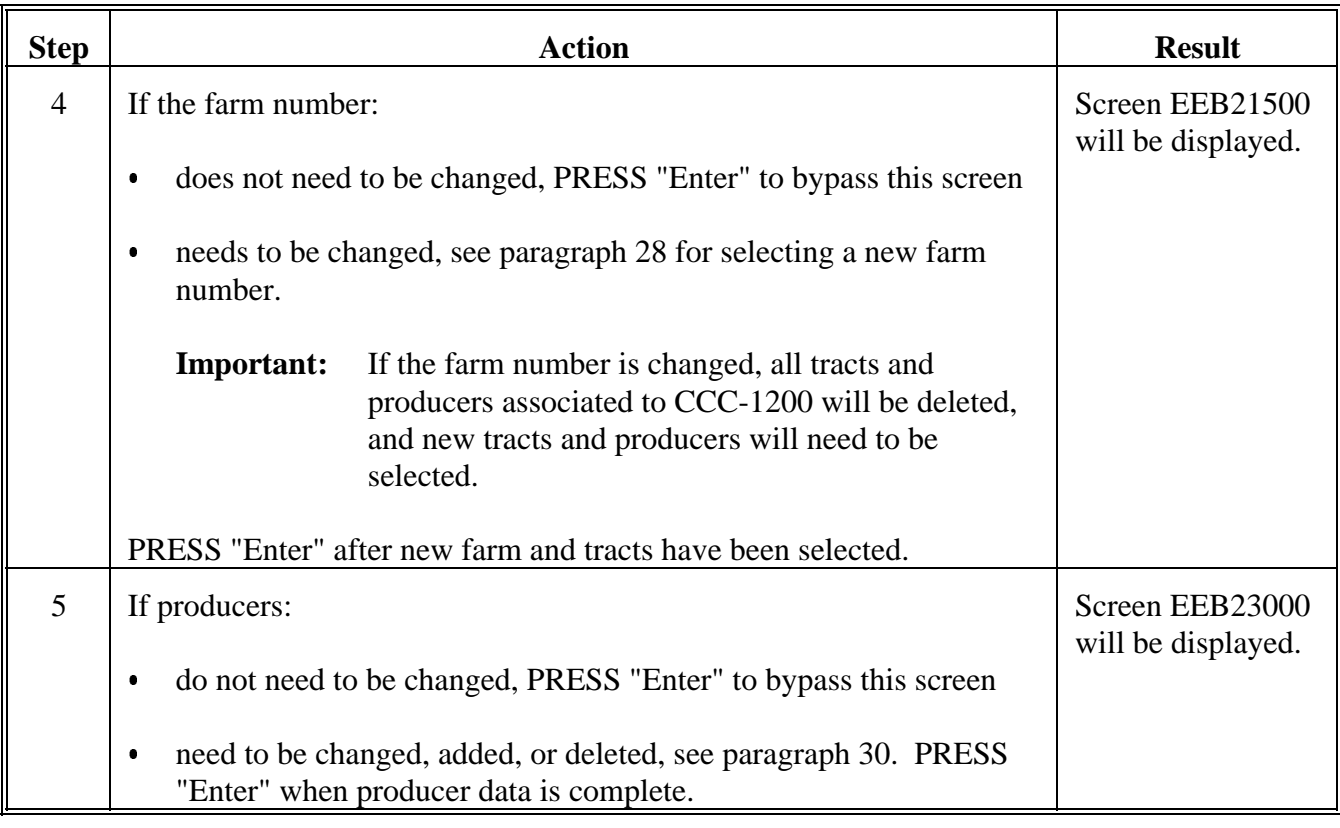

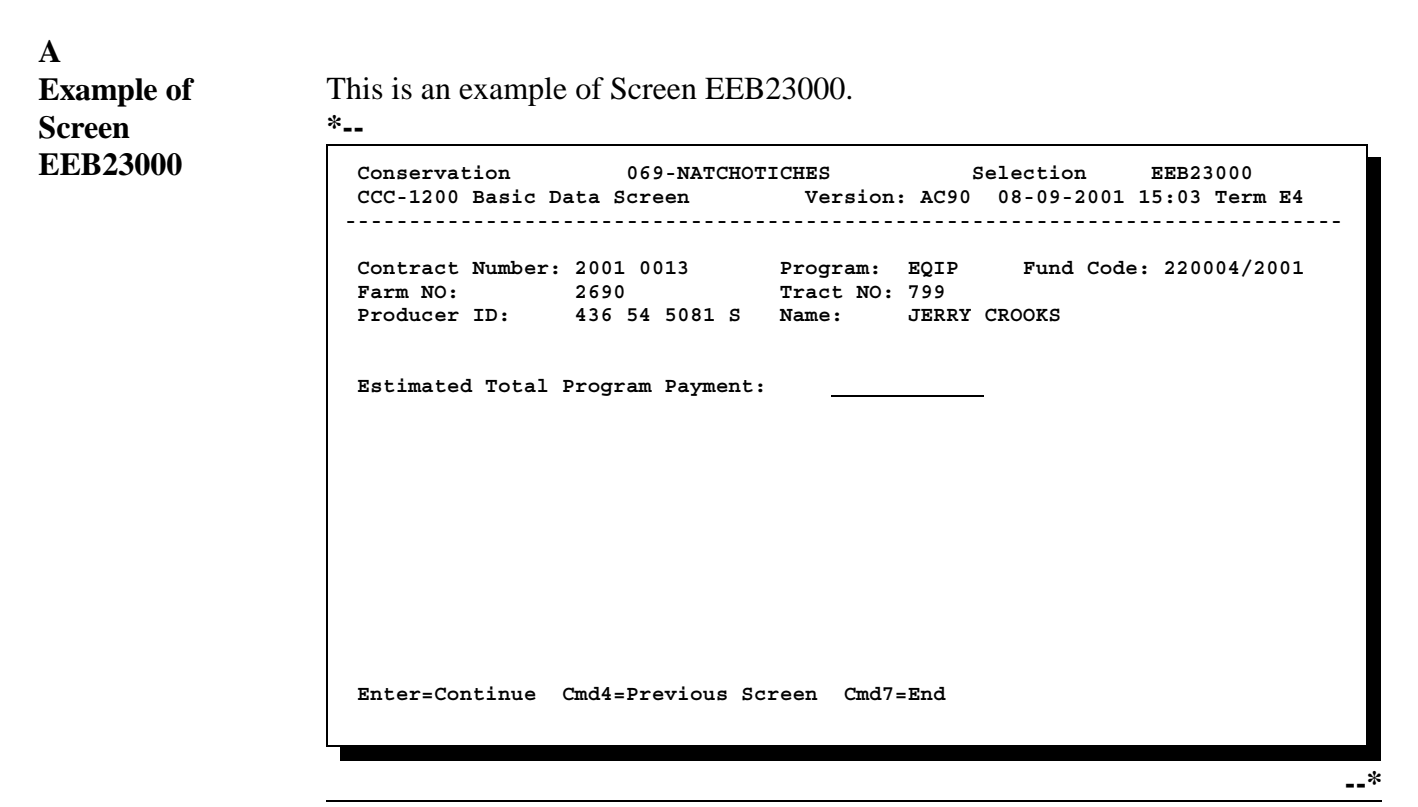

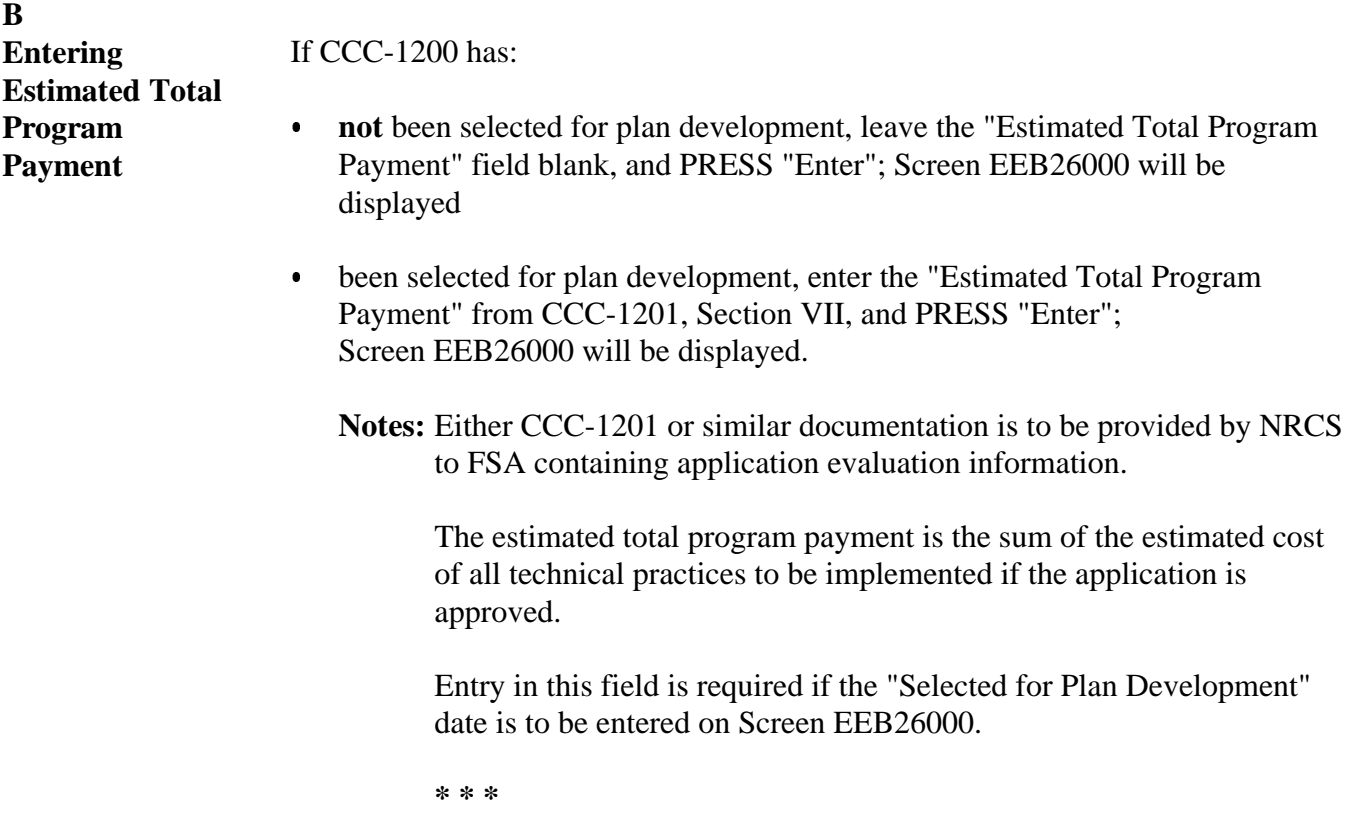

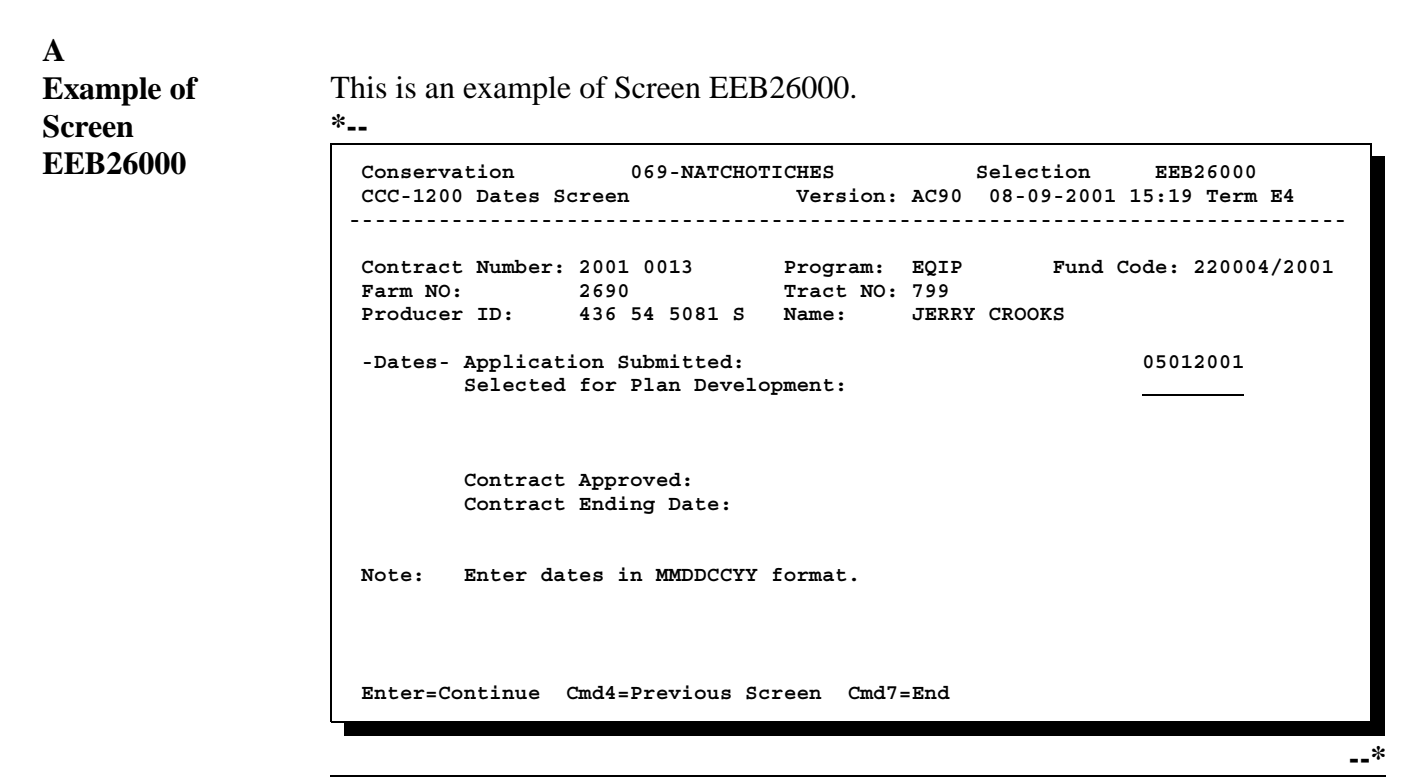

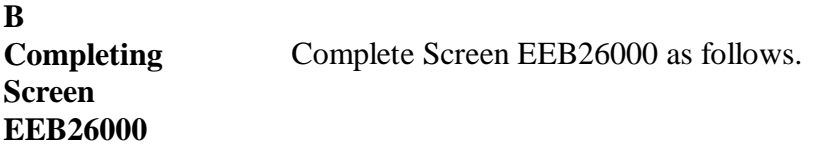

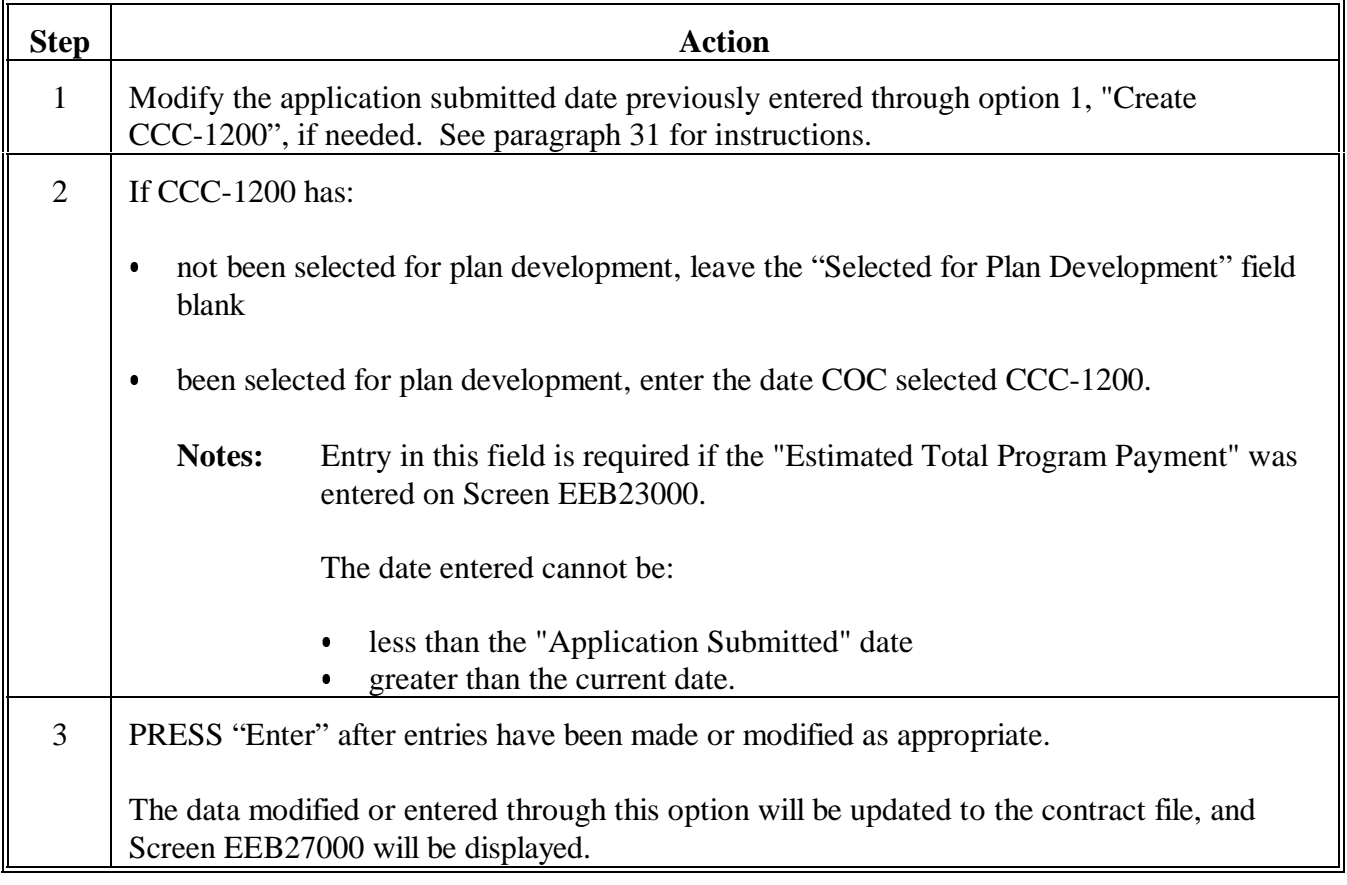

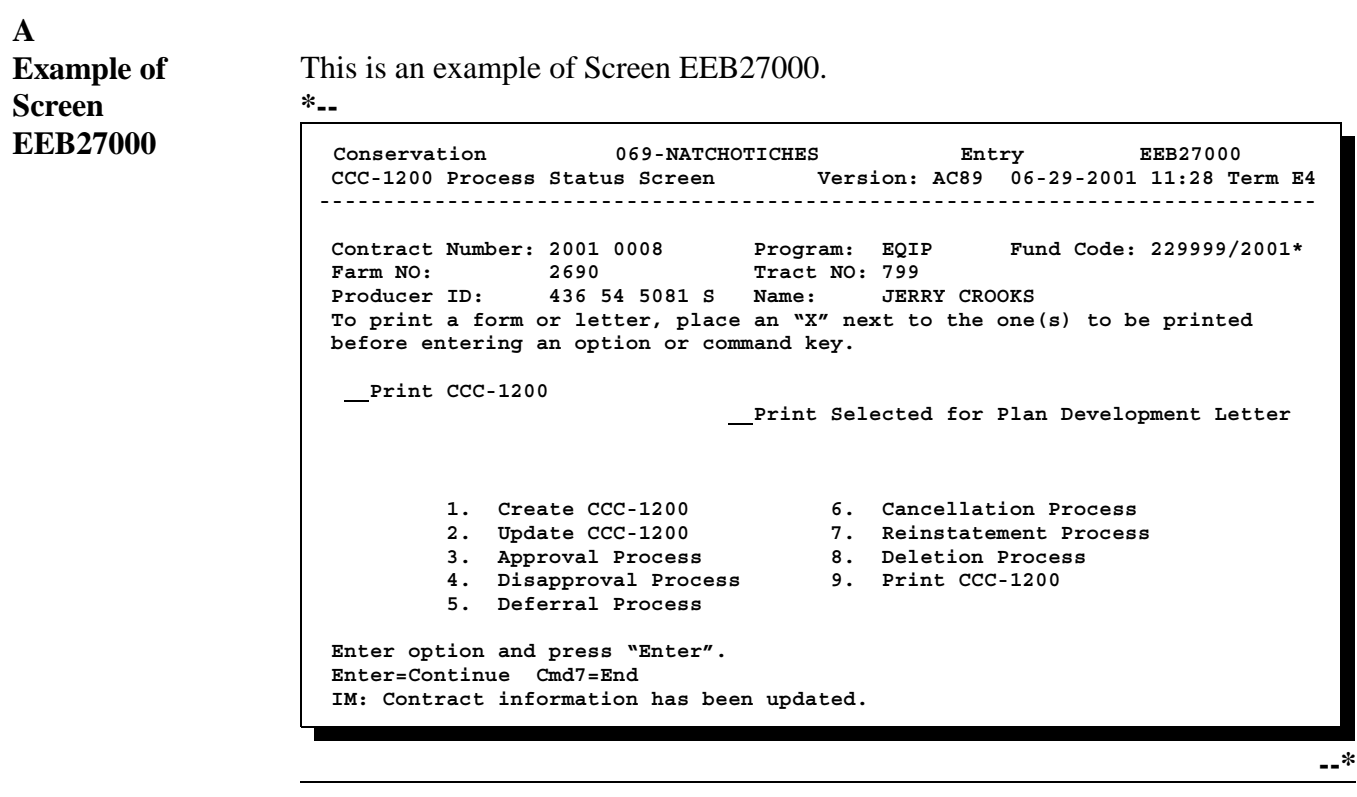

# **B** Letters Displayed If the "Selected for Plan Development" date was:

- $\bullet$  entered or modified on Screen EEB26000, the "Print Selected for Plan Development Letter" will be the only letter field displayed
- $\bullet$  not entered on Screen EEB26000, the "Print Referred for Ranking Letter" will be the only letter field displayed.

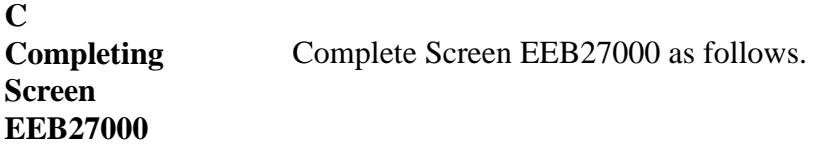

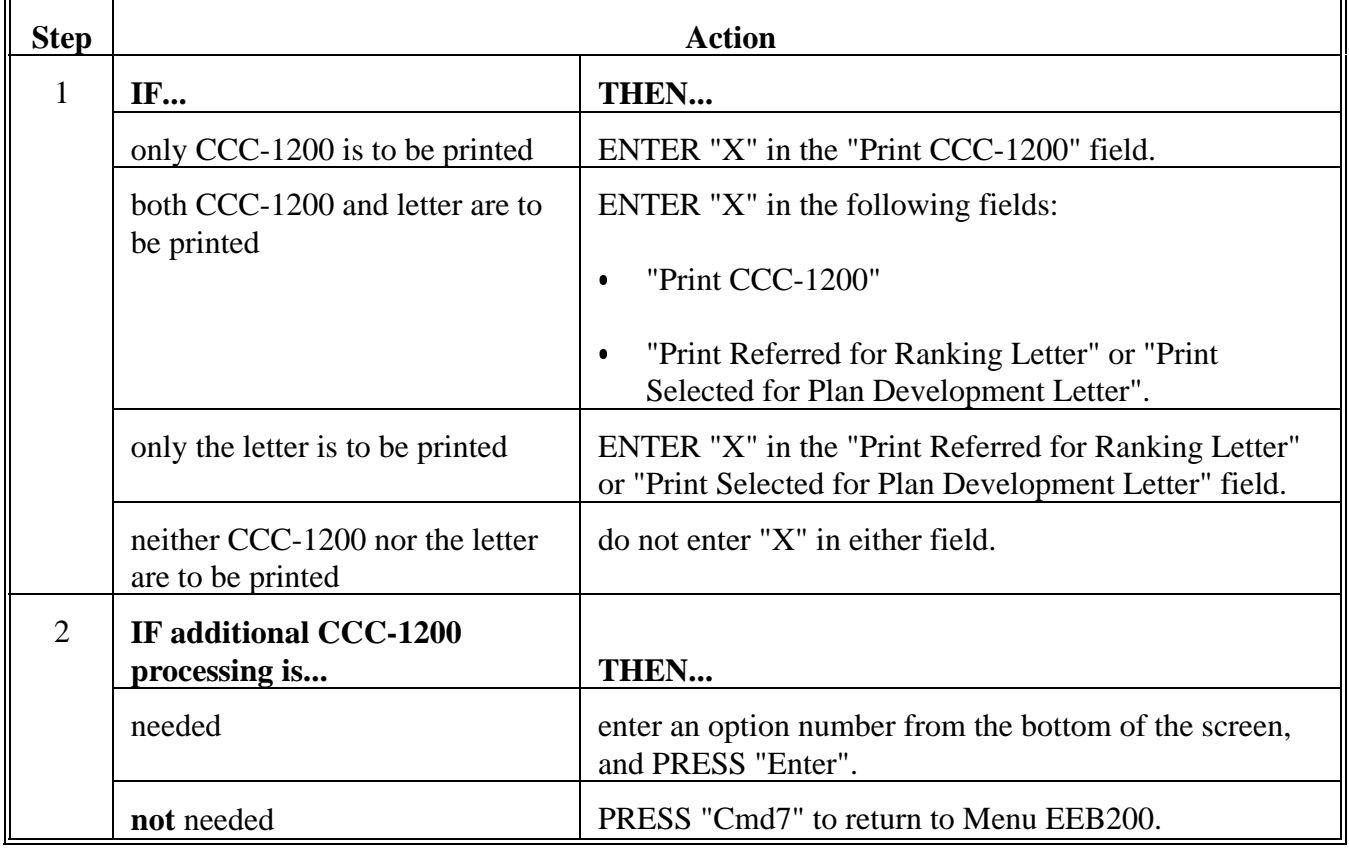

#### **A Updating CCC-1200 Data** Use the following table to update CCC-1200 data previously entered.

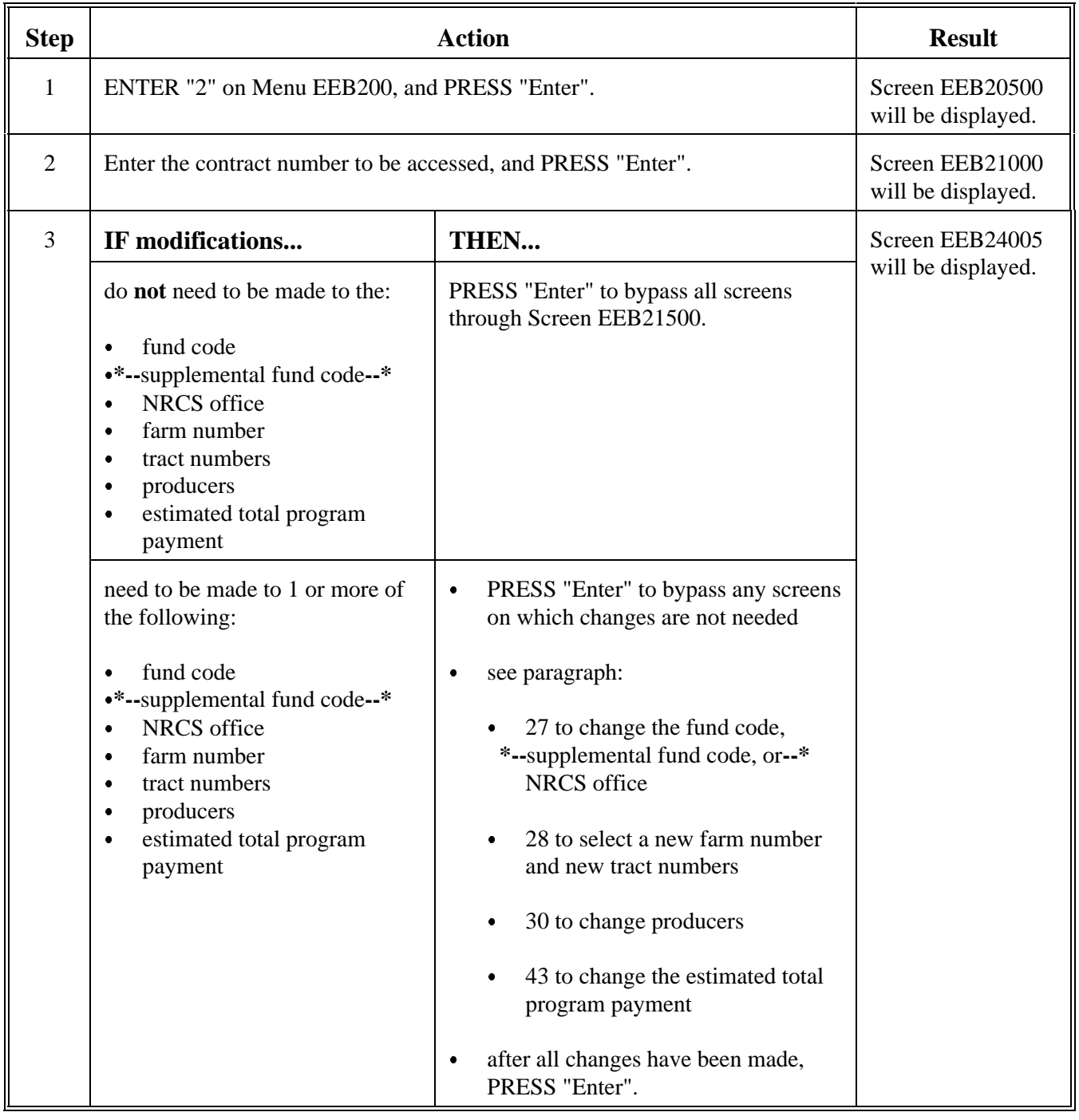

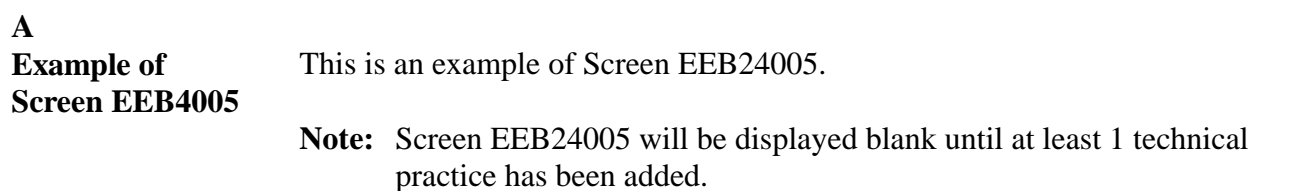

**\*--**

```
Conservation 037-EAST FELICIANO Selection EEB24005 
 CCC-1200 Technical Practice Screen Version: AC89 07-03-2001 12:42 Term E5
 ------------------------------------------------------------------------------
 Contract Number: 2001 0017 Program: EQIP Fund Code: 220031/2001* 
Farm NO: 886
 Producer ID: 434 21 4016 S Name: JOE BUTLER 
 Overall Contract Value: 1,100 Total Amt to be Distributed: 1,100 
 Technical Extent Total C/S-Inc Offer Year CCC-1245 Extent C/S-Inc
 # Code Approved C/S-Inc Level Level Sched CTL NO. Perform Earned 
 Totals: 
 NO MORE PRACTICES 
 Enter=Continue Cmd4=Previous Screen Cmd7=End Cmd13=More Data Cmd16=Add 
                Cmd20=Change Cmd24=Delete 
 IM: No technical codes currently associated to this CCC-1200.
```
**--\***

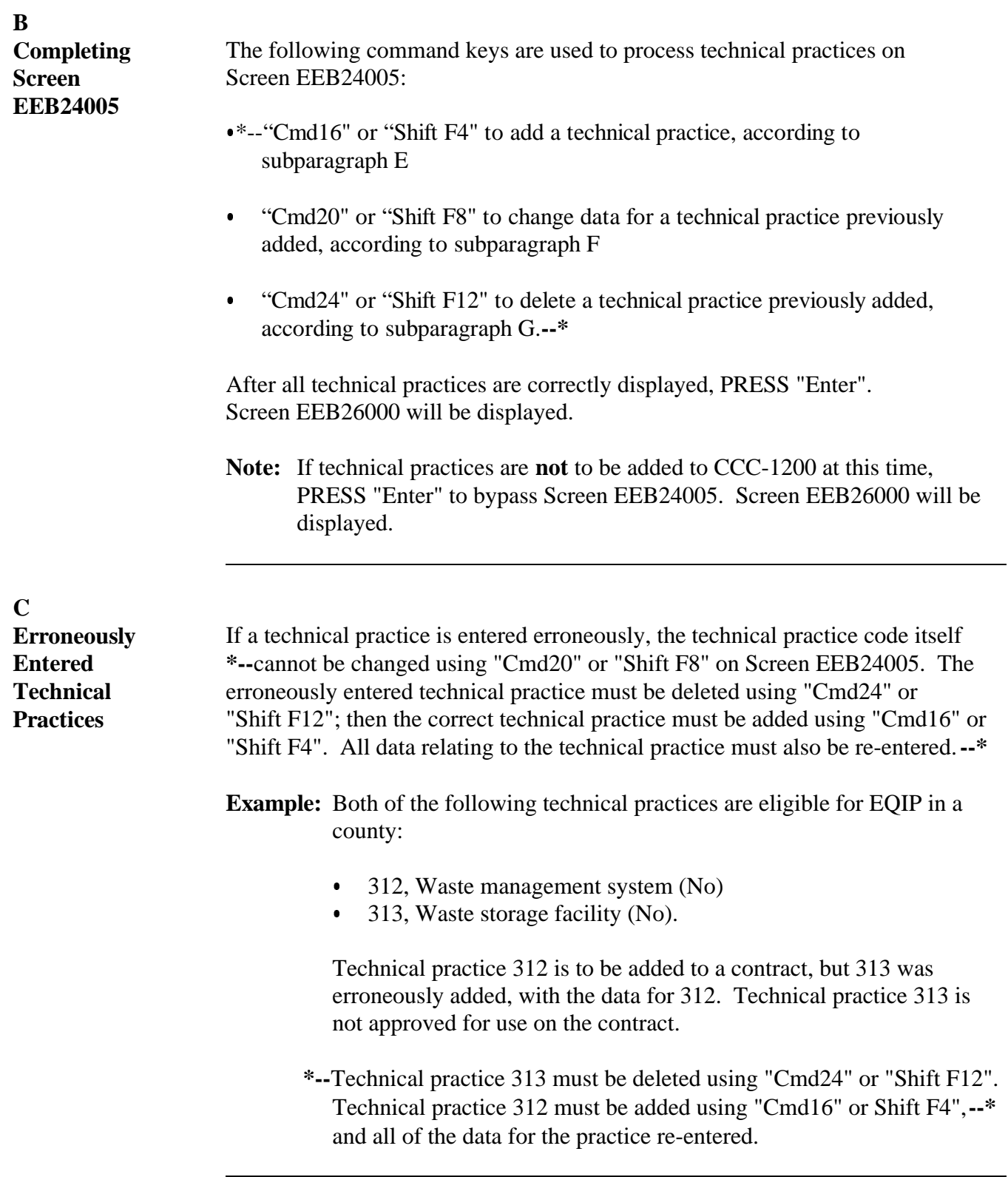

**D \*--Other Screens Used in Completing Screen EEB24005** When completing Screen EEB24005 several screens may be used. The following is an example of Screen EEB24016, the screen used to enter the information for each practice. Screen EEB24015 is the version of this screen displayed for contracts with only 1 fund code. Follow the instructions in subparagraph E to complete this screen.

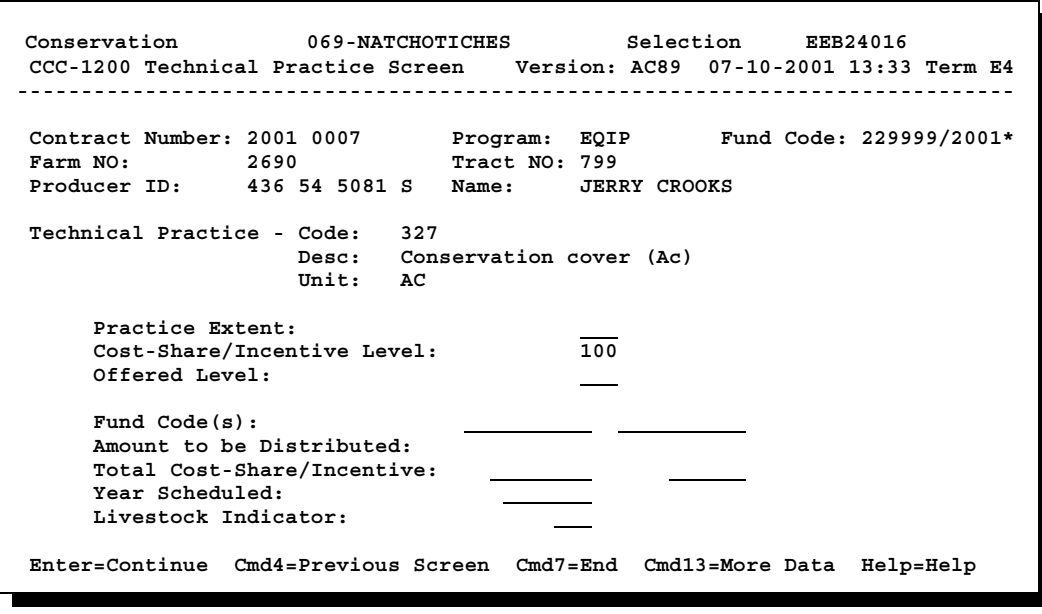

Continued on the next page

**--\***

**D \*--Other Screens Used in Completing Screen EEB24005 (Continued)**

The following is an example of Screen EEB24050, the screen used to select the fund code for the practice when the contract has multiple fund codes. The screen is not used unless a contract includes multiple fund codes.

Enter the number of the fund code being selected, and PRESS "Enter". For C/S practices, select the supplemental fund code applicable for that practice. For non-C/S practices, select the priority area fund code.

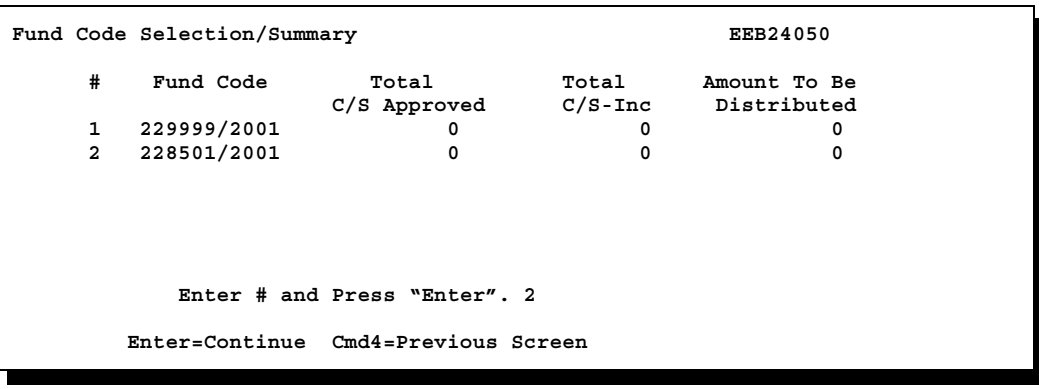

**--\***

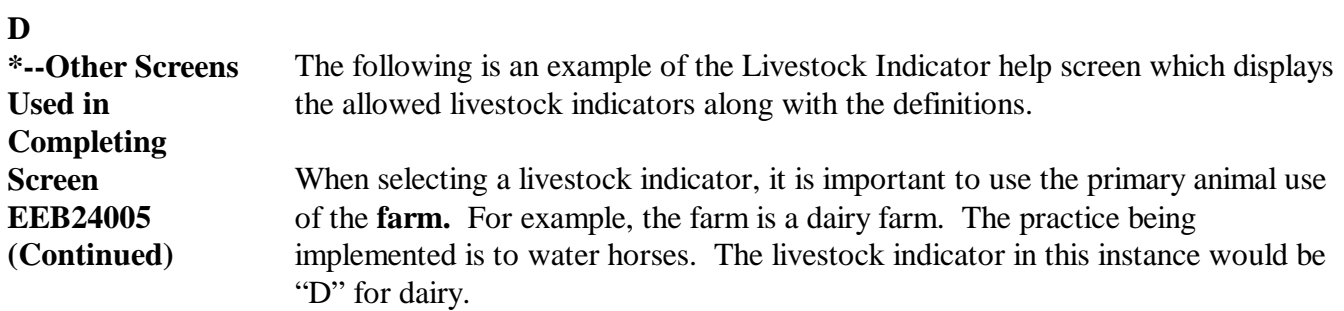

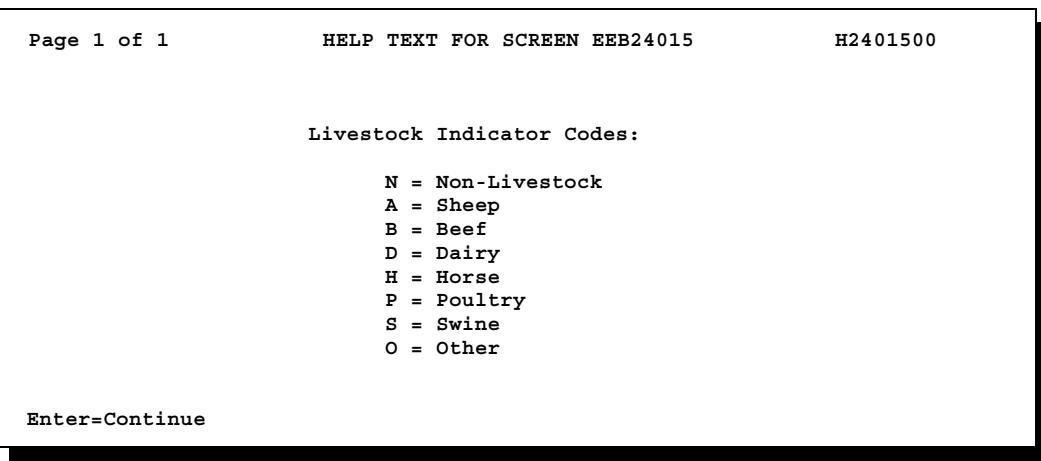

**--\***

**E Adding Technical Practices \*--**All technical practices, both C/S and non-C/S, listed on NRCS-LTP-11-E or equivalent document must be entered on CCC-1200.**--\*** Add 1 or more technical practices to CCC-1200 as follows.

> **Note:** Technical practices may be added in any order. The system will display them on Screen EEB4005 in ascending numeric order by the year scheduled. The year scheduled will also be displayed in ascending numeric order.

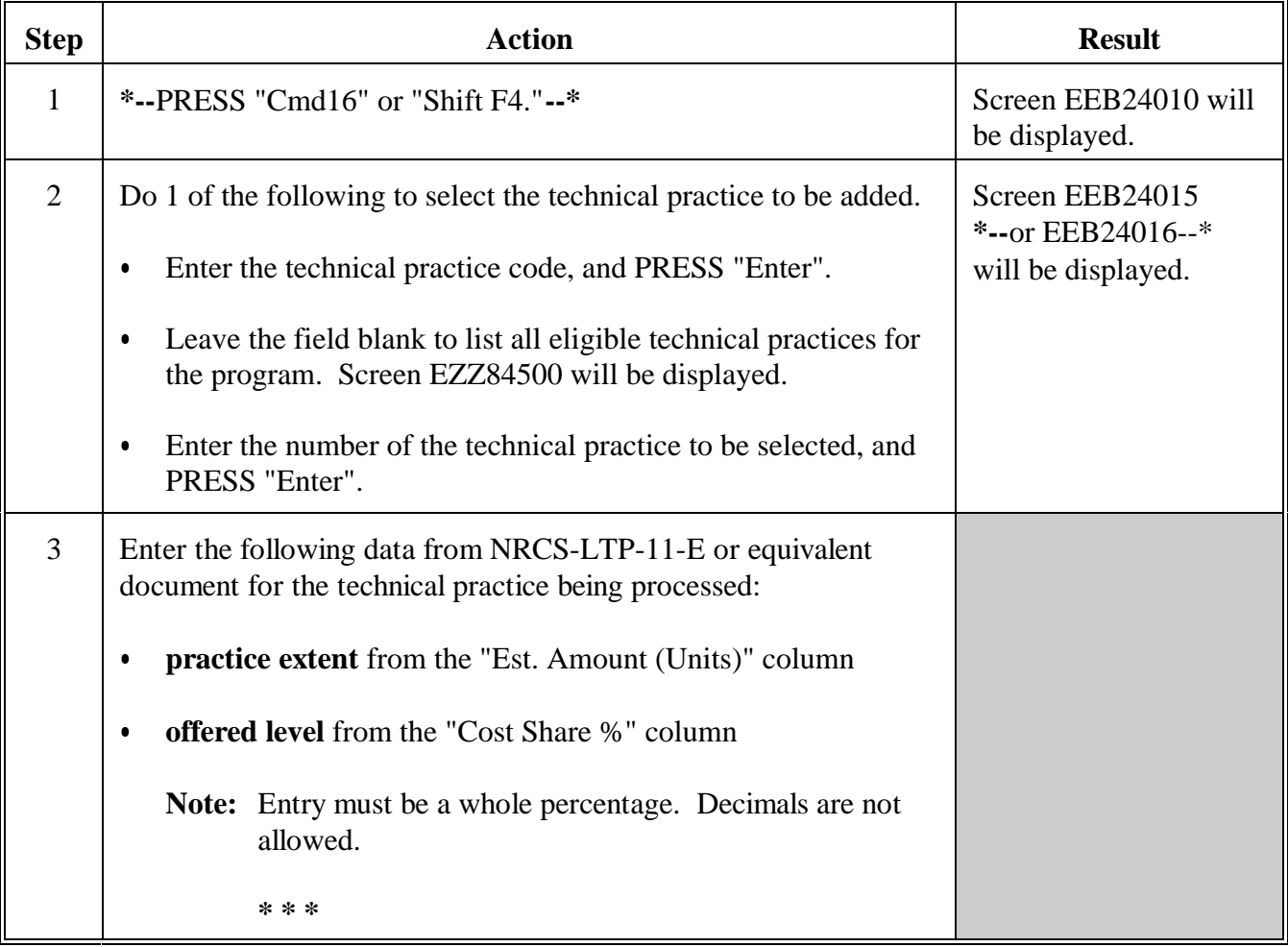

### **E Adding Technical Practices (Continued)**

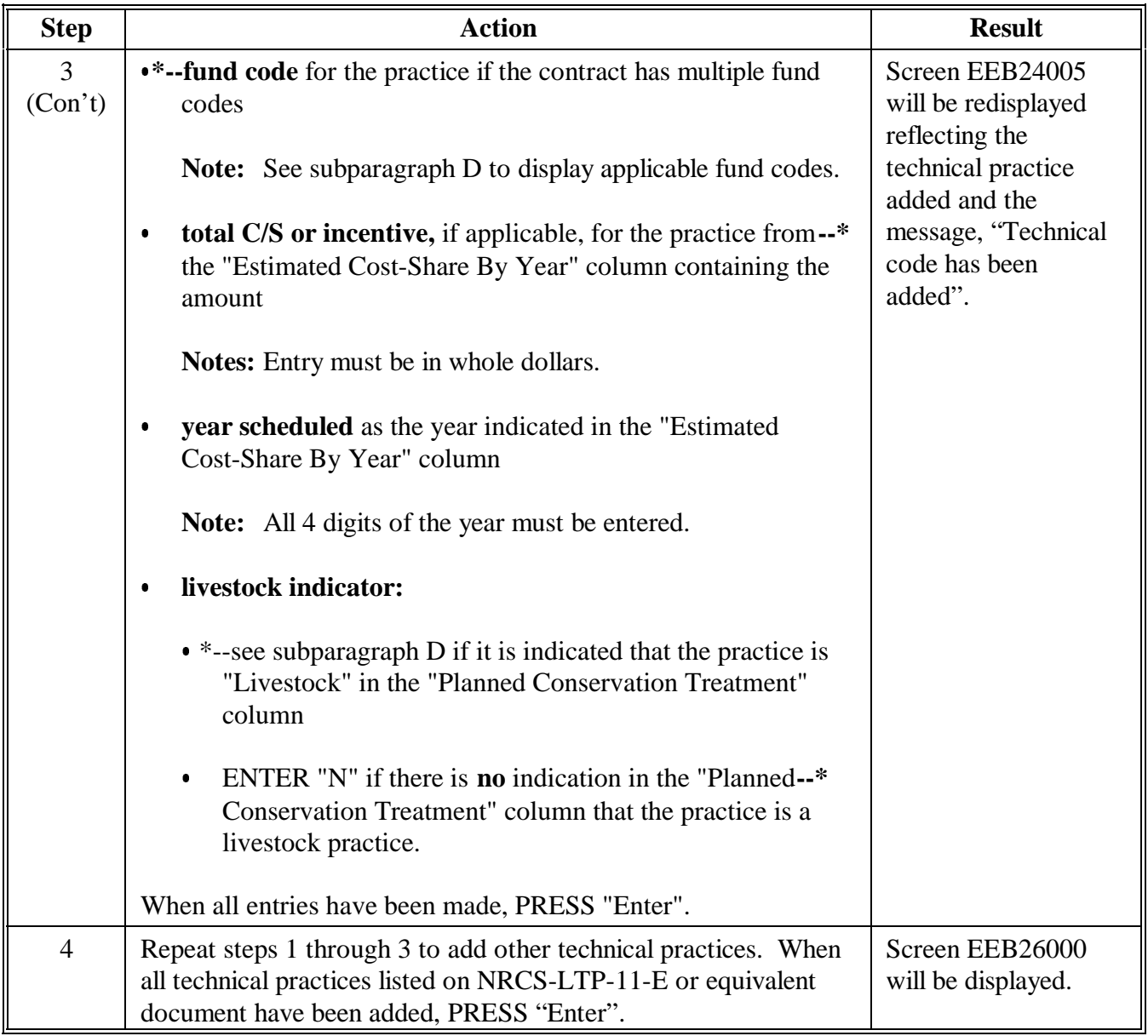

#### **F Changing Technical Practice Data** Change data as follows for 1 or more technical practices previously added to the contract that: was erroneously entered

- has been changed on NRCS-LTP-11-E or equivalent document.
- **\*--Important:** Technical practice information cannot be changed through this option after a contract has been approved.

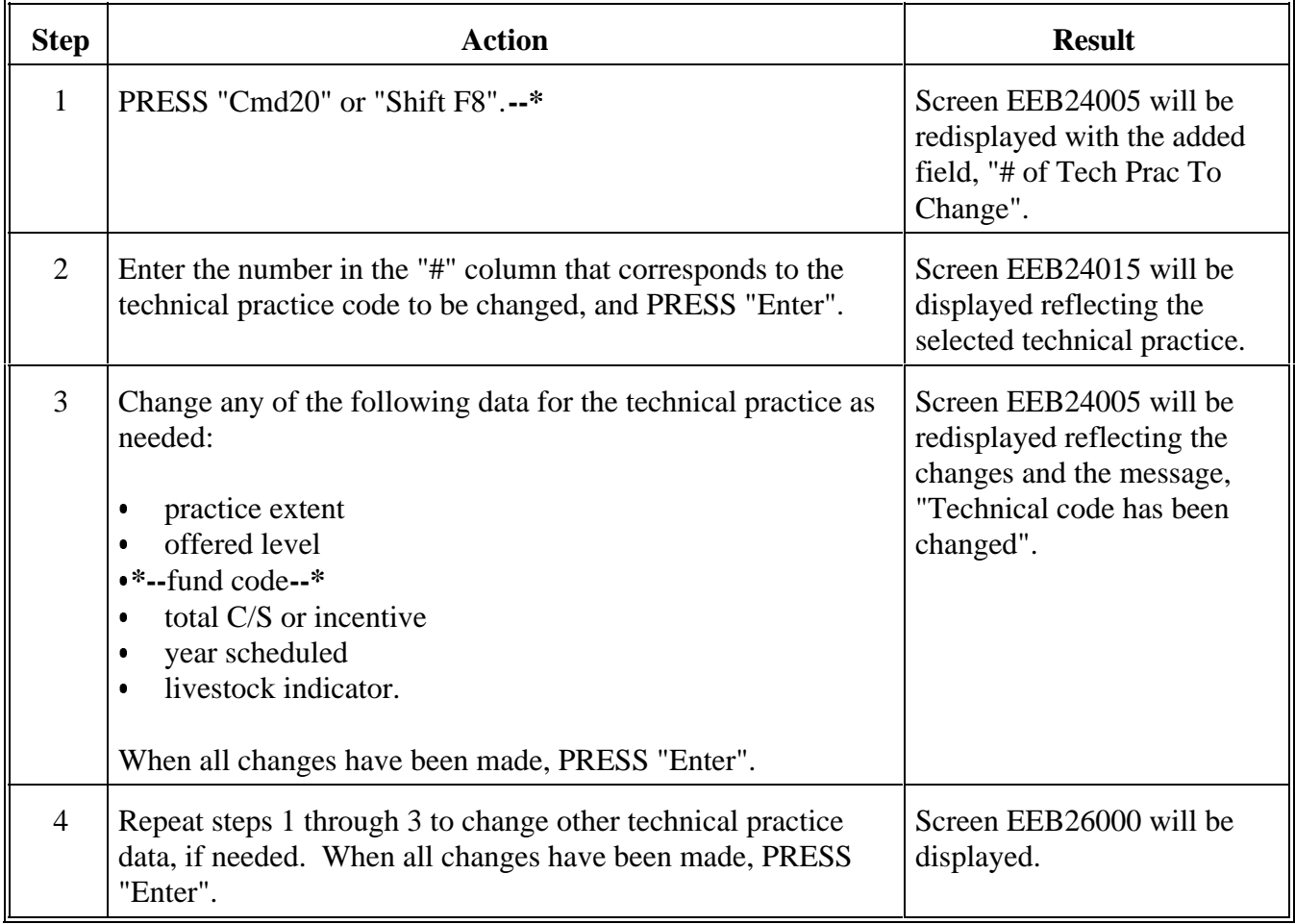

#### **G Deleting Technical Practices**

Use the following table to delete 1 or more technical practices previously added to the contract.

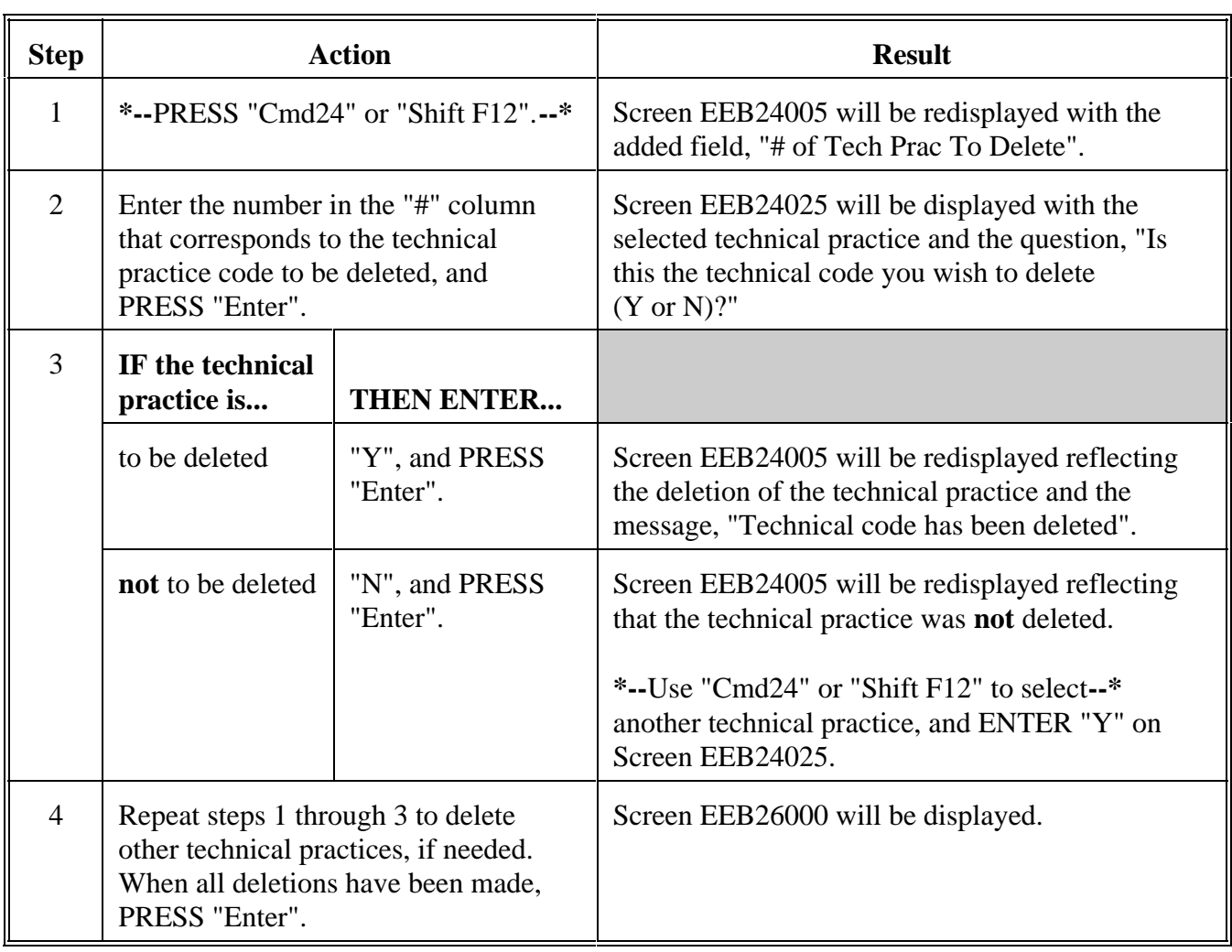

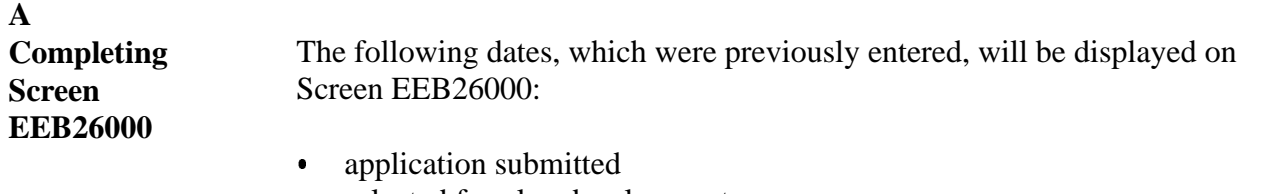

selected for plan development.

Complete Screen EEB26000 according to the following table.

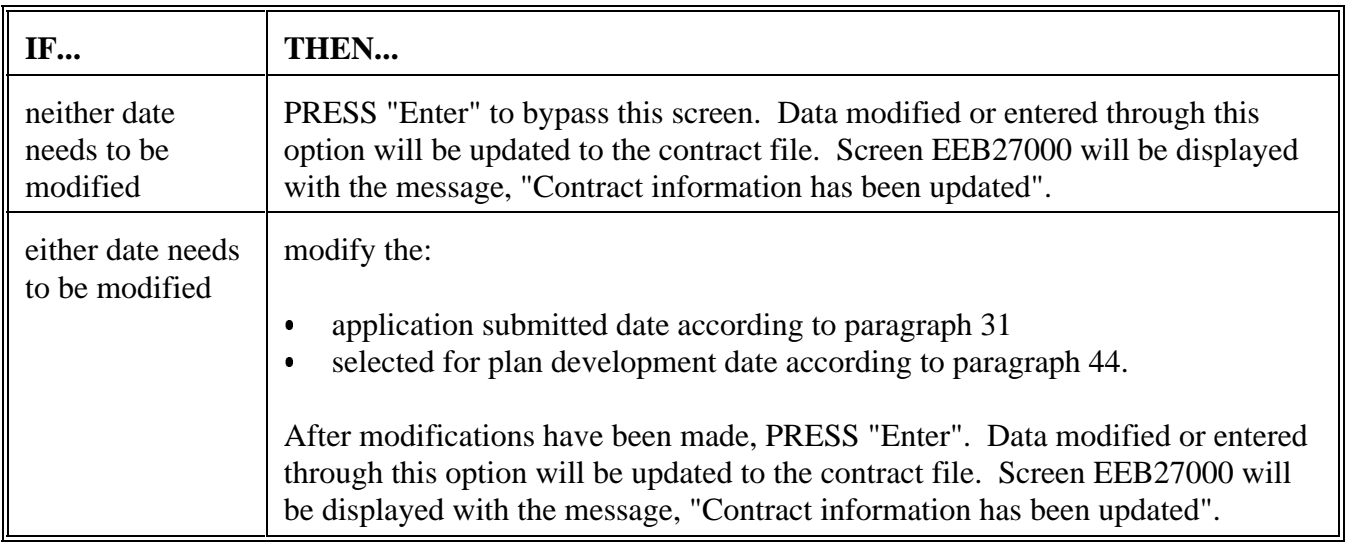

#### **B Completing Screen EEB27000** The options to print CCC-1200 and Selected for Plan Development Letter will be displayed on Screen EEB27000. Complete Screen EEB27000 according to the following table.

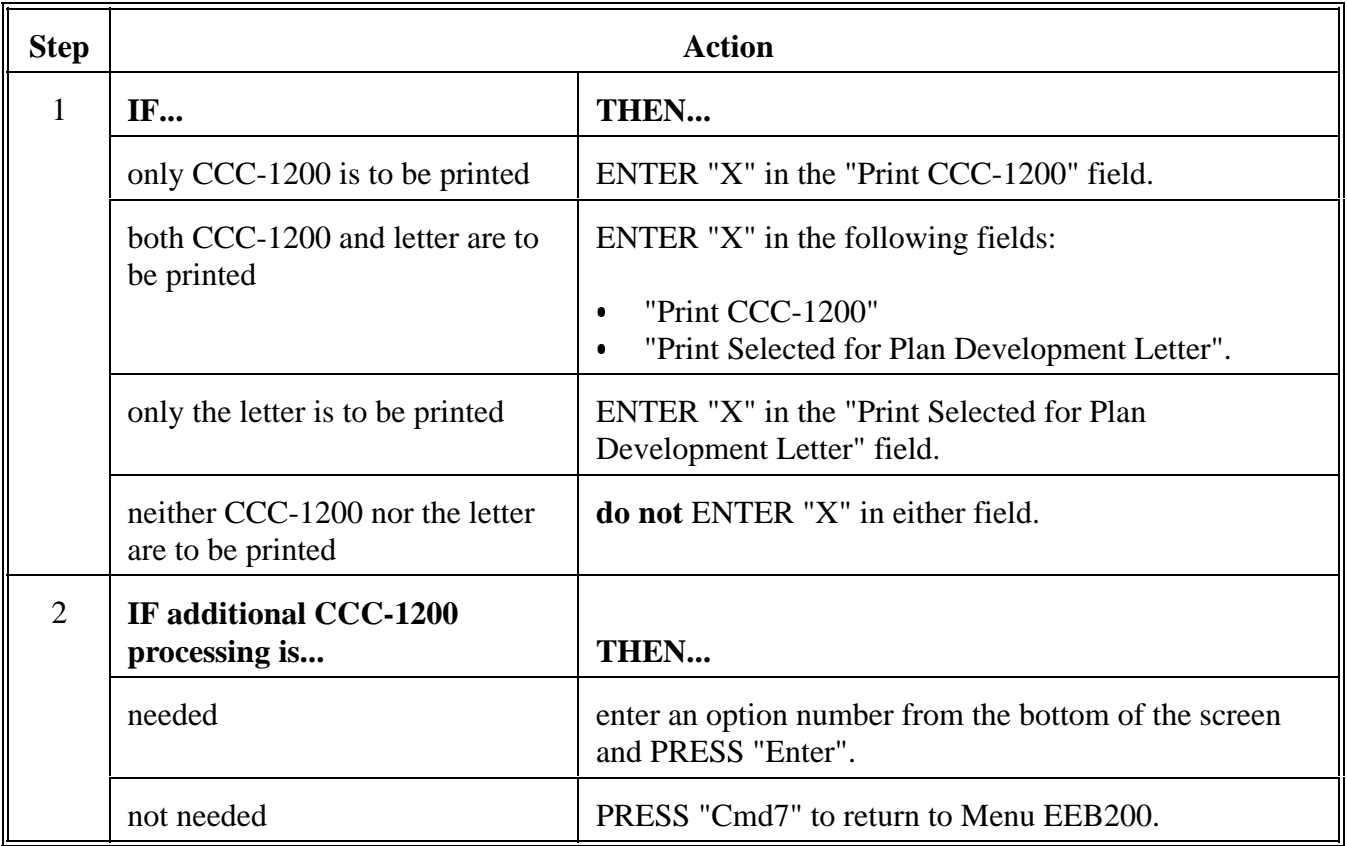
## **B Completing Screen EEB27000 (Continued)**

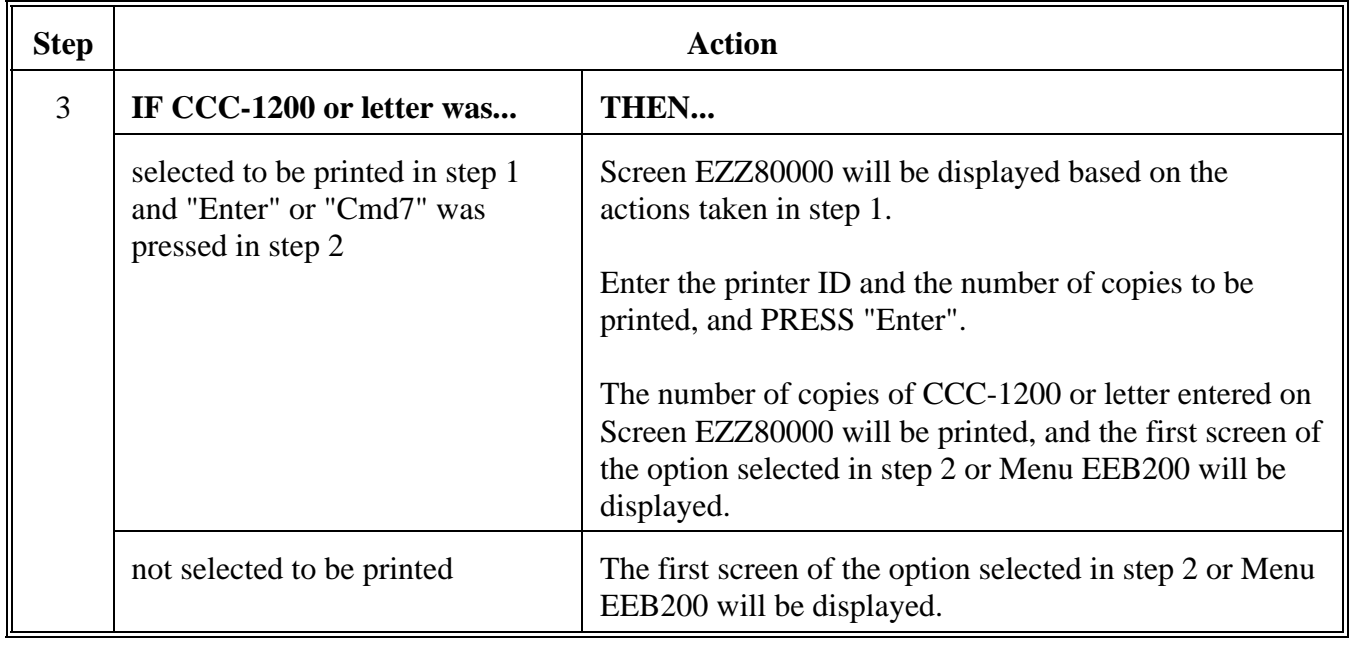

## **55-70 (Reserved)**

 $\epsilon_{\rm{max}}$ 

## **Section 4 Updating and Modifying CCC-1200's After Approval**

## **\*--71 Using the Update Option After CCC-1200's Approval**

**Option 2, Update CCC-1200** This is an example of Menu EEB200, with option 2 highlighted. **COMMAND EEB200 E3 Conservation CCC-1200 Contract Menu ------------------------------------------------------------------------------ 1. Create CCC-1200 10. CCC-1200 Reports/Forms Menu 11. Print/Update CCC-1200 Letters 3. Approval Process 4. Disapproval Process 5. Deferral Process 6. Cancellation Process 7. Reinstatement Process 8. Deletion Process 9. Print CCC-1200 20. Return To Application Primary Menu 21. Return To Application Selection Screen 22. Return To Office Selection Screen 23. Return To Primary Selection Menu 24. Sign Off Cmd3=Previous Menu Enter Option and press "Enter".**

**--\***

Continued on the next page

**A**

# **\*--71 Using the Update Option After CCC-1200's Approval (Continued)**

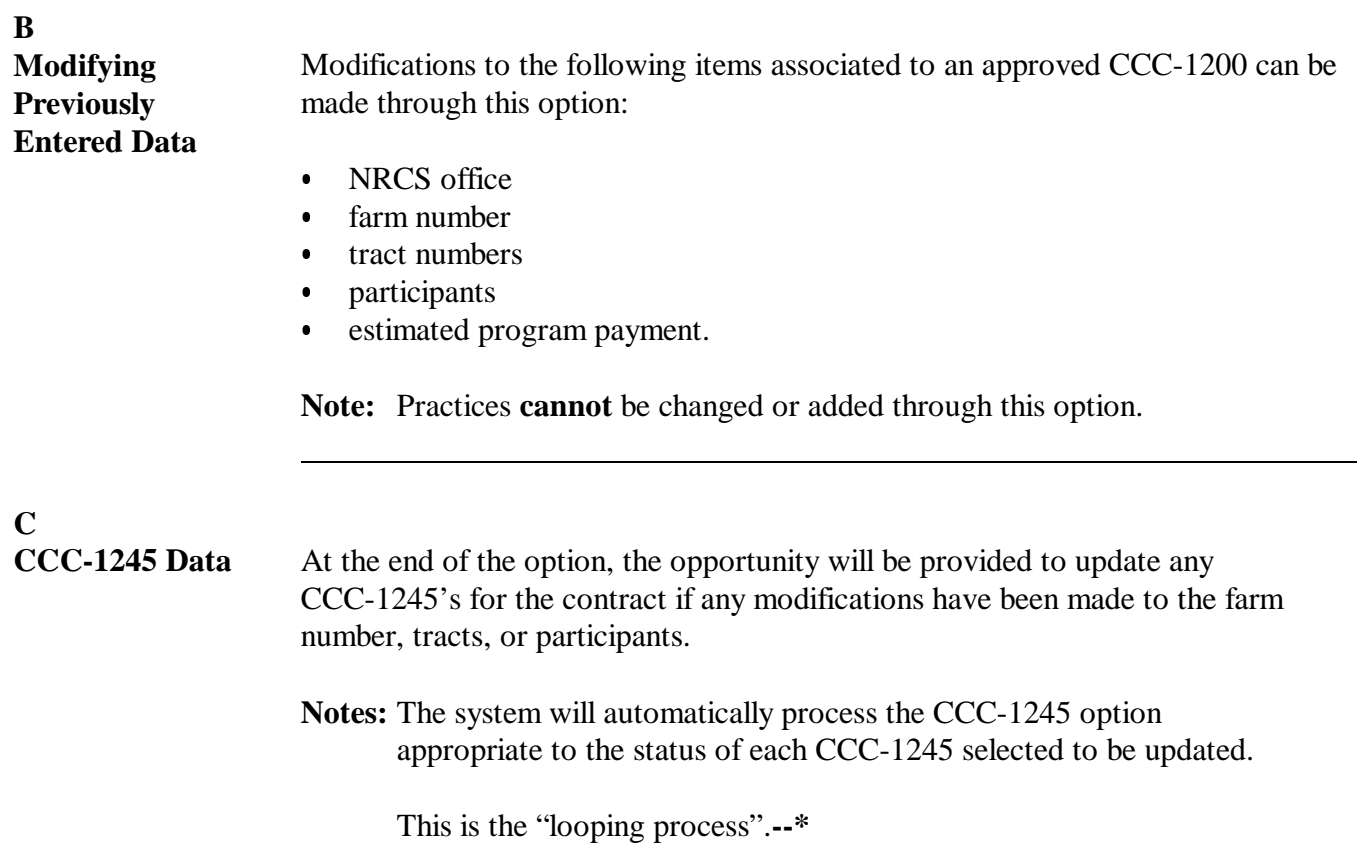

**A Reasons for Successor-in-Interest** Control of land under an EQIP contract may be passed from 1 person to another for a variety of reasons, including:

- sale of land Ī
- inheritance Ī
- new operator.

A succession-in-interest may affect one EQIP contract participant or all participants and may occur before or after contract approval.

If the land under the EQIP contract is divided into separate farms through reconstitution, it may be necessary to create an additional contract for the successor.

**Example:** John Brown is the operator of farm 2145 and has entered into EQIP contract 1998 0045. Mr. Brown decides to sell a portion of his farm to Bob Andrews. Mr. Brown retains contract 1998 0045 for the land he is not selling. Any practices that are scheduled on the land which is sold but that have not been performed must be canceled on contract 1998 0045 and the amount of the contract reduced.

> Mr. Andrews decides that he wants to succeed to the contract on the land he has purchased. Create a new contract (2002 0168) for the practices originally scheduled on the land Mr. Andrews has purchased. The amount of the new contract shall be the same as the original amount approved for those practices.

If Mr. Andrews had decided not to succeed to the contract, it would still be necessary to remove the practices from contract 1998 0045 because Mr. Brown could not perform practices on land he no longer controls.**--\***

#### **B Processing Successors-in-Interest** The following table is a guideline for processing successors-in-interest that do **not** involve a division of the farm. Detailed instructions for modifying contracts under this option, as well as screen prints, are in paragraphs 73 through 81.

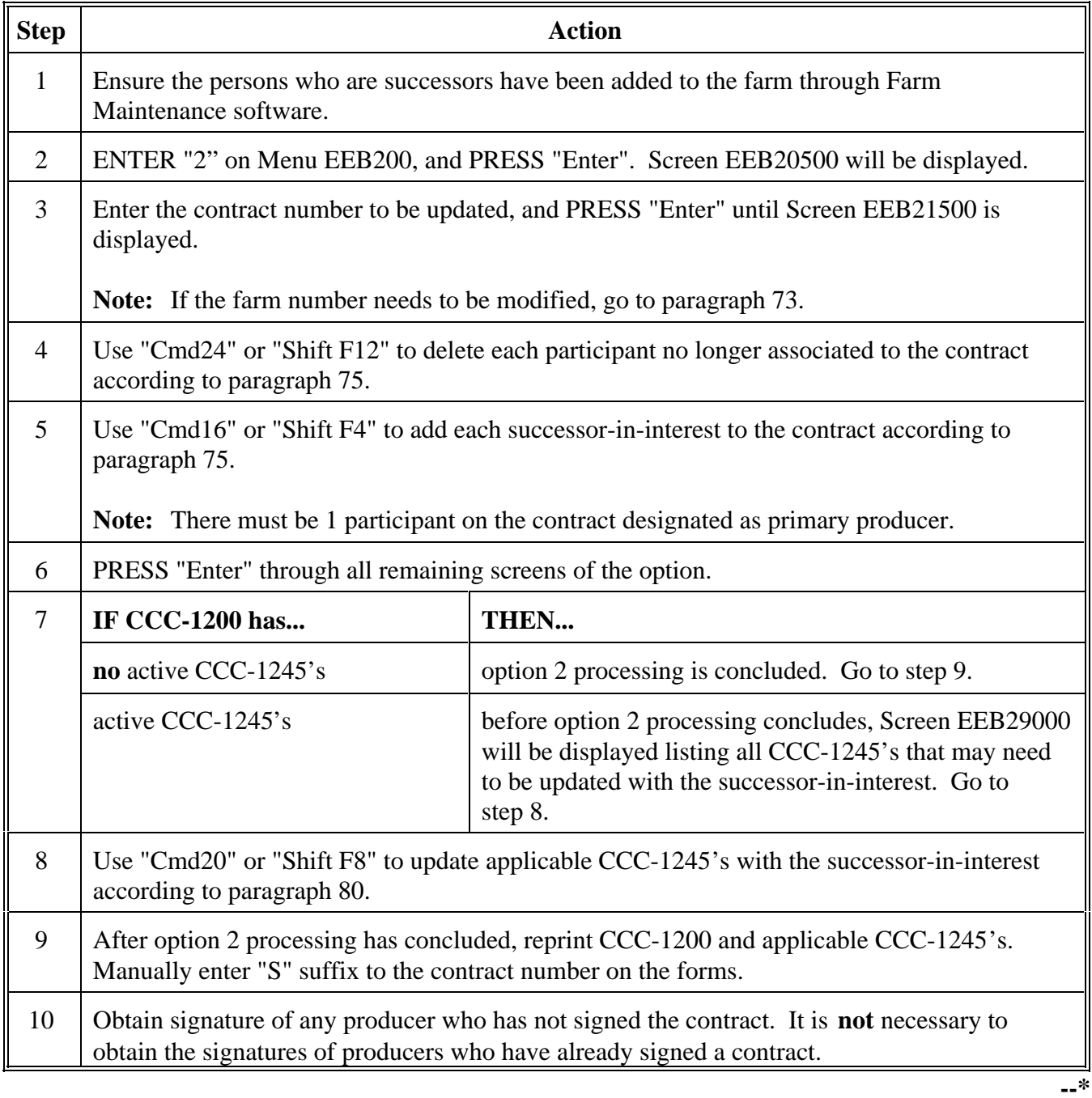

#### **A**

**Accessing Option 2**

ENTER "2" on Menu EEB200, and PRESS "Enter". Screen EEB20500 will be displayed.

This is an example of Screen EEB20500.

**Conservation 069-NATCHITOCHES Entry EEB20500 CCC-1200 Selection Screen Version: A001 01-04-2001 15:18 Term E3 ------------------------------------------------------------------------------ Update CCC-1200 Enter: Contract Number 2001 23 OR Last 4 Positions of Producer ID OR Farm Number \_\_\_\_\_\_\_ NOTE: Leave all fields blank to do an inquiry against Name & Address File. Enter=Continue Cmd7=End**

Enter the contract number to be updated, and PRESS "Enter". Screen EEB21011 will be displayed.**--\***

Continued on the next page

## **B Example of Screen EEB20500**

**C Example of Screen EEB21011** This is an example of Screen EEB21011. **Conservation 069-NATCHOTICHES Selection EEB21011 CCC-1200 Initial Data Screen Version: AC89 06-29-2001 13:42 Term E4 ------------------------------------------------------------------------------ Program Code #: 1 Contract Number: 2001 0008 Eligible Program Codes: 1. EQIP Fund Code: 229999/2001 Does This Contract Have Supplemental Fund Codes (Y or N)? Y NRCS Office: NATCHOTICHES (Leave blank to list all NRCS offices) Enter=Continue Cmd4=Previous Screen Cmd7=End** 

> The following **cannot** be changed through option 2 after CCC-1200 has been approved:

- program code Ī
- fund code Ī
- supplemental fund codes.

The NRCS office is the only entry on Screen EEB21011 that can be changed, although it is highly unlikely that it will need to be changed after CCC-1200 has been approved.

**Reminder:** NRCS office is used only to sort applications by NRCS office on the Referred for Ranking and Selected for Plan Development Reports, before CCC-1200 approval.

PRESS "Enter" to bypass Screen EEB21011.

Screen EEB21020 will be displayed.**--\***

**Example of Screen EEB21020** This is an example of Screen EEB21020. Conservation 069-NATCHOTICHES Selection EEB21020  **CCC-1200 Initial Data Screen Version: AC89 06-29-2001 14:20 Term E4 ------------------------------------------------------------------------------ Contract Number: 2001 0008 Program: EQIP Fund Code: 229999/2001\* Enter: Farm Number 2690 OR Last 4 Positions of Producer ID: NOTE: Leave all fields blank to do an inquiry against Name & Address File. Enter=Continue Cmd4=Previous Screen Cmd7=End**

> The farm number associated to the selected CCC-1200 is displayed and can be changed.

**Note:** Farm reconstitution is the most likely reason the farm number may need to be changed.

If the farm number for CCC-1200 is changed, all associated tracts and producers to that contract will be deleted. New tract and producer associations will need to be added for the new farm number.**--\***

Continued on the next page

**D**

# **E Completing Screen**

Use the following table to determine what actions need to be taken on Screen EEB21020.

# **EEB21020**

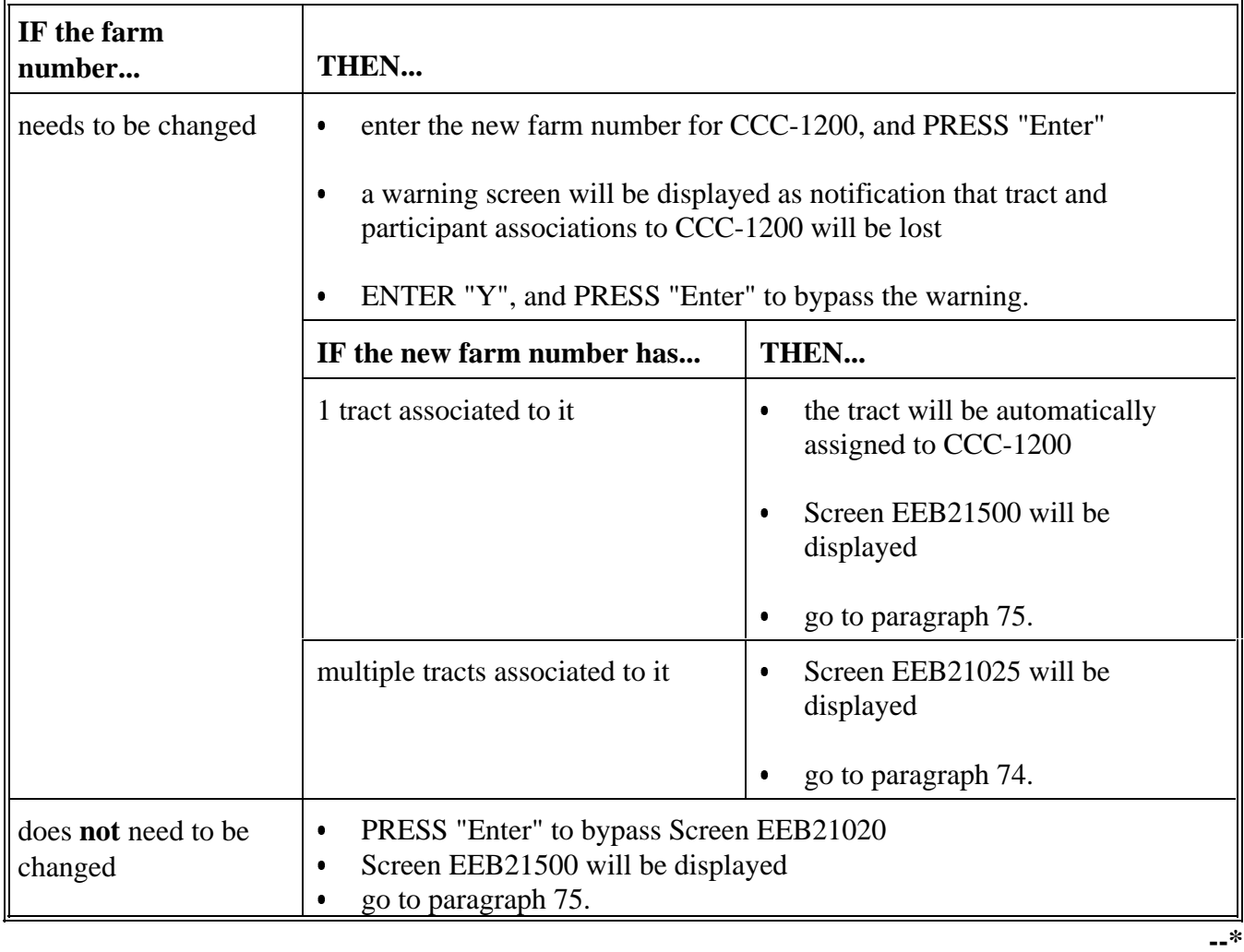

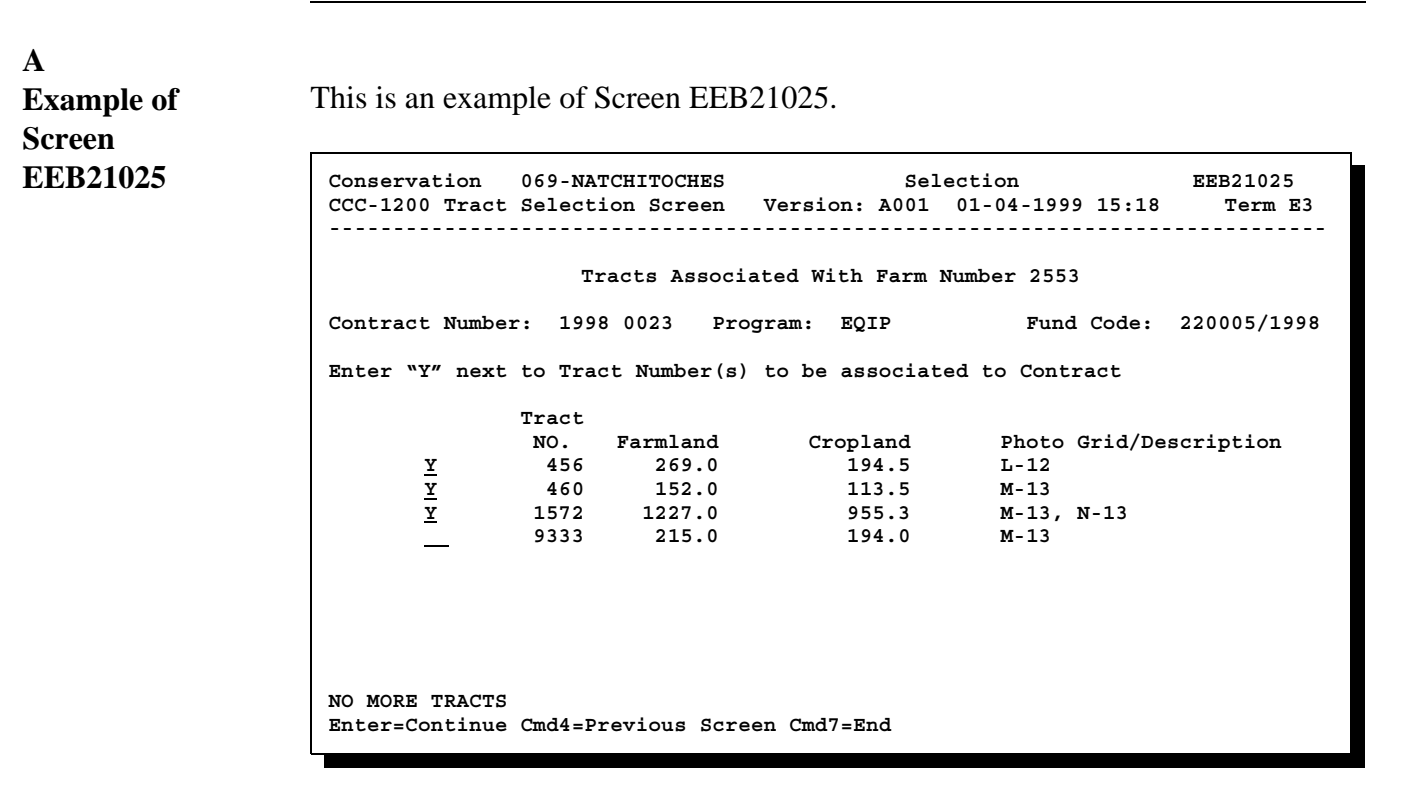

**Reminder:** Screen EEB21025 will be displayed only if there are multiple tracts associated to the farm number on the contract. It will be bypassed if only 1 tract is associated to the farm number on the contract.**--\***

### **B**

п

**Processing Screen EEB21025** Process actions on Screen EEB21025 according to the following table.

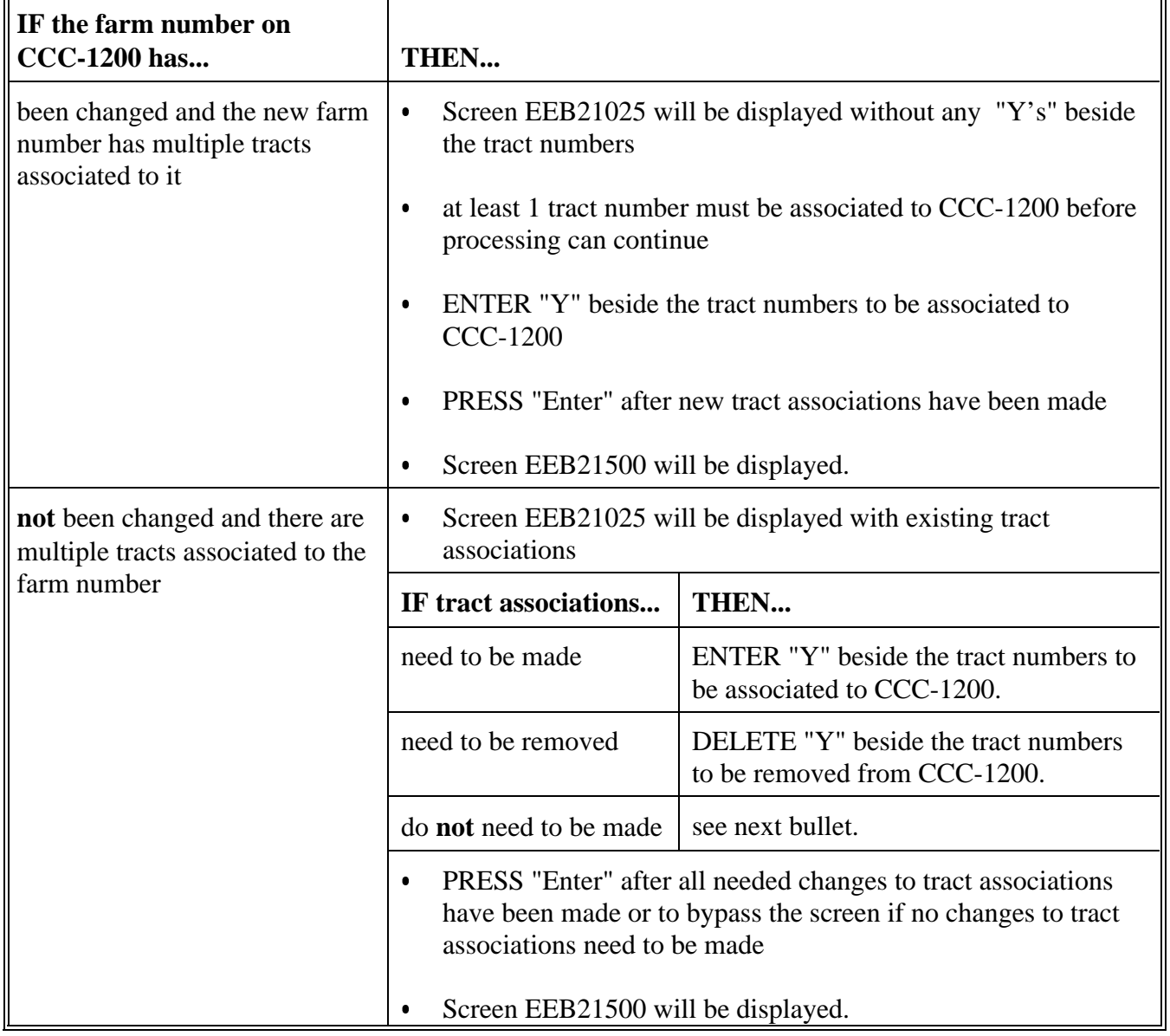

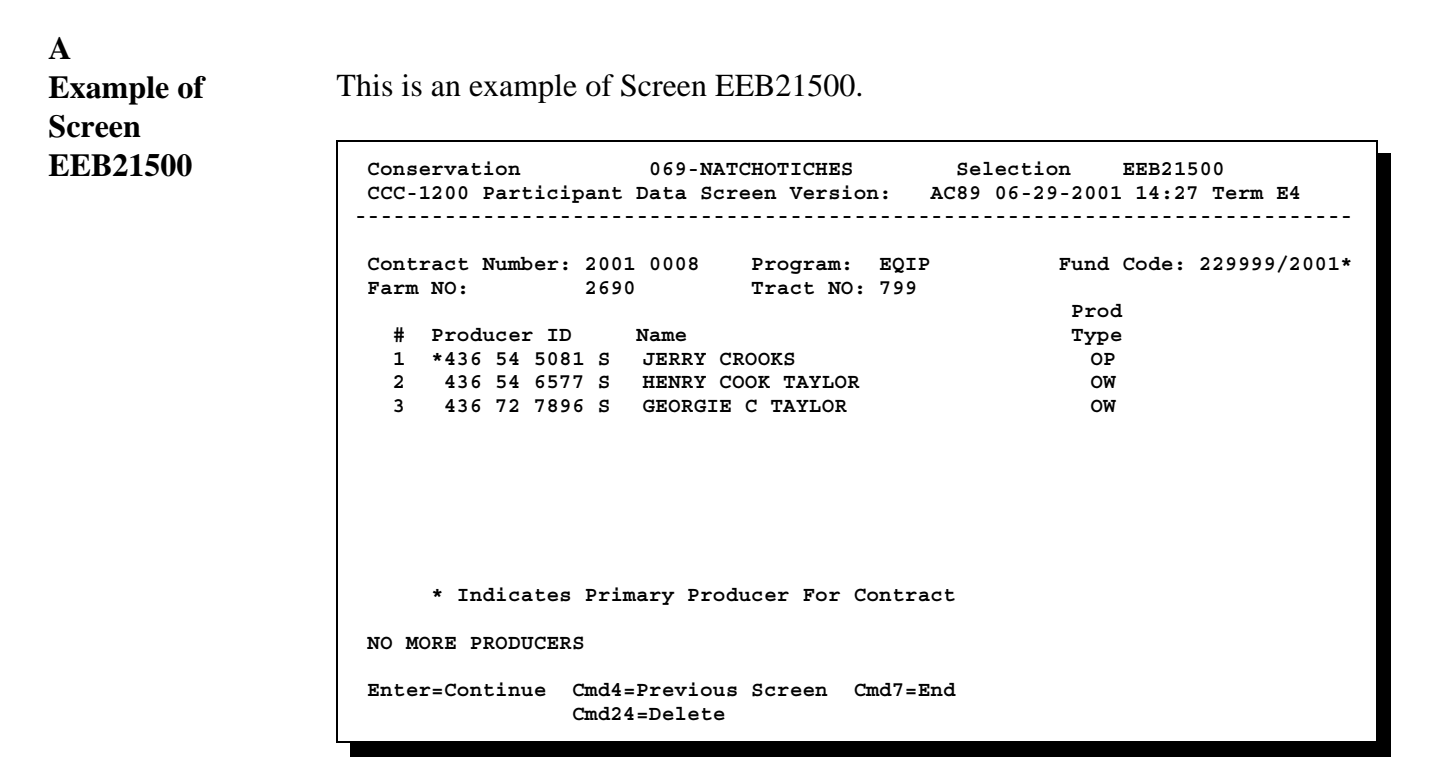

Screen EEB21500 will always be displayed, regardless of the number of participants associated to the contract.

Note: A successor-in-interest is a likely reason for changing 1 or more participants on a contract.**--\***

### **B**

**Processing Screen EEB21500** Process actions on Screen EEB21500 according to the following table.

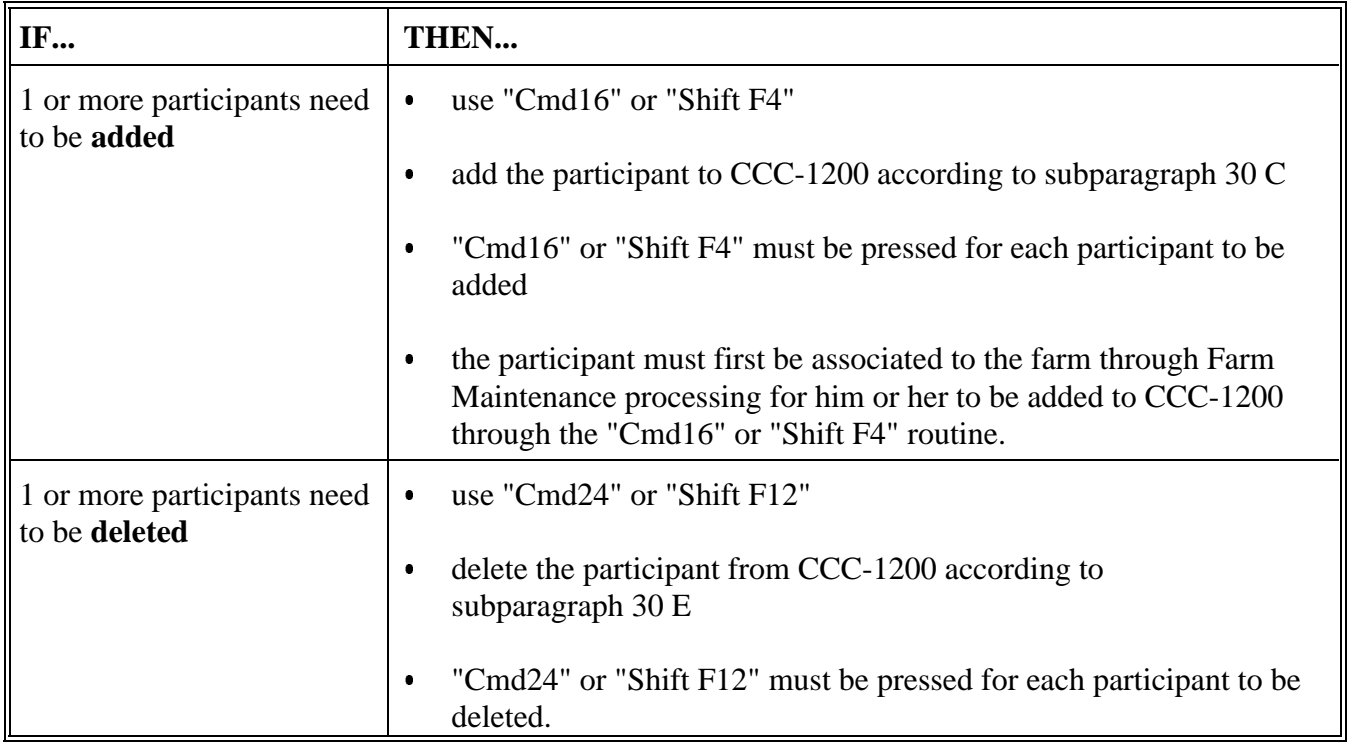

## **B Processing Screen EEB21500 (Continued)**

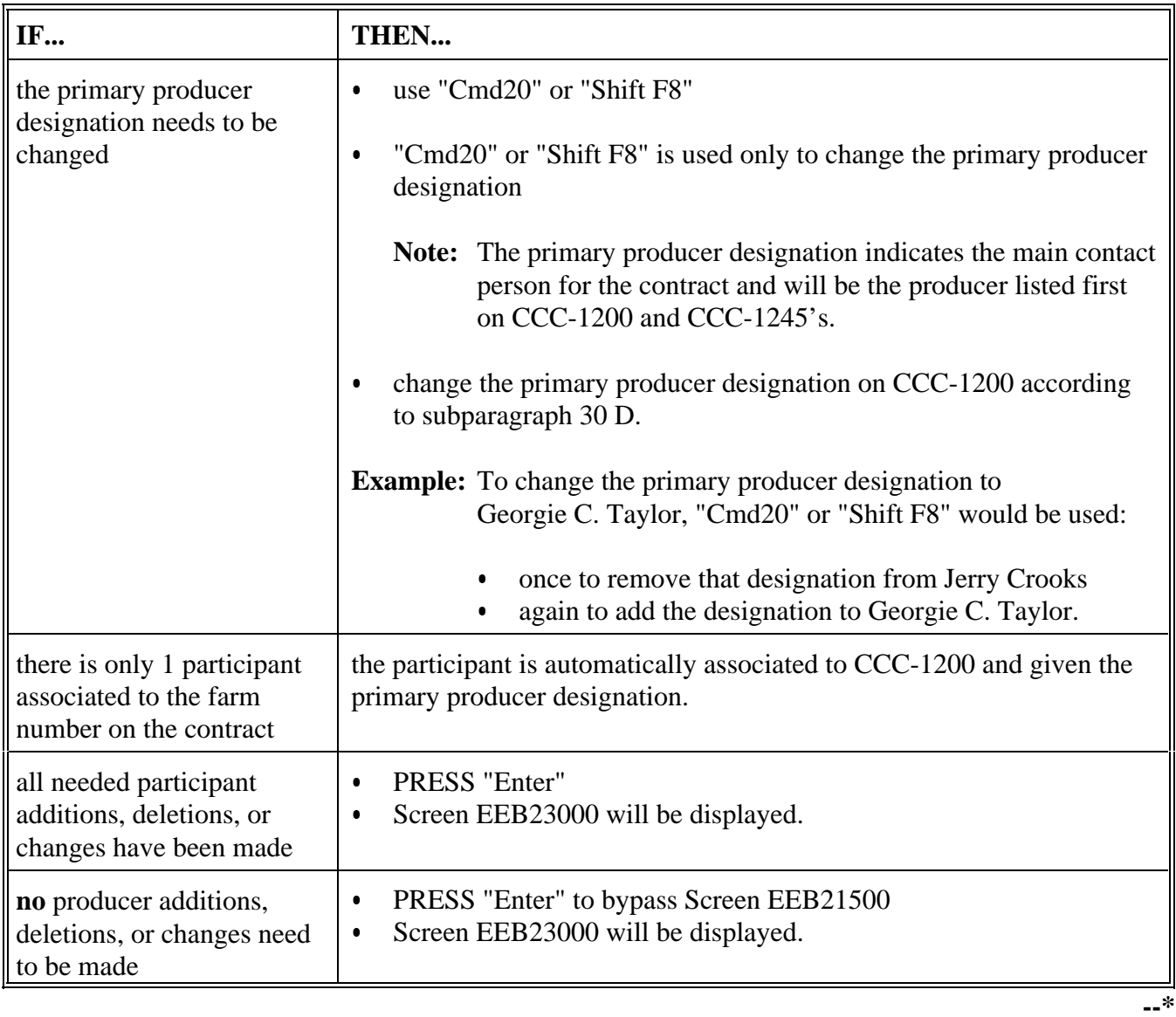

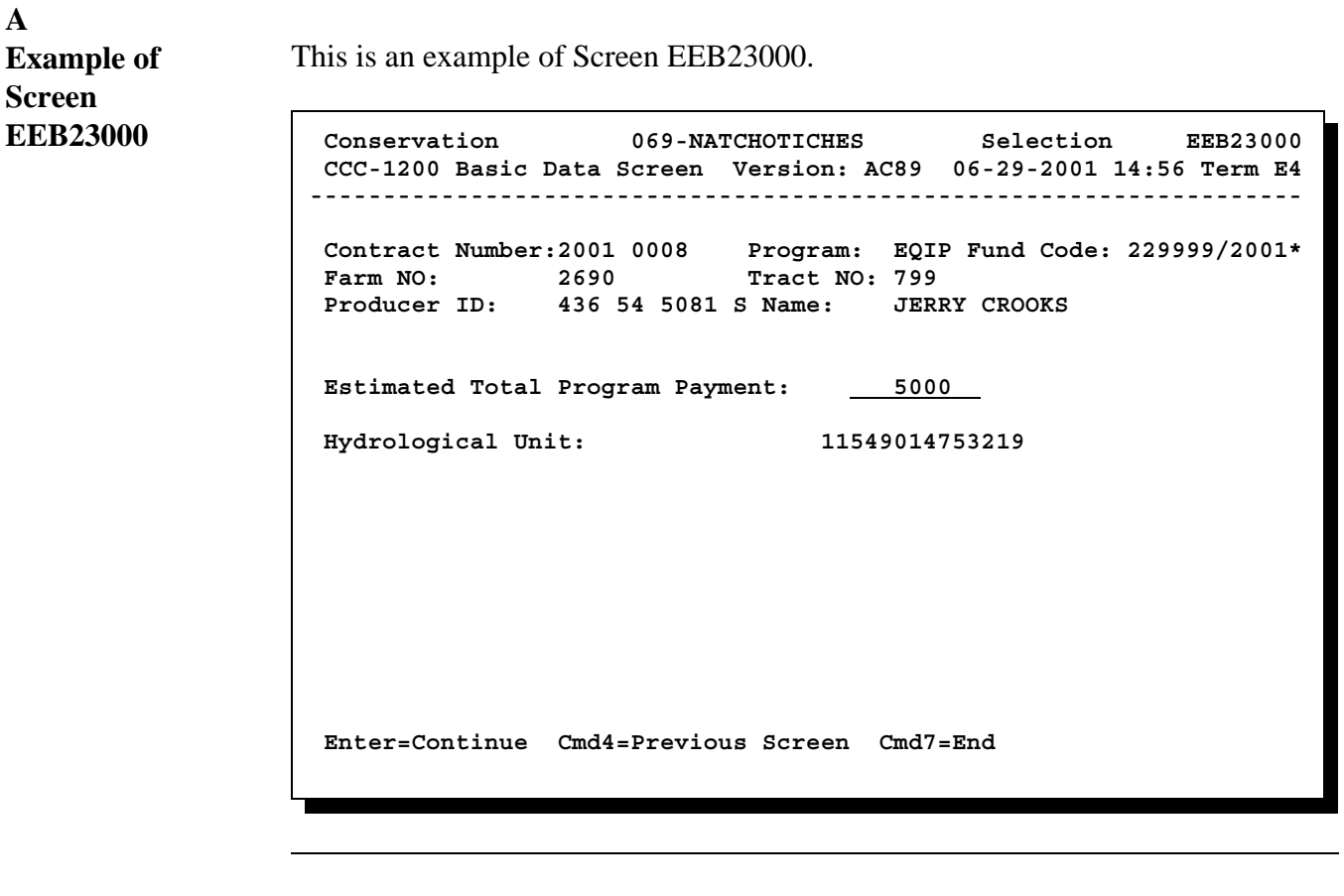

### **B**

**Estimated Total Program Payment**

The estimated total program payment is the only entry that can be changed on Screen EEB23000 through this option. However, it is unlikely that it will need to be changed after CCC-1200 approval.

**Note:** The estimated total program payment of all CCC-1200's in the status of selected for plan development are summed to provide the amount of pending approvals on Conservation 305 Monthly Progress/Transmission Report. This calculation is the only use for the estimated total program payment.**--\***

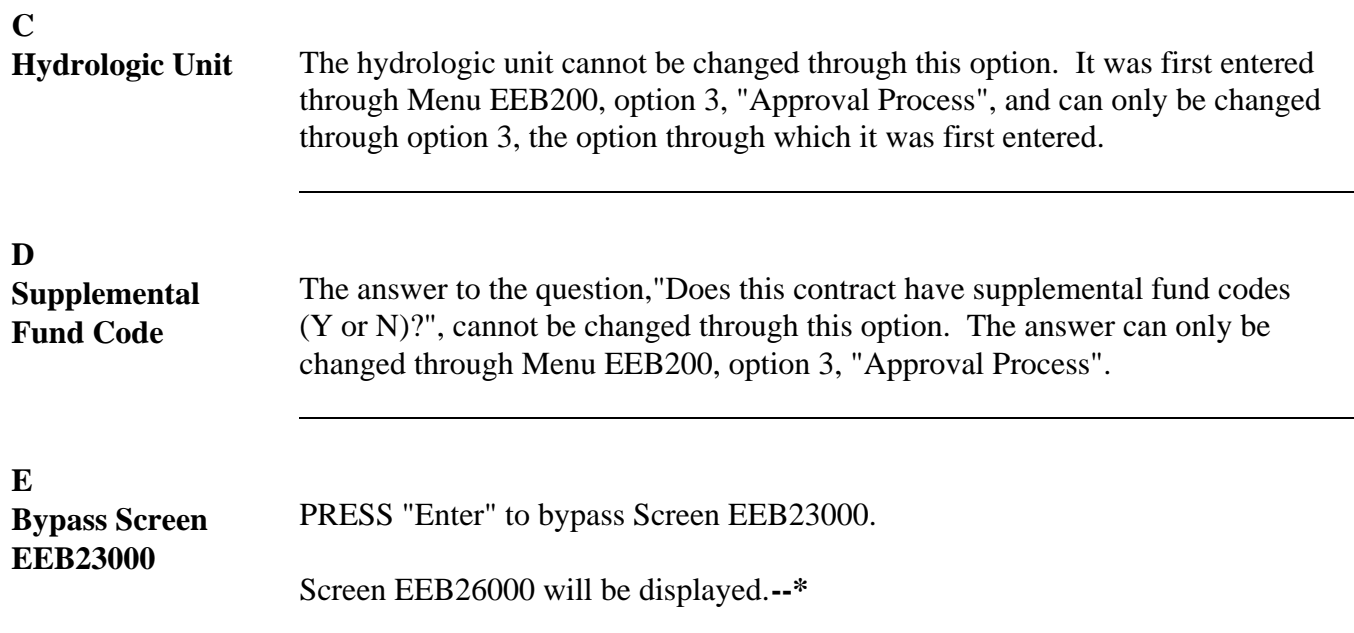

**A**

**Example of Screen EEB26000** This is an example of Screen EEB26000. **Conservation 069-NATCHOTICHES Selection EEB26000 CCC-1200 Dates Screen Version: A001 01-04-1999 15:18 Term E3 -------------------------------------------------------------------- Contract NO: 1998 0023 Program: EQIP Fund Code: 220005/1998 Farm NO: 2553 Tract NO: 456 Producer ID: 430 15 2440 S Name: JAMES W. MAXEY --Dates-- Application Submitted: 02111998 Selected for Plan Development: 04301998 Contract Approved: 05111998 Contract Ending Date: 05112008 Note: Enter dates in MMDDCCYY format. Enter=Continue Cmd4=Previous Screen Cmd7=End**

> Only the first 2 dates on Screen EEB26000 may be changed. They are also entries that are unlikely to need to be changed after CCC-1200 approval. These dates are **not** used for any processing after CCC-1200 approval.

The contract approval and ending dates may be changed only through Menu EEB200, option 3, "Approval Process". Like the hydrologic unit, they were entered through option 3 initially, and they can be changed only through option 3.

If no changes need to be made on Screen EEB26000, PRESS "Enter" to bypass the screen.

The system will check for differences between CCC-1200 and any associated CCC-1245's according to paragraph 78.**--\***

### **A**

**System Checks** When "Enter" is pressed on Screen EEB26000, the system performs the following 2 checks behind the scenes. This begins the looping process.

> $\bullet$  The system will determine whether there are any active CCC-1245's associated to CCC-1200.

**Note:** An active CCC-1245 is one that can still be accessed, which means it is **not** in any of the following categories:

- $\bullet$ has been canceled
- $\bullet$ has been canceled, then deleted
- $\bullet$  . final performance has been recorded, but access to the control number is denied, because it is past the cutoff date.

**Note:** The cutoff date is March 15 following the date the practice was completed.

> **Example:** The date the practice was completed is July 11, 1999. The cutoff date for accessing CCC-1245 is March 15, 2000.

The results of the first check will be processed according to this table.

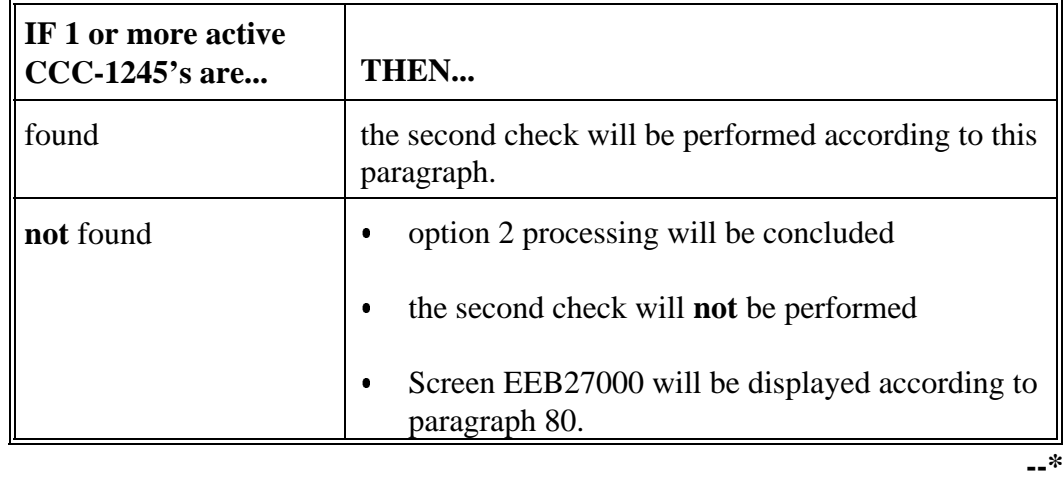

#### **A System Checks (Continued)**  $\bullet$

 The system will determine whether there are any differences in the farm number, tracts, and participants between each individual, active, CCC-1245 found and CCC-1200.

The results of the second check will be processed according to this table.

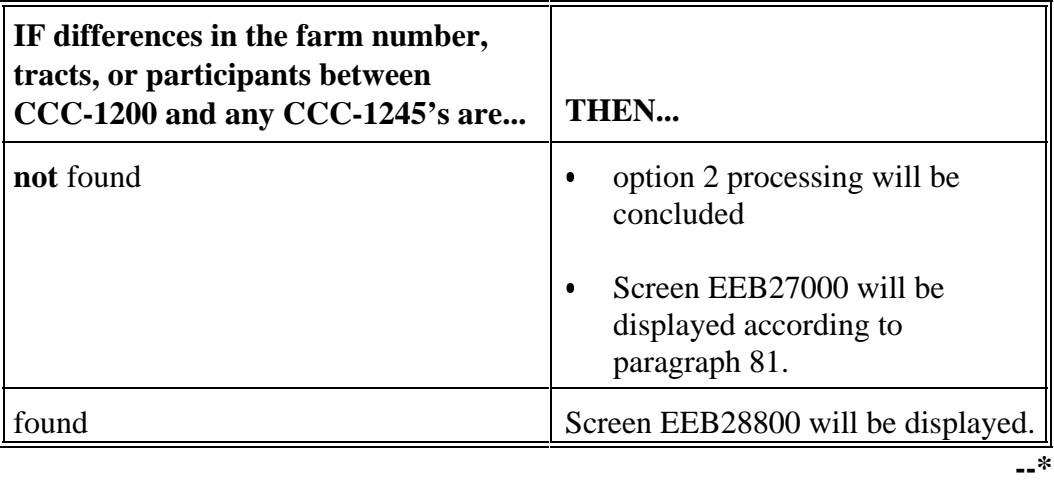

**Note:** Any differences will be the result of changes made through option 2 to these CCC-1200 items, which are carried over to CCC-1245's.

**A Example of Screen EEB28800** This is an example of Screen EEB28800. **Conservation 069-NATCHOTICHES EEB28800 CCC-1200 Associated CCC-1245's Version: A001 01-04-1999 15:18 Term E3 ------------------------------------------------------------------------------ Contract NO: 1998 0023 Program: EQIP Fund Code: 220005/1998 Farm NO: 126 Tract NO: 416 Producer ID:** 1998 0023 From Contract NO: 126<br> **Producer ID:** 126 Tract NO: 416<br> **Producer ID:** 438 18 7789 S Name: WILLIAM H FRANKLIN JR **A T T E N T I O N The associated CCC-1245's to this contract may have to be corrected. The reasons for this are as follows:** The CCC-1200 has a new farm number. **-- Farm Number associated to a CCC-1245 is different than the CCC-1200. -- A tract has been added to the CCC-1200. -- A tract associated to a CCC-1245 is no longer associated to the CCC-1200. -- A producer has been added to the CCC-1200. -- A producer associated to a CCC-1245 is no longer associated to the CCC-1200. Do you wish to correct this contract's CCC-1245's (Y or N)? Enter=Continue Cmd4=Previous Screen Cmd7=End**

> Screen EEB28800 is displayed to alert the user when differences in the farm number, tracts, or participants are found between CCC-1200 and 1 or more active CCC-1245's.

> On the example screen in this subparagraph, all possible reasons for differences are listed, because the original farm number was changed, causing all tracts and participants on CCC-1200 to be changed also.

Only messages that reflect actual changes made will be displayed.

**Example**: If only participant changes are made, only the messages applicable to participants will be displayed.

The screen in this subparagraph indicates that the farm number on the original CCC-1200 was changed, resulting in all new tracts and participants.**--\***

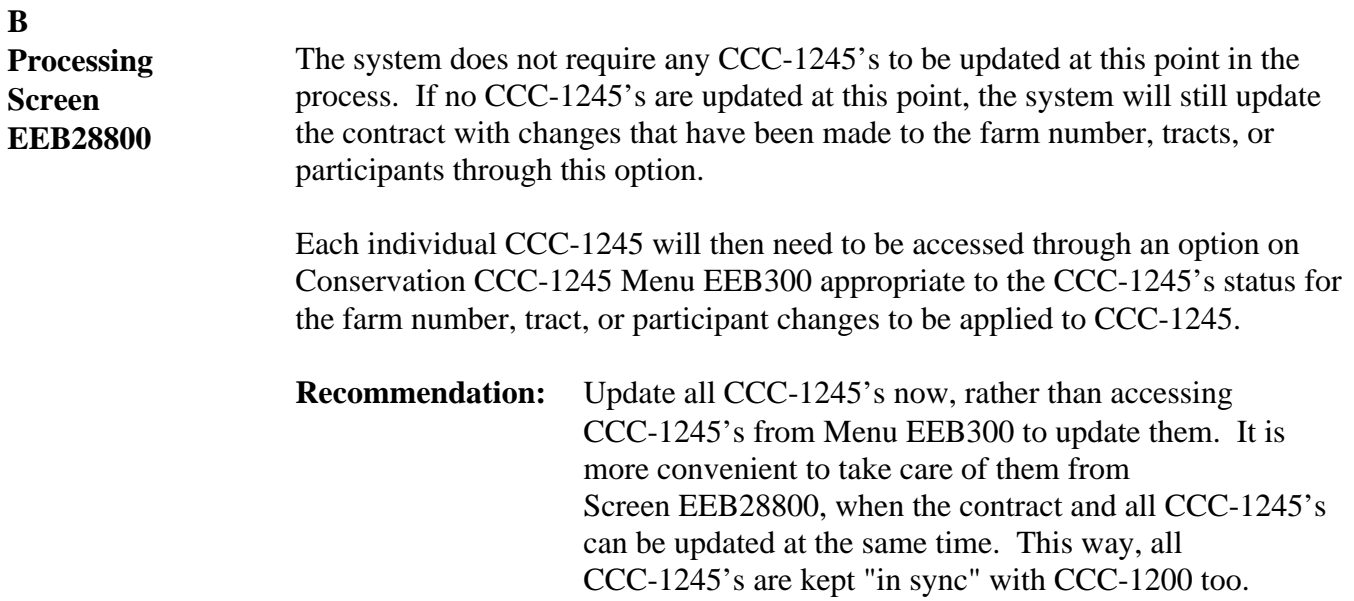

Process actions on Screen EEB28800 according to this table.

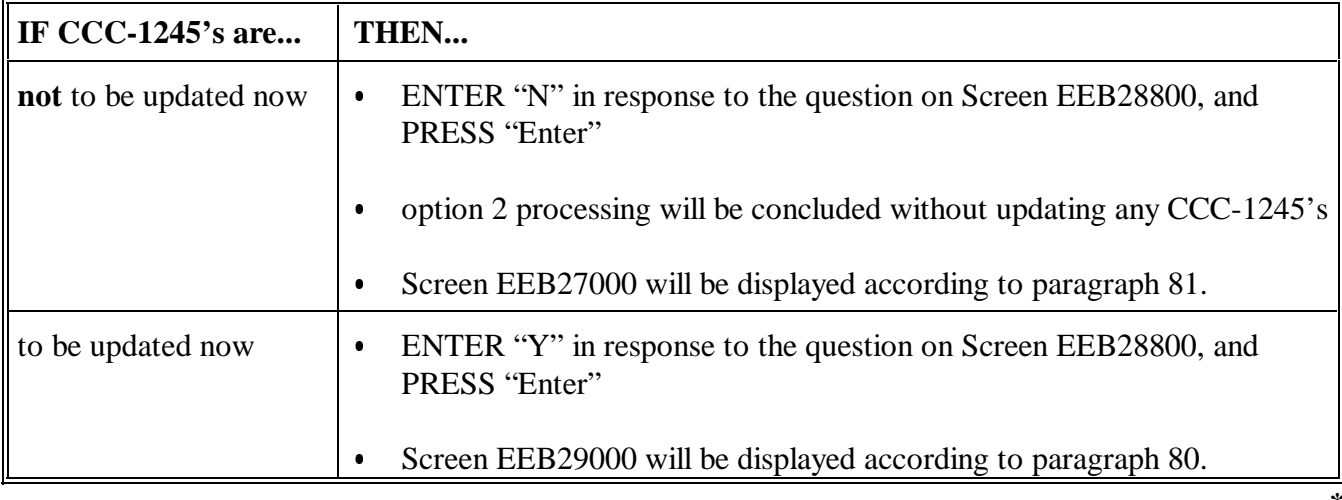

**Example of Screen EEB29000** This is an example of Screen EEB29000. Conservation 069-NATCHOTICHES EEB29000<br>CCC-1200 Associated CCC-1245's Version: A001 01-04-1999 15:18 Term R3 CCC-1200 Associated CCC-1245's Version: A001 01-04-1999 15:18 **----------------------------------------------------------------------------- Contract NO: 1998 0023 Program: EQIP Fund Code: 220005/1998 Farm NO: 126 Tract NO: 416 Parm NO: 126**<br>**Producer ID: 438 18 7789 S Name: WILLIAM H FRANKLIN JR Discrepancies Control (Press Help for Status # Number Primary Producer details) FP 1 1998 0001 JAMES W MAXEY 1 2 3 4 5 6 PP 2 1999 0006 JAMES W MAXEY 1 2 3 4 5 6 3 1999 0007 JAMES W MAXEY 1 2 3 4 5 6 FP=Final performance recorded PP=Partial performance recorded NO MORE CONTROL NUMBERS Enter=Continue Cmd4=Previous Screen Cmd7=End Cmd20=Change Help=Help Text**

Screen EEB29000 displays all active CCC-1245's associated to CCC-1200.

- "FP" at the far left of a control number indicates that final performance has been recorded for the control number.
- $\bullet$  "PP" at the far left of a control number indicates that partial, but no final performance, has been recorded for the control number.
- $\bullet$  If nothing is displayed at the far left of the control number, the control number has not had any performance recorded.
- $\bullet$  The discrepancy numbers indicate the type of differences that affect each CCC-1245. On the example screen in this subparagraph, all possible differences are listed. In reality, only messages that reflect actual changes will be displayed.
	- **Note:** See subparagraph B for an example of Help Screen H200000, which lists the meaning of each discrepancy number.**--\***

Continued on the next page

**A**

This is an example of Screen H2900000.

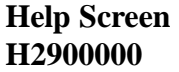

**B**

**Page 1 of 1 HELP TEXT FOR SCREEN EEB29000 H2900000 The associated CCC-1245's to this contract may have to be corrected. The codes and descriptions of the discrepancies are as follows: 1 = The CCC-1200 has a new farm number. 2 = Farm Number associated to a CCC-1245 is different than the CCC-1200. 3 = A tract has been added to the CCC-1200. 4 = A tract associated to a CCC-1245 is no longer associated to the CCC-1200. 5 = A producer has been added to the CCC-1200. 6 = A producer associated to a CCC-1245 is no longer associated to the CCC-1200. A = The CCC-1200 has a new hydrological unit. B = A CCC-1245 has a different hydrological unit than the CCC-1200. C = The CCC-1200 has a new contract approval date. D = A CCC-1245 has a different contract approval date than the CCC-1200. E = Technical Practice Data associated to a CCC=1245 has been updated. Enter=Continue**

Discrepancies:

- 1 through 6 are applicable for Menu EEB200, option 2 Ī
- A through E are applicable for Menu EEB200, option 3.**--\***

## **C Processing Screen**

The following table provides guidelines for deciding whether to modify a particular CCC-1245 or not.

# **EEB29000**

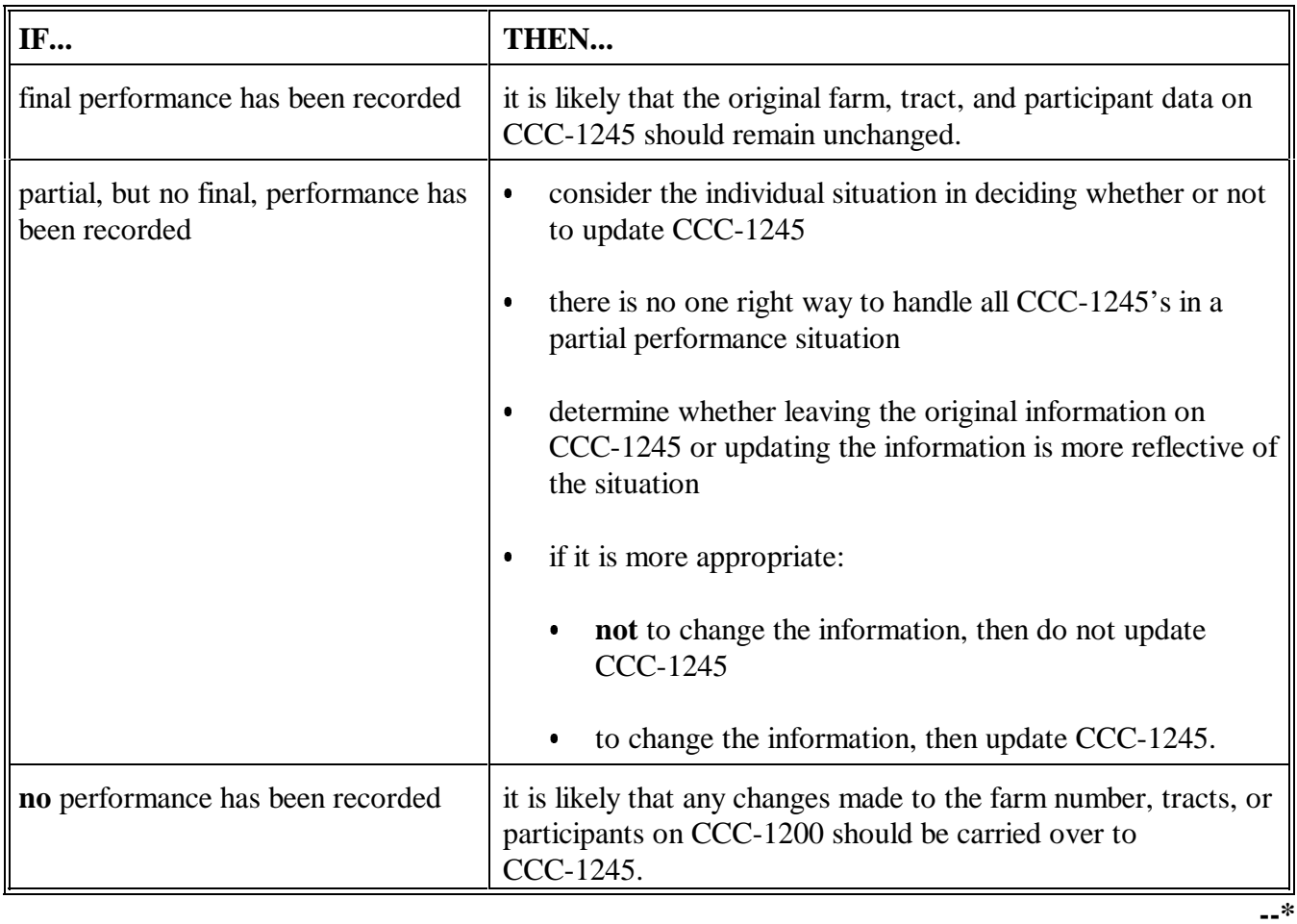

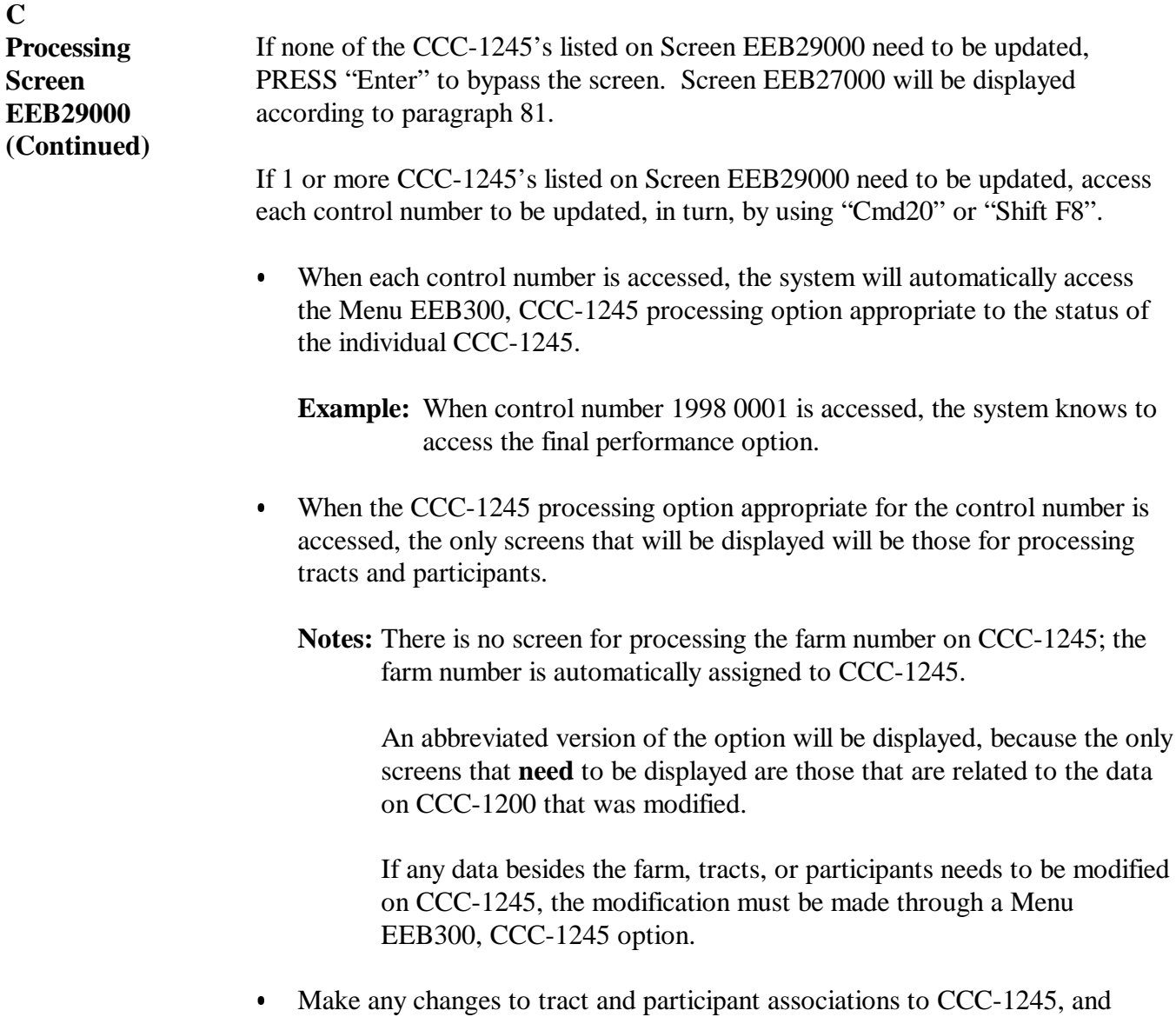

Continued on the next page

PRESS "Enter" after each screen is displayed.**--\***

## **C Processing Screen EEB29000 (Continued)**

As each control number is updated, Screen EEB29000 will be redisplayed as follows:

- with the numeric discrepancy codes removed Ī
- indicating that the control number has been corrected.

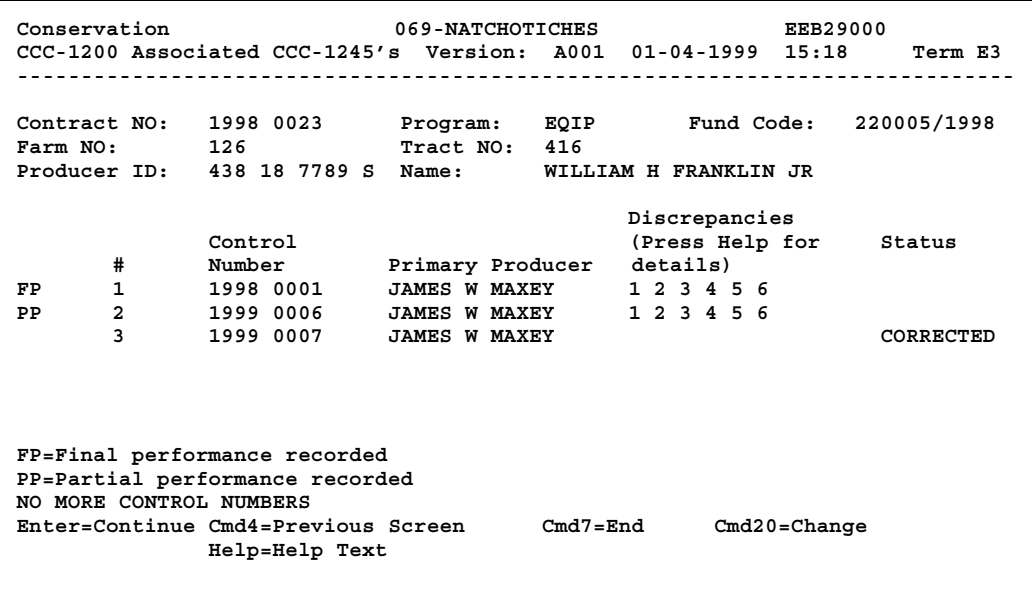

After all applicable control numbers have been updated, PRESS "Enter". Screen EEB27000 will be displayed, updating all contract and CCC-1245 changes to the contract file.

**Suggestion:** To keep track of CCC-1245 corrections, it might be helpful to screen print Screen EEB29000 after all applicable CCC-1245's have been corrected, and file the screen print in the contract folder.--\*

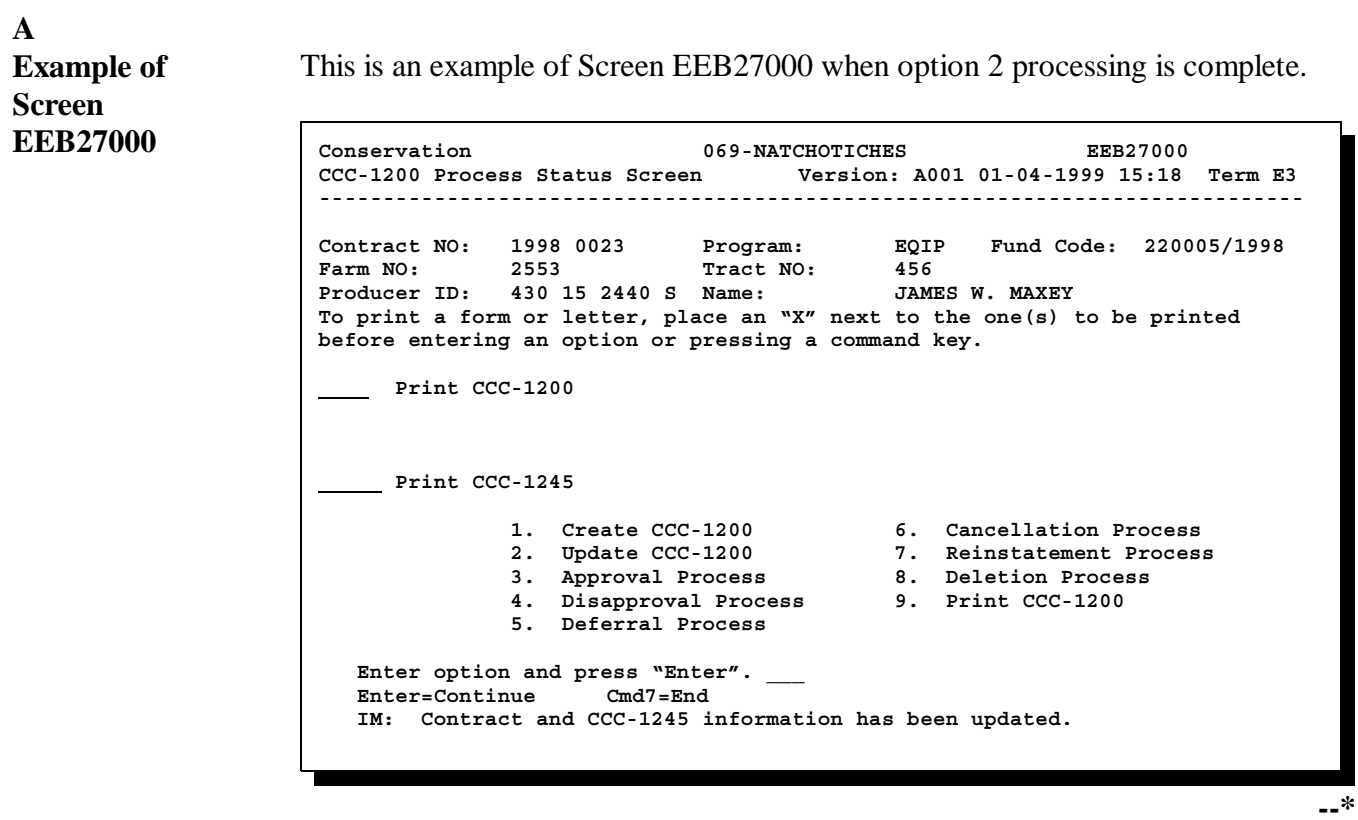

## **B**

**Screen EEB27000 Data** Data is updated to the contract file according to the table when Screen EEB27000 is displayed.

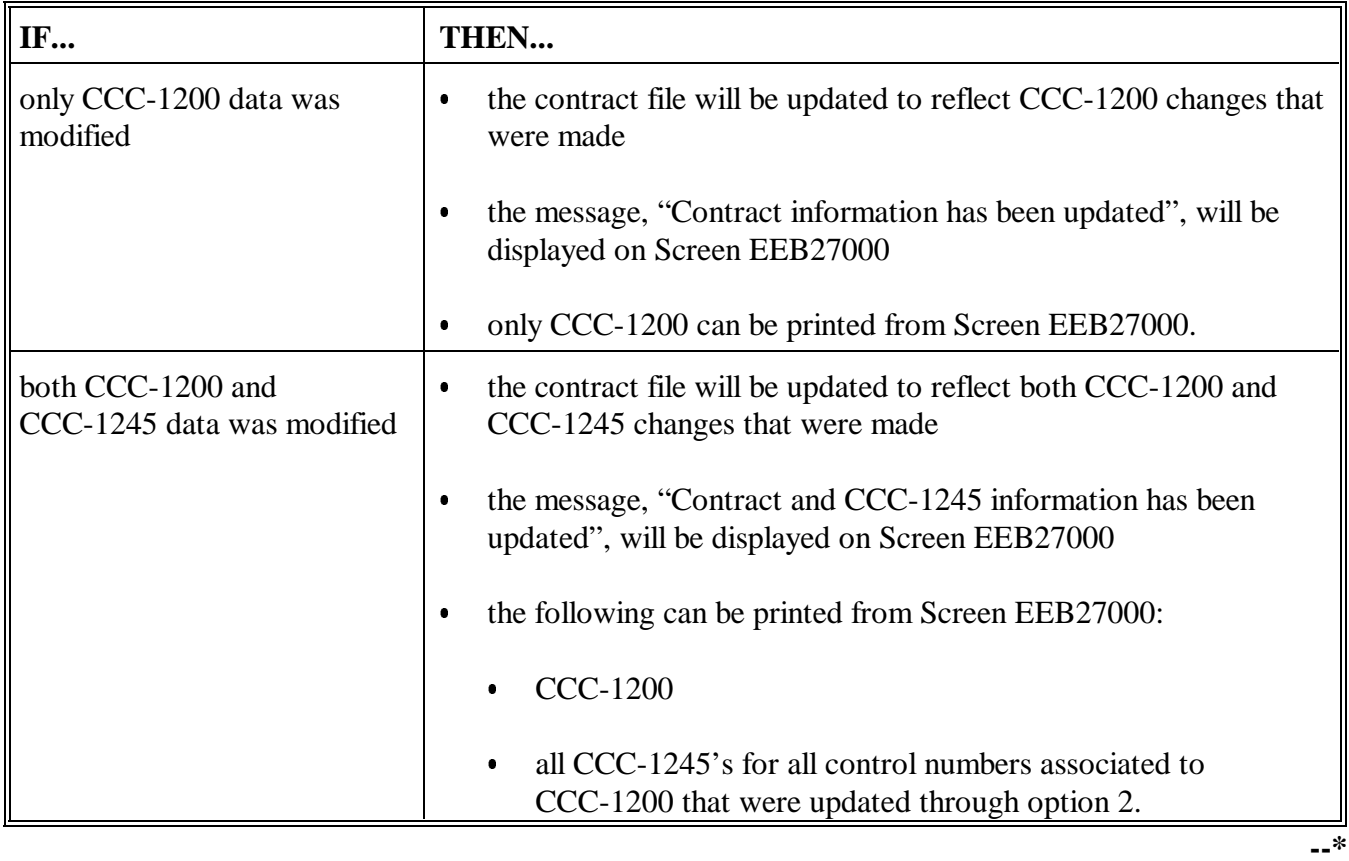

## **82-90 (Reserved)**

 $\ddot{\phantom{0}}$ 

## **A**

**Accessing Screen EEB23005**

Access Screen EEB23005 according to the following table.

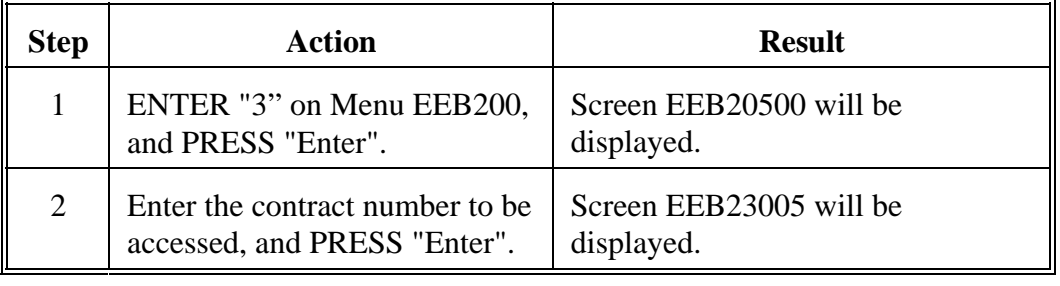

### **B**

**Example of Screen EEB23005**

This is an example of Screen EEB23005. The estimated total program payment entered according to Section 2 will be displayed. It cannot be changed through this option. **\*--**

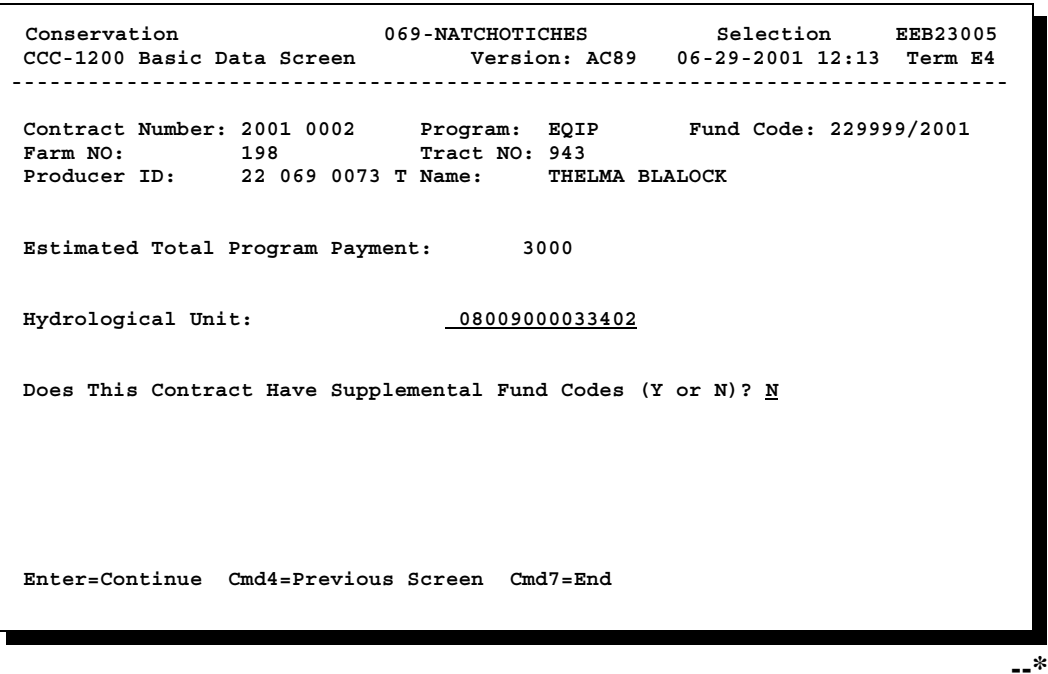

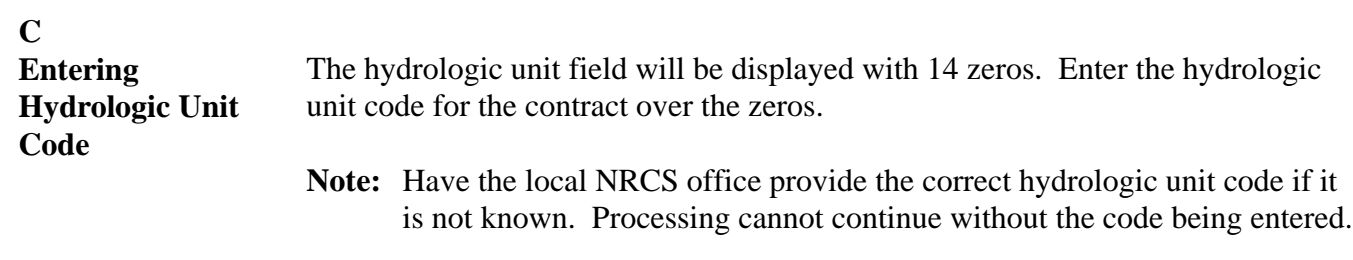

A total of 14 numeric characters must be present in the field. The hydrologic unit code itself will be either 8, 11, or 14 numeric characters. If the code is only 8 characters long, leave the remaining 6 zeros.

The system will validate that the first 2 characters are the correct prefix for the State.

**\*--**When the entry is correct, do the following.

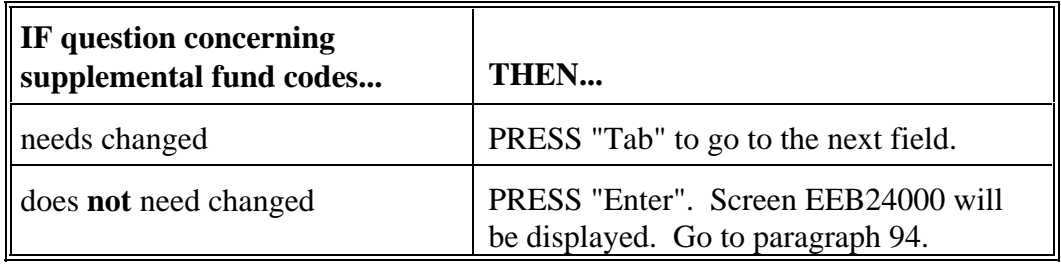

## **D Supplemental Fund Codes**

The question, "Does this contract have supplemental fund codes?", will be displayed with the answer entered through option 2.

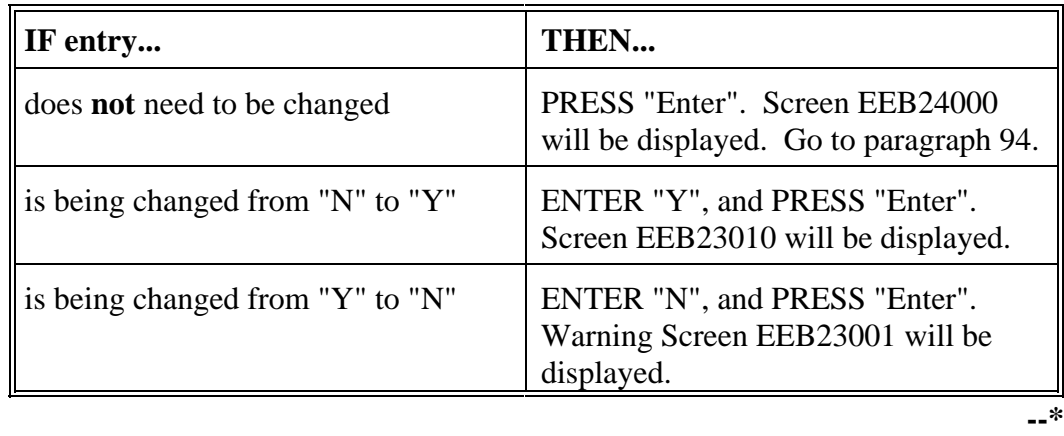

**A Example of Screen EEB23010** This is an example of Screen EEB23010. **Conservation 037-EAST FELICIANO Selection EEB23010 CCC-1200 Supplemental Fund Code Screen Version: AC89 07-03-2001 09:38 Term E5 ------------------------------------------------------------------------------ Contract Number: 2001 0017 Program: EQIP Fund Code: 220031/2001 Farm NO: 886 Tract NO: 7465 Producer ID: 434 21 4016 S Name: JOE BUTLER Enter "Y" next to Supplemental Fund Code(s) to be associated to Contract Fund Code Description 228501/2001 LHHS No Year Funds NO MORE FUND CODES Enter=Continue Cmd4=Previous Screen Cmd7=End** 

## **B**

**Selecting Supplemental Fund Codes**

Only approved supplemental fund codes which have been made eligible on the CCC county eligibility table will be displayed. Up to 4 supplemental fund codes may be selected.

**Note:** Not all supplemental fund codes which are eligible on the CCC county eligibility table may appear on Screen EEB23010. Only those supplemental fund codes which have been approved for use with the primary fund code will be displayed. For example, supplemental fund code xx8501/2001 will only be eligible for use with primary fund codes xxxxxx/2001.

ENTER "Y" by each supplemental fund code to be used on the contract, and PRESS "Enter". Screen EEB24000 will be displayed.**--\***

**C Warning Screen EEB23001** This is an example of Screen EEB23001. To remove the supplemental codes, ENTER "Y", and PRESS "Enter". Screen EEB24000 will be displayed.

> If the supplemental codes are not to be removed, ENTER "N", and PRESS "Enter". Screen EEB23005 will be redisplayed.

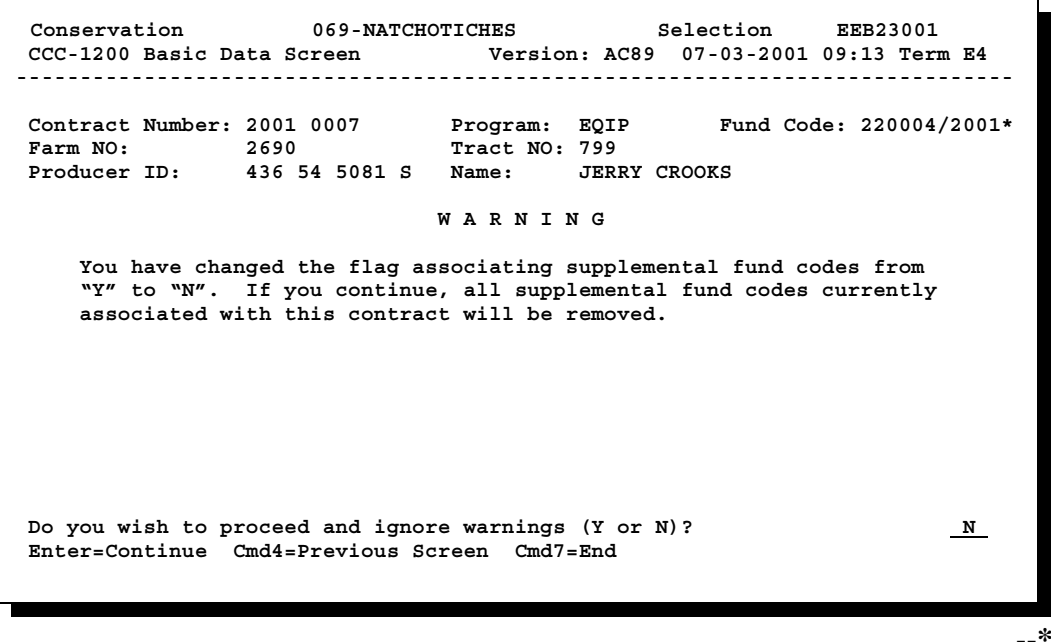

### **A Example of Screen \*--EEB24000 for Single Fund Code**

This is an example of Screen EEB24000 for a contract with 1 fund code.

The program balance displayed is the current balance available for commitment on the ledger for the program and fund code at the top of the screen.

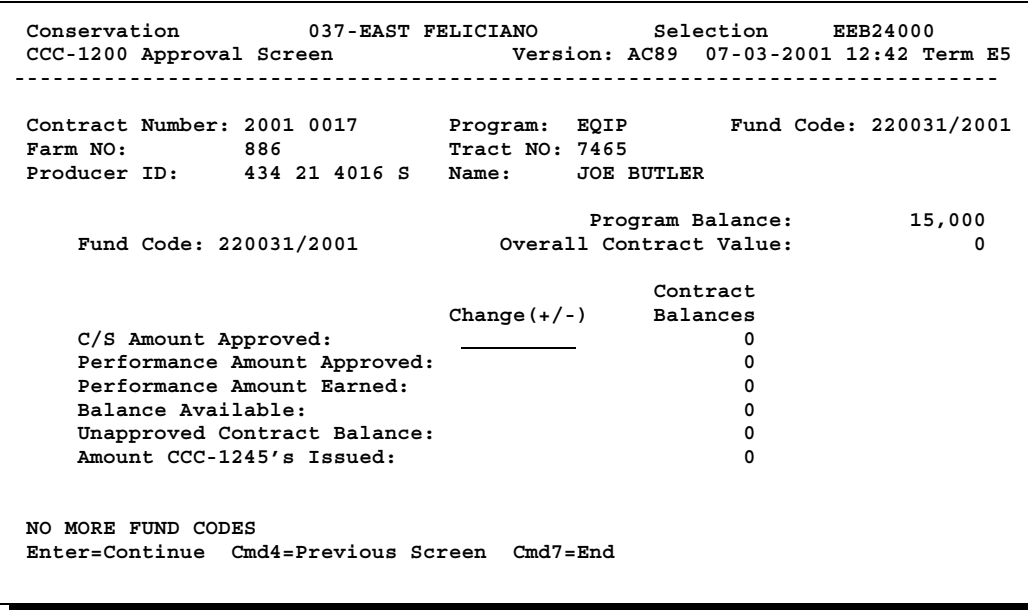

**--\***

### **B**

**\*--Example of Screen EEB24000 for Multiple Fund Codes**

This is an example of Screen EEB24000 for a contract with multiple fund codes. Screen EEB24000 will be available for each fund code on a contract. To move from fund code to fund code, PRESS "Page Down".

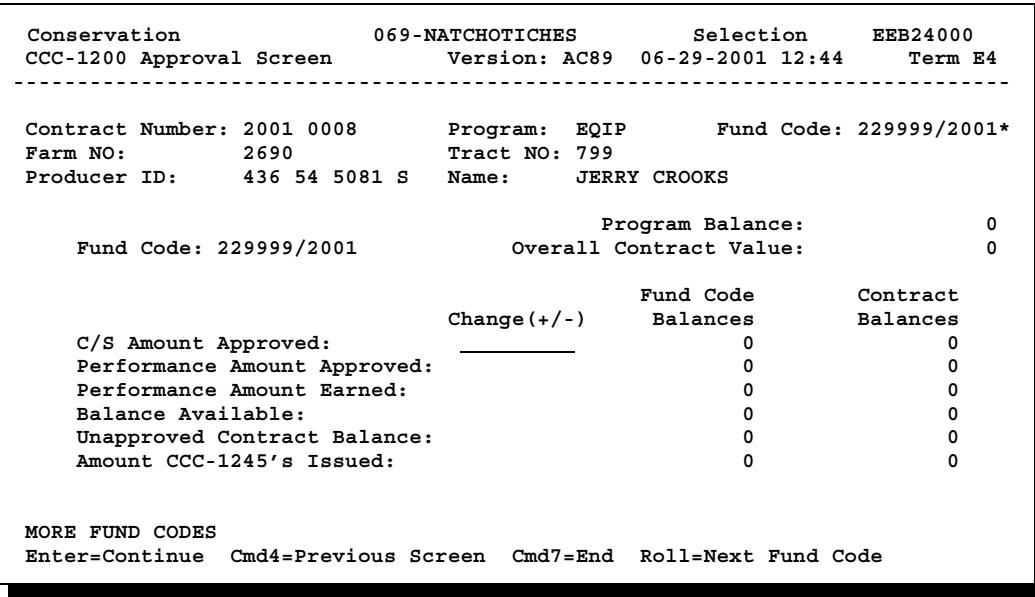

## **C Entering C/S Amount**

**Approved**

During initial contract approval, even though a contract has multiple fund codes associated to it, the funding will be provided from only **one** fund code. Screen EEB24000 will display initially for the primary fund code. The primary fund code identifies the priority area being addressed.

If the contract has multiple fund codes, leave the "C/S Amount Approved" field blank, and PRESS "Page Down". Screen EEB24000 will display for the supplemental fund code.

On the **appropriate** Screen EEB24000, enter the amount COC recorded on**--\*** CCC-1200, item 9c in the "C/S Amount Approved" field, and PRESS "Enter". This is the total obligation COC approved for the contract. Screen EEB24005 will be displayed.

**Note:** The amount entered cannot exceed the program balance displayed.
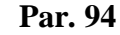

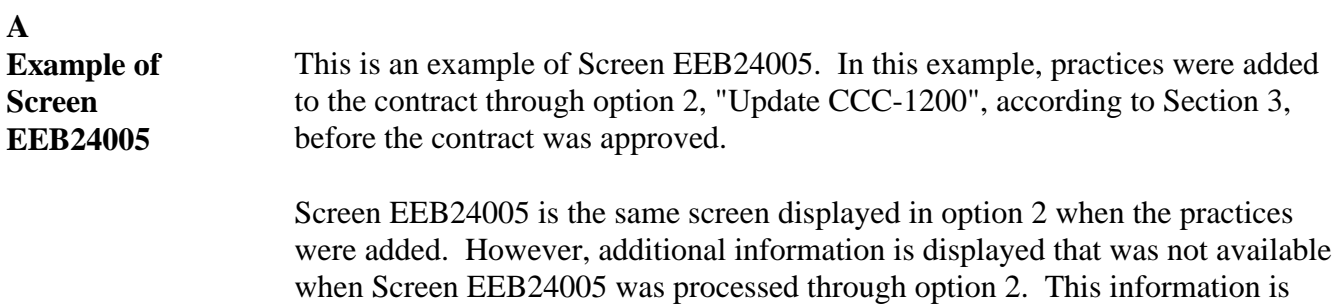

**Note:** If more practices have been added to the contract than will display on the screen, use the shift and roll keys to display the additional practices.

based on the contract approval amount entered on Screen EEB24000, and is

**\*--**

described in subparagraph B.

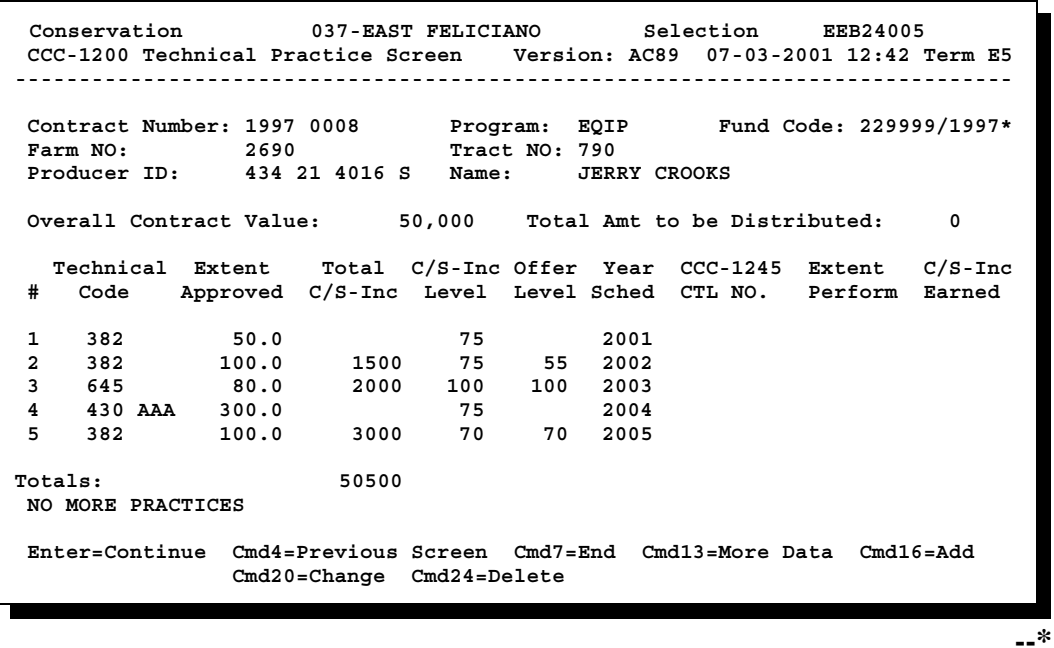

#### **B Additional Information on Screen EEB24005** The following table describes the additional information displayed on Screen EEB24005.

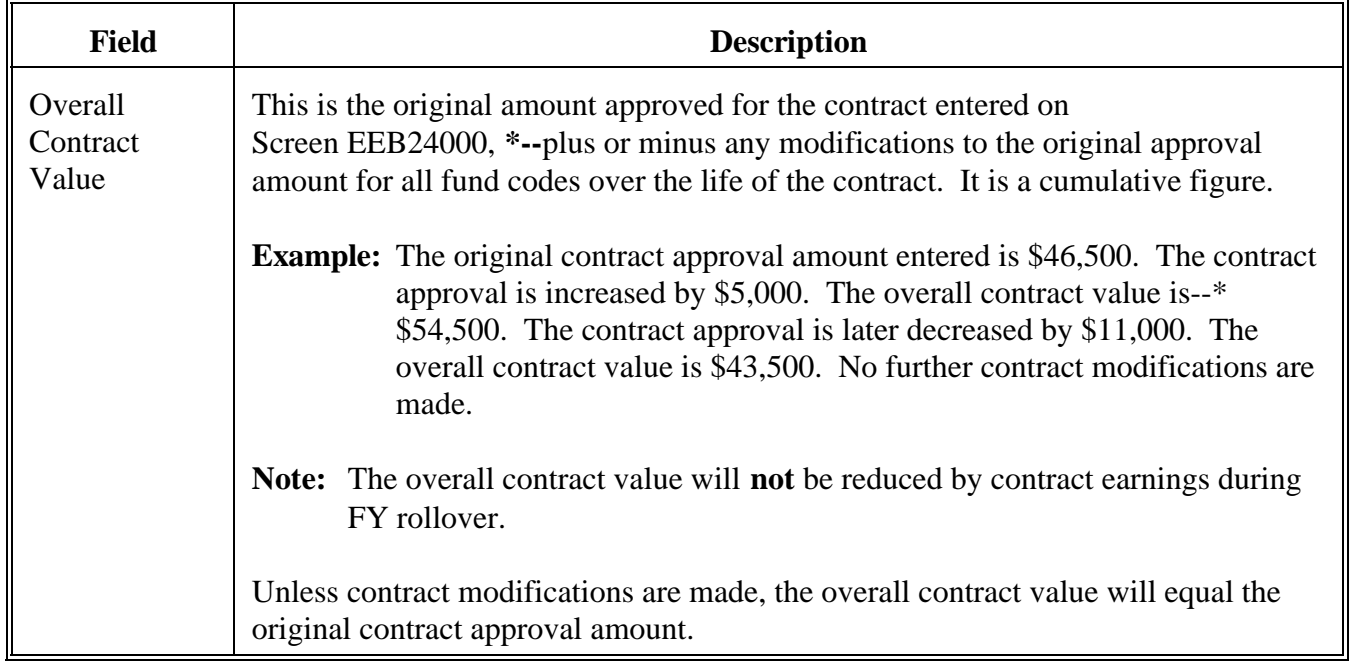

Continued on the next page

 $\overline{a}$ 

**B Additional Information on Screen EEB24005 (Continued)**

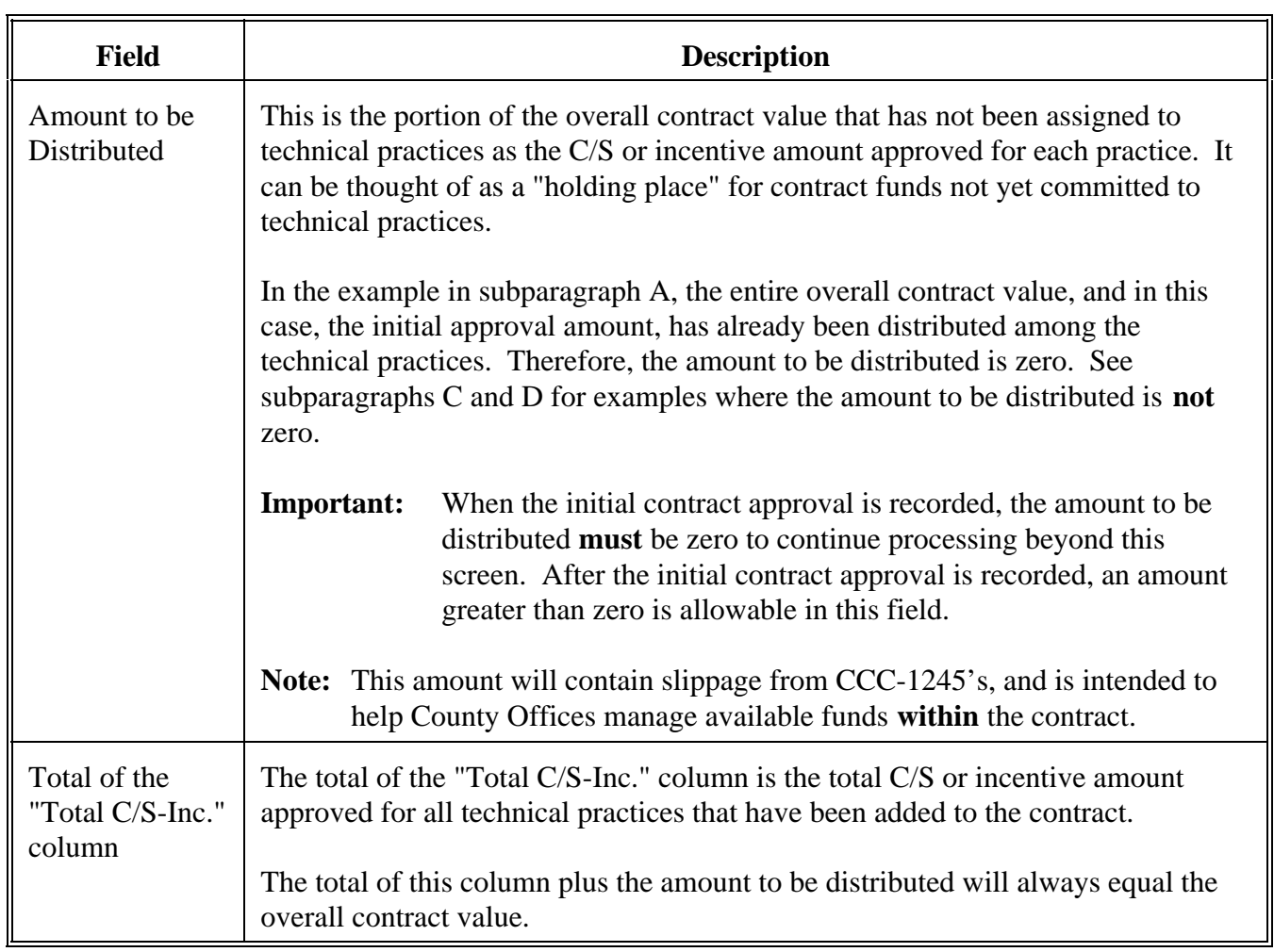

**Amount To Be Distributed Is Greater Than Zero** This is an example of Screen EEB24005 with the amount to be distributed greater than zero. **\*-- Conservation 037-EAST FELICIANO Selection EEB24005 CCC-1200 Technical Practice Screen Version: AC89 07-03-2001 12:42 Term E5 ------------------------------------------------------------------------------ Contract Number: 2001 0017 Program: EQIP Fund Code: 220031/2001\* Farm NO: 886 Tract NO: 7465 Producer ID: 434 21 4016 S Name: JOE BUTLER Overall Contract Value: 1,100 Total Amt to be Distributed: 1,100 Technical Extent Total C/S-Inc Offer Year CCC-1245 Extent C/S-Inc # Code Approved C/S-Inc Level Level Sched CTL NO. Perform Earned Totals: NO MORE PRACTICES Enter=Continue Cmd4=Previous Screen Cmd7=End Cmd13=More Data Cmd16=Add Cmd20=Change Cmd24=Delete IM: No technical codes currently associated to this CCC-1200.** 

**--\***

In this example, technical practices were not added to the contract through option 2, "Update CCC-1200", before the contract was approved. Therefore, the entire overall contract value, which is also the original contract approval amount in this case, is also the amount to be distributed among technical practices.

Technical practices must be added to the contract and the amount to be distributed reduced to zero for processing to continue.

Continued on the next page

**C**

**Amount To Be Distributed Is** This is an example of Screen EEB24005 with a negative amount to be distributed. **\*-- Conservation 037-EAST FELICIANO Selection EEB24005 CCC-1200 Technical Practice Screen Version: AC89 07-03-2001 12:42 Term E5 ------------------------------------------------------------------------------ Contract Number: 1997 0008 Program: EQIP Fund Code: 229999/1997\***  Farm NO: 2690 **Tract NO: 790 Producer ID: 434 21 4016 S Name: JERRY CROOKS Overall Contract Value: 46,000 Total Amt to be Distributed: -1,000 Technical Extent Total C/S-Inc Offer Year CCC-1245 Extent C/S-Inc # Code Approved C/S-Inc Level Level Sched CTL NO. Perform Earned 1 312 1.0 30000 75 75 2001 2 97 55.5 1000 75 55 2002**  $\begin{array}{cccccccc} 2 & 97 & & 55.5 & 1000 & 75 & 55 & 2002 \\ 3 & 645 & & 80.0 & & & 2003 \\ 4 & 430 & \text{AAA} & 1300.0 & 7000 & 75 & 65 & 2004 \\ 5 & 348 & & 1.0 & 3500 & 75 & 55 & 2005 \\ 6 & 546 & & 80.0 & 3000 & 70 & 70 & 2005 \end{array}$  **4 430 AAA 1300.0 7000 75 65 2004**

 **5 348 1.0 3500 75 55 2005 6 546 80.0 3000 70 70 2005**

**Totals: 57500** 

 **NO MORE PRACTICES**

 **Enter=Continue Cmd4=Previous Screen Cmd7=End Cmd13=More Data Cmd16=Add Cmd20=Change Cmd24=Delete** 

In this example, technical practices were either added through option 2, "Update CCC-1200", before the contract was approved, or have just been added according to subparagraph 94.5 A.--\*

Regardless of when the technical practices were added, the total amount of C/S's or incentives approved for the technical practices exceeds the overall contract value by \$1,000, causing the amount to be distributed to be -\$1,000. It is likely that an error was made entering either or both of the following:

- C/S amount approved for the contract on Screen EEB24000  $\ddot{\bullet}$
- C/S or incentive amount for 1 or more technical practices.

The error or errors must be corrected, because processing cannot continue until the amount to be distributed is zero.

Continued on the next page

**D**

**Negative**

#### **E Processing Technical**

**Practices** Process technical practices on Screen EEB24005 according to this table.

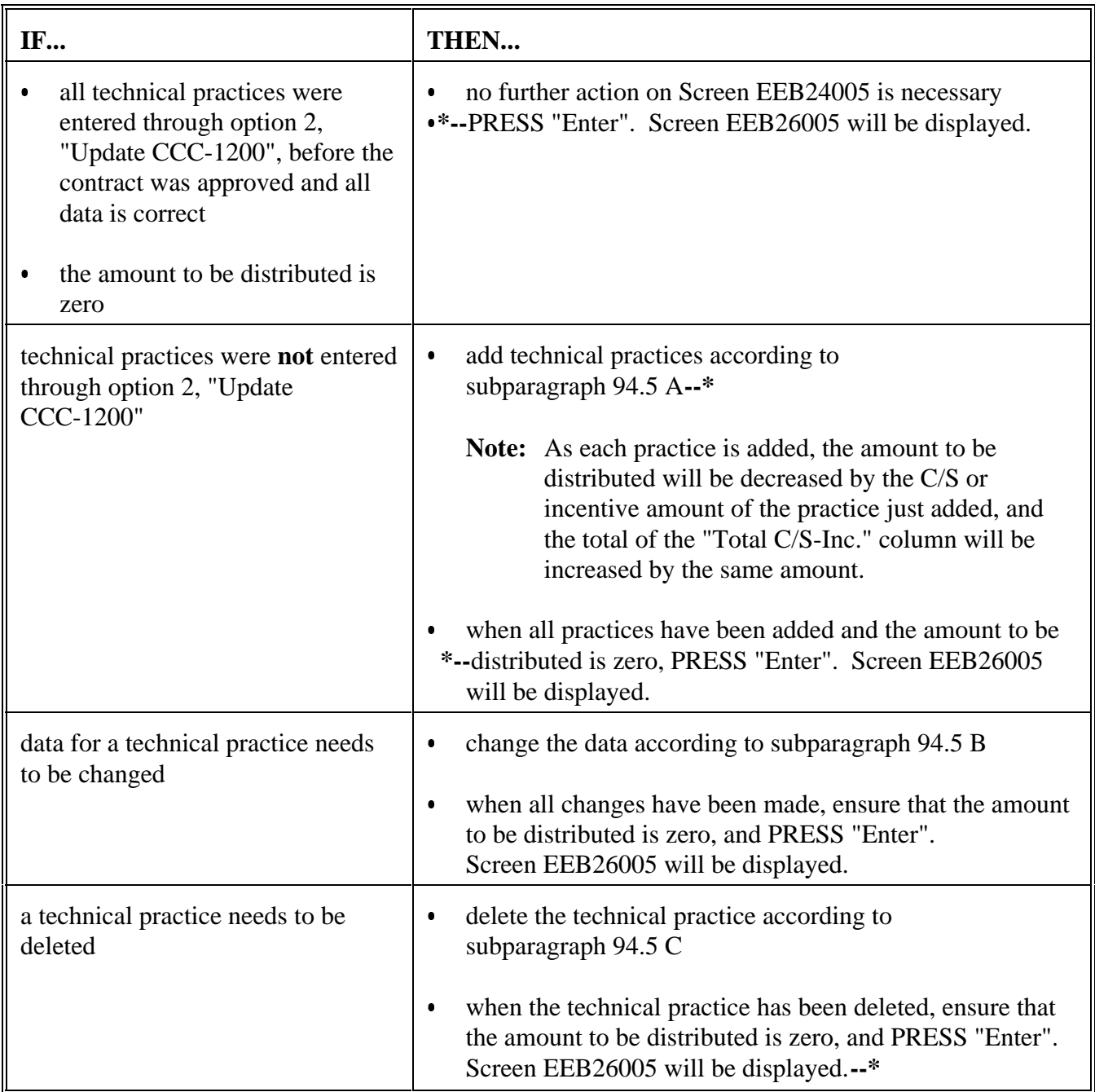

**\* \* \***

## **\*--94.5 Processing Technical Practices**

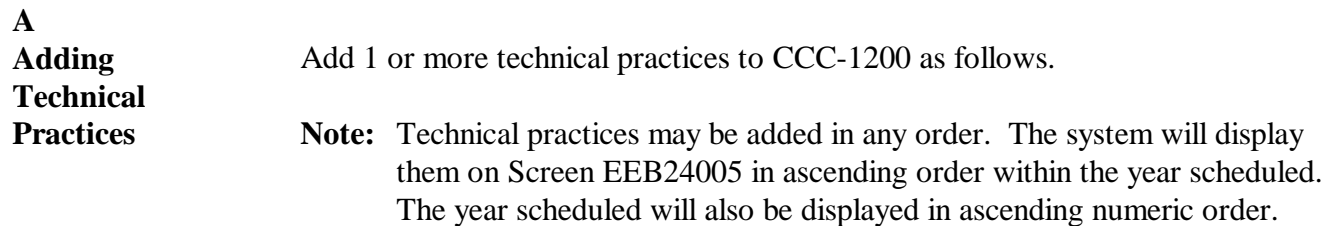

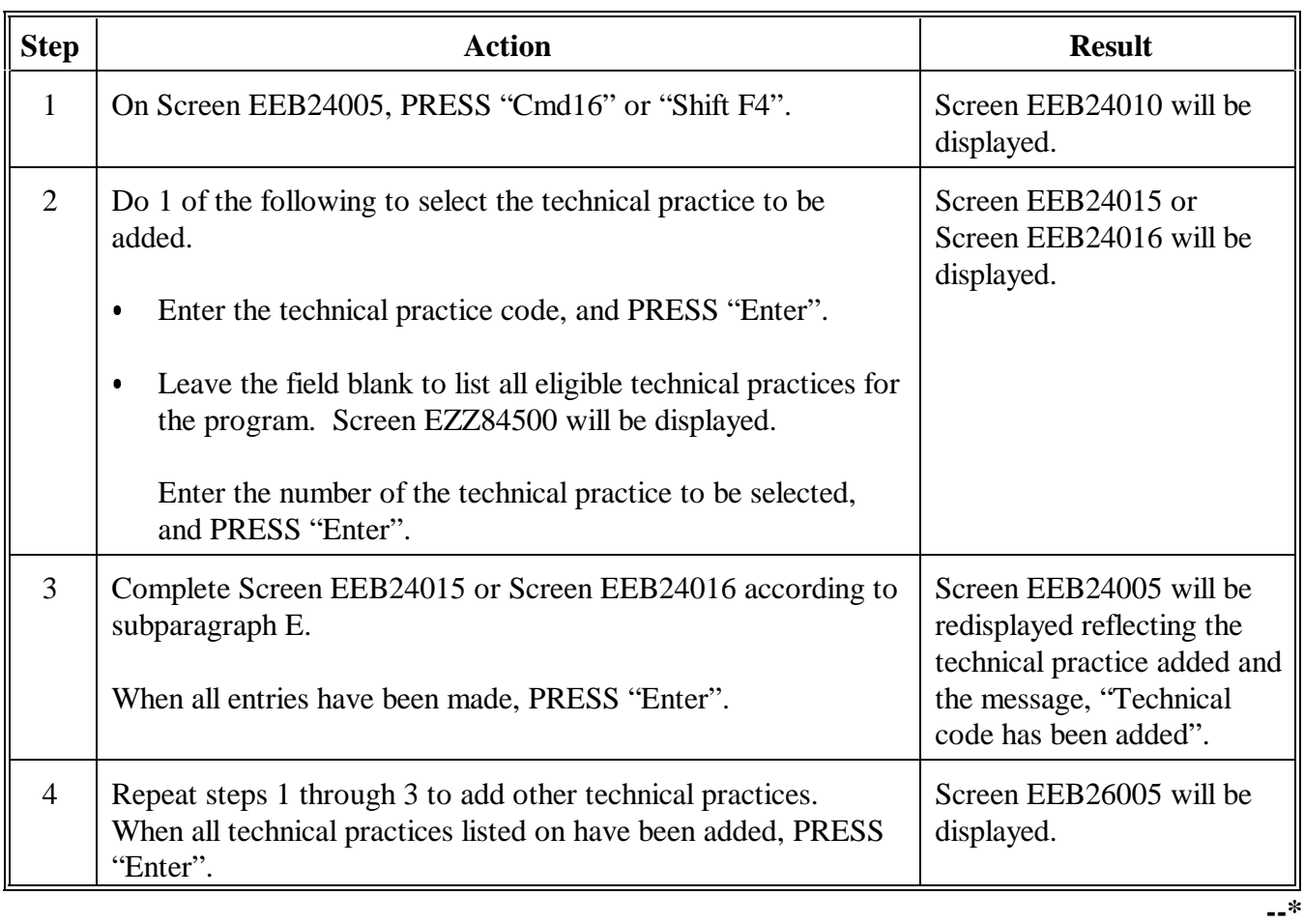

#### **B Changing Technical Practice Data**

Change data as follows for 1 or more technical practices that were:

- erroneously entered
	- changed on NRCS-LTP-11.

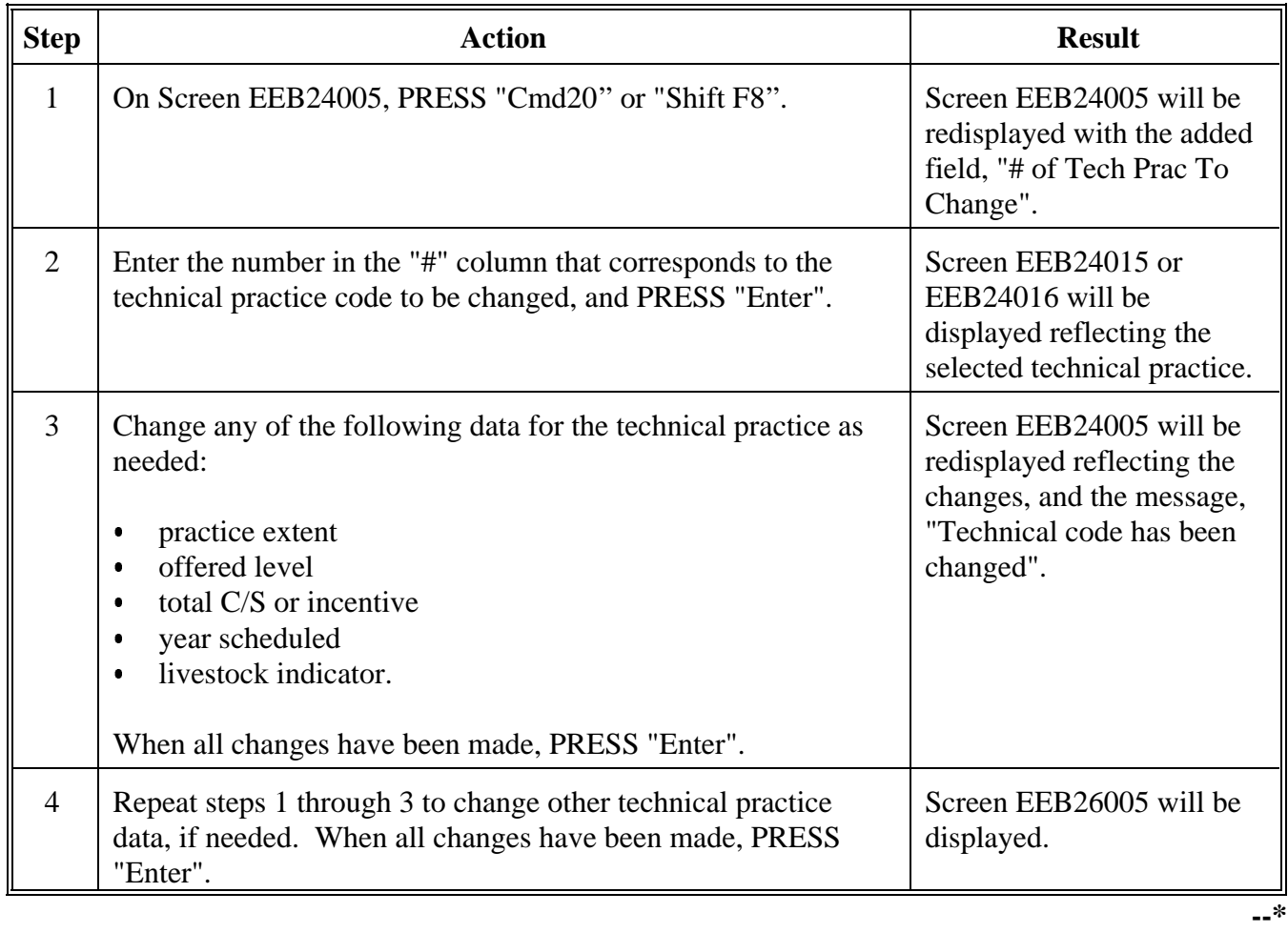

#### **C Deleting Technical Practices** Delete 1 or more technical practices previously added to the contract as follows. **Note:** A technical practice which was included in the offer when scored cannot be deleted without a revised and signed conservation plan. See EQIP Manual Section 515.112.

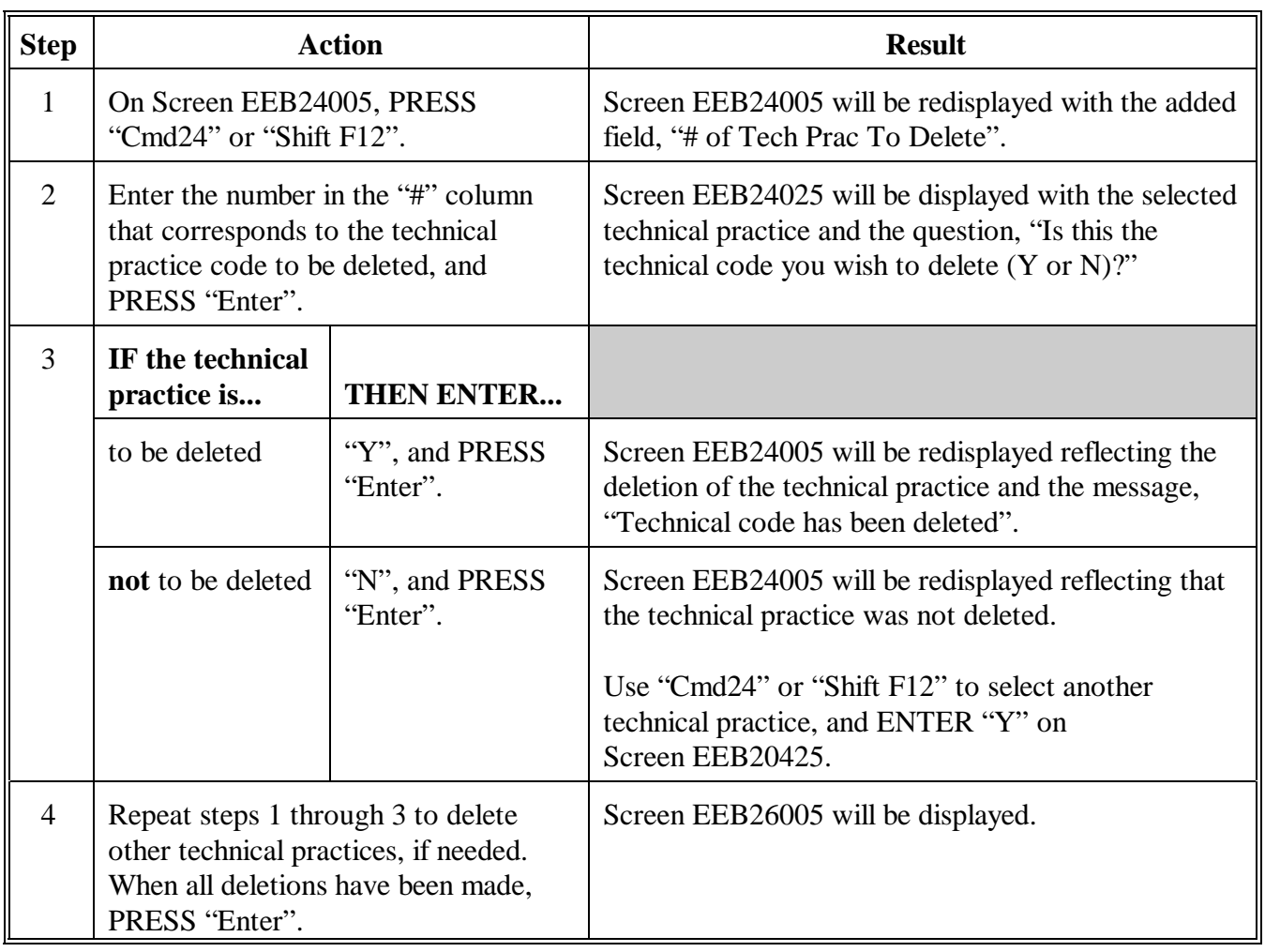

**--\***

#### **D**

**Examples of Screens EEB24015 and EEB24016**

Screen EEB24015 is used to enter technical practice information for a contract with a single fund code.

This is an example of Screen EEB24015.

 **Conservation 069-NATCHOTICHES Selection EEB24015 CCC-1200 Technical Practice Screen Version: AC89 07-10-2001 12:25 Term E4 ------------------------------------------------------------------------------ Contract Number: 2001 0009 Program: EQIP Fund Code: 229999/2001 Farm NO: 2216 Tract NO: 9515 Producer ID: 437 37 9774 S Name: KIM CARTER Technical Practice - Code: 327 Desc: Conservation cover (Ac) Unit: AC Practice Extent: Cost-Share/Incentive Level: 100 Offered Level: Fund Code(s): 229999/2001 Amount to be Distributed: 1,000 Total Cost-Share/Incentive: Year Scheduled: Livestock Indicator: Enter=Continue Cmd4=Previous Screen Cmd7=End Cmd13=More Data Help=Help** 

**--\***

#### **D Examples of Screens EEB24015 and EEB24016 (Continued)**

Screen EEB24016 is used to enter technical practice information for a contract with multiple fund codes. Screens EEB24015 and EEB24016 are both used to enter the practice information, but Screen EEB24016 allows entries to be made for up to 3 fund codes. This is an example of Screen EEB24016.

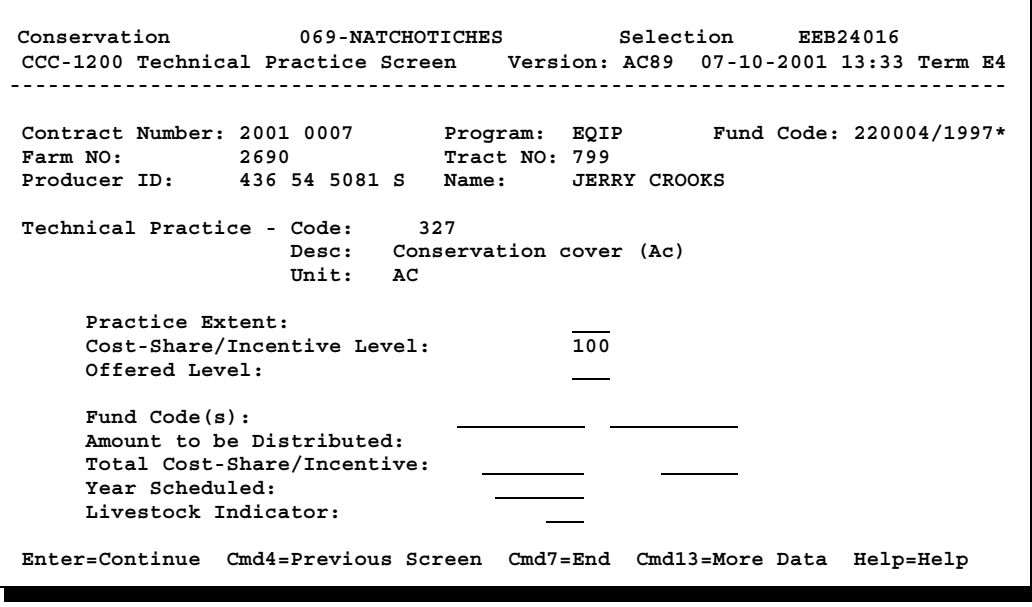

Continued on the next page

**--\***

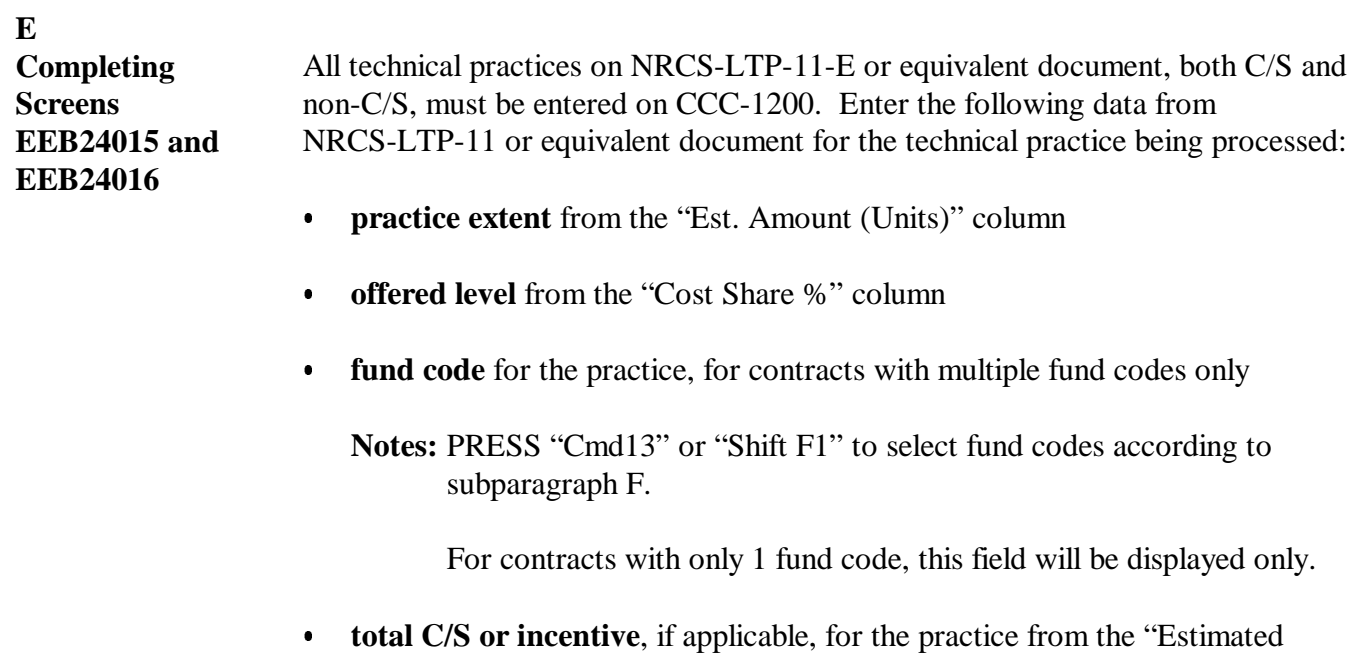

Cost-Share By Year" column containing the amount

- **Note:** Entry must be a whole dollars. Decimals are not allowed. C/S or incentive must be entered for each fund code selected. Entry cannot be greater than "Amount to be Distributed".
- $\bullet$  **year scheduled** as the year indicated in the "Estimated Cost-Share By Year" column
- $\bullet$  **livestock indicator:**
	- $\bullet$  PRESS "Help" or "Alt F1" if it is indicated that the practice is "(Livestock)" in the "Planned Conservation Treatment" column. Go to subparagraph G.
	- ENTER "N" if there is **no** indication in the "Planned Conservation Treatment" column that the practice is a livestock practice.

When all entries have been made, PRESS "Enter". Screen EEB24005 will be redisplayed reflecting the technical practice added and the message, "Technical code has been added".**--\***

#### **F Example of Screen EEB24050**

For contracts with multiple fund codes, it is necessary to select the fund codes that will be associated to each practice. Each technical practice may use up to 3 fund codes. However, most technical practices will need only 1 fund code.

PRESS "Cmd13" or "Shift F1" on Screen EEB24016 to access the fund code selection screen. The following is an example of the Fund Code Selection Screen.

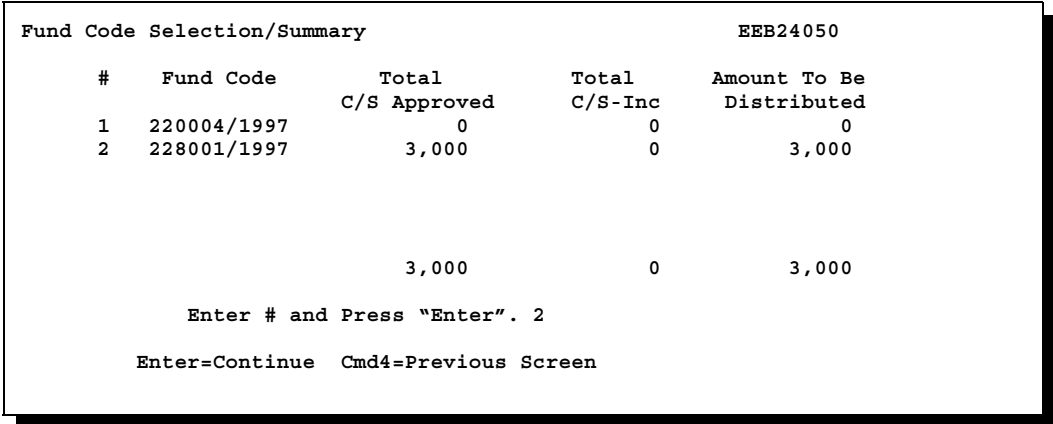

Enter the number of the fund code being selected, and PRESS "Enter". Repeat the process if an additional fund code is needed on the practice.

For non-C/S practices, select the primary fund code on the contract. It is not necessary to have any "Amount to be Distributed" available when selecting the fund code for non-C/S practices.

The fund codes selected and the "Amount to be Distributed" for that fund code will be displayed on Screen EEB24016. The "Amount to be Distributed" is the amount available on the contract for the selected fund code. This will help avoid negative funding of practices.

After all fund codes have been selected, enter the C/S amount approved for each fund code on Screen EEB24016. The "Total Cost-Share/Incentive" cannot exceed the "Amount to be Distributed."--\*

#### **G Livestock Indicator**

If it is indicated on the conservation plan that the practice is livestock related, enter the applicable livestock indicator for the **farm.** If the practice is to be used for sheep, but the primary animal use for the farm is dairy, the correct entry would be "D" for dairy.

PRESS "Help" or "Alt F1" to view the livestock indicators available.

```
Page 1 of 1 HELP TEXT FOR SCREEN EEB24015 H2401500
                      Livestock Indicator Codes: 
                            N = Non-Livestock 
                            A = Sheep 
                           B = \text{Beef} D = Dairy 
                            H = Horse 
                            P = Poultry 
                            S = Swine 
                            O = Other 
Enter=Continue 
                                                                              --*
```
# **H Technical Practices Not Available Yet** Some locally developed or interim technical practices listed on NRCS-LTP-11 may not be available on the CCC county eligibility table at the time of contract approval. In this situation, County Offices shall add the C/S or incentive amount for the unavailable practices to the C/S or incentive amount of 1 or more technical practices on the contract. **Example:** An interim technical practice has a C/S amount of \$750 on NRCS-LTP-11. However, the practice is not yet on the CCC county eligibility table for selection. The \$750 for this practice is added to the C/S amount of \$1,000 for technical practice 682, which is also listed on NRCS-LTP-11. \$1,750 is entered as the C/S or incentive amount for technical practice 682. When the technical practice is added to CCC county eligibility table, County Offices shall: reduce the C/S or incentive amount on the applicable practice to its correct amount add the practice to CCC-1200 through option 3, "Approval Process", with the correct C/S or incentive amount. **Example:** Technical practice code "1100 A" is established for the interim practice in the previous subparagraph and is provided through a regular county release. The new practice is flagged as eligible on the CCC county eligibility table. The contract is accessed through option 3, "Approval Process", and the following actions are taken on Screen EEB24000:  $\bullet$  "Cmd20" or "Shift F8" is used to access technical practice 682. The C/S or incentive amount is reduced from \$1750 to \$1000. "Cmd16" or "Shift F4" is pressed, and technical practice "1100 A" is added to the contract with a C/S or incentive amount of \$750 entered for the practice.**--\***

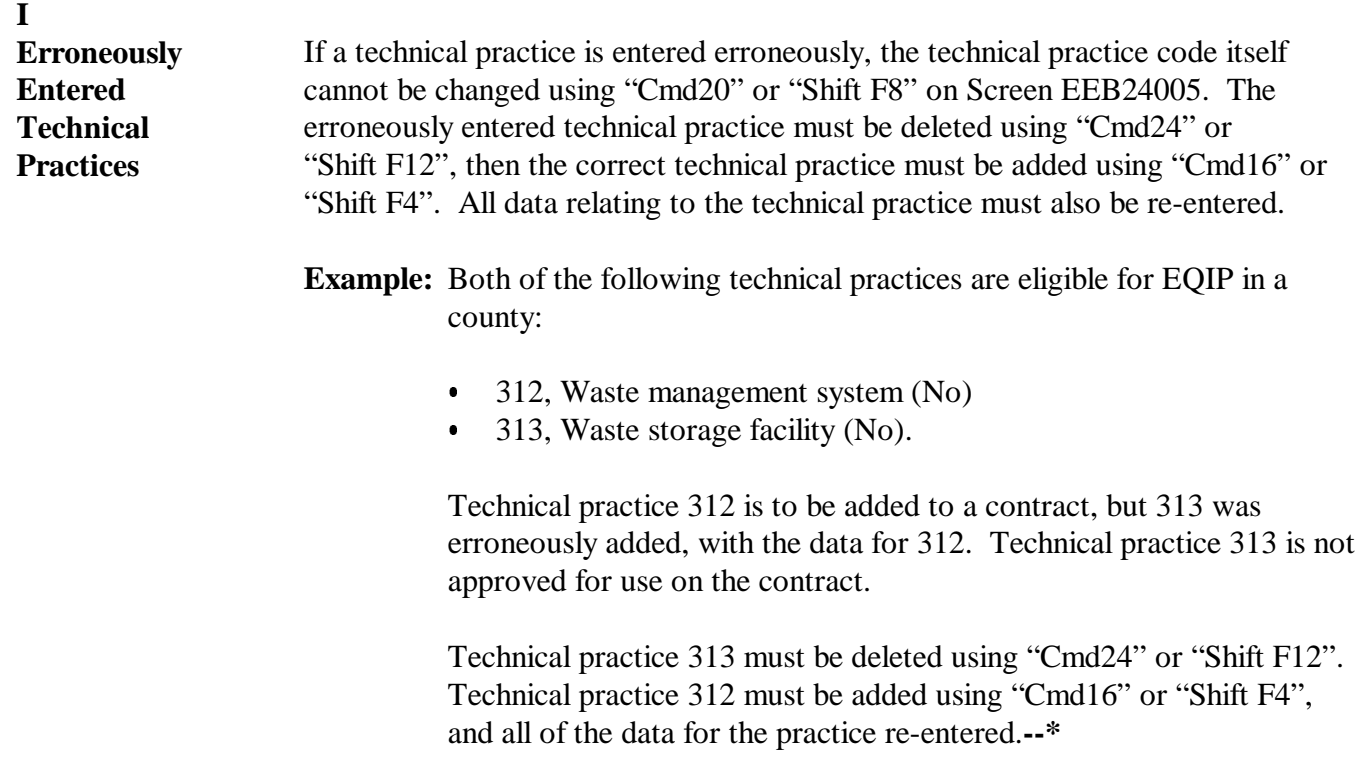

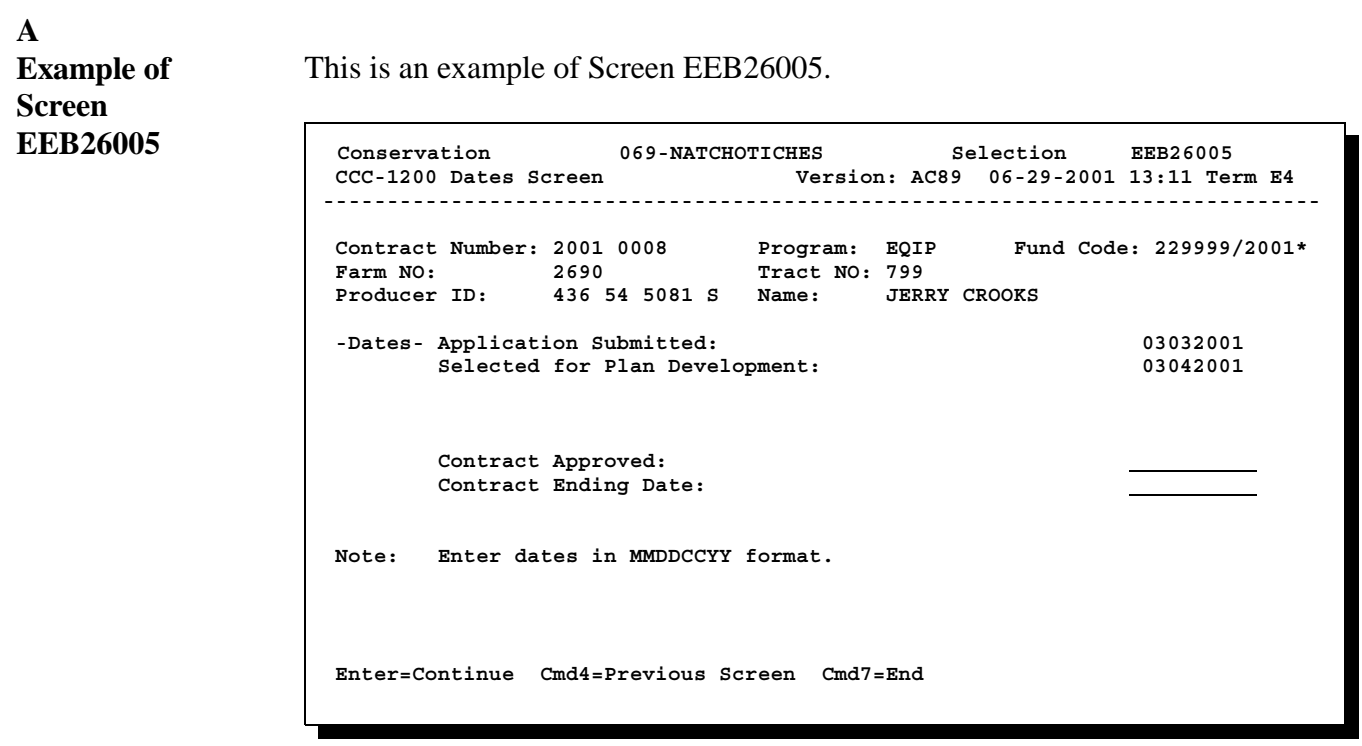

**--\***

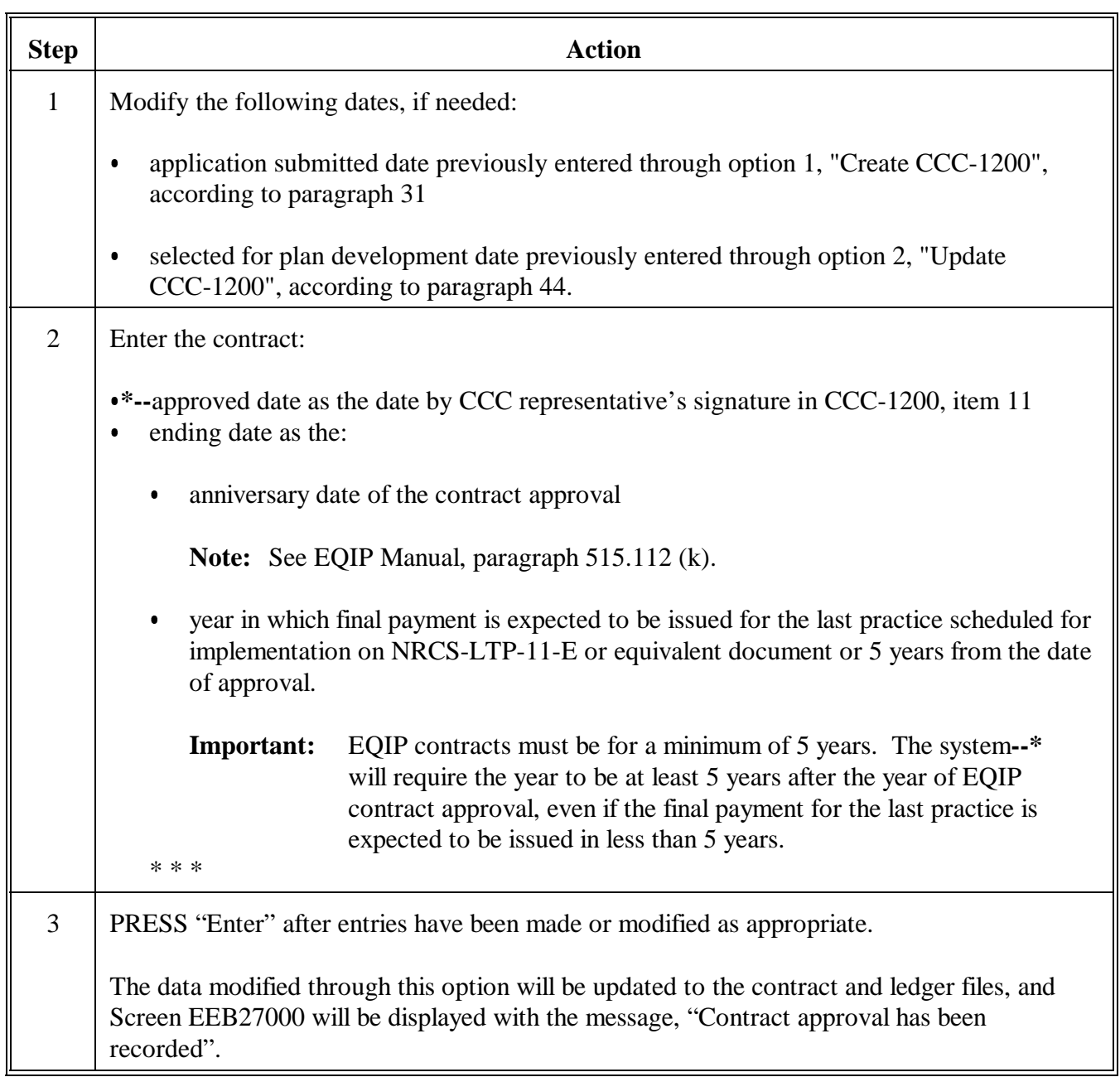

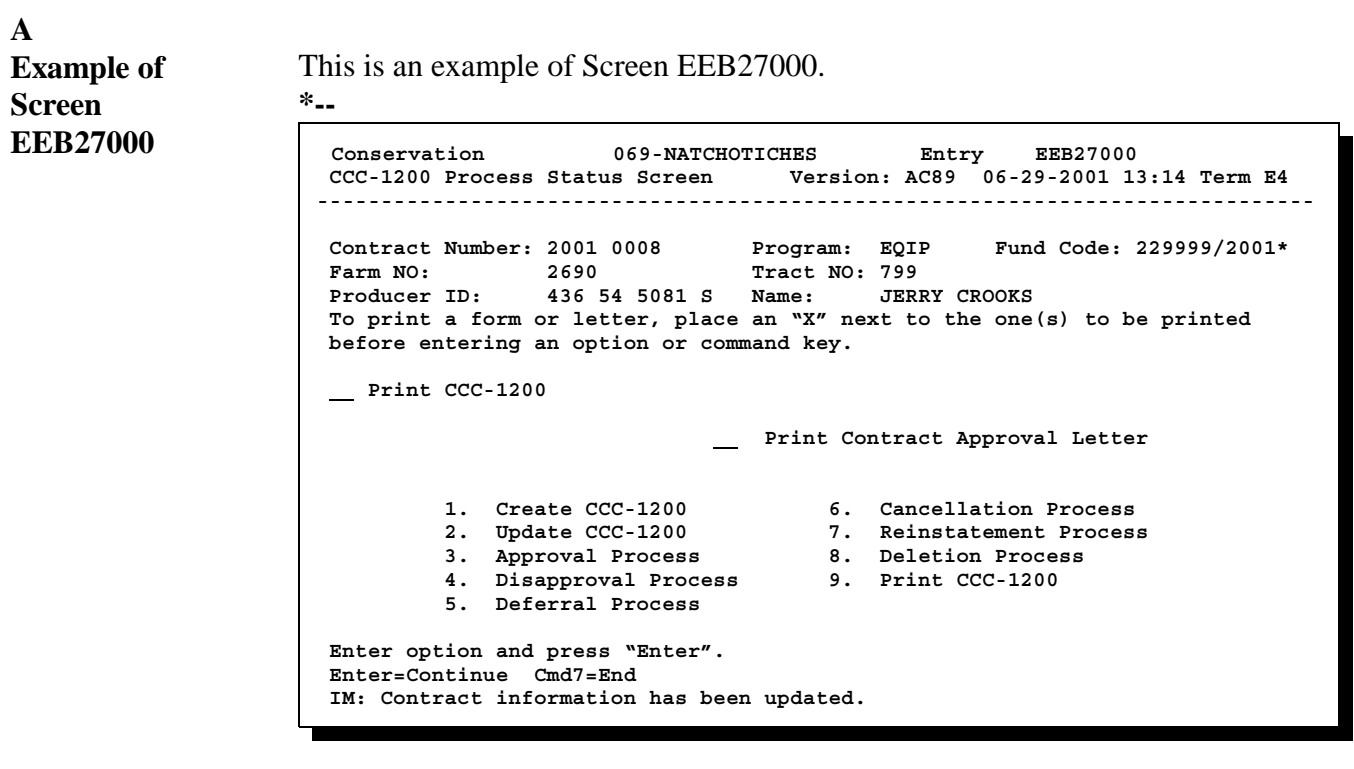

# **B**

When the ledger file is updated, an approval entry is posted for each applicable fund code to the following ledgers for the amount entered on Screen EEB23005:**--\***

- Sequential Ledger Entry Report EEB425-R007 .<br>.
- Sequential Contracts Report EEB425-R008.

The entry will consist of the following:

- an addition to column 4, "Amount Approved" Ī
- a subtraction from column 7, "Balance Available for Commitment".

#### **C Completing Screen EEB27000** Complete Screen EEB27000 according to the following table.

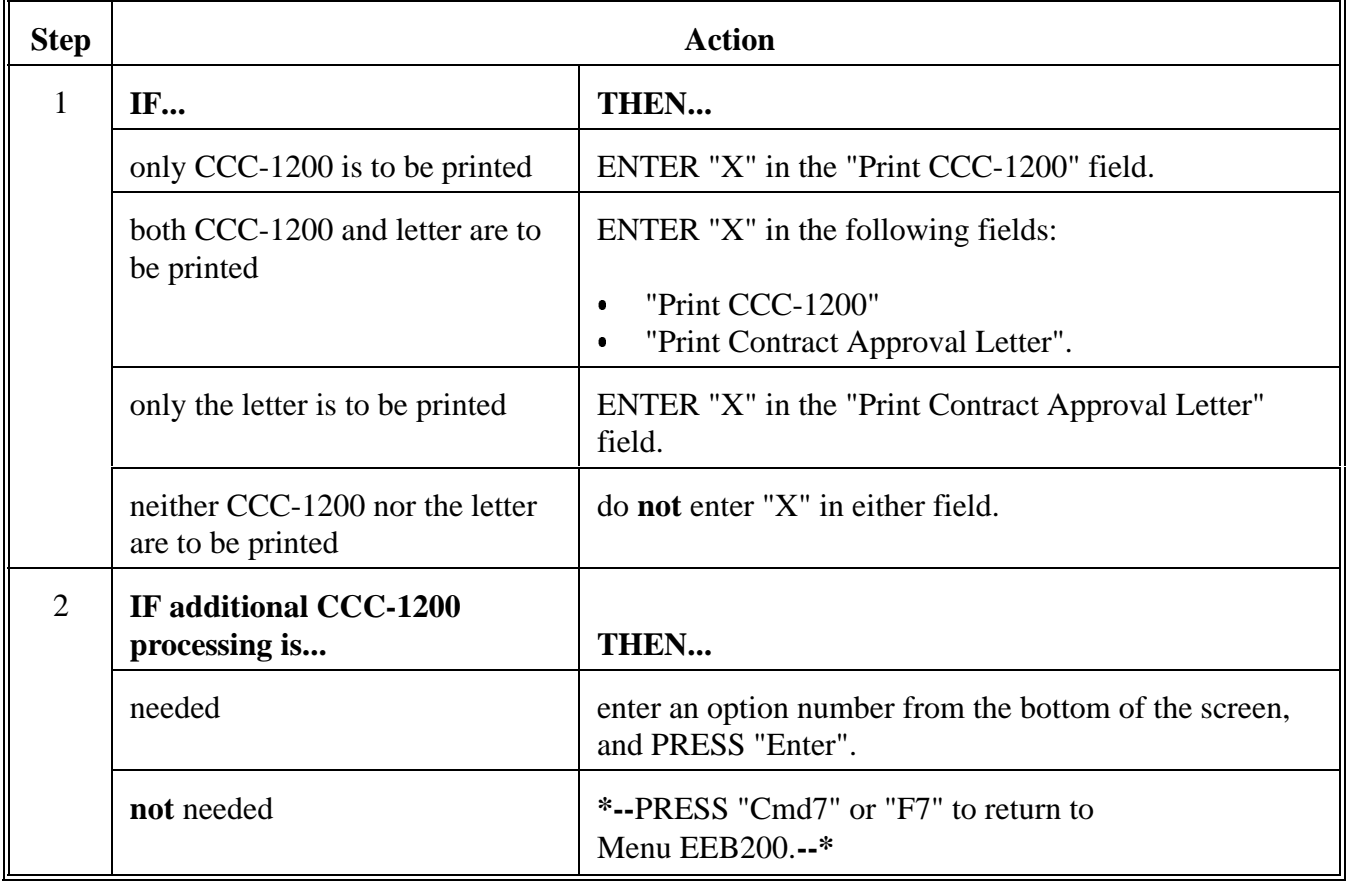

#### **C Completing Screen EEB27000 (Continued)**

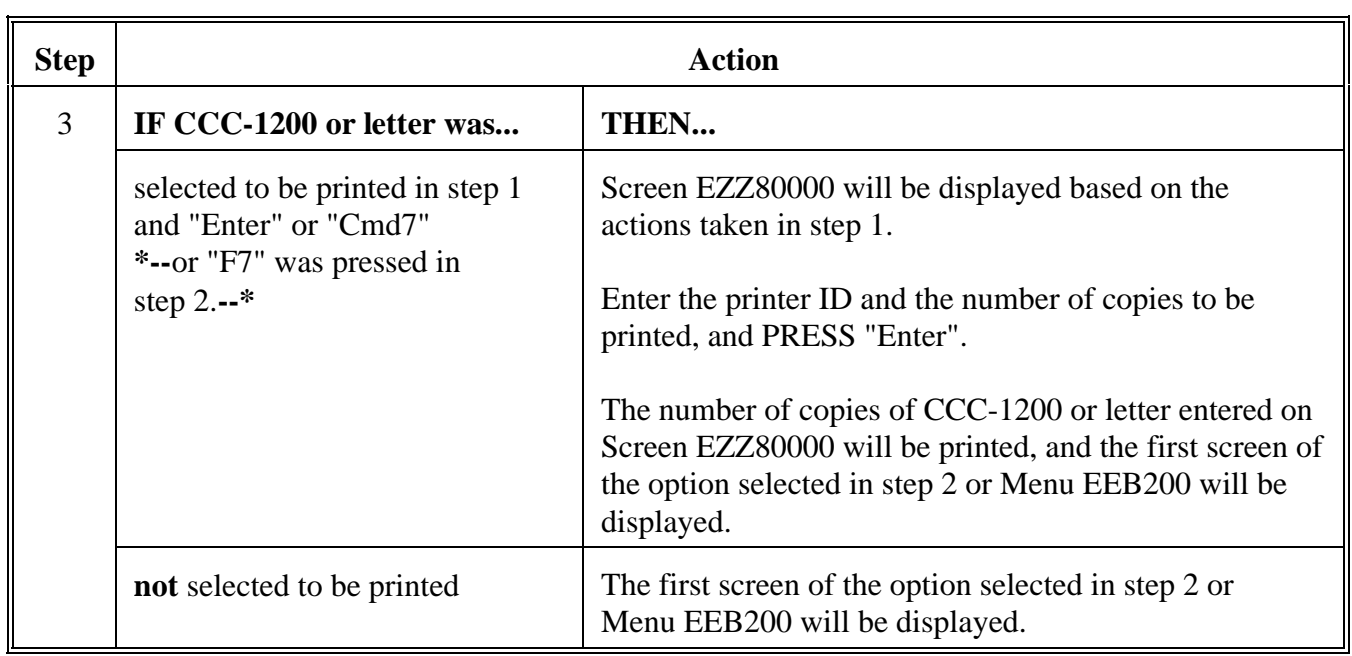

## **97-110 Reserved**

 $\ddot{\phantom{0}}$ 

### **111 Using the Approval Option**

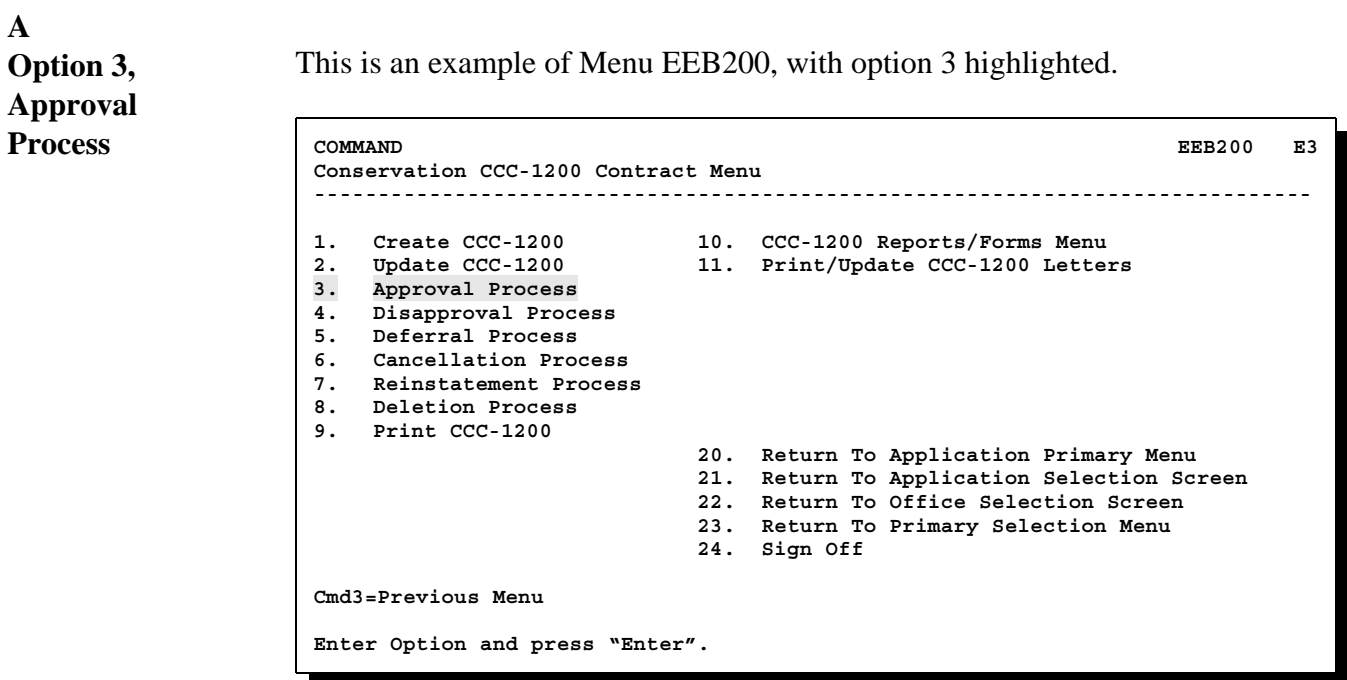

**--\***

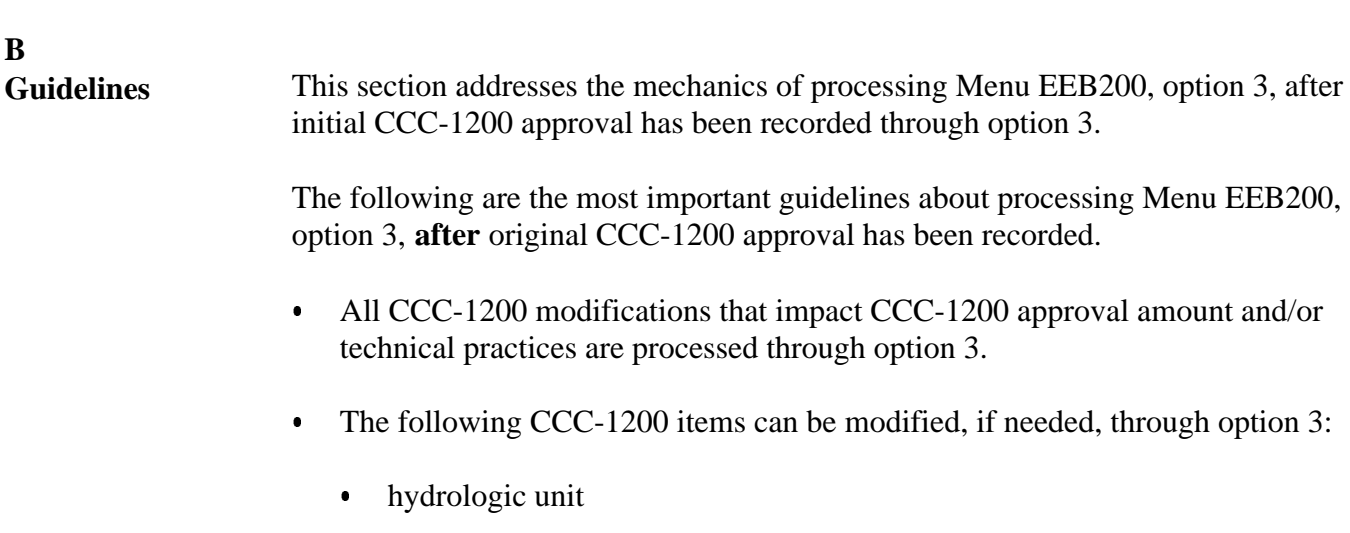

 $\bullet$ supplemental fund codes

**Note:** Supplemental fund codes may also be added.

- $\bullet$ current CCC-1200 approval amount
- $\bullet$ some technical practice data

**Note:** Technical practices may also be added and deleted, if necessary.

CCC-1200 approval and ending dates.**--\***

#### **B Guidelines (Contiued)**  $\bullet$  At the end of option 3, the opportunity will be provided to update applicable, active CCC-1245's associated to the contract, if changes have been made to any of the following:

- hydrologic unit .<br>.
- supplemental fund codes  $\bullet$
- current CCC-1200 approval amount  $\bullet$
- technical practice data  $\ddot{\bullet}$
- CCC-1200 approval and ending dates.

**Notes:** The system will automatically process the CCC-1245 option appropriate to the status of each CCC-1245 selected to be processed.

This is the "looping process".**--\***

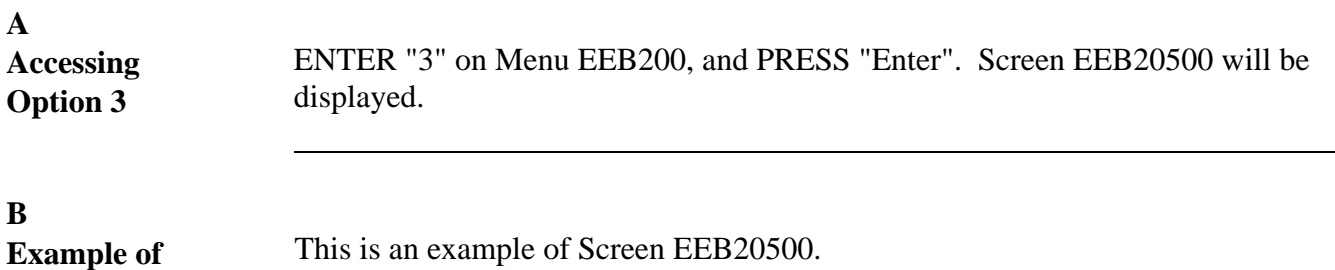

This is an example of Screen EEB20500.

**Conservation 069-NATCHITOCHES Entry EEB20500 CCC-1200 Selection Screen Version: A001 01-04-2001 15:18 Term E3 ------------------------------------------------------------------------------ Approval Process Enter: Contract Number 2001 23 OR Last 4 Positions of Producer ID OR Farm Number \_\_\_\_\_\_\_ NOTE: Leave all fields blank to do an inquiry against Name & Address File. Enter=Continue Cmd7=End**

Enter the contract number to be updated, and press "Enter". Screen EEB23005 will be displayed.**--\***

Continued on the next page

**Screen EEB20500** **C Example of Screen EEB23005** This is an example of Screen EEB23005. **Conservation 069-NATCHOTICHES Selection EEB23005 CCC-1200 Basic Data Screen Version: AC89 06-29-2001 12:13 Term E4 -------------------------------------------------------------------- Contract Number: 2001 0002 Program: EQIP Fund Code: 229999/2001 Farm NO: 198 Tract NO: 943 Producer ID: 22 069 0073 T Name: THELMA BLALOCK Estimated Total Program Payment: 3000 Hydrological Unit: 08009000033402 Does This Contract Have Supplemental Fund Codes (Y or N)? N Enter=Continue Cmd4=Previous Screen Cmd7=End** 

> Screen EEB23005 was displayed as Screen EEB23000 in Menu EEB200, option 2.

**D Estimated Total Program Payment** The estimated total program payment cannot be changed through this option. It was first entered on Screen EEB23000 through Menu EEB200, option 2, and can only be changed through option 2, the option through which it was first entered.**--\***

# **E**

**Hydrologic Unit** The hydrologic unit can be changed on Screen EEB23005 through this option. However, it is unlikely that it will need to be changed after CCC-1200 approval, unless it was erroneously entered when CCC-1200 initial approval was recorded.

If the hydrologic unit needs to be modified, make the modification.

# **F**

#### **Supplemental Fund Code**

The question, "Does this contract have supplemental fund codes?", will be displayed with the answer previously entered. The entry may be changed under this option.

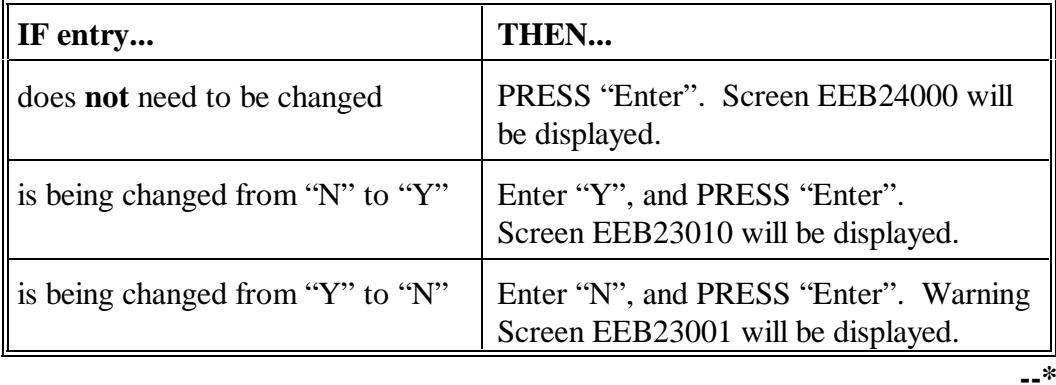

**F Supplemental Fund Code (Continued)**

Only supplemental fund codes which have been made eligible on the CCC county eligibility table and have been approved for use with the primary fund code will be displayed on Screen EEB23010. Up to 4 supplemental fund codes may be selected.

The following is an example of Screen EEB23010.

**Conservation 069-NATCHOTICHES Selection EEB23010 CCC-1200 Supplemental Fund Code Screen Version: AC89 06-29-2001 08:41 Term E4 ------------------------------------------------------------------------------ Program: EQIP Fund Code: 229999/1997 Supplemental Fund Codes Enter "Y" next to Supplemental Fund Code(s) to be associated to Contract Fund Code** Description<br><u>**Y**</u> 228001/1997 Contract Mode Contract Modification Retro Fund  **NO MORE FUND CODES Enter=Continue Cmd4=Previous Screen Cmd7=End** 

ENTER "Y" by each supplemental fund code to be used on the contract, and PRESS "Enter". Screen EEB24000 will be displayed.--\*

**F Supplemental Fund Code (Continued)**

This is an example of Screen EEB23001. To remove the supplemental fund codes, ENTER "Y", and PRESS "Enter". Screen EEB24000 will be displayed.

If the supplemental fund codes are **not** to be removed, ENTER "N", and PRESS "Enter". Screen EEB23005 will be redisplayed.

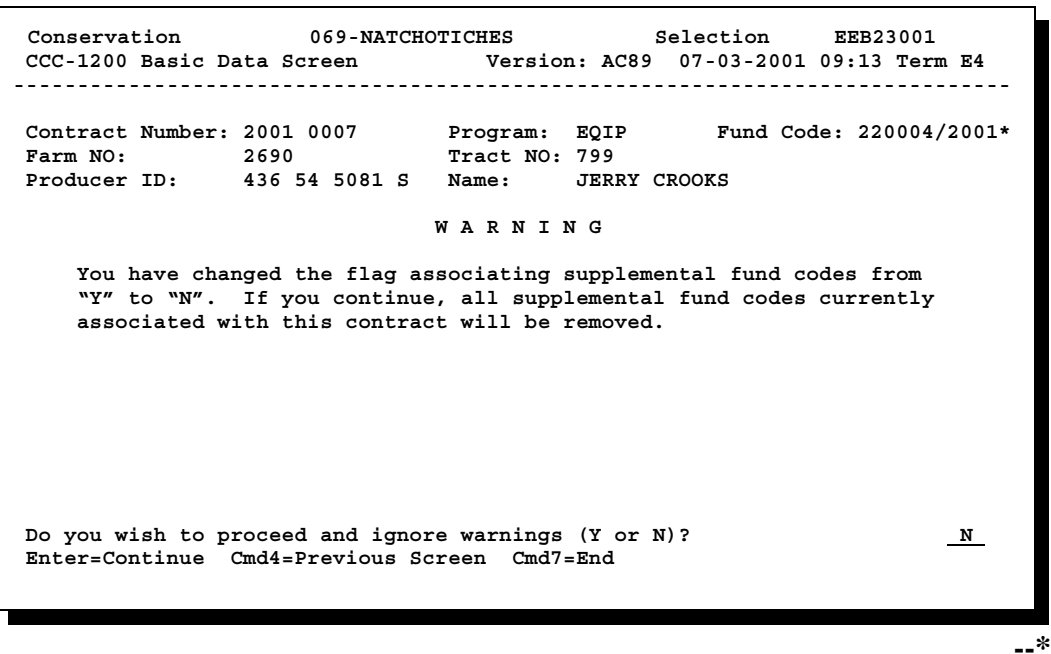

#### **A Examples of Screen EEB24000**

Screen EEB24000 is an important screen, because it displays ledger balances for CCC-1200. This is an example of Screen EEB24000 for a contract with a single fund code.

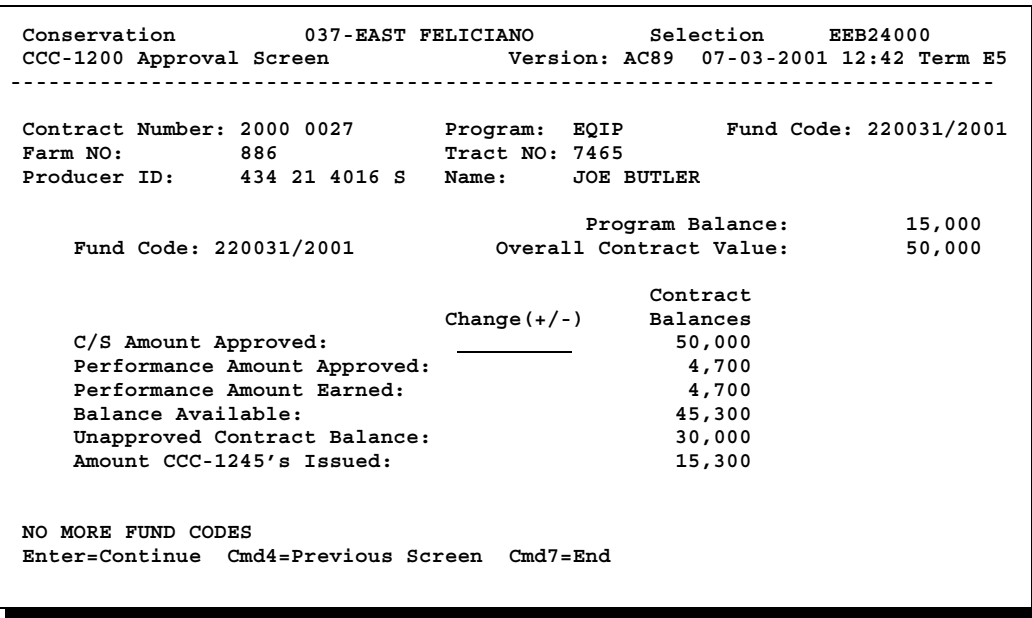

**--\***

**A Examples of Screen EEB24000 (Continued)**

The following are examples of Screen EEB24000 for a contract with multiple fund codes. The first example is the primary fund code, and the second example is the supplemental fund code. "Page Down" is used to roll between the 2 screens.

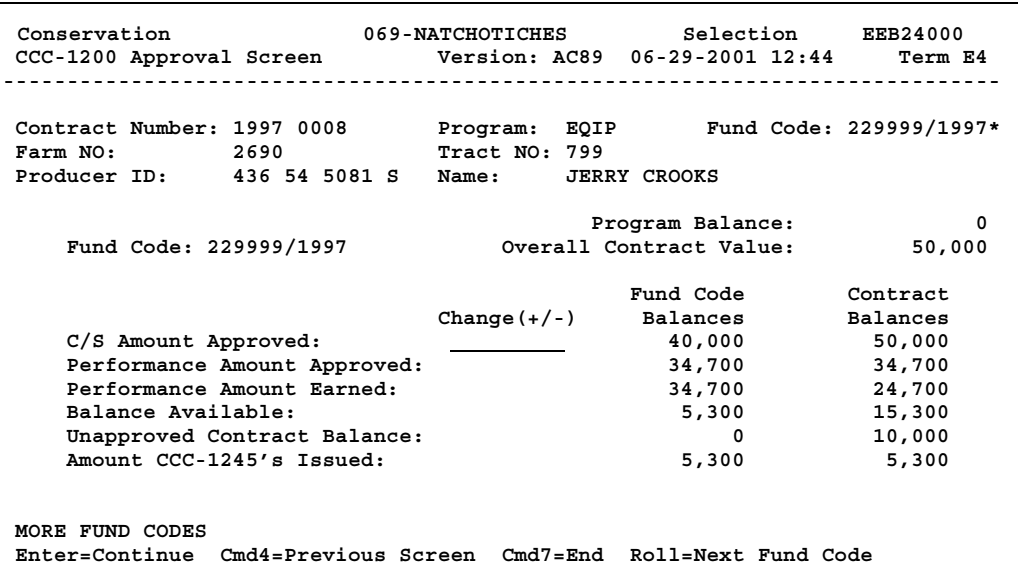

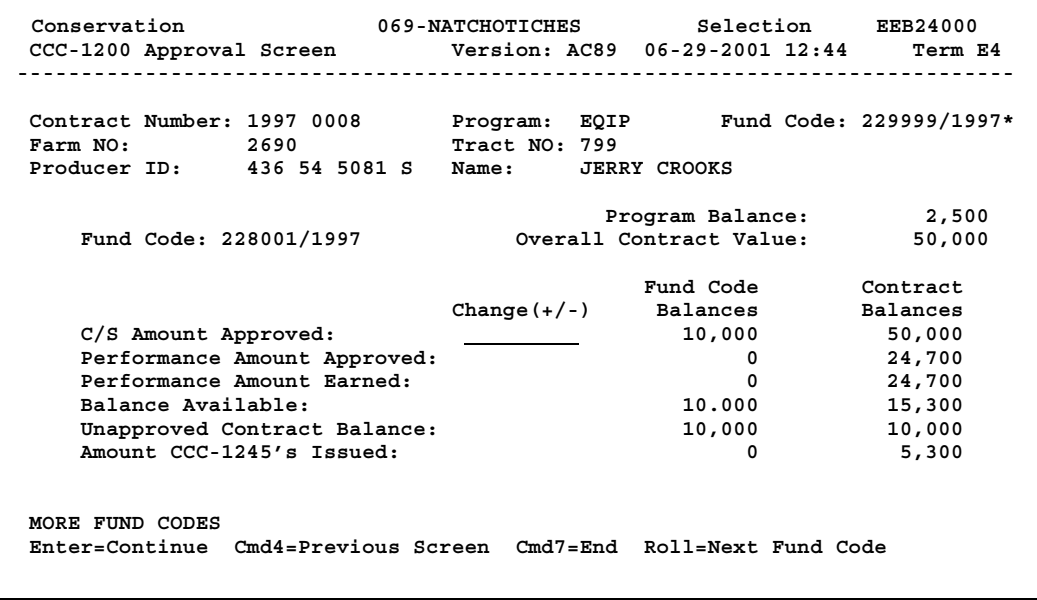

**--\***

Continued on the next page

## **B Processing Screen**

**EEB24000**

The C/S Amount Approved for CCC-1200 is the only item that can be changed on Screen EEB24000. All increases or decreases to CCC-1200's approval amount are recorded on Screen EEB24000.

The following are the most likely reasons CCC-1200's approval amount may need to be modified after the original approval is recorded. The amount may need to be

- $\bullet$ increased, because of the receipt of additional funds for an error or omission
- $\bullet$  decreased, to remove unused slippage when CCC-1200 expires, or CCC-1200 is being split because of reconstitution.

Use the following table to process actions on Screen EEB24000 for each fund code on a contract..

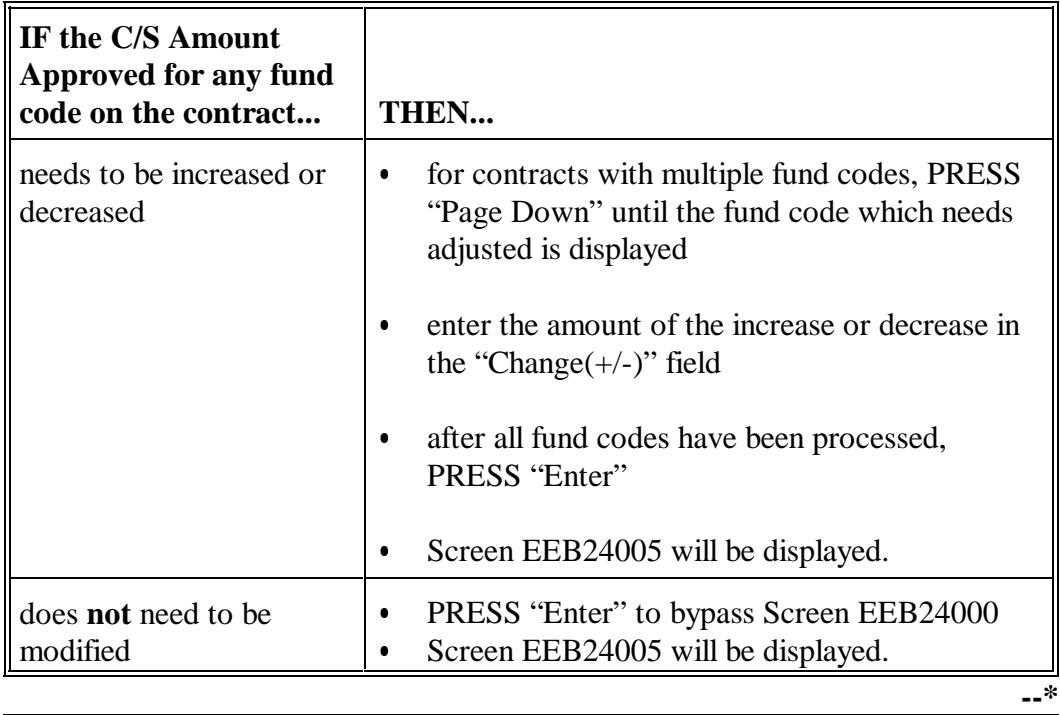

### **C Field Descriptions** The following table contains a description of all of the fields on Screen EEB24000. A separate Screen EEB24000 will display for each fund code included on the

contract. For contracts with multiple fund codes, the field descriptions apply to the column "Fund Code Balances". The column labeled "Contract Balances" is the sum of all fund codes applicable to the contract.

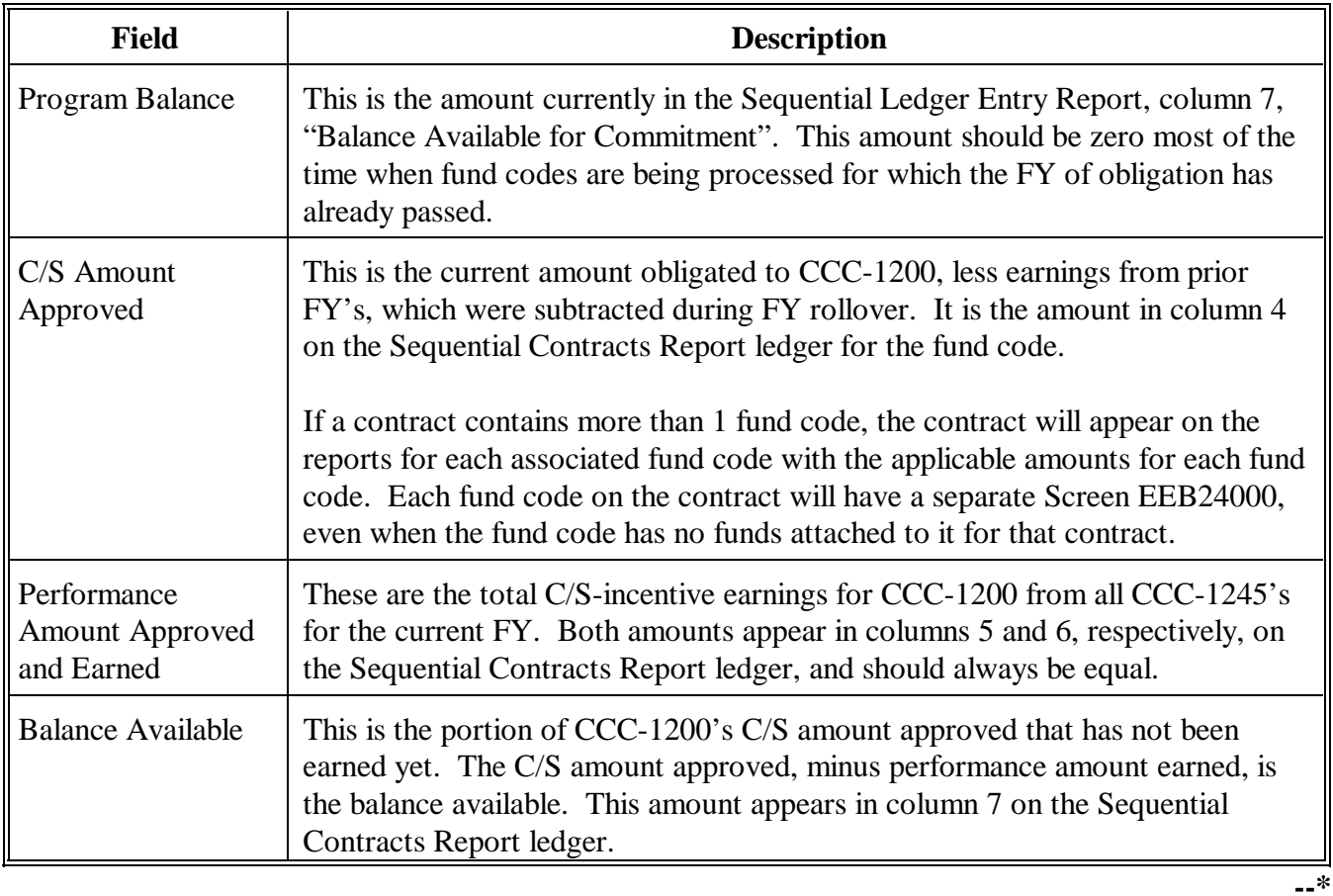

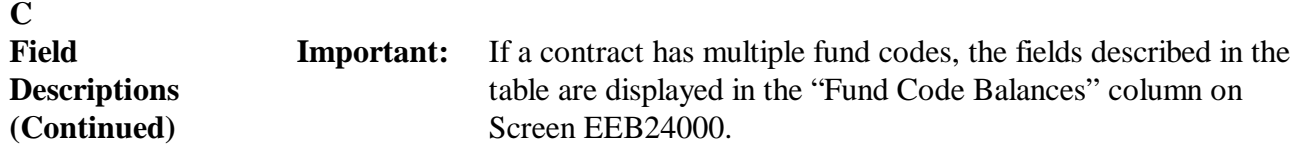

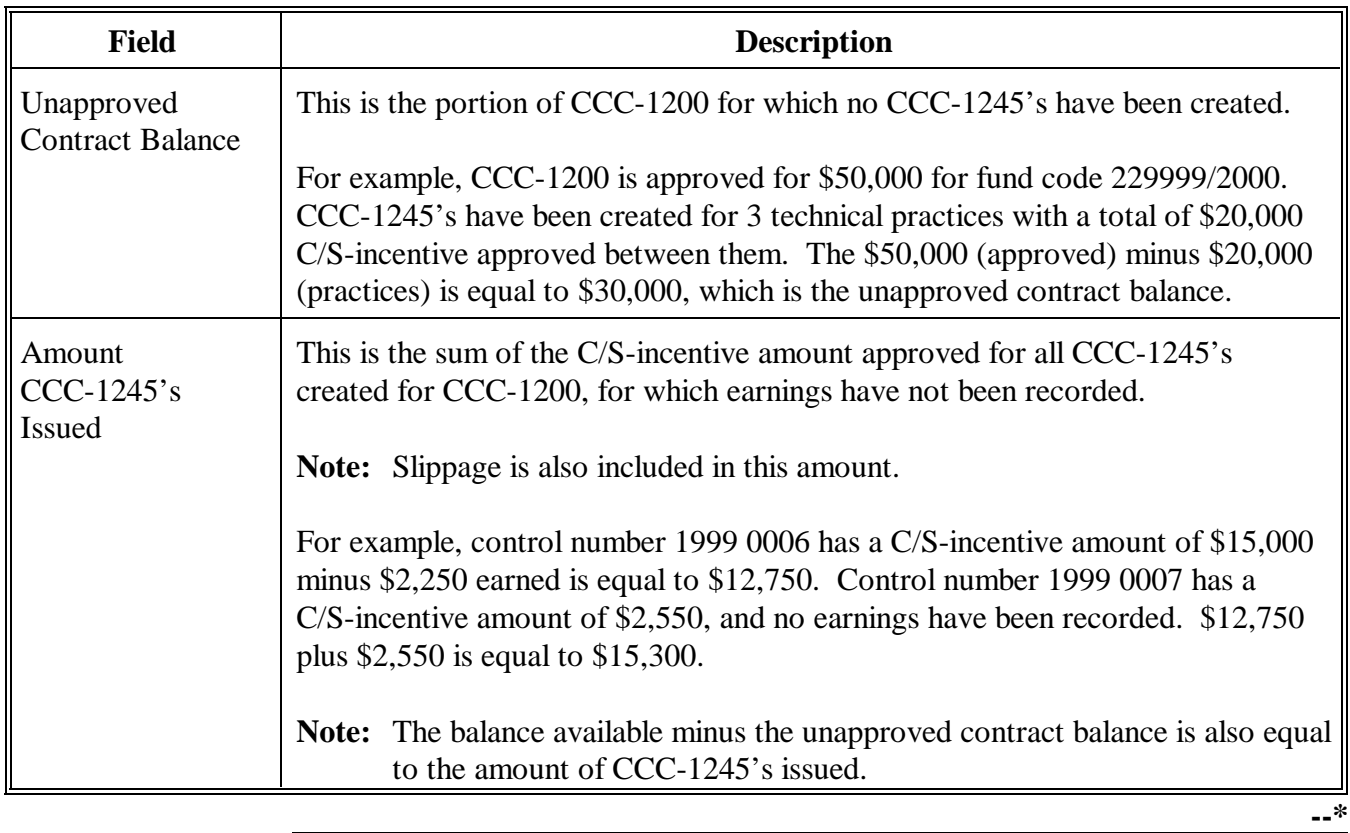

#### **A Screen EEB24005**

The following are examples of Screen EEB24005. The top version of the screen displays CCC-1200's first 6 technical practices. The bottom version displays CCC-1200's remaining technical practices, after "Shift and Roll" (Page Down) have been pressed to scroll to the next technical practices.

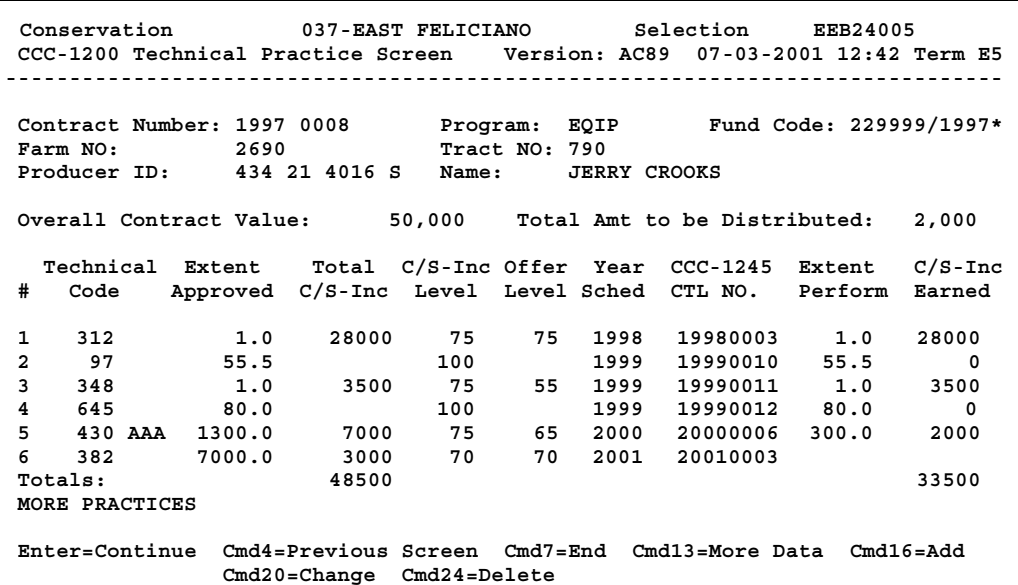

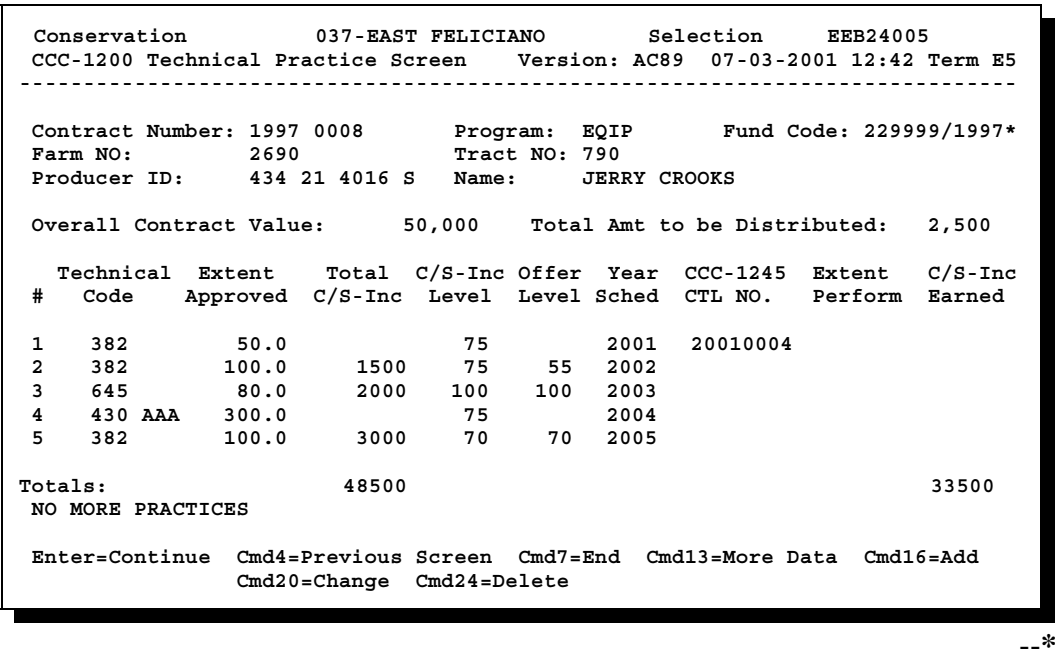
# **B**

**Processing Screen EEB24005** Process actions on Screen EEB24005 according to the following table.

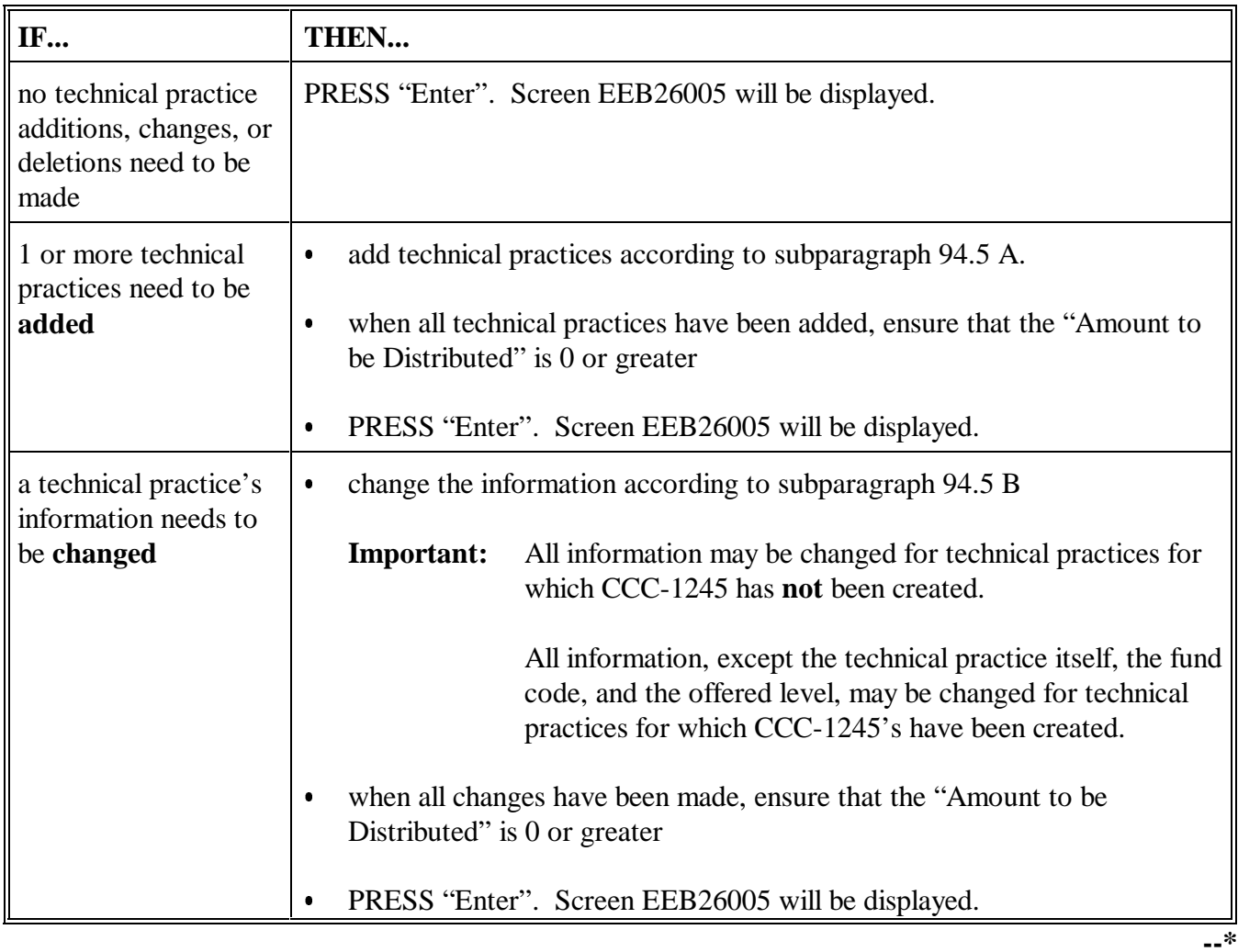

### **B Processing Screen EEB24005 (Continued)**

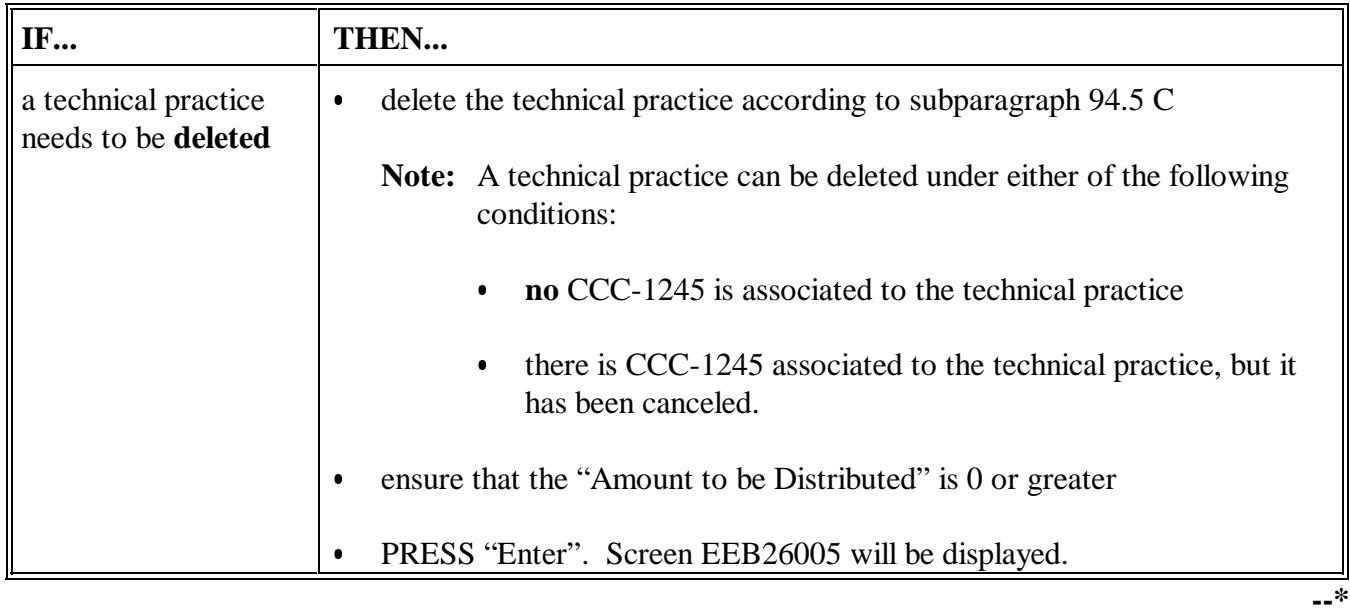

**C Data**

**Descriptions** The following table contains a description of data displayed on Screen EEB24005.

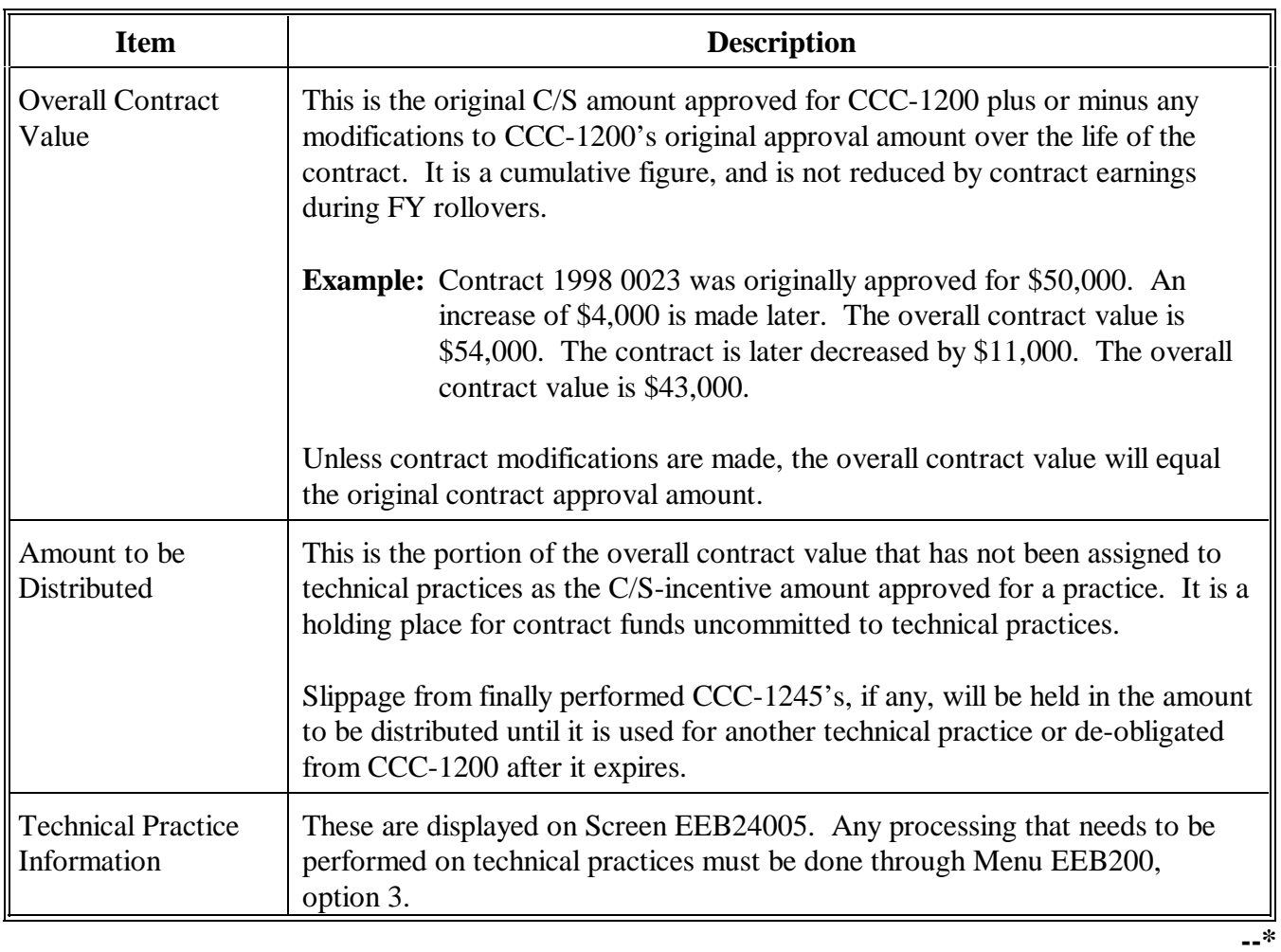

## **C Data Descriptions (Continued)**

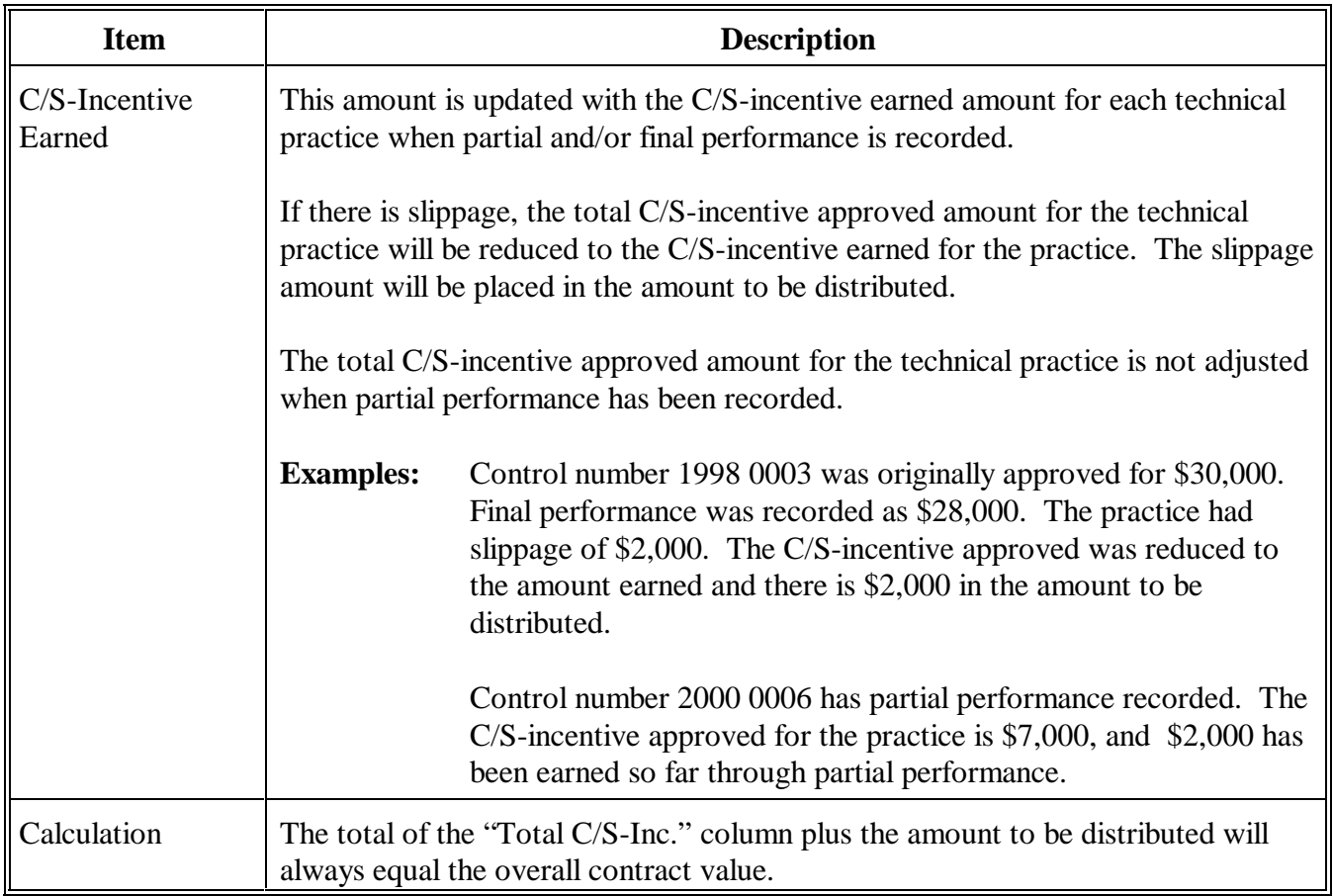

**A**

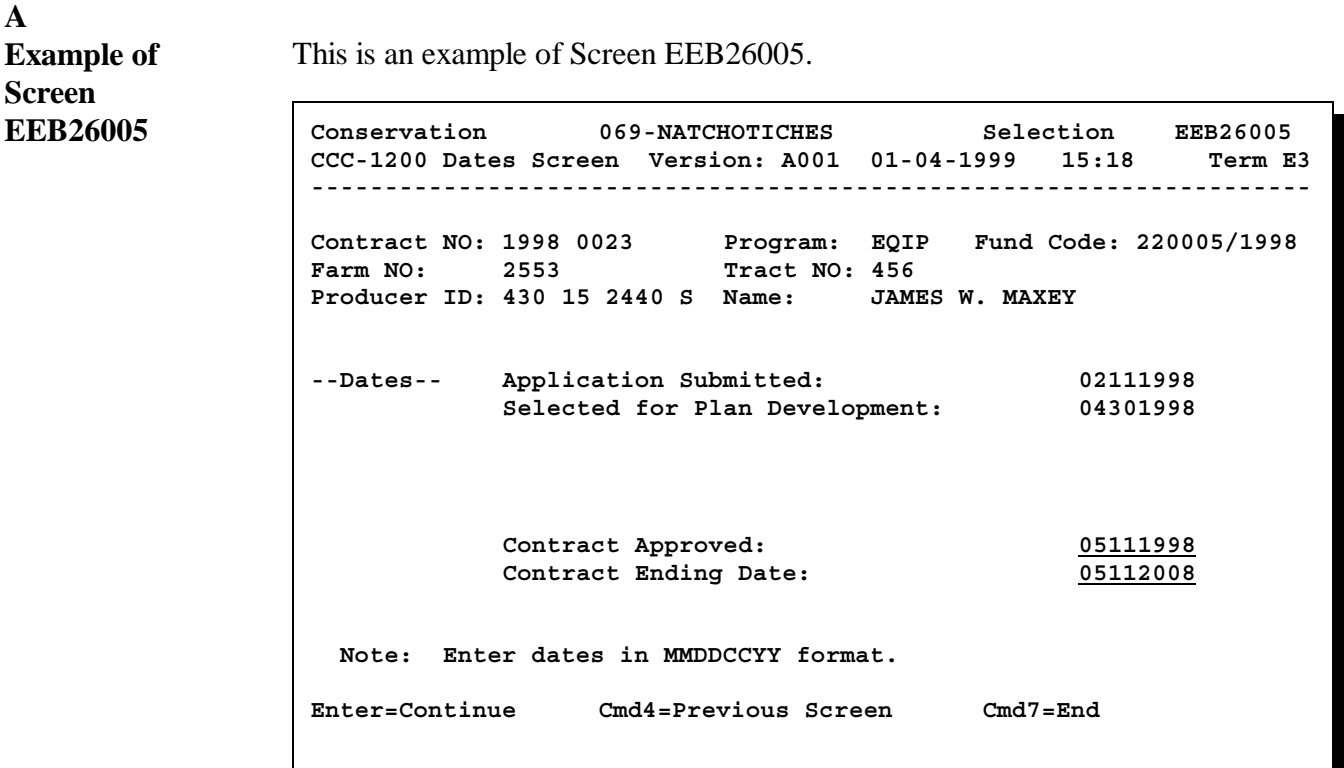

Only the last 2 dates on Screen EEB26005 may be changed through option 3, because they are the only dates that were initially entered through option 3.

The first 2 dates may be changed through Menu EEB200, option 2, "Update CCC-1200", only. It is unlikely that they will need to be changed.

- $\bullet$  Application submitted date was initially entered through Menu EEB200, option 1, "Create CCC-1200".
- $\bullet$  Selected for plan development date was initially entered through Menu EEB200, option 2, "Update CCC-1200". Like the estimated total program payment, they were entered through option 2 initially, and can be modified through option 2 only.

If no changes need to be made on Screen EEB26005, PRESS "Enter" to bypass the screen.

The system will check for differences between CCC-1200 and any associated CCC-1245's according to paragraph 116.**--\***

### **A System Checks** When "Enter" is pressed on Screen EEB26005, the system performs the following 2 checks behind the scenes. This begins the looping process.

 $\bullet$  The system will determine whether there are active CCC-1245's associated to the contract.

**Note:** An active CCC-1245 is one that can still be accessed, which means it is **not** in any of the following categories:

- $\bullet$ has been canceled
- $\bullet$ has been canceled, then deleted
- $\bullet$  . final performance has been recorded, but access to the control number is denied, because it is past the cutoff date.

**Note:** The cutoff date is March 15 following the date the practice was completed.

> **Example:** The date the practice was completed is July 11, 1999. The cutoff date for accessing CCC-1245 is March 15, 2000.

The results of the first check will be processed according to this table.

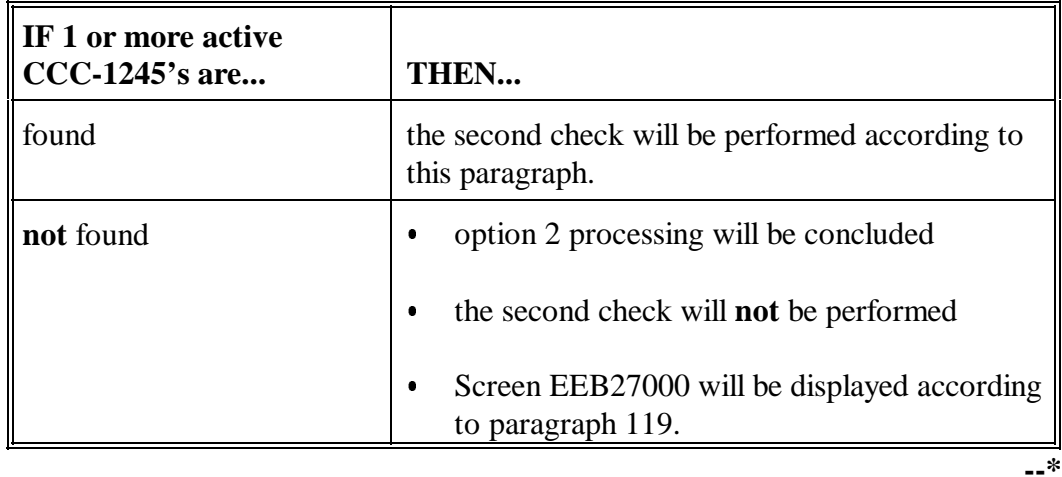

**A**

#### **System Checks (Continued)**  $\bullet$  The system will determine whether there are any differences in the following items between each individual CCC-1245 and CCC-1200:

- $\bullet$ hydrologic unit
- $\bullet$  the following technical practice data:
	- $\bullet$  extent Ī
	- C/S-incentive approved, even if performance has been recorded Ī
	- fund code  $\ddot{\phantom{a}}$
	- livestock indicator
- contract approved date.

**Note:** Any differences will be the result of changes made through option 3 to these CCC-1200 items, which are carried over to CCC-1245's.

The results of the second check will be processed according to this table.

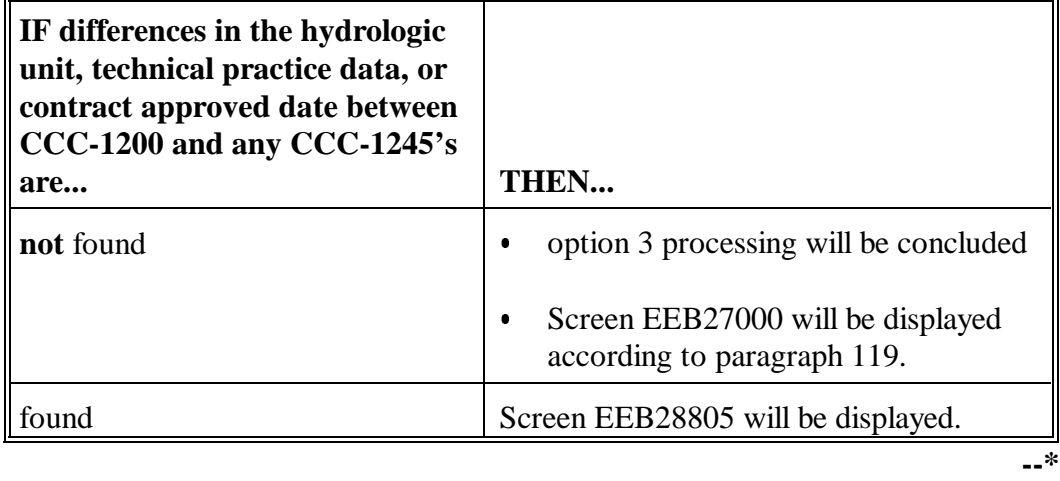

**Par. 116**

**A**

**Example of Screen EEB28805** This is an example of Screen EEB28805. Conservation 069-NATCHOTICHES EEB28805<br>CCC-1200 Associated CCC-1245's Version: A001 01-04-1999 15:18 Term E3 CCC-1200 Associated CCC-1245's Version: A001 **------------------------------------------------------------------------------ Contract NO: 1998 0023 Program: EQIP Fund Code: 220005/1998 Farm NO: 126 Tract NO: 416 Producer ID: 438 18 7789 S Name: WILLIAM H FRANKLIN JR A T T E N T I O N The associated CCC-1245's to this contract may have to be corrected. The reasons for this are as follows: -- The CCC-1200 has a new hydrological unit. -- A CCC-1245 has a different hydrological unit than the CCC-1200. -- The CCC-1200 has a new contract approval date. -- A CCC-1245 has a different contract approval date than the CCC-1200. -- Technical Practice Data associated to a CCC-1245 has been updated. Enter=Continue Cmd4=Previous Screen Cmd7=End IM: One or more control numbers associated to CCC-1200 must be updated.** 

> Screen EEB28805 is displayed to alert the user when differences in the hydrologic unit, specified technical practice data, or contract approval date are found between CCC-1200 and 1 or more active CCC-1245's.

> On the example screen in this subparagraph, all possible reasons for differences are listed.

Only messages that reflect actual changes made will be displayed.

**Example:** If only changes to technical practice data are made, only the messages applicable to technical practice data will be displayed.

The screen in this subparagraph indicates that the hydrologic unit, data for at least 1 technical practice, and the contract approval date have been changed.**--\***

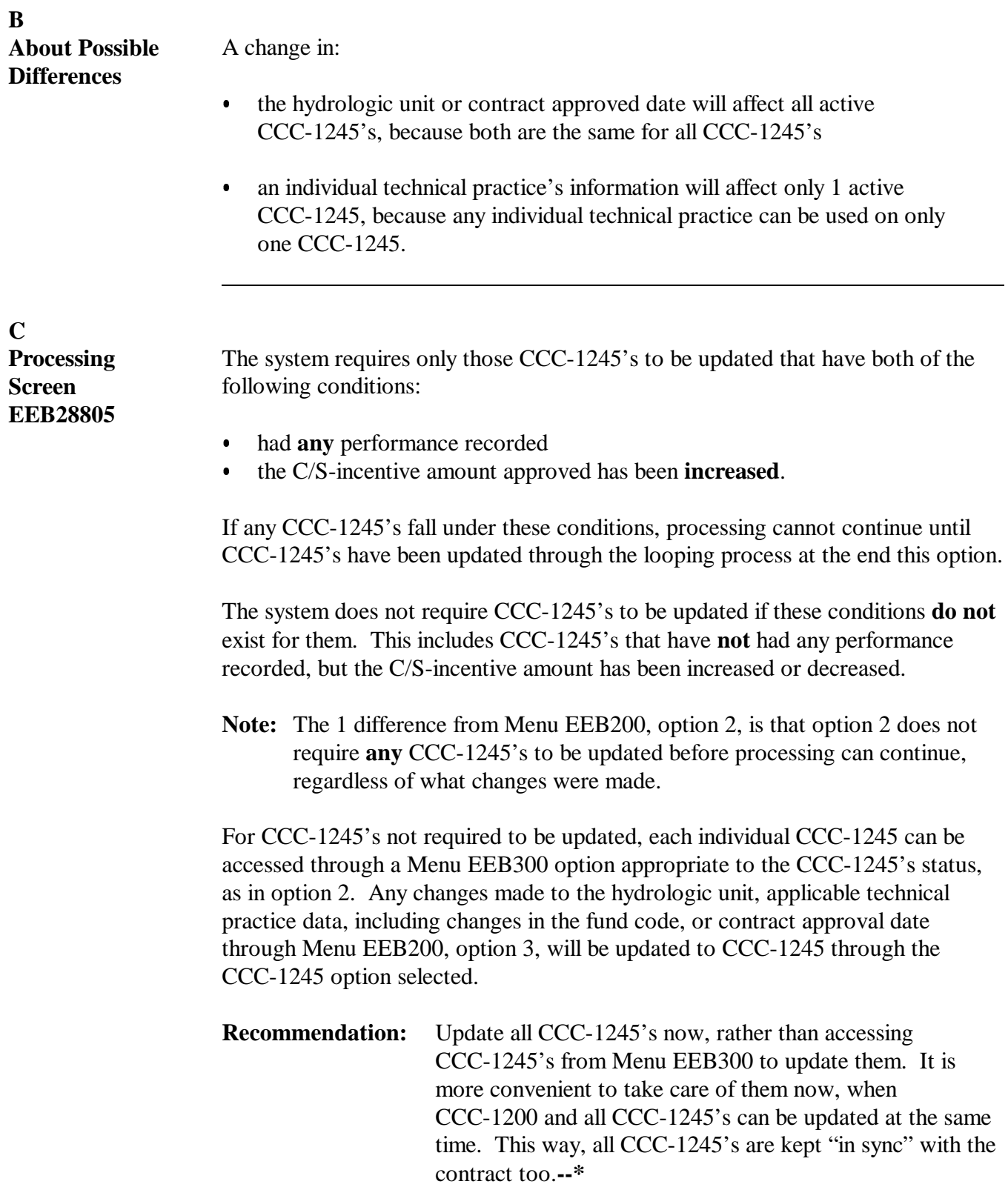

## **\*--117 CCC-1200 Associated CCC-1245's Screen EEB28805 (Continued)**

### **C Processing Screen EEB28805 (Continued)** Process actions on Screen EEB28805 according to the following table.

**IF CCC-1245's are... THEN...** to be updated now **ENTER** "Y" in response to the question on Screen EEB28805, and PRESS "Enter"  $\bullet$  Screen EEB29000 will be displayed according to paragraph 118. **not** to be updated now  $\cdot$  **ENTER** "N" in response to the question on Screen EEB28805, and PRESS "Enter"  $\bullet$  option 3 processing will be concluded without updating any CCC-1245's  $\bullet$  Screen EEB27000 will be displayed according to paragraph 119. **--\*** **Example of Screen EEB29000** This is an example of Screen EEB29000. **Conservation 069-NATCHOTICHES EEB29000 CCC-1200 Associated CCC-1245's Version: A001 01-04-2001 15:18 Term E3 ------------------------------------------------------------------------------ Contract NO: 1998 0023 Program: EQIP Fund Code: 220005/1998 Farm NO: 2553 Tract NO: 456 Producer ID: 430 15 2440 S Name: JAMES W. MAXEY Discrepancies Control (Press Help for Status # Number Primary Producer details) FP 1 1998 0001 JAMES W MAXEY A B C D E PP 2 1999 0006 JAMES W MAXEY A B C D E 3 1999 0007 JAMES W MAXEY A B C D FP=Final performance recorded PP=Partial performance recorded NO MORE CONTROL NUMBERS Enter=Continue Cmd4=Previous Screen Cmd7=End Cmd20=Change Help=Help Text IM: Highlighted control numbers must be updated.**

> Screen EEB29000 displays all active CCC-1245's associated to CCC-1200, and any CCC-1245's that must be updated are highlighted.

- "FP" at the far left of a control number indicates that final performance has been recorded for the control number.
- $\bullet$  "PP" at the far left of a control number indicates that partial, but no final performance, has been recorded for the control number.
- $\bullet$  If nothing is displayed at the far left of the control number, the control number has not had any performance recorded.
- $\bullet$  The discrepancy numbers indicate the type of differences that affect each CCC-1245. On the example screen in this subparagraph, all possible differences are listed. In reality, only messages that reflect actual changes will be displayed.
	- **Note:** See subparagraph B for an example of Help Screen H2900000, which lists the meaning of each discrepancy.**--\***

Continued on the next page

**A**

This is an example of Screen H2900000.

**Example of Help Screen H2900000**

**B**

```
Page 1 of 1 6 HELP TEXT FOR SCREEN EEB29000 H2900000
The associated CCC-1245's to this contract may have to be corrected. The
codes and descriptions of the discrepancies are as follows:
1 = The CCC-1200 has a new farm number.
2 = Farm Number associated to a CCC-1245 is different than the CCC-1200.
3 = A tract has been added to the CCC-1200.
4 = A tract associated to a CCC-1245 is no longer associated to the CCC-1200.
5 = A producer has been added to the CCC-1200.
6 = A producer associated to a CCC-1245 is no longer associated 
    to the CCC-1200.
A = The CCC-1200 has a new hydrological unit.
B = A CCC-1245 has a different hydrological unit than the CCC-1200.
C = The CCC-1200 has a new contract approval date.
D = A CCC-1245 has a different contract approval date than the CCC-1200.
E = Technical Practice Data associated to a CCC=1245 has been updated.
Enter=Continue
```
Discrepancies:

- 1 through 6 are applicable for Menu EEB200, option 2 Ī
- A through E are applicable for Menu EEB200, option 3.**--\***

# **\*--118 CCC-1200 Associated CCC-1245's Screen EEB29000 (Continued)**

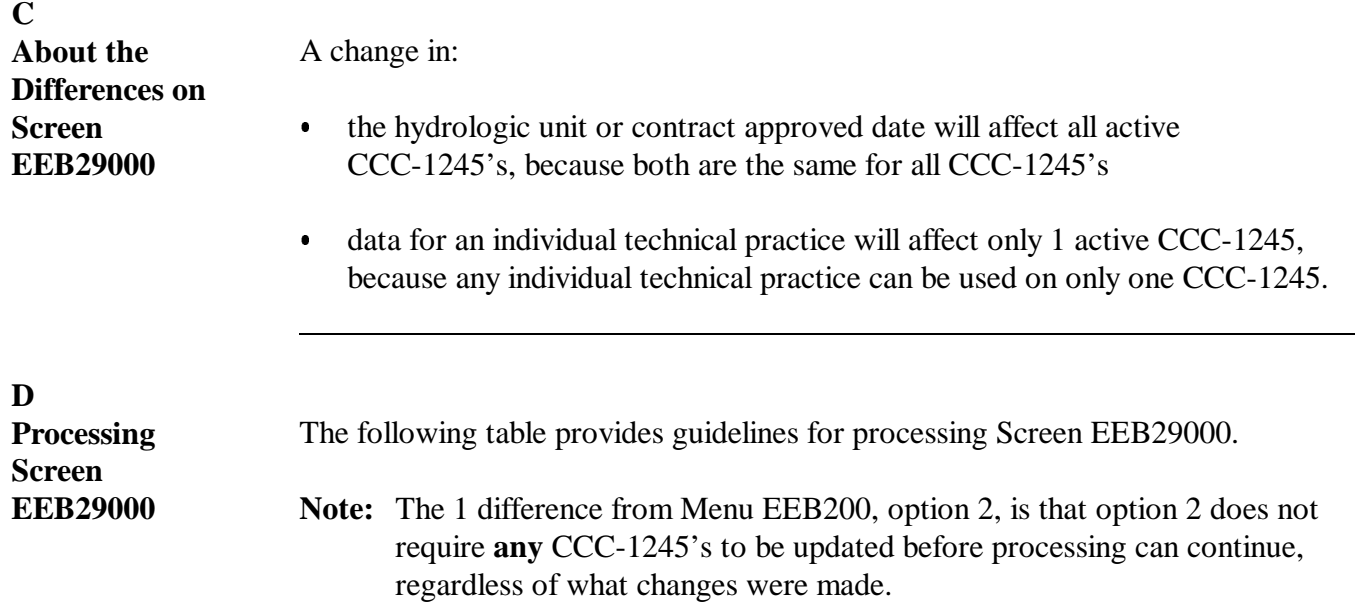

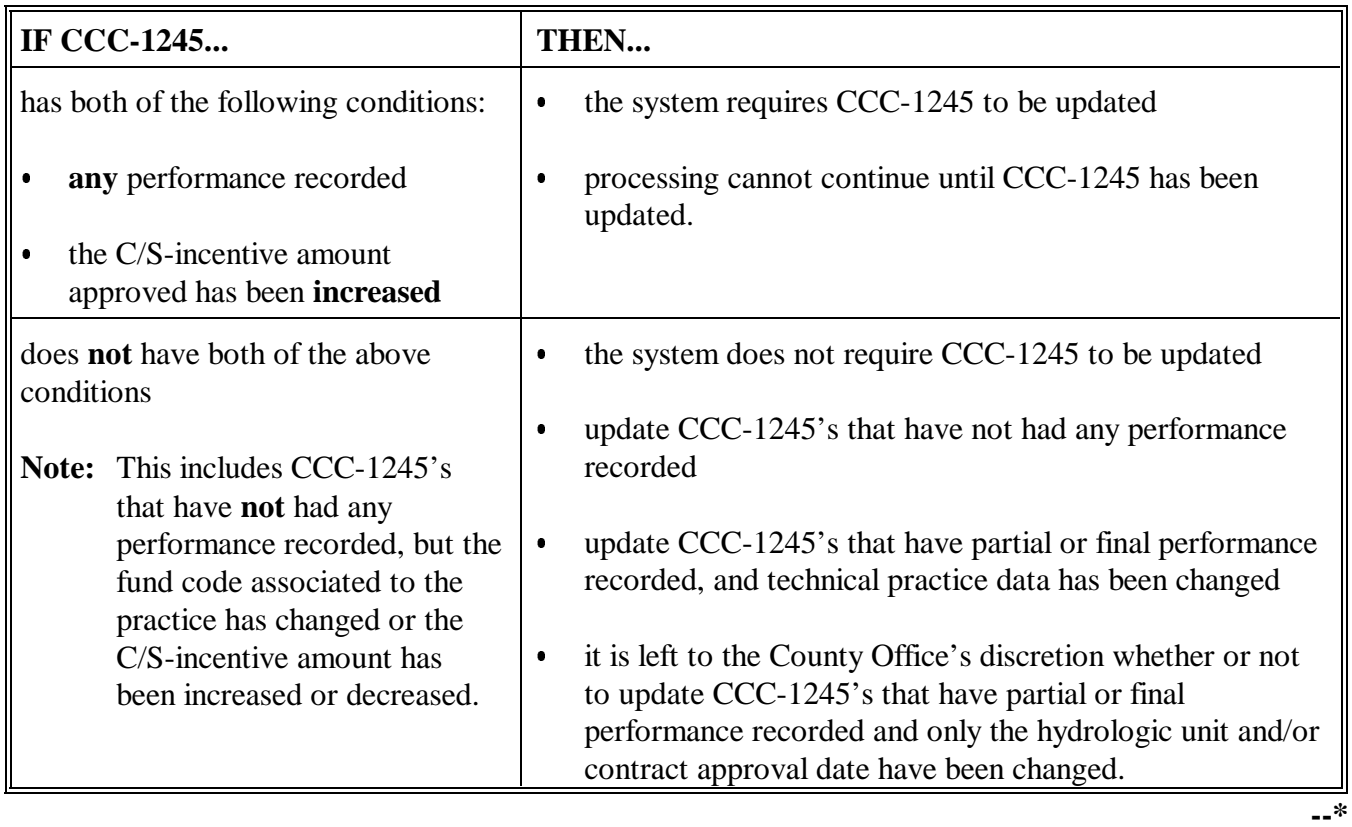

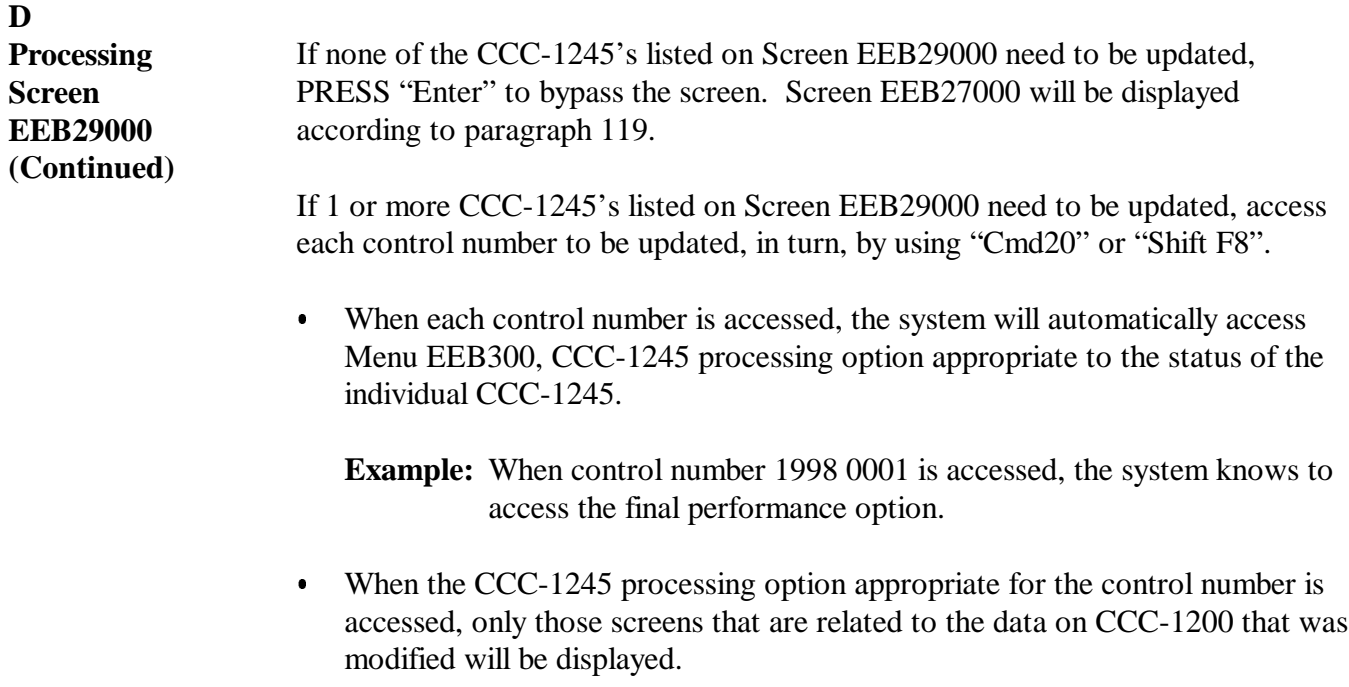

 $\bullet$  . Make any changes to needed to CCC-1245, and PRESS "Enter" after each screen is displayed.**--\***

**D Processing Screen EEB29000 (Continued)**

As each control number is updated, Screen EEB29000 will be redisplayed as follows:

- with the numeric discrepancy codes removed Ī
- indicating that the control number has been corrected.

```
Conservation 069-NATCHOTICHES EEB29000
CCC-1200 Associated CCC-1245's Version: A001 01-04-1999 15:18 Term E3
------------------------------------------------------------------------------
Contract NO: 1998 0023 Program: EQIP Fund Code: 220005/1998
Farm NO: 126 Tract NO: 416
Producer ID: 438 18 7789 S Name: JAMES W MAXEY
                                    Discrepancies
            Control (Press Help for Status
      # Number Primary Producer details)
FP 1 1998 0001 JAMES W MAXEY A B C D E
PP 2 1999 0006 JAMES W MAXEY A B C D 
      3 1999 0007 JAMES W MAXEY CORRECTED
FP=Final performance recorded
PP=Partial performance recorded
NO MORE CONTROL NUMBERS
Enter=Continue Cmd4=Previous Screen Cmd7=End Cmd20=Change
           Help=Help Text
```
After all applicable control numbers have been updated, PRESS "Enter". Screen EEB27000 will be displayed, updating all contract and CCC-1245 changes to the contract file.

**Suggestion:** To keep track of CCC-1245 corrections, it might be helpful to screen print Screen EEB29000 after all applicable CCC-1245's have been corrected, and file the screen print in the contract folder.**--\***

### **A Example of Screen EEB27000**

This is an example of Screen EEB27000 when option 3 processing is complete.

**Conservation 069-NATCHOTICHES Entry EEB27000 CCC-1200 Process Status Screen Version: AC89 07-16-2001 11:48 Term E4 ------------------------------------------------------------------------------ Contract Number: 1999 0670 Program: EQIP Fund Code: 229999/1999 Farm NO:** 519 **Tract NO: 593 Producer ID: 433 47 4727 S Name: RHODA E STEVENSON To print a form or letter, place an "X" next to the one(s) to be printed before entering an option or command key. Print CCC-1200 Print Contract Approval Letter Print CCC-1245 Slippage Report will be printed. 1. Create CCC-1200 6. Cancellation Process 2. Update CCC-1200 7. Reinstatement Process 3. Approval Process 8. Deletion Process 4. Disapproval Process 9. Print CCC-1200 5. Deferral Process Enter option and press "Enter". Enter=Continue Cmd7=End IM: Contract and CCC-1245 information has been updated.** 

### **B**

**Screen EEB27000 Data** Data is updated to the contract file according to the table when Screen EEB27000 is displayed.

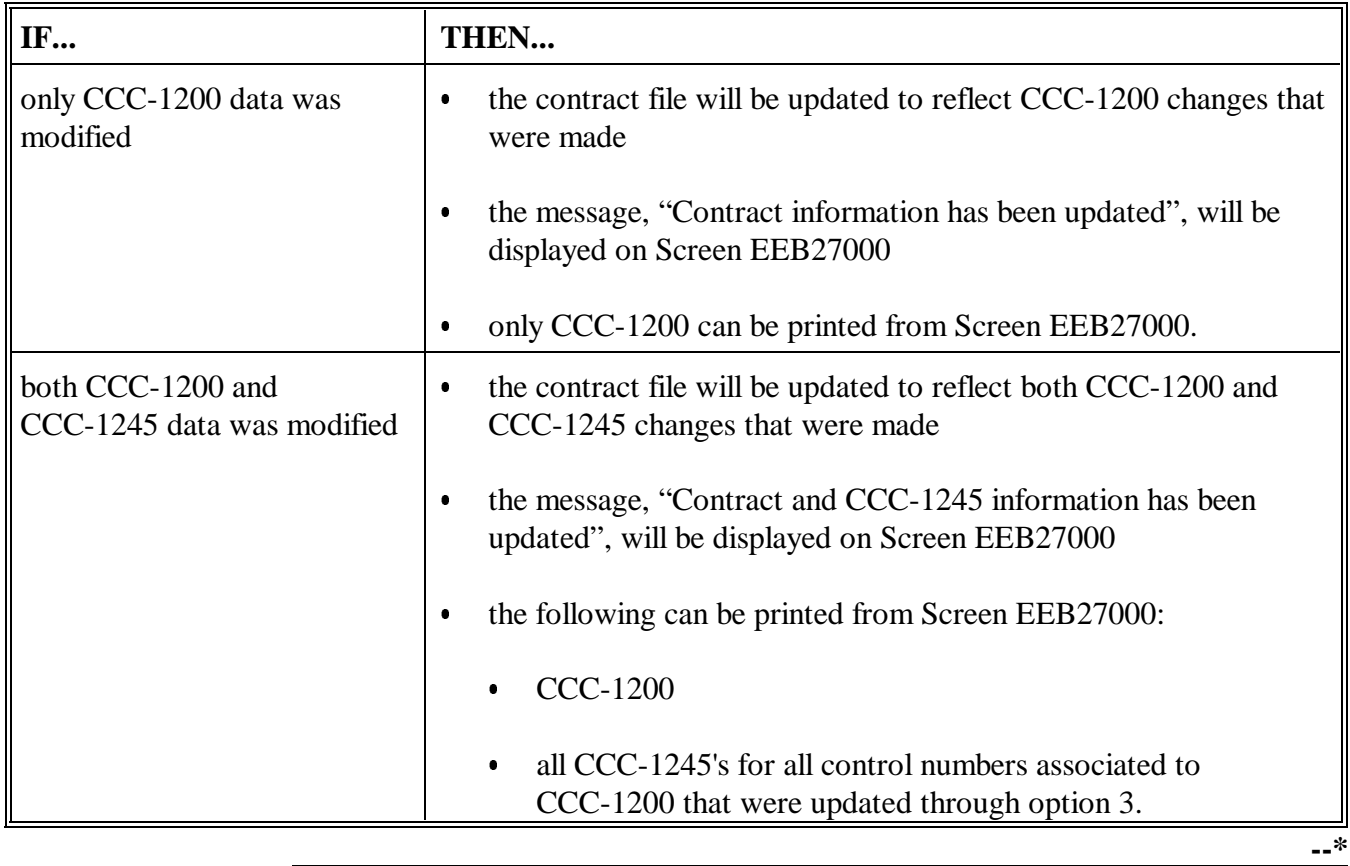

## **120-130 (Reserved)**

 $\epsilon_{\rm{max}}$ 

### **Section 7 Disapproval, Deferral, Cancellation, \*--Reinstatement, Deletion, and Printing Processes--\***

### **131 Disapproving CCC-1200's**

## **A**

**Reasons for Disapproval** Menu EEB200, option 4, "Disapproval Process", shall be used to record disapproved CCC-1200's. COC or representative shall disapprove CCC-1200's at any time until CCC-1200 has been approved by COC, with NRCS concurrence, as applicable. Reasons CCC-1200's may be disapproved include, but are not limited to, the following:  $\bullet$  the applicant or land is ineligible the applicant has reached the program payment limitations the applicant withdrew CCC-1200 before it was approved  $\bullet$  funds are insufficient to approve CCC-1200  $\bullet$  CCC-1200 did not rank high enough to be approved CCC-1200 was determined to be in a low priority category through the screening process  $\bullet$  the applicant has a deferred CCC-1200, and any of the following occurs:  $\bullet$  there is no subsequent application period held in which the application can be considered  $\bullet$  requests that the application not be considered again  $\bullet$  does not inform COC within 30 calendar days of receiving deferral notification to consider the application in the next application period. All disapproved CCC-1200's shall be entered in the system according to subparagraph D. **Note:** Refer to the EQIP Manual for policy pertaining to contract approval or disapproval. Continued on the next page

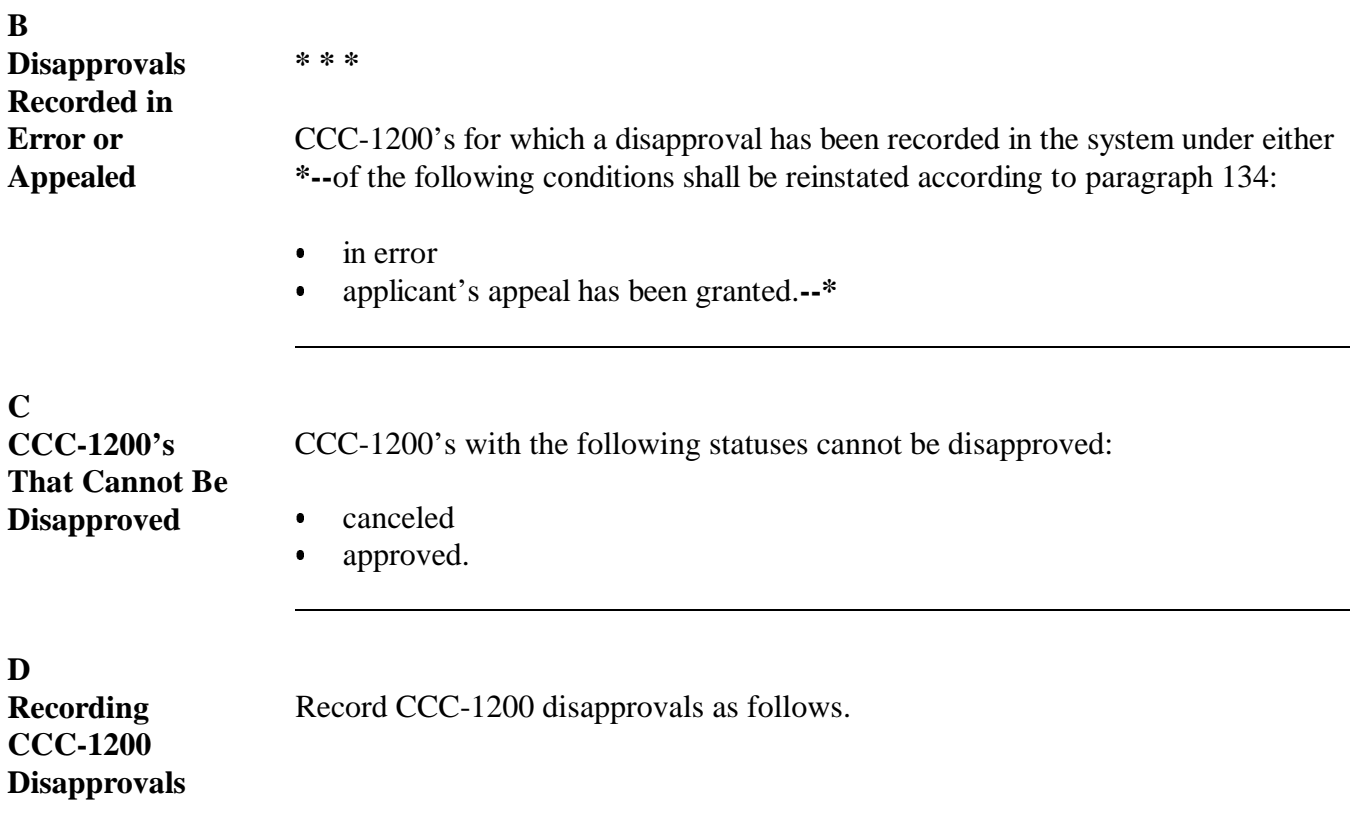

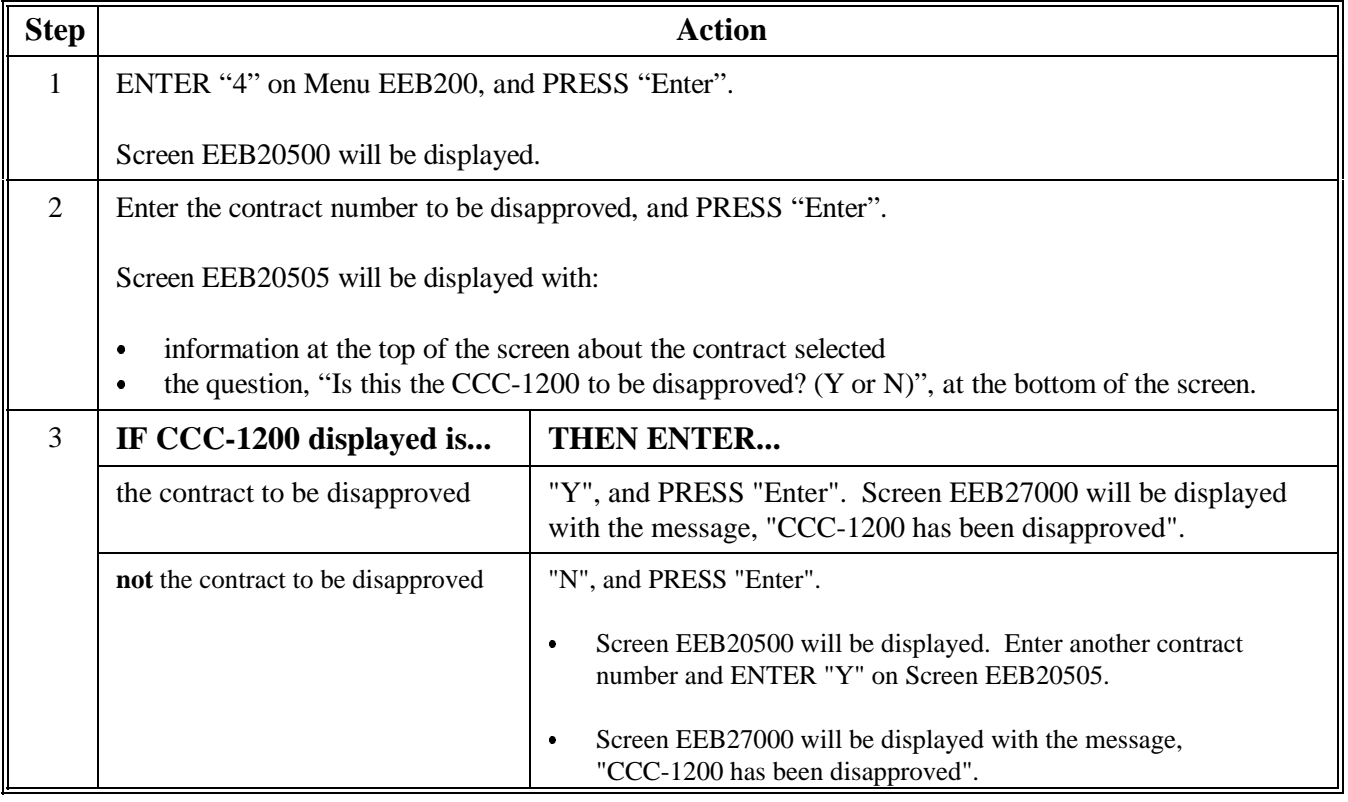

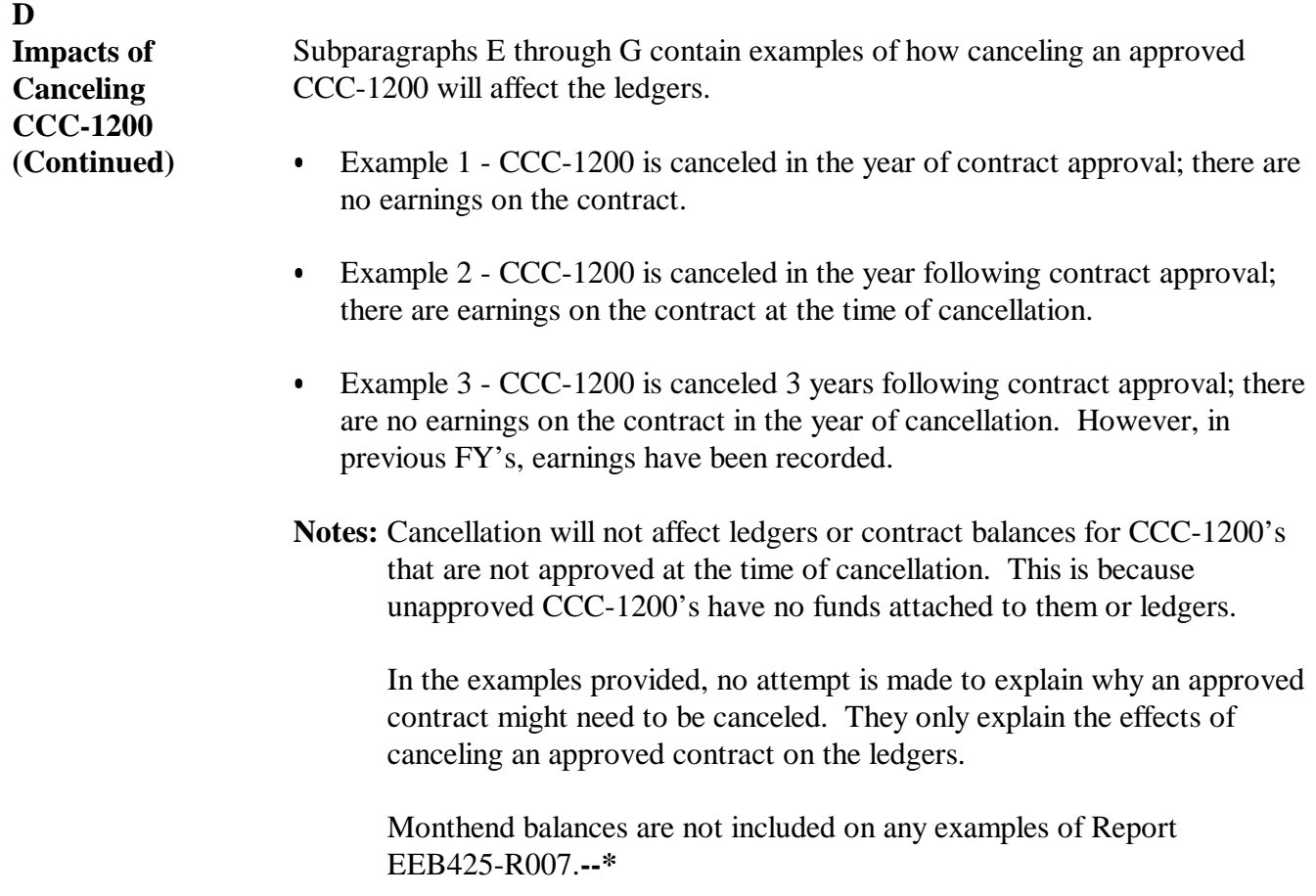

**\*--**

#### **E Example 1 - CCC-1200 Has No Earnings** Contract 1998 0023 is approved in FY 1998 for \$50,000. **Before cancellation** in **FY 1998**, ledger balances are as follows. There are no outstanding CCC-1245's.

## Sequential Ledger Entry Report

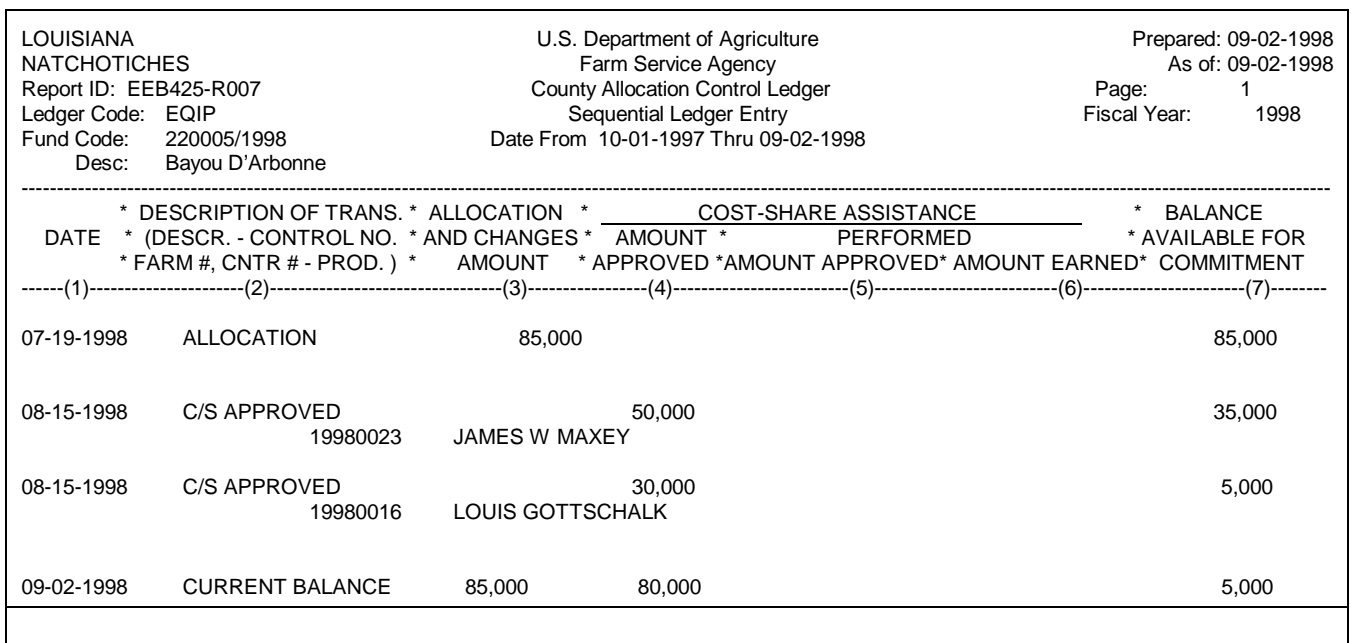

## Sequential Contracts Report Ledger EEB425-R008

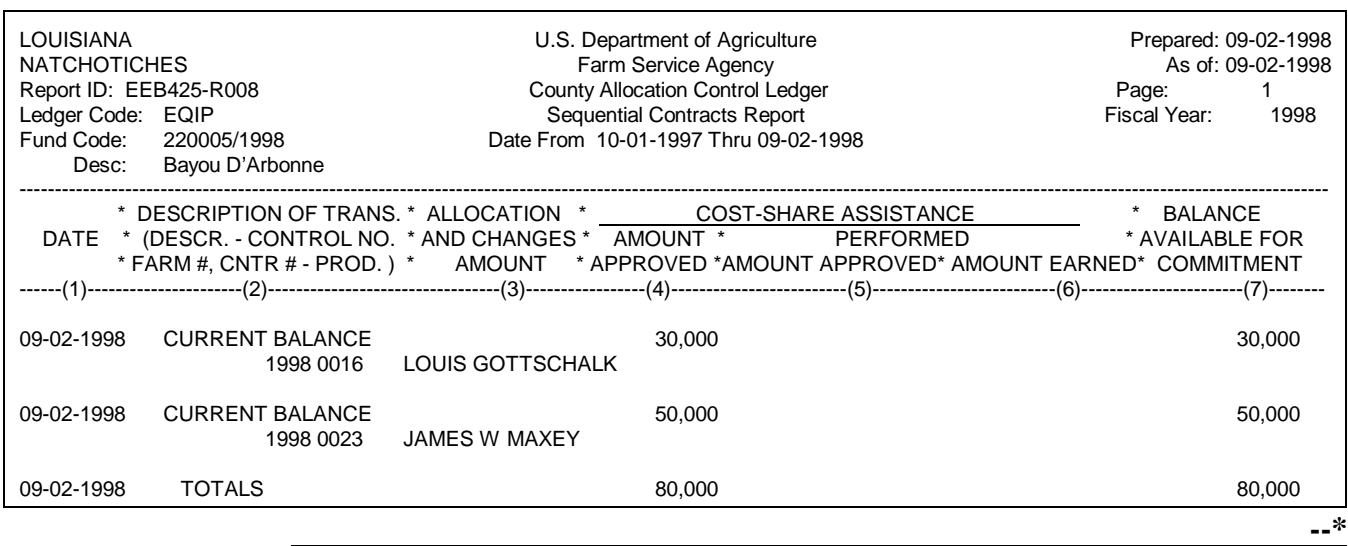

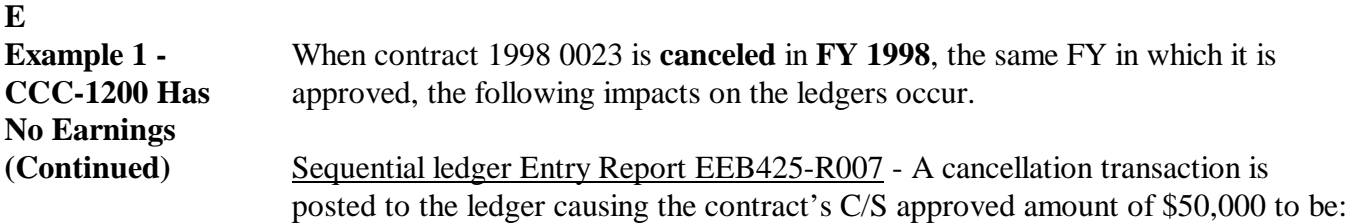

- $\cdot$  subtracted from column 4
- added to column 7.

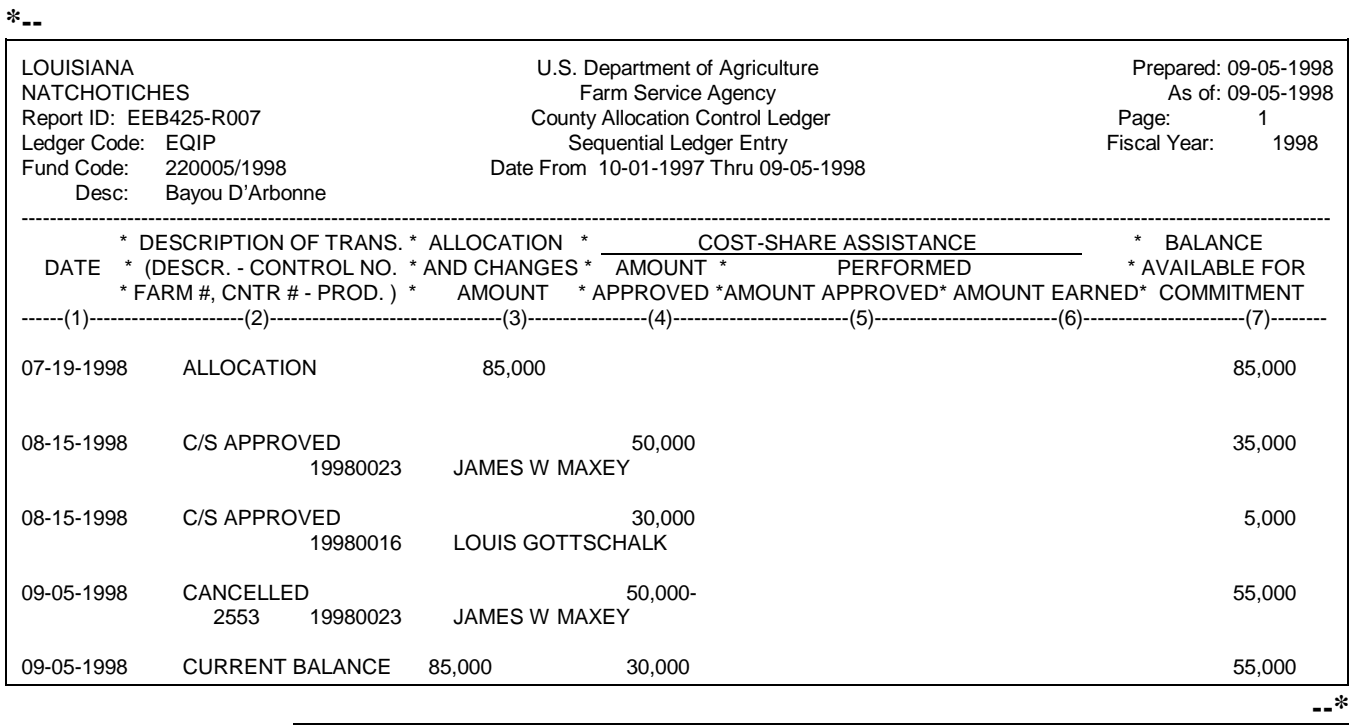

### **E**

**Example 1 - CCC-1200 Has No Earnings (Continued)** Sequential Contracts Report Ledger EEB425-R008 - The contract's C/S approved amount of \$50,000 is subtracted from columns 4 and 7.

### **\*--**

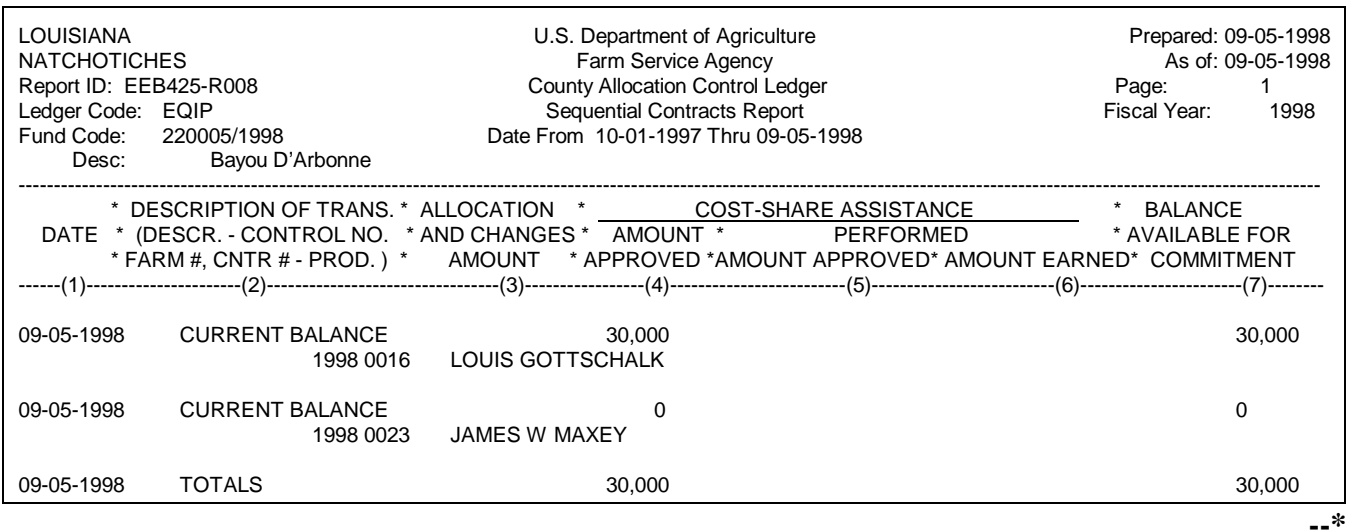

The impacts on the ledgers would be similar if the contract is canceled in a subsequent FY, but no earnings for the FY are recorded at the time of cancellation.

**Example:** Contract 1998 0023 is canceled in FY 2001. Of the \$50,000 originally approved for the contract, \$12,600 are earned in FY's 1999 and 2000, leaving the contract's C/S approved amount of \$37,400.

> When the contract is canceled, \$37,400, instead of \$50,000, is the amount subtracted from column 4 on both ledgers, column 7 on Report EEB425-R008, and added to column 7 on Report EEB425-R007.

#### **F Example 2 - CCC-1200 Has Current FY Earnings** Contract 1998 0023 is approved in FY 1998 for \$50,000. **Before cancellation** in **FY 1999**, ledger balances are as follows. There are no outstanding CCC-1245's. However, a total of **\$4,700** are **earned** on the contract in FY 1999 through CCC-1245 control number's 1998 0001 and 1999 0006.

### Sequential Ledger Entry Report EEB425-R007

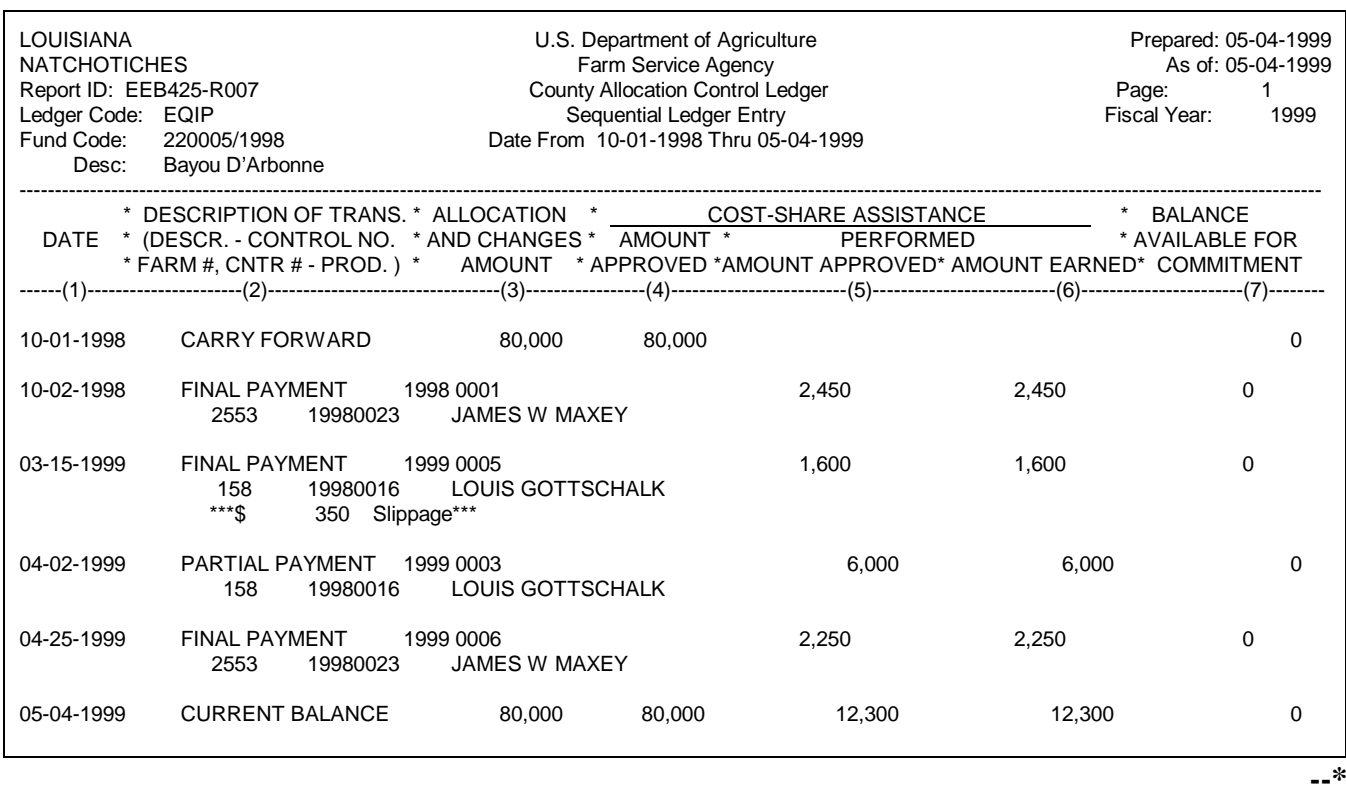

Continued on the next page

**\*--**

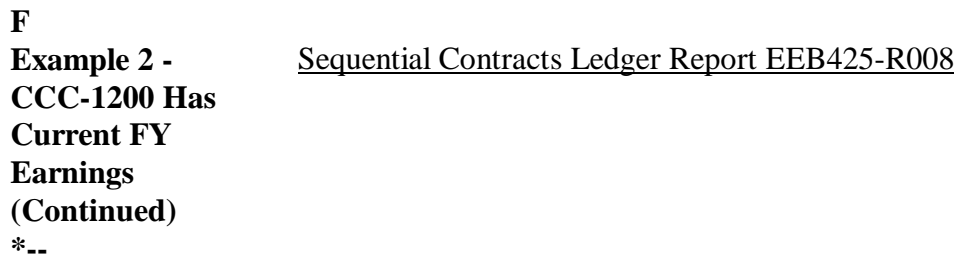

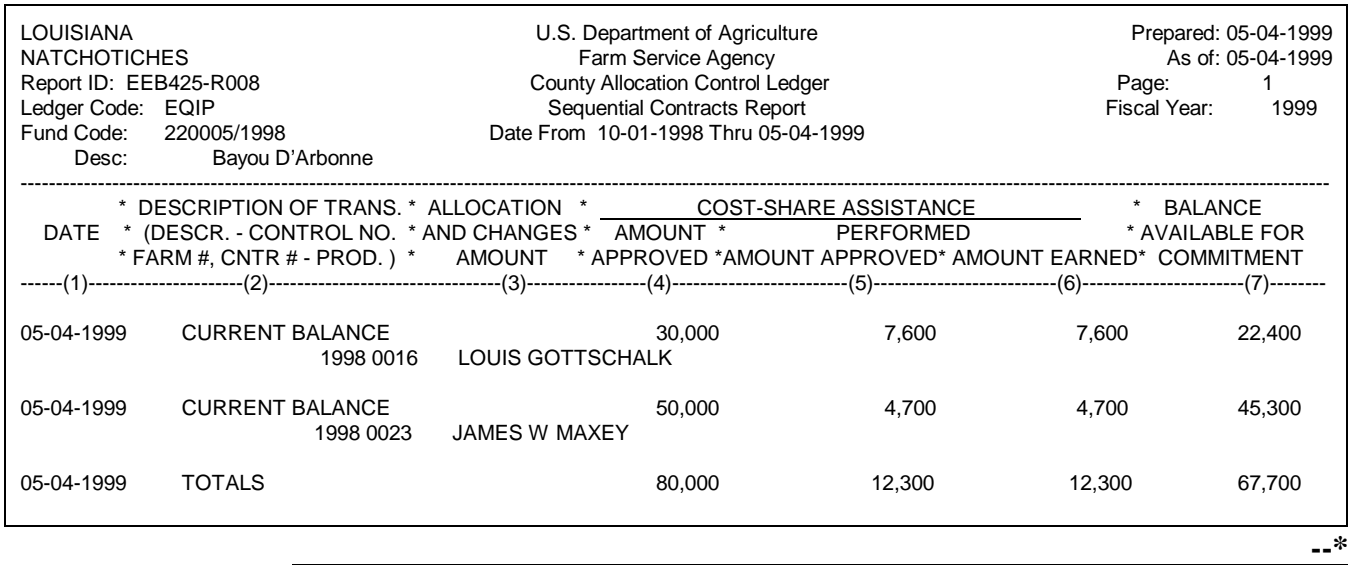

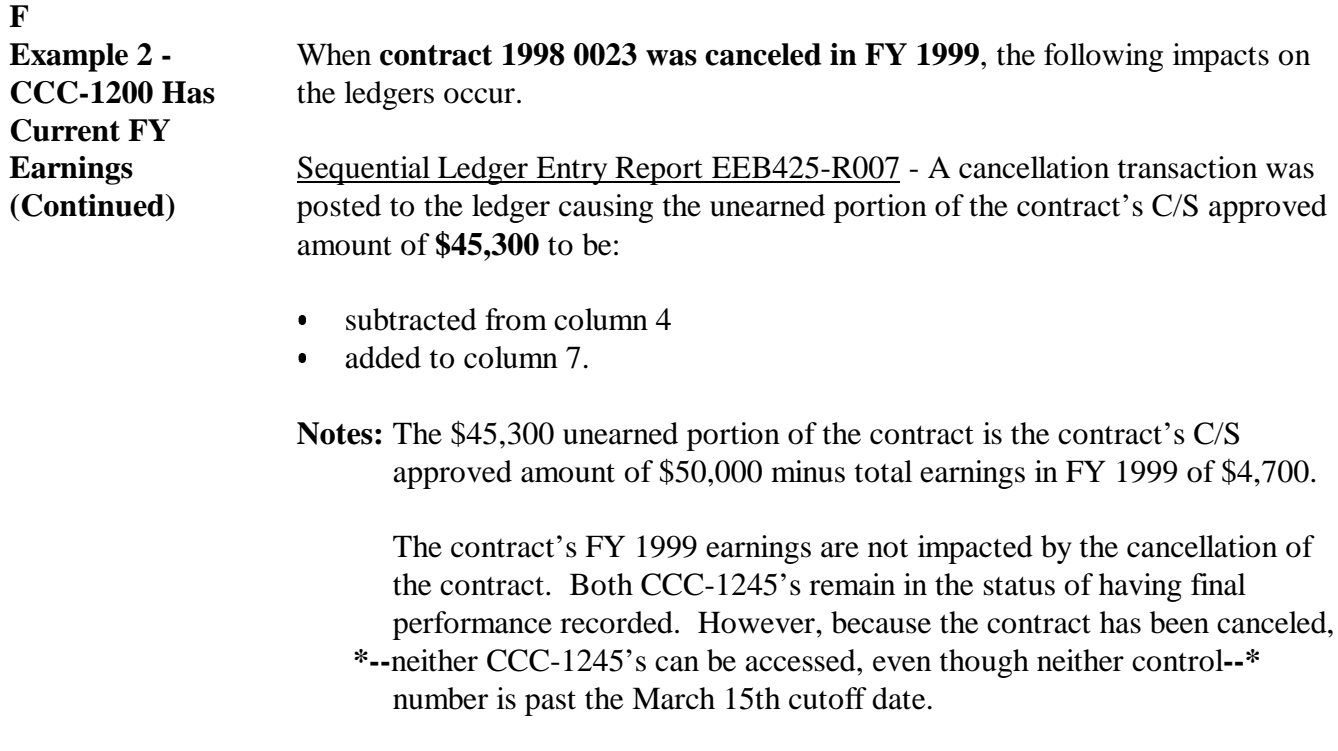

**F Example 2 - CCC-1200 Has Current FY Earnings (Continued)**

**\*--**

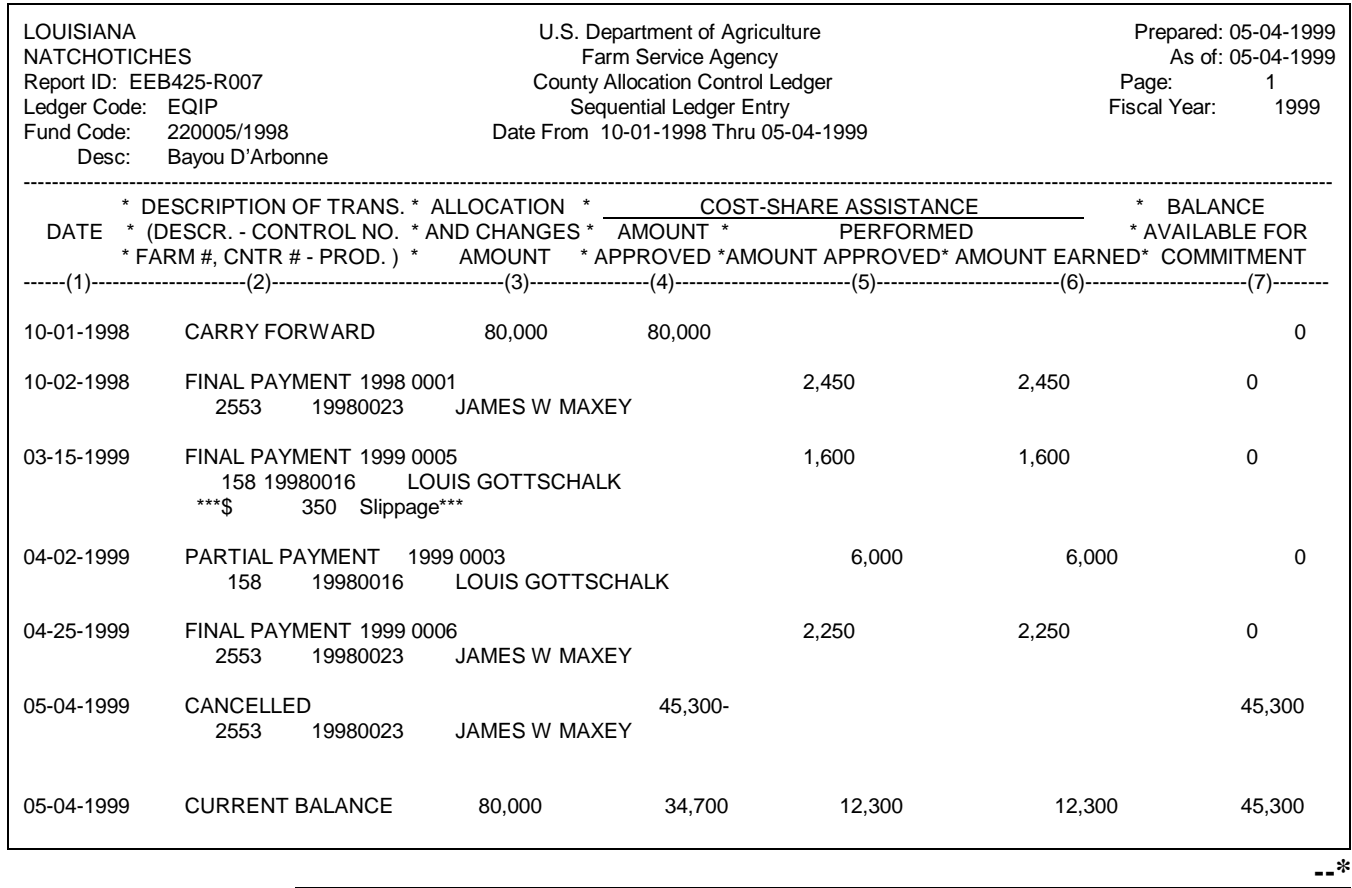

### **F**

**Example 2 - CCC-1200 Has Current FY Earnings (Continued)** Sequential Contracts Report Ledger EEB425-R008 - The \$45,300 unearned portion of the contract's C/S amount was subtracted from columns 4 and 7.

**\*--**

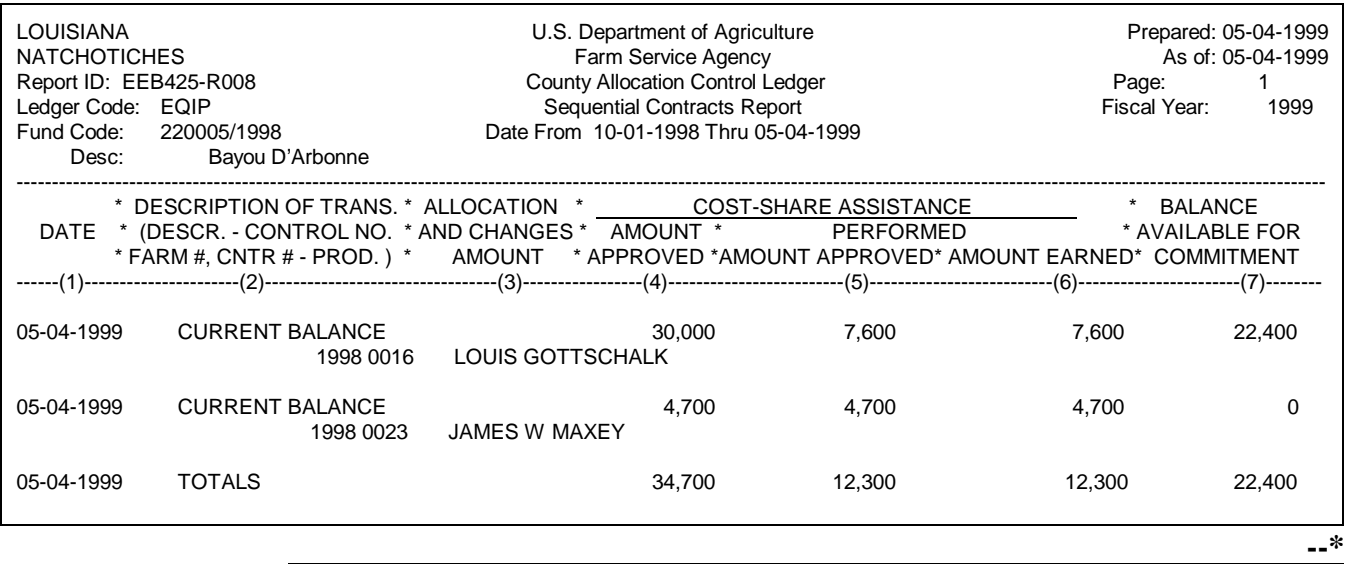

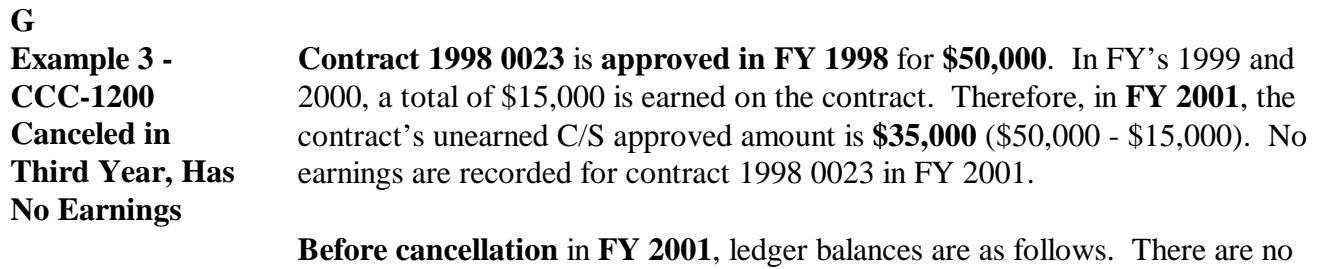

outstanding CCC-1245's.

### **\*--** LOUISIANA **EXECUTE:** U.S. Department of Agriculture **Prepared: 08-25-2001** Prepared: 08-25-2001 NATCHOTICHES **Farm Service Agency** Farm Service Agency As of: 08-25-2001<br>Report ID: EEB425-R007 County Allocation Control Ledger **As of: 08-25-2001** Report ID: EEB425-R007 County Allocation Control Ledger County Allocation Control Ledger Content Control Ledger Page: 1<br>County Allocation County Ledger Entry Page: 1901 Sequential Ledger Entry County Priscal Year: 2001 Ledger Code: EQIP<br>
Fund Code: 220005/1998 Sequential Ledger Entry Fund Code: 220005/1998 Sequential Ledger Entry Date From 10-01-2000 Thru 08-25-2001 Desc: Bayou D'Arbonne ---------------------------------------------------------------------------------------------------- \* DESCRIPTION OF TRANS. \* ALLOCATION \* \_\_\_\_\_\_\_\_COST-SHARE ASSISTANCE \* \* BALANCE DATE \* (DESCR. - CONTROL NO. \* AND CHANGES \* AMOUNT \* PERFORMED \* AVAILABLE FOR \* FARM #, CNTR # - PROD. ) \* AMOUNT \* APPROVED \*AMOUNT APPROVED\* AMOUNT EARNED\* COMMITMENT ------(1)----------------------(2)---------------------------------(3)-----------------(4)-------------------------(5)--------------------------(6)-----------------------(7)-------- 10-01-2000 CARRY FORWARD 42,000 42,000 0 03-15-2001 FINAL PAYMENT 2001 0002 3,000 3,000 3,000 0 158 19980016 LOUIS GOTTSCHALK<br>\*\*\*\$ 1.000 Slippage\*\*\* 1,000 Slippage\*\*\* 08-25-2001 CURRENT BALANCE 42,000 42,000 3,000 3,000 3,000 0 **--\***

Sequential Ledger Entry Report EEB425-R007

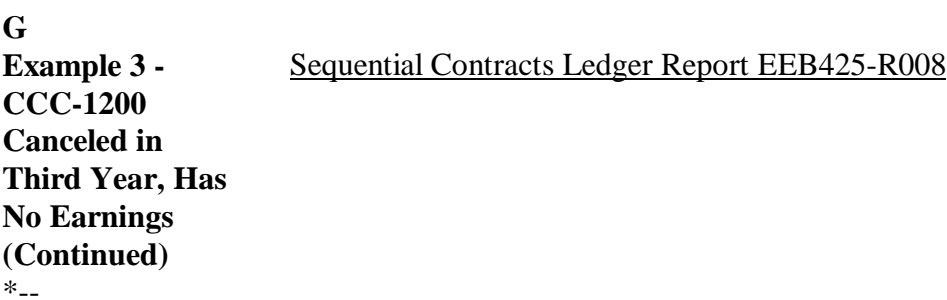

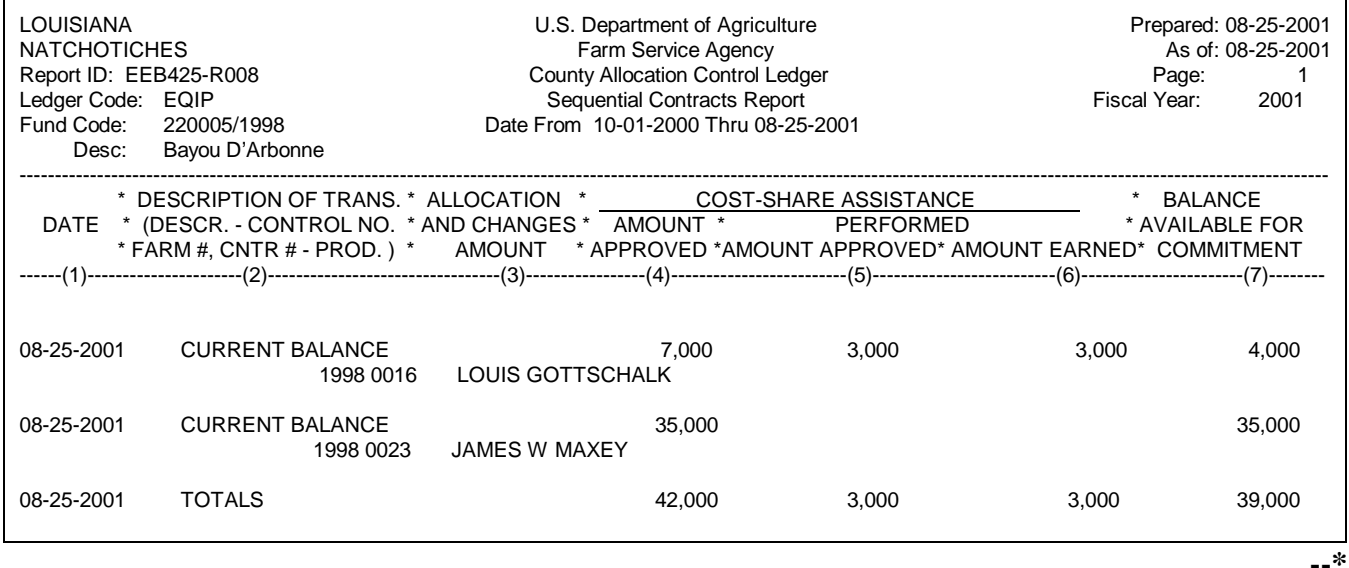

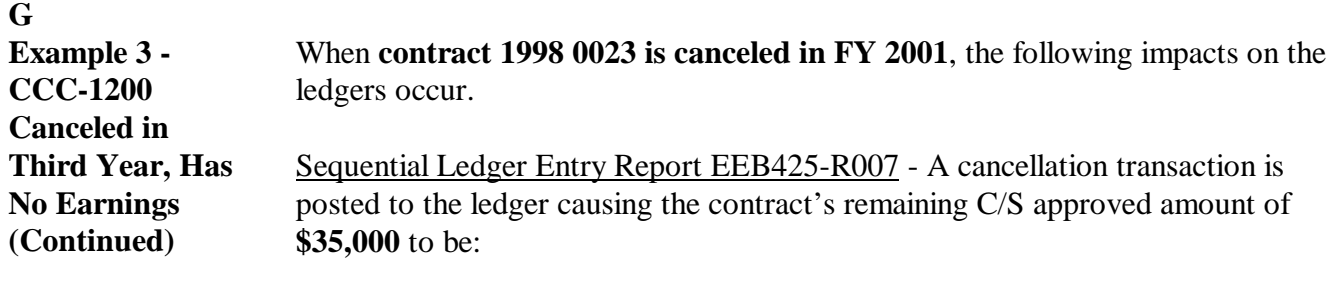

- $\cdot$  subtracted from column 4
- added to column 7.
- Note: The contract's \$35,000 remaining C/S approved amount is the contract's C/S approved amount of \$50,000 minus total earnings from FY's 1999 and 2000 of \$15,000.

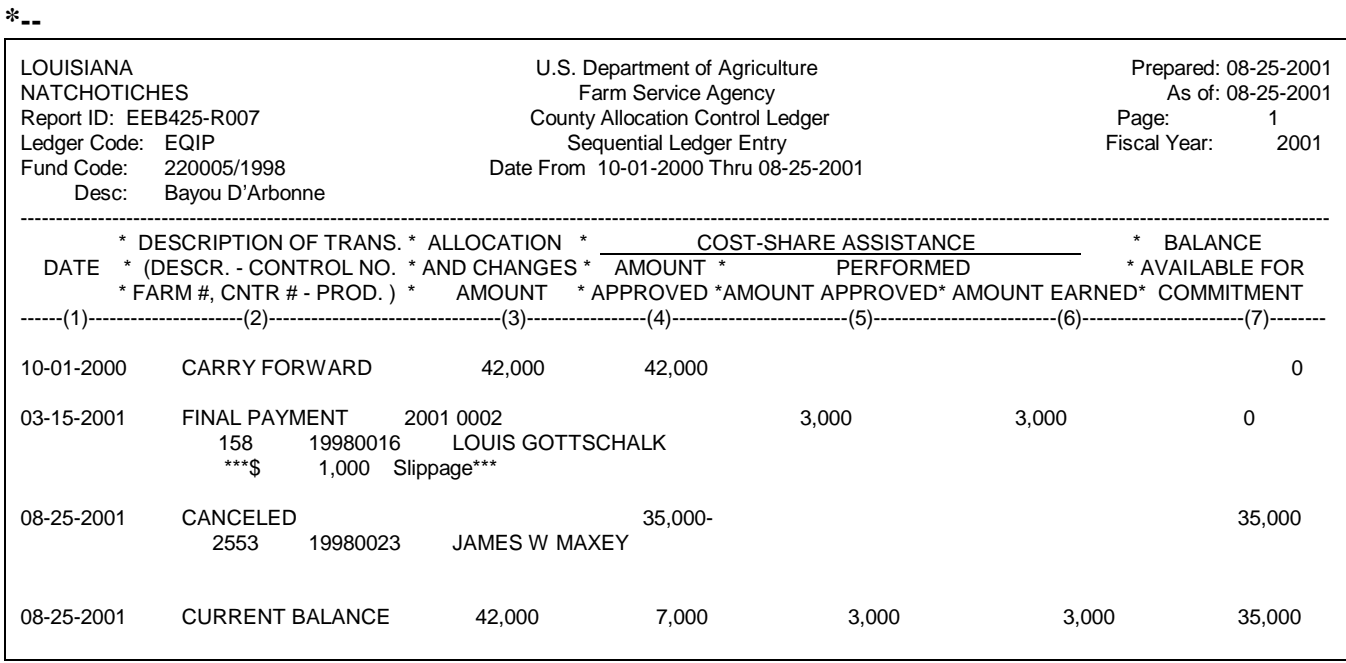

### **G**

**Example 3 - CCC-1200 Canceled in Third Year, Has No Earnings (Continued)** Sequential Contracts Report Ledger EEB425-R008 - The contract's remaining C/S approved amount of \$35,000 is subtracted from columns 4 and 7.

**\*--**

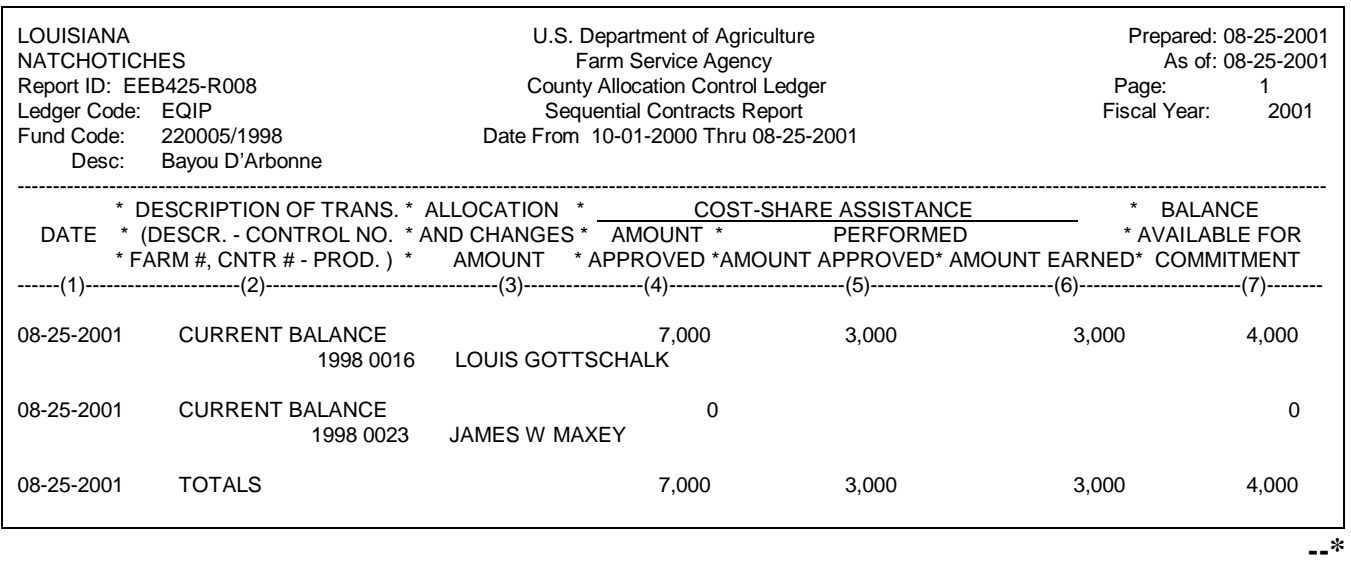

# **A**

**Reasons for Reinstatement** Menu EEB200, option 7, "Reinstatement Process", shall be used to reinstate CCC-1200's.

The reinstatement process allows CCC-1200's to be returned to an active status. Reasons CCC-1200's may be reinstated include, but are not limited to, the following:

- $\bullet$  sufficient funds have become available in the current FY to approve deferred CCC-1200
- **\*--**deferred CCC-1200 is being considered in the subsequent application period

**Reminder:** If the subsequent application period is in a different FY than the 1 in which CCC-1200 was deferred, change the fund code on CCC-1200 to 1 with the new FY, according to paragraphs 27 and 42.

 $\bullet$ canceled CCC-1200 needs to be returned to active status

**Note:** This applies to CCC-1200's that, at the time of cancellation, were either:

- not approved Ī
- approved.
- $\bullet$  CCC-1200 disapproval, deferral, or cancellation was recorded in the system**--\*** accidentally
- producer wins an appeal of a CCC-1200 disapproval determination.

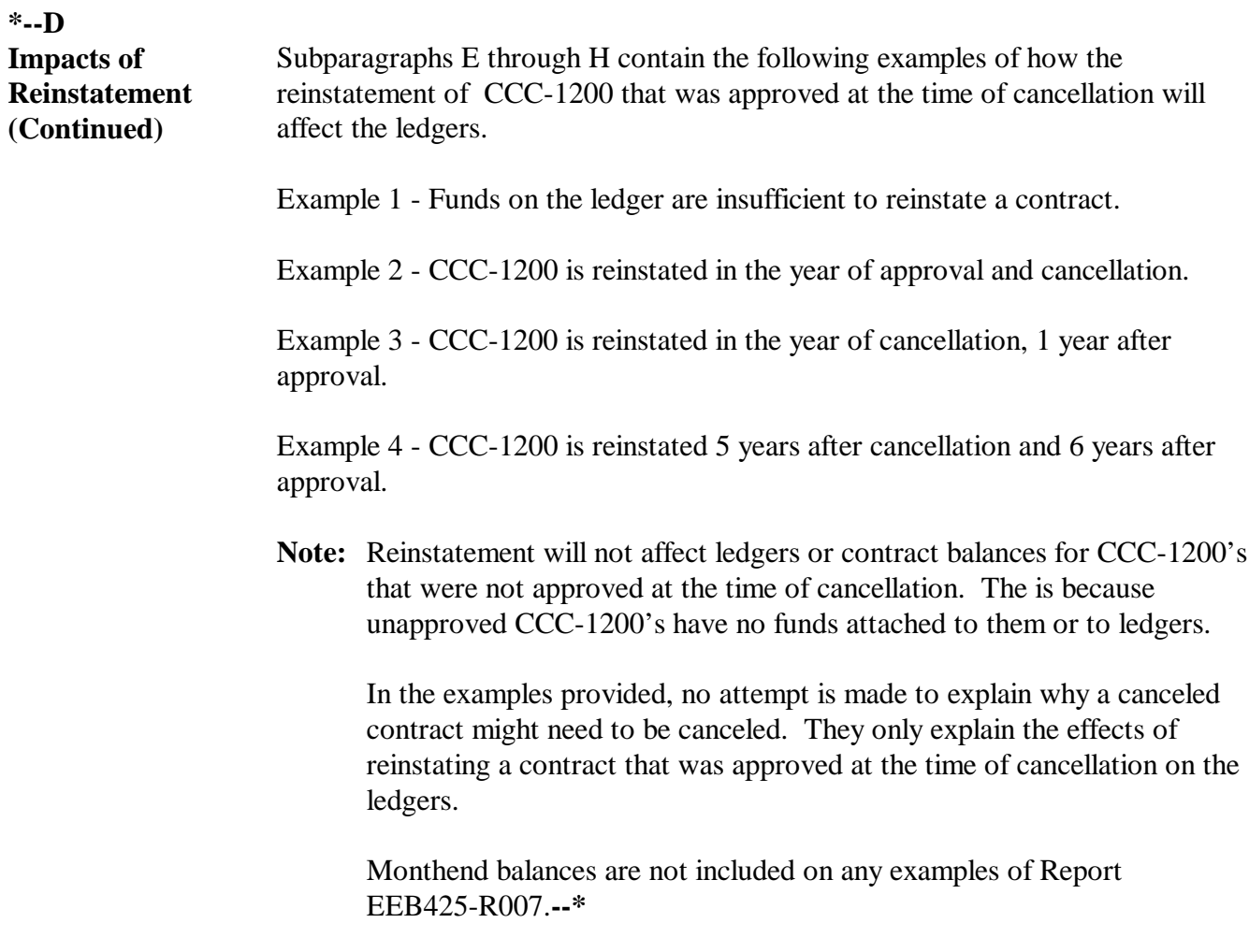

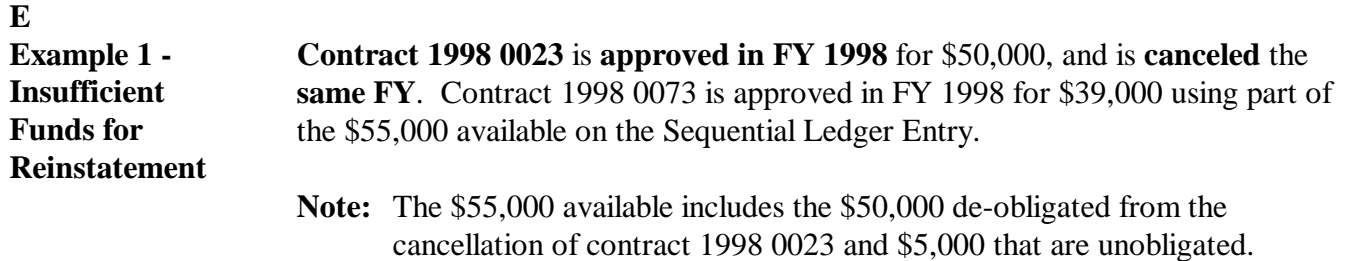

Ledger balances after these events follow.

## Sequential Ledger Entry Report EEB425-R007

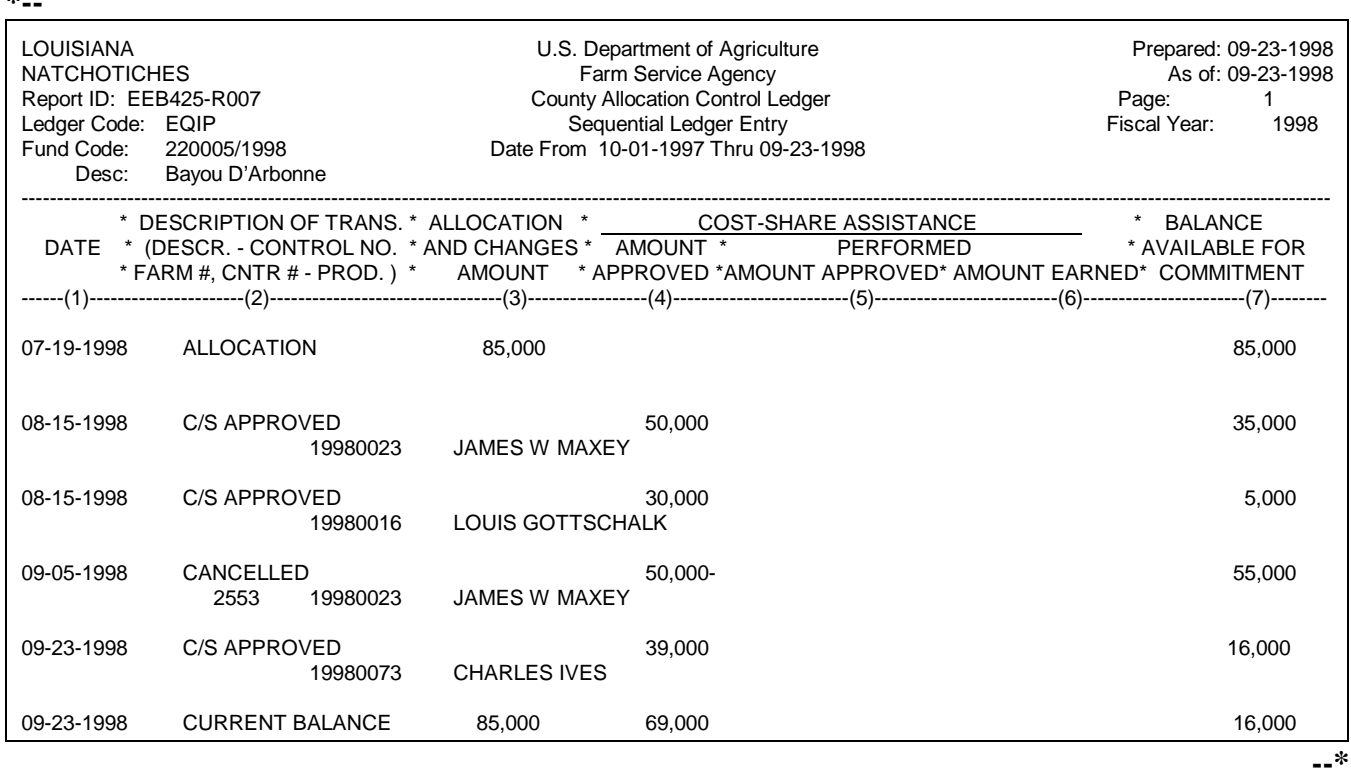

Contract 1998 0023 needs to be reinstated. However, only \$16,000 is available in column 7 on Report EEB425-R007. Funds are insufficient to reinstate the \$50,000 contract.

The County Office will need to obtain an additional \$34,000 from the State Office and post the allocation increase to the ledger before contract 1998 0023 can be reinstated.

Continued on the next page

**\*--**
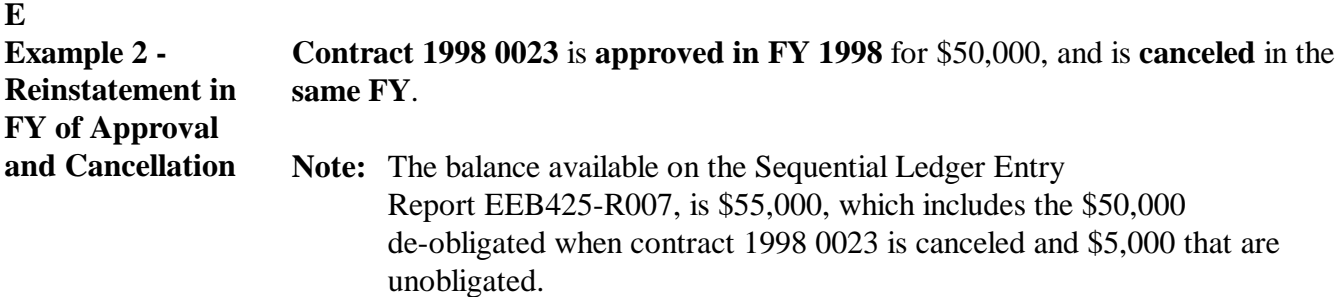

Ledger balances after these events follow.

### Sequential Ledger Entry Report EEB425-R007

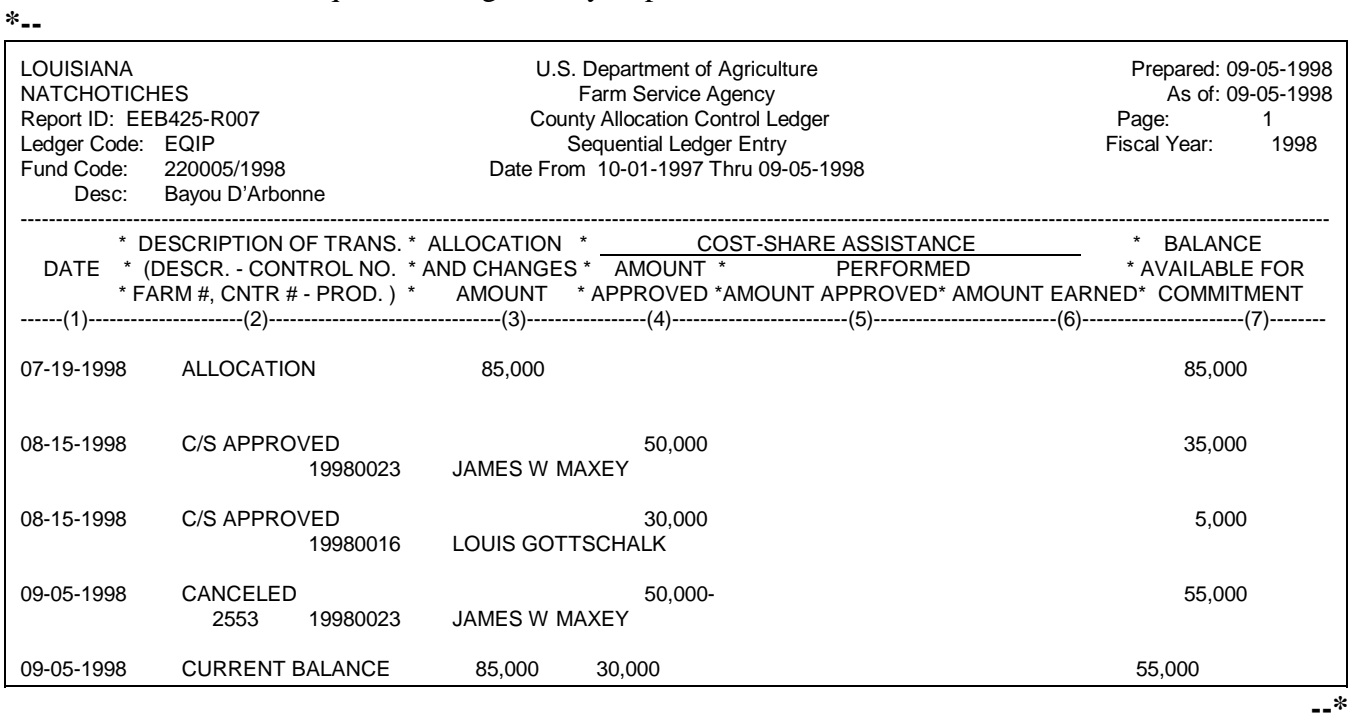

### **E**

**Example 2 - Reinstatement in FY of Approval and Cancellation (Continued)** Sequential Contracts Report Ledger EEB425-R008 **\*--**

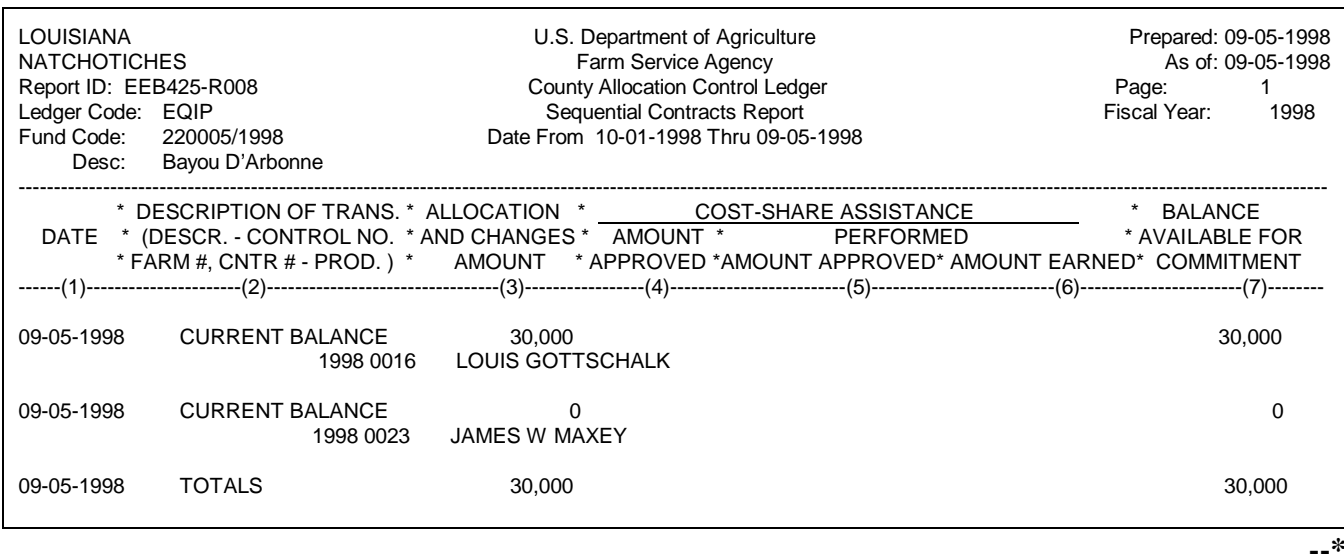

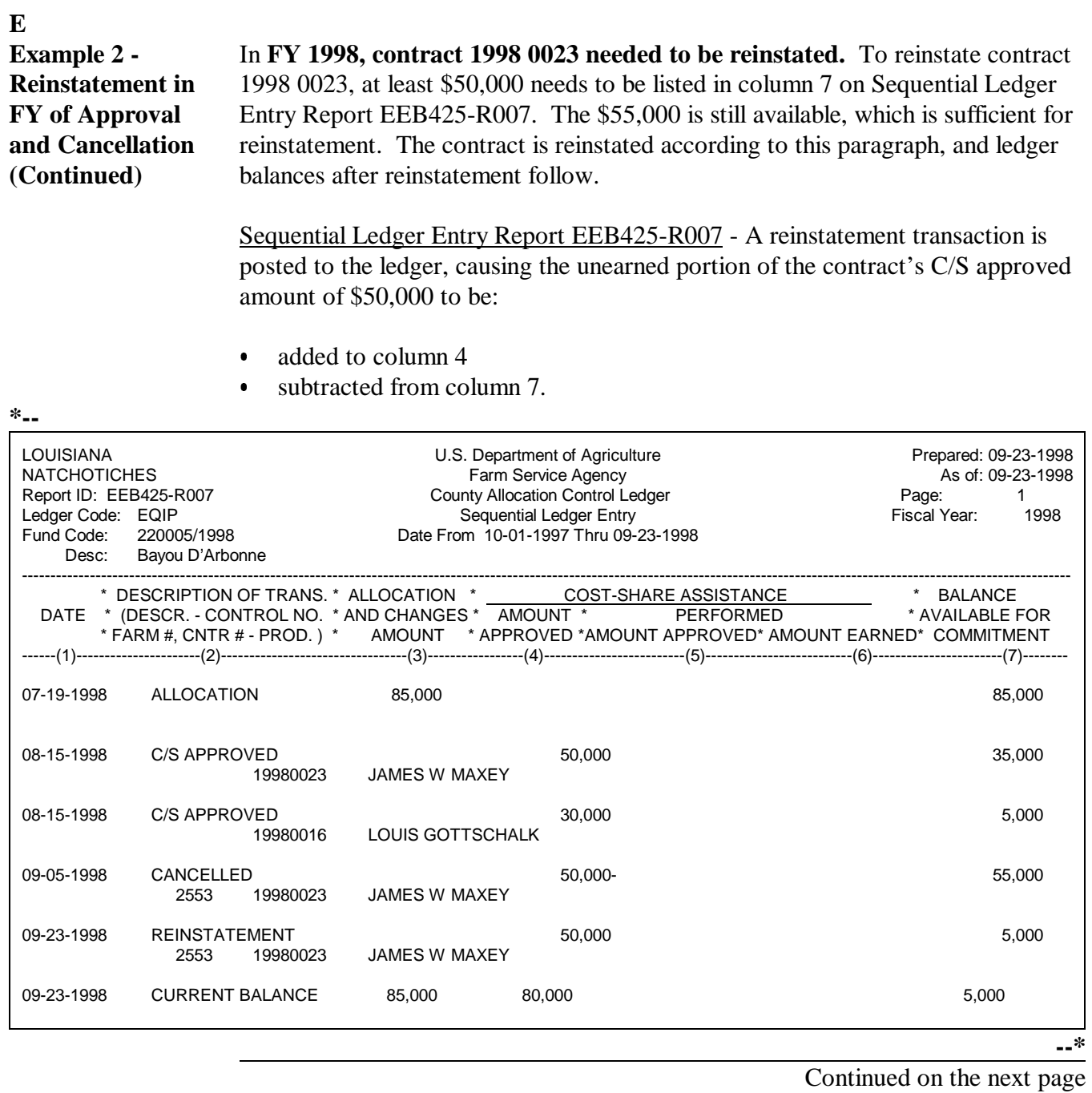

### **E**

**Example 2 - Reinstatement in FY of Approval and Cancellation (Continued)** Sequential Contracts Ledger Report EEB425-R008 - The contract's \$50,000 C/S approved amount is added back to columns 4 and 7.

### **\*--**

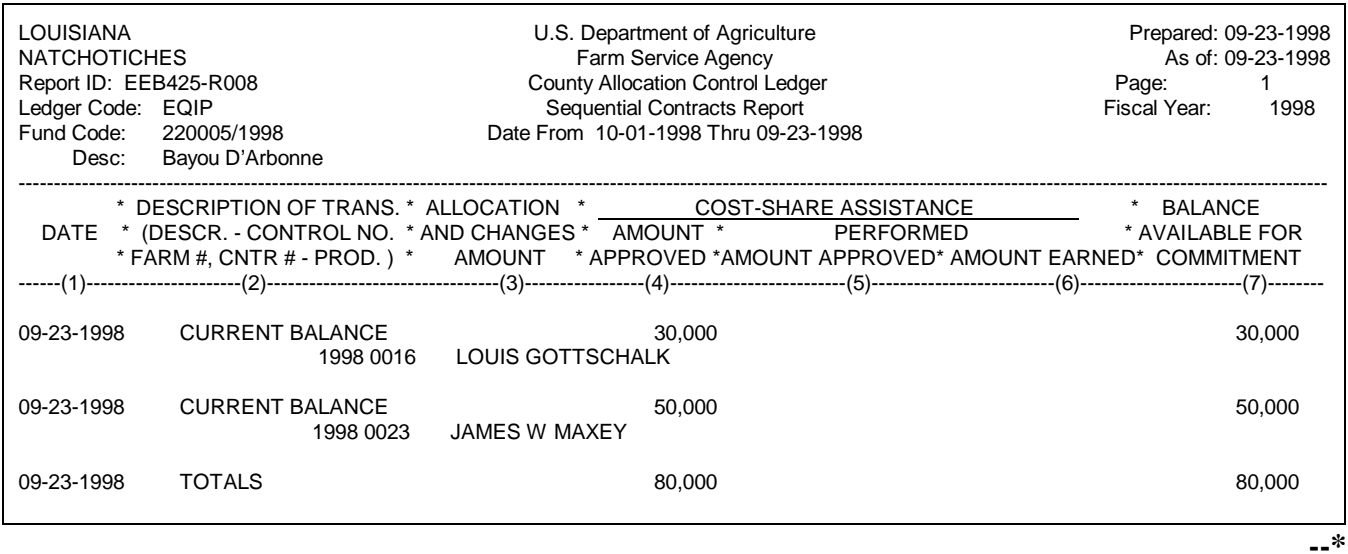

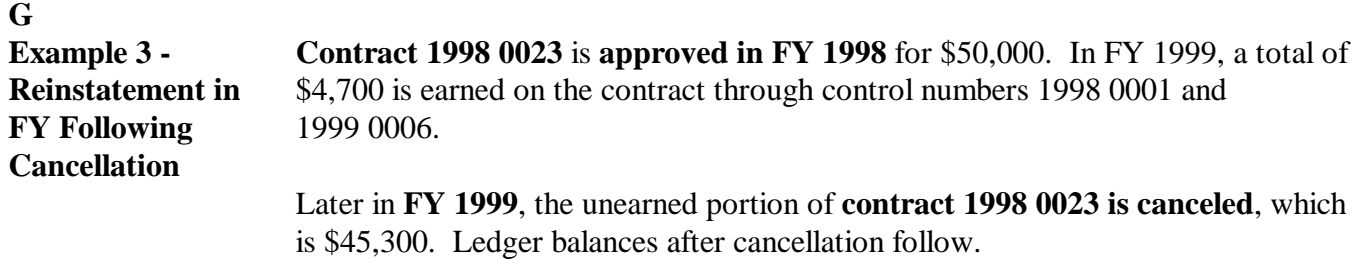

**Note:** The \$45,300 unearned portion of the contract is the contract's C/S approved amount of \$50,000 minus total FY 1999 earnings of \$4,700.

### Sequential Ledger Entry Report EEB425-R007

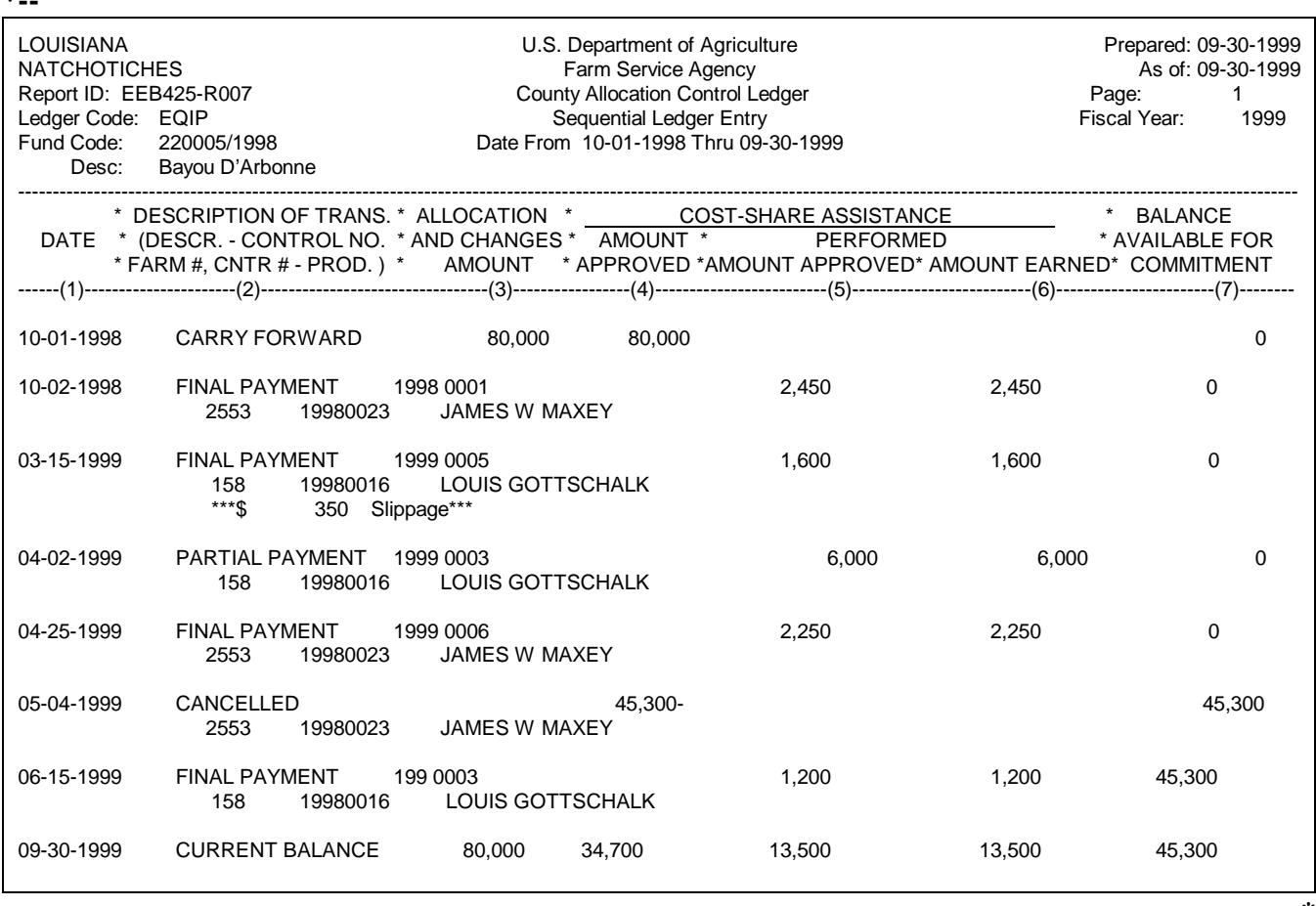

**--\***

Continued on the next page

**Par. 134**

**\*--**

### **G**

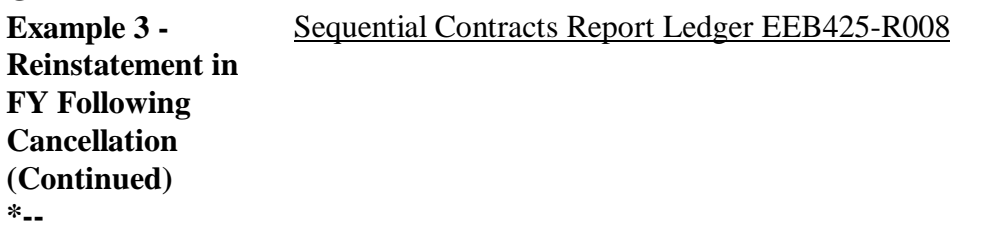

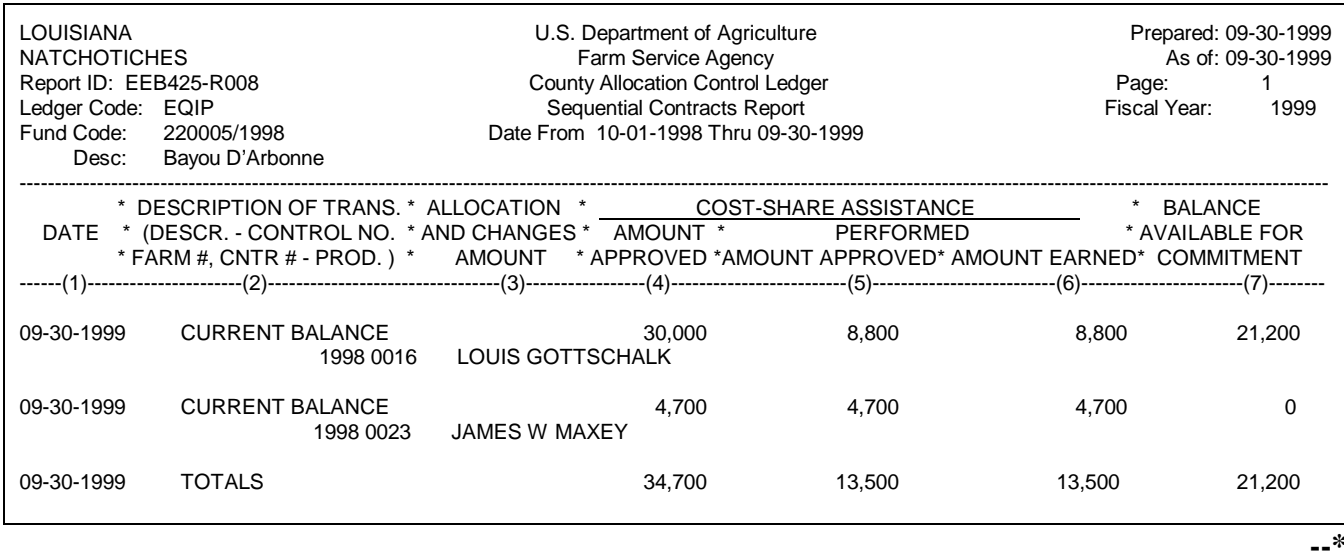

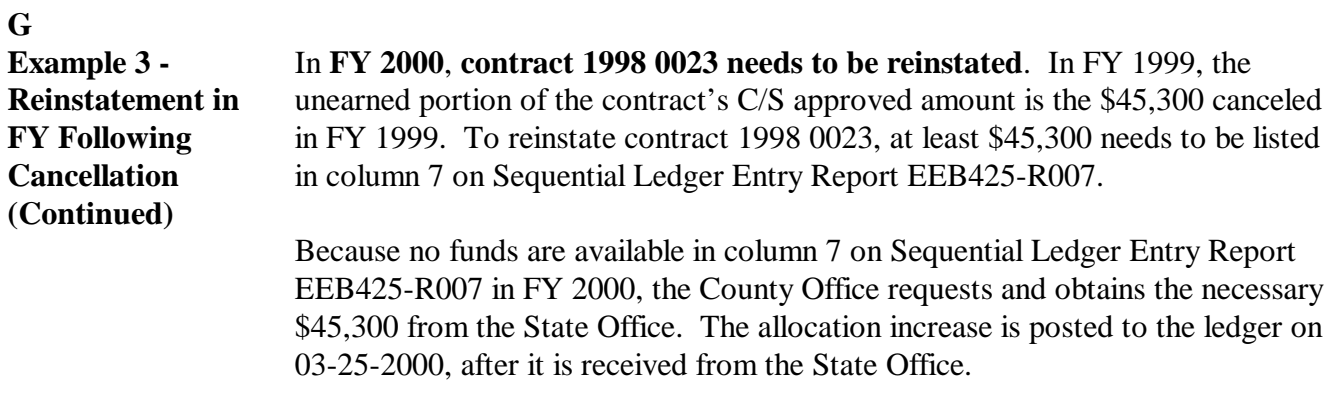

**\* \* \***

Ledger balances after the allocation increase is posted, but before the contract is reinstated, follow.

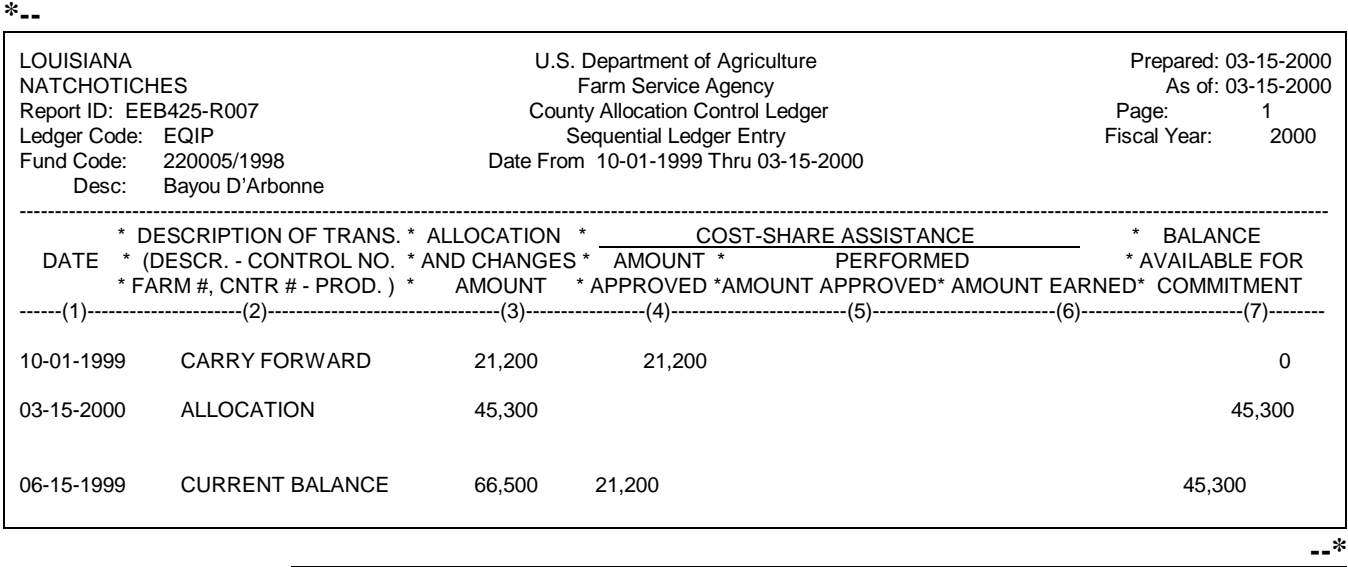

Sequential Ledger Entry Report EEB425-R007

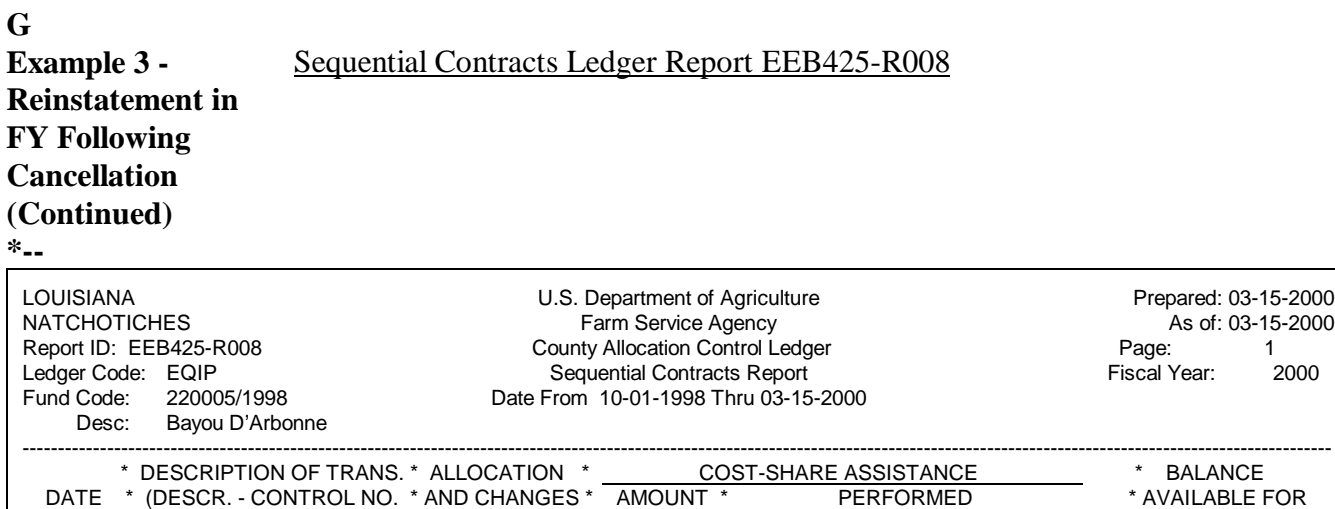

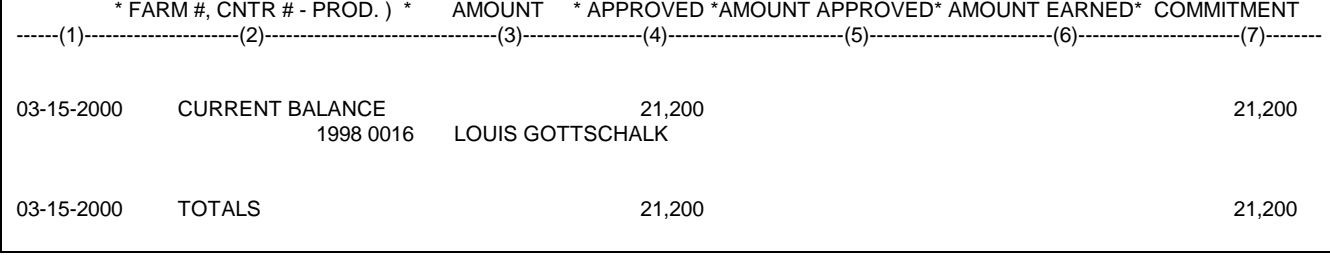

**--\***

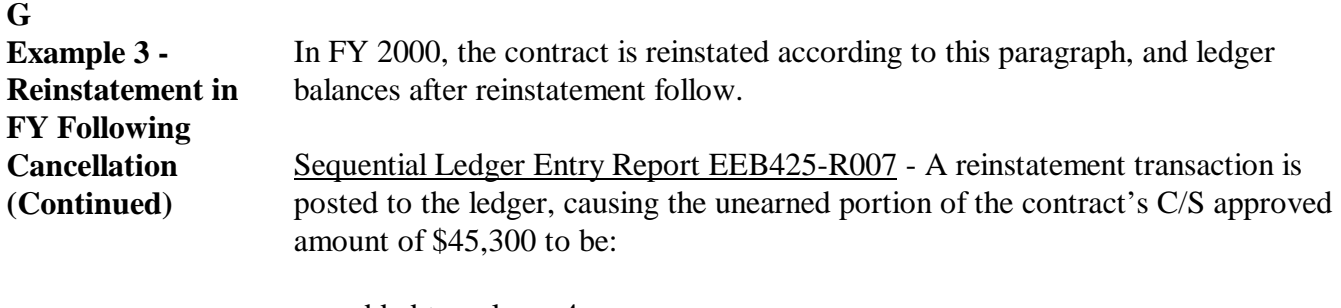

- added to column 4
- subtracted from column 7.

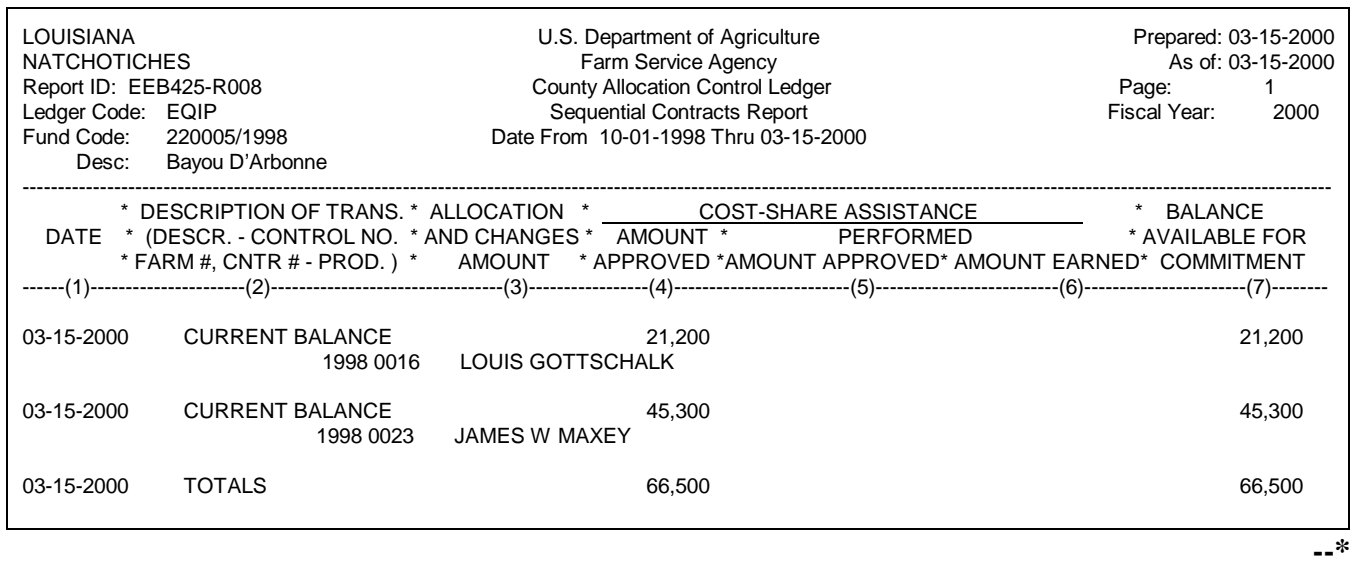

Continued on the next page

**\*--**

### **G**

**Example 3 - Reinstatement in FY Following Cancellation (Continued)** Sequential Contracts Ledger Report EEB425-R008 - The contract is added back to the ledger, and the unearned portion of its C/S approved amount of \$45,300 is added to columns 4 and 7.

**\*--**

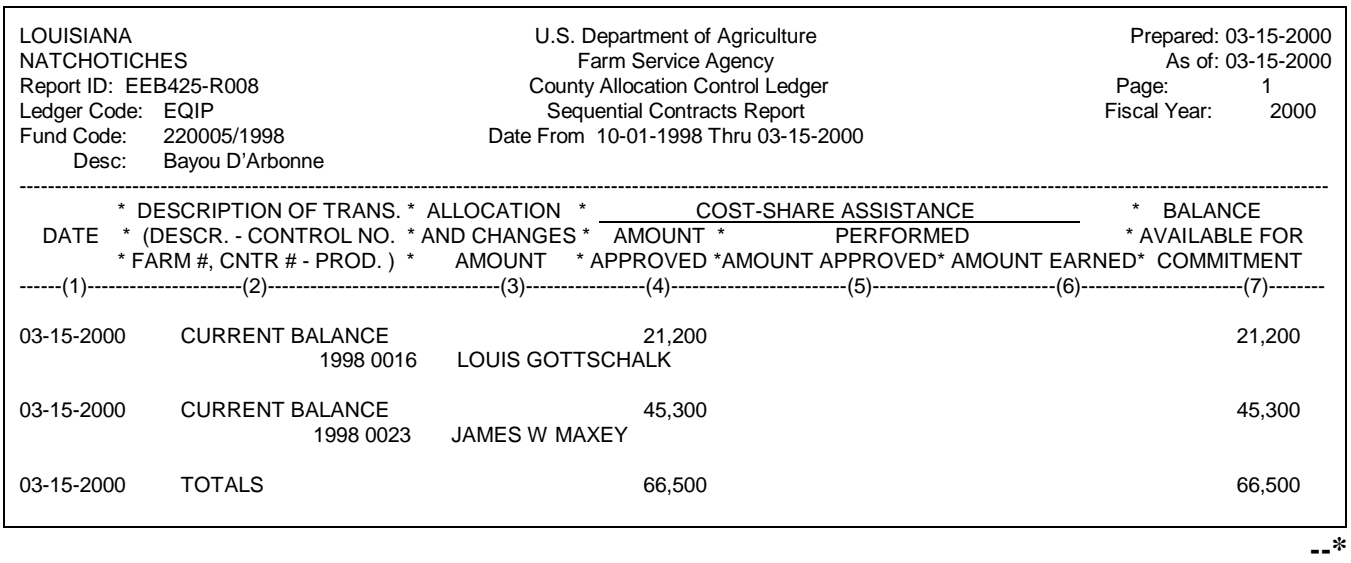

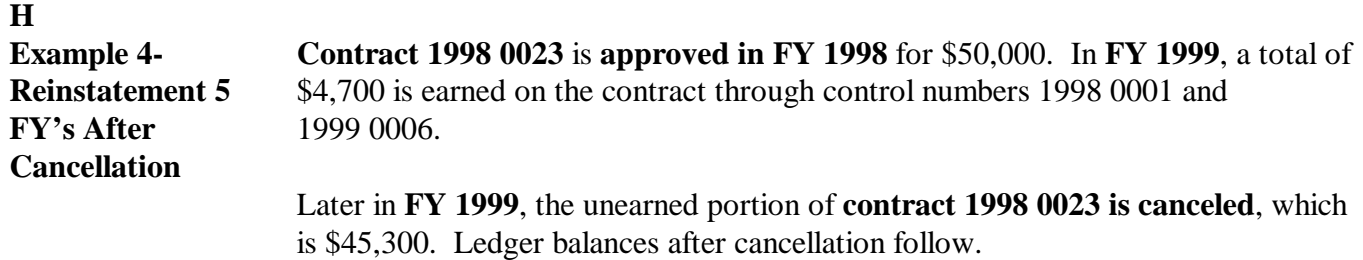

**Note:** The \$45,300 unearned portion of the contract is the contract's C/S approved amount of \$50,000 minus total FY 1999 earnings of \$4,700.

### Sequential Ledger Entry Report EEB425-R007

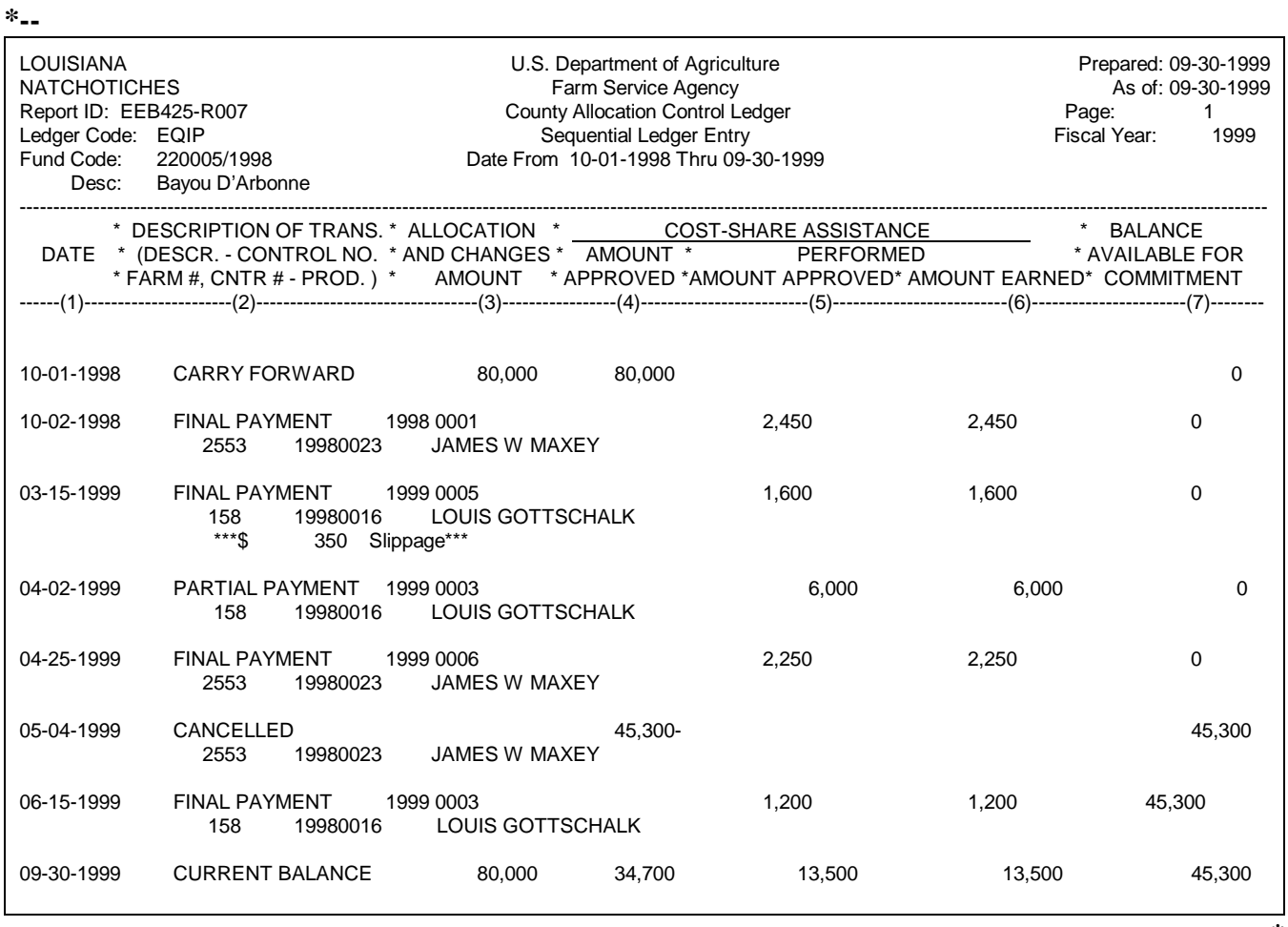

**--\***

Fund Code: 220005/1998<br>Desc: Bayou D'Arbonne

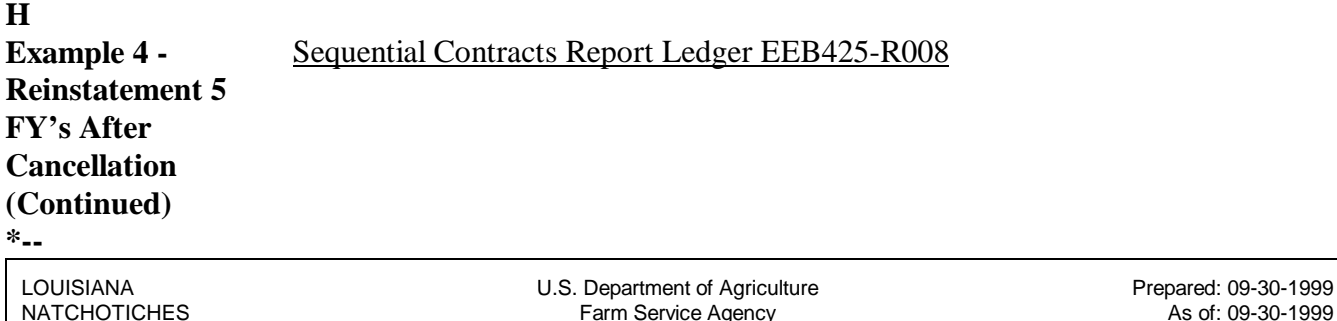

NATCHOTICHES **Farm Service Agency Farm Service Agency** As **As of Agency As of Assume Agency County Allocation Control Ledger Page:** Page:

1998 0016 LOUIS GOTTSCHALK

1998 0023 JAMES W MAXEY

Report ID: EEB425-R008 County Allocation Control Ledger County Allocation Control Ledger Page: 1<br>
Redger Code: EQIP County Allocation Contracts Report Control Ledger Code: 1999 Sequential Contracts Report Date From 10-01-1998 Thru 09-30-1999

------------------------------------------------------------------------------------------------------------------------------------------------------------------------------------------ \* DESCRIPTION OF TRANS. \* ALLOCATION \* \_\_\_\_\_\_\_\_COST-SHARE ASSISTANCE \* \* BALANCE DATE \* (DESCR. - CONTROL NO. \* AND CHANGES \* AMOUNT \* PERFORMED \* AVAILABLE FOR \* FARM #, CNTR # - PROD. ) \* AMOUNT \* APPROVED \*AMOUNT APPROVED\* AMOUNT EARNED\* COMMITMENT ------(1)----------------------(2)---------------------------------(3)-----------------(4)-------------------------(5)--------------------------(6)-----------------------(7)-------- 09-30-1999 CURRENT BALANCE 30,000 8,800 8,800 21,200

09-30-1999 CURRENT BALANCE 4,700 4,700 4,700 0

09-30-1999 TOTALS 34,700 13,500 13,500 21,200

**--\***

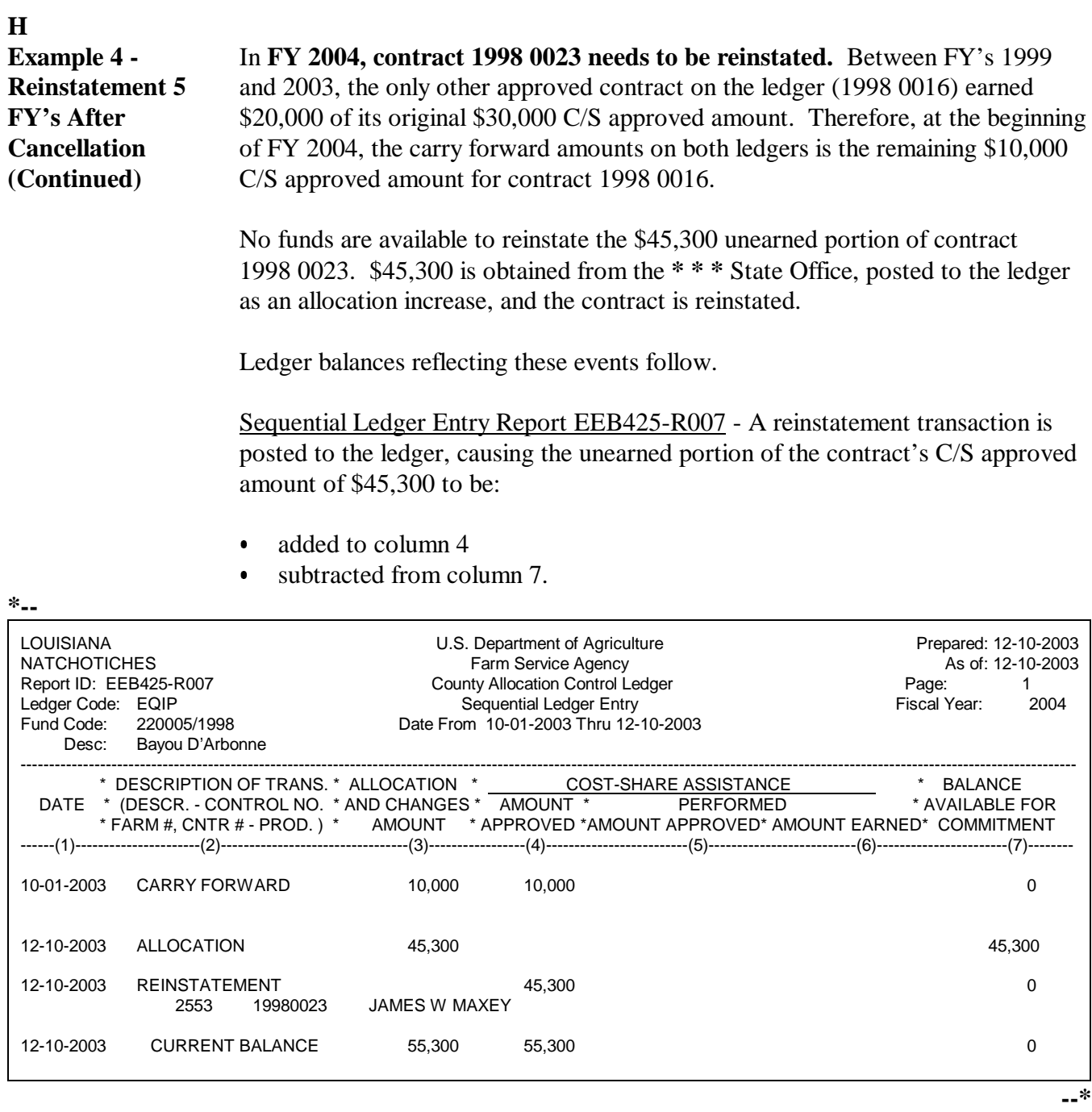

### **H**

**Example 4 - Reinstatement 5 FY's After Cancellation (Continued)** Sequential Contracts Ledger Report EEB425-R008 - The \$45,300 unearned portion of the contract's C/S amount is added to columns 4 and 7.

**\*--**

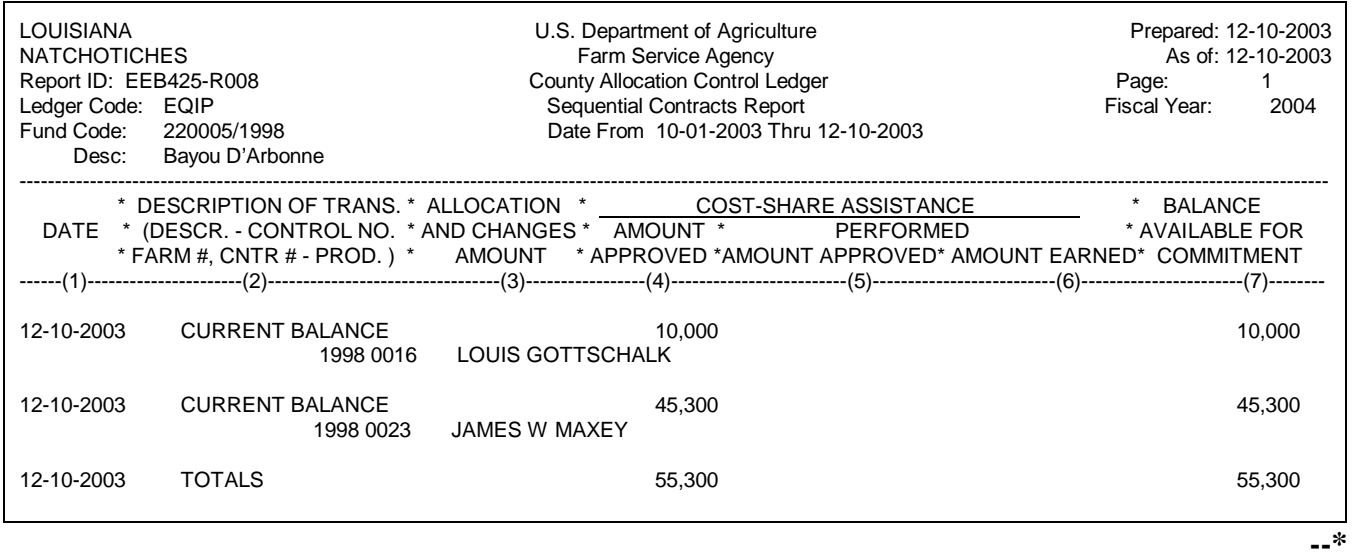

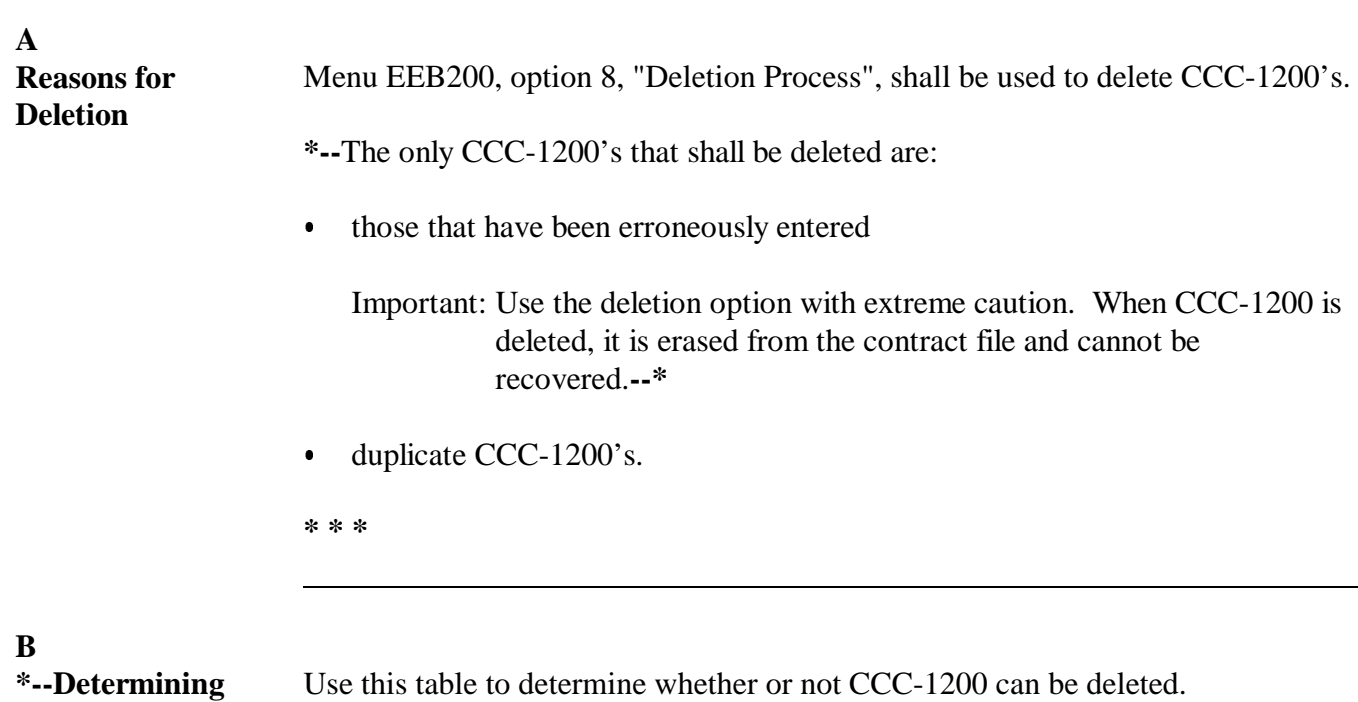

**CCC-1200 Availability for Deletion**

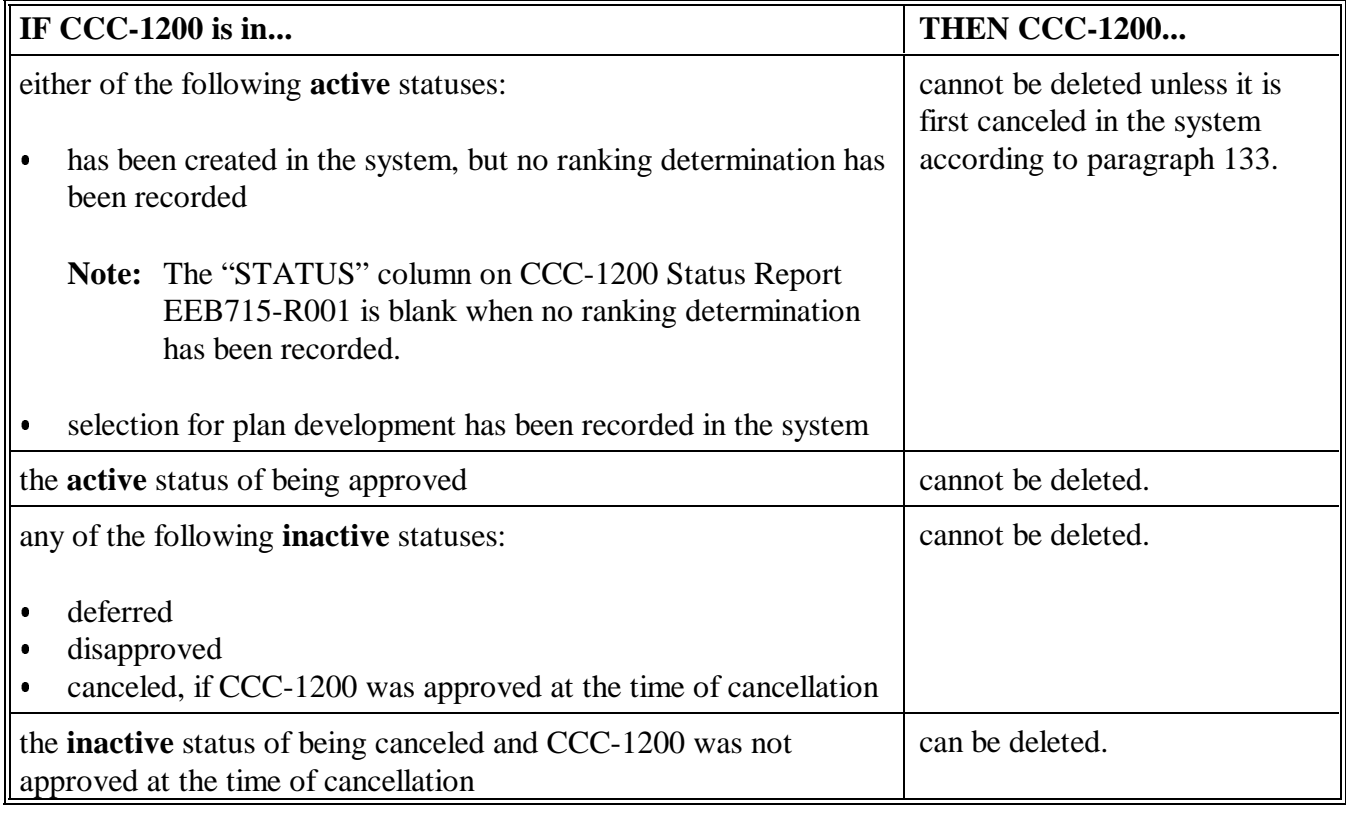

### **C \*--Instructions for Deleting--\* CCC-1200's** Delete CCC-1200's as follows.

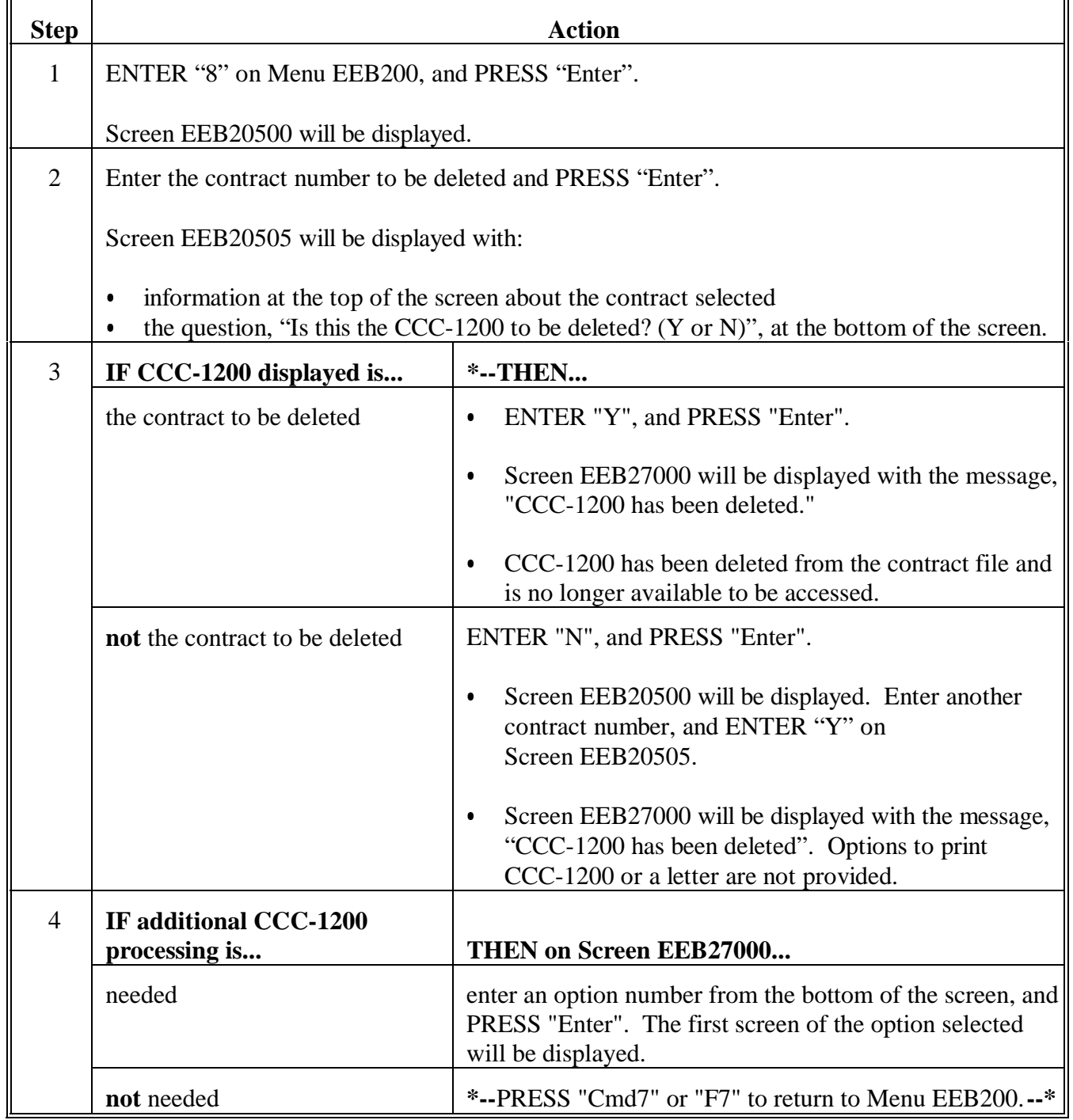

### **A Printing CCC-1200** Menu EEB200, option 9, "Print CCC-1200", shall be used to print CCC-1200 when no other processing is being performed.

Any active CCC-1200 may be printed using option 9. The purpose of this option is to allow printing of CCC-1200 without going through the complete update or approval process. Print CCC-1200's as follows.

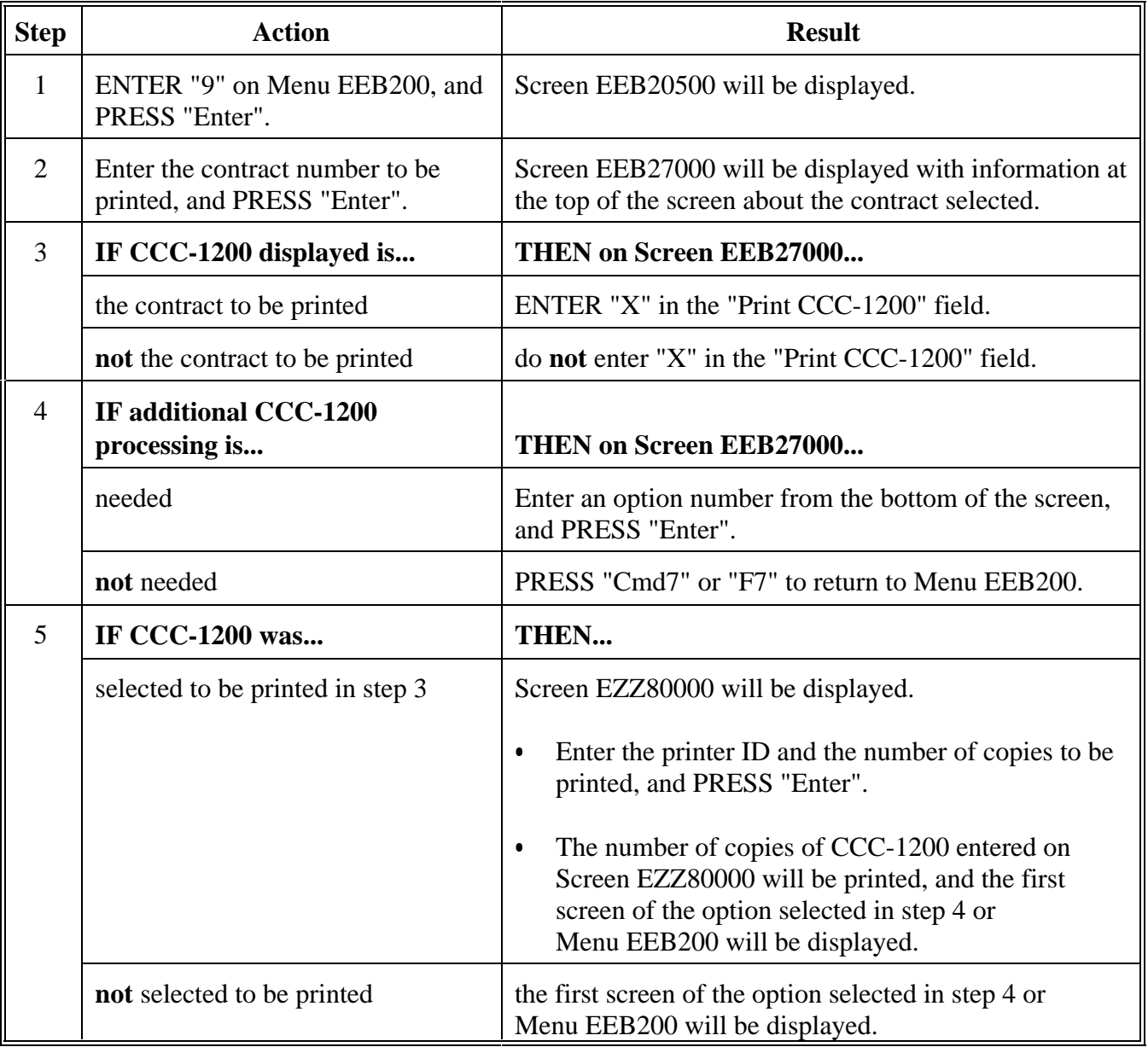

### **137-140 (Reserved)**

**--\***

 $\ddot{\phantom{0}}$ 

### **Part 4 CCC-1200 Reports and Blank Forms**

### **141 Accessing Conservation CCC-1200 Reports/Forms Menu EEB700**

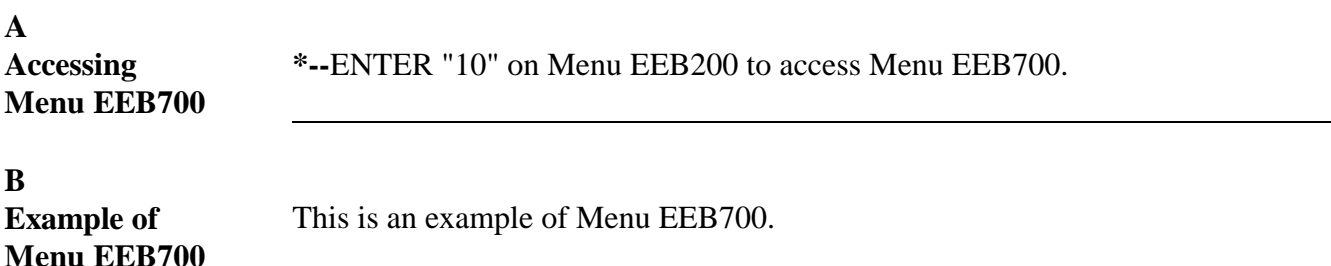

**COMMAND EEB700 E4 Conservation CCC-1200 Reports/Forms Menu ------------------------------------------------------------------------------ 1. CCC-1200's Referred for Ranking 2. CCC-1200's Selected for Plan Development 3. CCC-1200 Status Report 4. CCC-1200 Technical Practice Status Report 5. CCC-1200 Detail Fund Code Report 6. CCC-1200 Summary Fund Code Report 7. Print Blank CCC-1200 20. Return To Application Primary Menu 21. Return To Application Selection Screen 22. Return To Office Selection Screen 23. Return To Primary Selection Menu 24. Sign Off Cmd3=Previous Menu Enter option and press "Enter".** 

**--\***

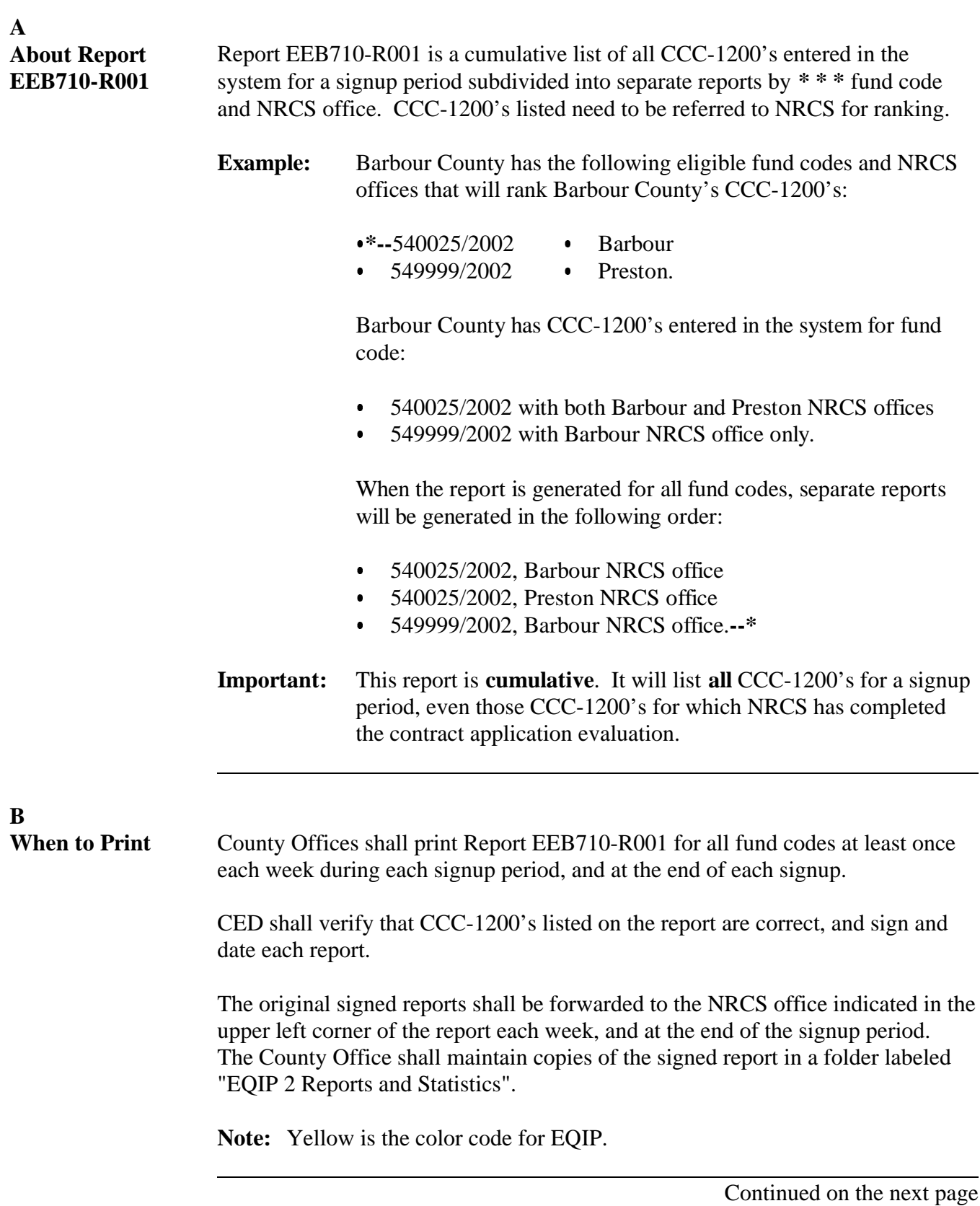

### **Canceled and Disapproved CCC-1200's** If CCC-1200's are canceled or disapproved during a signup period, they will no longer be listed on Report EEB710-R001. County Offices shall annotate on the report any canceled or disapproved CCC-1200's, to indicate that contract application evaluation is no longer needed for those CCC-1200's and they should not be ranked.

If the canceled or disapproved CCC-1200's were never included on any of the reports provided to NRCS, no notation is necessary.

### **D \*--Printing Report EEB710-R001** Print Report EEB710-R001 as follows.

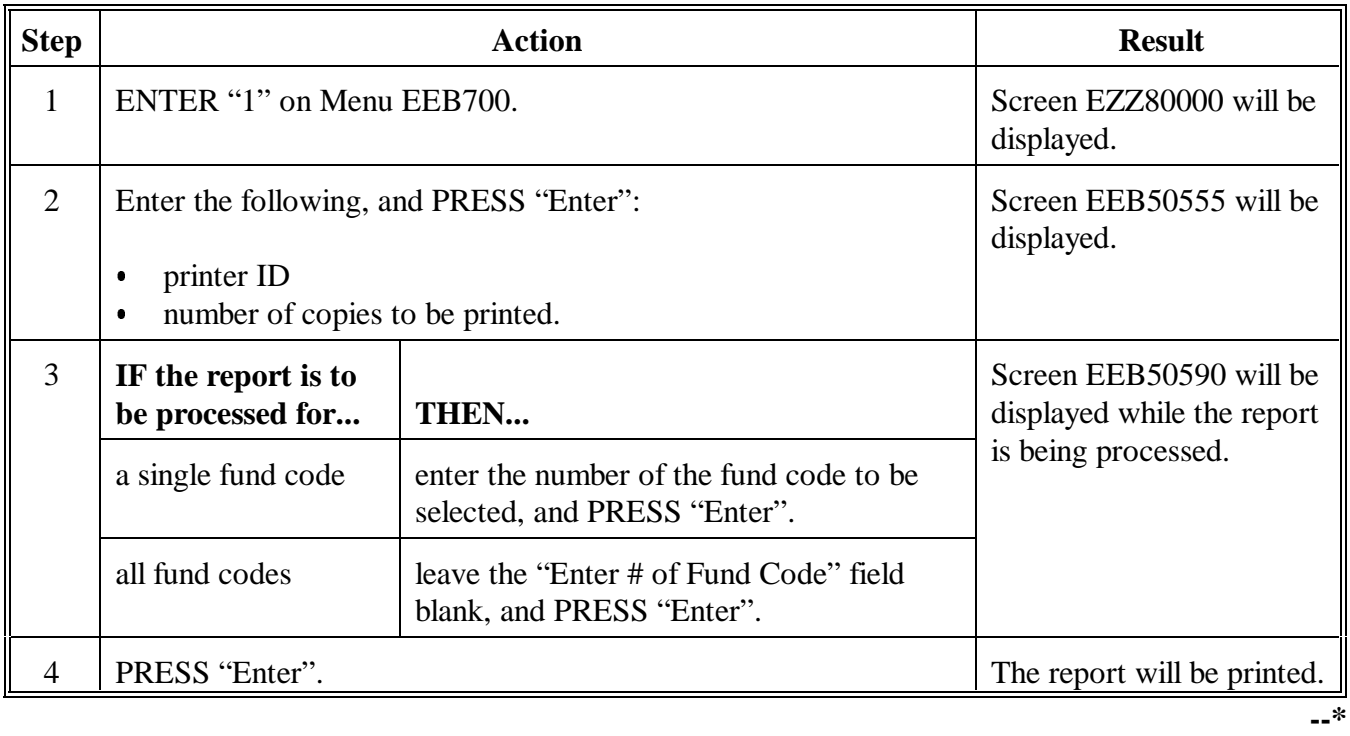

Continued on the next page

**Par. 142**

**C**

## **142 CCC-1200's Referred for Ranking Report EEB710-R001 (Continued)**

### **E**

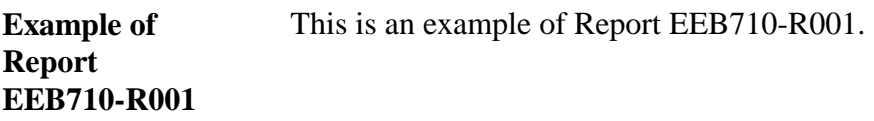

**\*--**

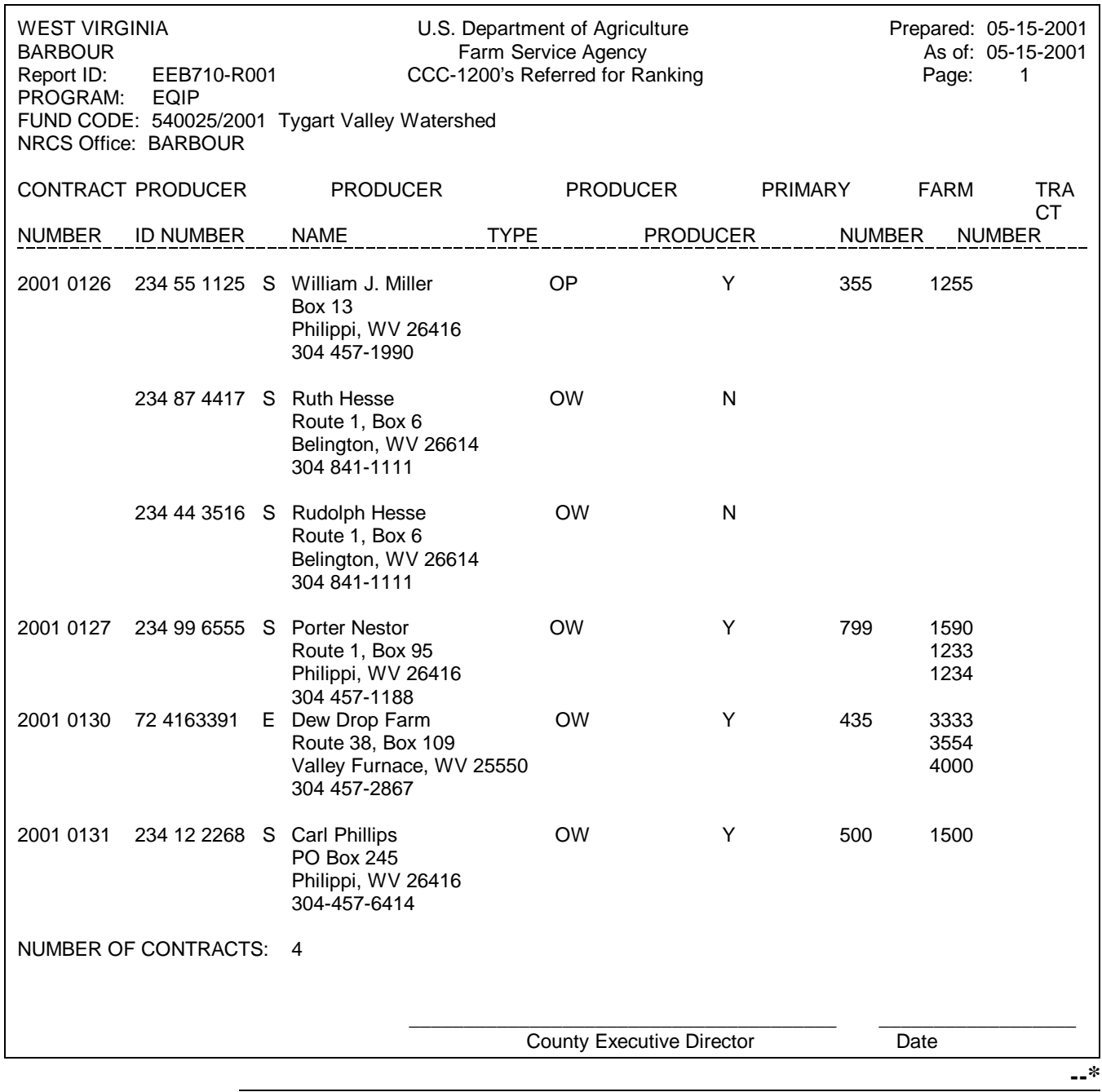

#### **F Description of Report EEB710-R001** Report EEB710-R001 lists the following for all CCC-1200's within a specific **\* \* \*** fund code and NRCS office, for which the application submitted date is the only date present in the contract file:

- contract number
- $\bullet$  the following information about each producer associated to CCC-1200:
	- producer ID .<br>.
	- name  $\bullet$
	- address  $\bullet$
	- telephone number  $\bullet$
	- producer type (OW, OP)  $\ddot{\bullet}$
	- primary producer indicator (Y identifies the primary producer)
- farm number associated to each CCC-1200
- $\bullet$ all tract numbers associated to each CCC-1200.

### **143 CCC-1200's Selected for Plan Development Report EEB710-R002**

### **A About Report EEB710-R002**

Report EEB710-R002 is a cumulative list of all CCC-1200's:

- that have ranked high enough to have conservation plans developed Ī
- that will be eligible for COC approval after conservation plans are completed Ī
- for which there are sufficient funds on the ledger to approve .<br>.
- that need to be referred to NRCS for conservation plan development.

CCC-1200's listed on this report will have:

- been selected for conservation plan development by COC Ī
- had the selected for plan development date recorded in the system.

**\*--**This report is exactly like CCC-1200's "Referred for Ranking Report", except it contains CCC-1200's that have a later status. It is subdivided into separate reports by fund code and NRCS office.**--\***

# **B**

- **When to Print \*--**County Offices shall print Report EEB710-R002 for all fund codes as soon**--\*** as:
	- CCC-1200's have been updated in the system with the selected for plan development date
	- $\bullet$  the selected for plan development letter has been generated for all applicable producers.

As conservation plans are completed and CCC-1200 approvals recorded, County Offices may reprint this report and forward to NRCS as a reminder of plans remaining to be developed.

**Note:** As contract approvals are recorded, approved CCC-1200's will no longer appear on the report.

CED shall verify that CCC-1200's listed on the report are correct, and sign and date each report.

The original signed reports shall be forwarded to the NRCS office indicated in the upper left corner of the report. The County Office shall maintain copies of the signed report in a folder labeled "EQIP 2 Reports and Statistics".

**Note:** Yellow is the color code for EQIP.

### **C \*--Printing Report EEB710-R002** Print Report EEB710-R002 as follows.

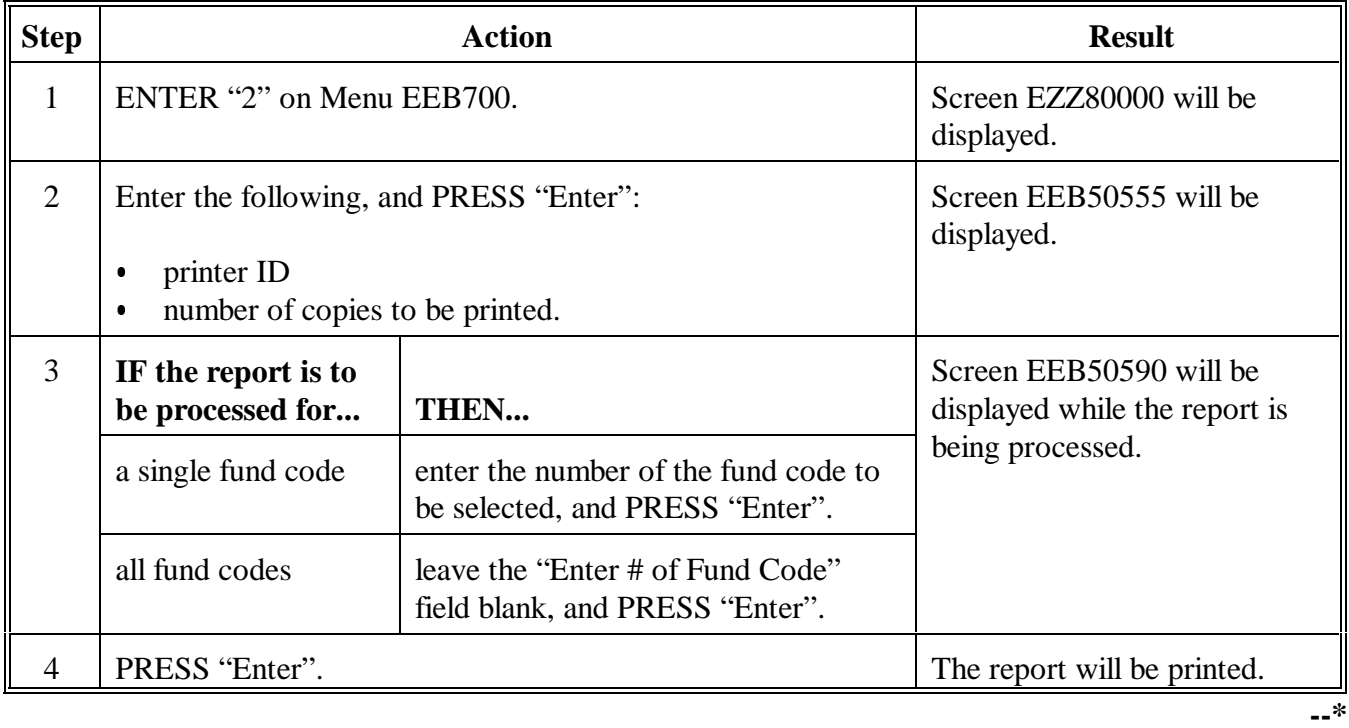

### **143 CCC-1200's Selected for Plan Development Report EEB710-R002 (Continued)**

**D**

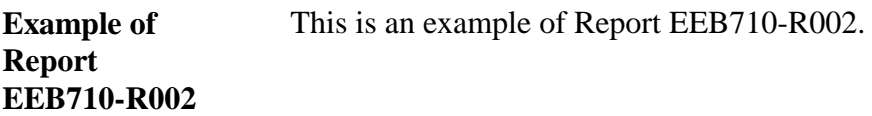

**\*--**

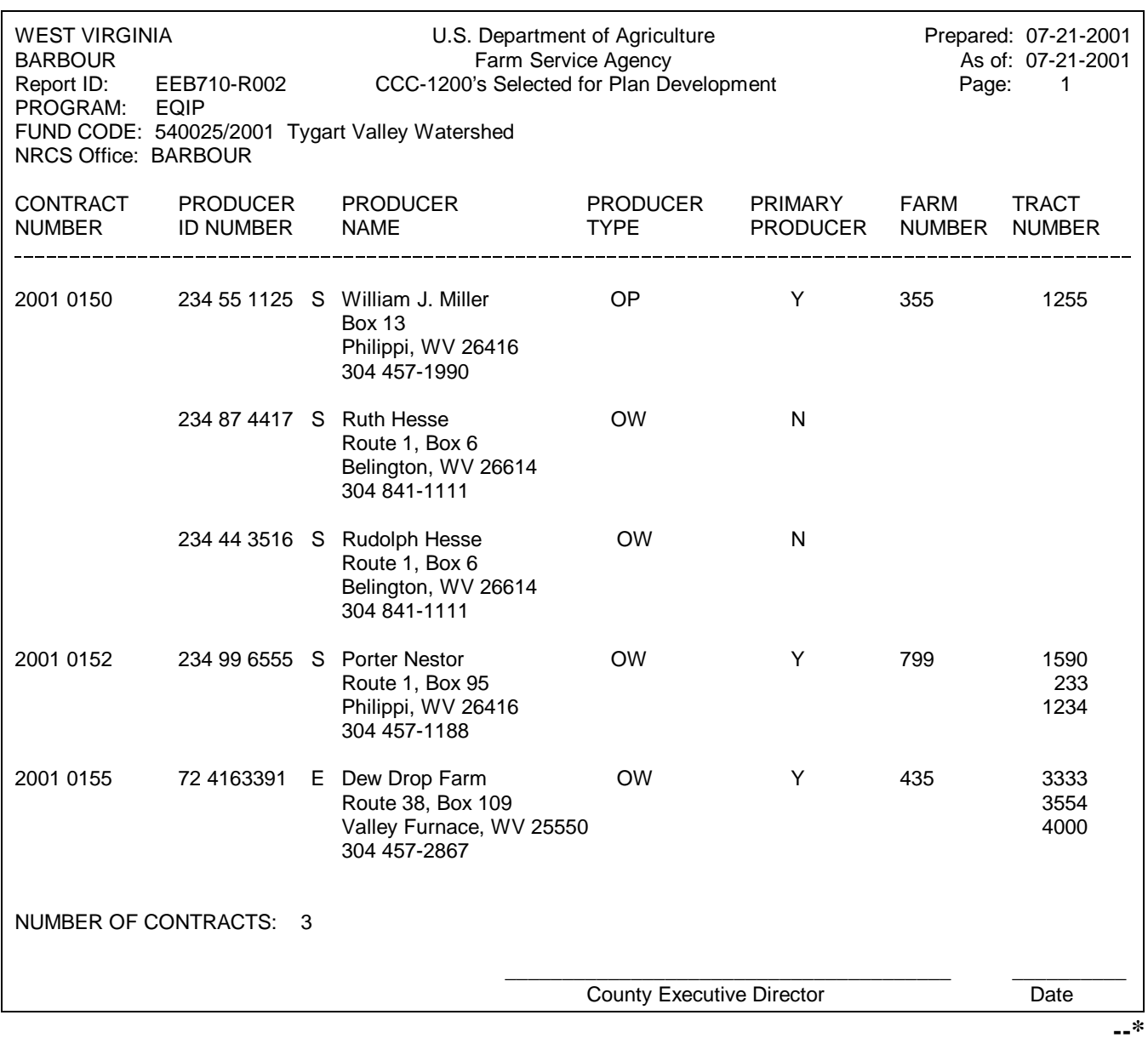

#### **E Description of Report EEB710-R002** Report EEB710-R002 lists the following for all CCC-1200's within a specific **\* \* \*** fund code and NRCS office, for which both the application submitted and selected for plan development dates are the only dates present in the contract file:

- $\bullet$ contract number
- $\bullet$  the following information about each producer associated to CCC-1200:
	- producer ID .<br>.
	- name  $\ddot{\bullet}$
	- address Ī
	- telephone number Ī
	- producer type (OW, OP)  $\ddot{\bullet}$
	- primary producer indicator (Y identifies the primary producer)
- farm number associated to each CCC-1200
- $\bullet$  . all tract numbers associated to each CCC-1200.

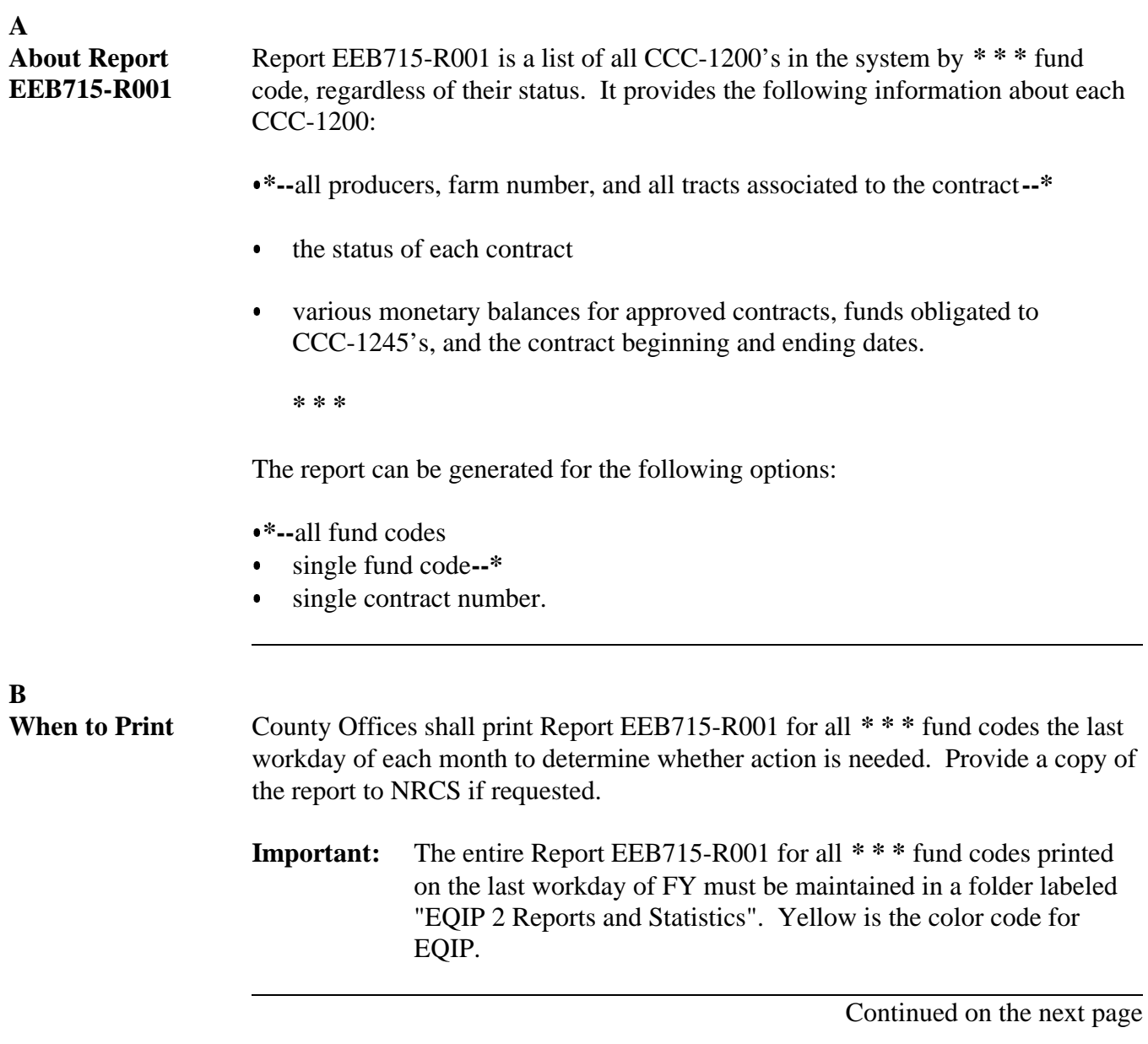

**\* \* \* C Example of Screen EEB50500** This is an example of Screen EEB50500. **\*-- Conservation 069-NATCHOTICHES Rpt Print EEB50500 County Report Selection Screen Version: AC89 07-17-2001 09:12 Term E5 ------------------------------------------------------------------------------ CCC-1200 Status Report 1. List Selected Program(s) and Fund Code(s) 2. List Contract Number: (Leave blank to do inquiry) Enter option and press "Enter".** 

 **Enter=Continue Cmd4=Previous Screen Cmd7=End** 

**--\***

**D \*--Printing Report EEB715-R001** Print Report EEB715-R001 as follows.

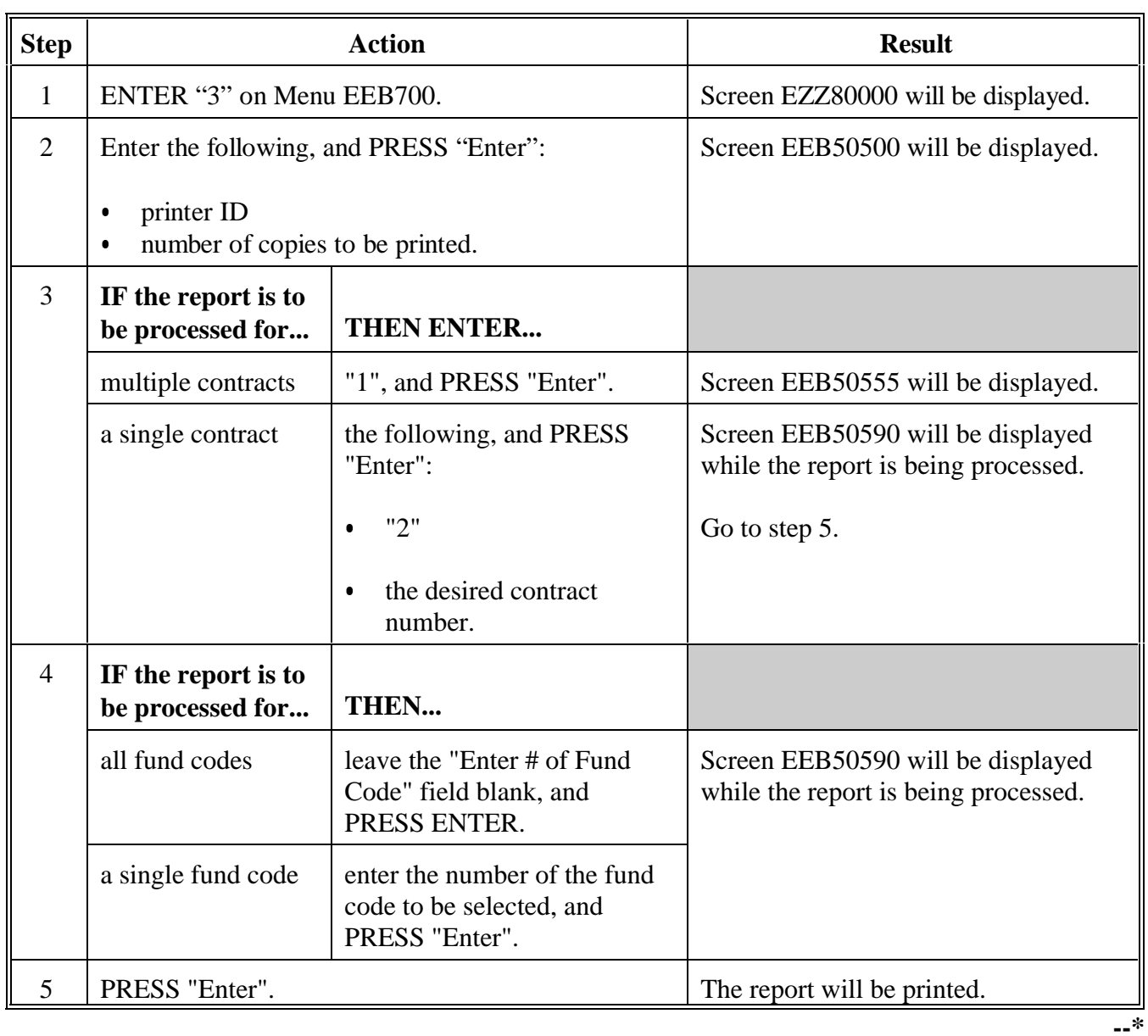

**E \*--Example of Report EEB715-R001 for All Fund Codes**

This is an example of Report EEB715-R001 all fund codes.

**WEST VIRGINIA U.S. Department of Agriculture Prepared: 08-15-2001** BARBOUR Farm Service Agency **As Constanting As Of: 0**<br>Report ID: EEB715-R001 **Bage:** CCC-1200 Status Report **As COC-1200 Report ID: EEB715-R001 CCC-1200 Status Report Page: 1 PROGRAM: EQIP FUND CODE: ALL CONTRACT APPLICANT FARM TRACT CONTRACT CONTRACT UNAPPROVED CCC-1245'S CONTRACT NUMBER NAME NUMBER NUMBER STATUS VALUE BALANCE BALANCE ISSUED PERIOD PROGRAM: EQIP FUND CODE: 540025/2001 Tygart Valley Watershed 2001 0001 Rudolph Hesse 355 1255 Ruth Hesse William Miller 2001 0002 Porter Nestor 799 1590 Canceled 1233 1234 2001 0005 Dew Drop Farm 435 3333 Selected 3554 4000 2001 0006 Carl Phillips 500 1500 PROGRAM TOTALS: 4 PROGRAM: EQIP FUND CODE 549999/2001 Natural Resource Concerns 2001 0003 Clarence Hull 1212 2288 Approved 50,000 50,000 40,000 10,000 08-01-2001 599 08-01-2007 2001 0004 Ira Hovatter 111 66 Disapproved 2001 0007 Marsh Brothers' Farm 3774 1441 Deferred 1488 2001 0008 Samuel Miller 1097 889 2001 0009 Joe Coffman 4451 1990 PROGRAM TOTALS: 5**

**--\***

### **F \*--Report EEB715-R001 for a Single Fund Code** This is an example of Report EEB715-R001 for a single fund code.

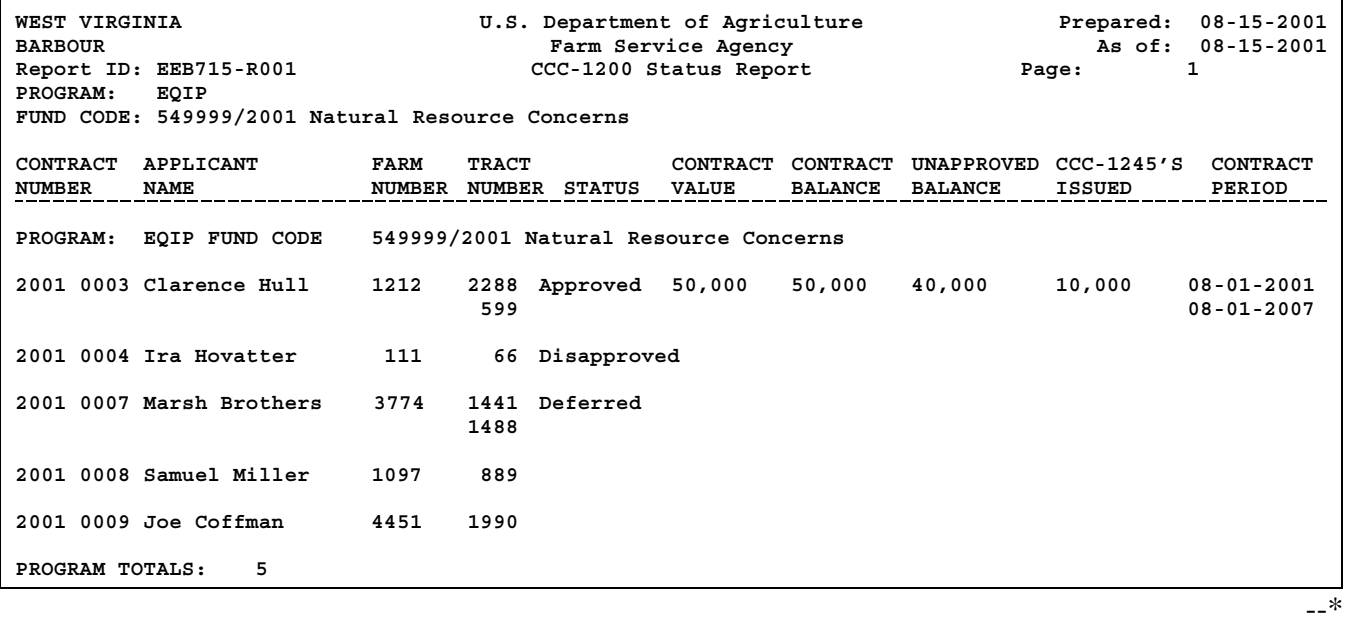

### **G**

**Report EEB715-R001 for a Single**

This is an example of Report EEB715-R001 for a single contract.

### **Contract**

**\*--**

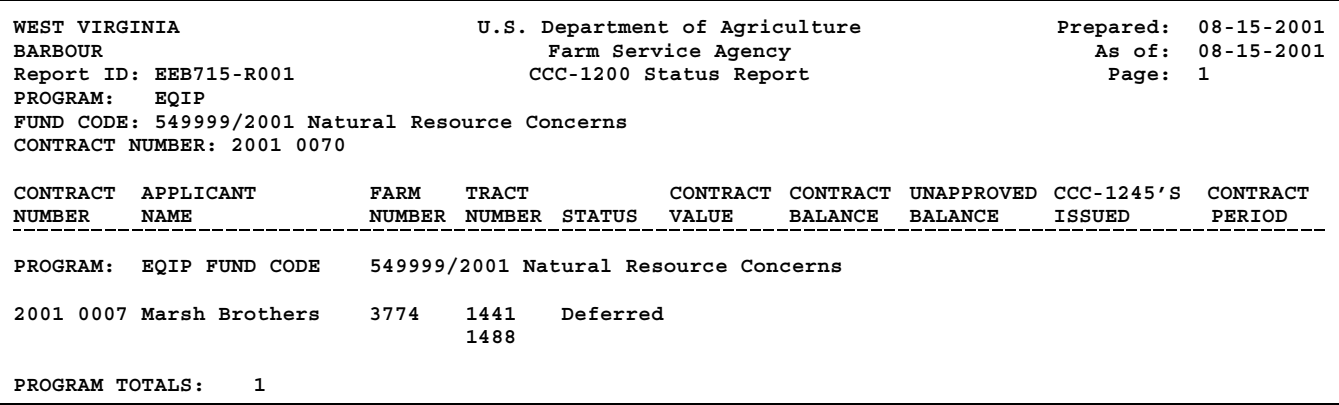

**--\***

### **H Description of Report EEB715-R001**

Report EEB715-R001 lists the following information for each contract number on the report.

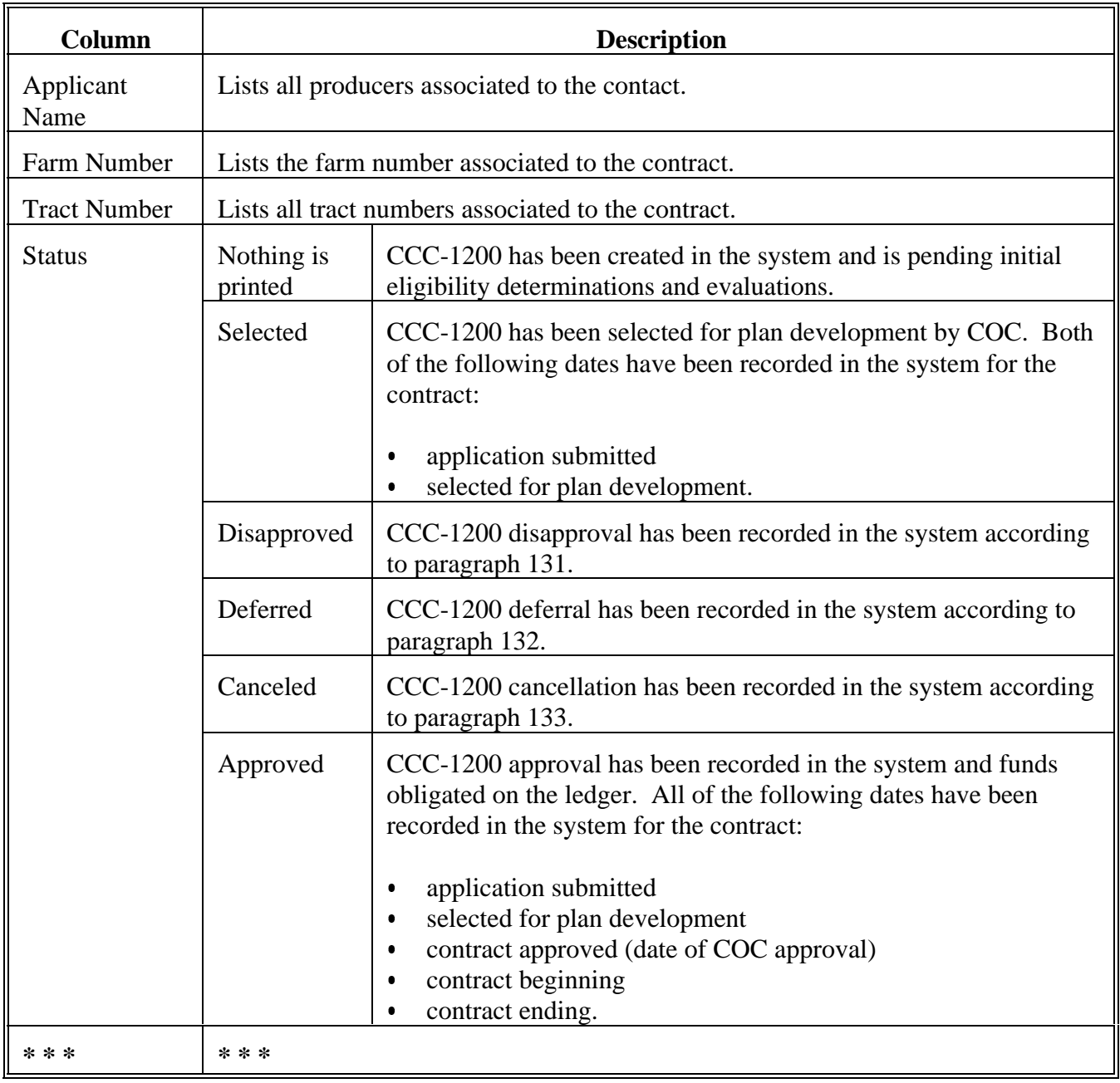

### **H Description of Report EEB715-R001 (Continued)**

**\*--**

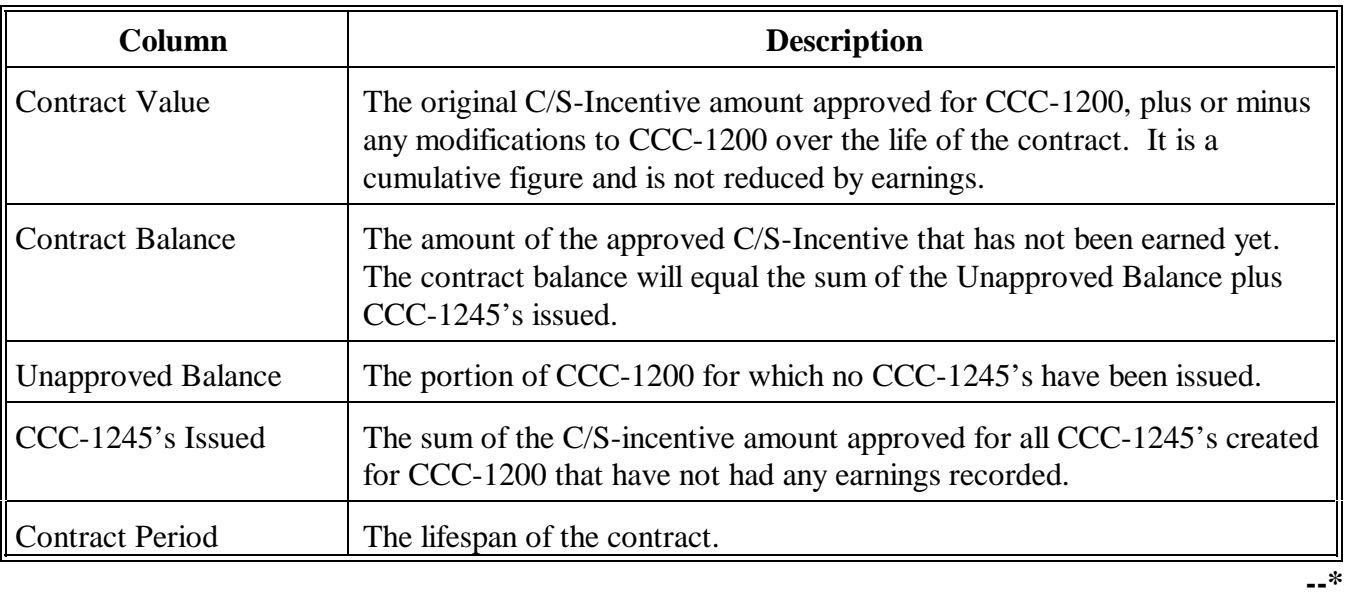
### **A About Report EEB720-R001** Report EEB720-R001 is a list of all CCC-1200's that have either been selected for plan development or approved that have at least 1 technical practice code associated to it. The information it provides about each technical practice on the contract includes: the technical practice code Ī the technical practice description Ī any CCC-1245 control number associated to the technical practice Ī funds obligated toCCC-1245's and C/S-incentive earned  $\bullet$  the year the practice is scheduled to be preformed. **B** When to Print When NRCS authorizes changes to technical practice codes, County Offices will be advised of the conversions. When notice is received from the National Office that technical practice information is being changed, but before the software containing the change is loaded, County Offices shall: print Report EEB720-R001 Ī identify contracts which include the technical practice codes being changed. After the software containing the conversion has been loaded, County Offices shall:  $\bullet$  print Report EEB720-R001 using the single contract option for each contract affected by the conversion

retain the report for that contract in the applicable contract file.

It is not necessary for County Offices to reprint CCC-1200 or any applicable CCC-1245 after conversion.**--\***

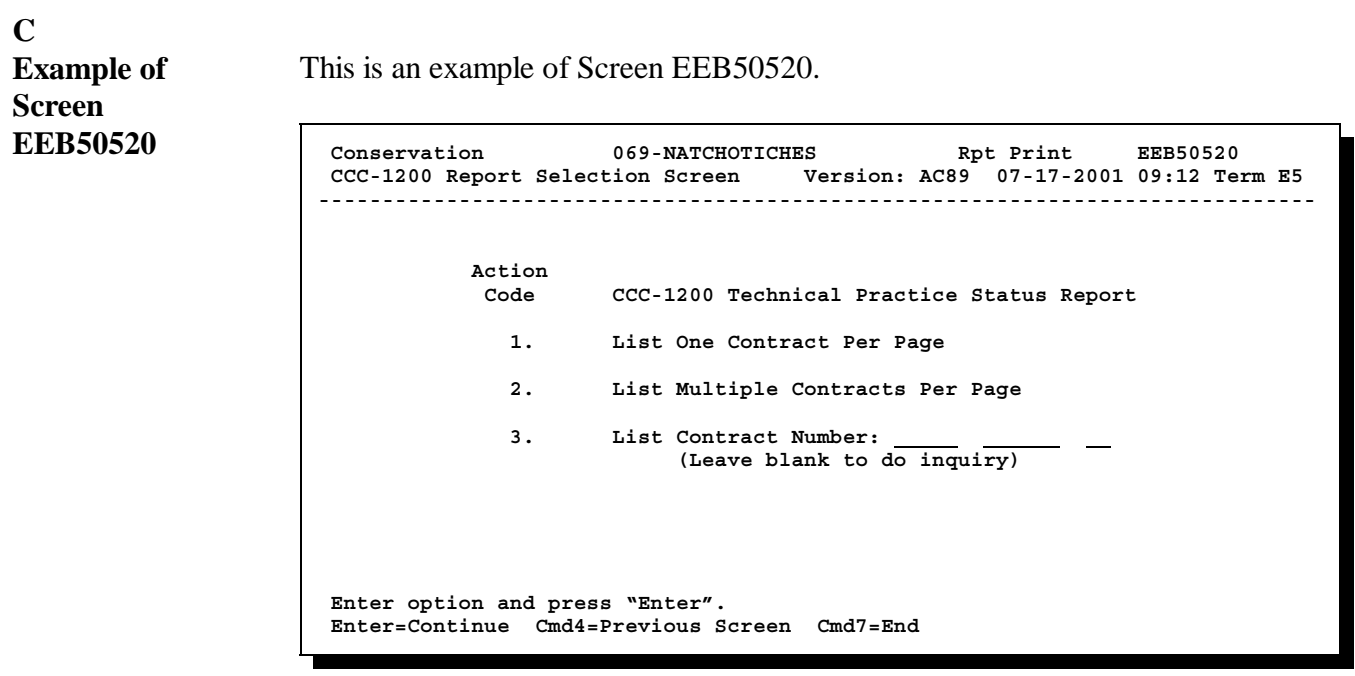

**--\***

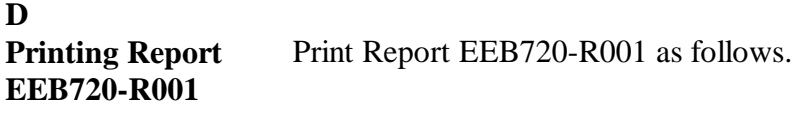

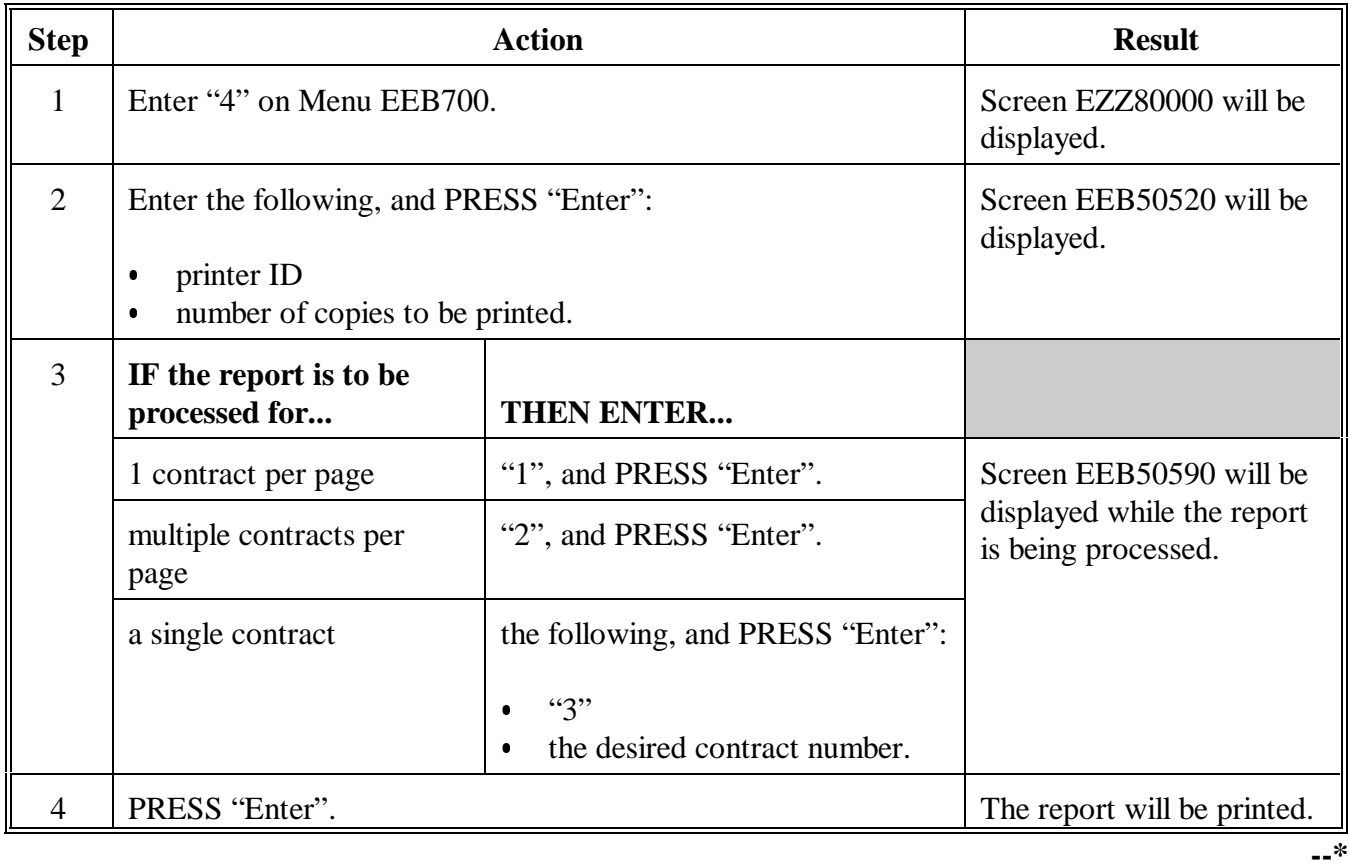

**E**

**Example of Report EEB720-R001 Listing Multiple Contracts Per Page** The following is an example of Report EEB720-R001 listing multiple contracts per page.

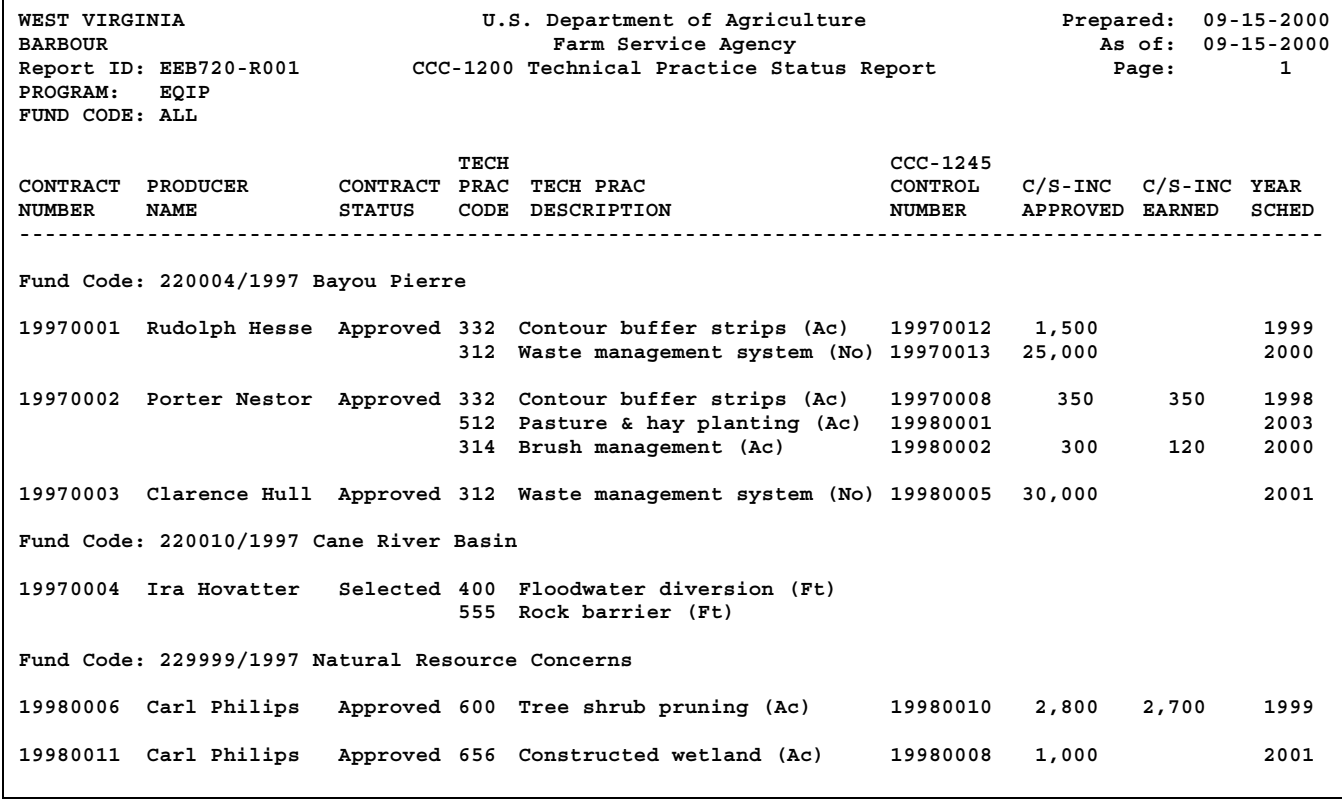

Continued on the next page

--**\***

#### **F Example of Report EEB720-R001 for a Single Contract**

WEST VIRGINIA 
U.S. Department of Agriculture
U.S. Department of Agriculture

Farm Service Agency

Prepared: 09-15-2000

PARBOUR

PREPAREDUR

PREPAREDUR

U.S. Department of Agriculture

PREPAREDUR

PREPAREDUR BARBOUR Farm Service Agency<br>
Report ID: EEB720-R001 CCC-1200 Technical Practice Status Report CCC-1200 Technical Practice Status Report CCC-1200 Technical Practice Status Report Page: 1 PROGRAM: EQIP FUND CODE: ALL TECH CCC-1245<br>
PRAC TECH PRAC CONTROL C/S-INC CONTRACT PRODUCER CONTRACT PRAC TECH PRAC CONTROL C/S-iNC C/S-INC YEAR NUMBER APPROVED EARNED SCHED ---------------------------------------------------------------------------------------------------- 19990027 Marsh Brother's Farm Approved 590 Nutrient management (Ac) 19980230 120 120 1998 590 Nutrient management (Ac) 19990299 120 120 1999 Grassed waterway (Ac) 590 Nutrient management (Ac) 20000163 120 120 2000 Prescribed grazing (Ac)<br>Waste storage facility (No) 25,000 313 Waste storage facility (No) 25,000 2002<br>528A Prescribed grazing (Ac) 2003 Prescribed grazing (Ac) PROGRAM TOTALS: 1 1 25,574 574 **--\***

The following is an example of Report EEB720-R001 for a single contract.

## **G**

**Description of Report EEB720-R001** Report EEB720-R001 lists the following information for each contract number on the report.

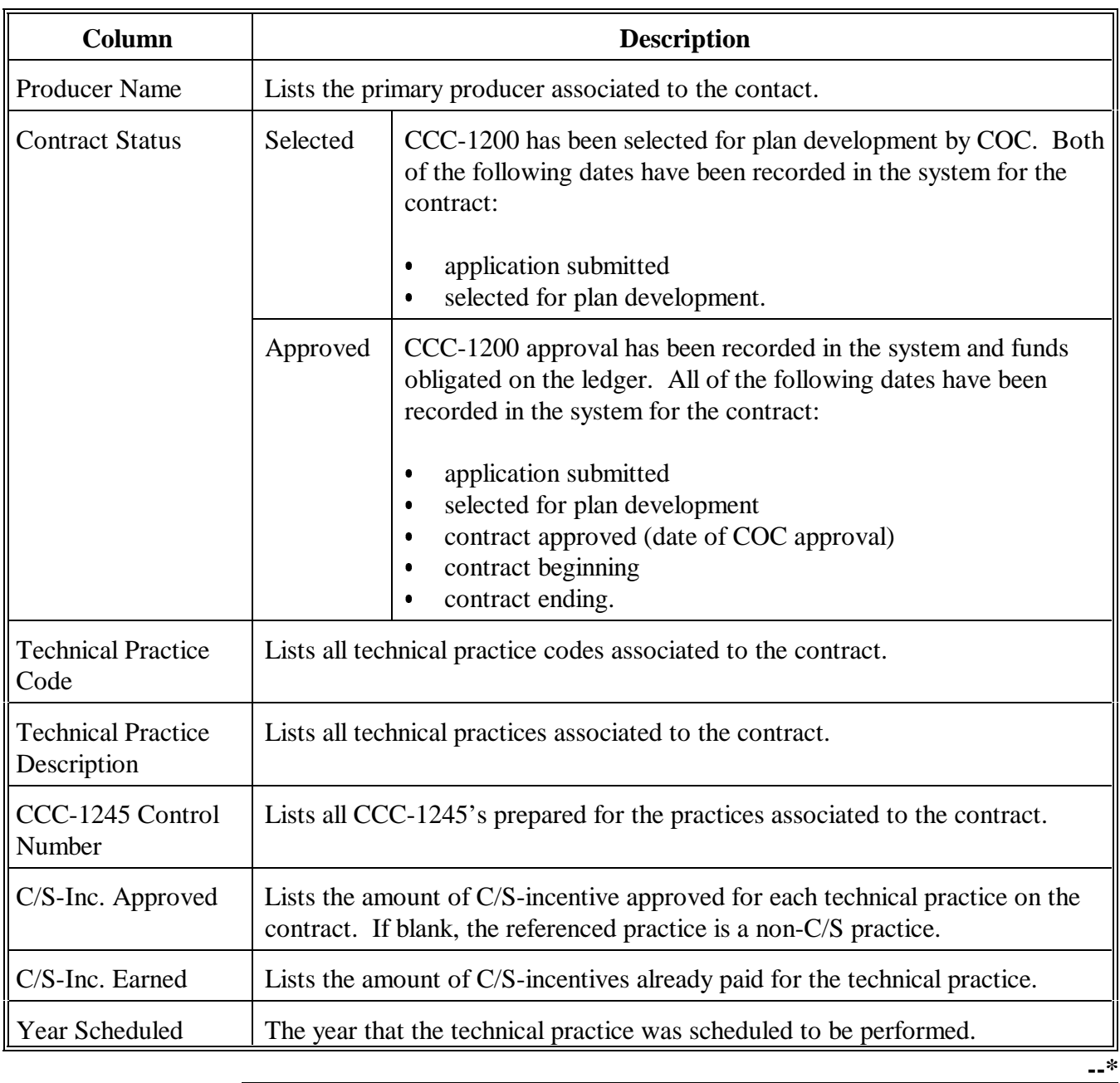

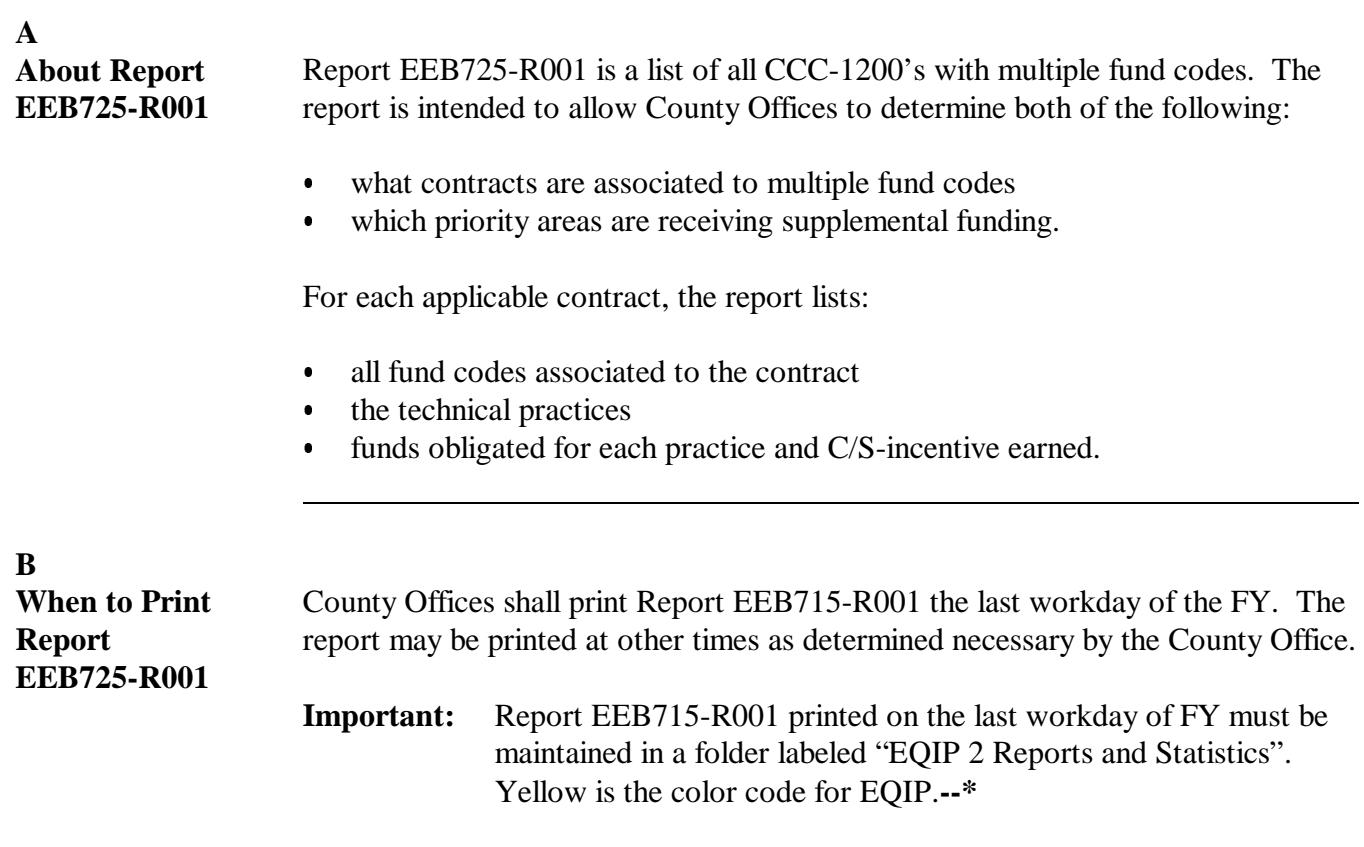

## **\*--144.6 CCC-1200 Detail Fund Code Report EEB725-R001 (Continued)**

## **C**

**Printing Report EEB725-R001** Print Report EEB725-R001 as follows.

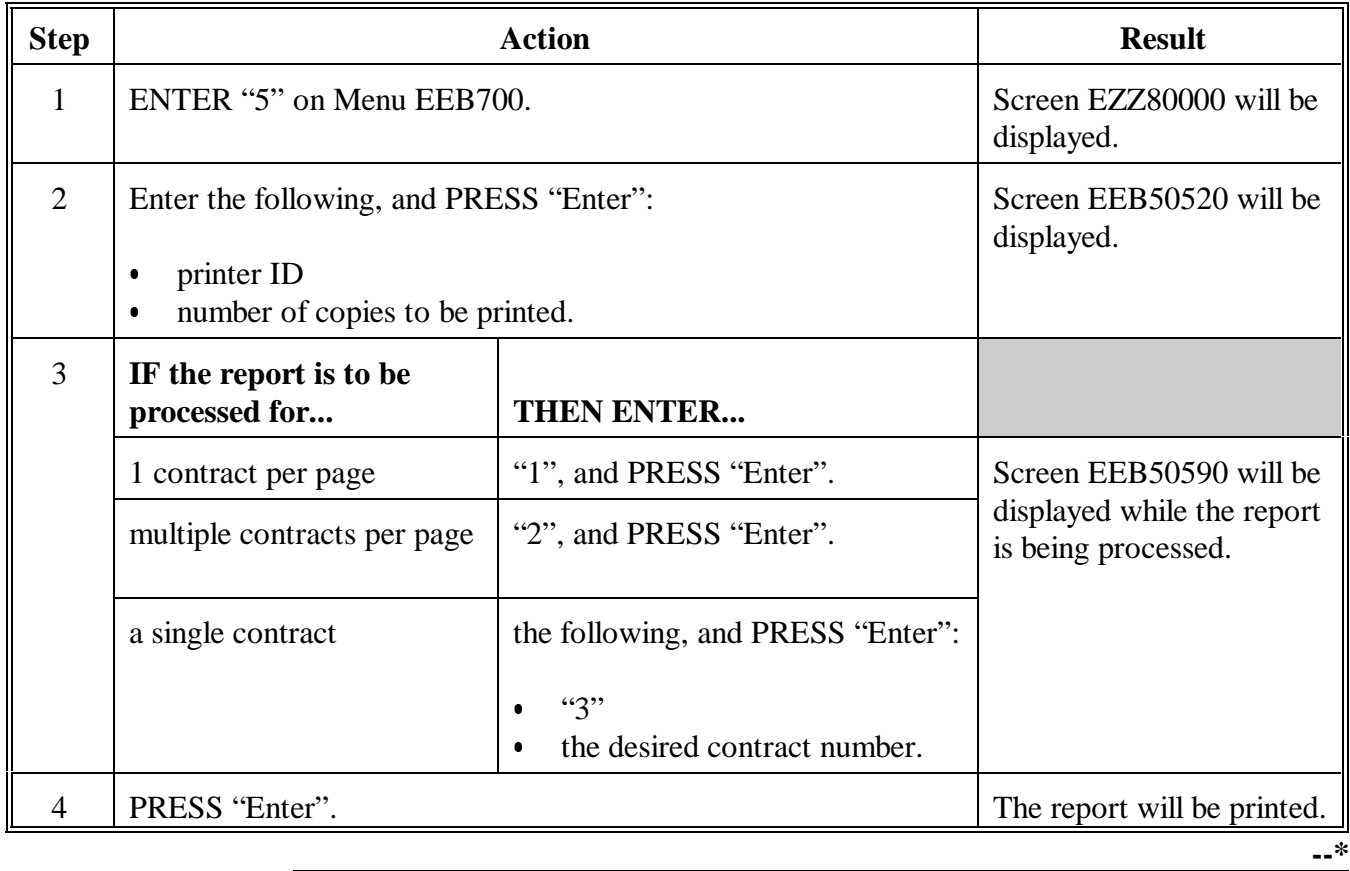

**E**

**Example of Report EEB725-R001** The following is an example of Report EEB725-R001 listing multiple contracts per page.

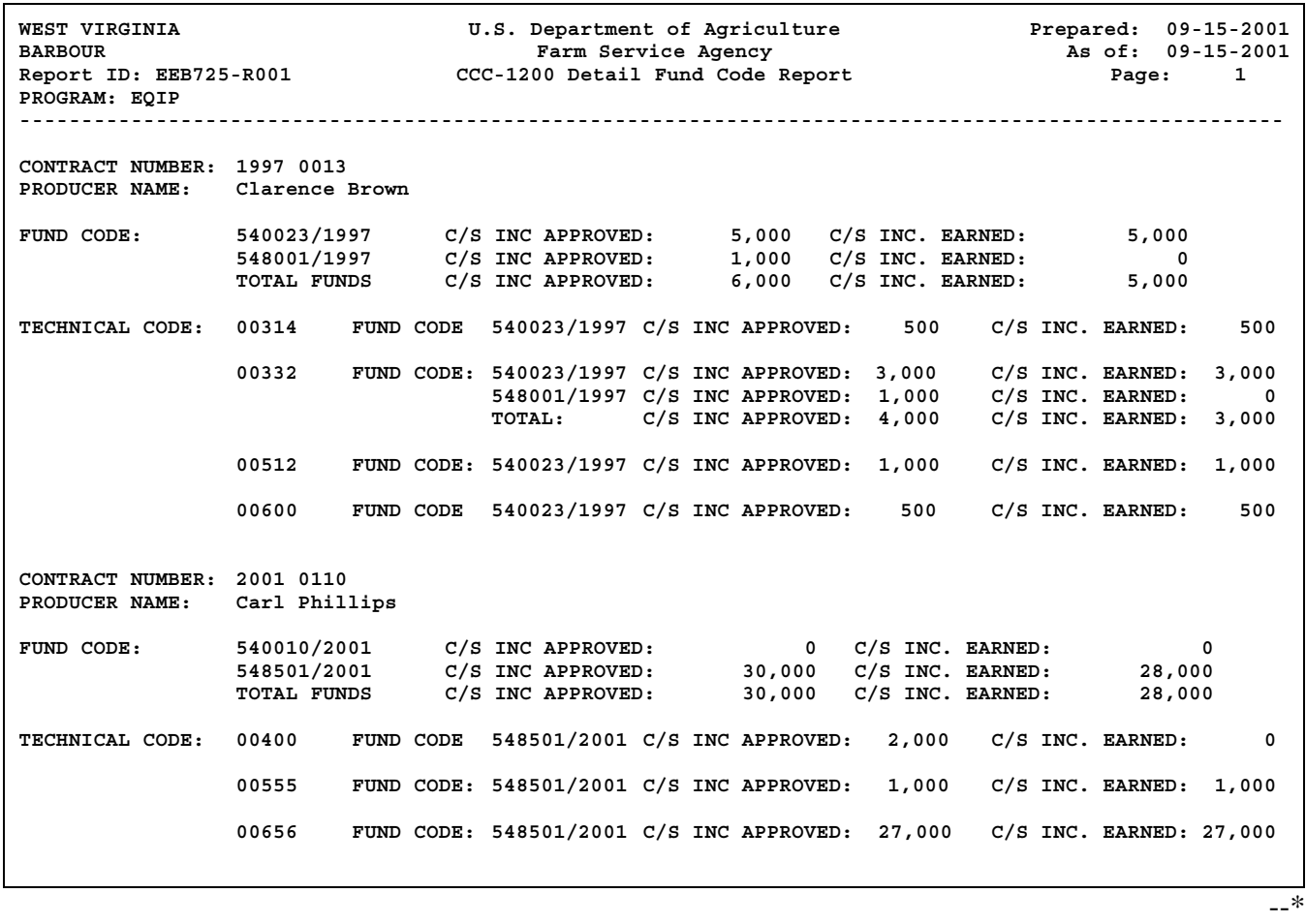

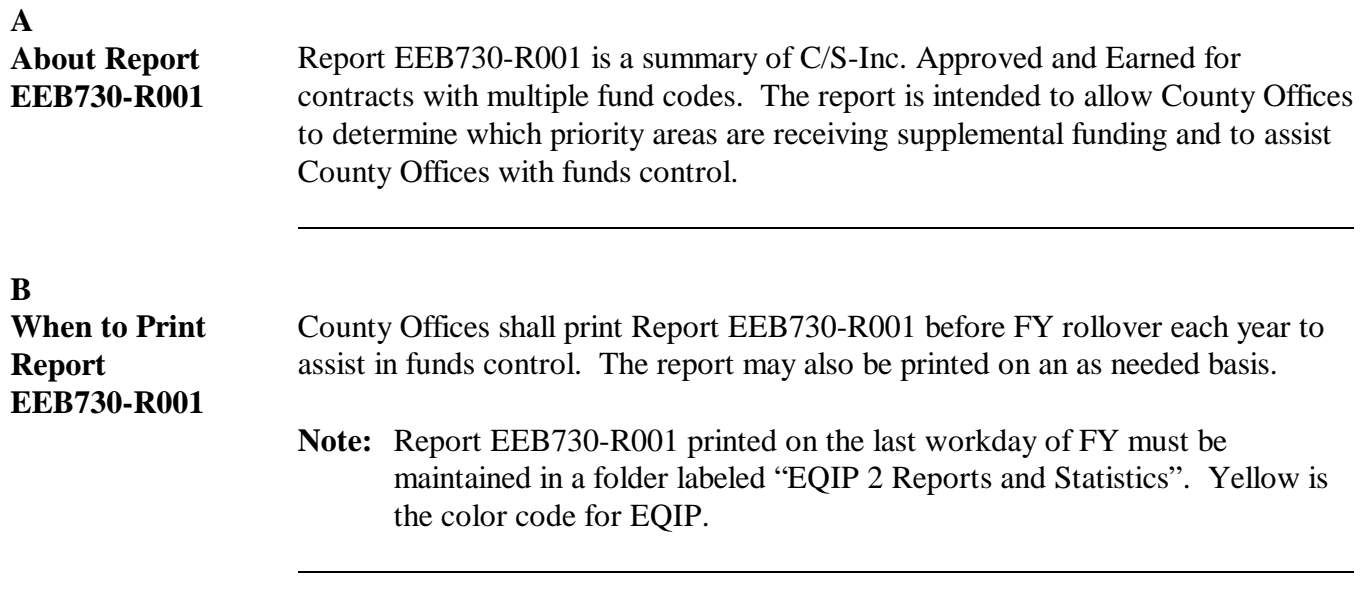

### **C Printing Report EEB730-R001**

Print Report EEB730-R001 using the following table.

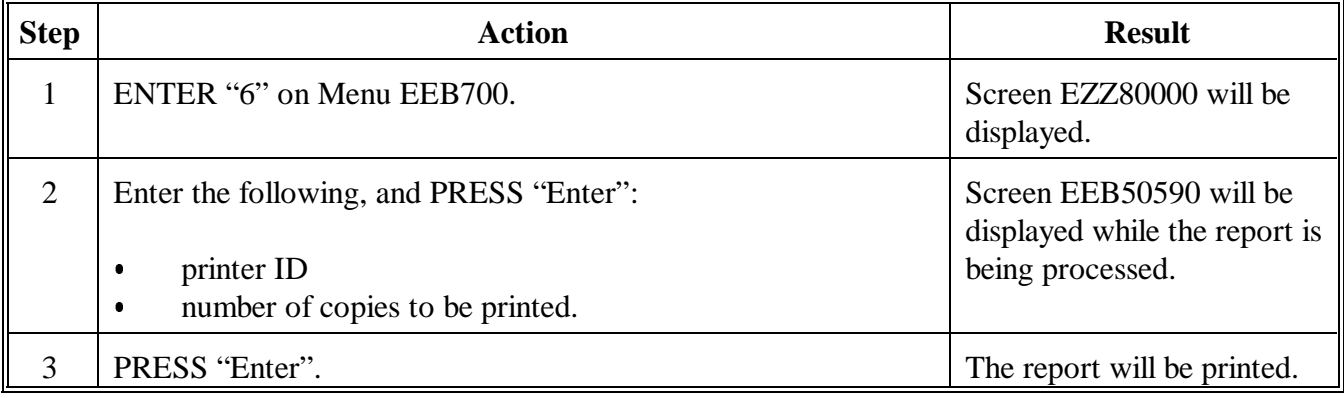

**--\***

## **\*--147 CCC-1200 Summary Fund Code Report EEB730-R001 (Continued)**

#### **C Example of Report EEB730-R001** This is an example of Report EEB730-R001.

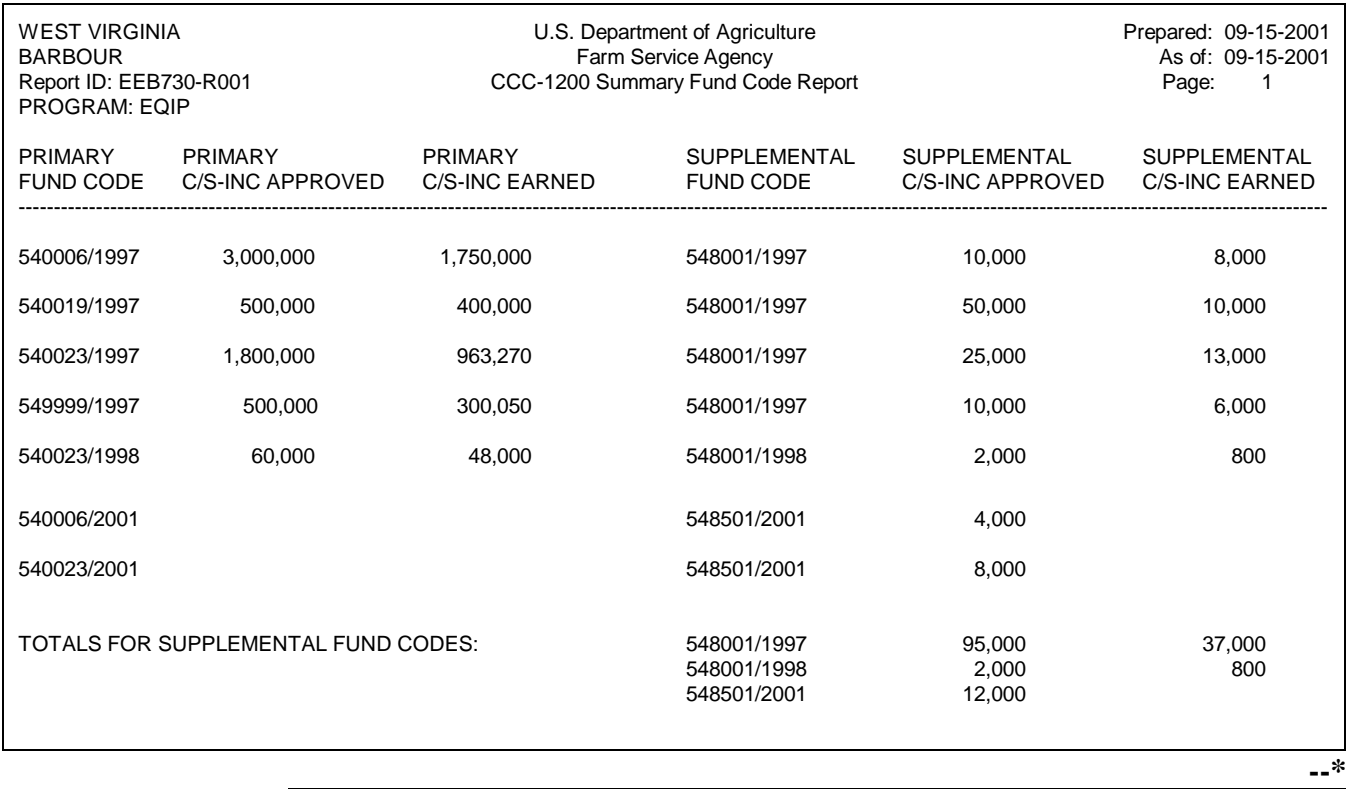

#### **D Description of Report EEB730-R001** Report EEB730-R001 lists the following information on the report.

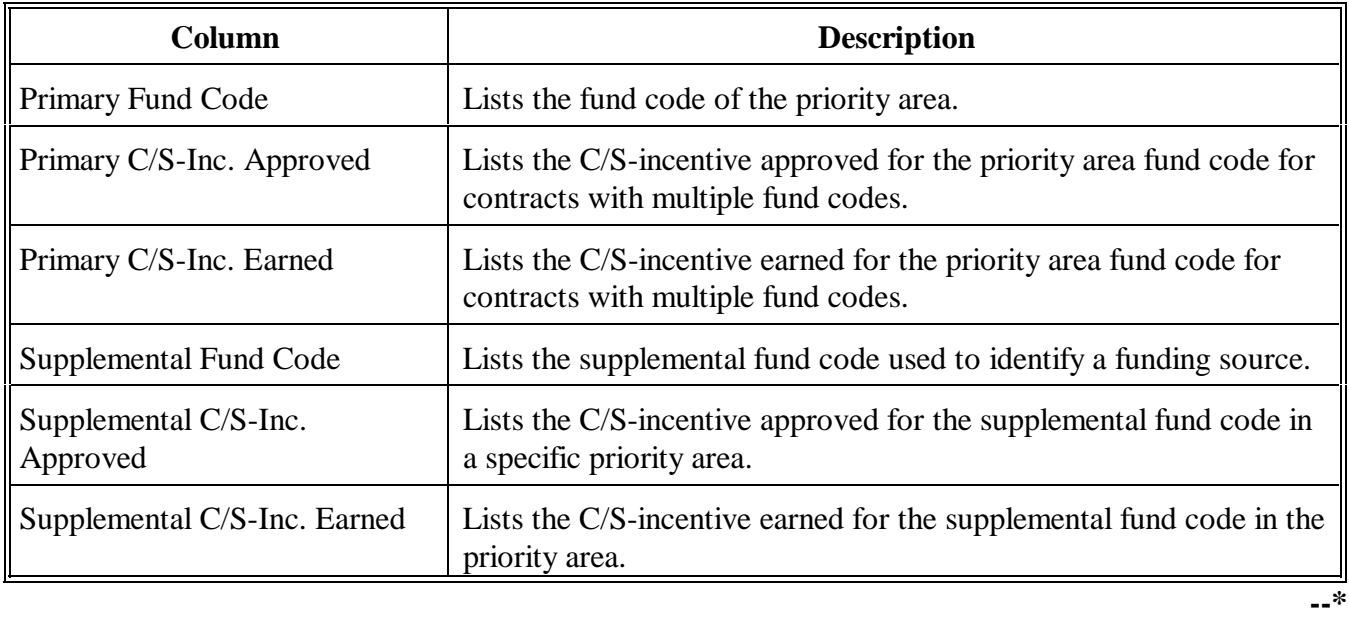

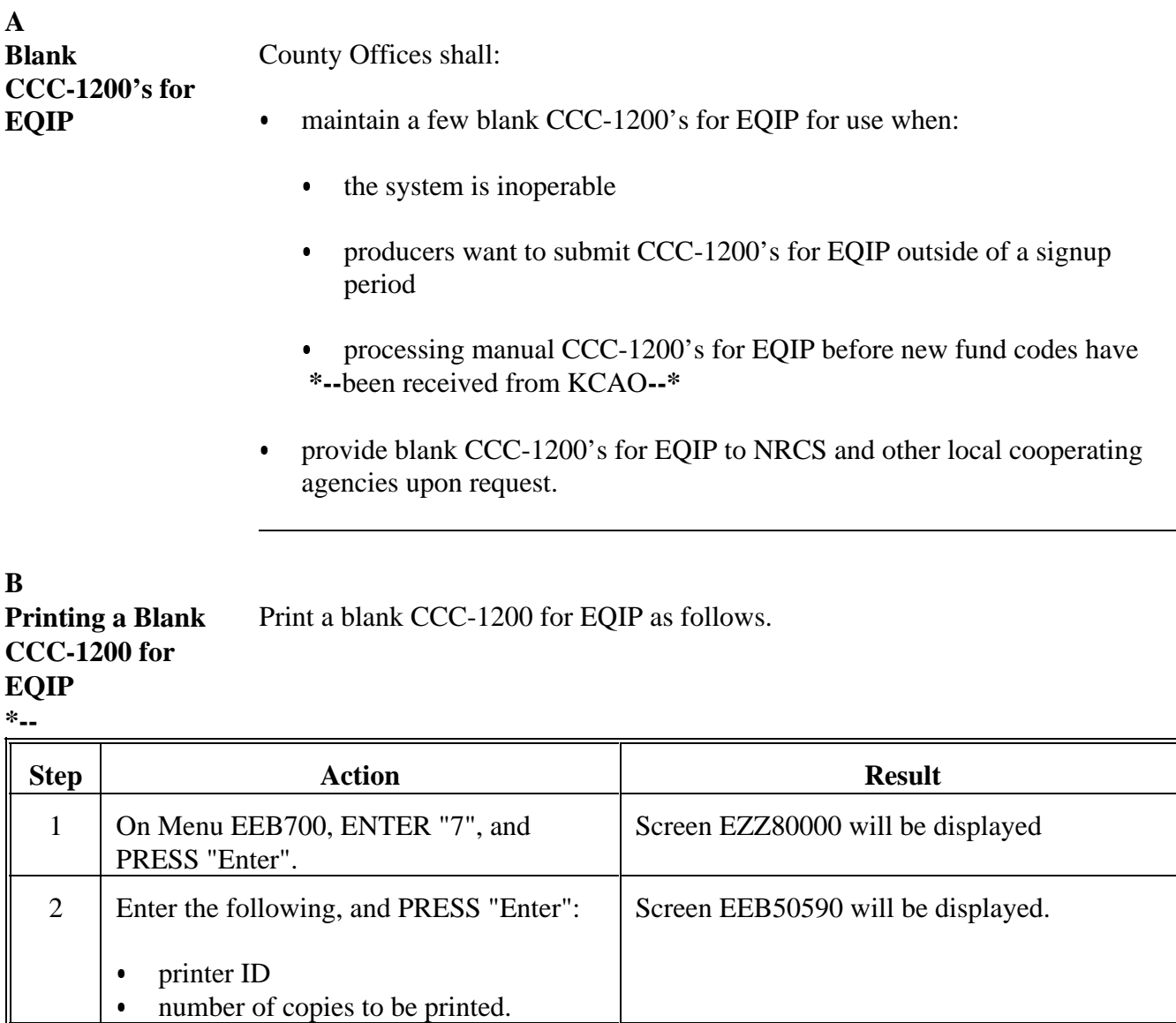

3 | PRESS "Enter". Menu EEB700 will be redisplayed, and the

be printed.

requested number of blank CCC-1200's will

## **146-150 (Reserved)**

**--\***

 $\mathcal{O}(\mathcal{O}_\mathcal{O})$  .

## **Part 5 CCC-1200 Letters**

### **151 CED Responsibility for CCC-1200 Letters**

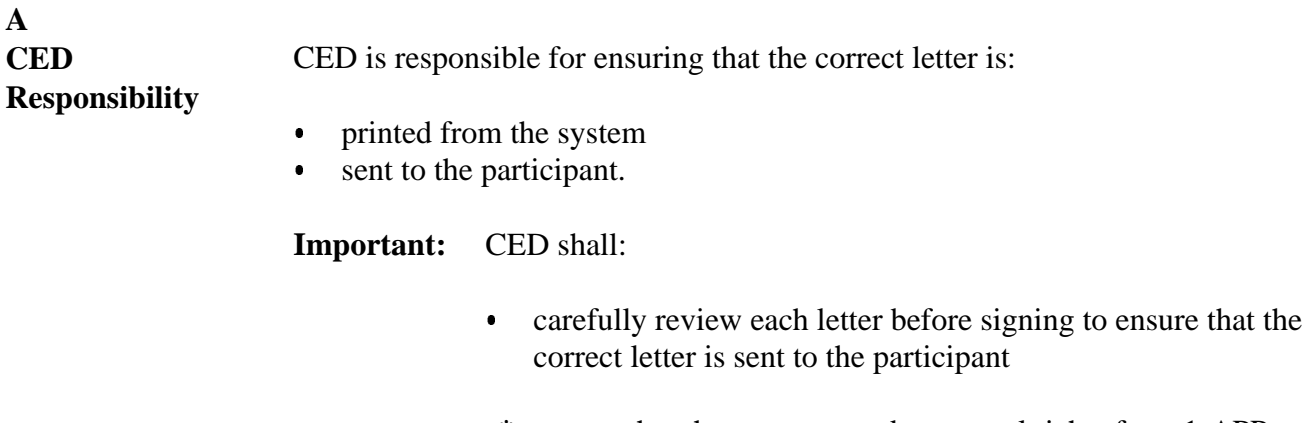

**\*--**ensure that the most up-to-date appeal rights from 1-APP are included in the disapproval letter.

**Note:** See subparagraph 157 B.**--\***

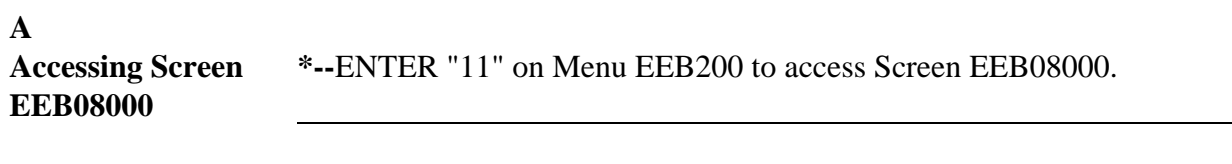

## **B**

**Example of Screen EEB08000**

This is an example of Screen EEB08000. All CCC-1200 letters are updated or printed from this screen.

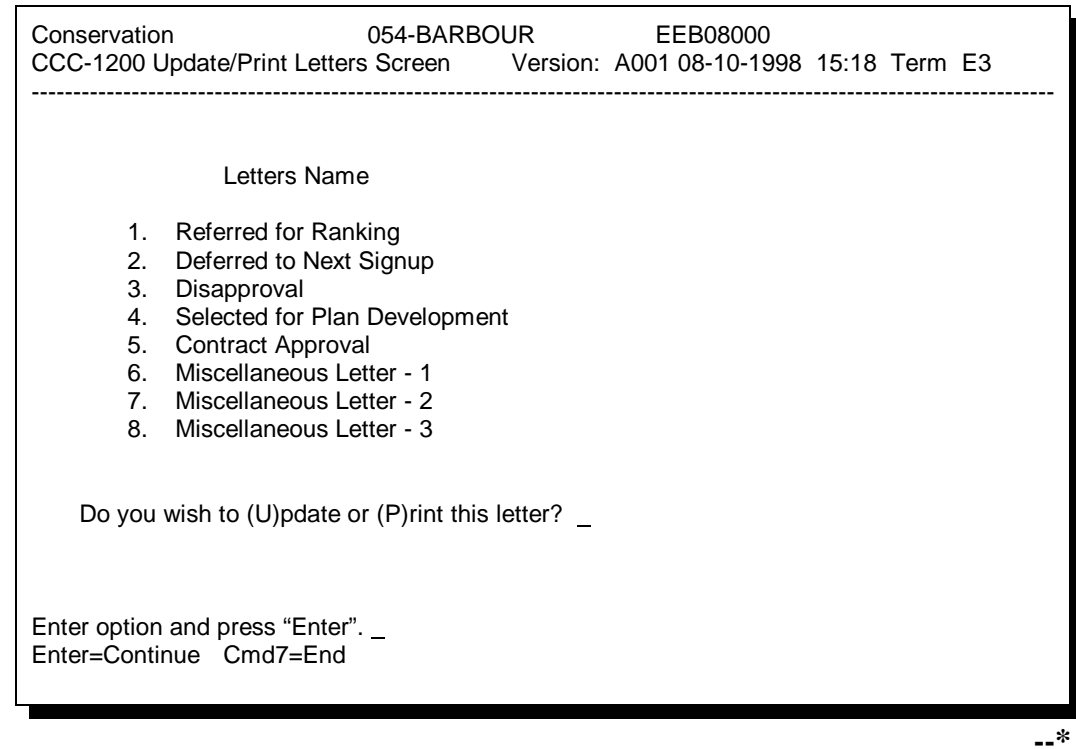

## **Part 6 CCC-1245 Processing**

## **171 Accessing Conservation CCC-1245 Menu EEB300**

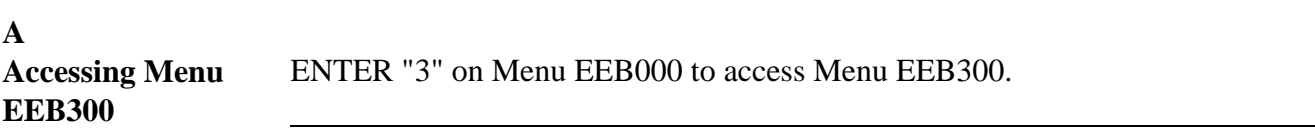

#### **B**

**Example of Menu EEB300** This is an example of Menu EEB300. CCC-1245 processing is performed from this menu. **\*--**

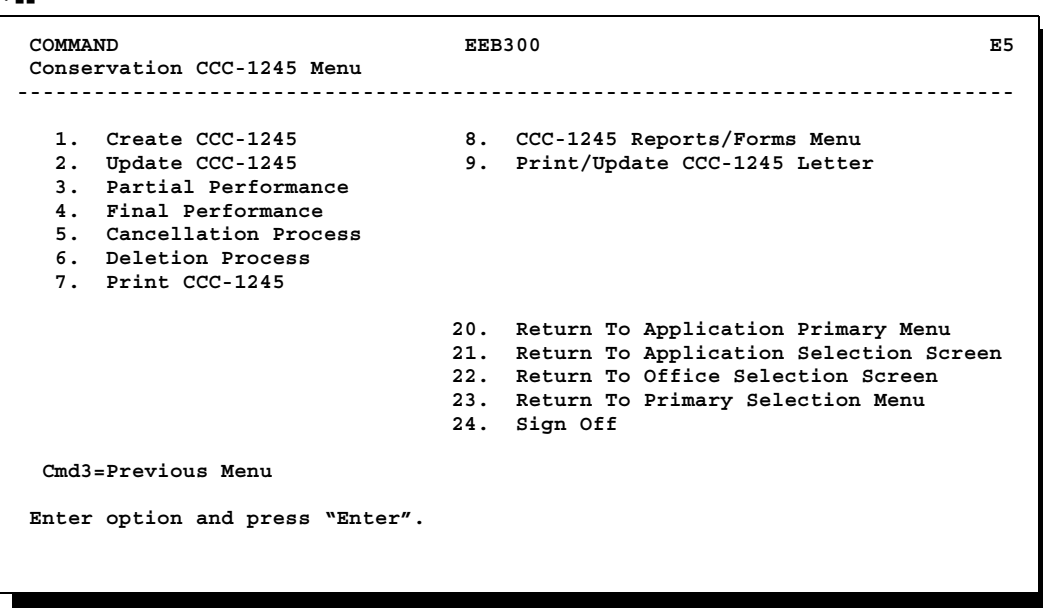

**--\***

<u> 1980 - Johann Barn, mars ar breithinn ar breithinn ar breithinn ar breithinn ar breithinn ar breithinn ar br</u>

## **172 Using Create CCC-1245 Option**

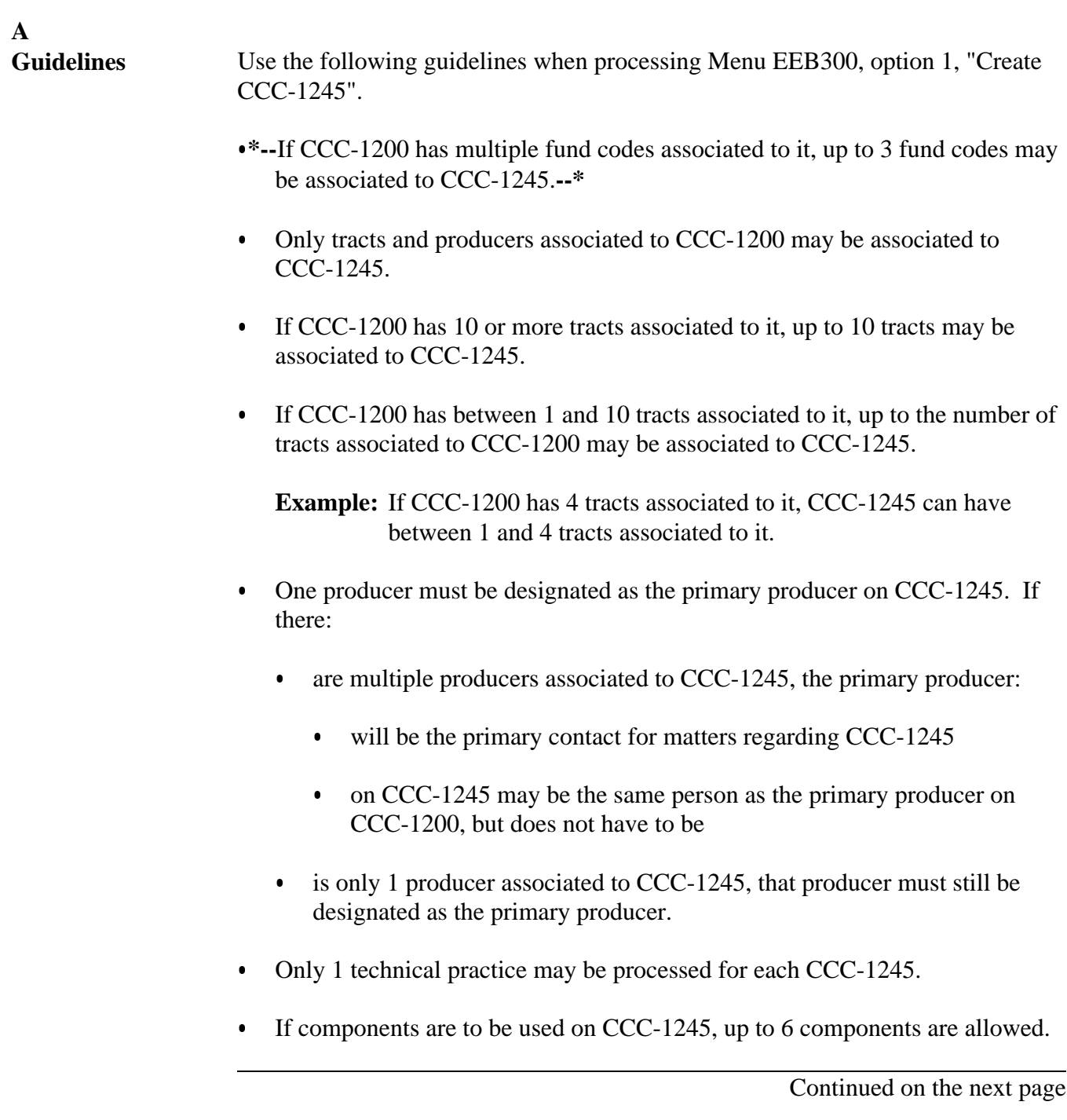

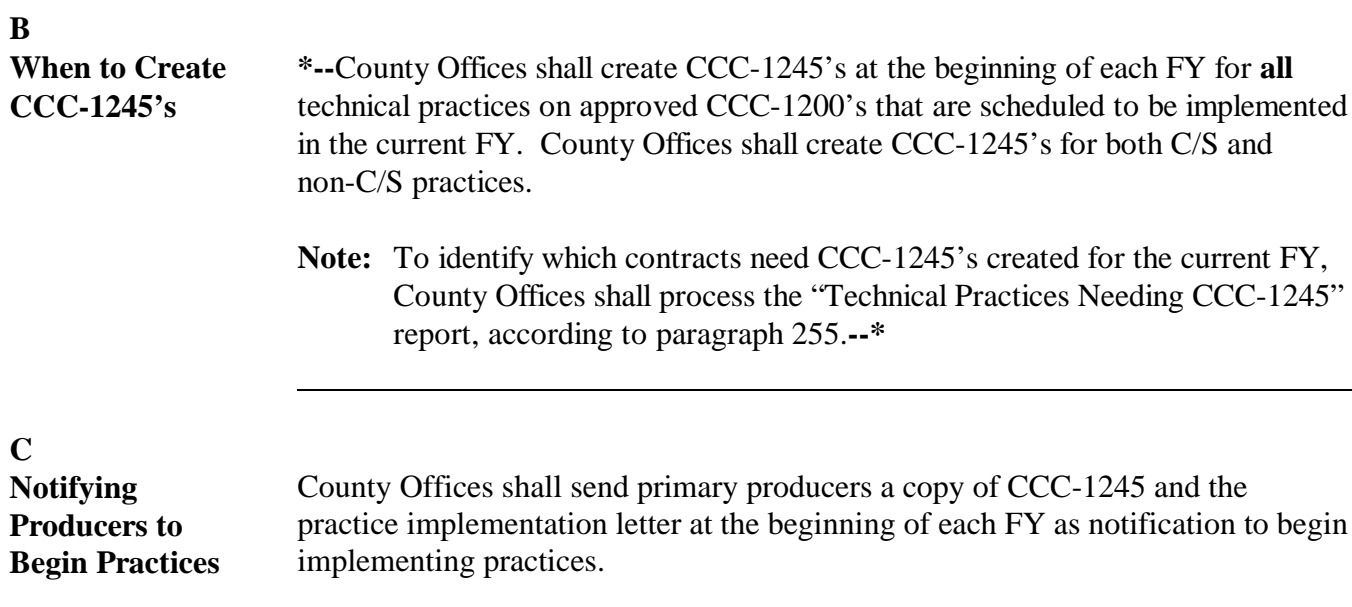

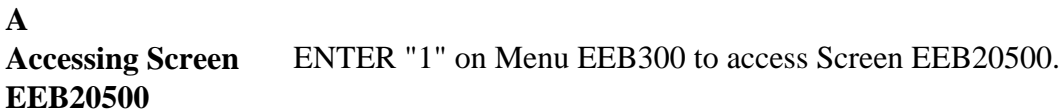

### **B**

**Example of Screen EEB20500**

This is an example of Screen EEB20500. The contract number for which CCC-1245 is to be created will be entered on this screen or selected through routines following this screen.

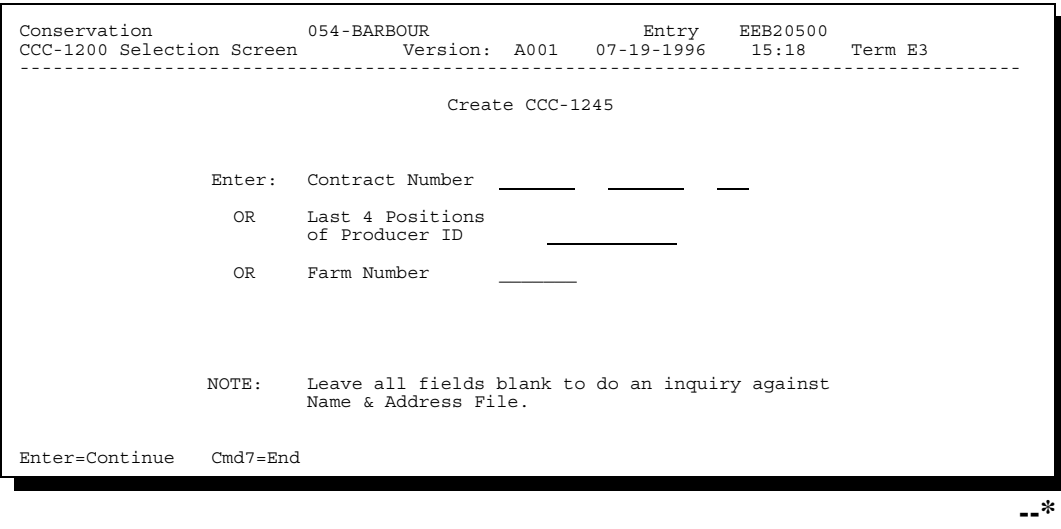

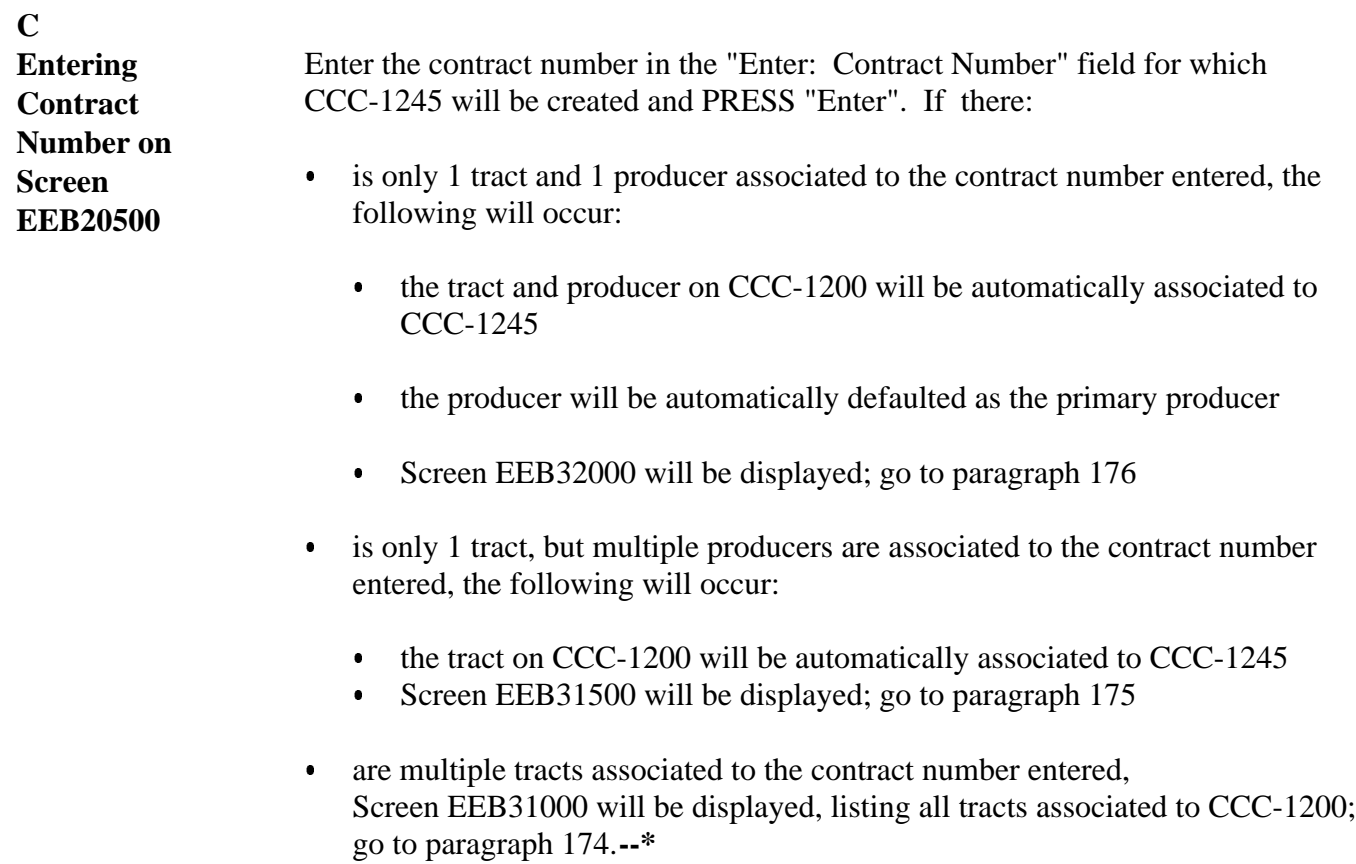

**A Example of Screen EEB31000** This is an example of Screen EEB31000. **Note:** Only tracts associated with the contract will be displayed for selection. **\*--**

```
Conservation 054-BARBOUR Selection EEB31000
CCC-1245 Tract Selection Screen Version: A001 07-19-2001 15:18 Term E3
--------------------------------------------------------------------------------
               Tracts Associated With CCC-1200 Contract
Contract Number: 1999 0100 Program: EQIP Fund Code: 540025/1999
Control Number: 2001 0045 Farm NO: 355
Enter "Y" next to Tract Number(s) to be associated to CCC-1245:
      Tract
       NO. Farmland Cropland Photo Grid/Description
 1255 269.0 194.5 L-12
 1460 152.0 113.5 M-13
 1572 1227.0 955.3 M-13, N-13
 9333 315.0 194.0 M-13
NO MORE TRACTS
Enter=Continue Cmd4=Previous Screen Cmd7=End
```
**--\***

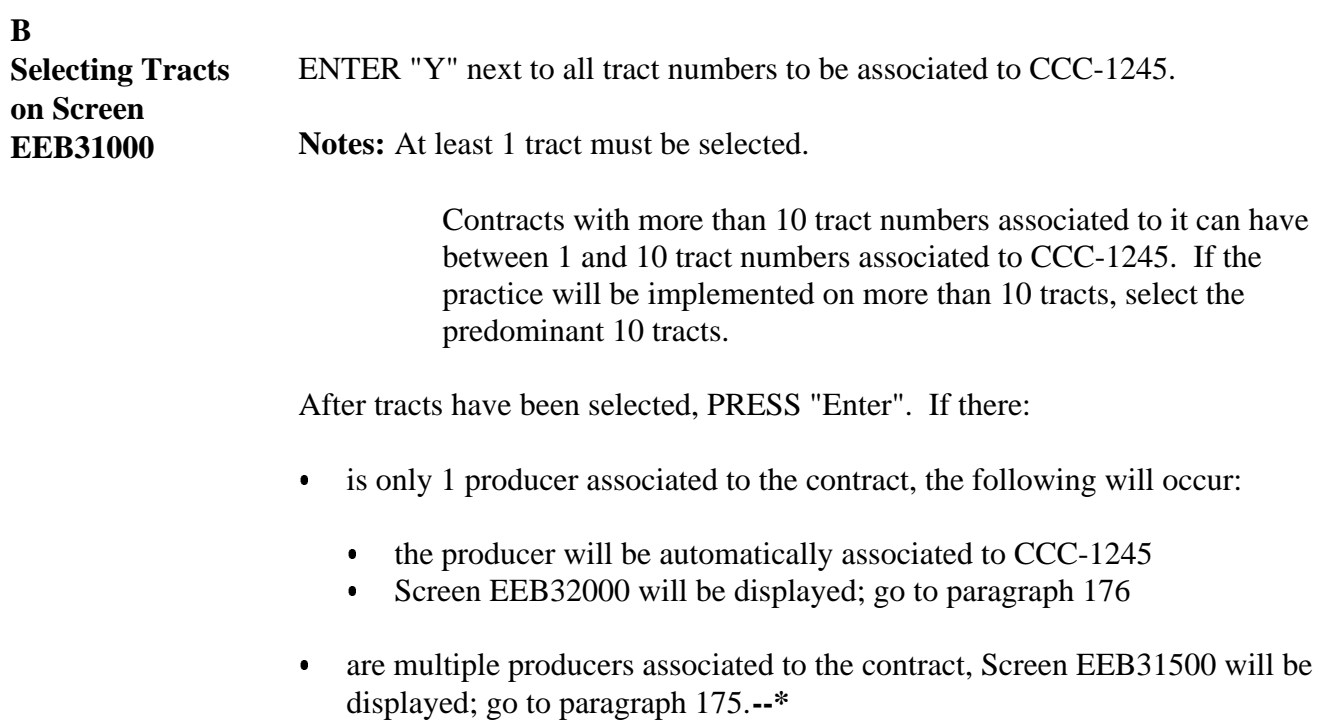

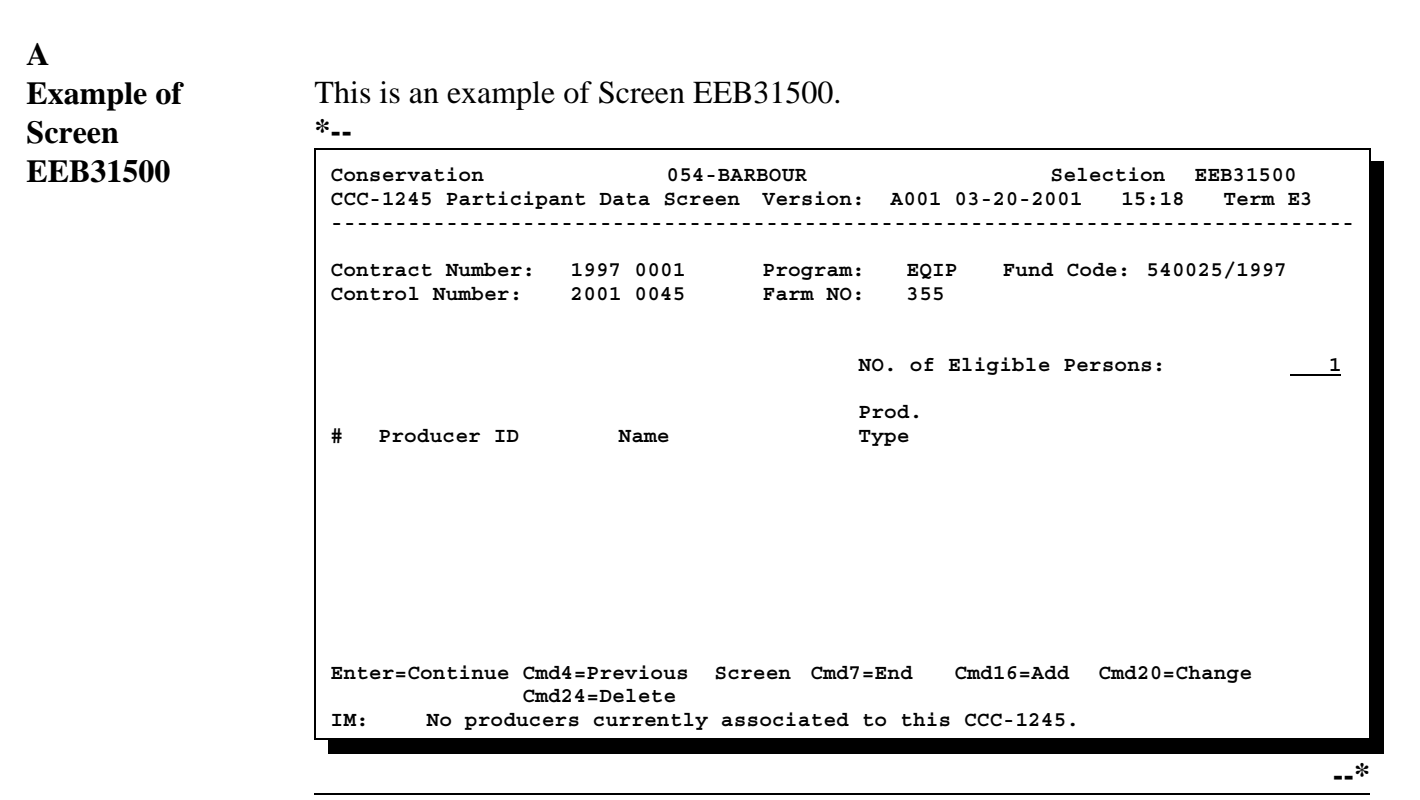

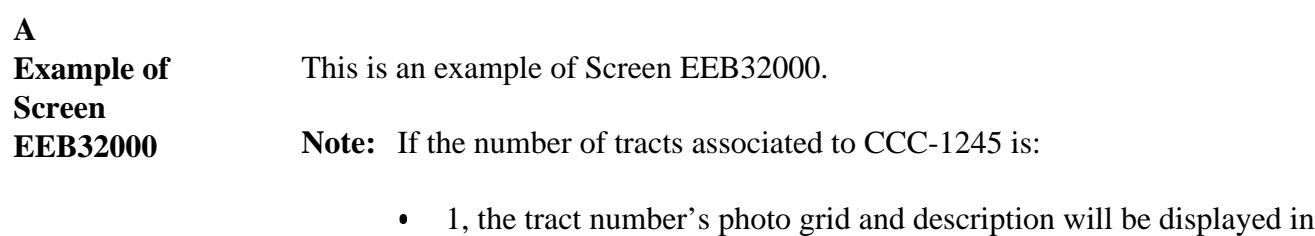

the "Practice Location" field

 greater than 1, the lowest numbered tract's photo grid and description will be displayed in the "Practice Location" field.

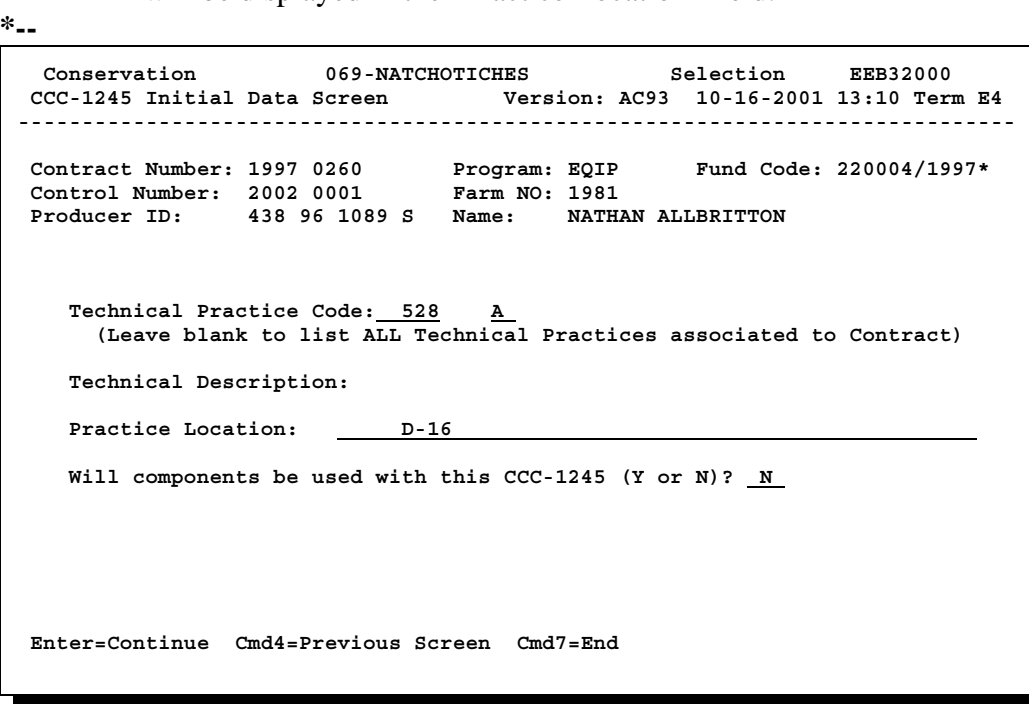

Continued on the next page

**--\***

## **B**

**Completing** Complete Screen EEB32000 as follows.

## **Screen**

## **EEB32000**

#### **\*--**

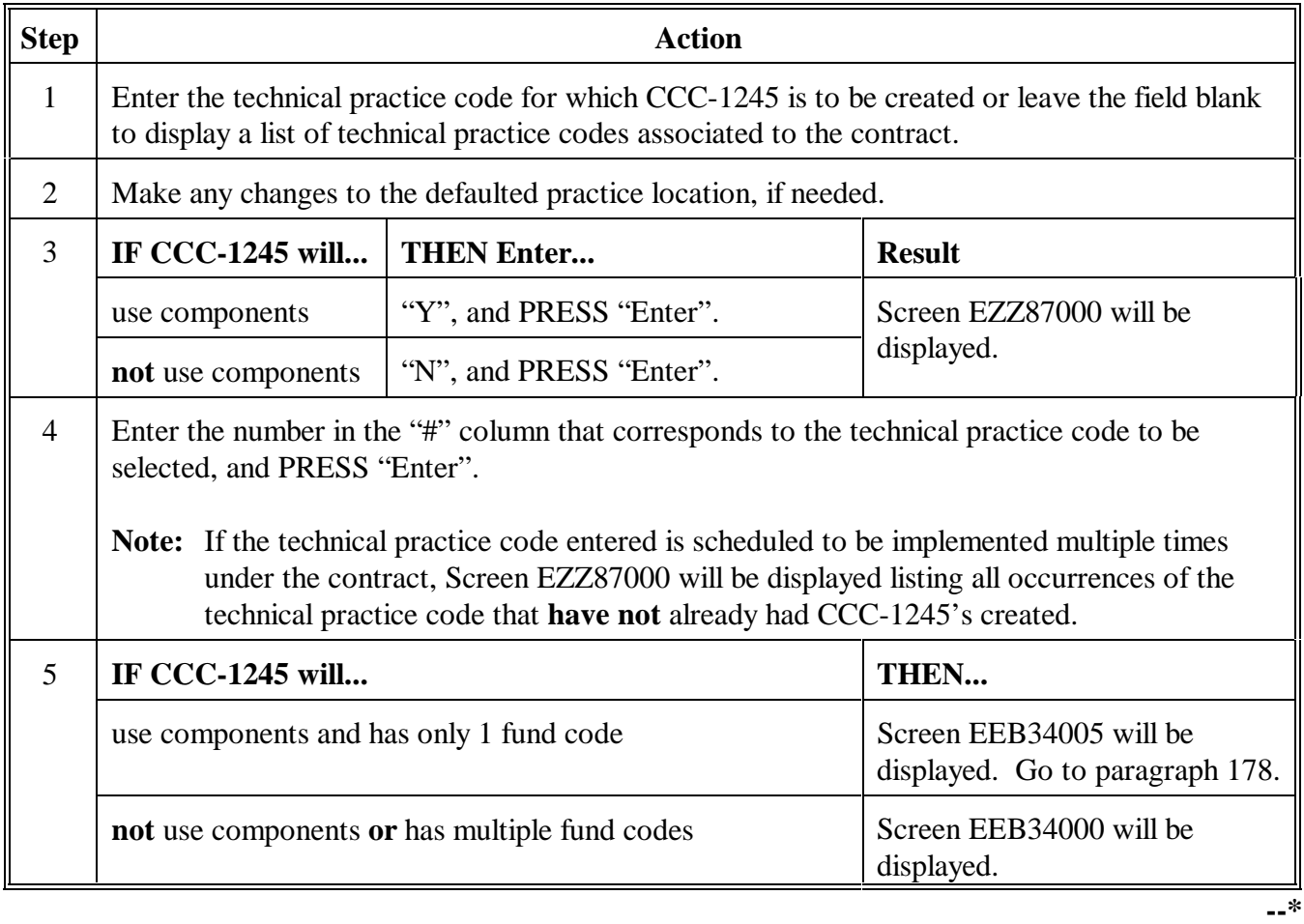

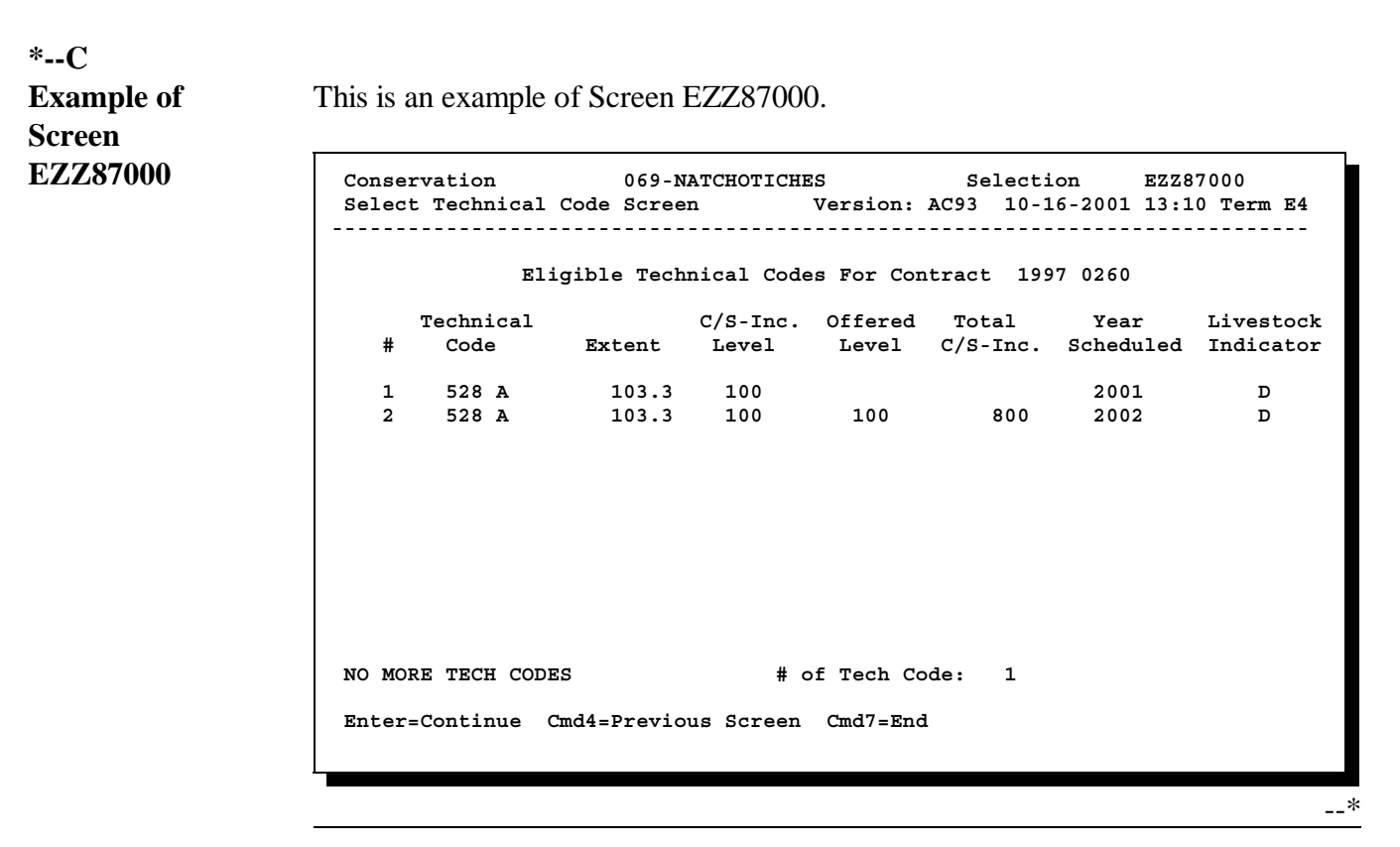

### **A Example of Screen EEB34000**

This is an example of Screen EEB34000 for CCC-1245 that has **1 associated fund code.**

```
 Conservation 069-NATCHOTICHES Selection EEB34000 
 CCC-1245 and Ledger Data Screen Version: AC93 10-16-2001 13:15 Term E4
------------------------------------------------------------------------------
 Contract Number: 1997 0260 Program: EQIP Fund Code: 220004/1997*
 Control Number: 2002 0002 Farm NO: 1981 Tech Prac: 528 A 
 Producer ID: 438 96 1089 S Name: NATHAN ALLBRITTON 
 Practice Description: Prescribed grazing (Ac) 
 Extent Offered C/S-Inc 
 Approved Level Approved 
        103.3 100 800 
 Enter=Continue Cmd4=Previous Screen Cmd7=End 
 IM: Components are not to be used with this CCC-1245. 
                                                                   --*
```
**B Example of Screen EEB34000 - Multiple Fund Codes**

This is an example of Screen EEB34000 for CCC-1245 that has **multiple associated fund codes.** Screen EEB34000 will be displayed for CCC-1245 with multiple fund codes for CCC-1245's with or without components.

```
Conservation 069-NATCHOTICHES Selection EEB34000
 CCC-1245 and Ledger Data Screen Version: AC93 10-16-2001 14:18 Term E4
------------------------------------------------------------------------------
 Contract Number: 1997 0261 Program: EQIP Fund Code: 220004/1997*
 Control Number: 2002 0004 Farm NO: 2434 Tech Prac: 410 
 Producer ID: 438 96 1089 S Name: NATHAN ALLBRITTON 
 Practice Description: Grade stabilization structure (No) 
       Extent Offered C/S-Inc 
      Approved Level Approved Fund Code 
          5.0 75 1596 
                           596 220004/1997 
                           1000 228001/1997 
 Enter=Continue Cmd4=Previous Screen Cmd7=End 
 IM: No components are currently associated to this CCC-1245. 
                                                                --*
```
**C Example of Screen EEB34000 - Non-C/S Technical Practice** This is an example of Screen EEB34000 for CCC-1245 for a non-C/S practice. **Note:** Components may not be used for non-C/S technical practices.  **Conservation 069-NATCHOTICHES Selection EEB34000 CCC-1245 and Ledger Data Screen Version: AC93 10-16-2001 13:15 Term E4 ------------------------------------------------------------------------------ Contract Number: 1997 0260 Program: EQIP Fund Code: 220004/1997\* Control Number: 2002 0002 Farm NO: 1981 Tech Prac: 528 A Producer ID: 438 96 1089 S Name: NATHAN ALLBRITTON Practice Description: Prescribed grazing (Ac) Extent Offered C/S-Inc Approved Level Approved 103.3 0 0 Enter=Continue Cmd4=Previous Screen Cmd7=End IM: Components are not to be used with this CCC-1245.** 

**--\***

#### **D**

**Data Displayed on Screen EEB34000** The following data is displayed on Screen EEB34000 for the selected technical practice.

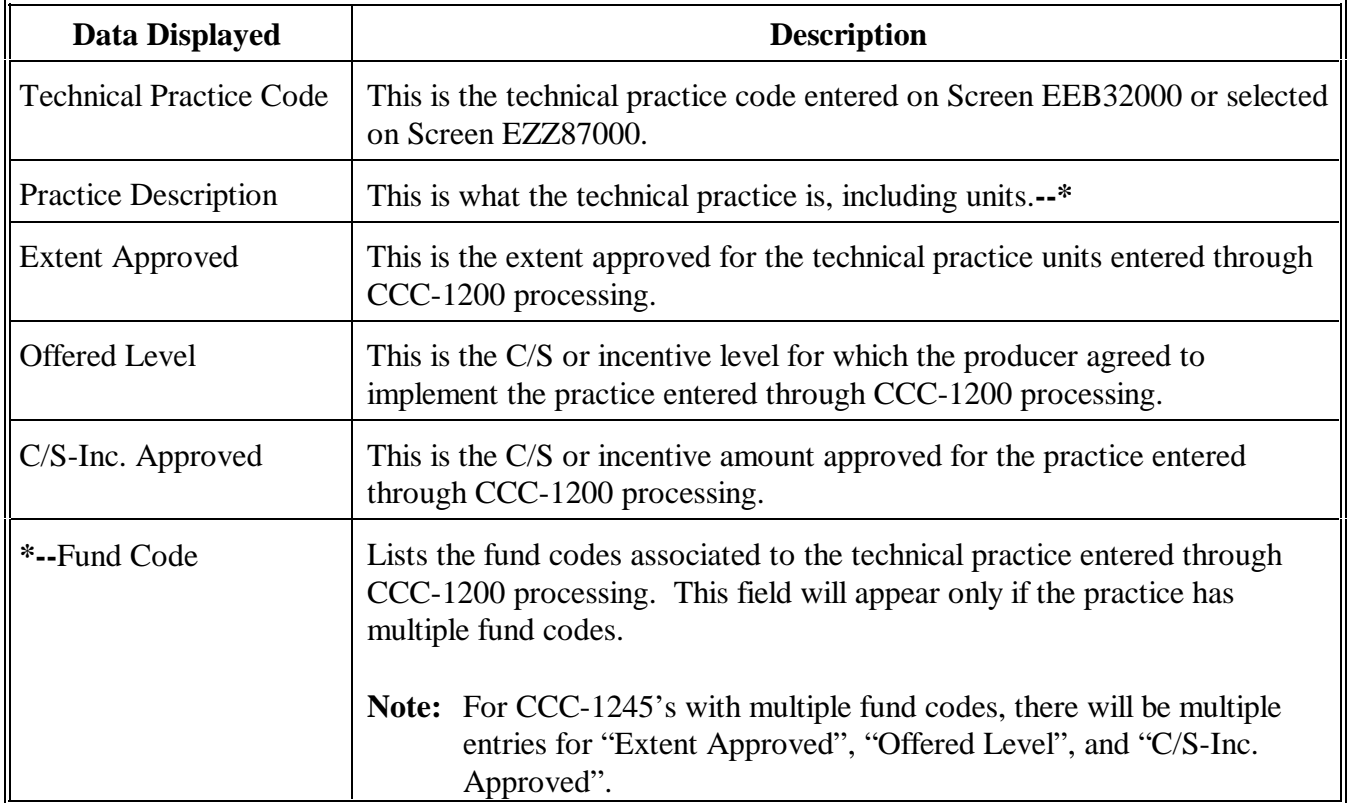

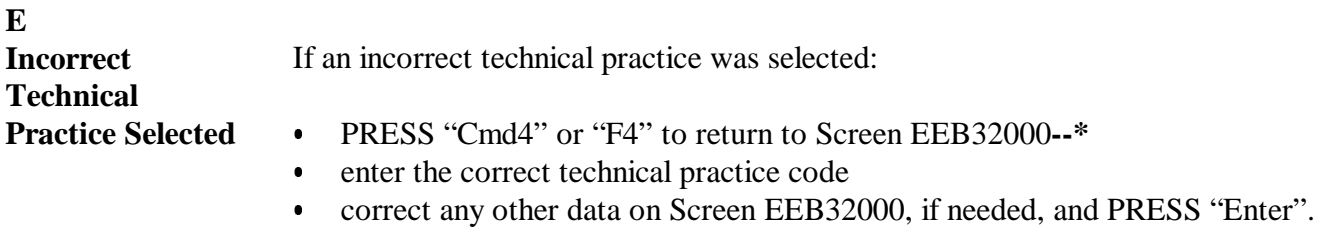

Screen EEB34000 will be redisplayed reflecting the correct technical practice.

## **F Incorrect Technical Practice Data** If any of the following data for the technical practice is incorrect, it cannot be corrected through this option:  $\bullet$  extent approved <u>.</u>  $\bullet$  offered level C/S-incentive approved  $\ddot{\bullet}$  fund code. To correct the data:  $\bullet$  PRESS "Cmd7" or "F7" to exit the CCC-1245 creation process without**--\*** completing the process to create CCC-1245  $\bullet$  update the technical practice data through Menu EEB200, option 3, "Approval Process". Create CCC-1245 with the corrected data according to this section. **G Continuing Processing** If data displayed on Screen EEB34000 is correct, PRESS "Enter". **\*-- IF components are... THEN... not** used Screen EEB36000 will be displayed. Go to paragraph 179. used Screen EEB34005 will be displayed. Go to paragraph 178.

**--\***

**Example of Screen EEB34005** This is an example of Screen EEB34005.  **Conservation 069-NATCHOTICHES Selection EEB34005 CCC-1245 and Ledger Data Screen Version: AC93 10-16-2001 14:18 Term E4 ------------------------------------------------------------------------------ Contract Number: 1997 0261 Program: EQIP Fund Code: 220004/1999 Control Number: 2002 0004 Farm NO: 2434 Tech Prac: 410 Producer ID: 438 96 1089 S Name: NATHAN ALLBRITTON Practice Description: Grade stabilization structure (No) Comp Extent Offered Avg Unit Comp C/S-Inc Code Unit Approved Level Cost Rate Approved 5.0 75 1596 Enter=Continue Cmd4=Previous Screen Cmd7=End Cmd16=Add Cmd20=Change Cmd24=Delete IM: No components are currently associated to this CCC-1245.** 

### **B Completing Screen EEB34005**

**A**

The following command keys are used to process components on Screen EEB34005:

- $\bullet$ "Cmd16" or "Shift F4" to add a component, according to subparagraph D
- $\bullet$  "Cmd20" or "Shift F8" to change data for a component previously added, according to subparagraph H
- $\bullet$  "Cmd24" or "Shift F12" to delete a component previously added, according--\* to subparagraph I.

After all components are correctly displayed, PRESS "Enter". Screen EEB36000 will be displayed.

#### **C If Components Are Not Known** Components are not required to be entered at the time CCC-1245 is created. If the components to be used with the CCC-1245 being created are not known at this time:

 $\bullet$ PRESS "Enter" to bypass Screen EEB34005--\*

**Note:** Screen EEB36000 will be displayed.

- $\bullet$ complete processing the option according to this section and print CCC-1245
- $\bullet$  request the local NRCS office to provide the components on CCC-1245 using the list of components available on either of the following reports, whichever is applicable:
	- $\bullet$ County Eligibility List Report EEB115-R001
	- $\bullet$  County Eligibility List Technical Practice/Component Associations Report EEB115-002.

**Reminder:** Up to 6 components may be used on CCC-1245.

## **D Adding**

Add 1 or more components to CCC-1245 as follows.

# **Components**

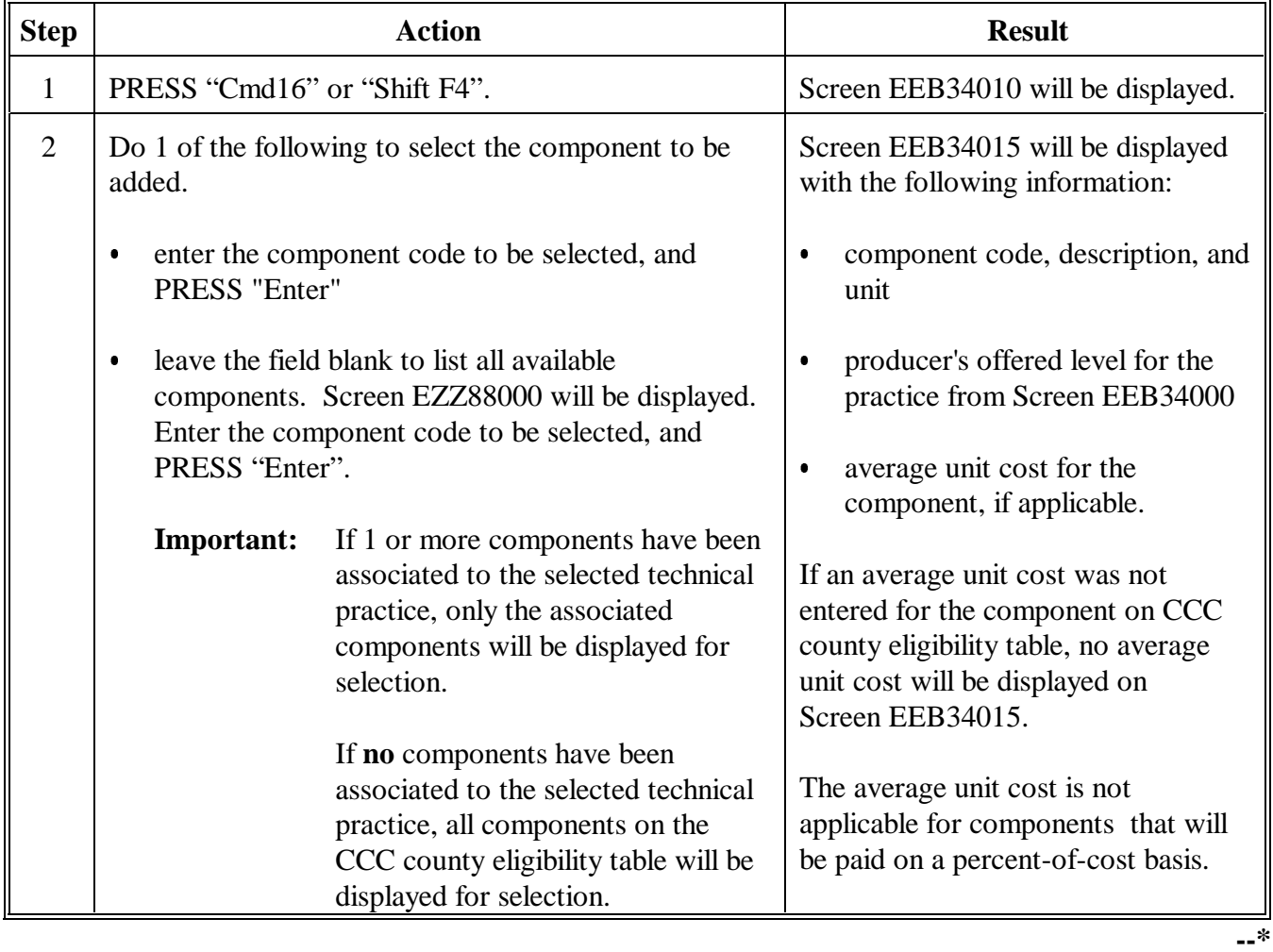

## **D Adding Components (Continued)**

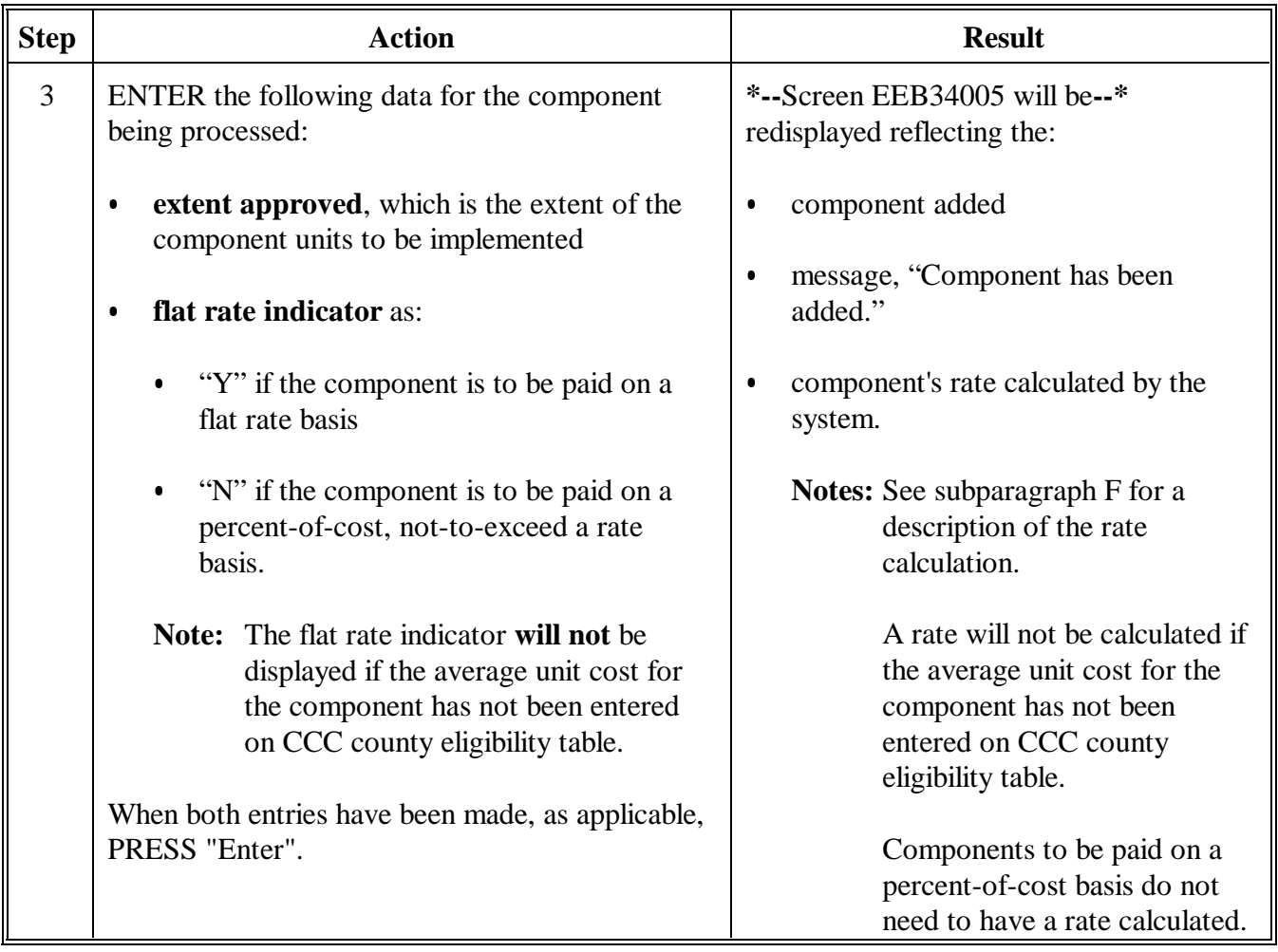
# **D Adding Components (Continued)**

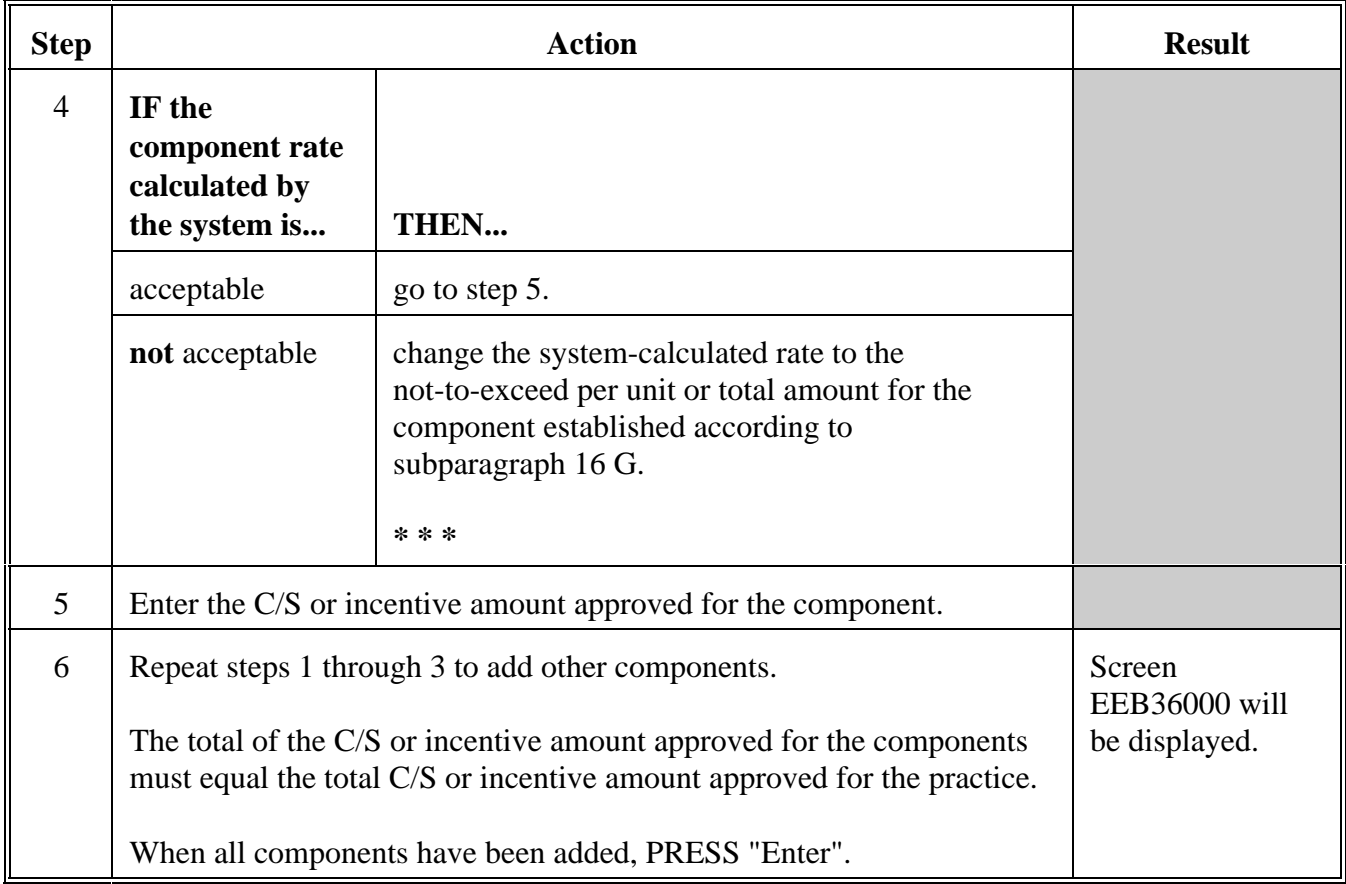

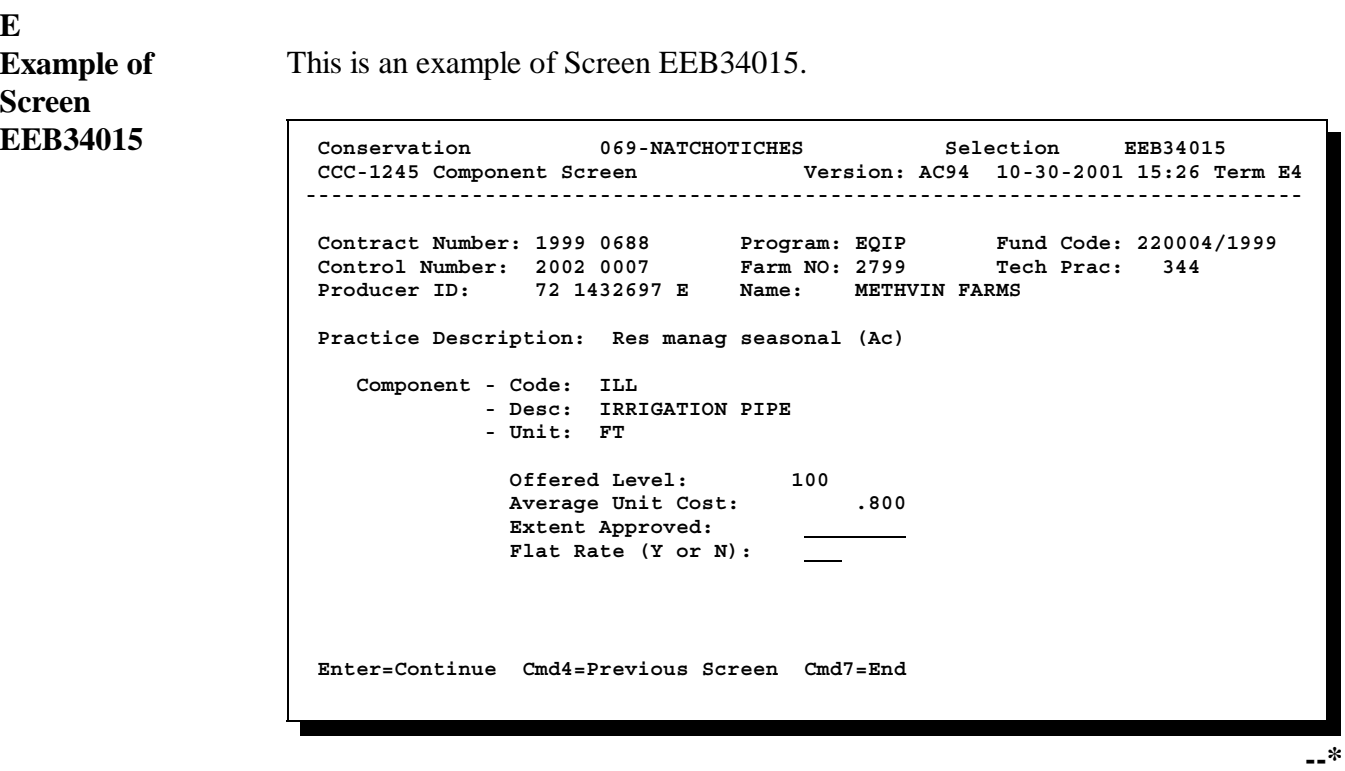

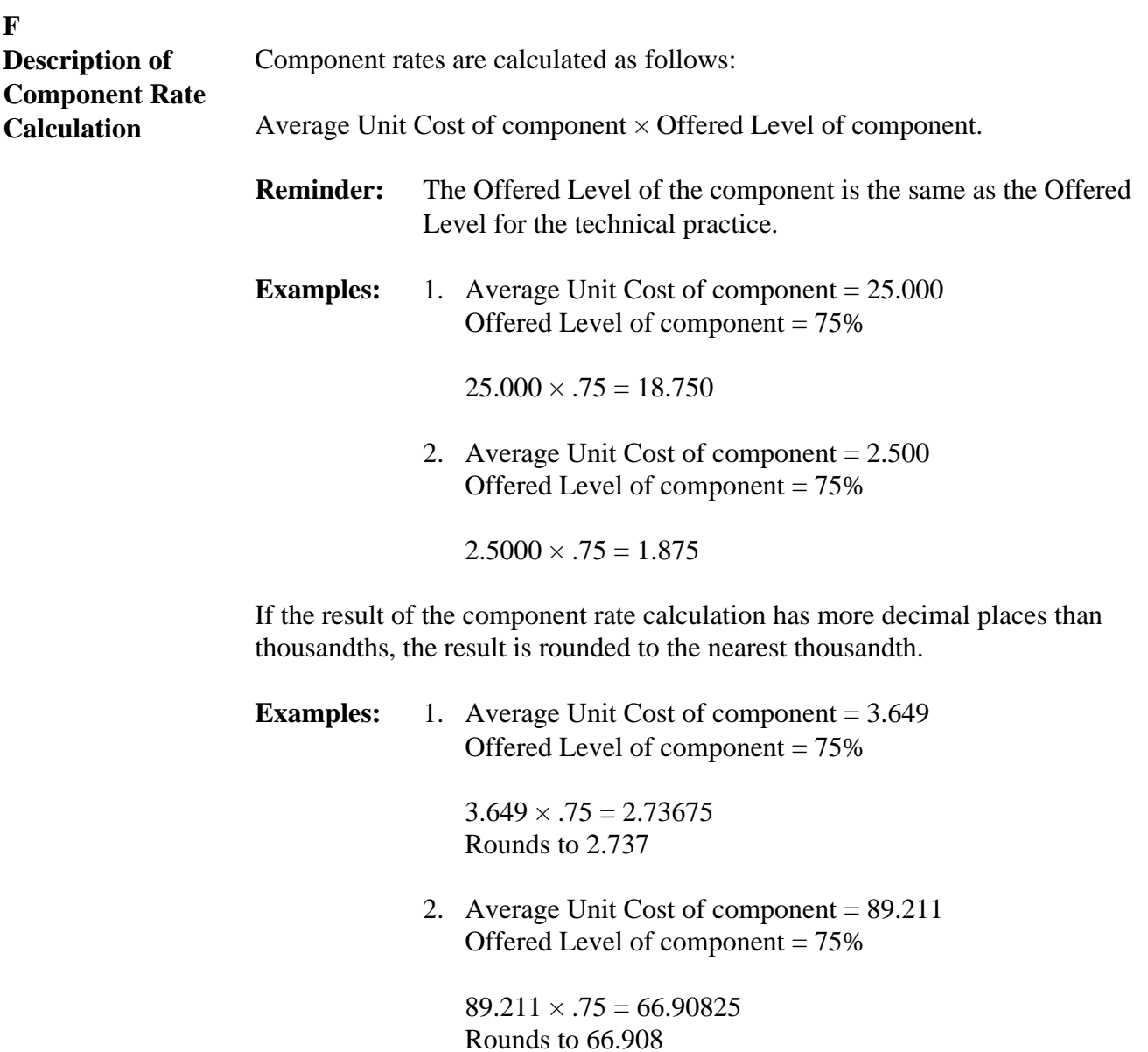

# **G Example of Screen EEB34005 With All Components**

This is an example of Screen EEB34005 after all components have been added and the total C/S amount for all components matches the total C/S amount for the technical practice.

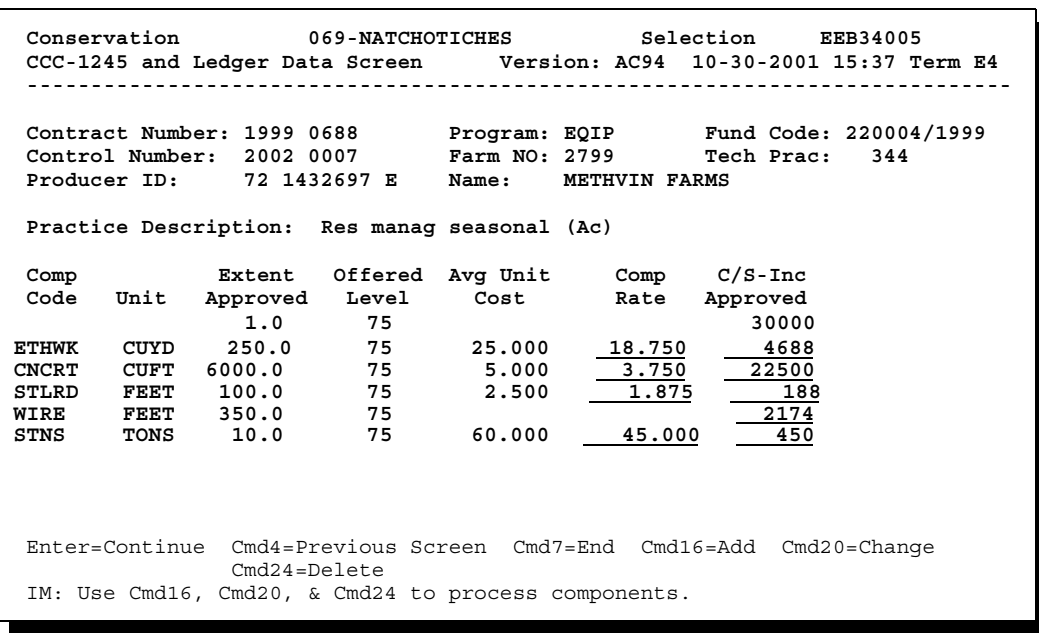

**--\***

# **H**

**Changing Component Data** Change data as follows for 1 or more components previously added to CCC-1245 that was erroneously entered.

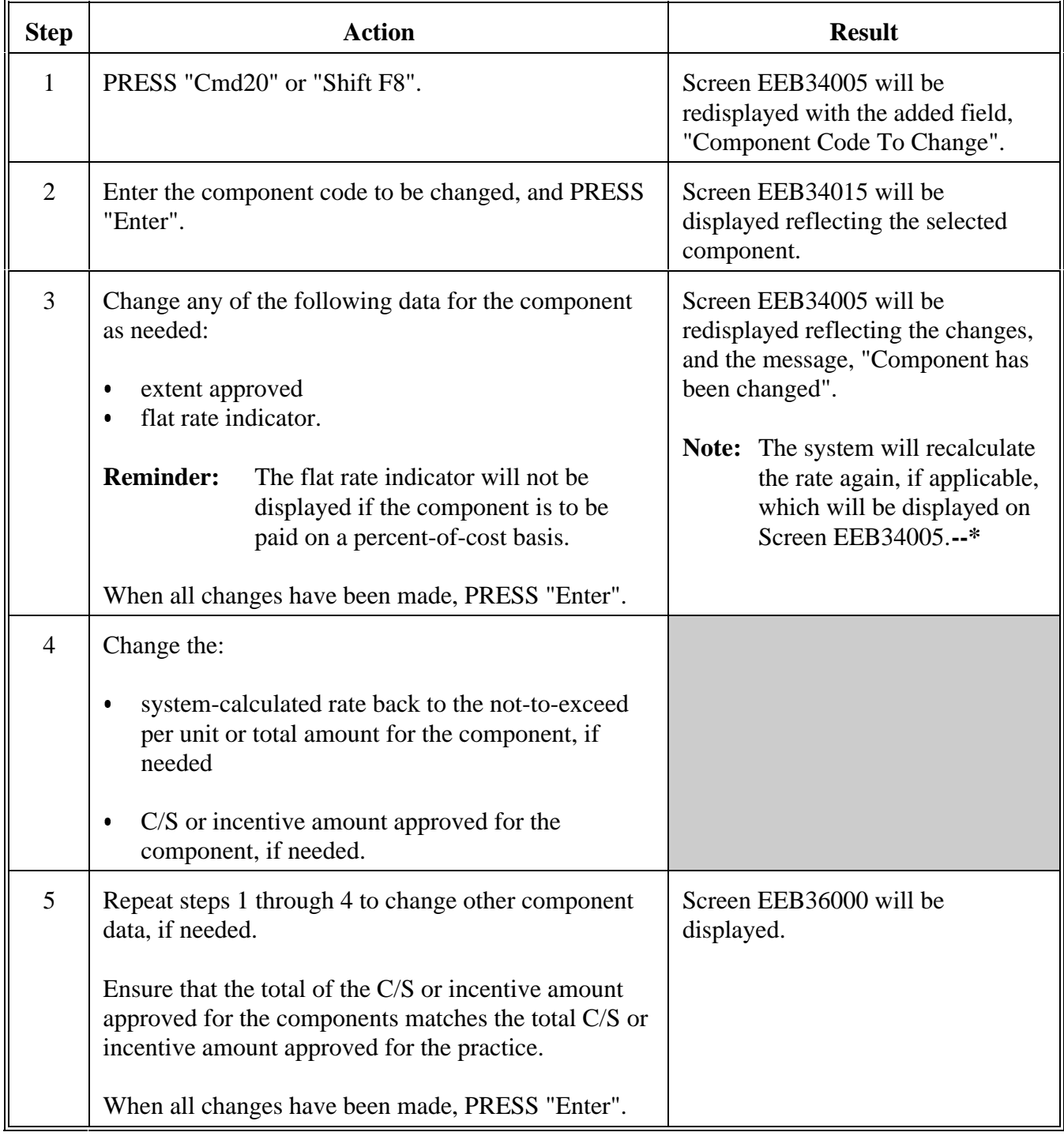

# **I Deleting Components**

Delete components as follows for 1 or more components previously added to CCC-1245 that was erroneously entered.

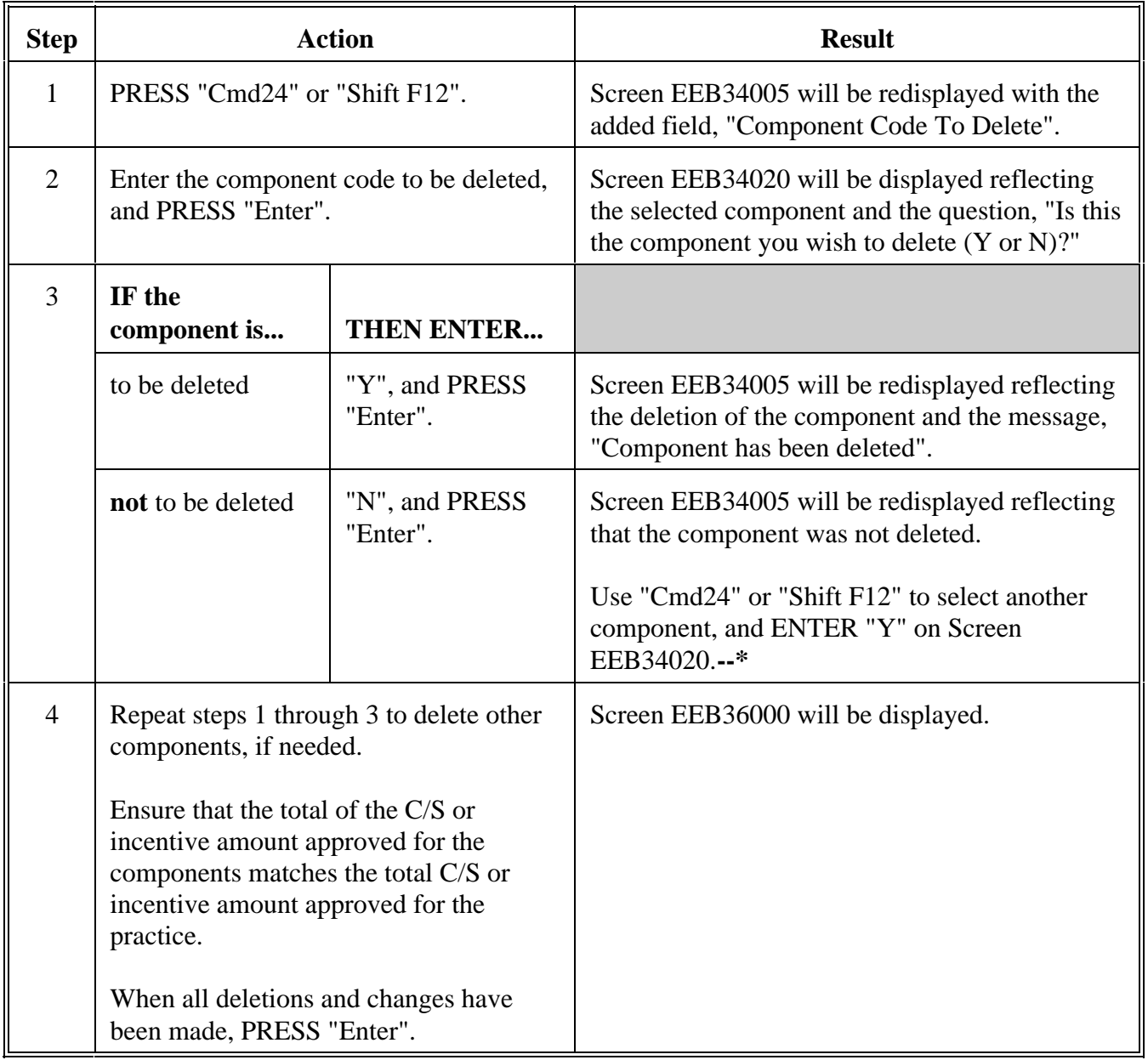

#### **A**

**Example of Screen EEB36000**

This is an example of Screen EEB36000. The system automatically assigns the contract approval date as the practice approved date. This date cannot be changed on Screen EEB36000. **\*--**

```
 Conservation 069-NATCHOTICHES Selection EEB36000 
 CCC-1245 Date Screen Version: AC93 10-16-2001 13:12 Term E4
------------------------------------------------------------------------------
 Contract Number: 1997 0260 Program: EQIP Fund Code: 220004/1997*
 Control Number: 2002 0001 Farm NO: 1981 Tech Prac: 528 A 
 Producer ID: 438 96 1089 S Name: NATHAN ALLBRITTON 
 -Dates- Practice Approved: 09261997 
       Practice To Begin: 10022001<br>
Practice To Be Completed By: 209302002
      Practice To Be Completed By:
       Practice Expires: 09302002 
       Date Performed: 
 Note: Enter dates in MMDDCCYY format. 
 Enter=Continue Cmd4=Previous Screen Cmd7=End 
                                                                  --*
```
# **B Completing**

Complete Screen EEB36000 as follows.

# **Screen EEB36000**

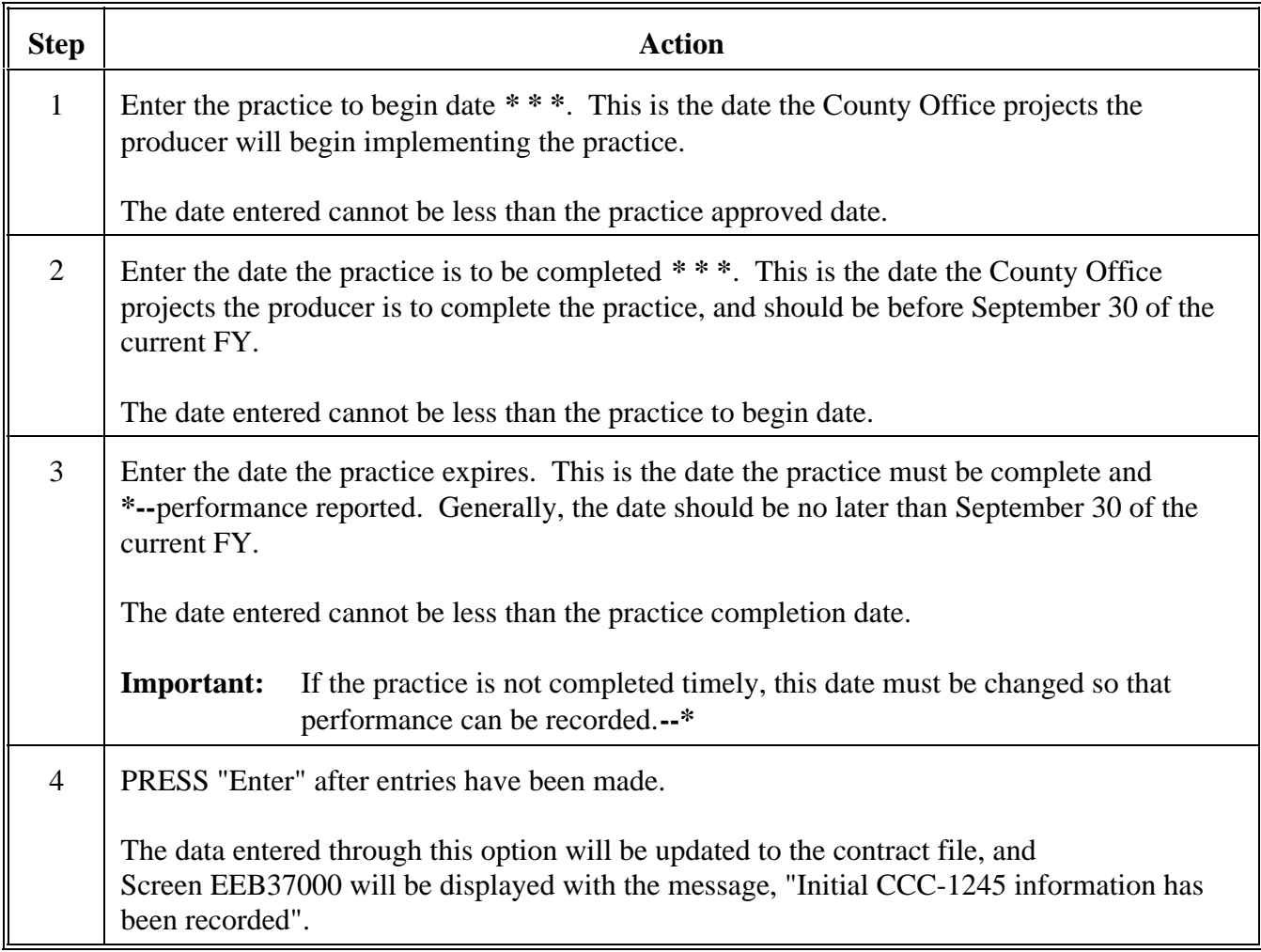

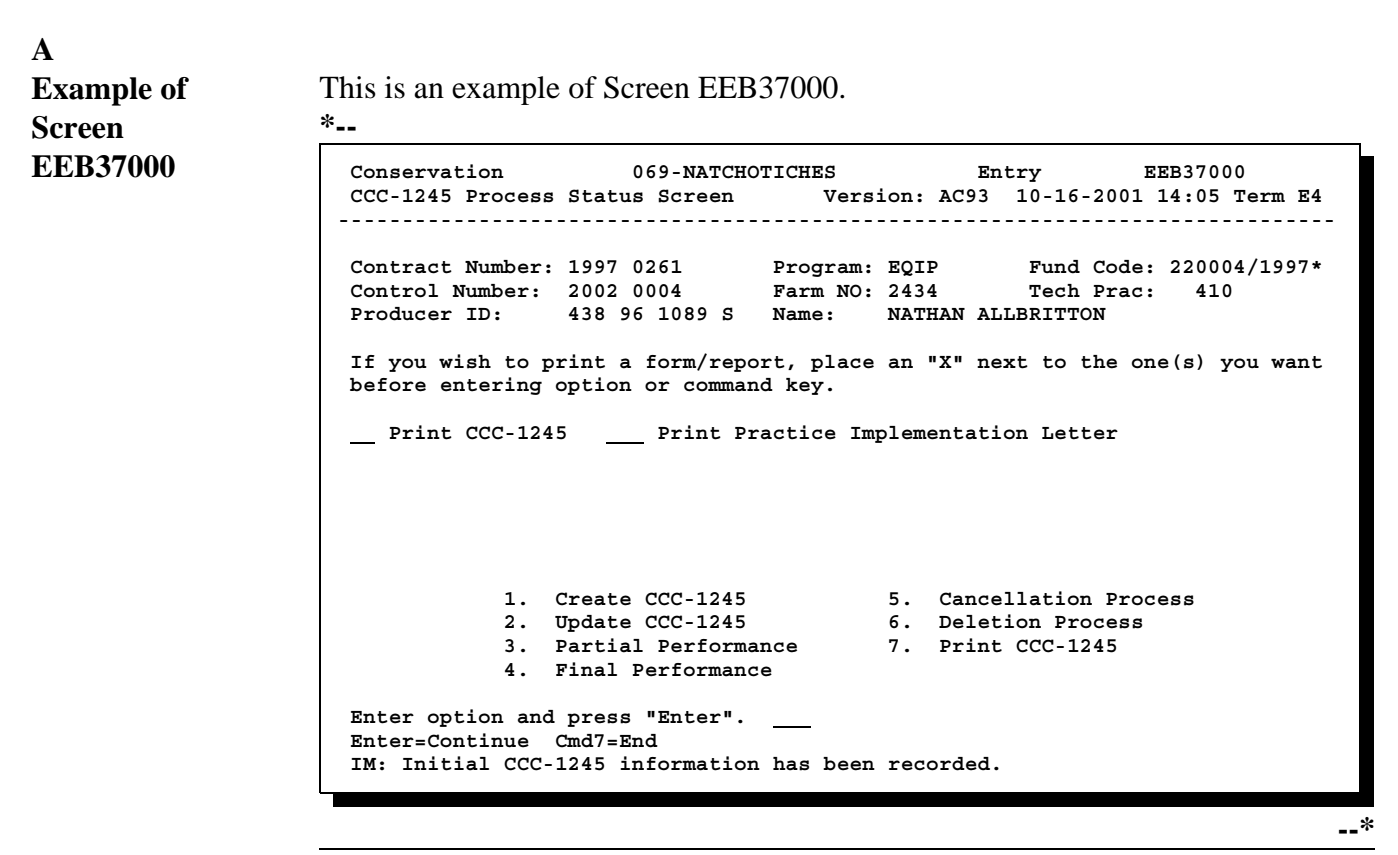

# **B**

**Completing Screen EEB37000** Complete Screen EEB37000 as follows.

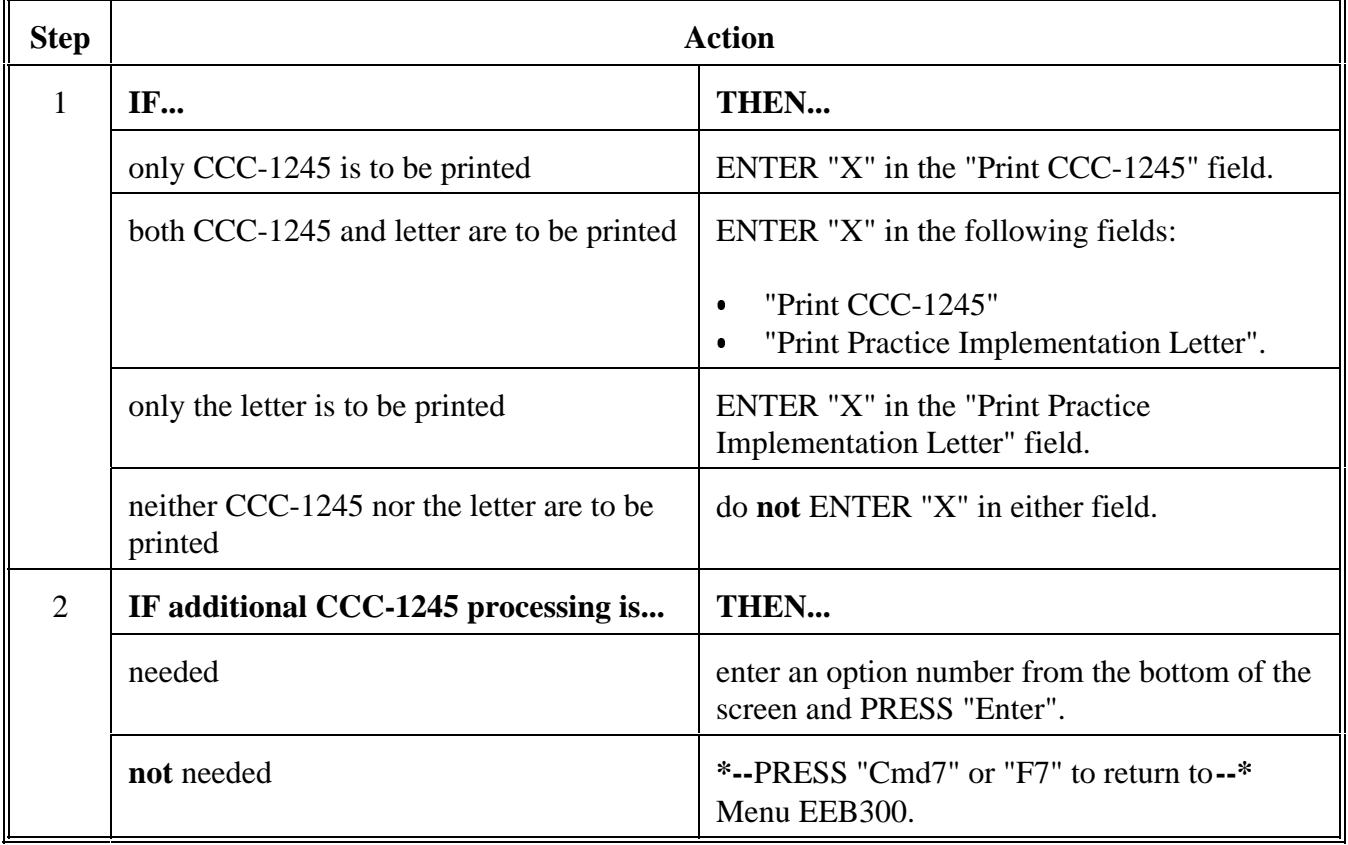

# **B Completing Screen EEB37000 (Continued)**

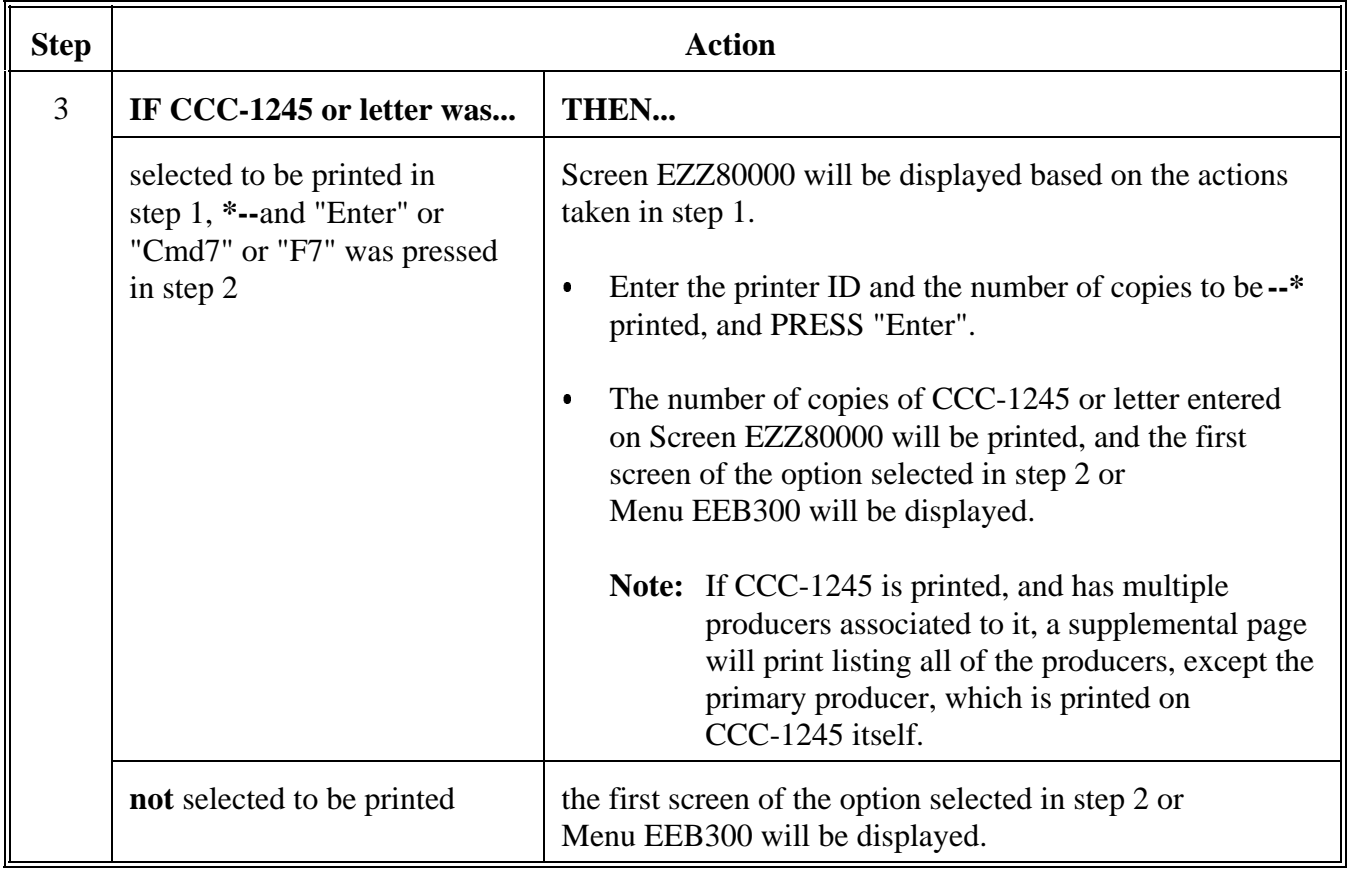

# **181-190 (Reserved)**

 $\epsilon_{\rm{max}}$ 

# **191 Using Update Option**

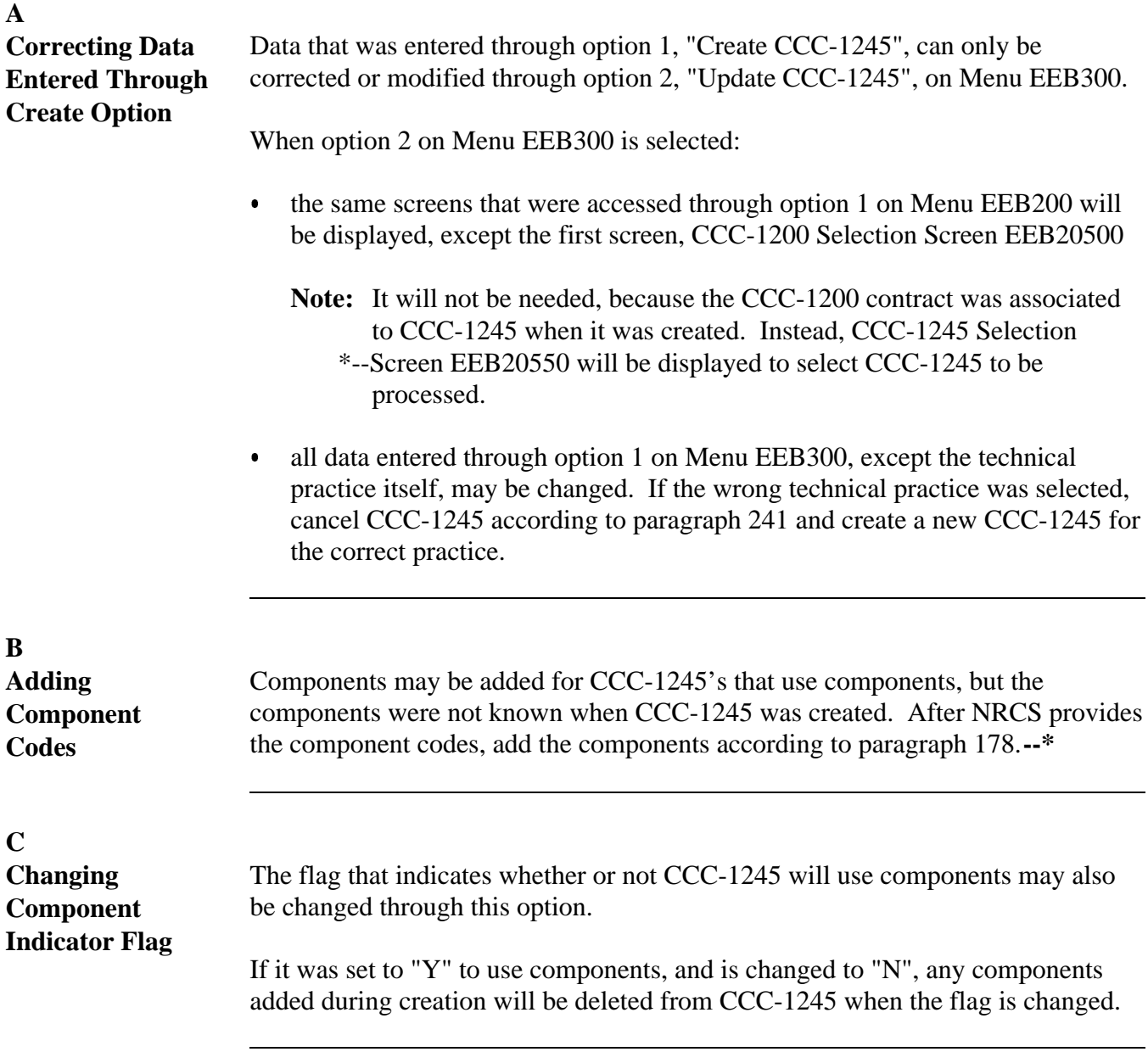

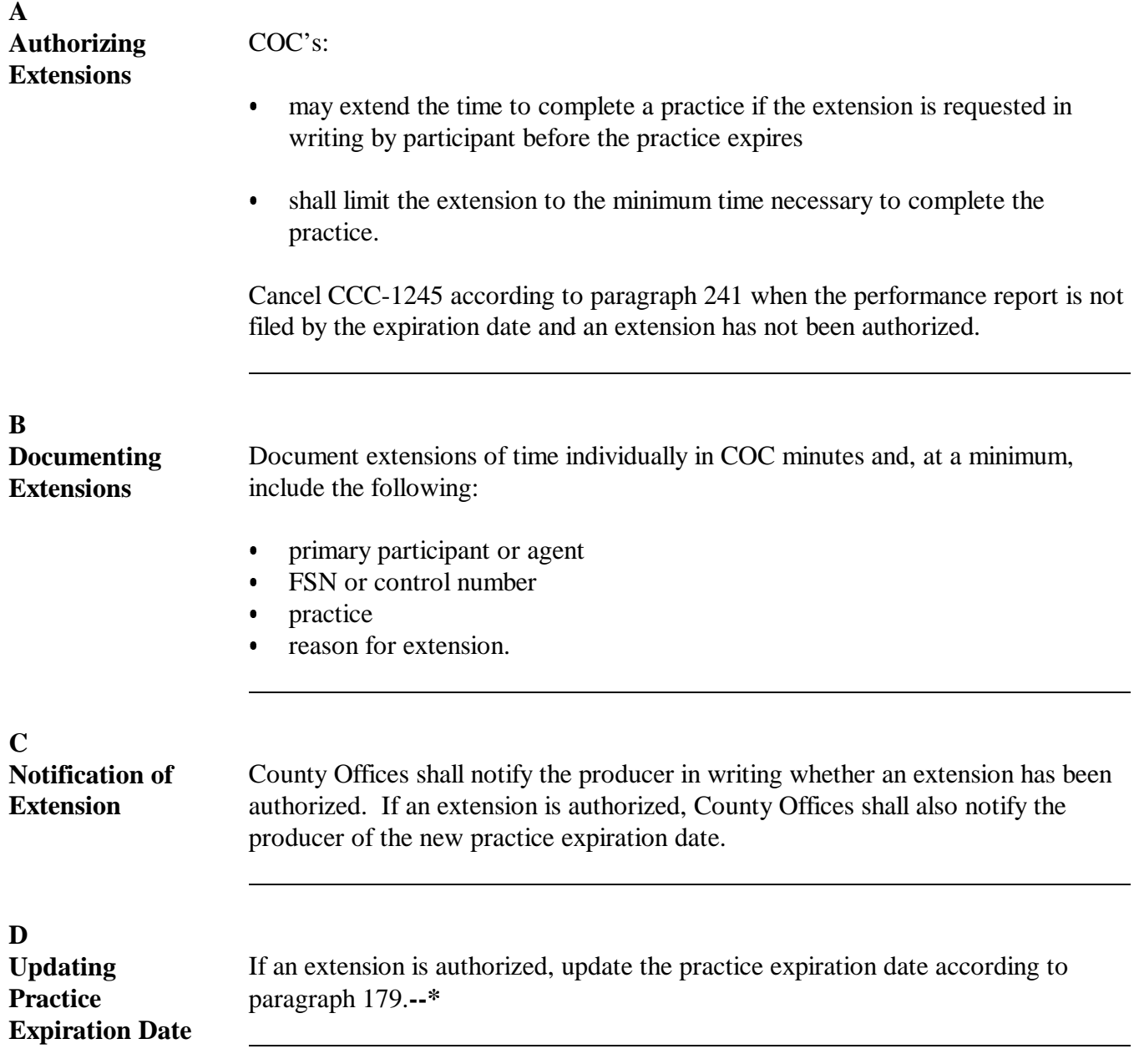

# **192 Correcting or Modifying Data Entered Through Create Option**

# **A**

**Updating CCC-1245 Data** Complete the following to update data previously entered through the option to create CCC-1245.

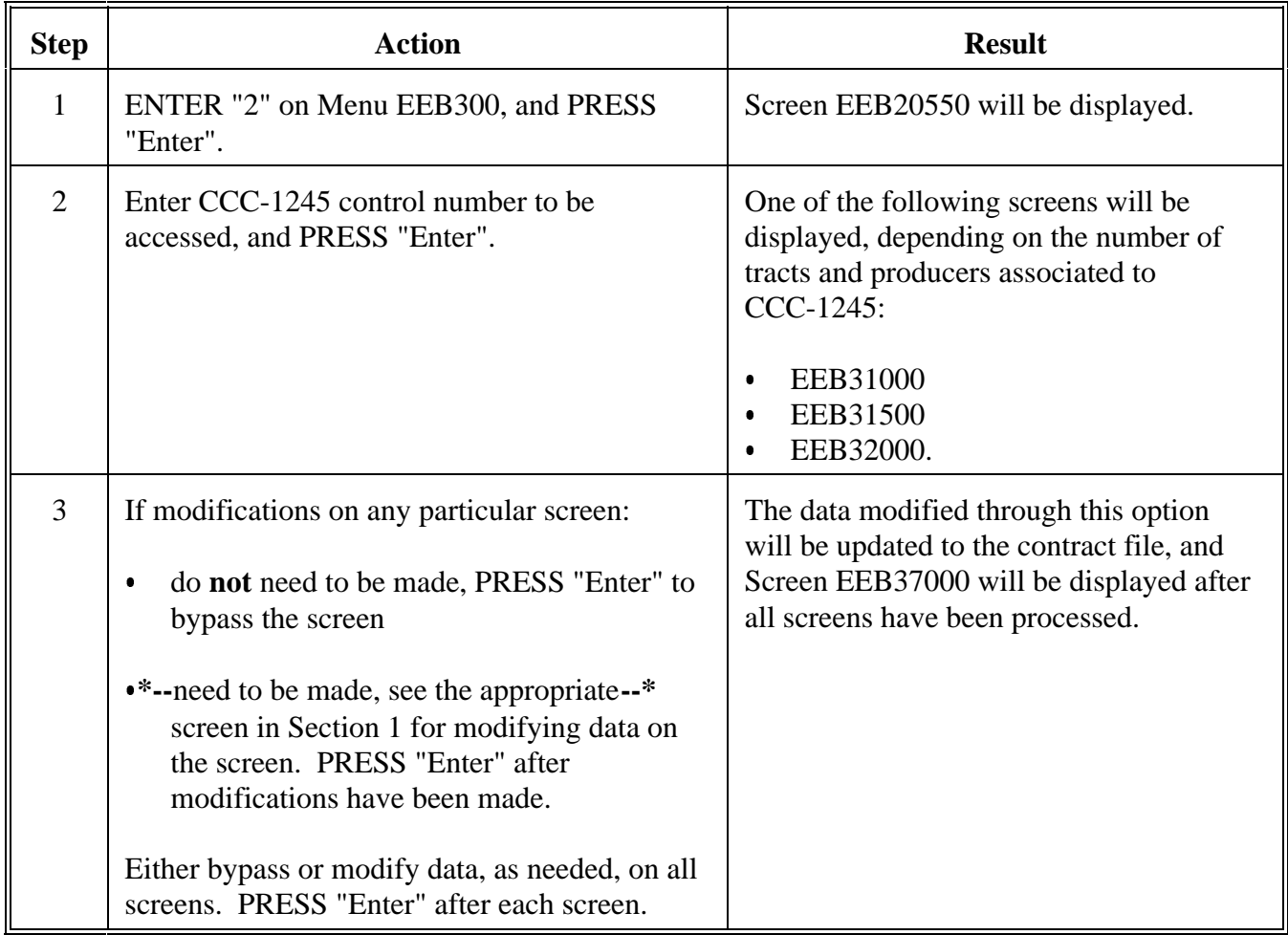

# **193-200 (Reserved)**

 $\epsilon_{\rm{max}}$ 

# **Section 4 Partial Performance Process**

# **220 Recording Partial Performance on CCC-1245**

**A**

**Certifying Performance \*--**Complete partial performance certification on CCC-1245 as follows.

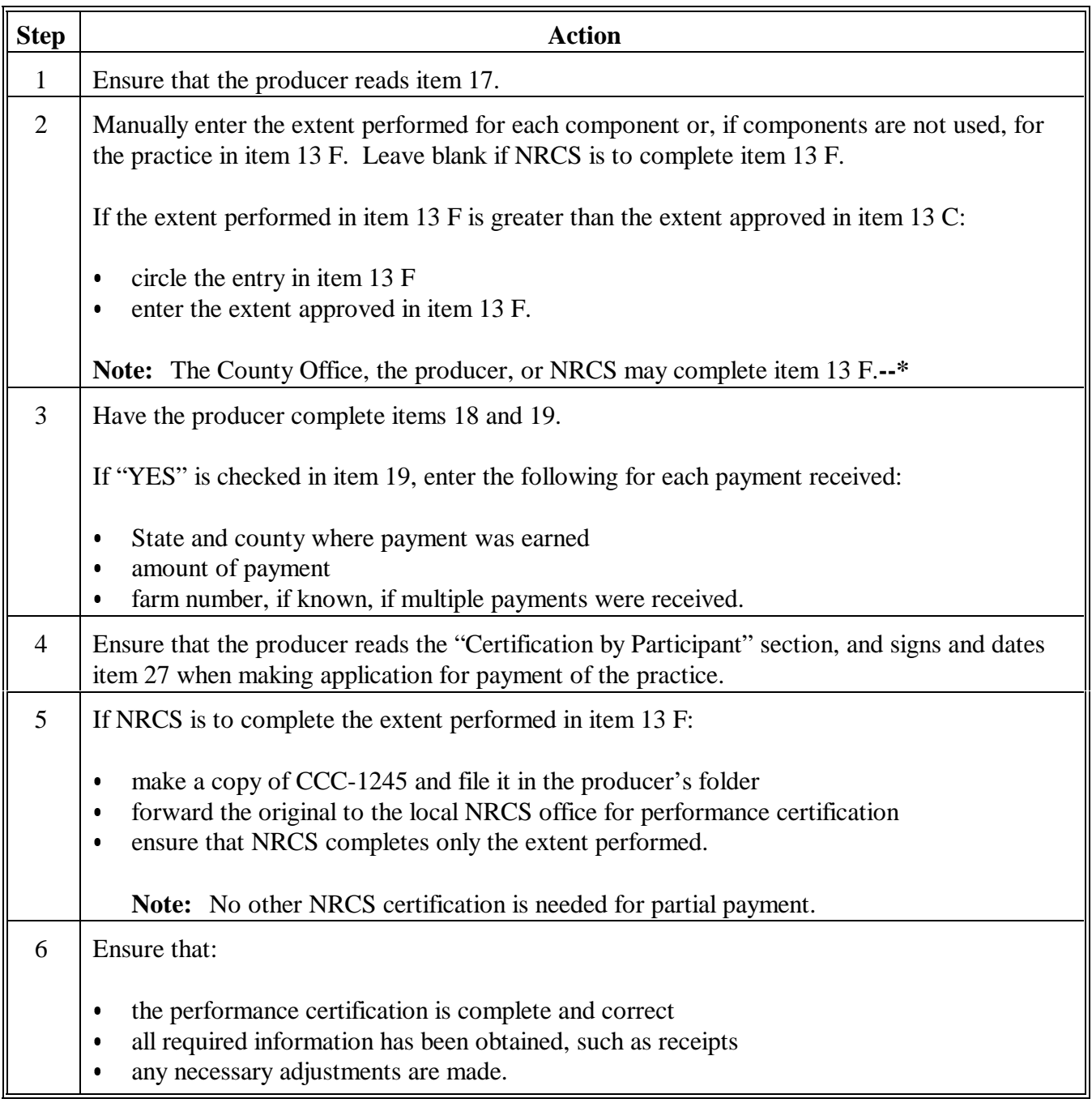

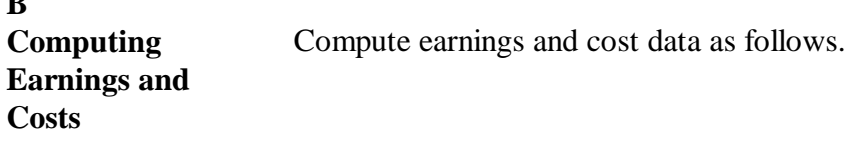

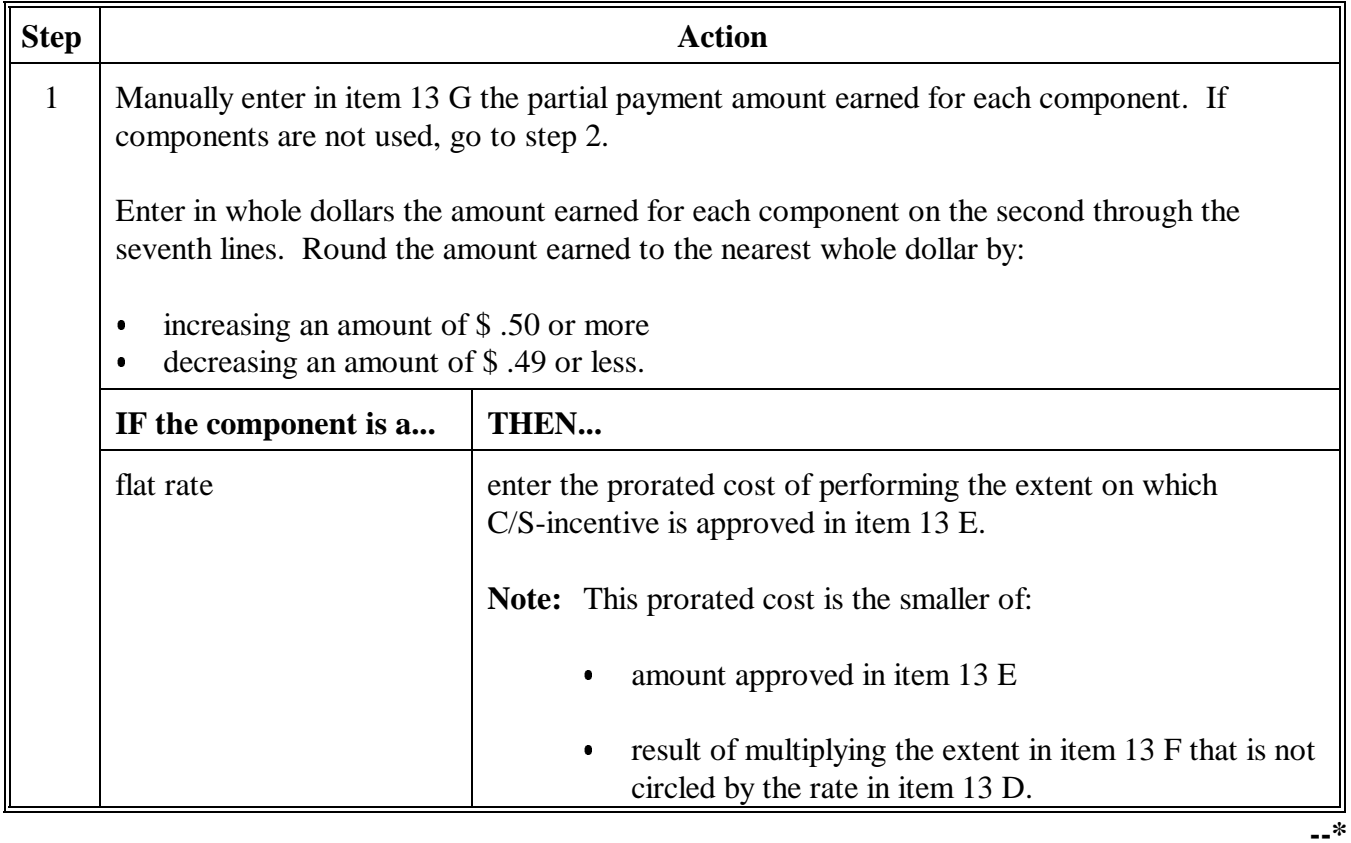

Continued on the next page

**B**

#### **C Processing Partial Payment** Process partial payment as follows.

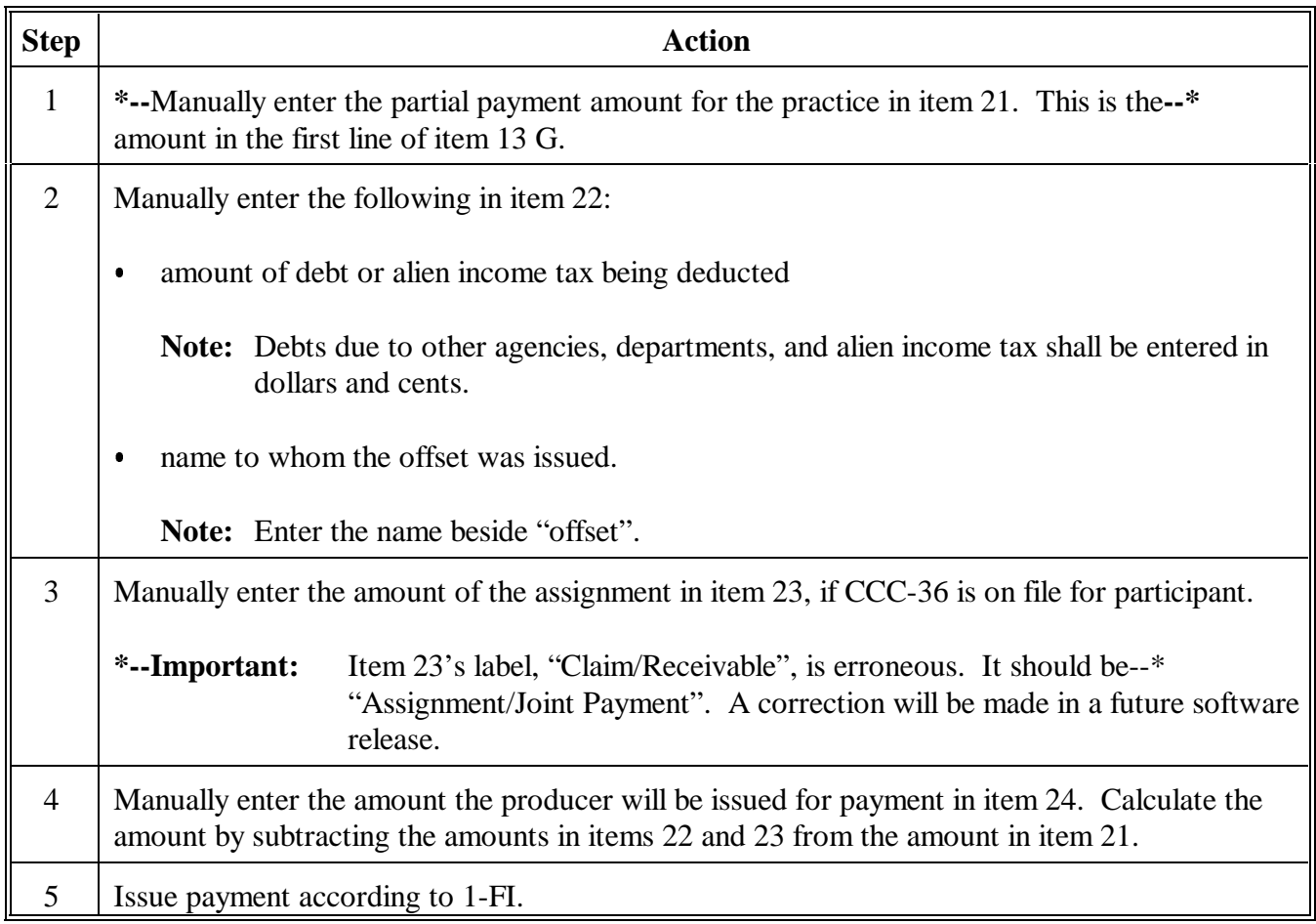

# **C Processing Partial Payment (Continued)**

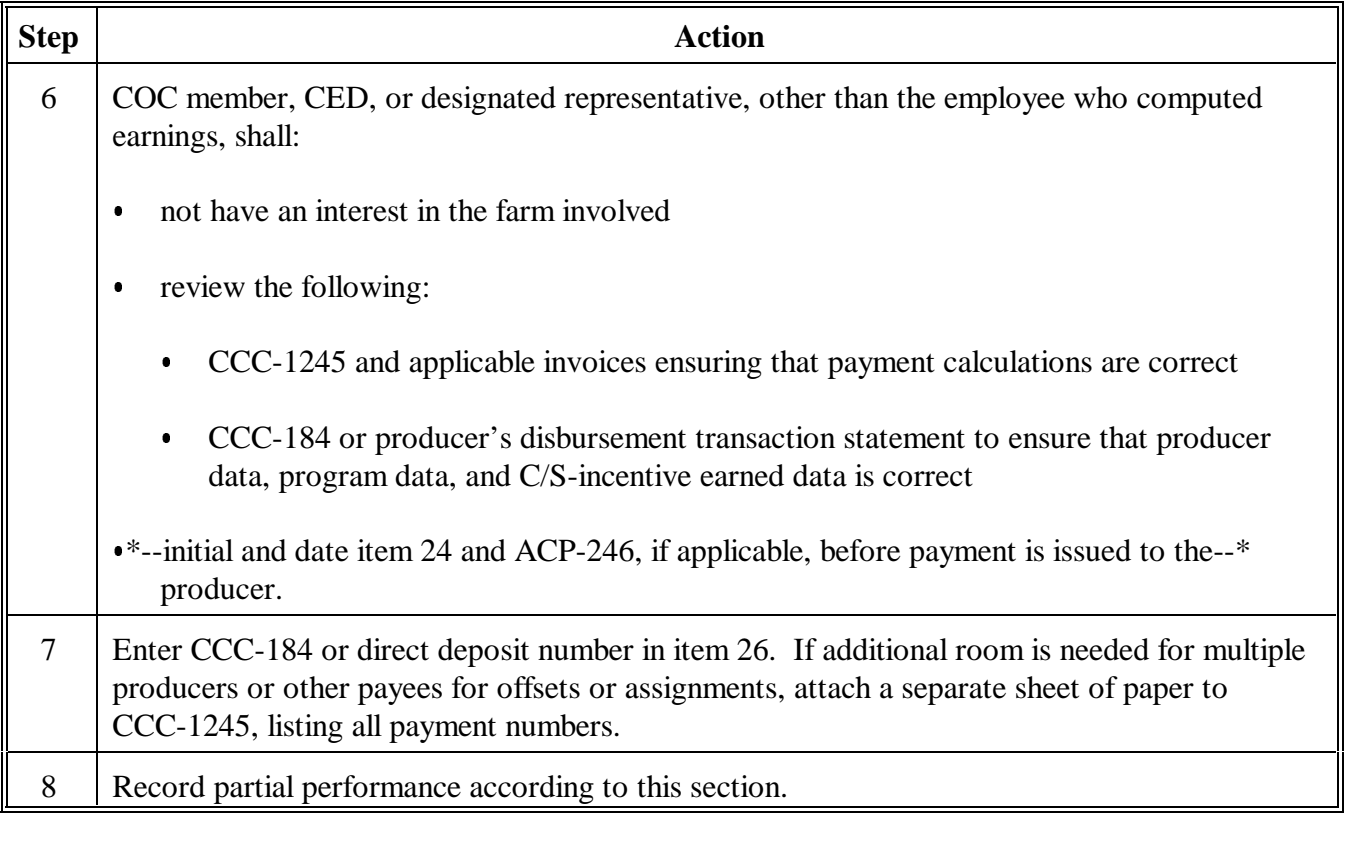

# **A**

**Guidelines** Use the following guidelines when processing Menu EEB300, option 3, "Partial Performance".

- An allocation must be recorded on the ledger to use this option.
- Compute C/S incentives earned and complete CCC-1245 according to paragraph 220 before recording data through this option.
- **\*--**If partial performance and certification for a practice occurred during the FY CCC-1200 was approved:
	- CCC software will not allow performance to be recorded during the FY in which CCC-1200 is approved
		- **Note:** EQIP regulations prohibit payments during the FY CCC-1200 is approved.
	- Service Centers shall maintain a list of CCC-1245's that are to be entered through this option in the following FY
	- ledgers will not be updated until performance is recorded through this option.

**Note:** These provisions are not applicable in at least the following cases:

- $\bullet$  in/out transfers of contracts that occur in an FY after the FY the original CCC-1200 was approved
- CCC-1200's that are approved in an FY later than they normally would have been approved, because the applicant won an appeal of a disapproval determination.**--\***

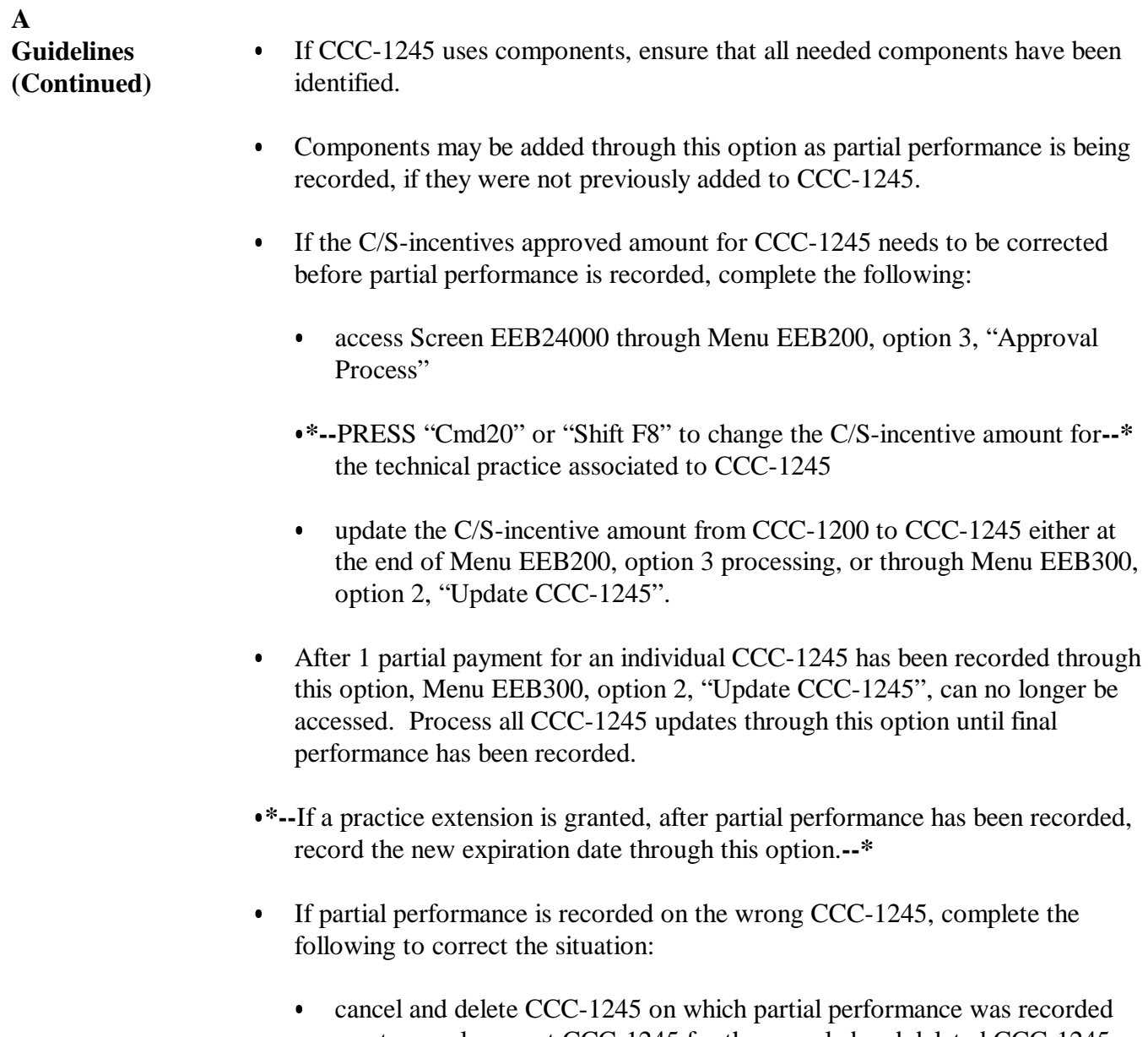

create a replacement CCC-1245 for the canceled and deleted CCC-1245 • record partial performance on the correct CCC-1245.

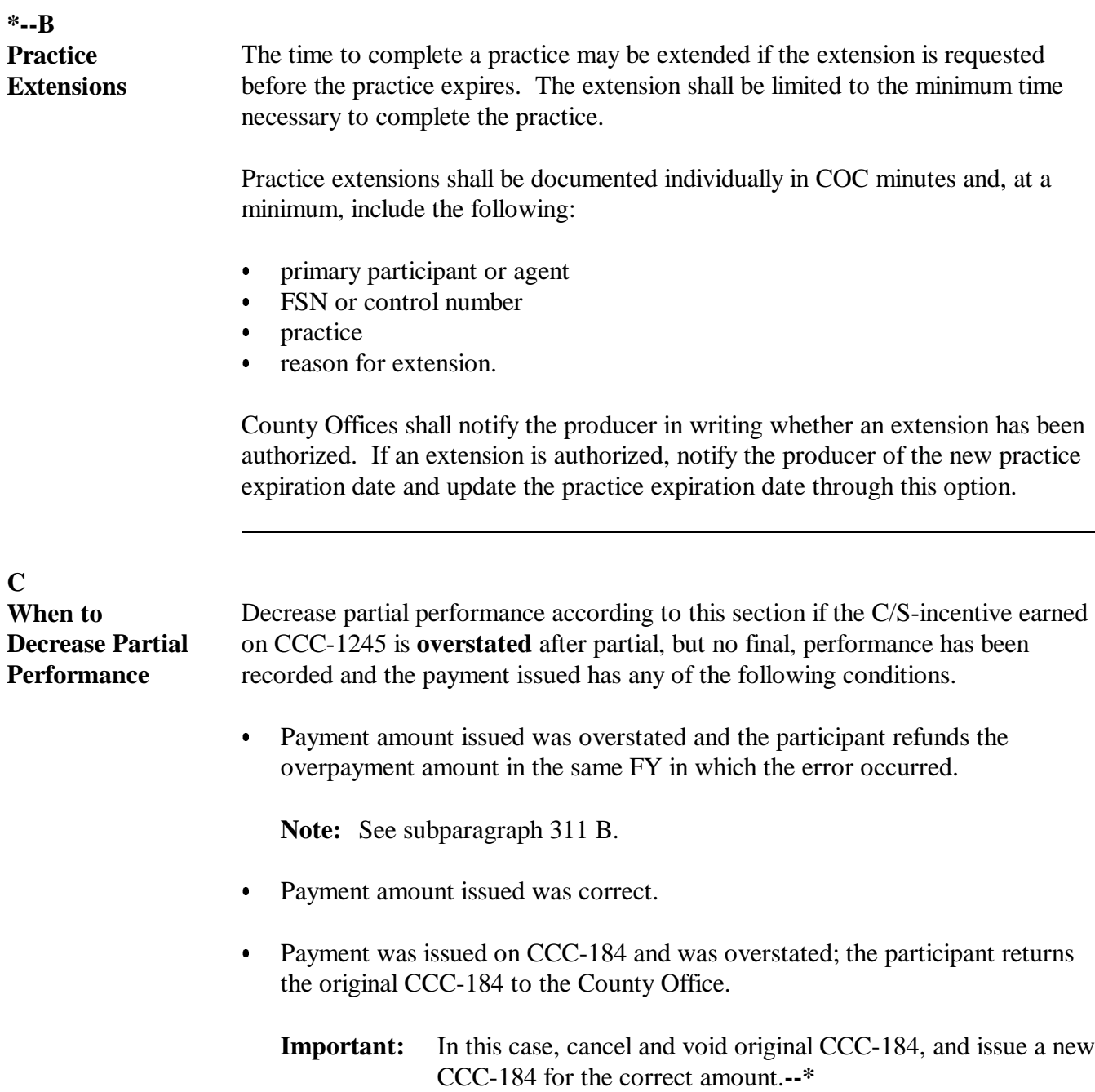

 $\epsilon_{\rm{max}}$ 

**A** Complete the following to begin processing the partial performance option. Update tract or producer data previously entered through the CCC-1245 create or update option according to this table, if needed.

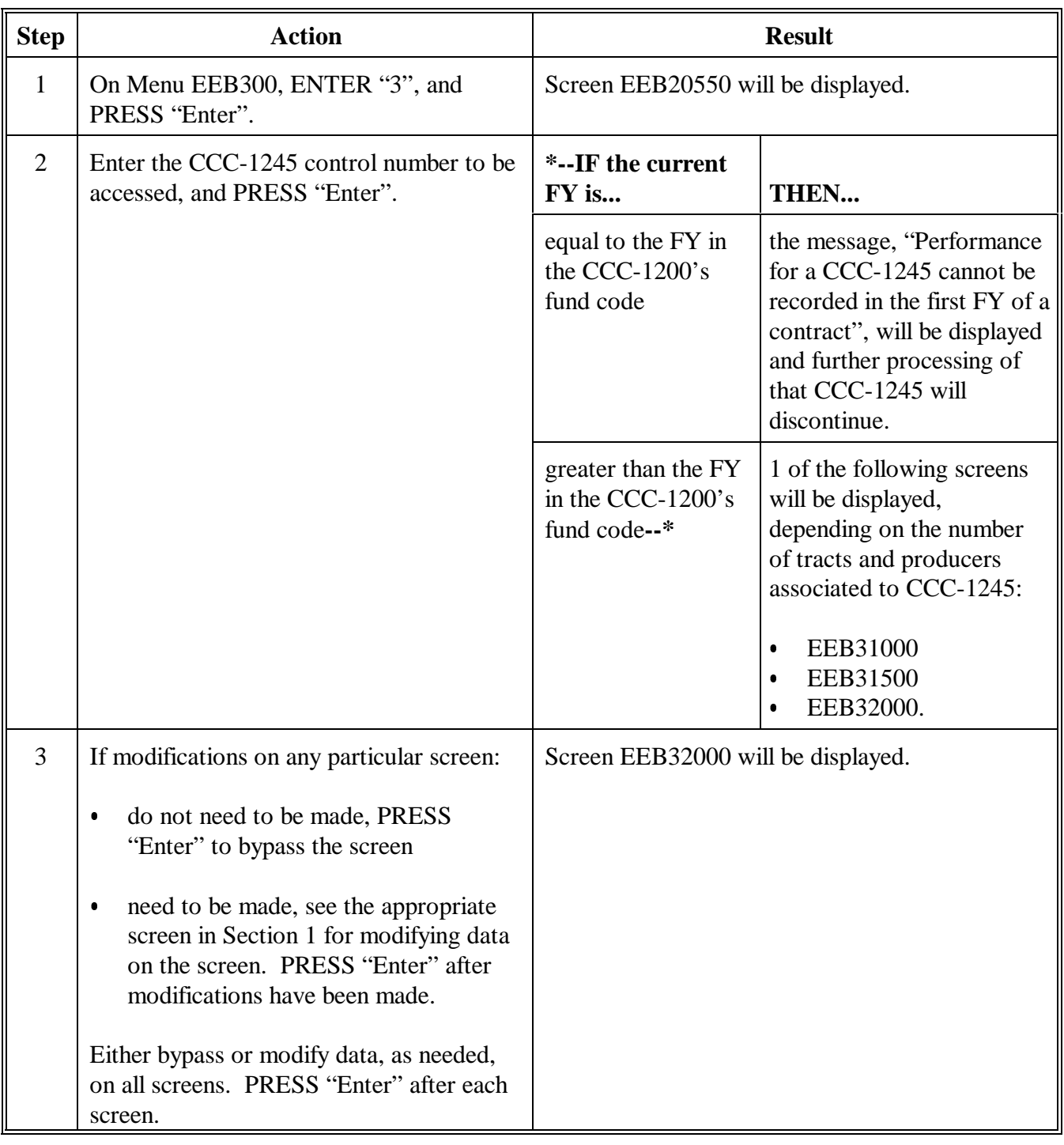

### **A Example of Screen EEB32000**

This is an example of Screen EEB32000. Data from previous CCC-1245 processing will be displayed.

**Note:** The only data on Screen EEB32000 that may be modified is the "Practice Location".

```
*--
```

```
 Conservation 069-NATCHOTICHES Selection EEB32000
 CCC-1245 Initial Data Screen Version: AC93 10-16-2001 13:10 Term E4
------------------------------------------------------------------------------
 Contract Number: 1997 0260 Program: EQIP Fund Code: 220004/1997*
 Control Number: 2002 0001 Farm NO: 1981 
Control Number: 2002 0001 Farm NO: 1981<br>Producer ID: 438 96 1089 S Name: NATHAN ALLBRITTON
    Technical Practice Code: 528 A 
      (Leave blank to list ALL Technical Practices associated to Contract)
    Technical Description: 
   Practice Location: D-16
    Will components be used with this CCC-1245 (Y or N)? N 
 Enter=Continue Cmd4=Previous Screen Cmd7=End 
                                                                            --*
```
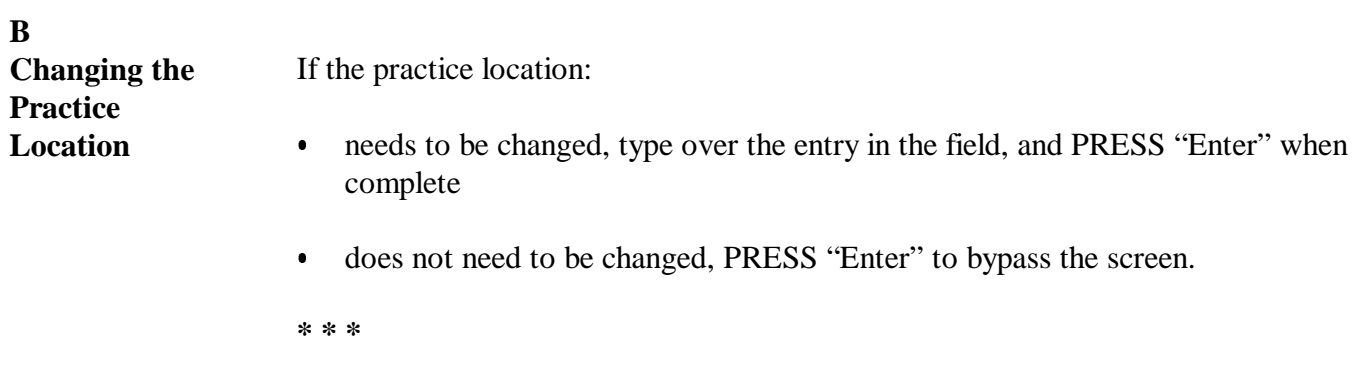

# **C Changing the**

**Component Flag**

Although the component flag cannot be changed through this option, the flag, if set incorrectly, can be changed according to the following table.

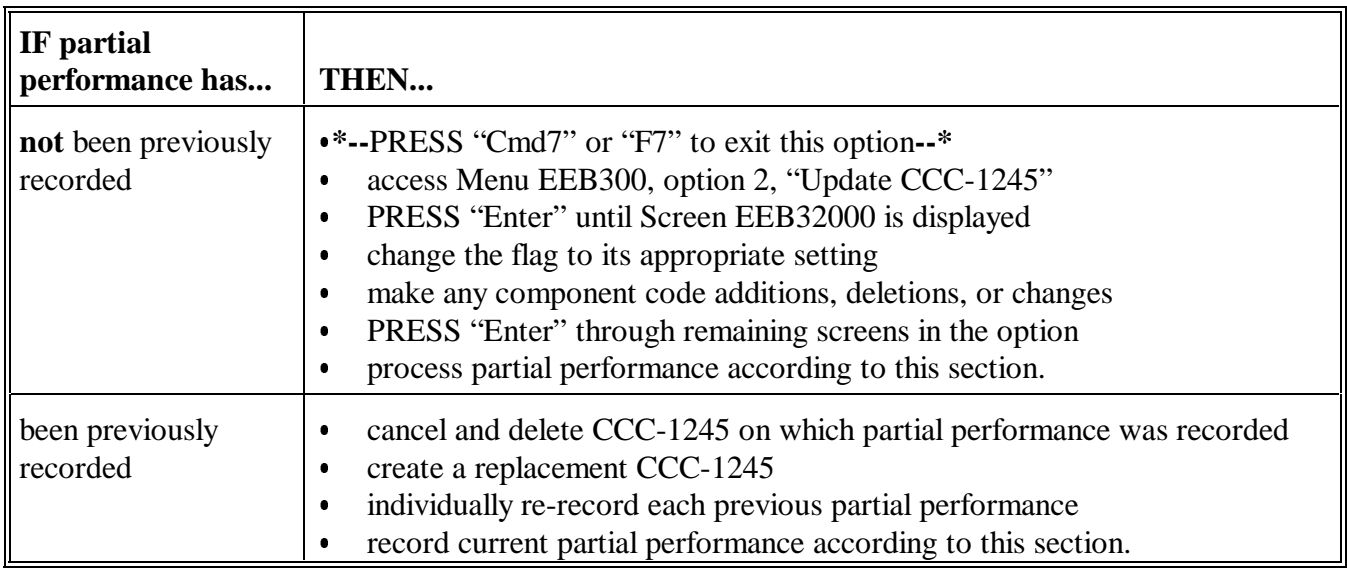

**Example of Screen EEB34000** This is an example of Screen EEB34000.  **Conservation 069-NATCHOTICHES Selection EEB34000 CCC-1245 and Ledger Data Screen Version: AC95 11-01-2001 11:48 Term E5 ------------------------------------------------------------------------------ Contract Number: 1997 0260 Program: EQIP Fund Code: 220004/1997\* Control Number: 2002 0008 Farm NO: 1981 Tech Prac: 528 A CONCLACT NUMBER:** 2002 0008 Farm NO: 1981 Tech Prac: 528 A<br>Producer ID: 438 96 1089 S Name: NATHAN ALLBRITTON  **Practice Description: Prescribed grazing (Ac) Extent Offered C/S-Inc Extent C/S-Inc Approved Level Approved Perf. Earned Fund Code 103.3 100 801 800 228001/1997 1 220004/1997 Enter=Continue Cmd4=Previous Screen Cmd7=End IM: Components are not to be used with this CCC-1245. --\***

# **B**

**A**

**Data Displayed on Screen EEB34000**

The following data for the technical practice will be displayed from earlier CCC-1245 processing:

- technical practice code and description Ī
- extent approved  $\bullet$
- offered level  $\bullet$
- C/S-incentives approved.
- **\*--**fund code, if practice has multiple fund codes.

**Note:** If partial performance has been previously recorded, extent performed and C/S-incentive earned data for the technical practice will also be displayed.**--\***

#### **C Incorrect Technical Practice Data** If any of the following data for the technical practice is incorrect or needs to be updated, it cannot be manually changed through this option:

- extent approved
- $\bullet$  offered level
- C/S-incentives approved.

Correct or update the data through CCC-1200 processing as follows.

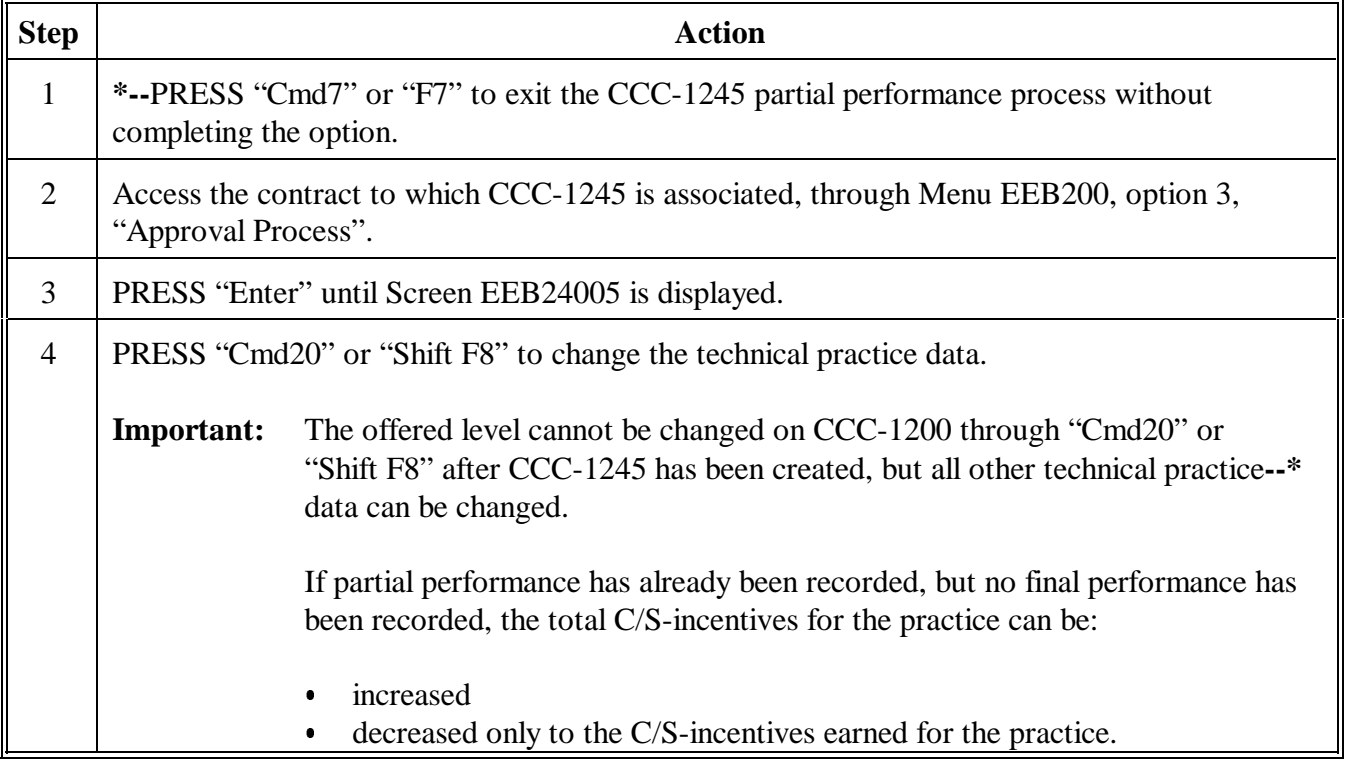

# **C Incorrect Technical Practice Data (Continued)**

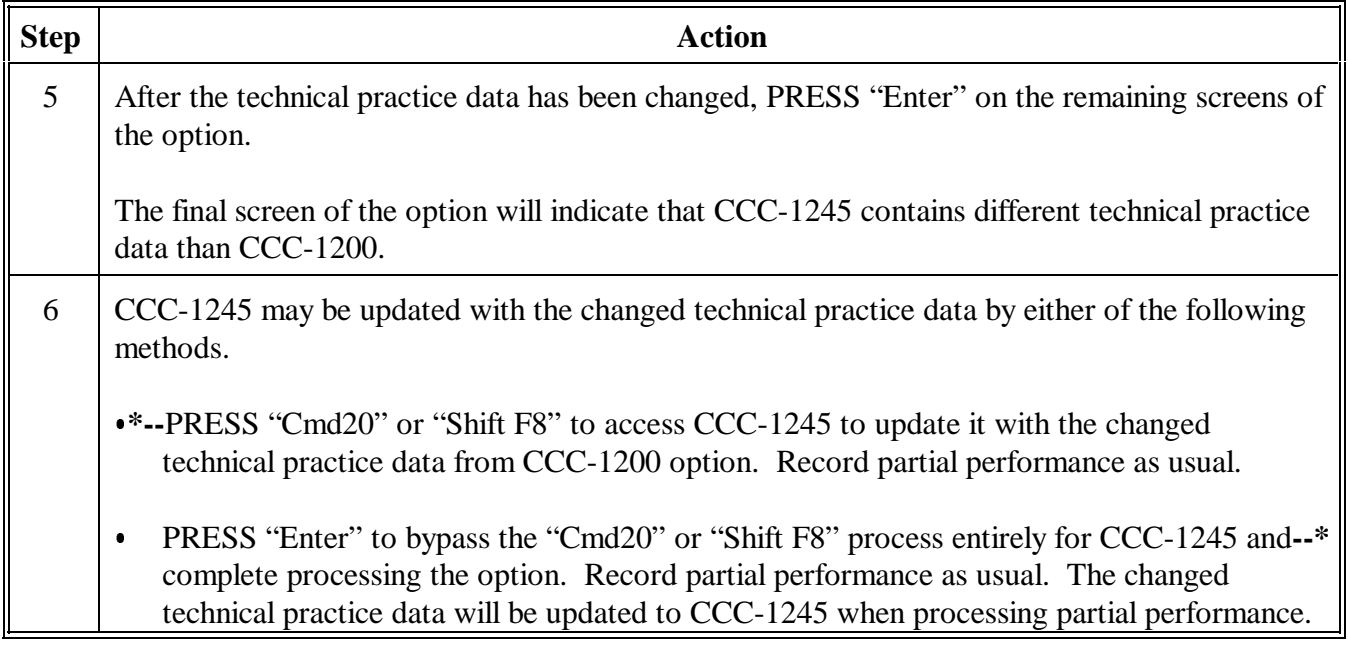

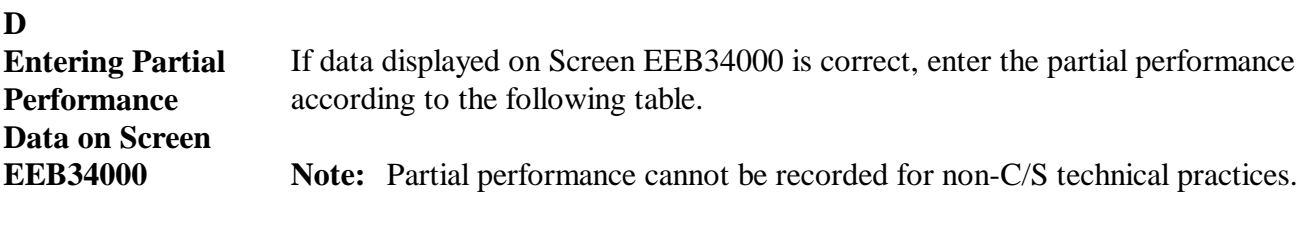

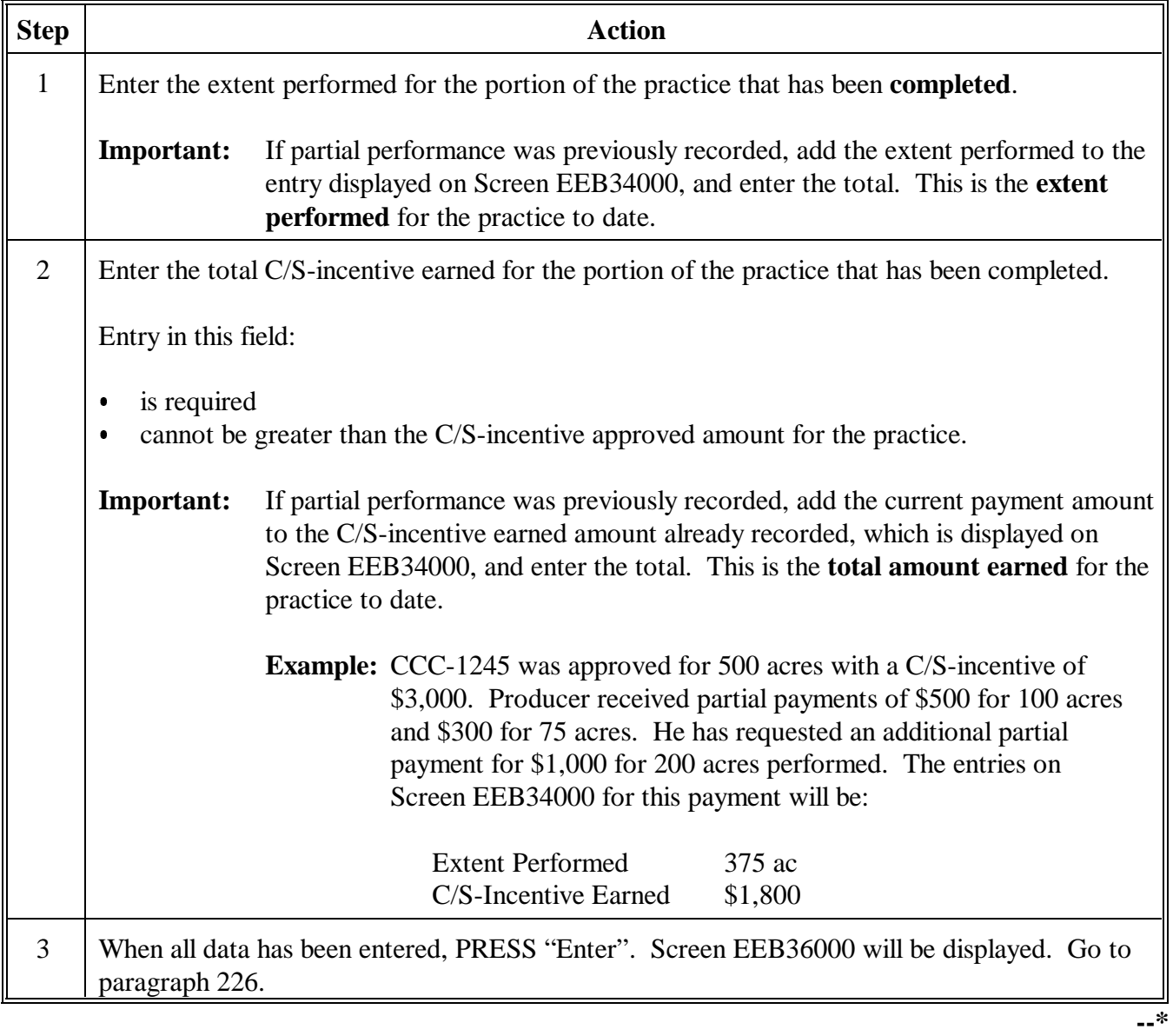

**Example of Screen EEB34005** This is an example of Screen EEB34005.  **Conservation 069-NATCHOTICHES Selection EEB34005 CCC-1245 and Ledger Data Screen Version: AC95 11-01-2001 15:12 Term E4 ------------------------------------------------------------------------------ Contract Number: 1999 0688 Program: EQIP Fund Code: 220004/1999 Control Number: 2002 0006 Farm NO: 2799 Tech Prac: 590 Producer ID: 72 1432697 E Name: METHVIN FARMS Practice Description: Nutrient management (Ac) Comp Extent Offered Avg Unit Comp C/S-Inc Extent C/S-Inc** Code Unit Approved Level Cost **234.7** 100 1174  **CAP UNIT 10.0 100 10.000 10.000 800 ILL FT 100.0 100 .800 .800 200 WDE LB 50.0 100 5.000 5.000 174 Enter=Continue Cmd4=Previous Screen Cmd7=End Cmd16=Add Cmd20=Change Cmd24=Delete IM: Use Cmd16, Cmd20, & Cmd24 to process components.** 

# **B**

**A**

**Data Displayed on Screen EEB34005--\***

The following data will be displayed from earlier CCC-1245 processing:

- technical practice data:
	- technical practice code and description Ī
	- extent approved Ī
	- offered level Ī
	- C/S-incentives approved
- $\bullet$  all component data from the "Comp Code" column through the "C/S-Inc Approved" column.

**Note:** If partial performance has been previously recorded, extent and C/S-incentives earned data for the technical practice and components will also be displayed.

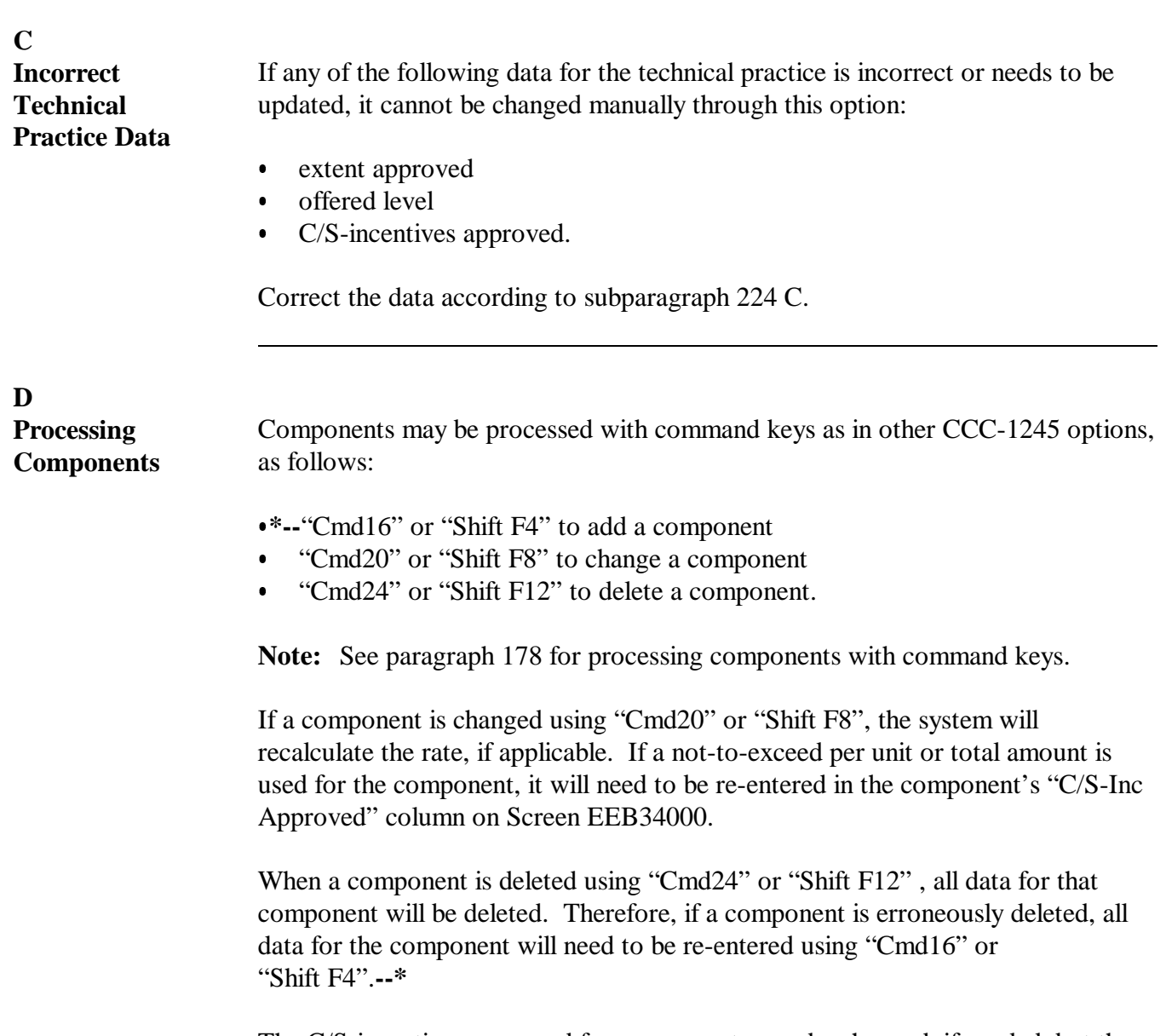

The C/S-incentives approved for components may be changed, if needed, but the total of the C/S-incentives approved amount for the components must still equal the total C/S-incentives approved amount for the practice for processing to continue.

# **E Entering Performance Data on Screen EEB34005**

If data displayed on Screen EEB34005 is correct, enter partial performance data on Screen EEB34005 as follows.**--\***

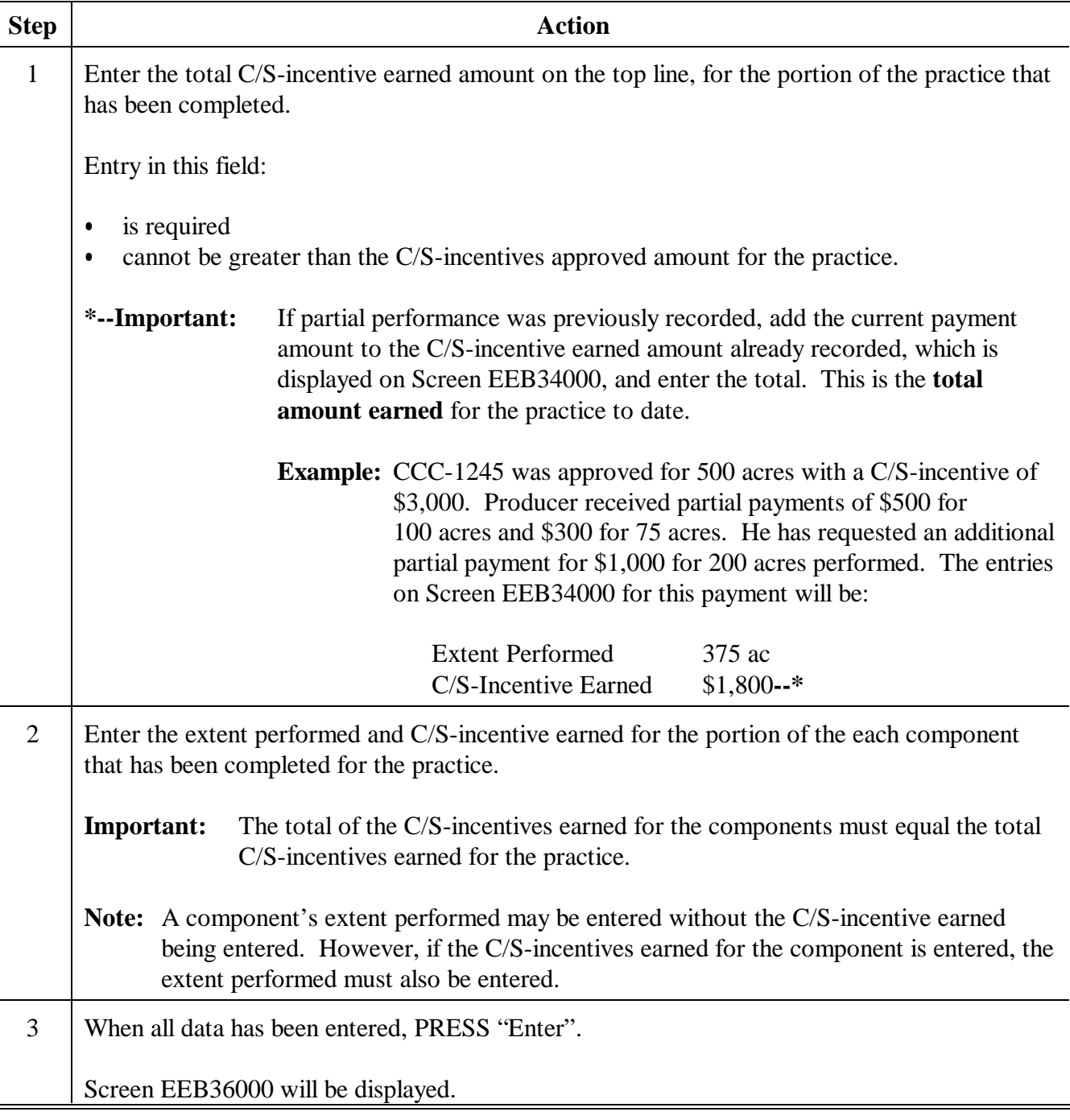

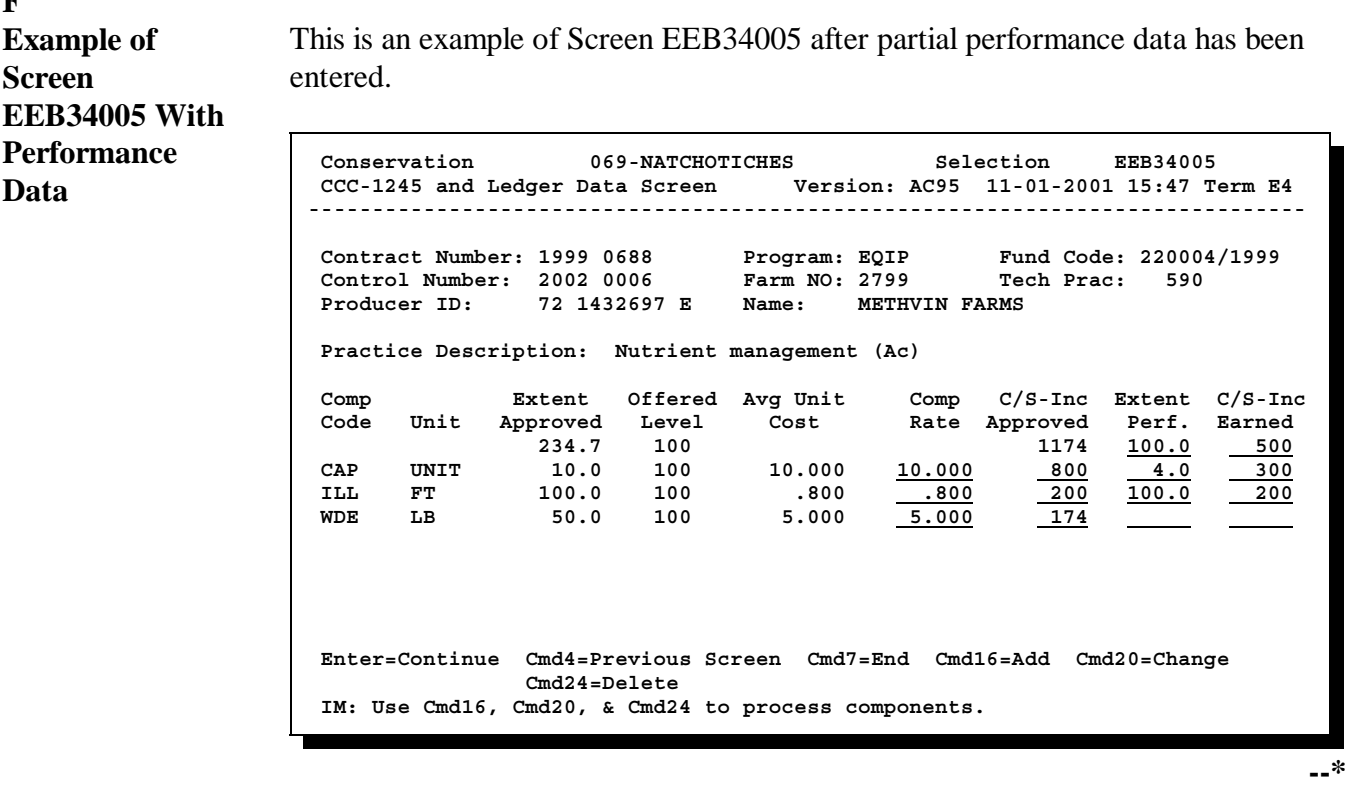

# **F**

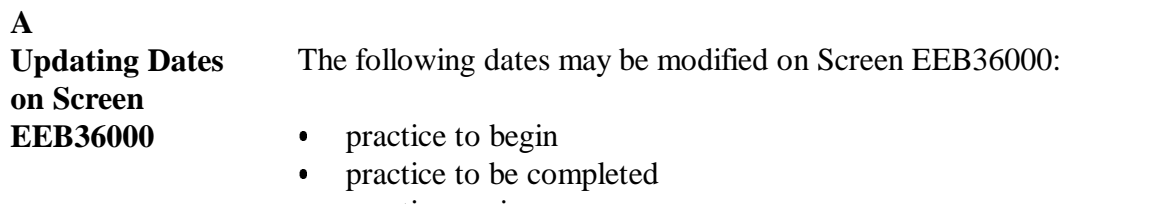

• practice expires.

Complete Screen EEB36000 as follows.

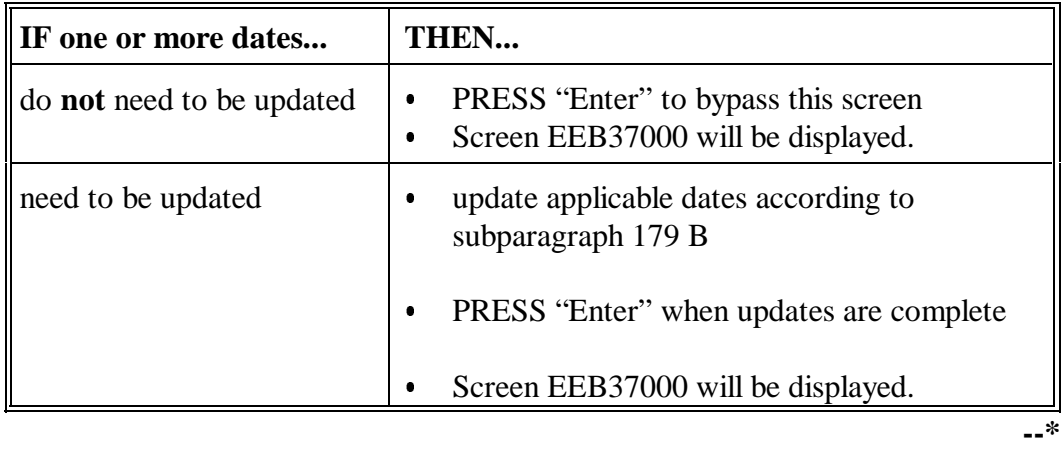
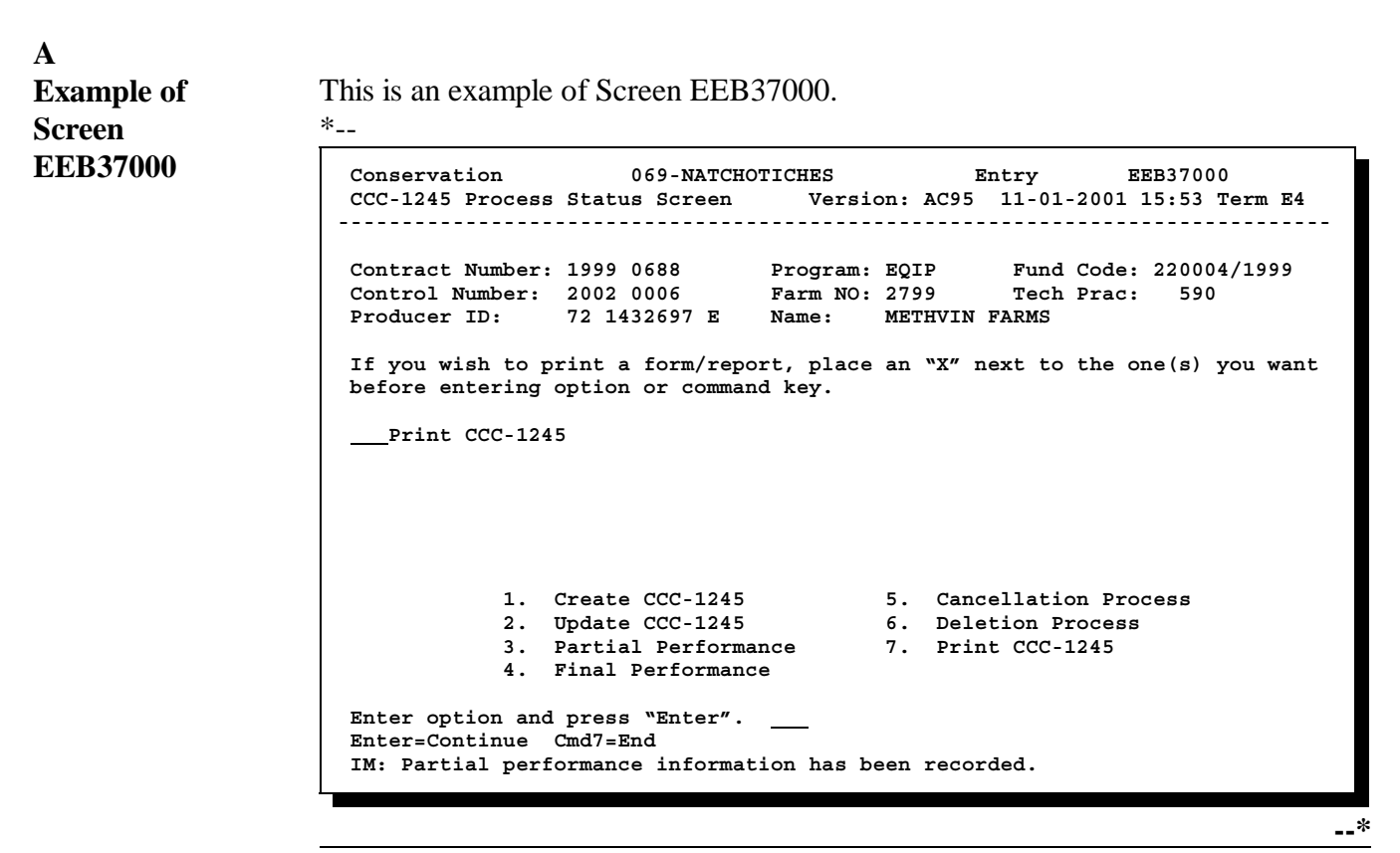

Continued on the next page

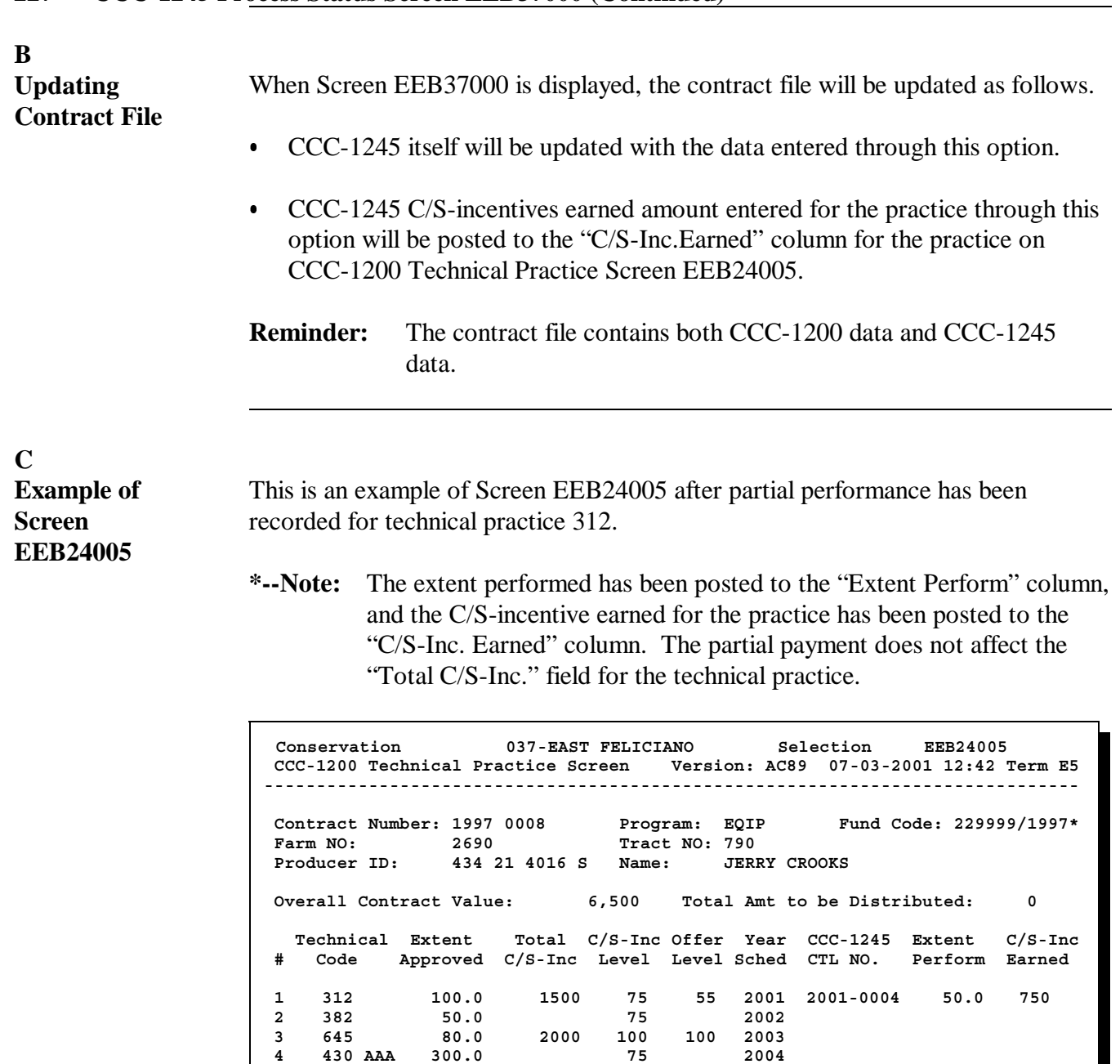

 **Cmd20=Change Cmd24=Delete** 

 **4 430 AAA 300.0 75 2004**

**Totals: 6500 750**

 **Enter=Continue Cmd4=Previous Screen Cmd7=End Cmd13=More Data Cmd16=Add** 

**100.0** 

 **NO MORE PRACTICES**

**--\***

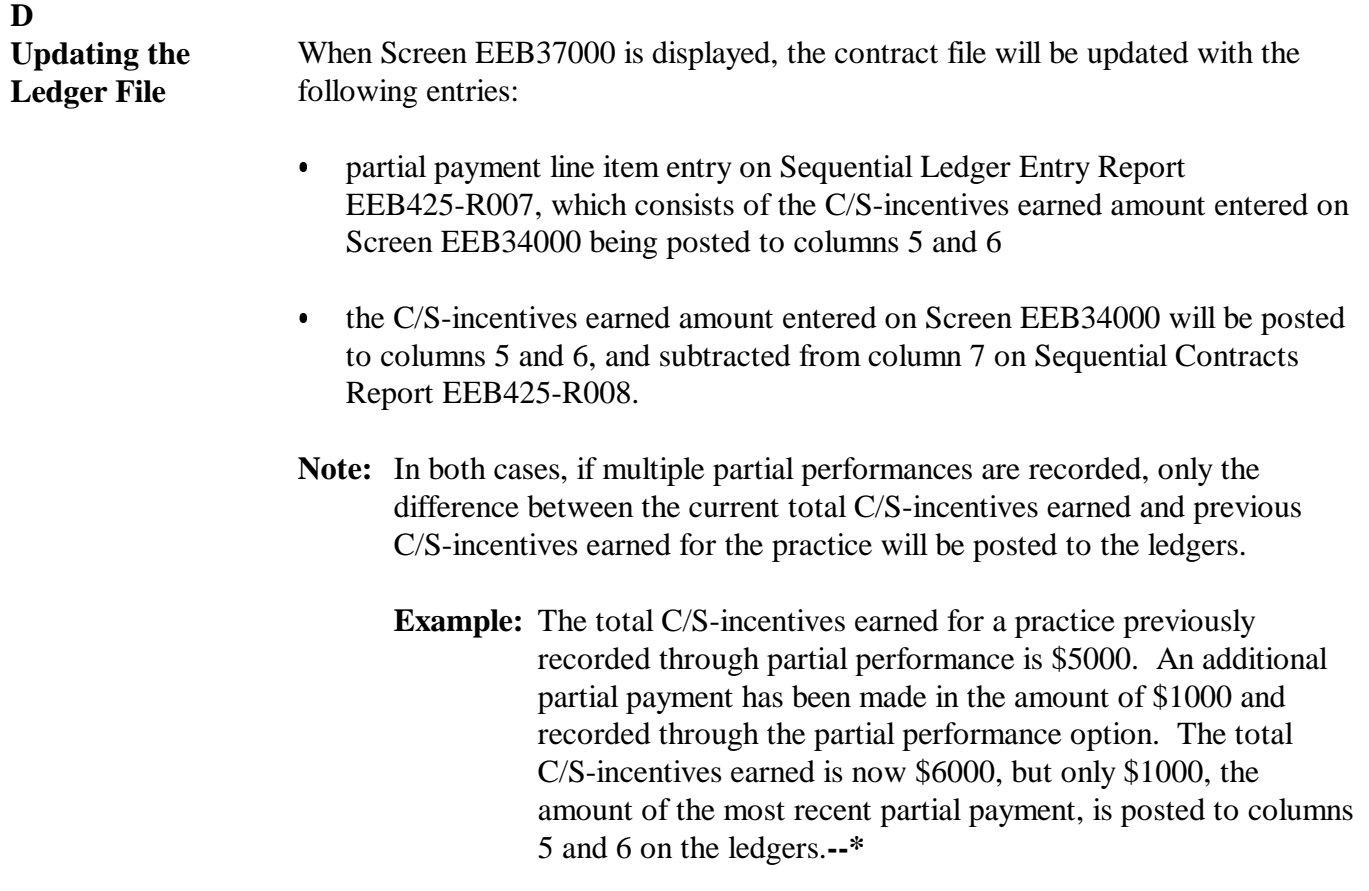

**E**

**Example of**

This is an example of Report EEB425-R007 with a partial payment line item entry.

#### **Report EEB425-R007**

 $*_{--}$ 

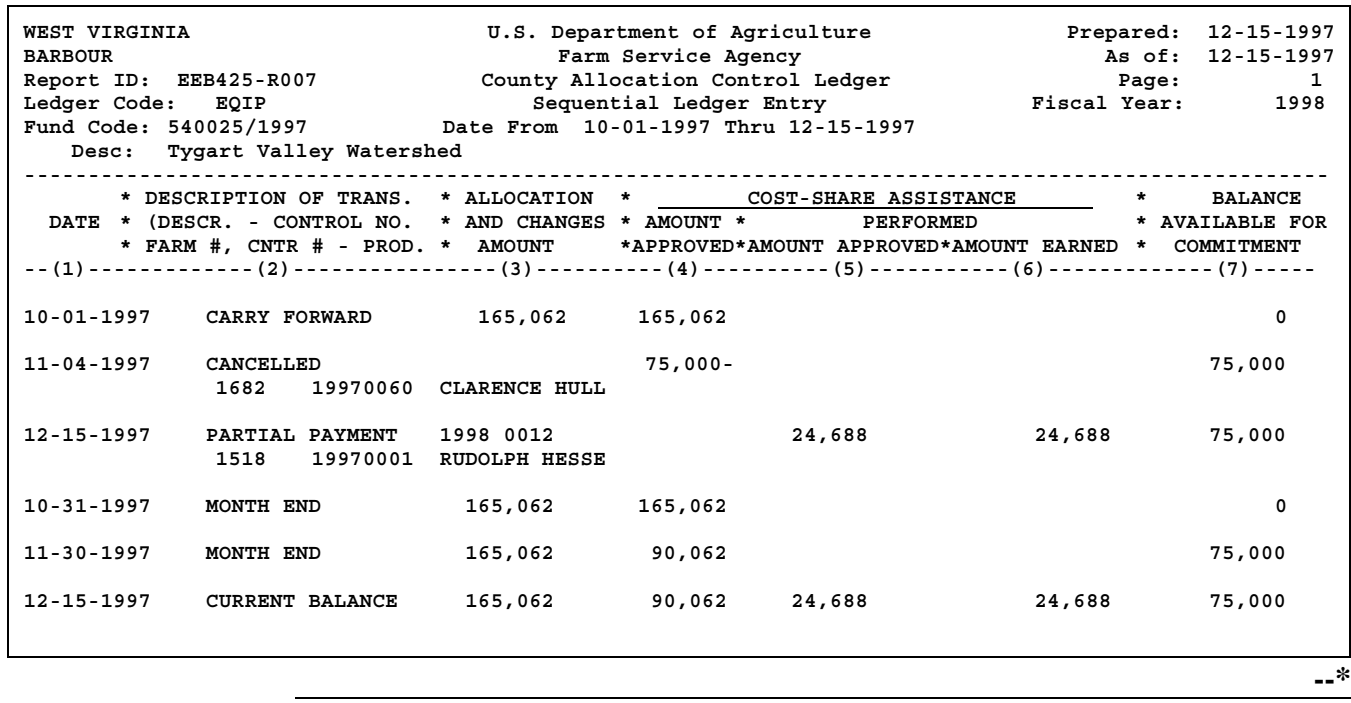

#### **F**

**Example of**

**Report**

#### **EEB425-R008**

\*--

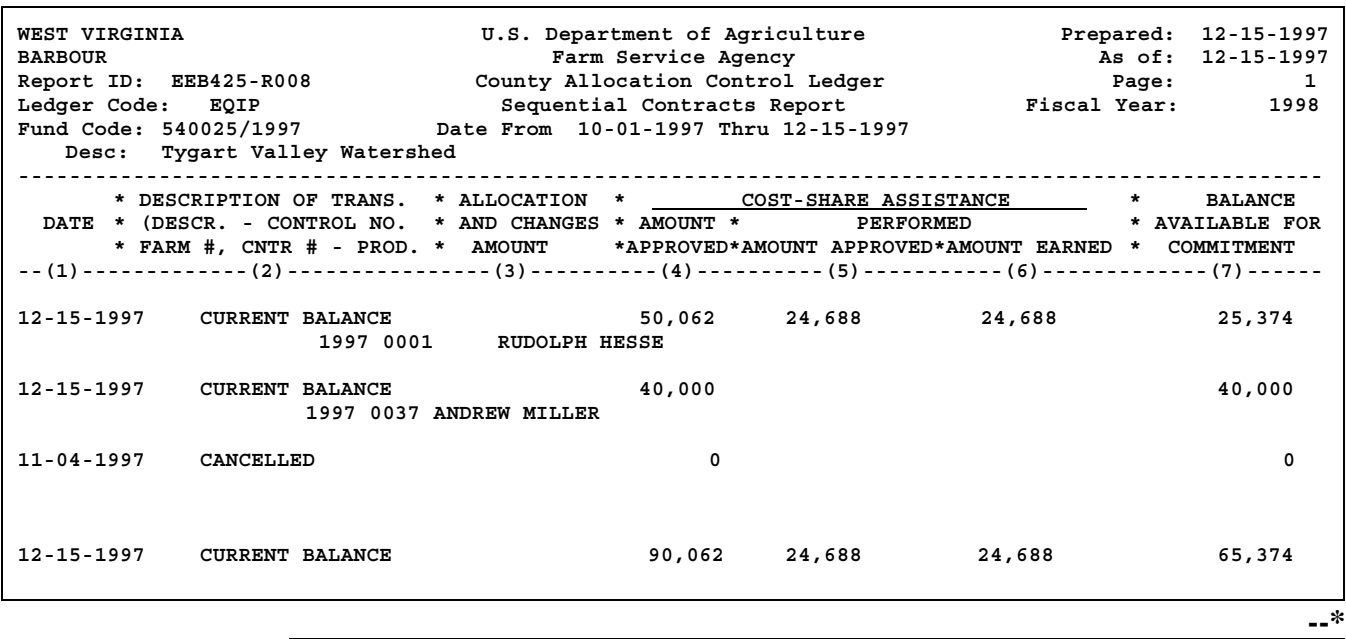

This is an example of Report EEB425-R008 with a partial payment line item entry.

**G Completing Screen EEB37000** Complete Screen EEB37000 as follows.

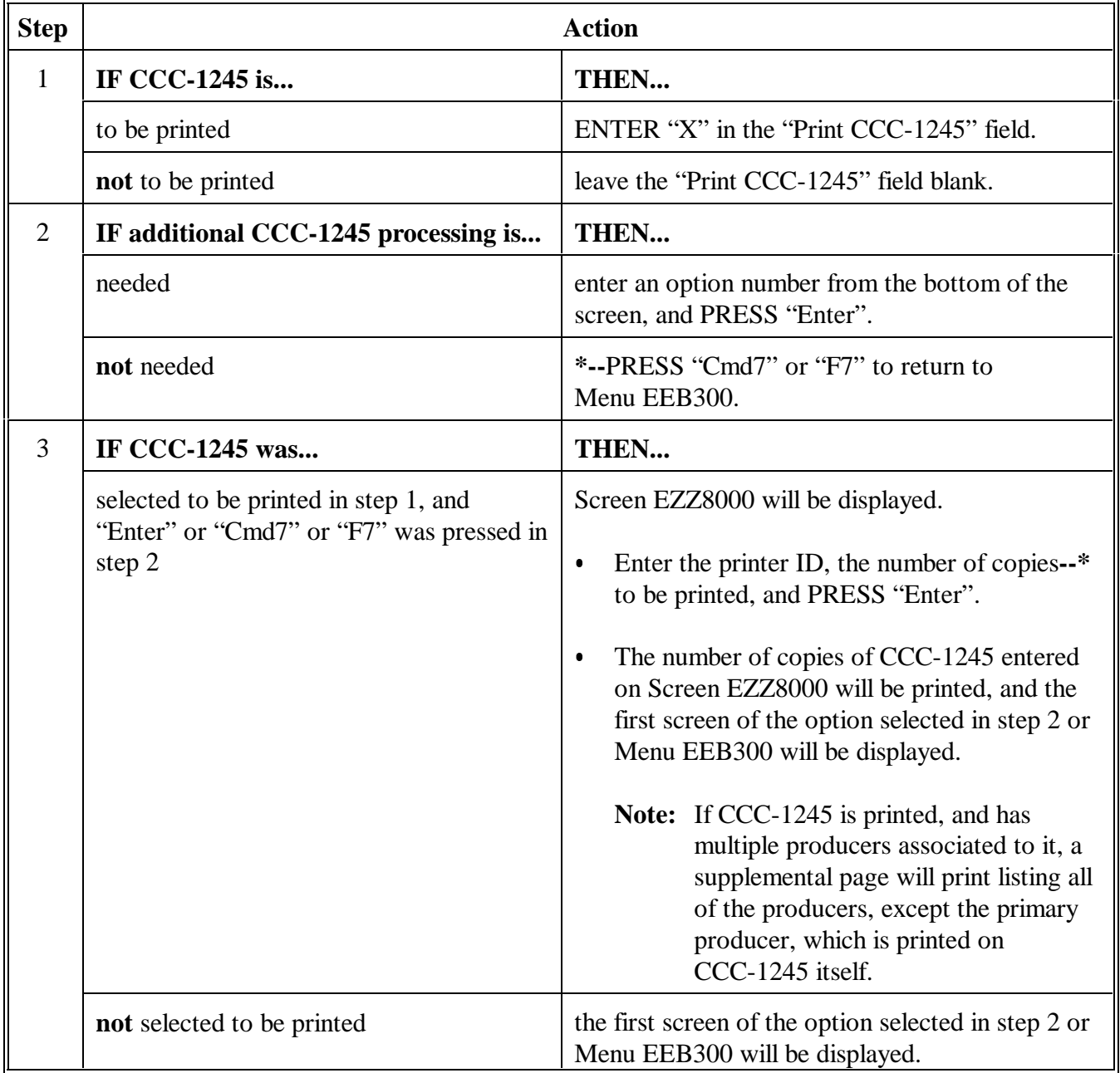

## **228-229 (Reserved)**

#### **Section 5 Final Performance Process**

## **230 Recording Final Performance on CCC-1245**

**A**

**Certifying Performance** Complete final performance certification on CCC-1245 as follows.

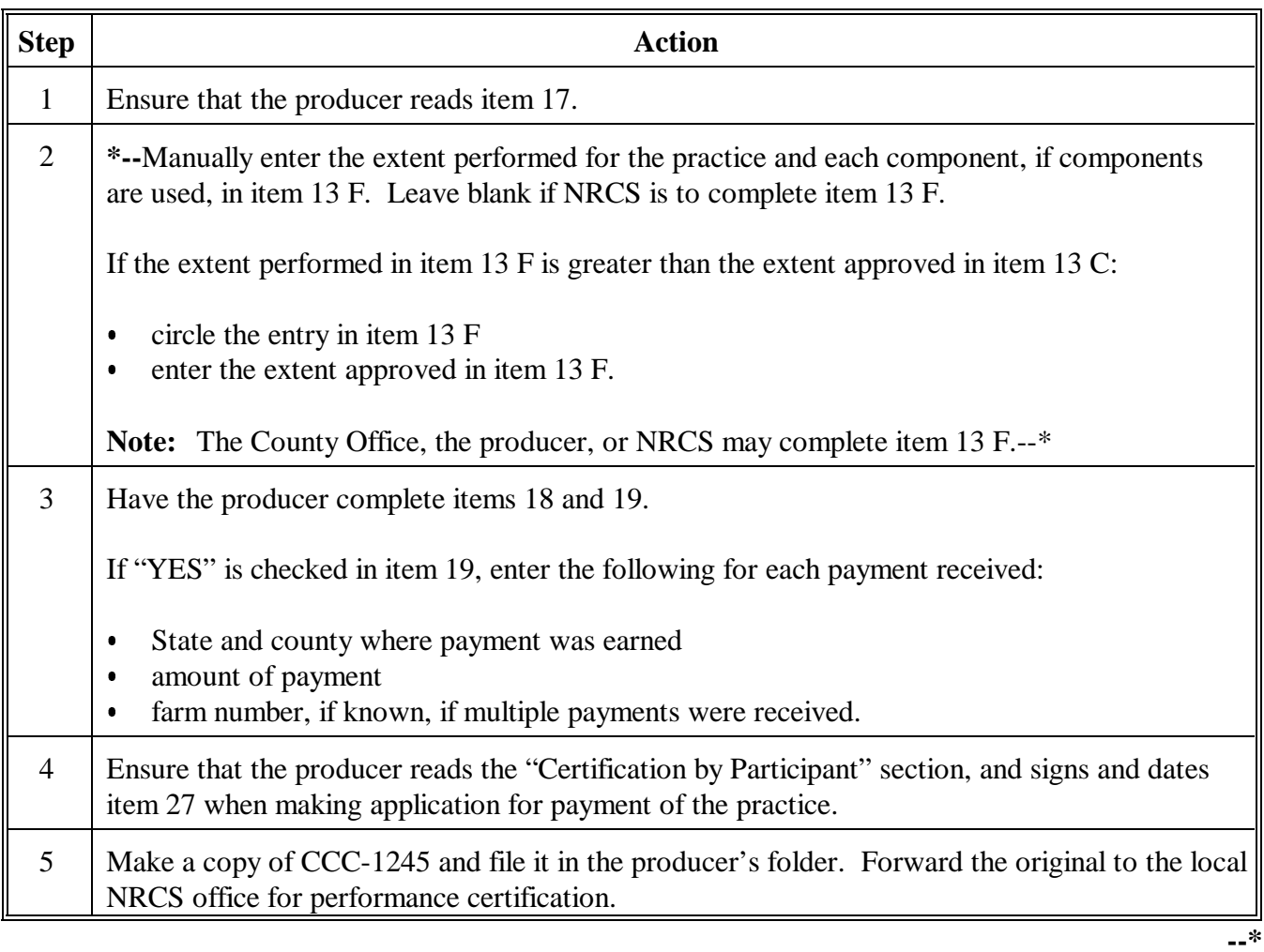

### **A Certifying Performance (Continued)**

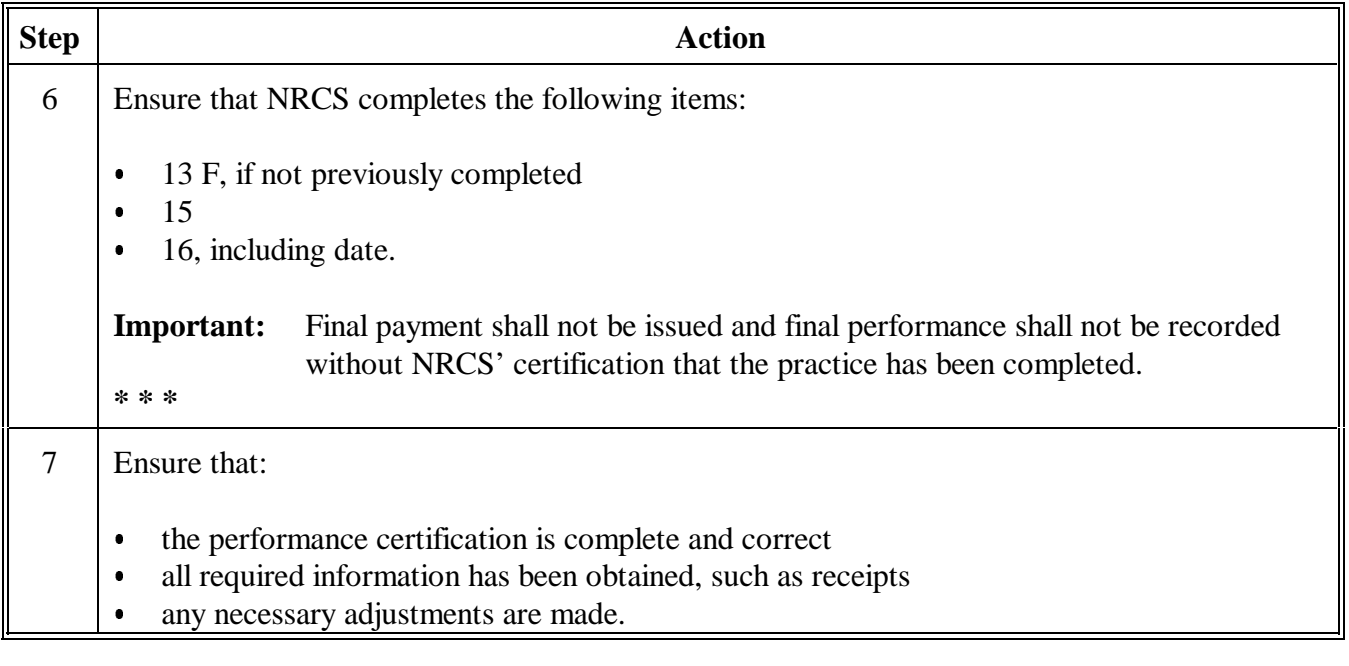

**C**

**Processing Final Payment** Process final payment as follows.

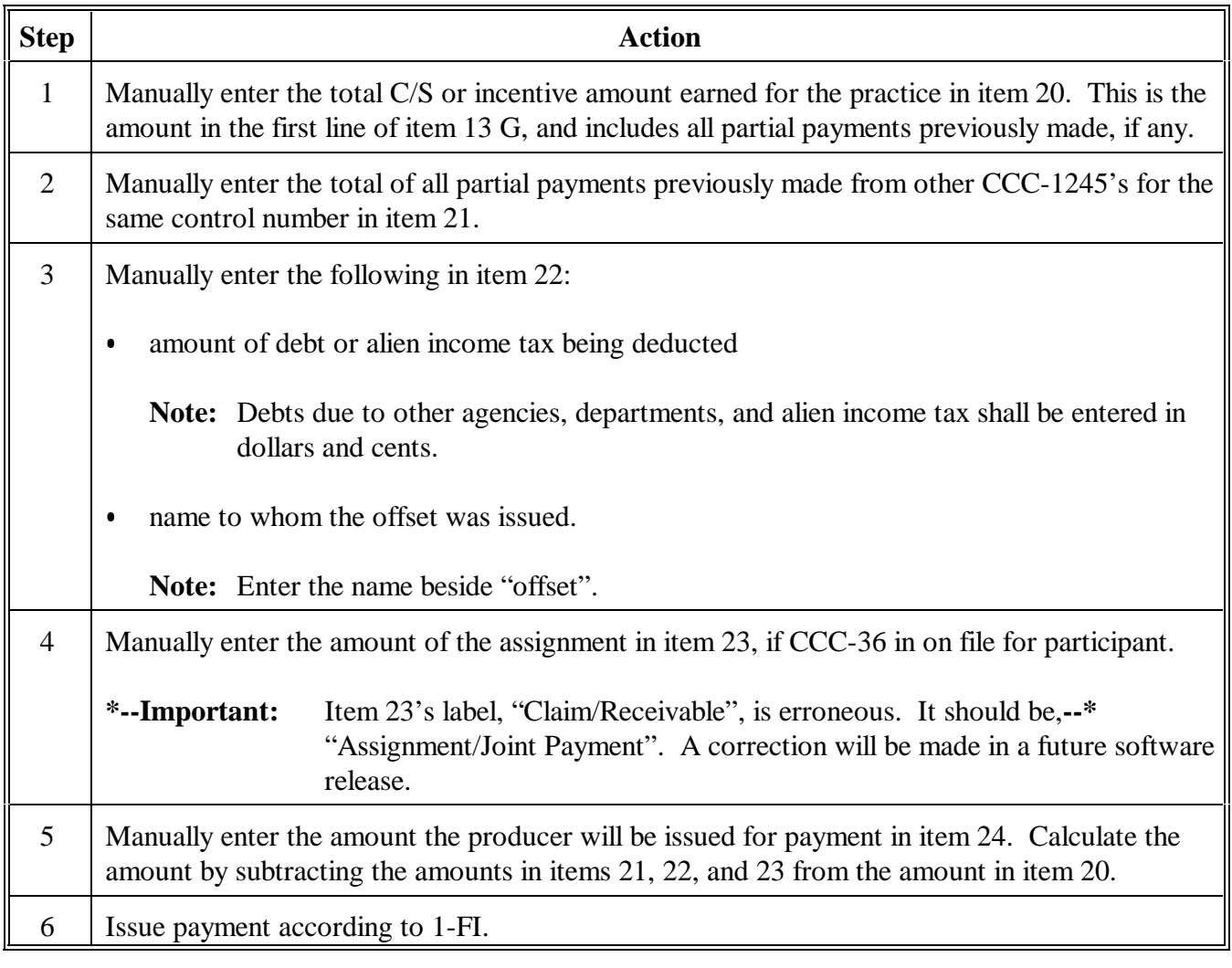

#### **C Processing Final Payment (Continued)**

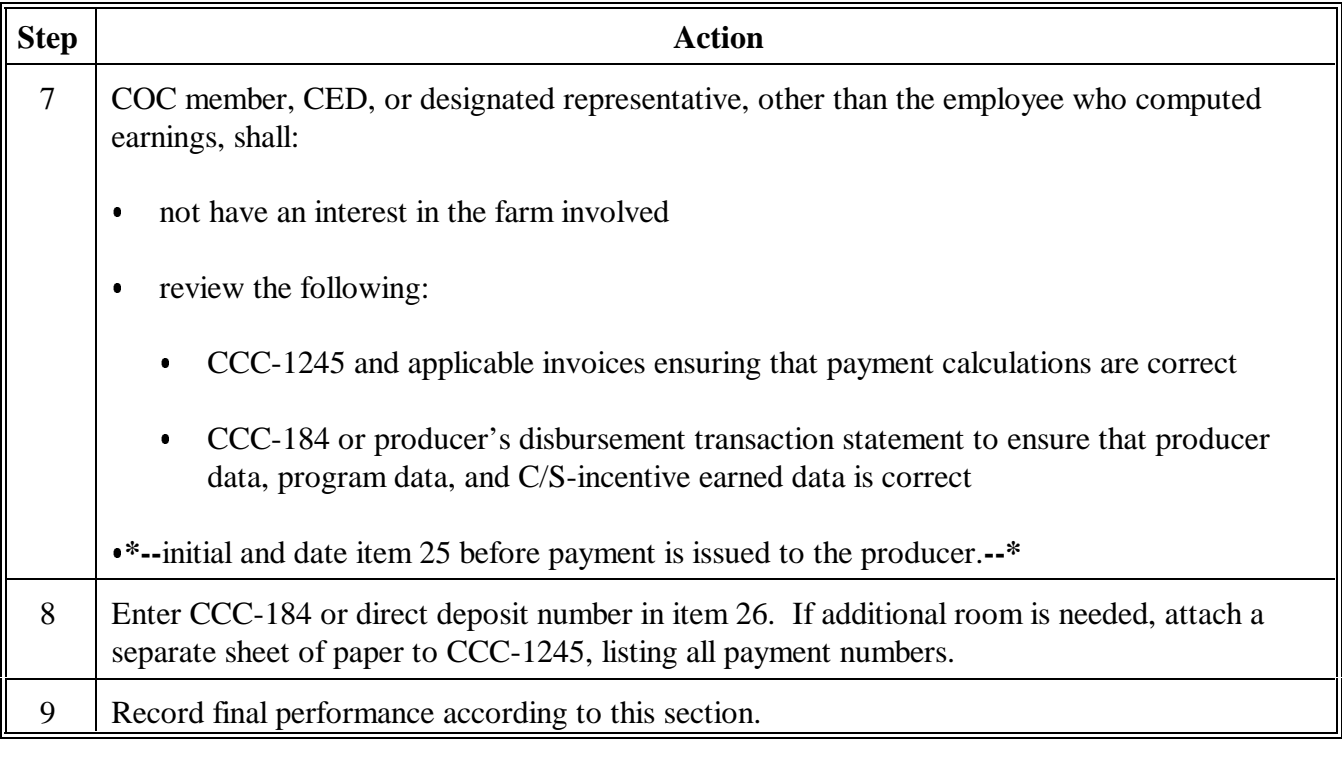

## **Par. 232**

# **A**

**Option Startup** Complete the following to begin processing the final performance option. Update tract data previously entered through the CCC-1245 create or update option according to this table, if needed.

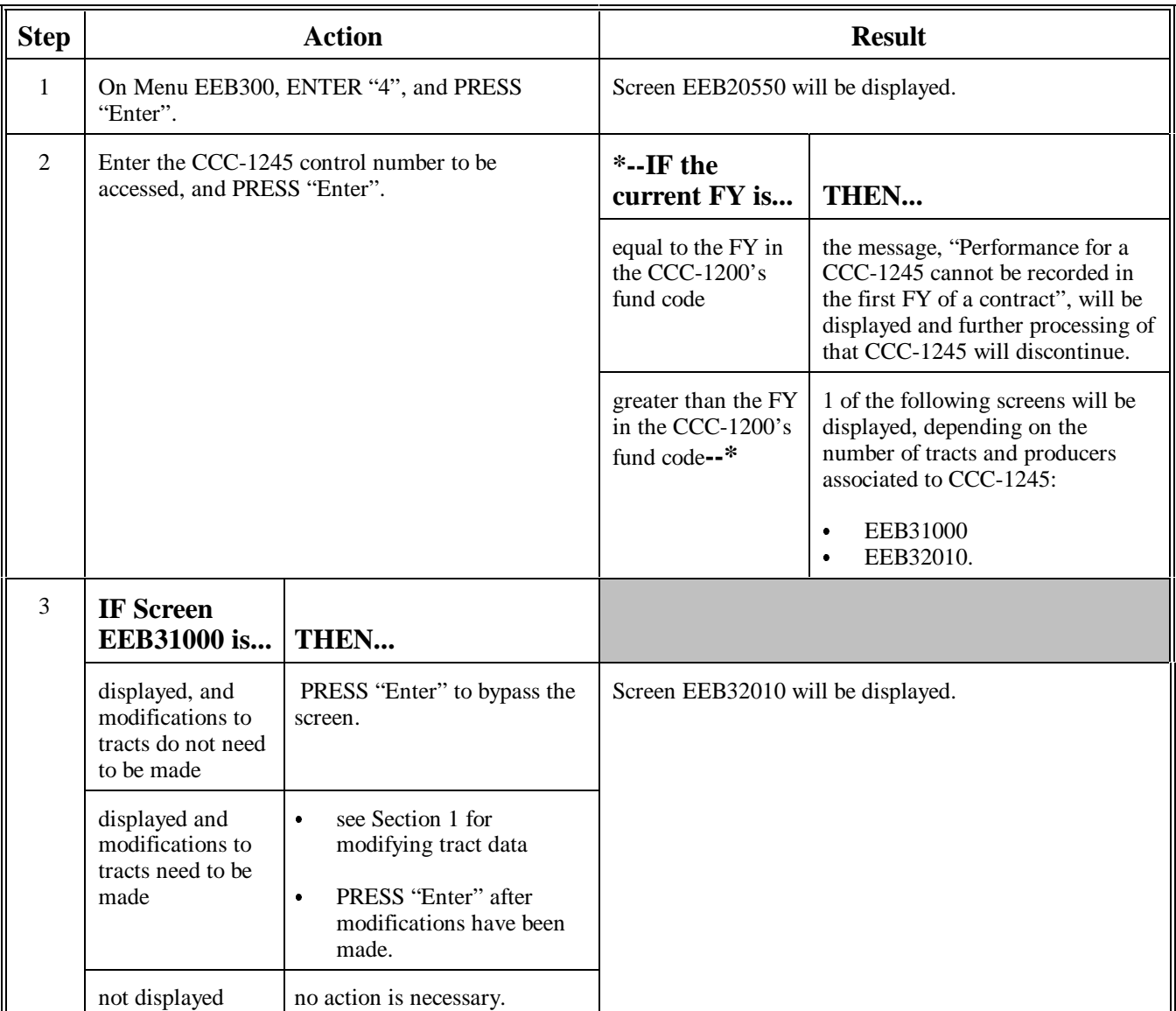

**Important:** The processing of Menu EEB300, options 1 through 3, display Screen EEB31500 as part of the option startup when there are multiple producers associated to CCC-1245.

> This option, however, will **not** display Screen EEB31500 when there are multiple producers associated to CCC-1245 as part of the option startup. Screen EEB31500 will be displayed later in the option processing, according to this section.

#### **A Example of Screen EEB32010** This is an example of Screen EEB32010. Data from previous CCC-1245 processing will be displayed.

**Note:** The only data on Screen EEB32010 that may be modified is the "Practice Location".

```
*_{--}
```

```
 Conservation 069-NATCHOTICHES Selection EEB32010 
 CCC-1245 Initial Data Screen Version: AC93 10-16-2001 15:17 Term E4
------------------------------------------------------------------------------
 Contract Number: 1997 0260 Program: EQIP Fund Code: 220004/1997*
 Control Number: 2002 0003 Farm NO: 1981 
CONTROL Number: 2002 0003<br>
Parm NO: 1981<br>
Producer ID: 438 96 1089 S Name: NATHAN ALLBRITTON
    Technical Practice Code: 314 
    Technical Description: Brush management (Ac) 
    Practice Location: D-16 
    Will components be used with this CCC-1245 (Y or N)? N 
 Enter=Continue Cmd4=Previous Screen Cmd7=End
```
**--\***

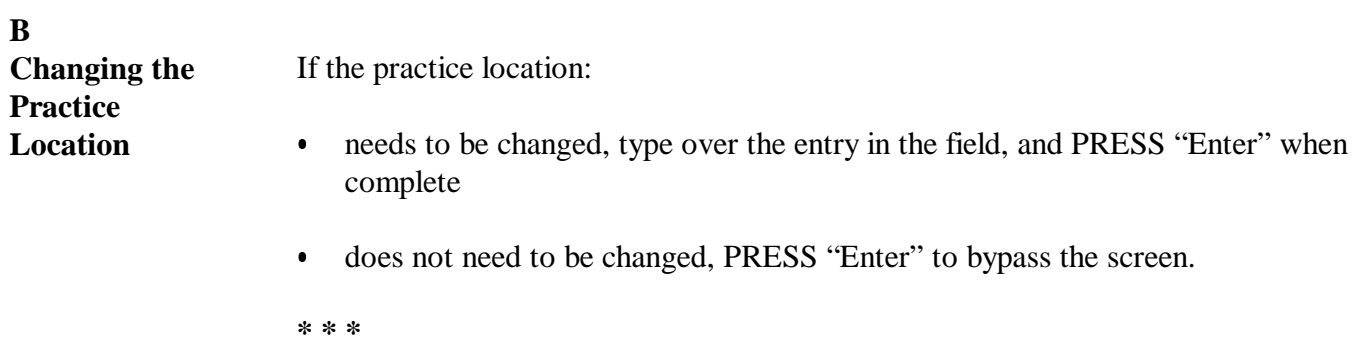

## **C Changing Component Flag**

Although the component flag cannot be changed through this option, the flag, if set incorrectly, can be changed according to the following table.

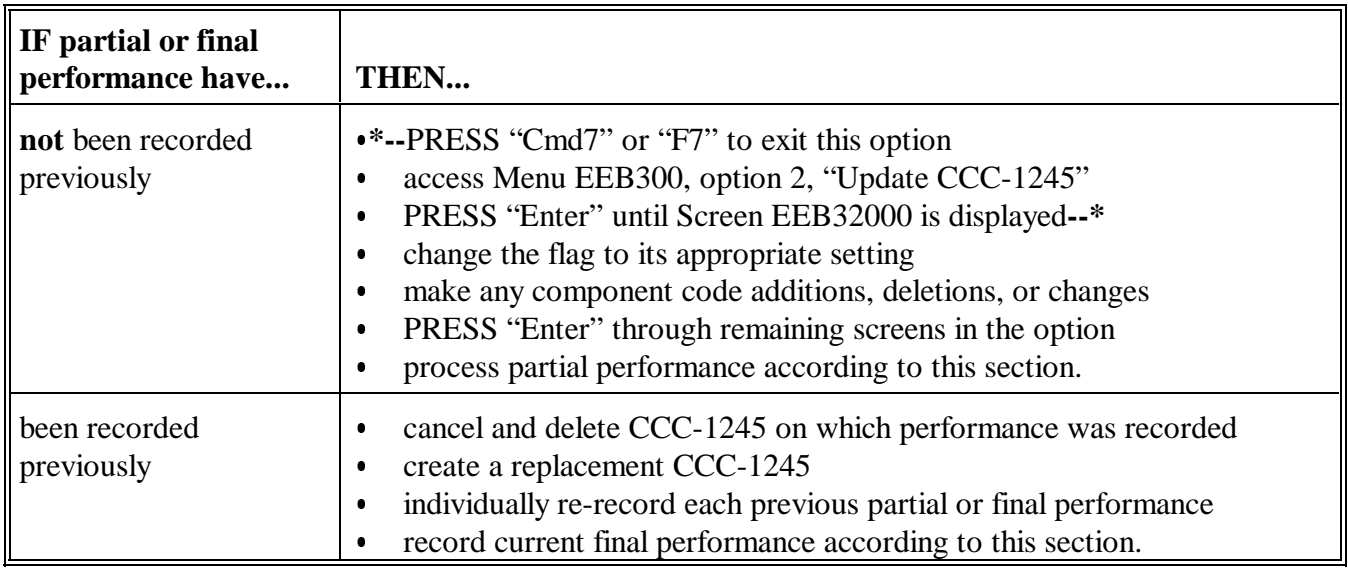

#### **A Example of Screen EEB34000**

This is an example of Screen EEB34000. In this example, partial performance was previously recorded.

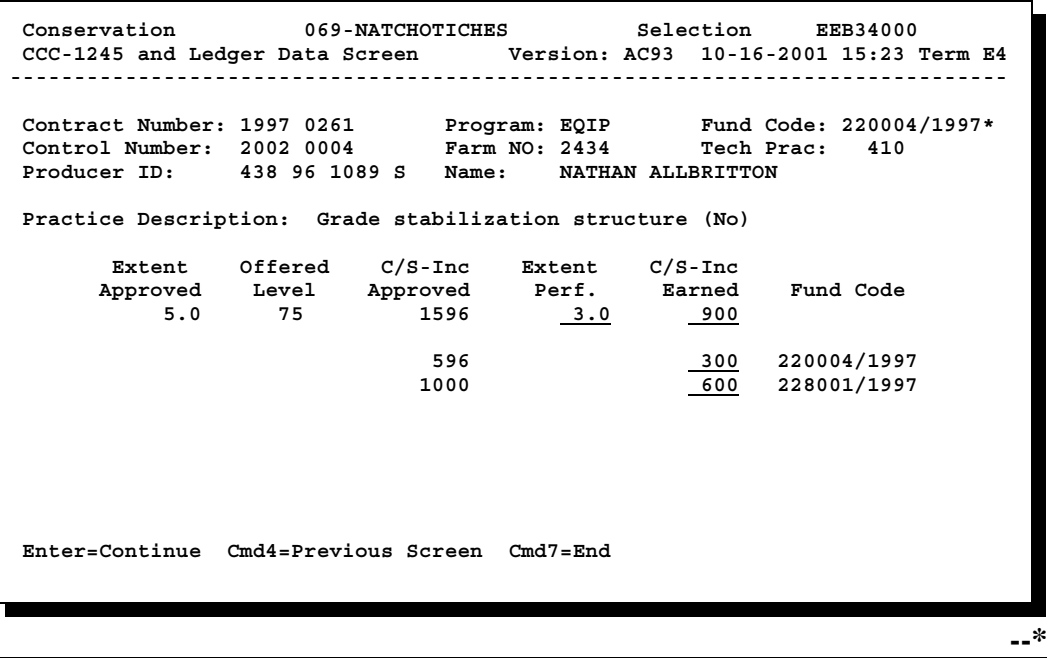

# **B**

**Data Displayed on Screen EEB34000**

The following data for the technical practice will be displayed from earlier CCC-1245 processing:

- technical practice code and description Ī
- extent approved  $\bullet$
- offered level
- $\ddot{\bullet}$ C/S-incentives approved
- C/S-incentives approved<br>• \*--fund code, if practice has multiple fund codes
- extent performed for the practice, if partial performance was recorded**--\***  $\ddot{\bullet}$
- C/S-incentives earned, if partial performance was recorded.

#### **C Incorrect Technical Practice Data** If any of the following data for the technical practice is incorrect or needs to be updated, it cannot be manually changed through this option:

- extent approved
- $\bullet$  offered level
- C/S-incentives approved
- **\*--**fund code.

Correct or update the data through CCC-1200 processing as follows.

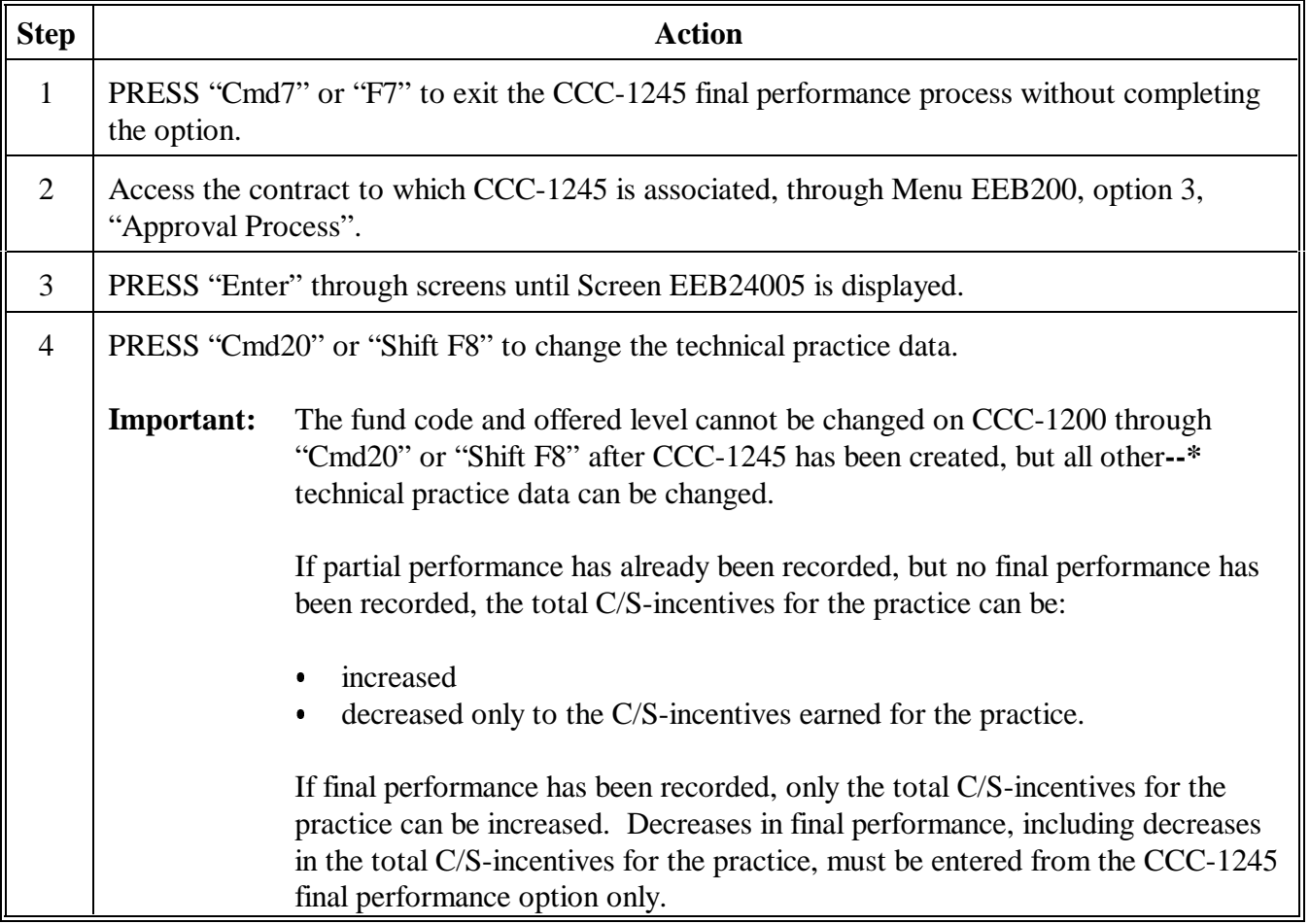

#### **C Incorrect Technical Practice Data (Continued)**

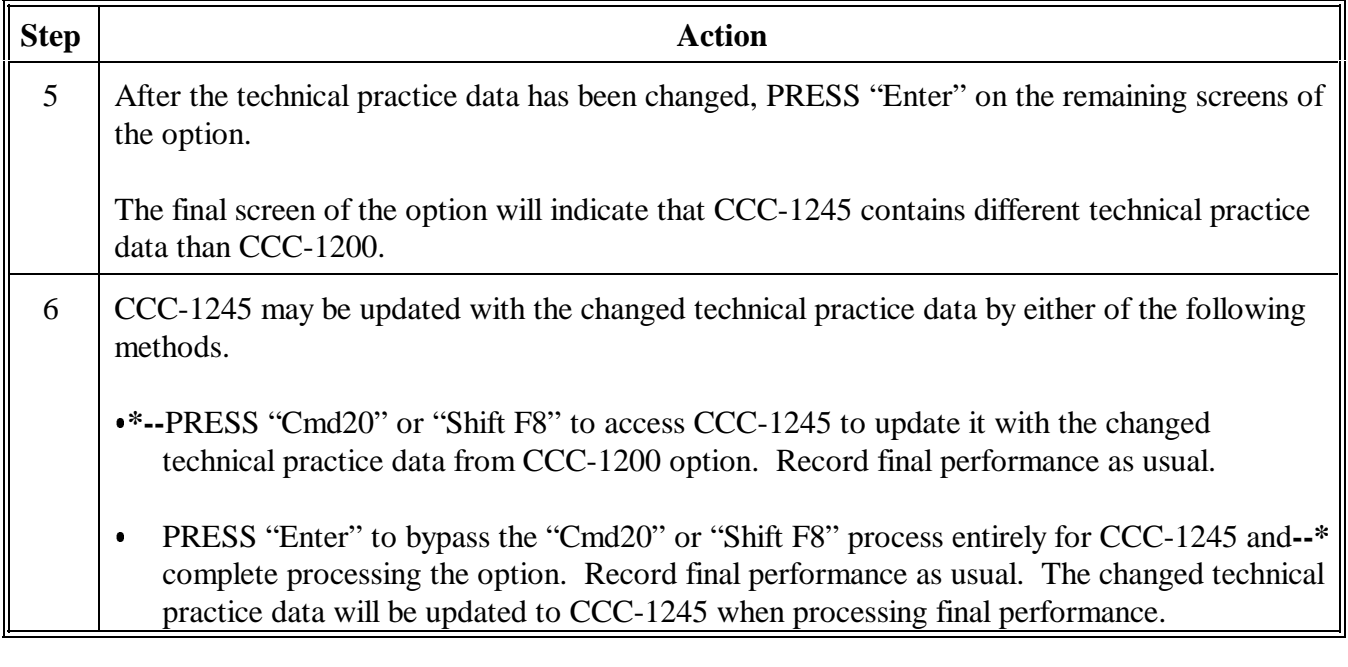

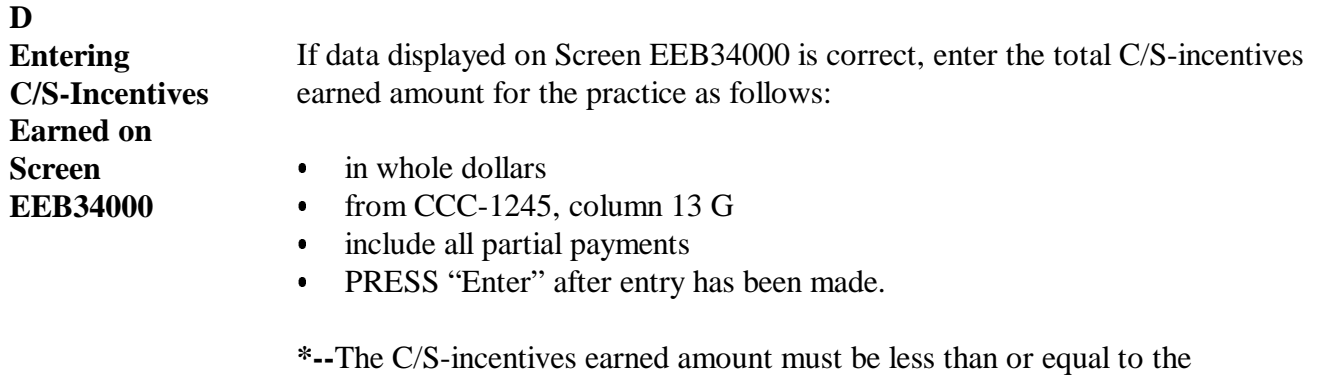

C/S-incentives approved amount.**--\***

Slippage occurs if the C/S-incentives earned amount is less than the C/S-incentives approved amount. See paragraph 239 for information on how the system handles slippage.

**Note:** Slippage is handled the same way regardless of whether CCC-1245 uses components.

**\* \* \***

#### **A Example of**

**Screen EEB34006** This is an example of Screen EEB34006. It is the version of Screen EEB34005 that will be displayed for practices with multiple fund codes. The screens are exactly alike.

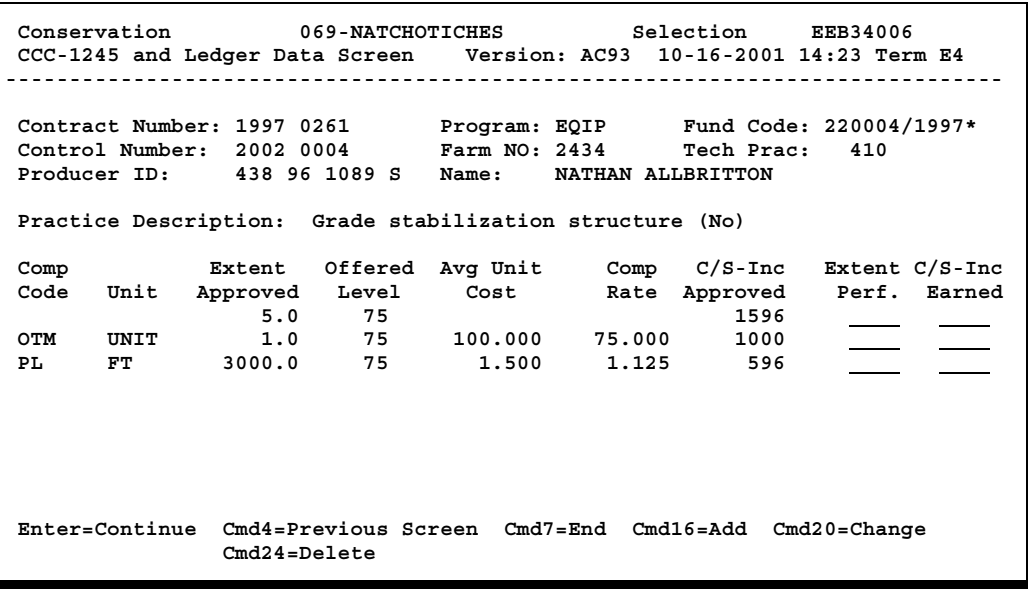

## **B Data Displayed on Screen**

**EEB34005--\***

The following data will be displayed from earlier CCC-1245 processing:

- $\bullet$  technical practice data:
	- technical practice code and description Ī
	- extent approved  $\bullet$
	- offered level  $\ddot{\bullet}$
	- C/S-incentives approved
- $\bullet$  all component data from the "Comp Code" column through the "C/S-Inc Approved" column.
- **Note:** If partial performance or final performance have been previously recorded, **\*--**extent performed and C/S-incentives earned data for the technical**--\***
	- practice and components will also be displayed.

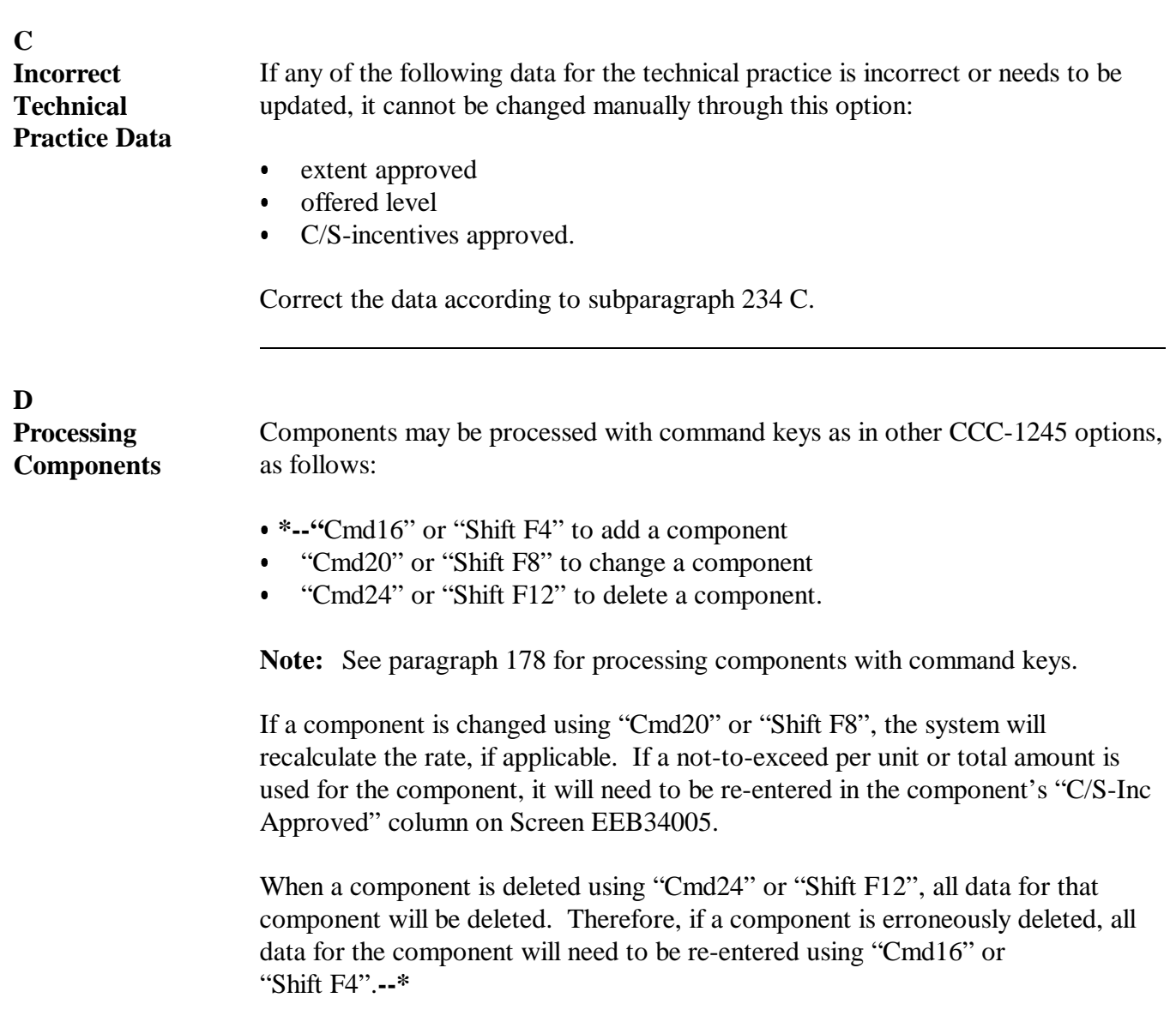

The C/S-incentives approved for components may be changed, if needed, but the total of the C/S-incentives approved amount for the components must still equal the total C/S-incentives approved amount for the practice for processing to continue.

#### **E Entering Performance Data on Screen EEB34005**

If data displayed on Screen EEB34005 is correct, enter final performance data on Screen EEB34005 as follows.

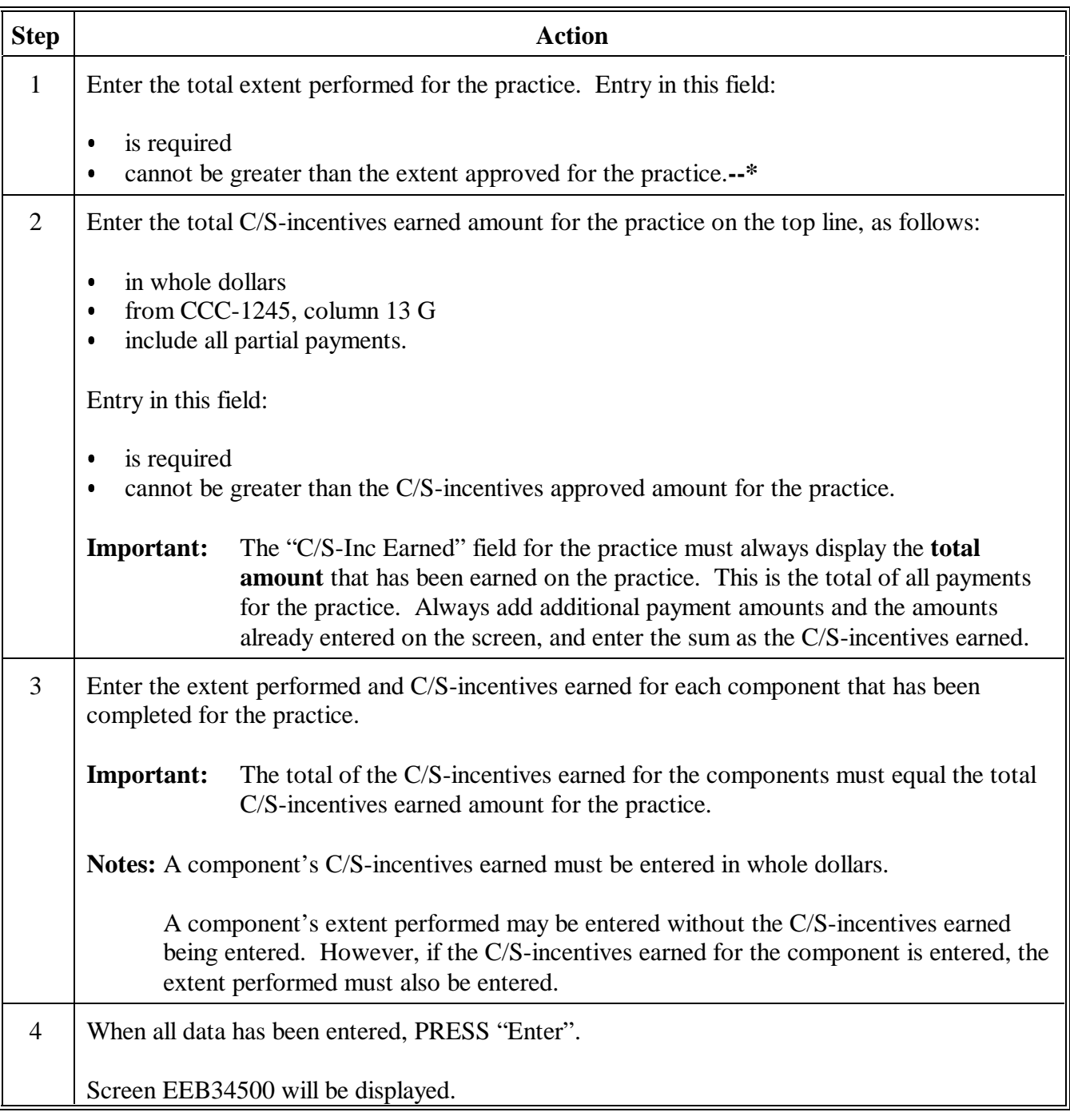

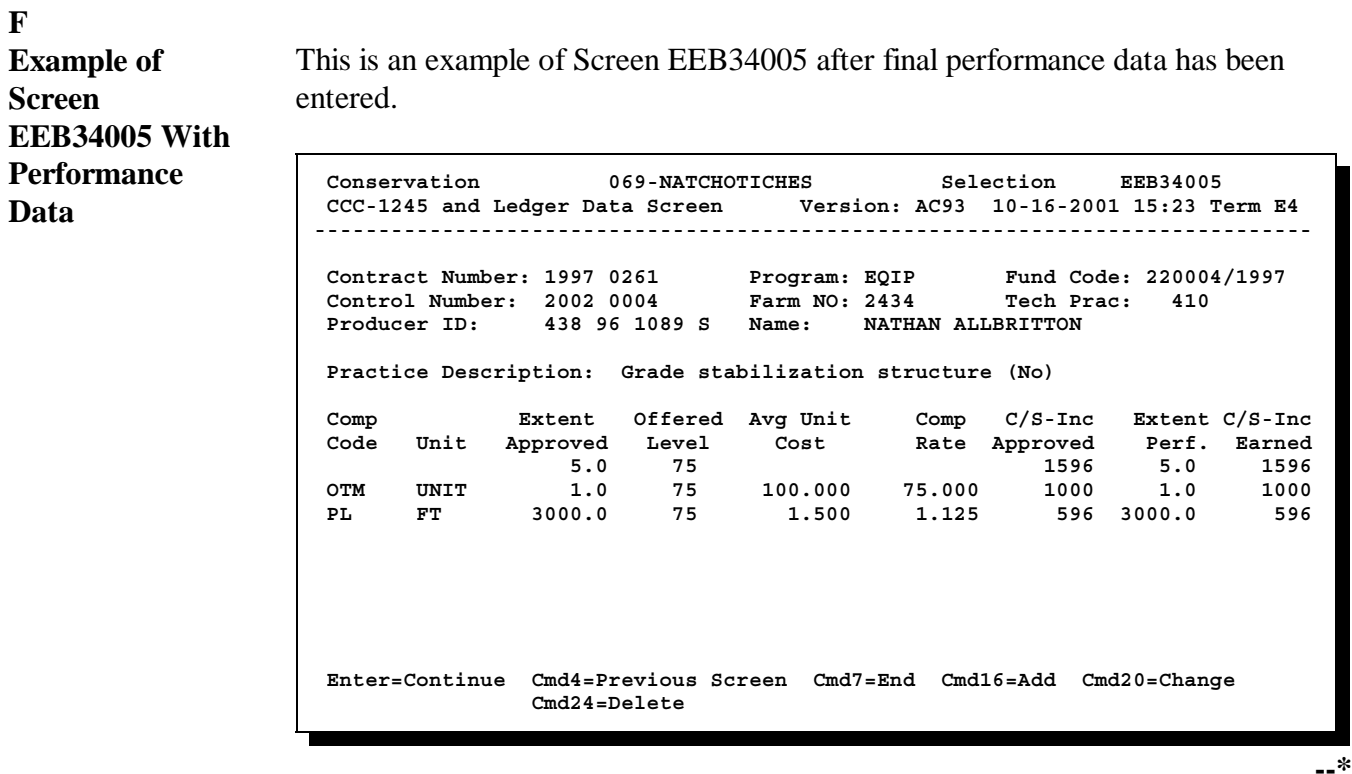

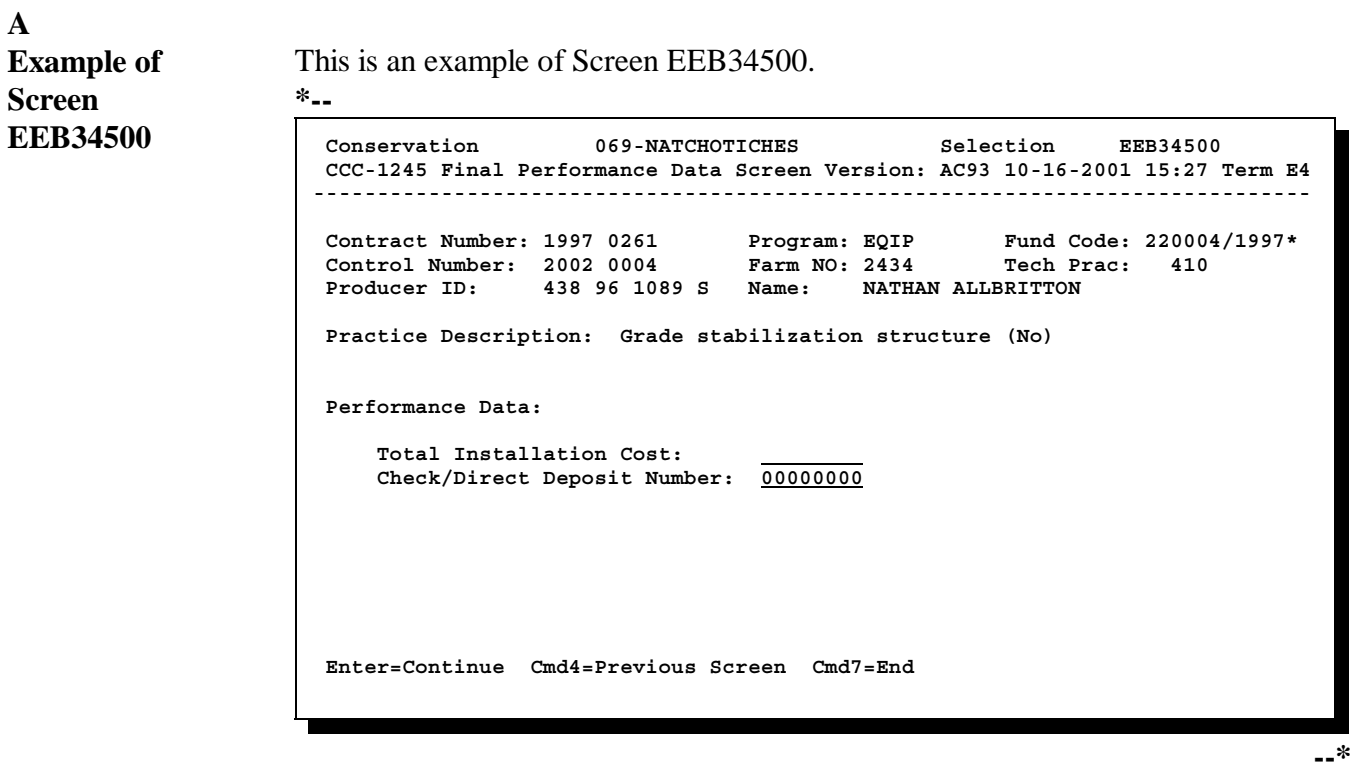

#### **B Completing Screen EEB34500** Complete Screen EEB34500 as follows.

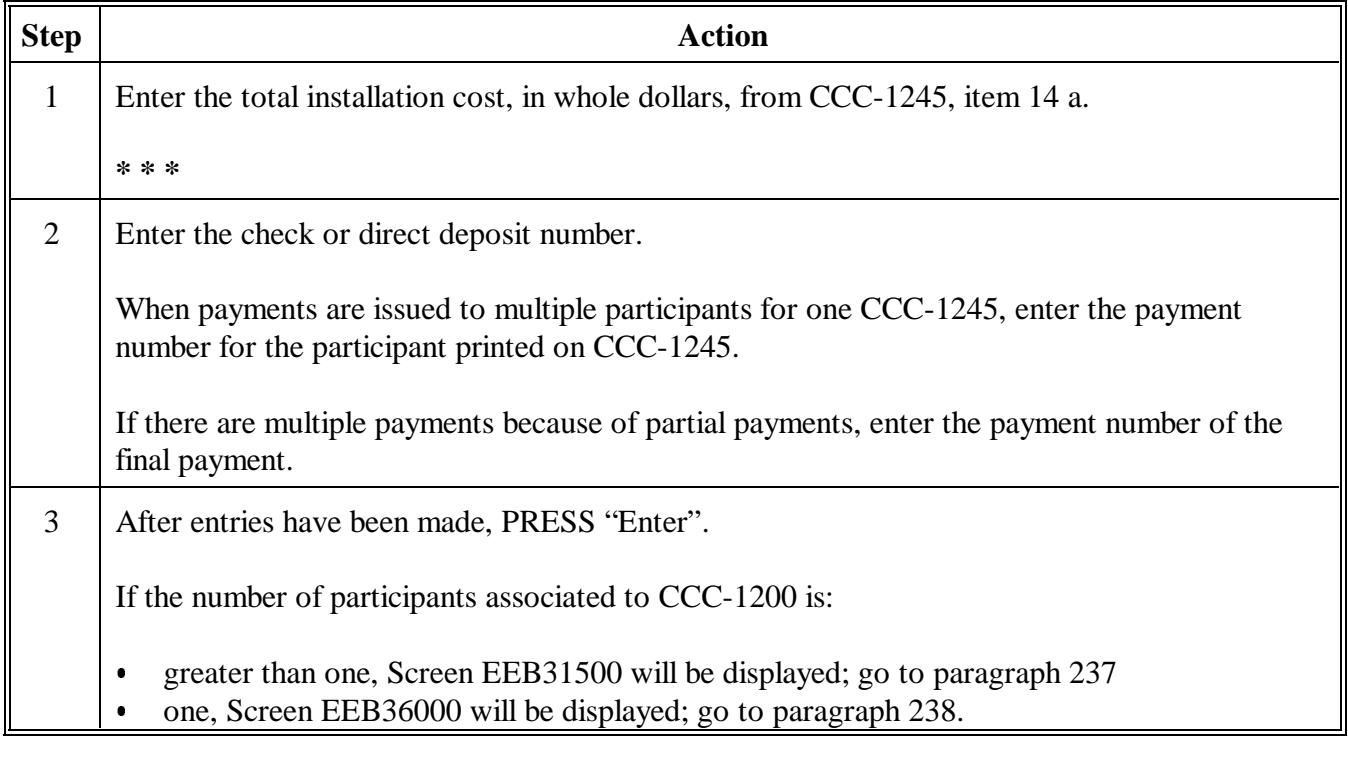

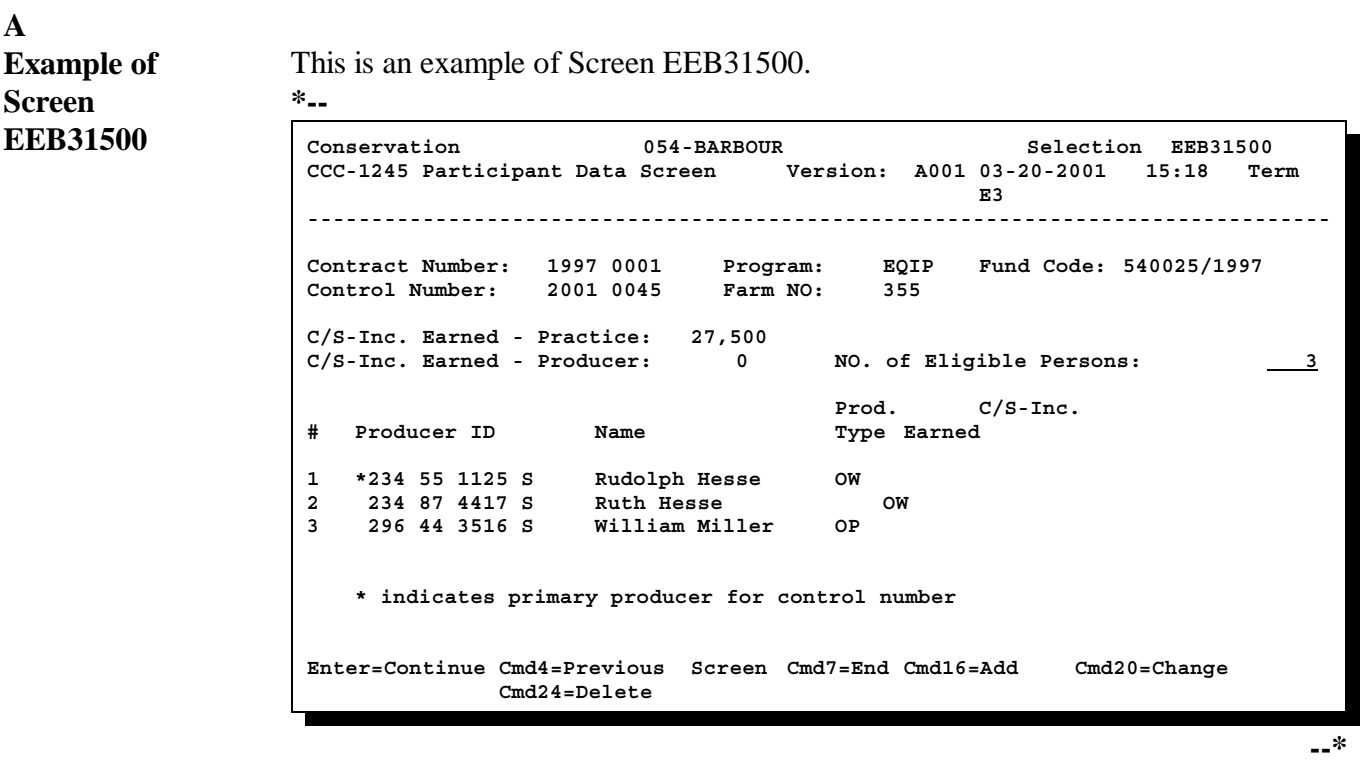

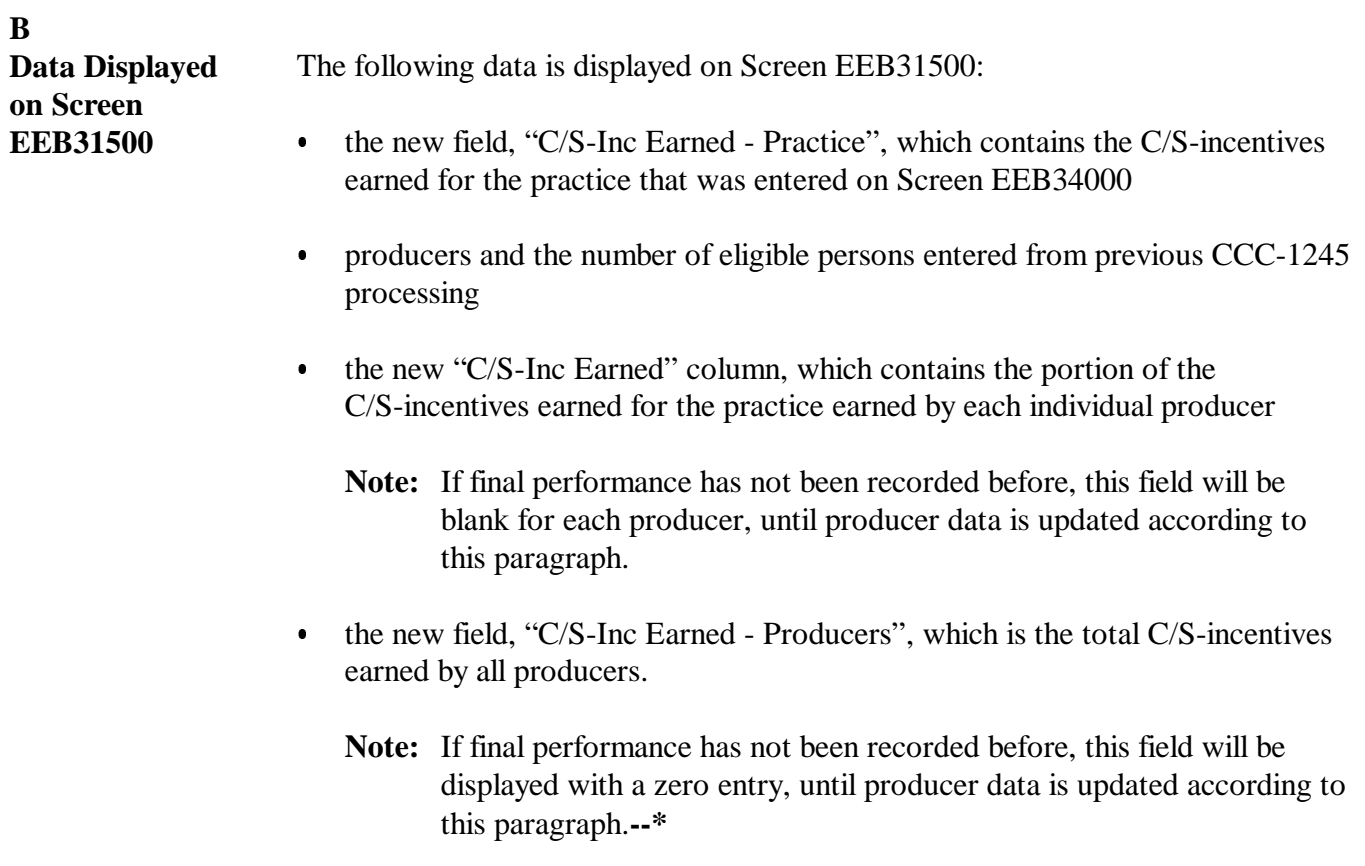

**C Completing Screen EEB31500** Producers may be processed with command keys as in other CCC-1245 options, as follows: **\*--**"Cmd16" or "Shift F4" to add a producer "Cmd20" or "Shift F8" to change a producer's data  $\ddot{\bullet}$ "Cmd24" or "Shift F12" to delete a producer.**--\***

> The following must be completed before processing can continue beyond this screen:

- $\bullet$  at least 1 producer, the primary producer, must be displayed on this screen with a C/S-incentives earned amount
- $\bullet$  the total C/S-incentives earned for all producers must be equal to the C/S-incentives earned displayed for the practice.

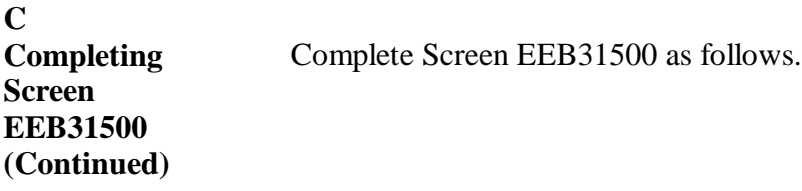

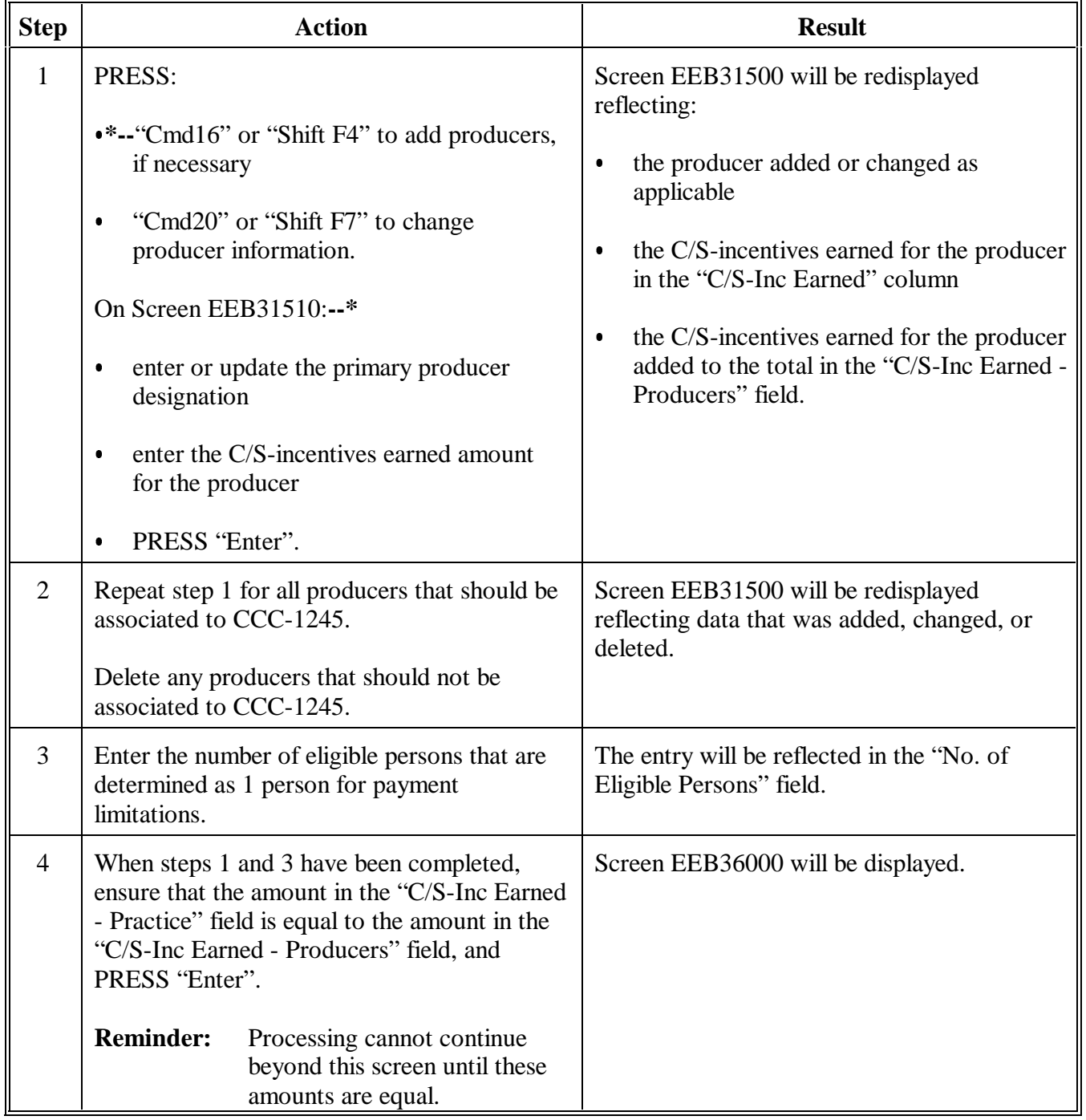

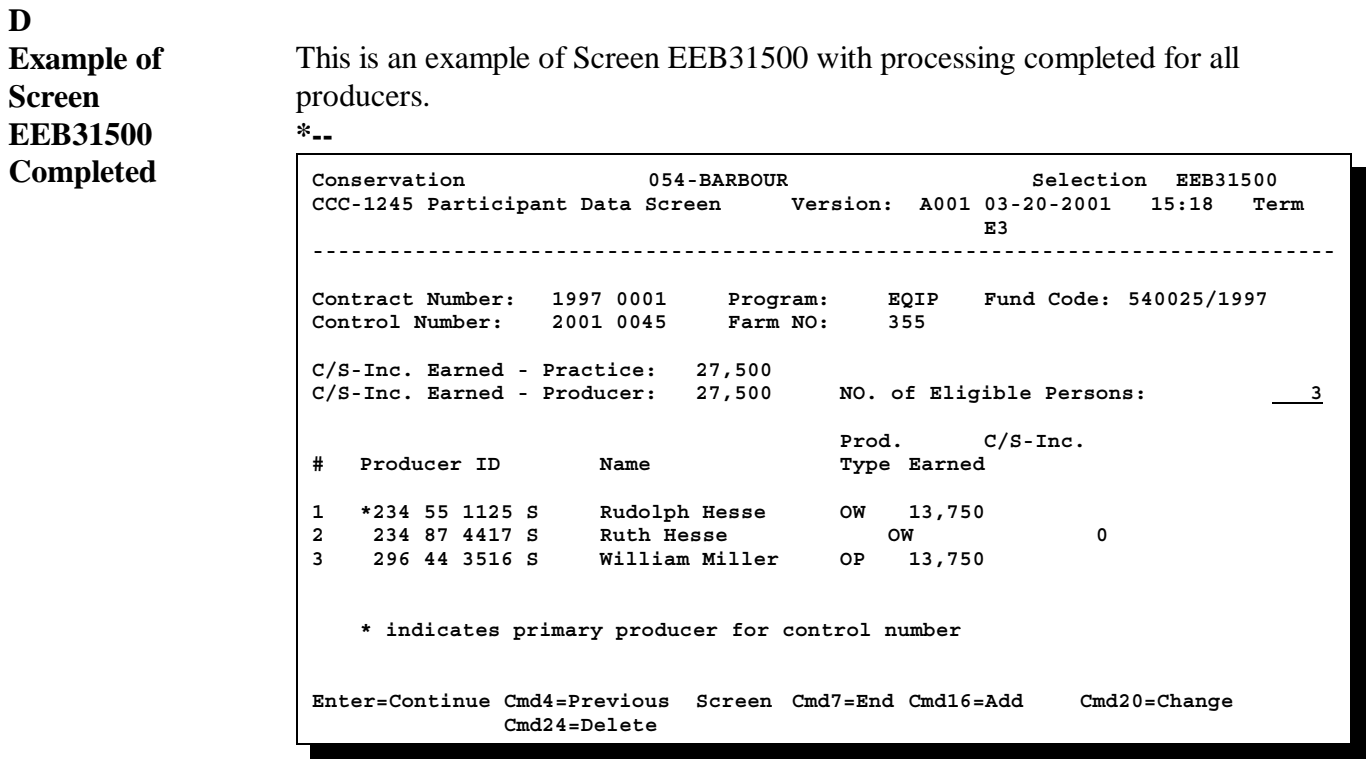

**--\***

**D**

| <b>EEB36000</b> | Conservation 069-NATCHOTICHES Selection EEB36000<br>CCC-1245 Date Screen Version: AC93 10-16-2001 15:31 Term E4                                                   |                                  |
|-----------------|----------------------------------------------------------------------------------------------------|----------------------------------|
|                 | Contract Number: 1997 0260 Program: EQIP Fund Code: 220004/1997*<br>Control Number: 2002 0003 Farm NO: 1981<br>Producer ID: 438 96 1089 S Name: NATHAN ALLBRITTON | Tech Prac:<br>314                |
|                 | -Dates- Practice Approved:                                                                                                    | 09261997                         |
|                 | Practice To Begin:<br>Practice To Be Completed By:<br>Practice Expires:                                                                                           | 10022001<br>09012002<br>09012002 |
|                 | Date Performed:                                                                                                    |                                  |
|                 | Note: Enter dates in MMDDCCYY format.                                                                                                    |                                  |
|                 | Enter=Continue Cmd4=Previous Screen Cmd7=End                                                                                                    |                                  |

Continued on the next page

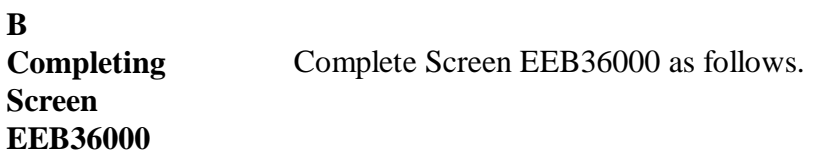

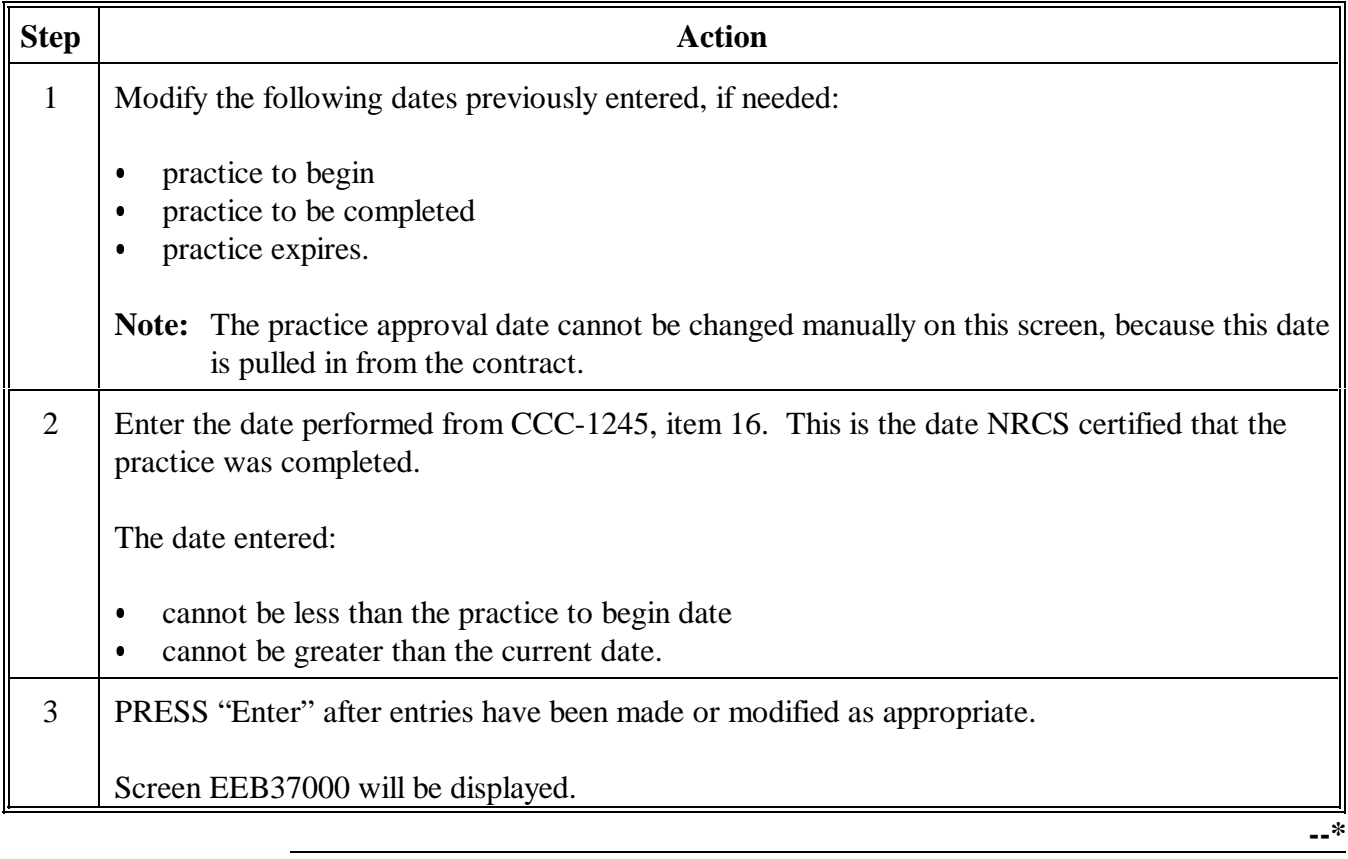

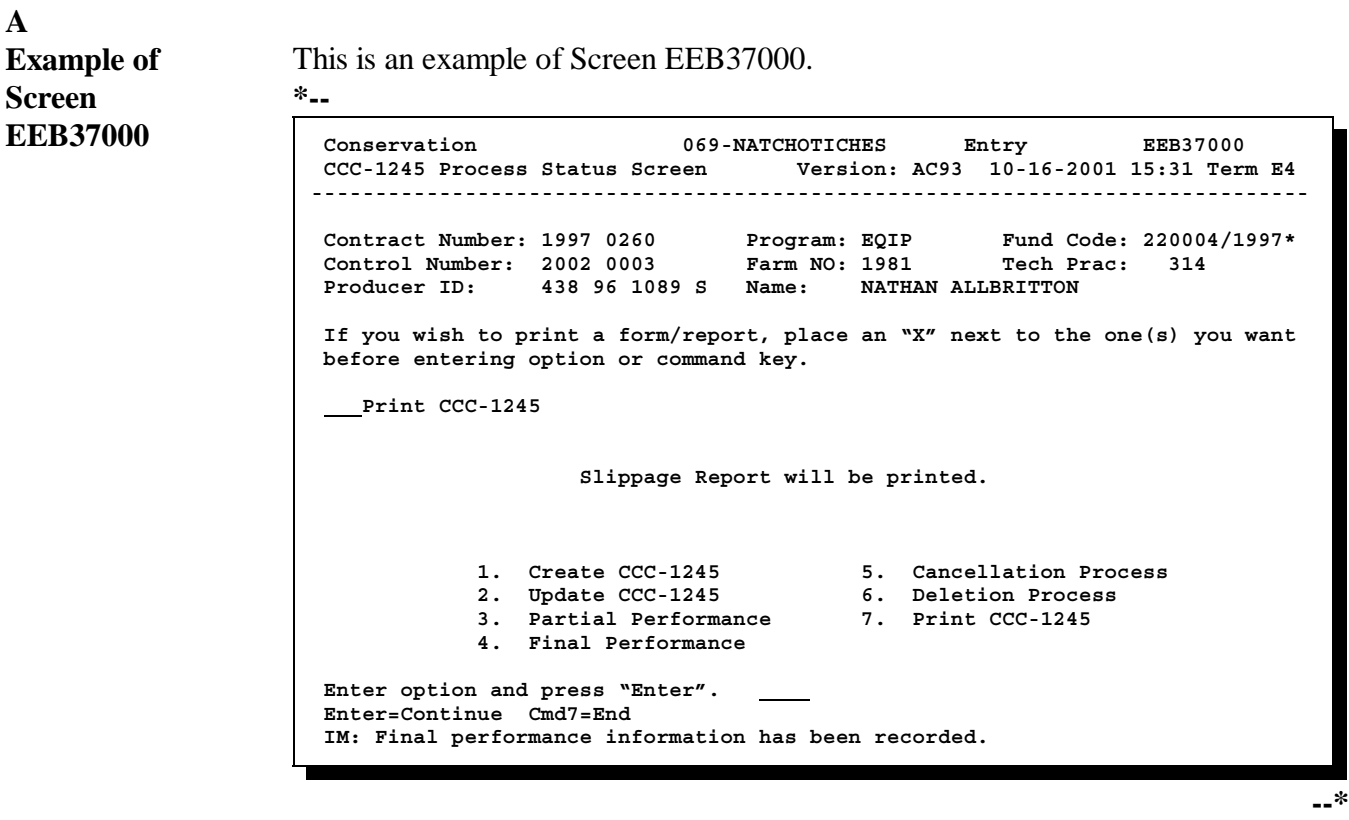

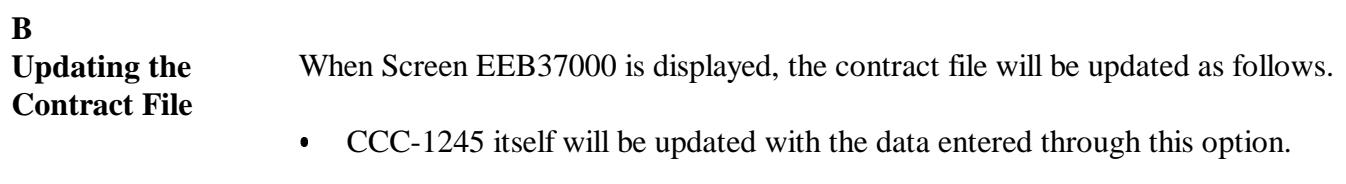

 $\bullet$  The CCC-1245 C/S-incentives earned amount entered for the practice through this option will be posted to the "C/S-Inc Earned" column for the practice on Screen EEB24005.

**Reminder:** The contract file contains both CCC-1200 data and CCC-1245 data.

| IF the CCC-1245 C/S-incentives<br>earned amount for the practice is                                         | THEN                                                                                                    |
|----------------------------------------------------------------------------------------------------|----------------------------------------------------------------------------------------------------|
| $*$ --less than the CCC-1200-- $*$<br>C/S-incentives approved amount for the<br>practice on Screen EEB24005 | slippage results, and the following will occur.<br>the CCC-1200 C/S-incentives approved amount will<br>٠<br>be decreased to the CCC-1245 C/S-incentives earned<br>amount<br>the slippage amount will be added to the amount to be<br>۰<br>distributed on Screen EEB24005.<br><b>Note:</b> The slippage amount is the difference between the<br>C/S-incentives approved amount for the practice<br>and the C/S-incentives earned amount for the<br>practice when final performance is recorded. |
| equal to the CCC-1200 C/S-incentives<br>approved amount for the practice on<br>Screen EEB24005              | no change will be made to the CCC-1200 C/S-incentives<br>approved amount.                                                                                                    |

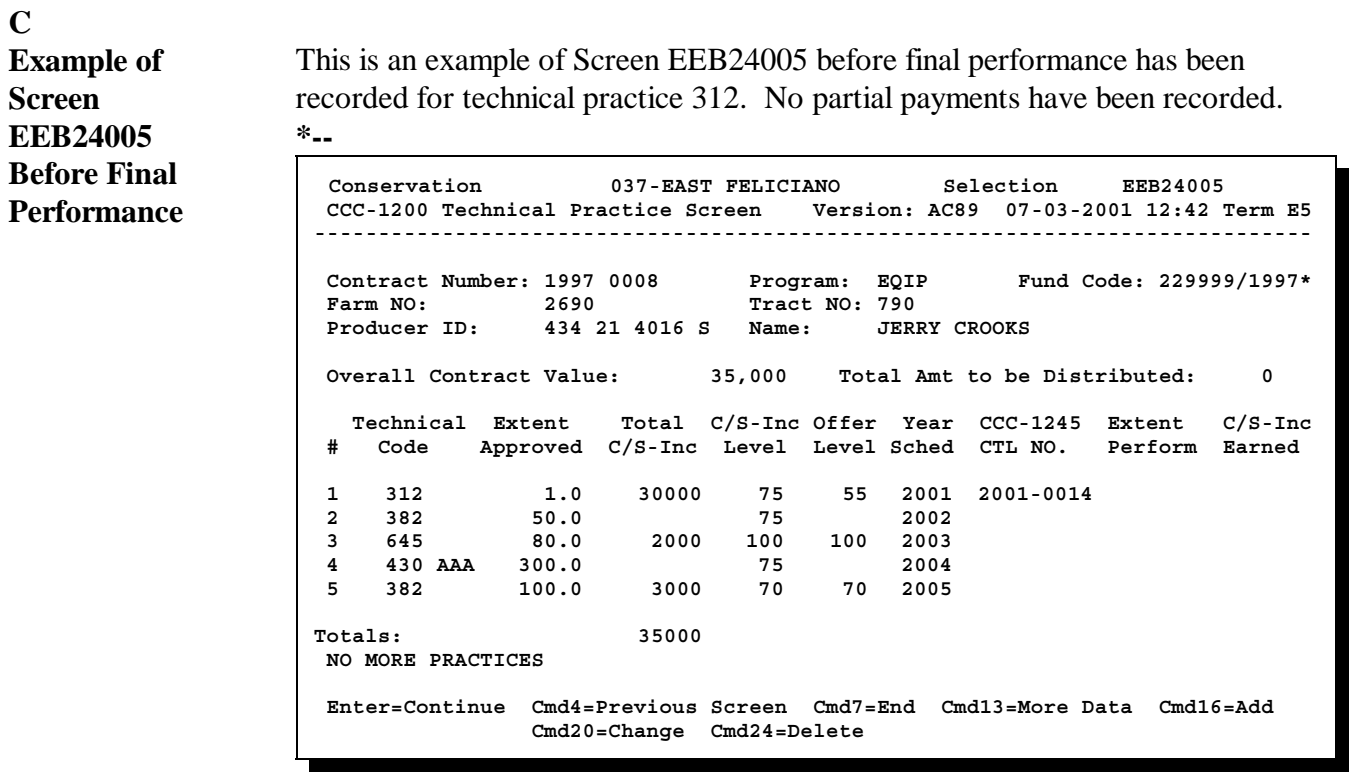

**--\***

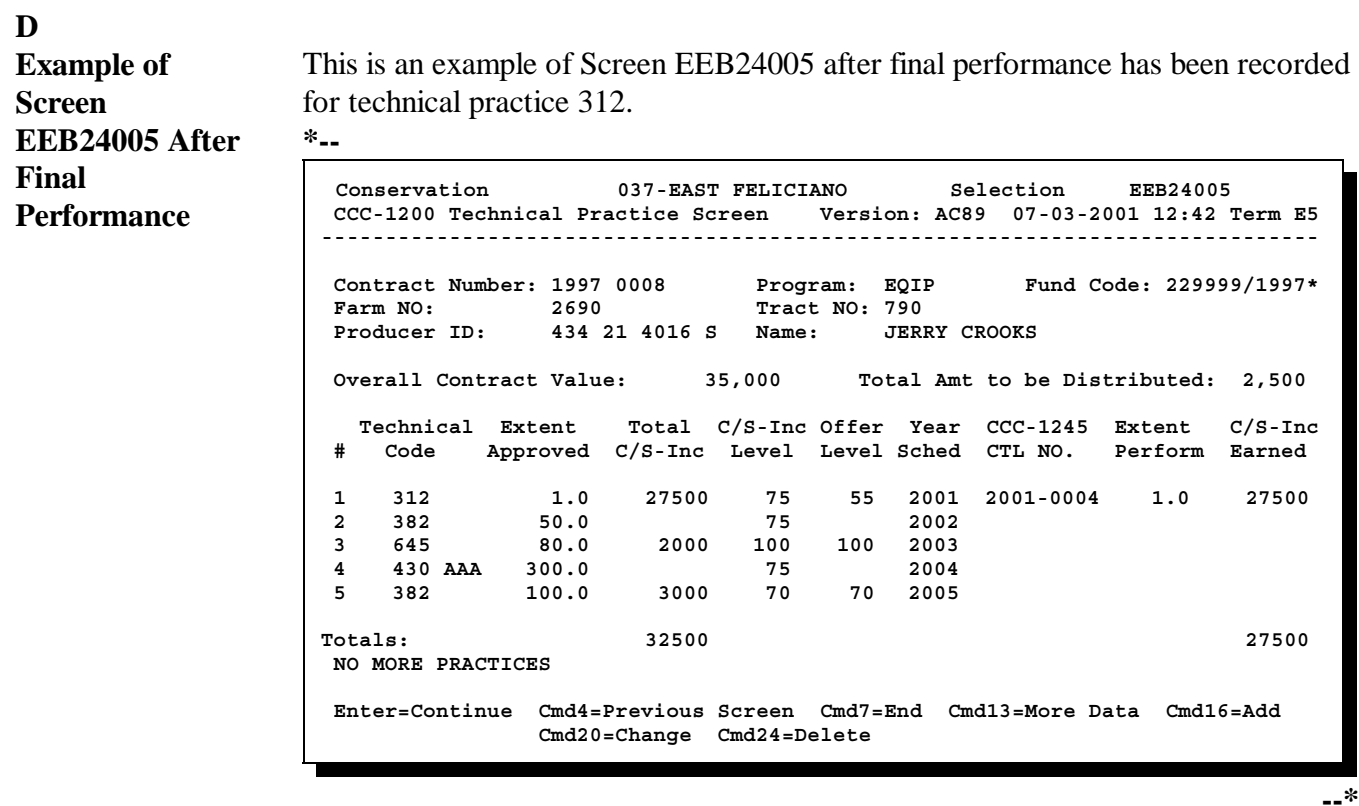

**F**

**Example of**

This is an example of Report EEB425-R007 with a final payment line item entry.

# **Report**

**EEB425-R007 \*--**

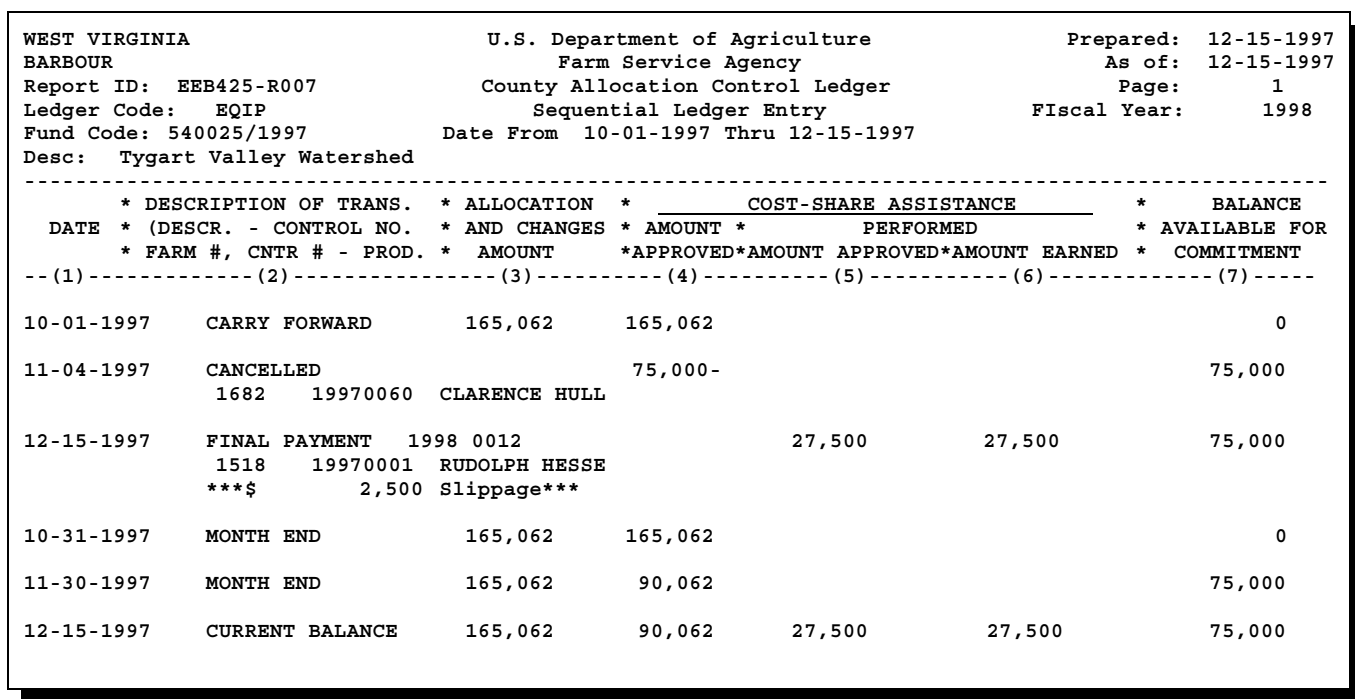

**--\***

**G**

**Example of**

This is an example of Report EEB425-R008 with a final payment line item entry.

#### **Report EEB425-R008**

**\*--**

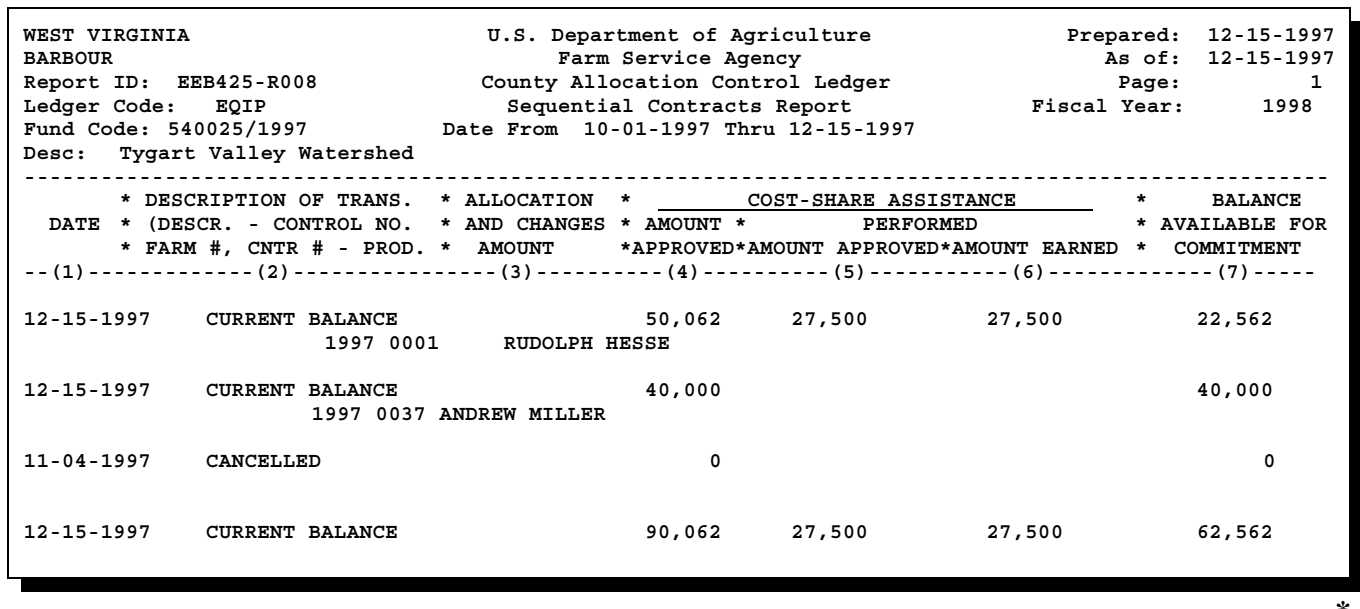

**--\***
## **H**

**Completing Screen EEB37000** Complete Screen EEB37000 as follows.

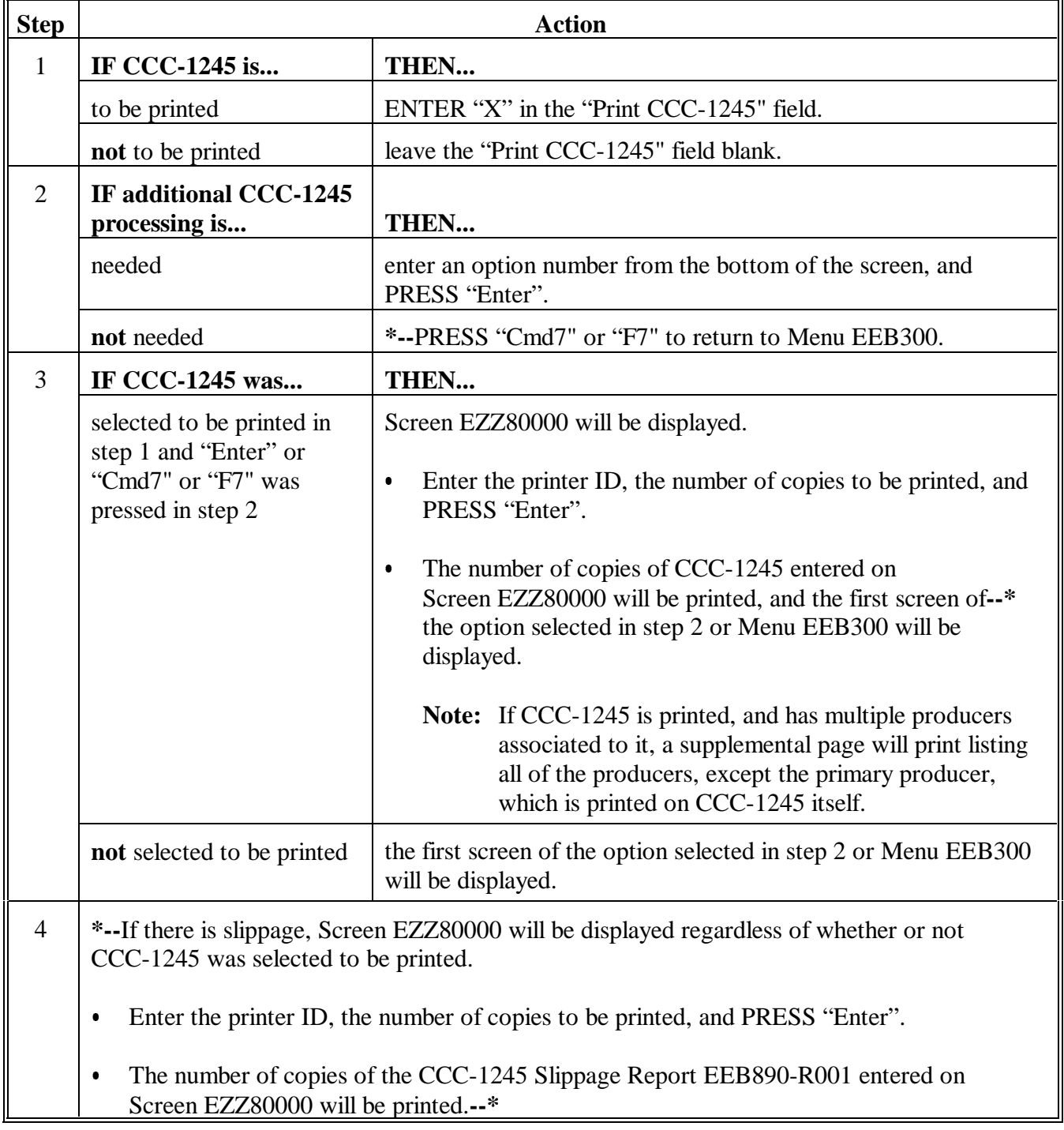

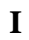

**Example of Report EEB890-R001** This is an example of Report EEB890-R001. Retain this report with CCC-1245 in the contract file.

**\*--**

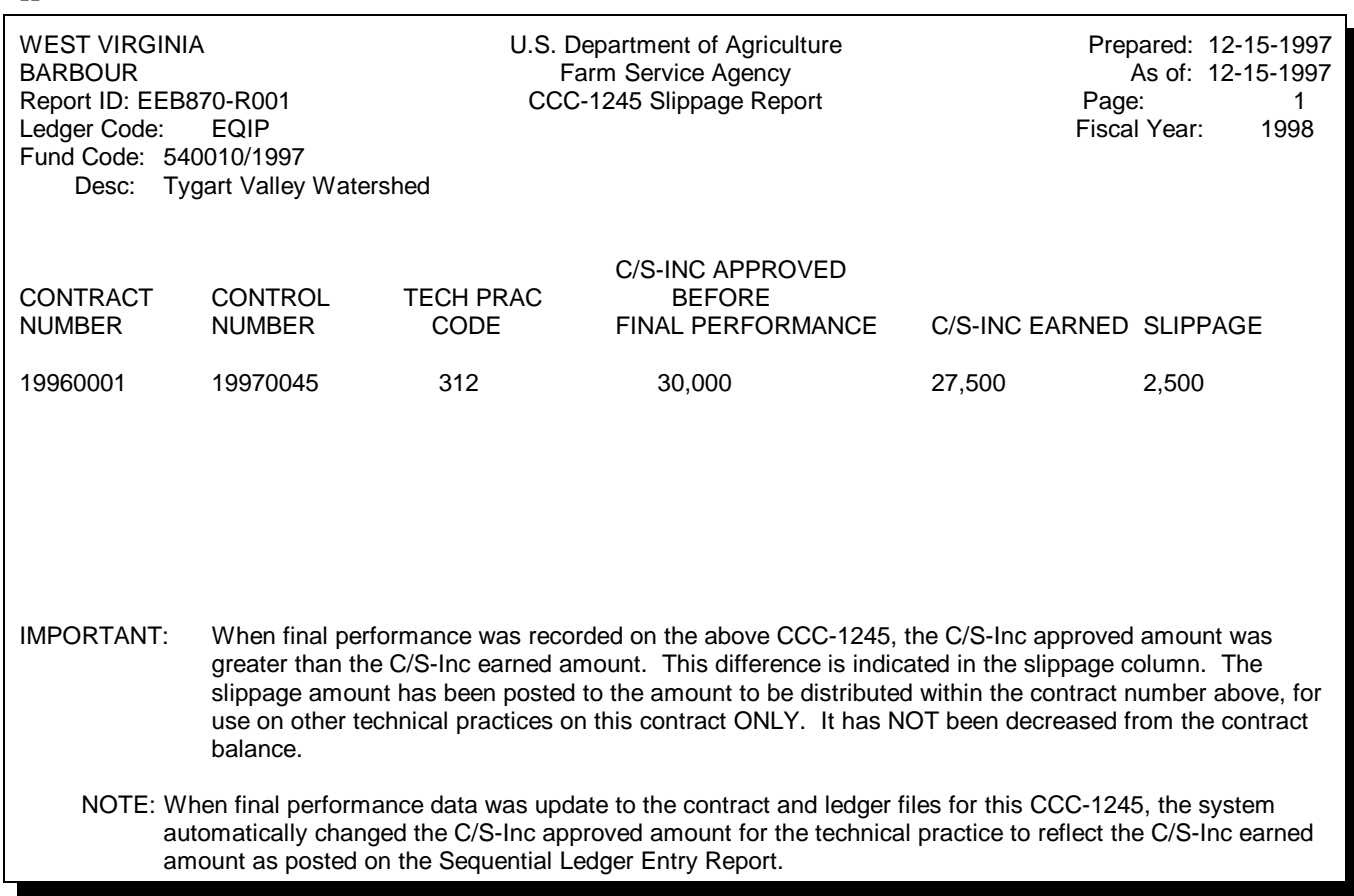

**--\***

**240 (Reserved)**

# **\*--Section 6 Cancellation, Deletion, and Print Processes--\***

# **241 Canceling CCC-1245's**

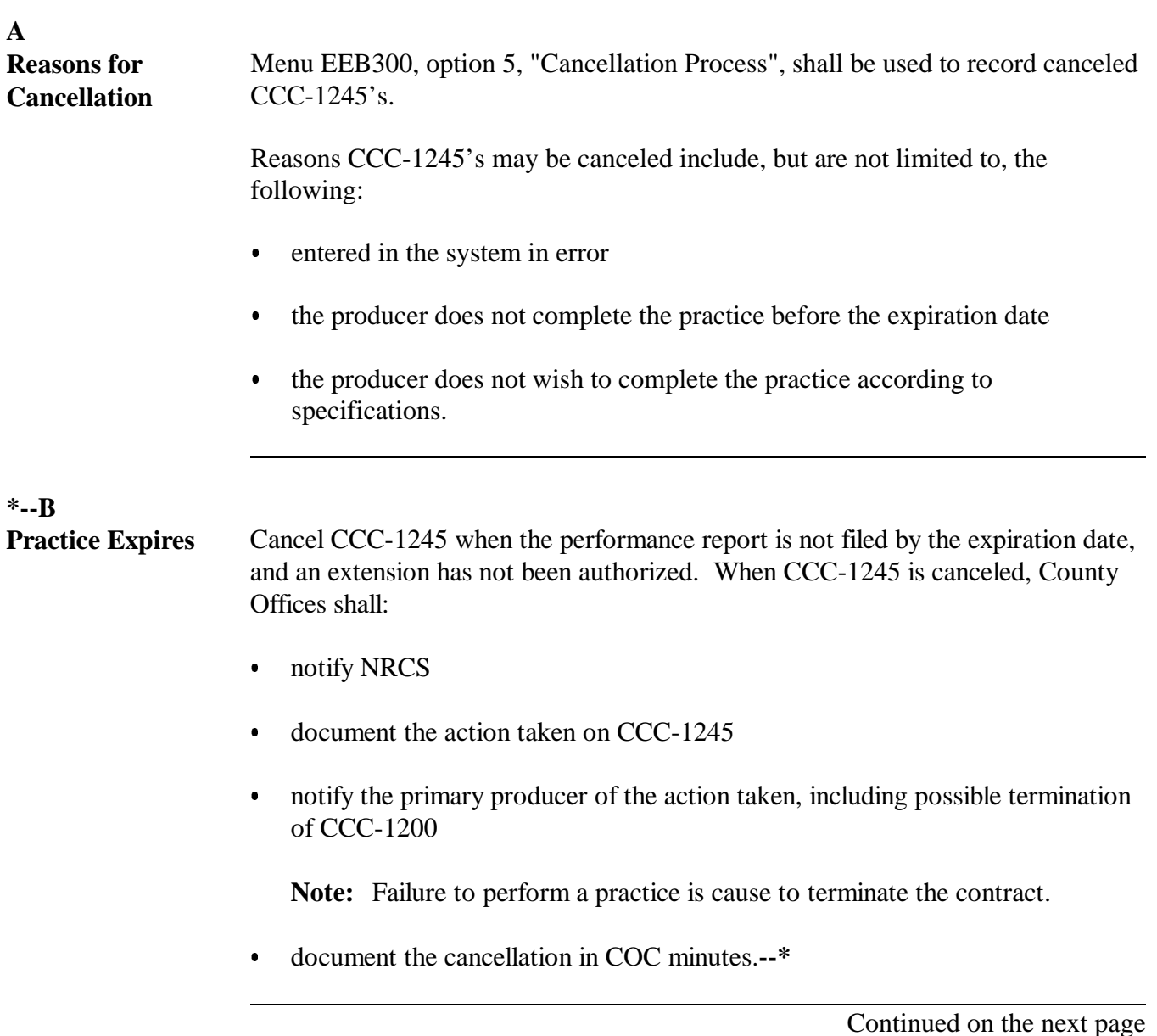

#### **C Recording CCC-1245 Cancellations** Record CCC-1245 cancellations as follows.

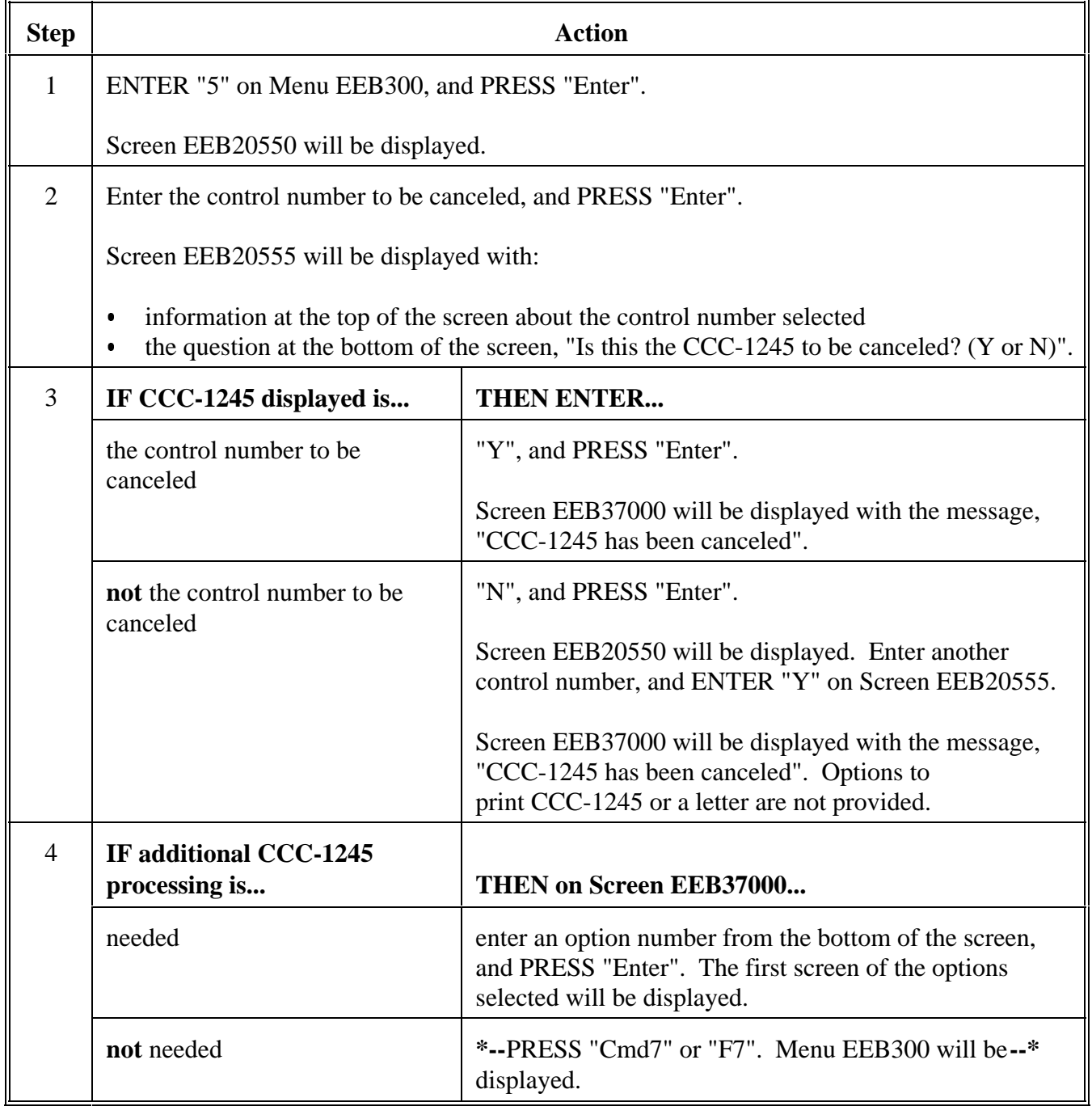

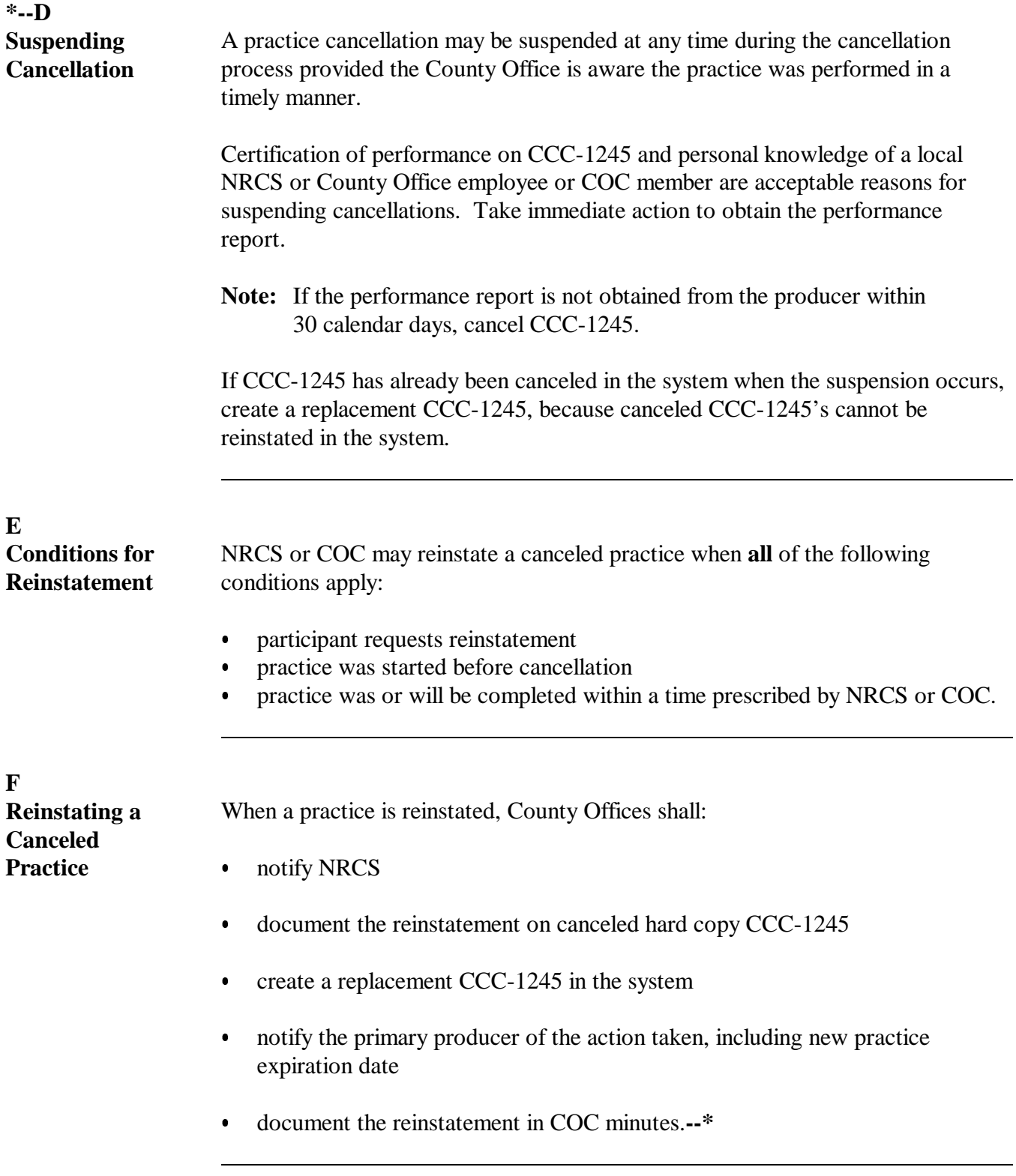

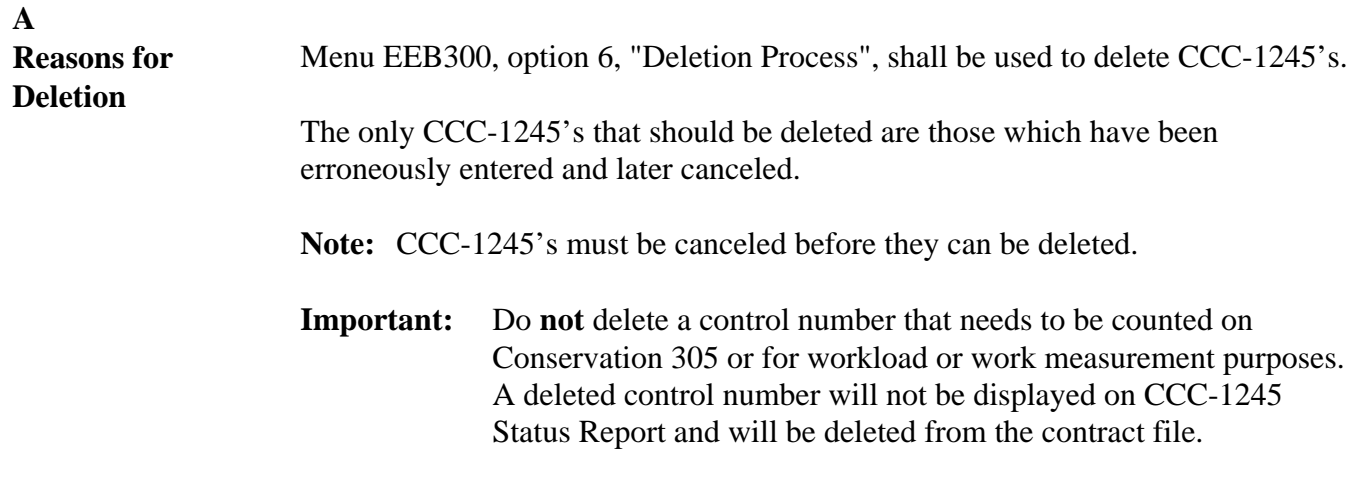

#### **B**

**Determining CCC-1245 Availability for Deletion**

Use this table to determine whether or not CCC-1245 can be deleted.

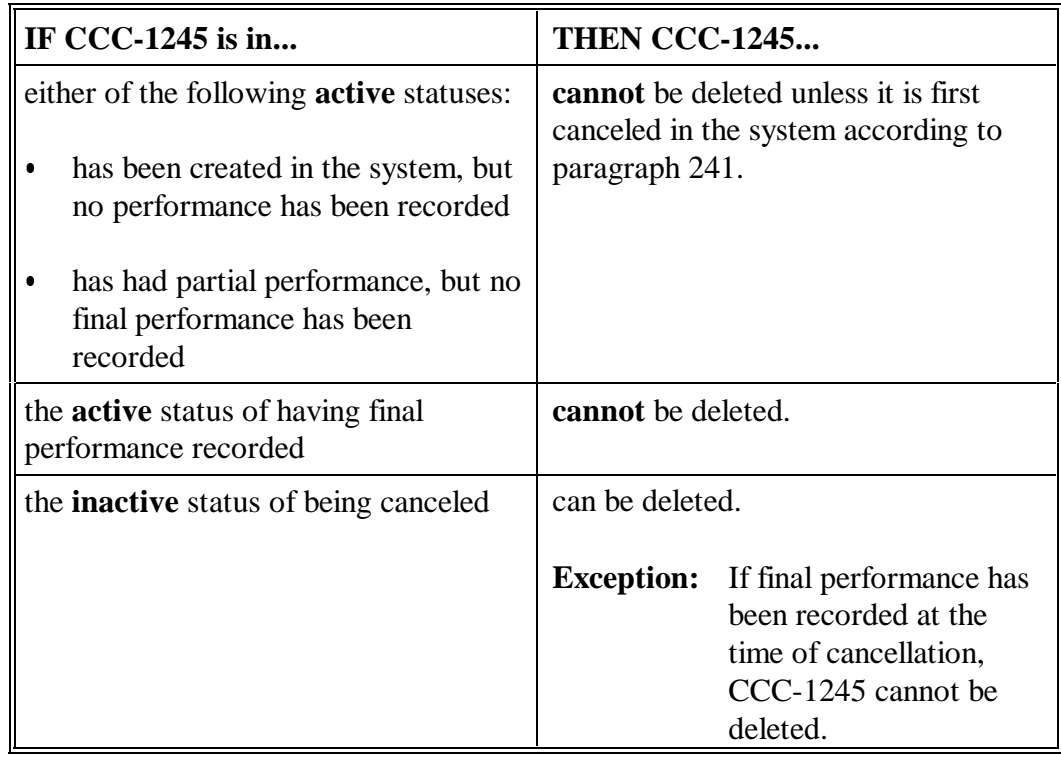

**C**

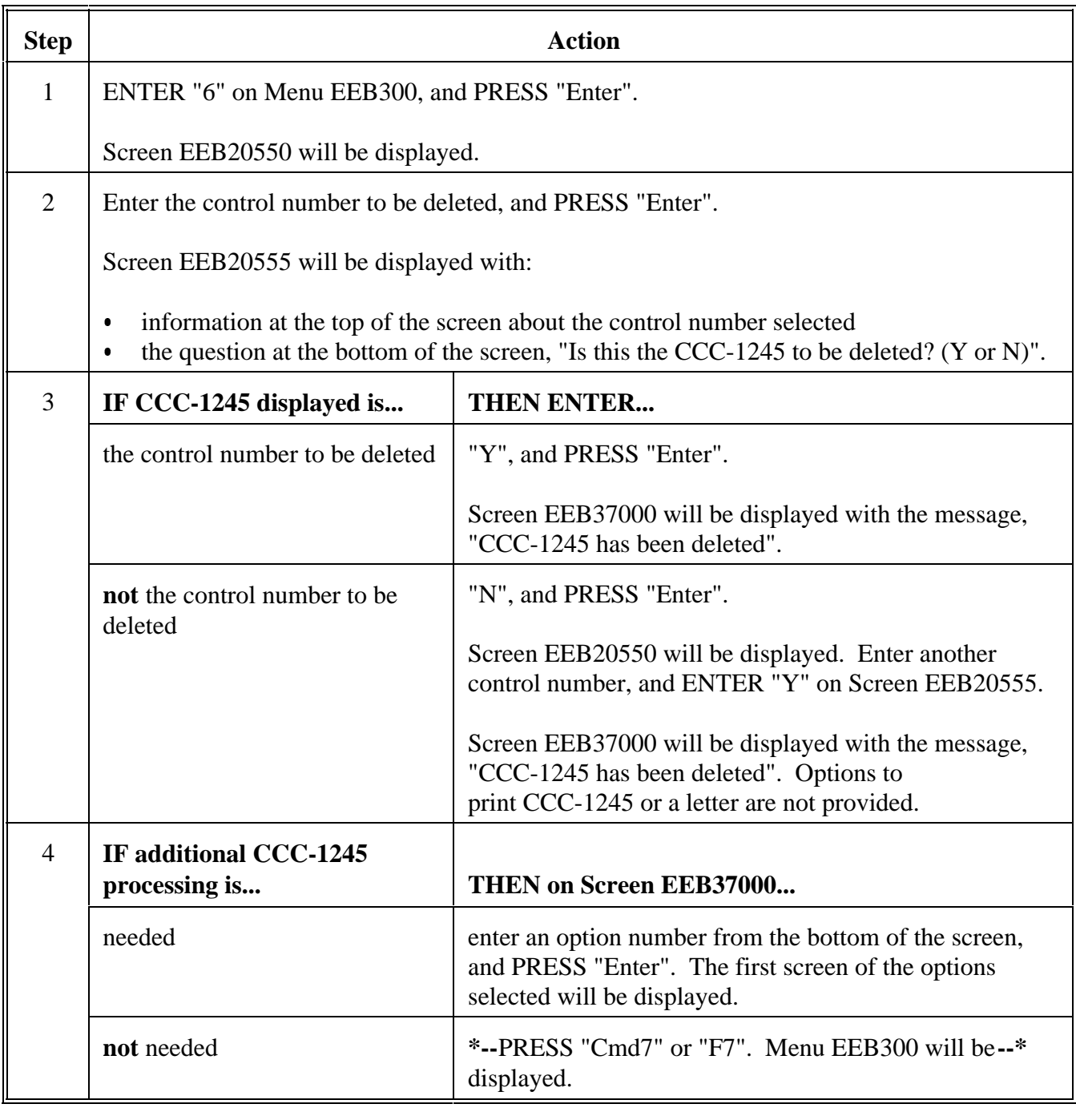

#### **A Printing CCC-1245's** Menu EEB300, option 7, "Print CCC-1245", shall be used to print CCC-1245's when no other processing is needed. **Note:** Blank CCC-1245's shall be printed using option 8, CCC-1245

Reports/Forms Menu, on Menu EEB300.

Print CCC-1245's as follows.

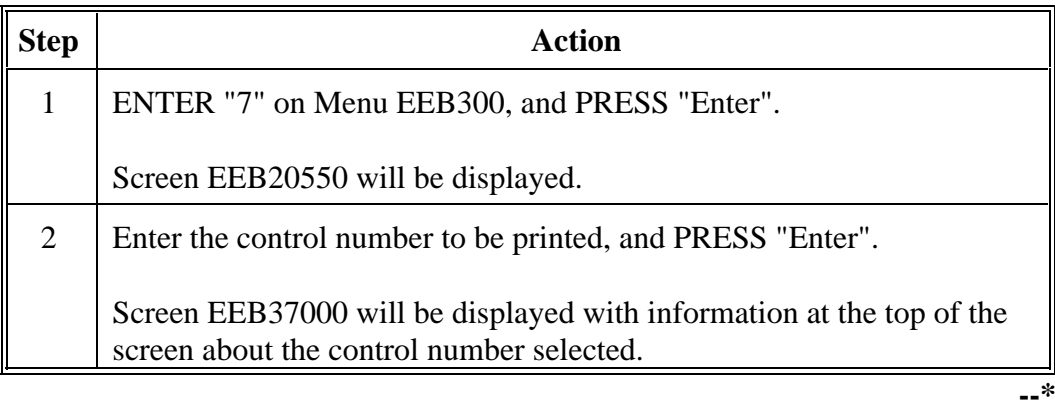

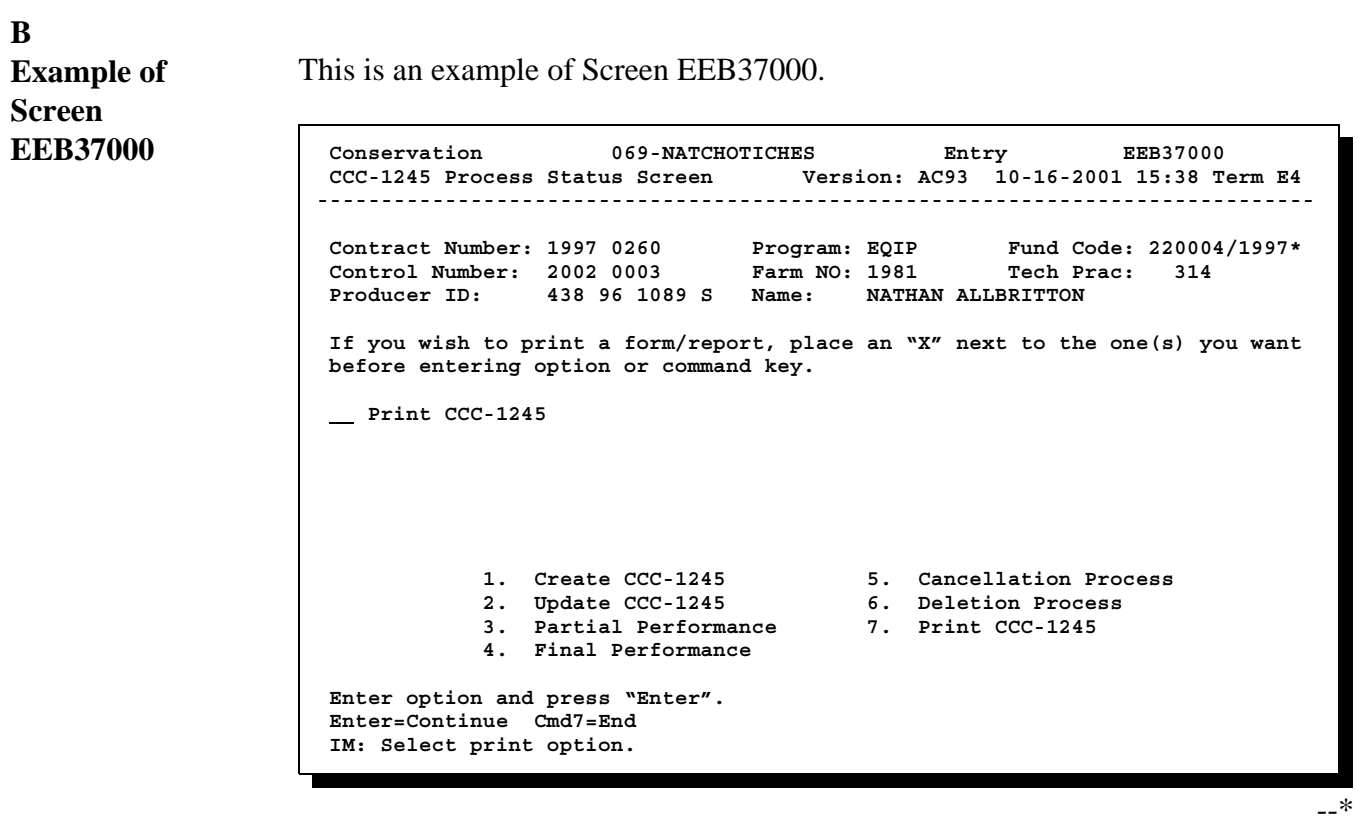

Continued on the next page

**C**

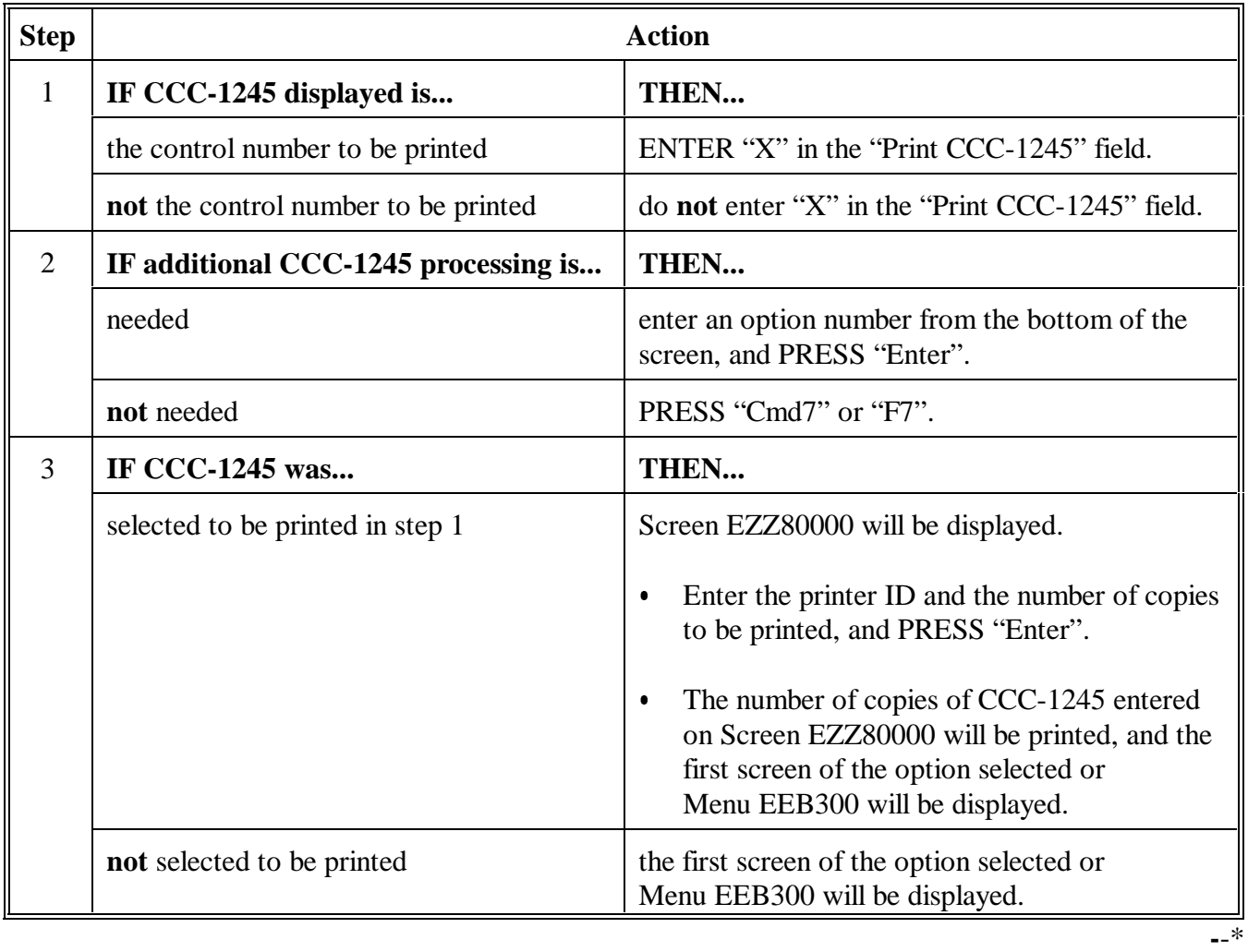

# **244-250 (Reserved)**

# **Part 7 CCC-1245 Reports and Blank Form**

# **251 Accessing Conservation CCC-1245 Reports/Forms Menu EEB800**

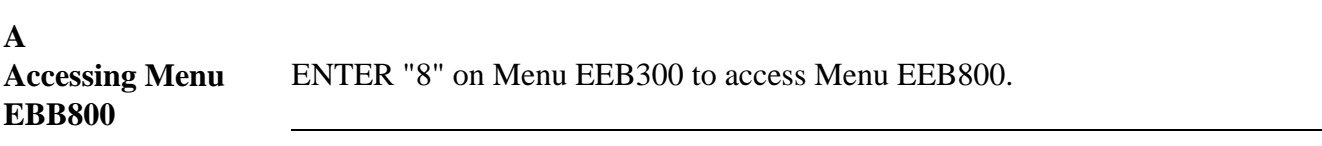

### **B**

**Example of Menu EEB800** This is an example of Menu EEB800.

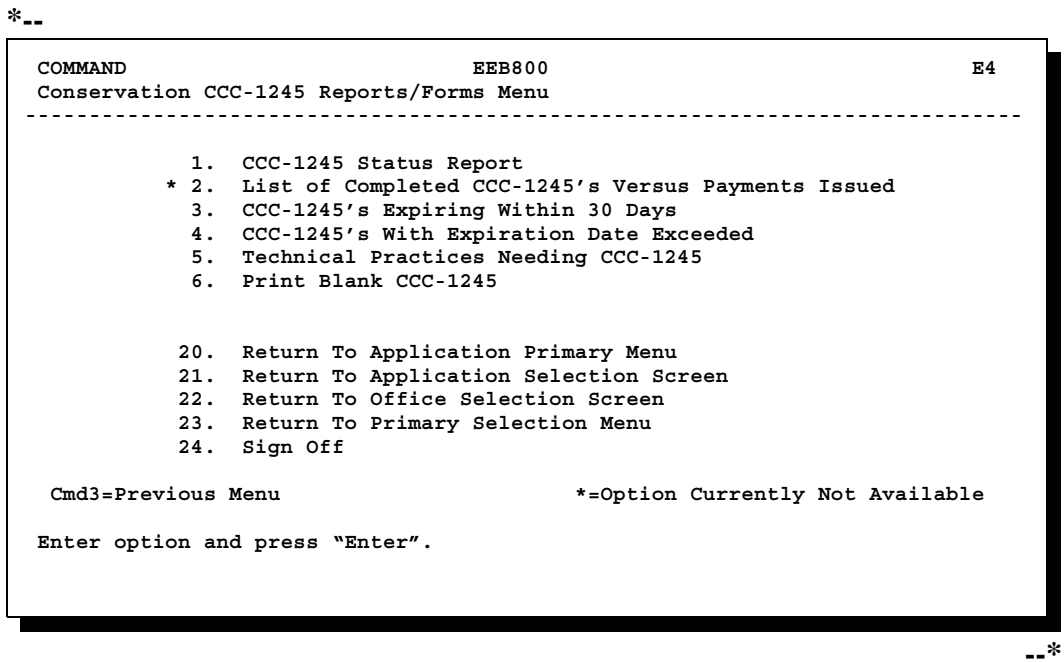

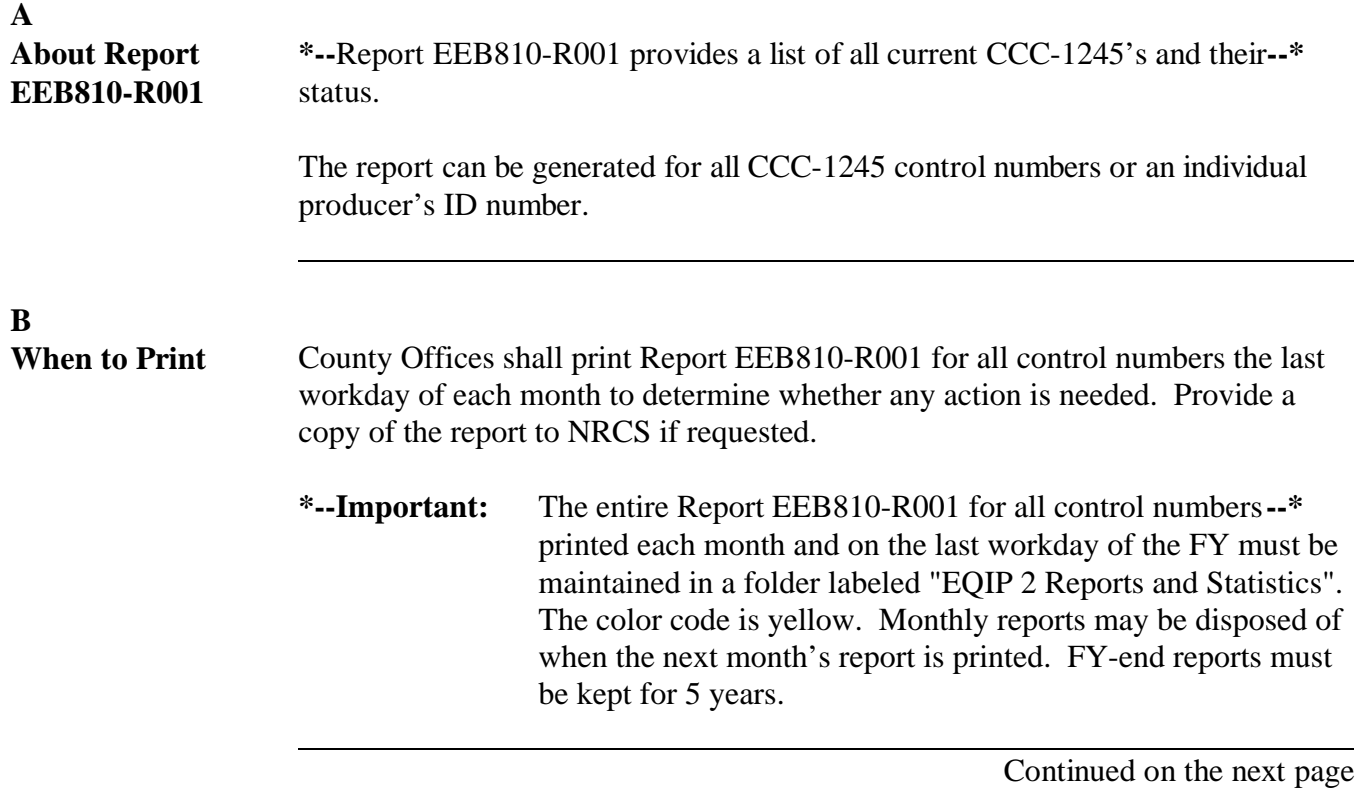

**\* \* \***

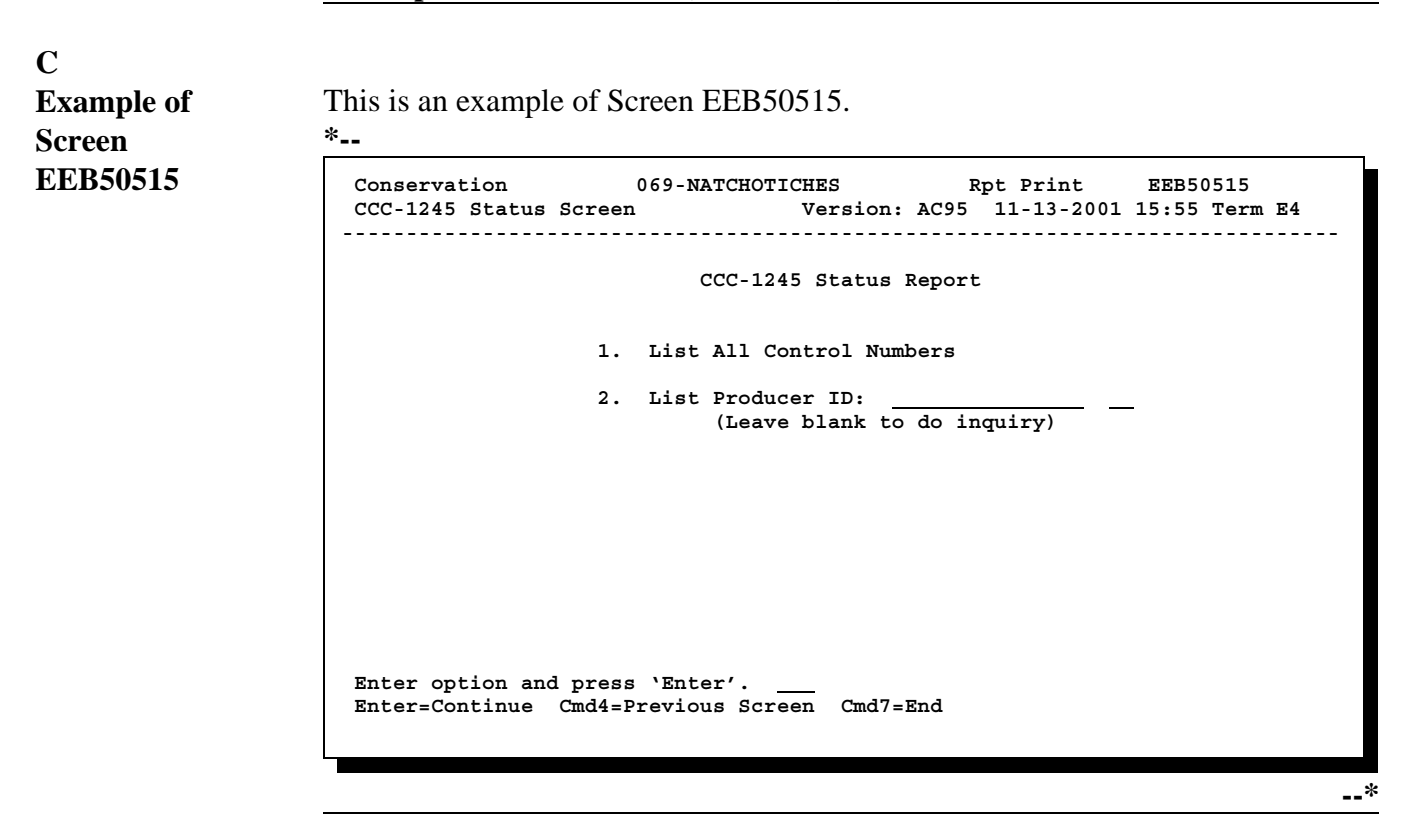

### **D**

**\*--Printing Report EEB810-R001** Print Report EEB810-R001 as follows.

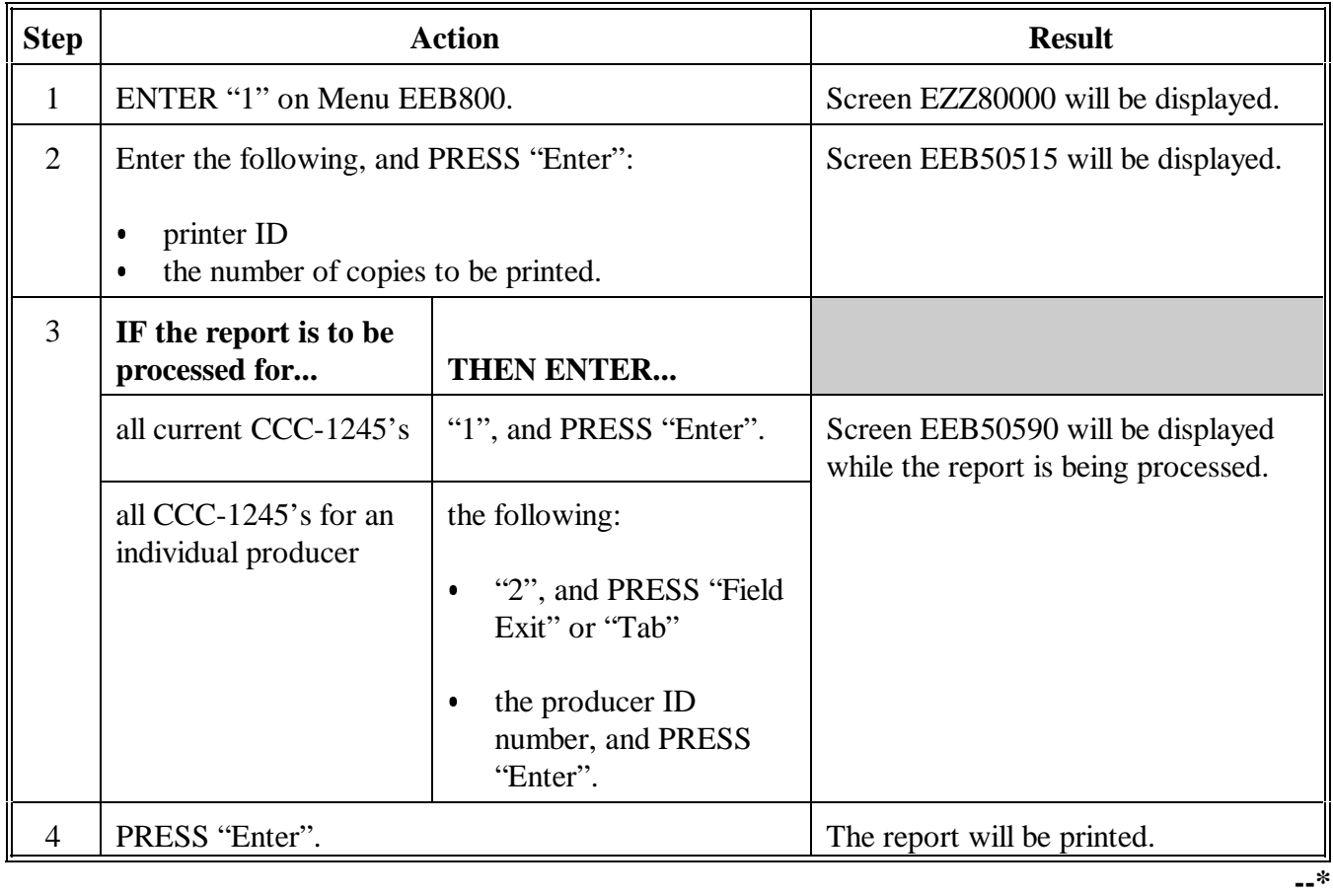

#### **E**

This is an example of Report EEB810-R001 for all control numbers.

# **Report EEB810-R001**

**Example of**

### **for All Control**

# **Numbers**

#### **\*--**

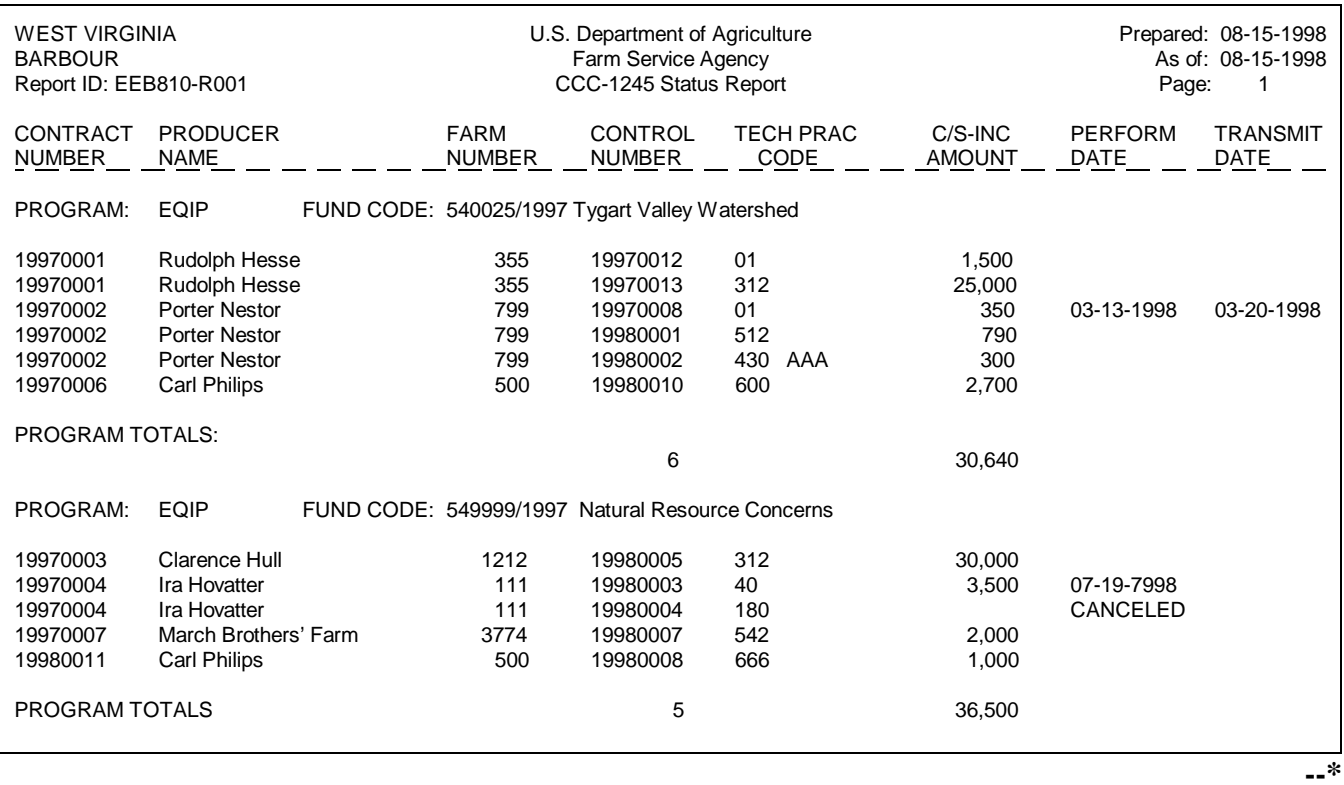

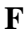

**Description of Report EEB810-R001 for All Control Numbers** Report EEB810-R001 lists the following information, when printed for all control numbers.

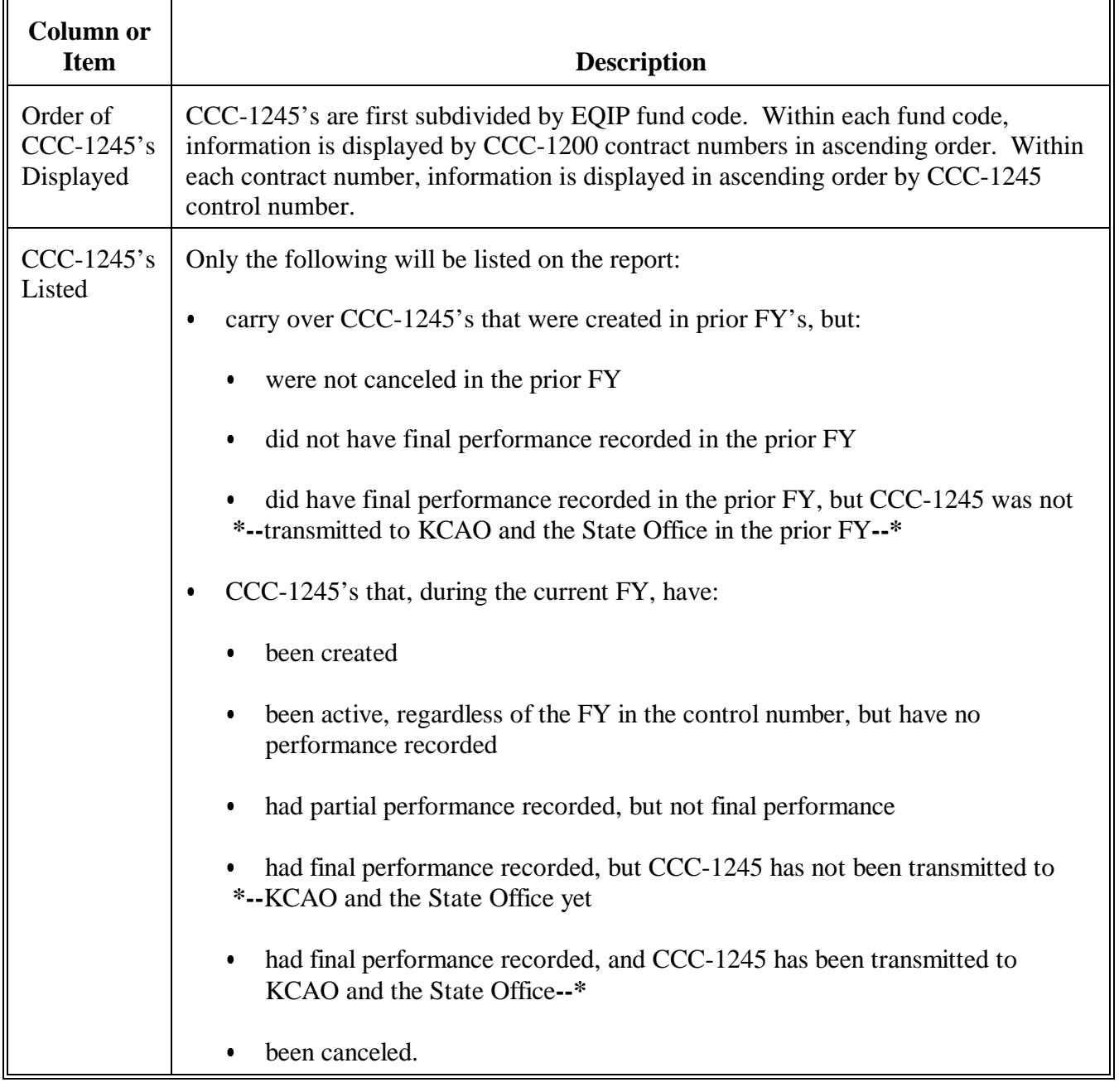

**F**

**Description of Report EEB810-R001 for All Control Numbers (Continued)**

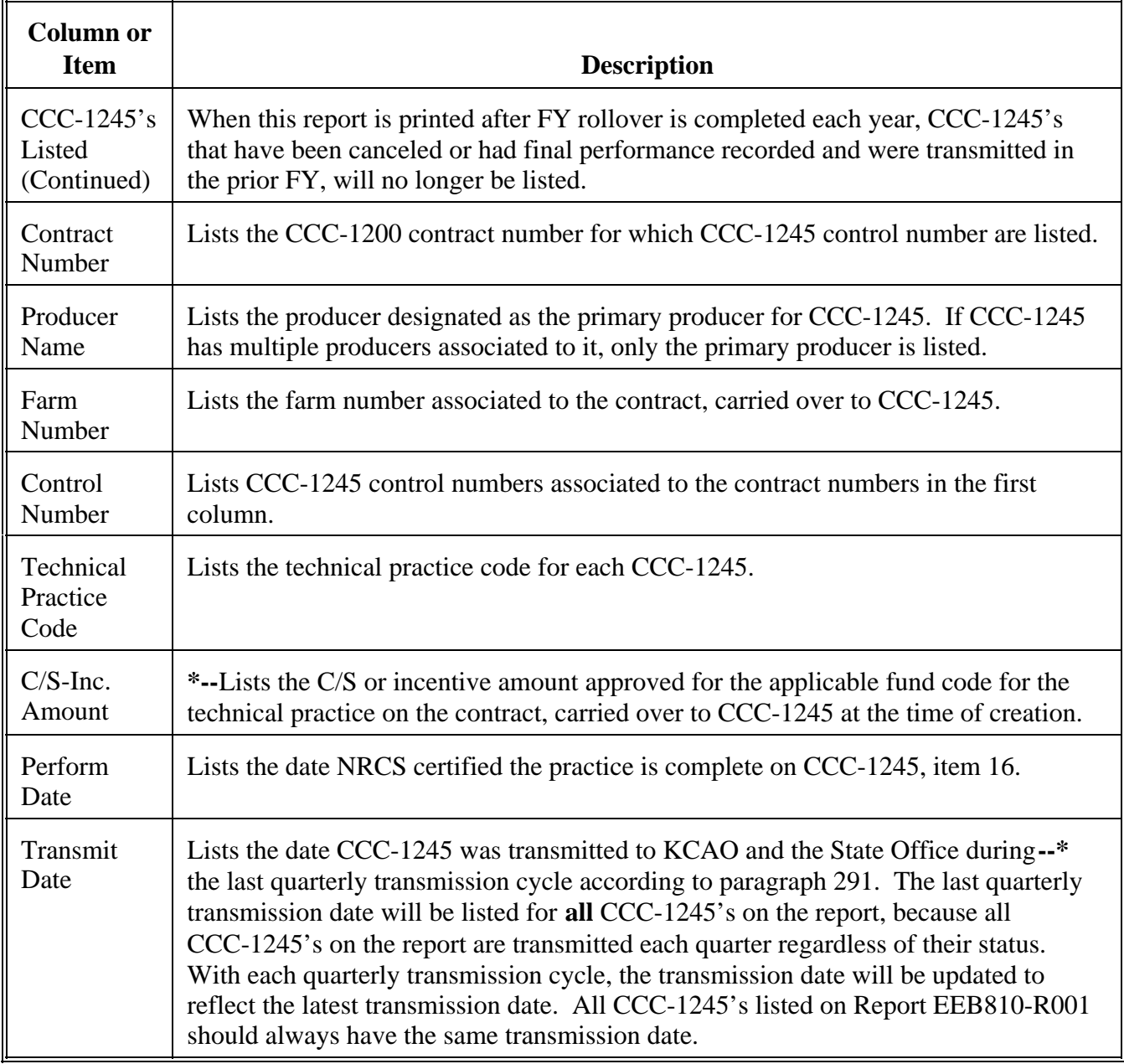

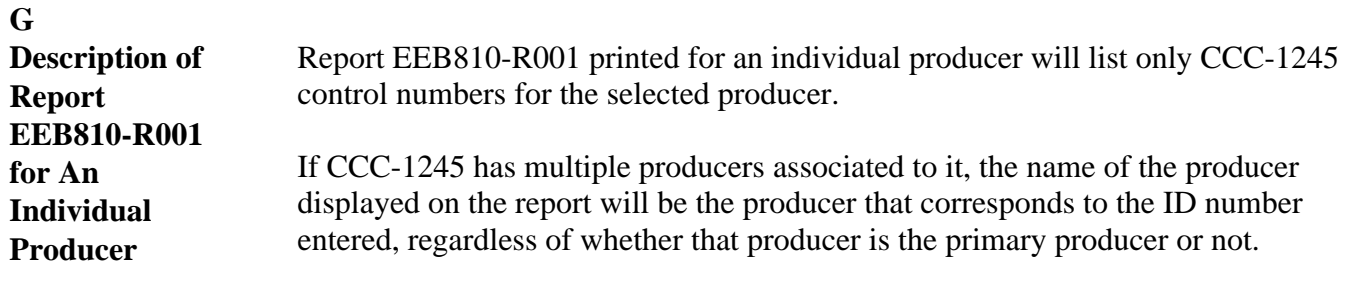

# **\*--253 CCC-1245's Expiring Within 30 Calendar Days of Report EEB830-R001**

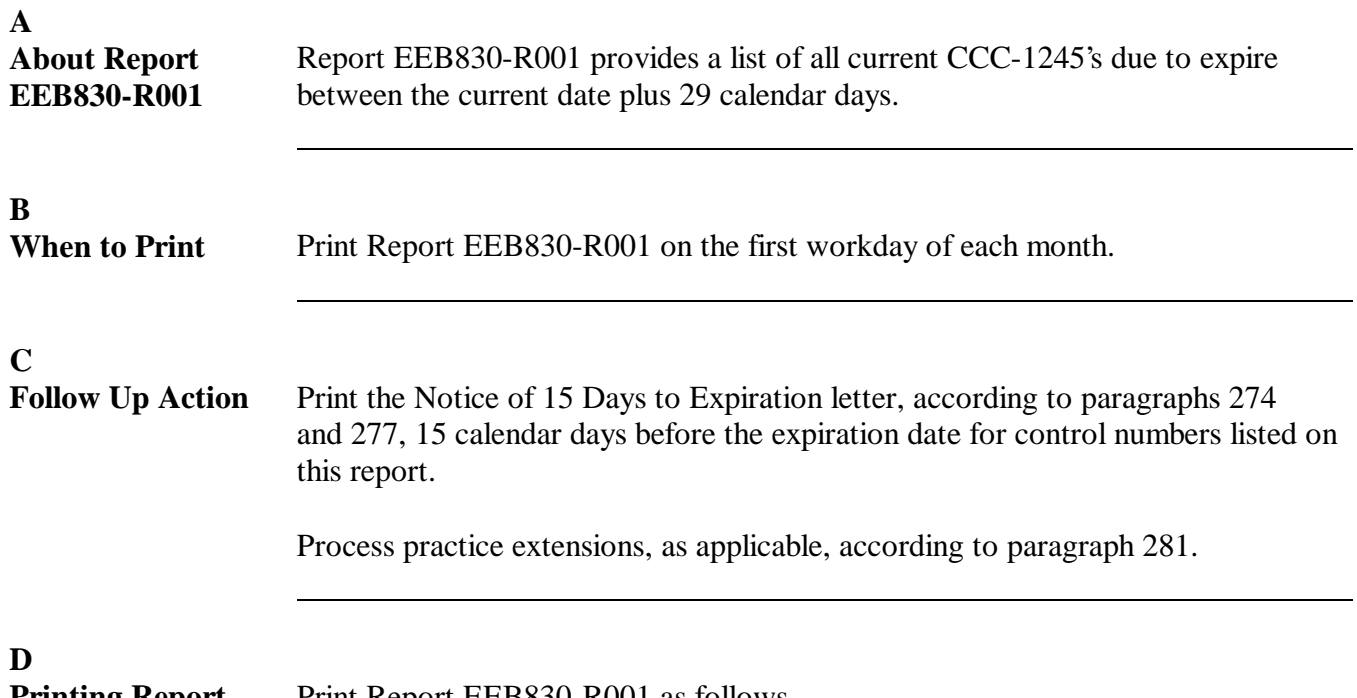

# **EEB830-R001**

Printing Report Print Report EEB830-R001 as follows.

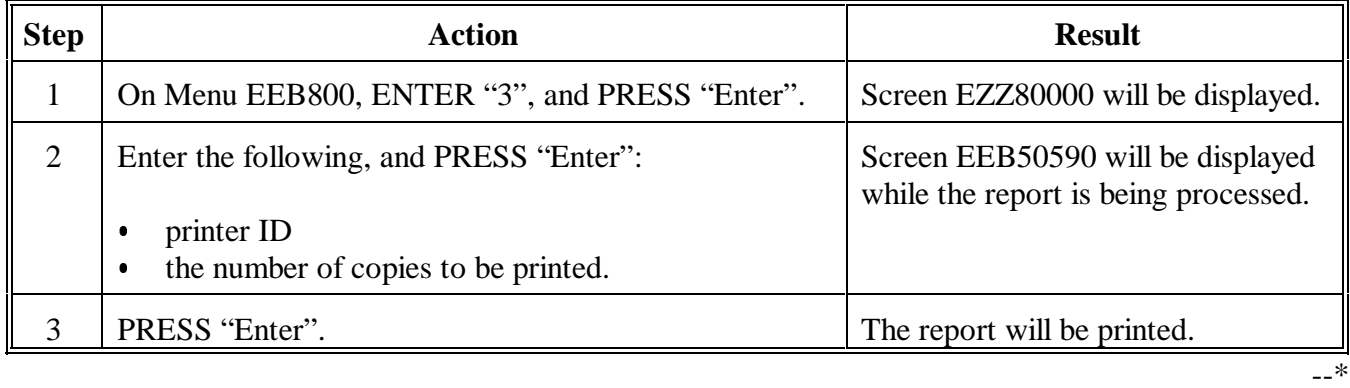

### **E Example of Report EEB830-R001**

This is an example of Report EEB830-R001.

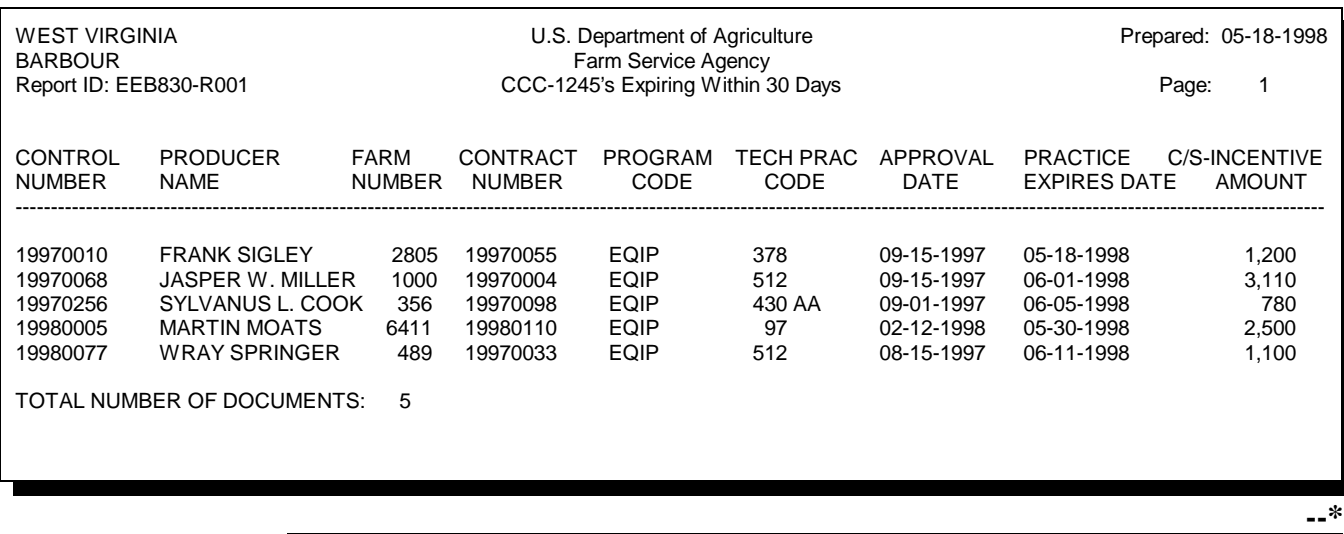

# **\*--253 CCC-1245's Expiring Within 30 Calendar Days of Report EEB830-R001 (Continued)**

#### **F Description of Report EEB830-R001** Report EEB830-R001 lists the following information for each control number on the report.

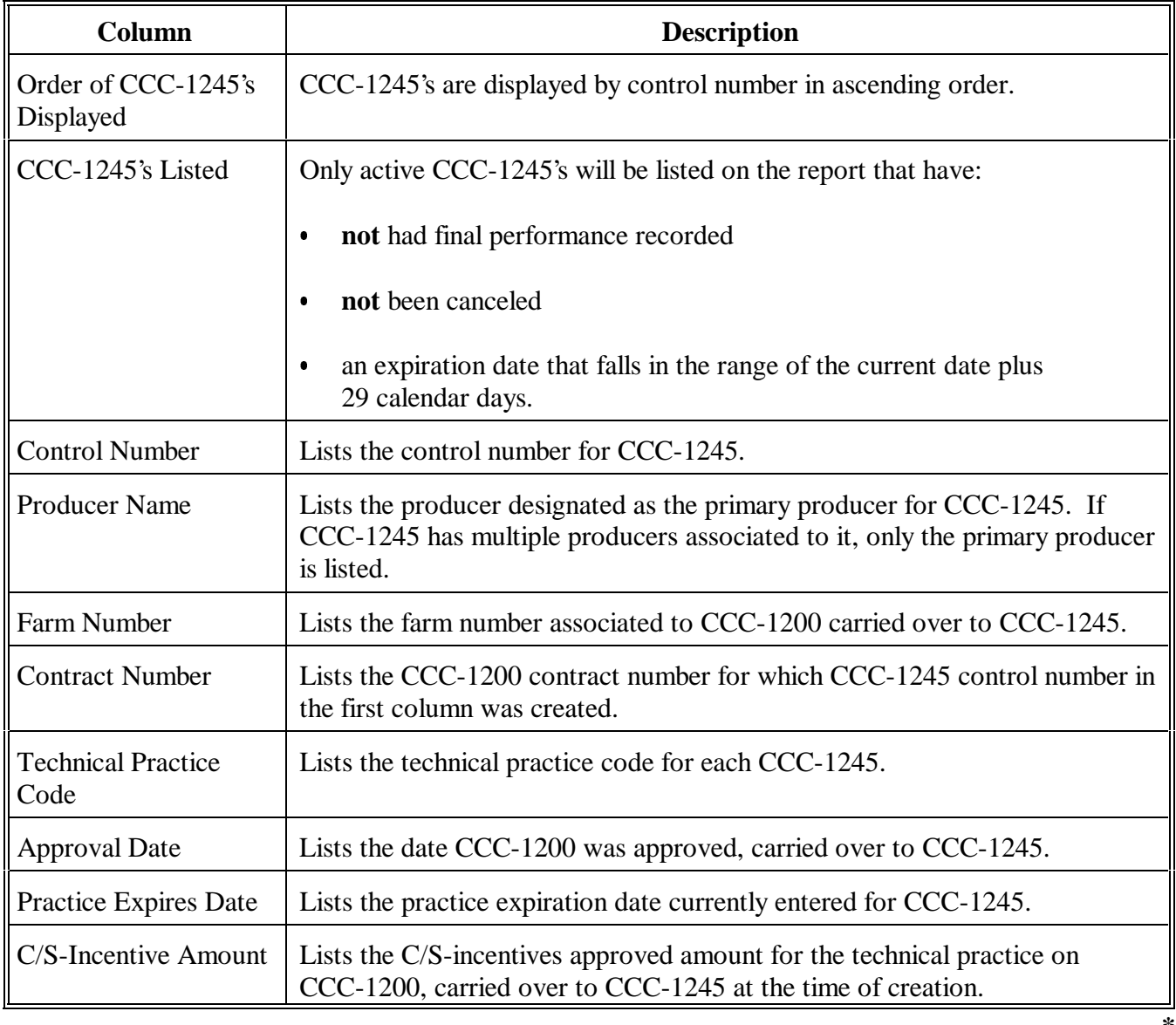

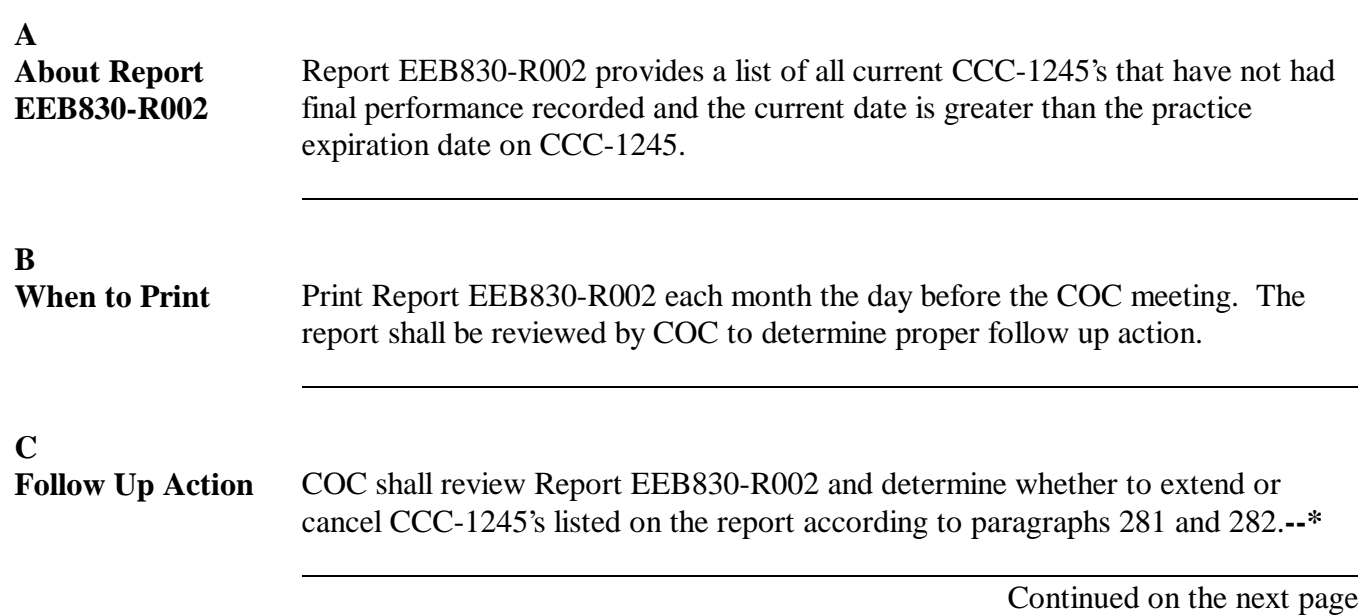

#### **D Printing Report EEB830-R002** Print Report EEB830-R002 as follows.

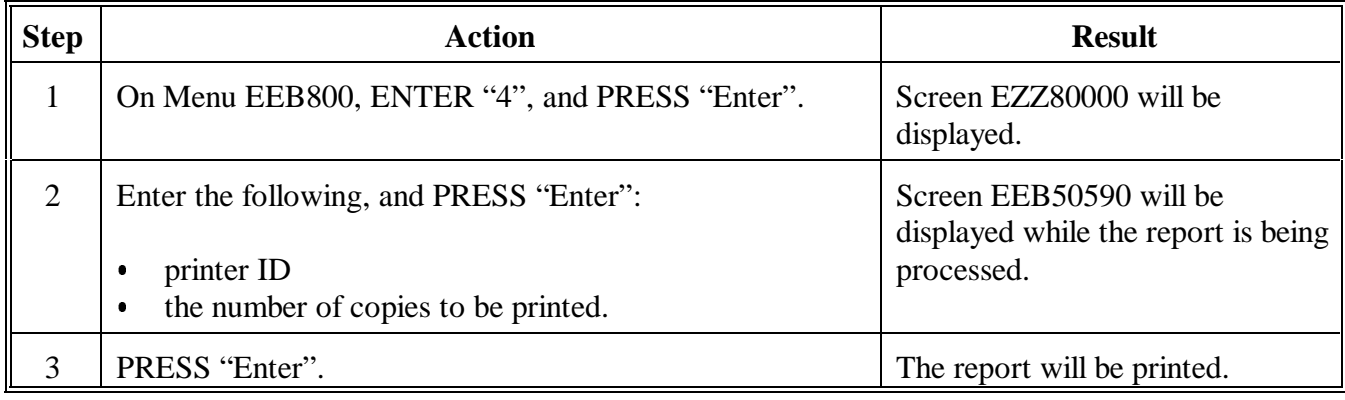

#### **E Example of Report EEB830-R002** This is an example of Report EEB830-R002.

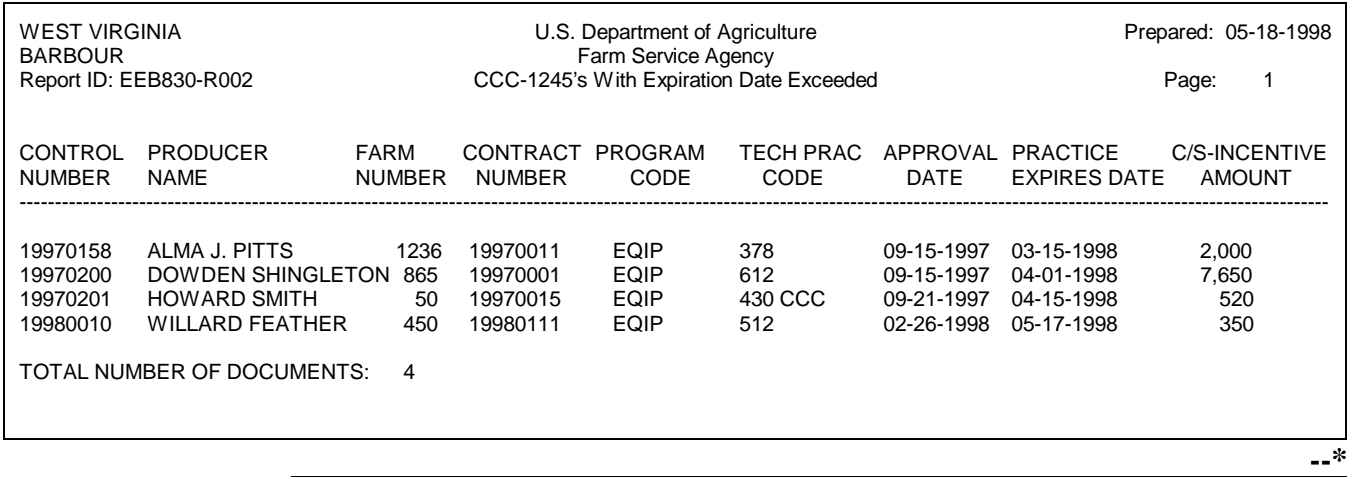

# **\*--254 CCC-1245's With Expiration Date Exceeded Report EEB830-R002 (Continued)**

#### **F Description of Report EEB830-R002** Report EEB830-R002 lists the following information for each control number on the report.

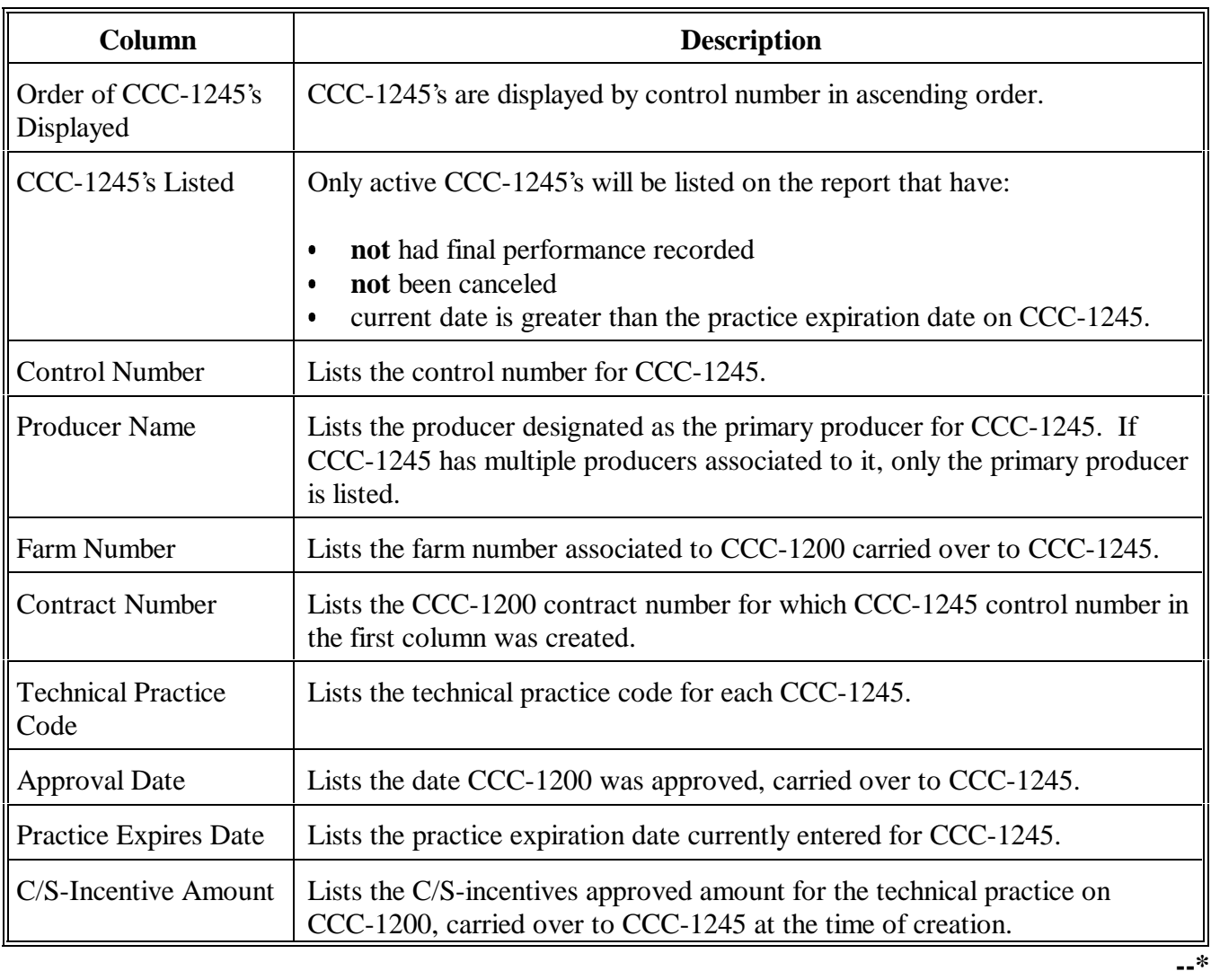

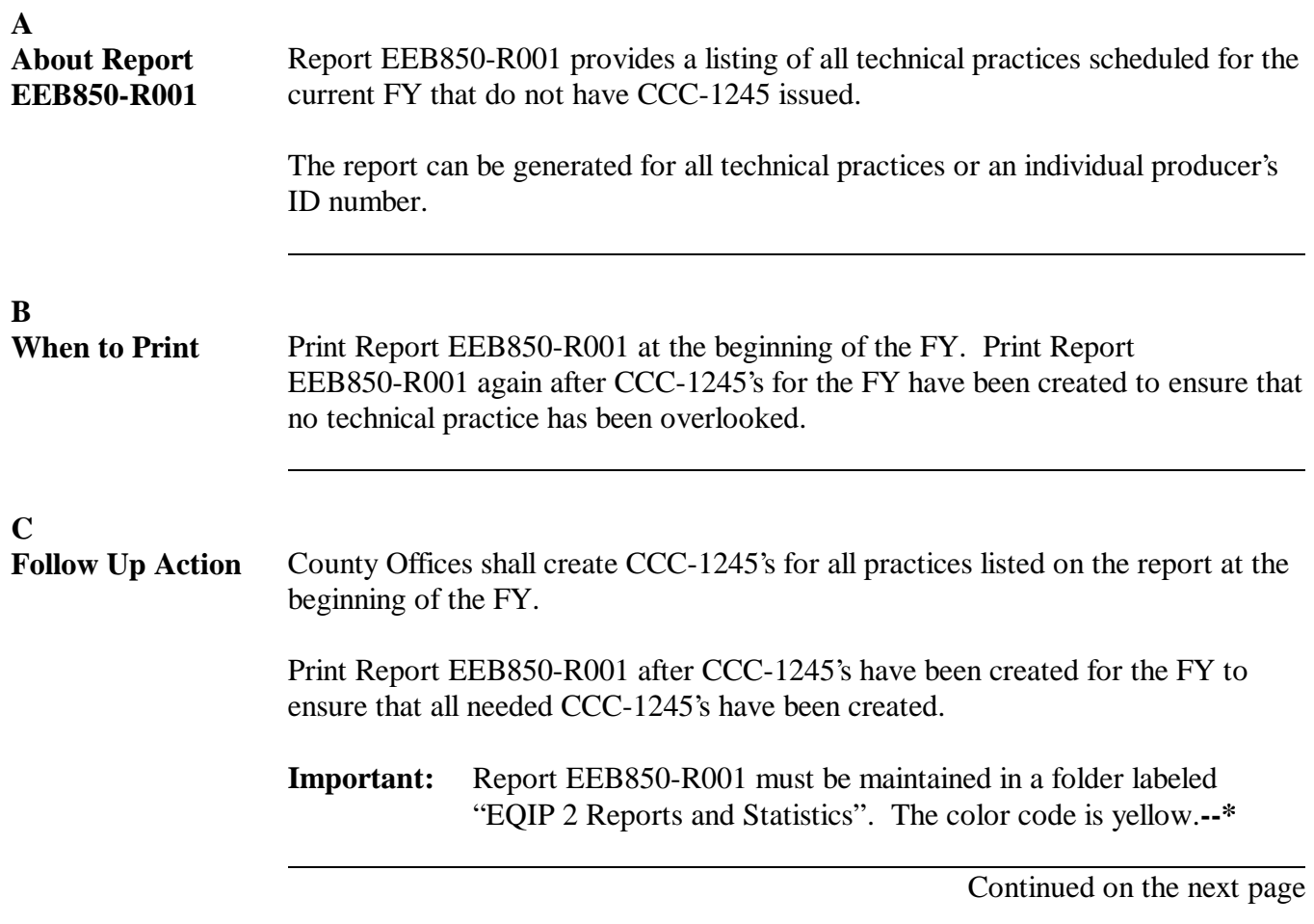

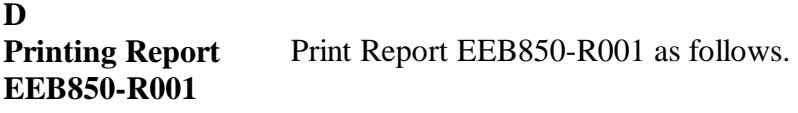

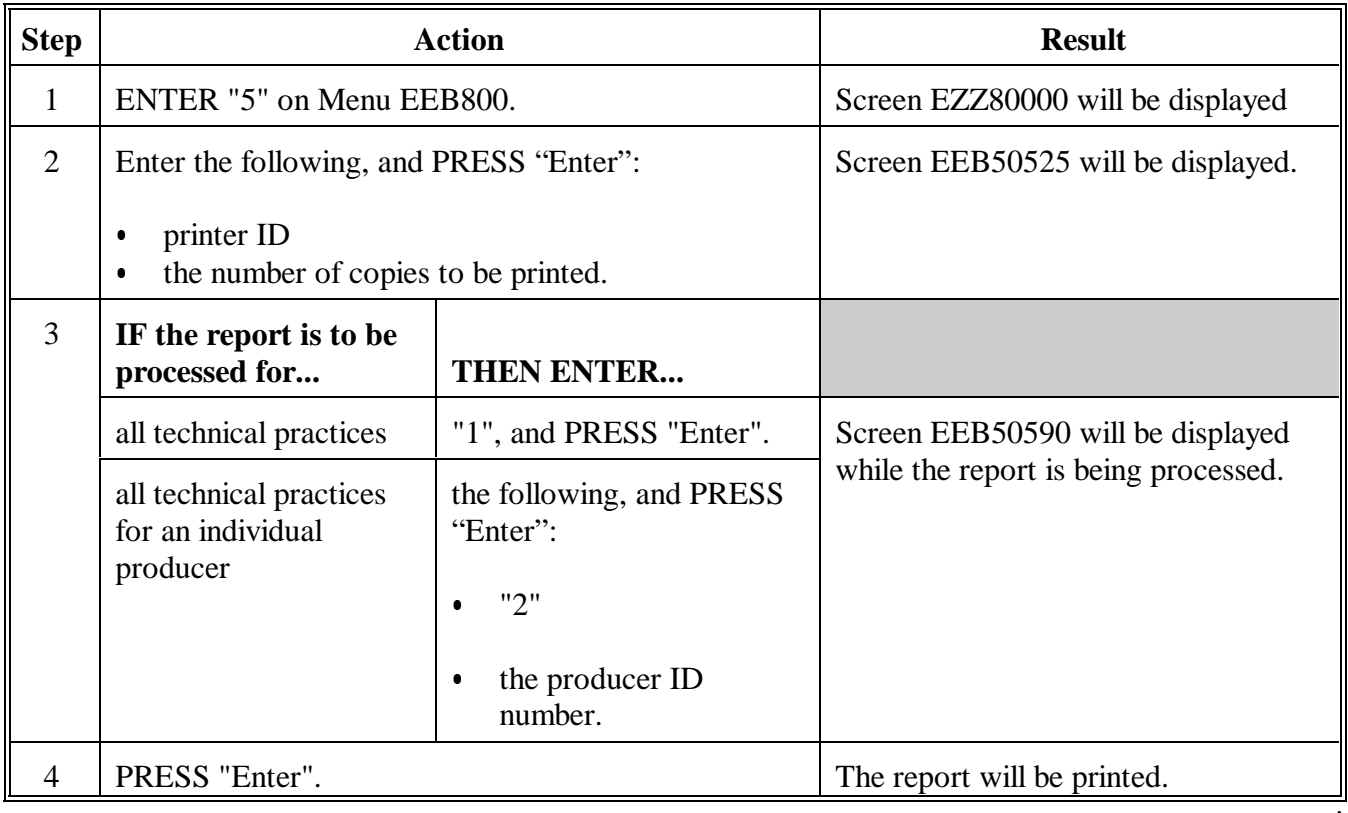

**--\***

This is an example of Report EEB850-R001 for all technical practices.

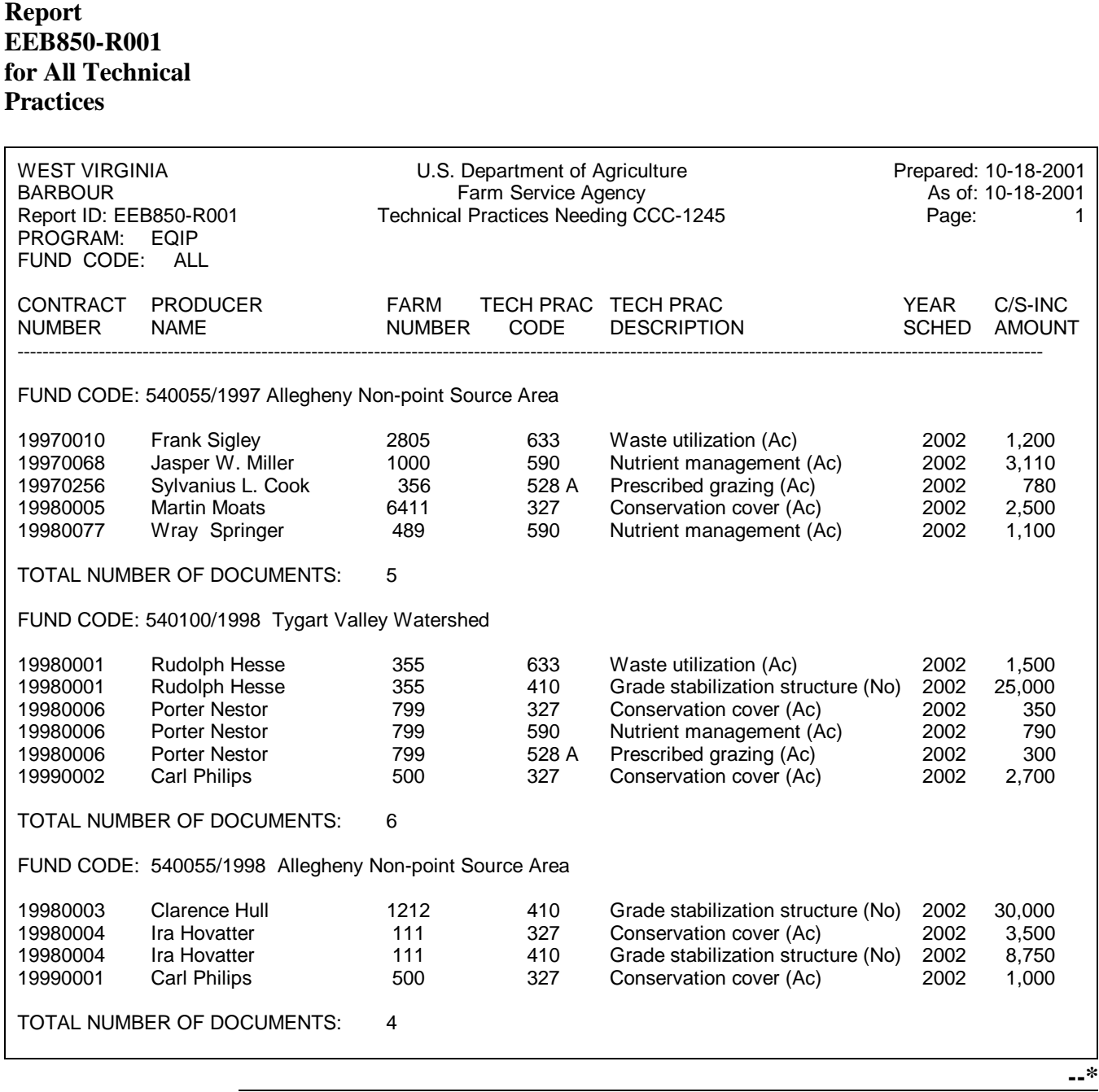

Continued on the next page

**E**

**Example of**

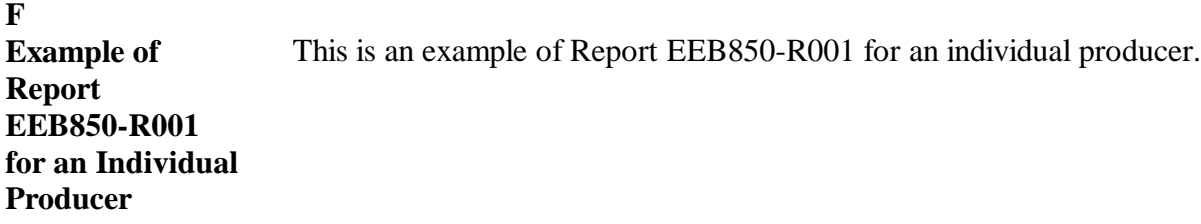

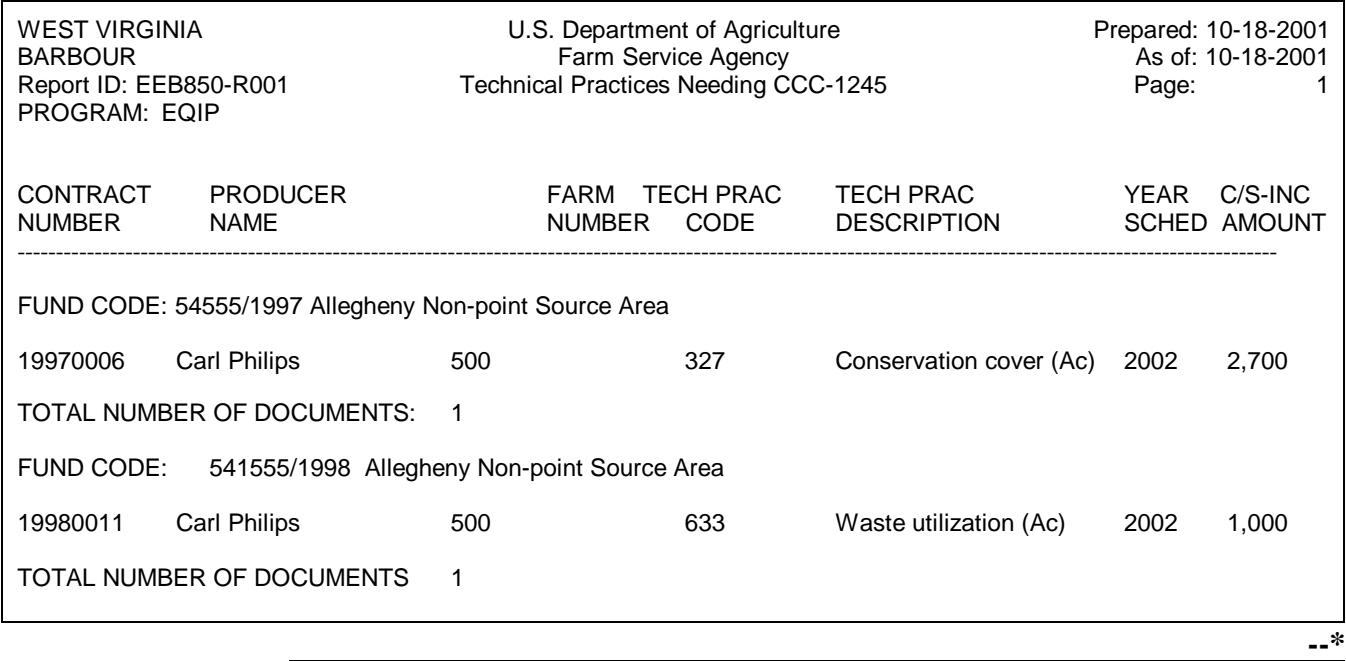

#### **G Description of Report EEB850-R001** Report EEB850-R001 lists the following information for each control number on the report.

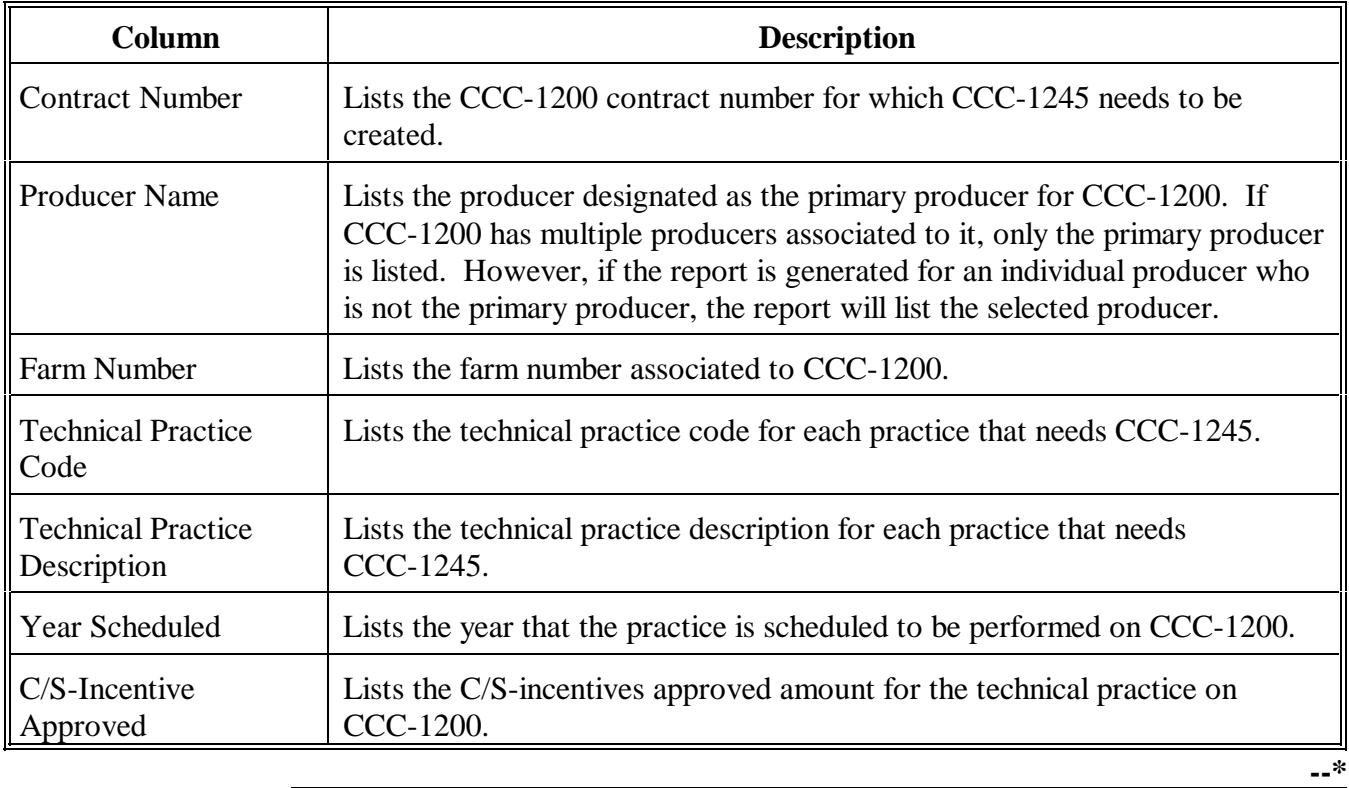

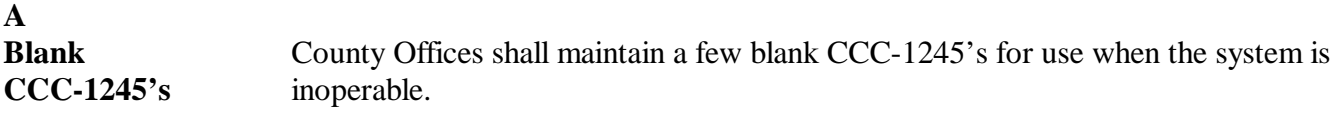

### **B**

**Blank CCC-1245** Print a blank CCC-1245 as follows. **Print Process**

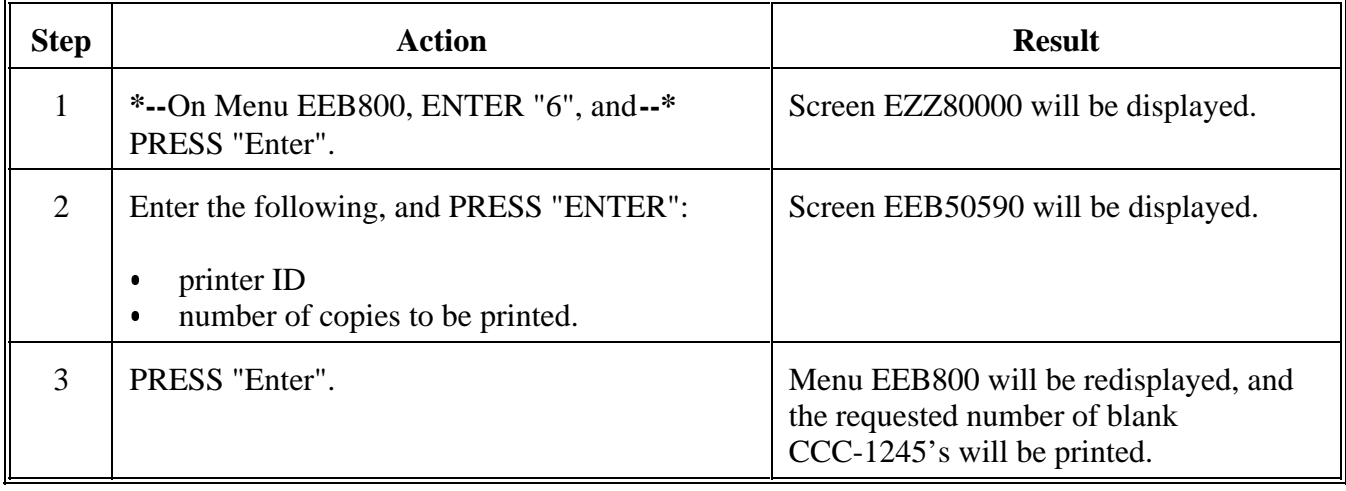

# **257-270 (Reserved)**

# **Part 10 County CCC Ledger Processing**

# **301 Accessing Conservation CCC Ledger Menu EEB400**

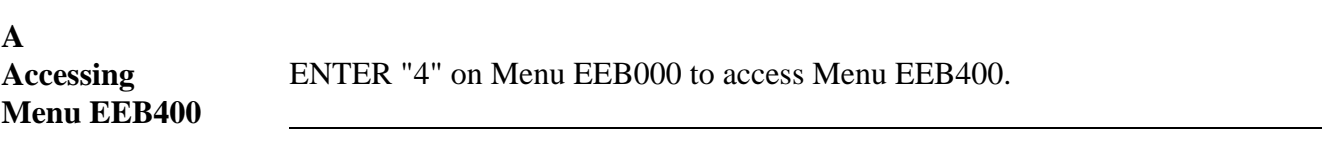

### **B**

**Example of Menu EEB400** This is an example of Menu EEB400. All CCC ledger processing will be performed through this menu.

**\*--**

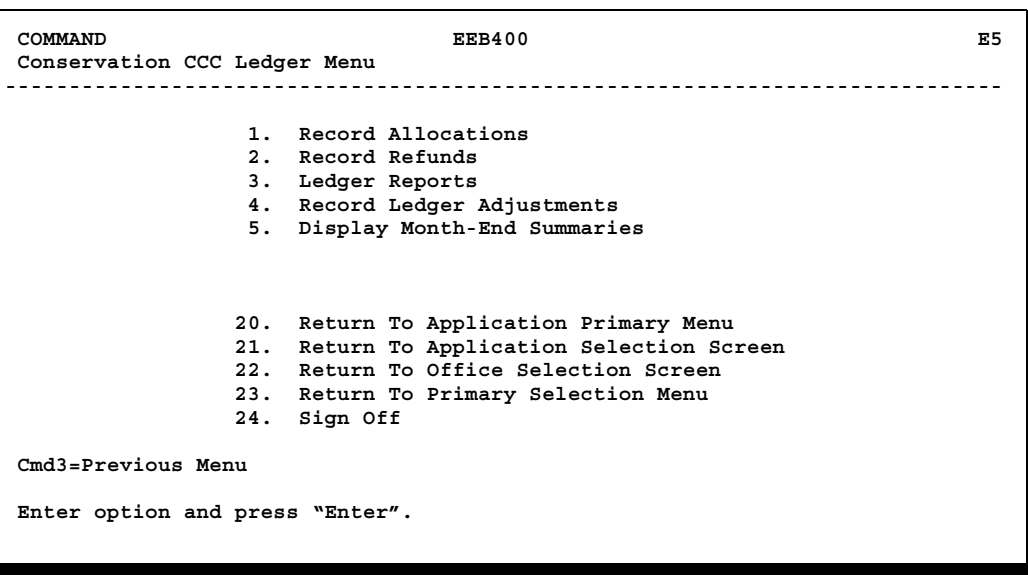

--\*

# **Section 1 Recording Allocations**

# **302 Ledger Allocation Screen EEB41000**

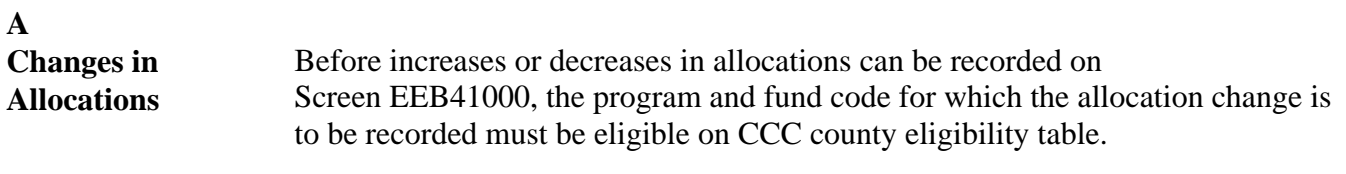

### **B**

**Accessing Screen** Access Screen EEB41000 as follows. **EEB41000**

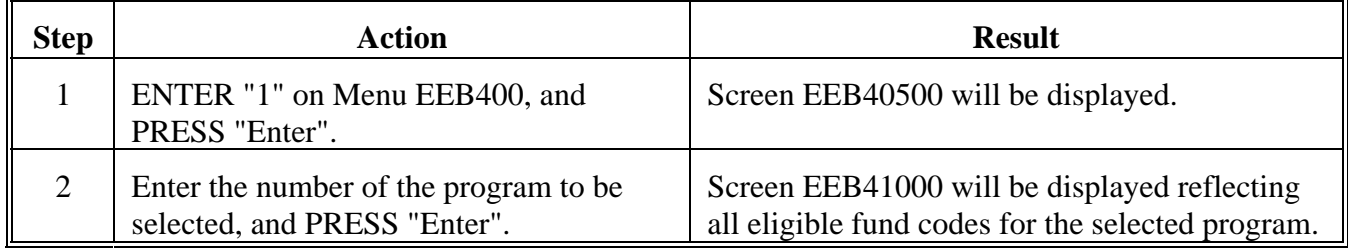

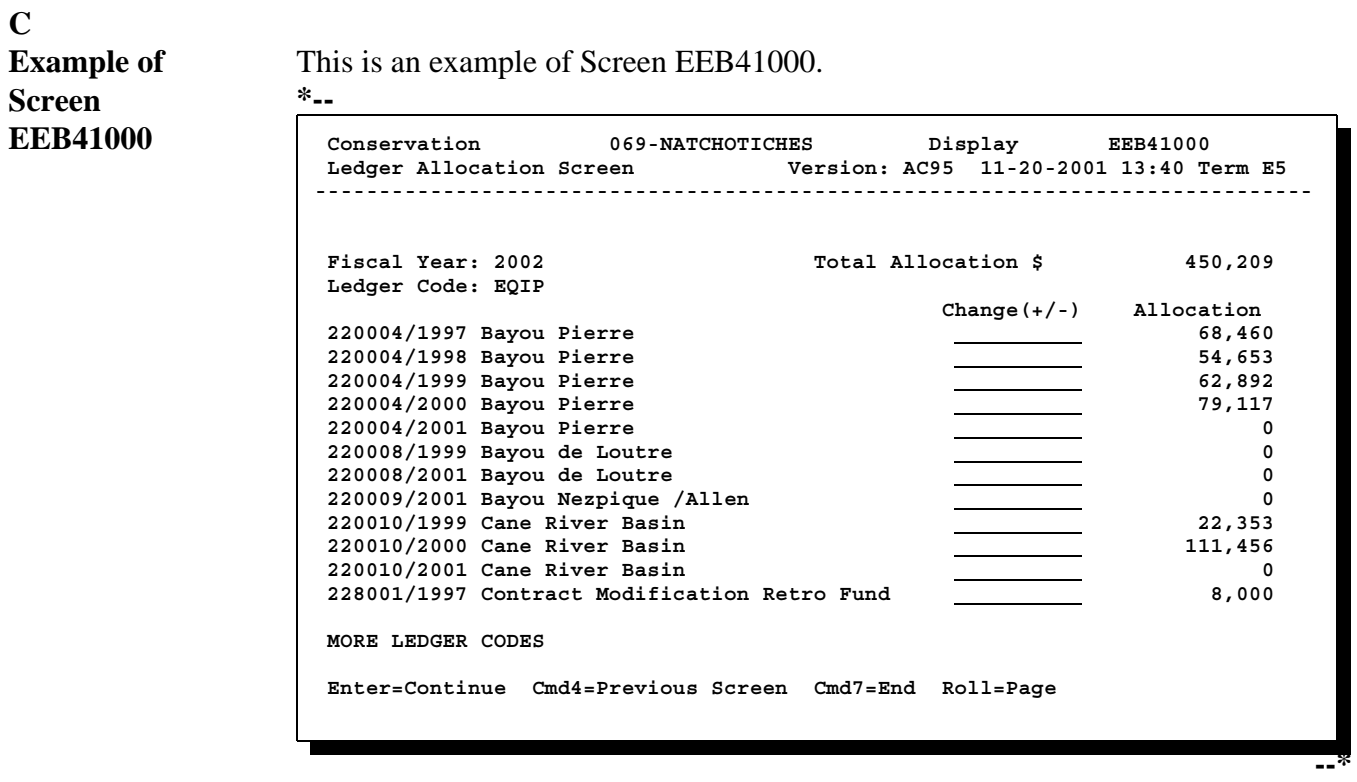

Continued on the next page

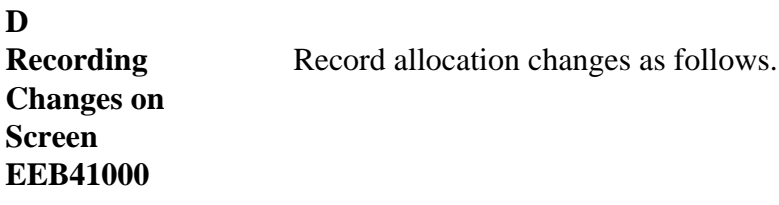

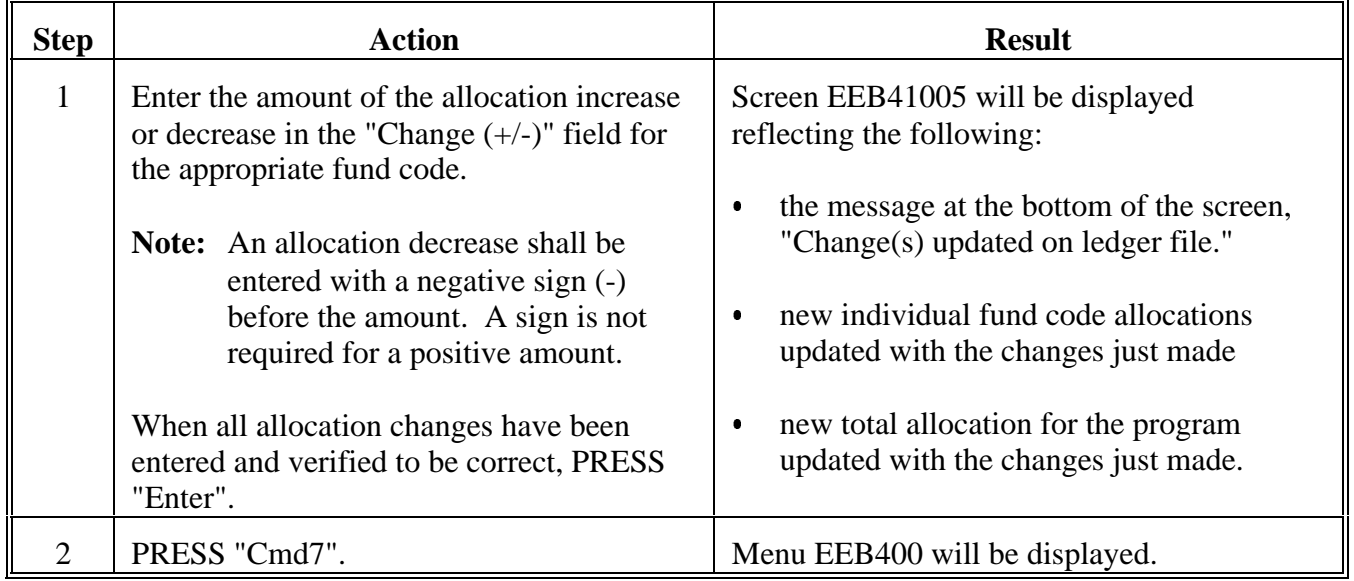

# **303-310 (Reserved)**

<u> 1980 - Johann Barn, mars ann an t-Amhain Aonaich an t-Aonaich an t-Aonaich ann an t-Aonaich ann an t-Aonaich</u>

# **\*--311 When Not to Record a Refund**

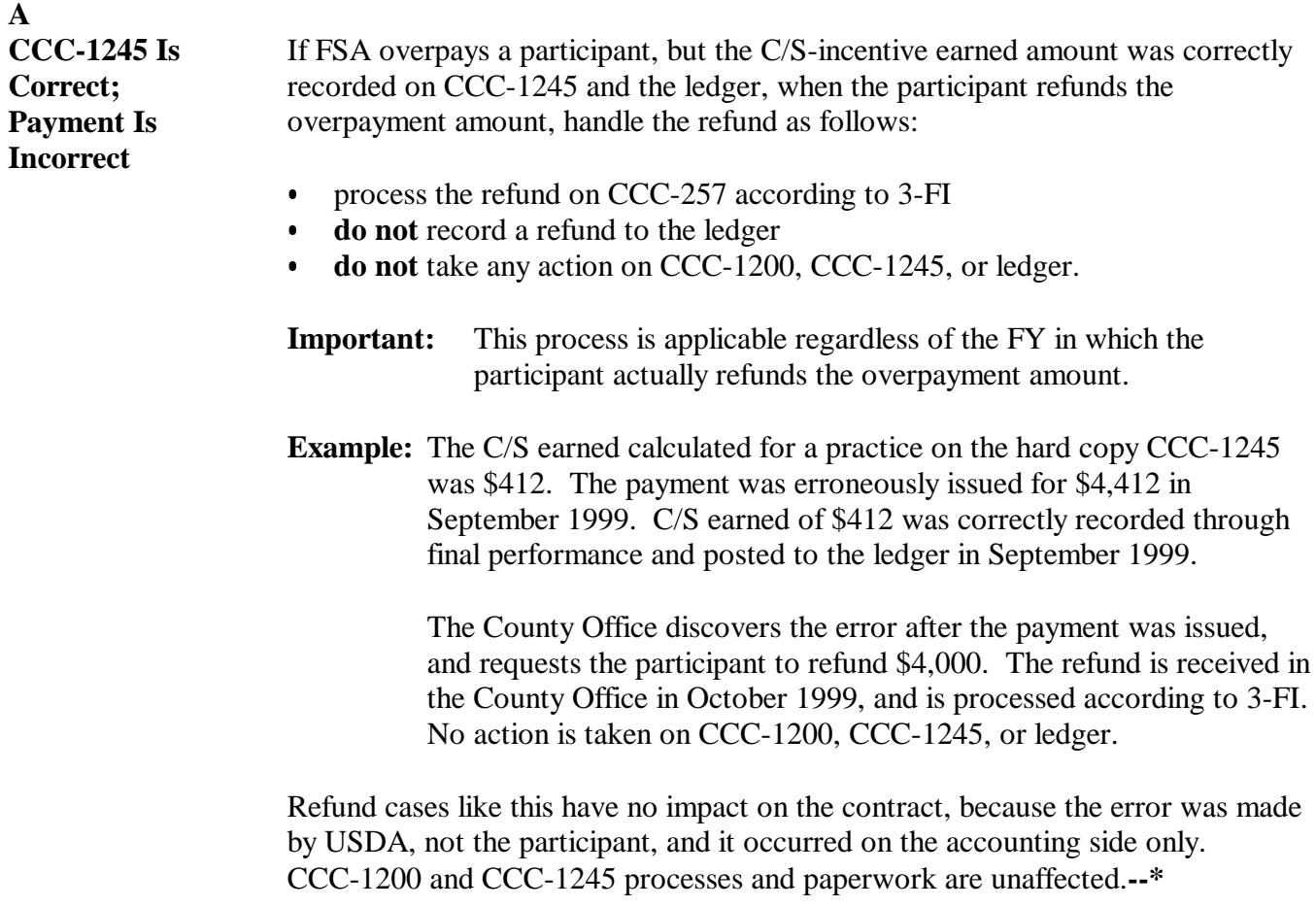

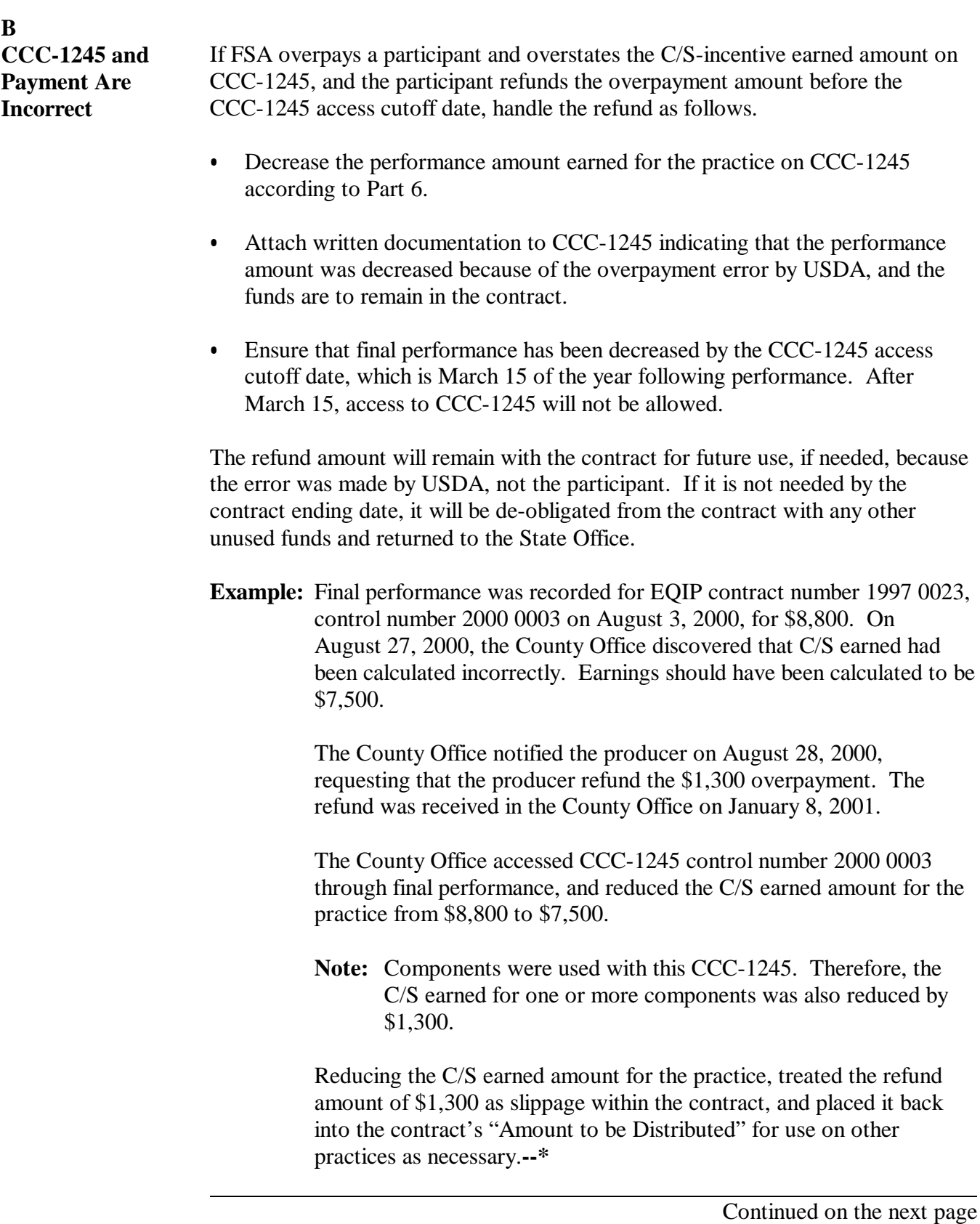
C<br>Other Cases There may be other instances where a refund should not be recorded to the ledger that are not apparent at the time of this amendment.

> County Offices shall contact the State Office when uncertain as to how to handle refunds.

State Offices shall contact CEPD if further assistance with refunds is needed.**--\***

# **A**

**Guidelines** Handle refunds according to 3-FI.

Process refunds on CCC-257 before recording the refund on the ledger.

Determine whether a refund needs to be recorded to the ledger. See paragraph 311.

Record refunds of current and prior FY payments that are collected in the current FY on CCC-257 by the end of the current FY according to this section.

Record the following as refunds on the ledger:

- expired checks if a substitute check is **not** to be issued
- payments on claims
- refund of an overpayment for a **prior** FY if refund is received after the cutoff date.

When entering a refund on the ledger:

- record only the principal
- $\bullet$  round the principal to the nearest whole dollar, using the standard rule of rounding
- $\bullet$ do not record any interest paid.

Refunded amounts are de-obligated funds and must be returned to the State Office. Therefore, **do not**:

- re-approve refunded amounts on the original contract
- $\bullet$ approve refunded amounts on new contracts.**--\***

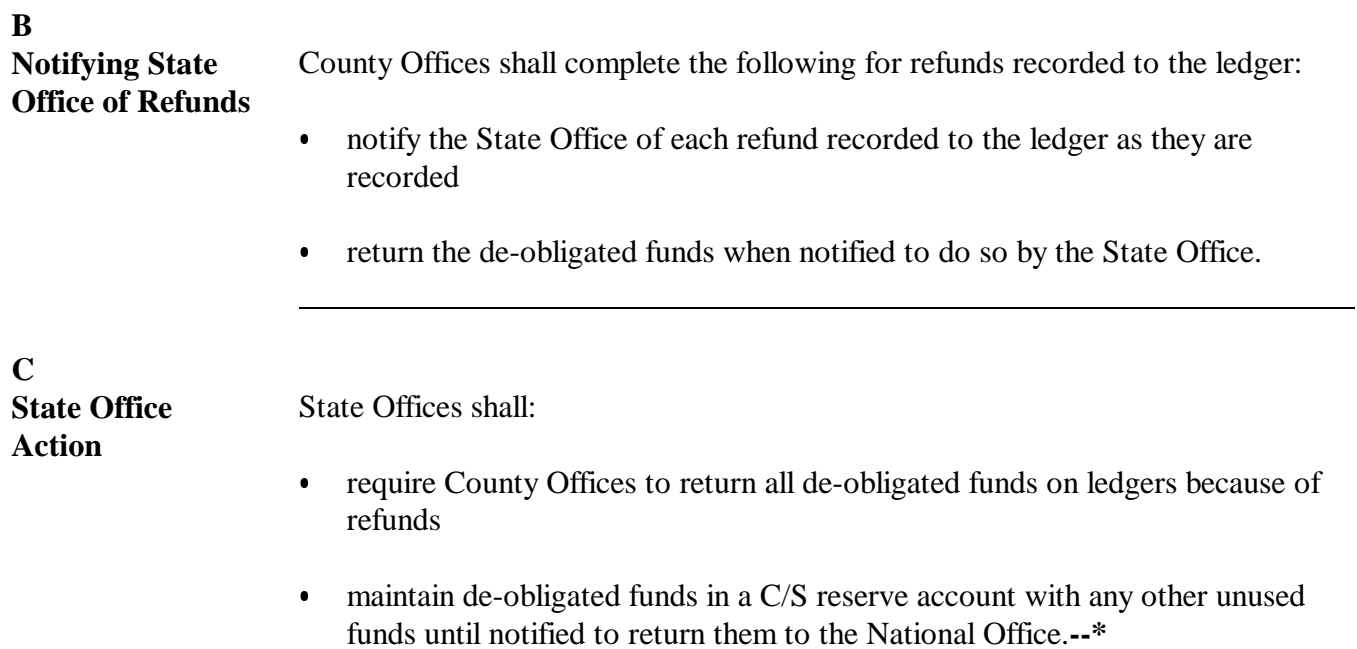

**A Accessing Screen EEB41500** Access Screen EEB41500 as follows.

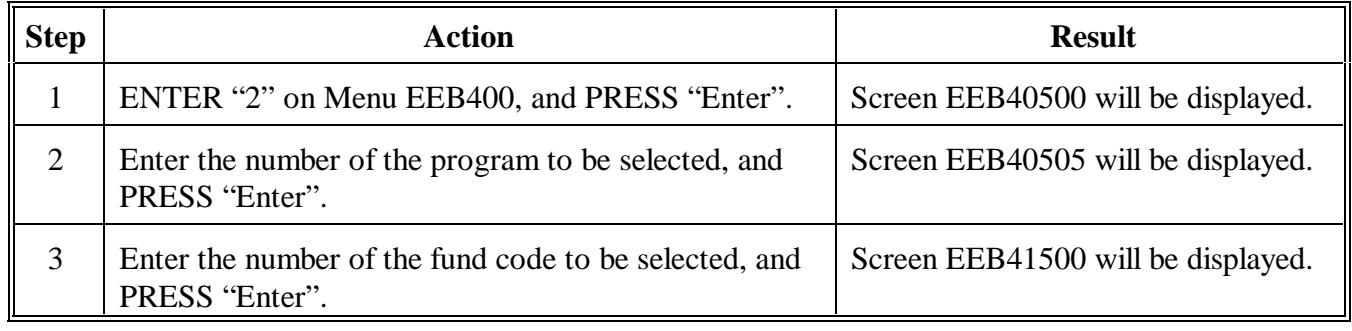

**B Example of Screen EEB41500** This is an example of Screen EEB41500.  **Conservation 069-NATCHOTICHES Display EEB41500 Ledger Refunds Screen Version: AC95 11-27-2001 13:22 Term E5 ------------------------------------------------------------------------------ Fiscal Year: 2002 Ledger Code: EQIP Fund Code: 220004/1997 Program Year: Control Number: Refund Amount:** 

 **Enter=Continue Cmd4=Previous Screen Cmd7=End** 

**Par. 313**

**--\***

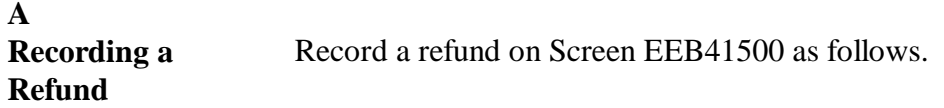

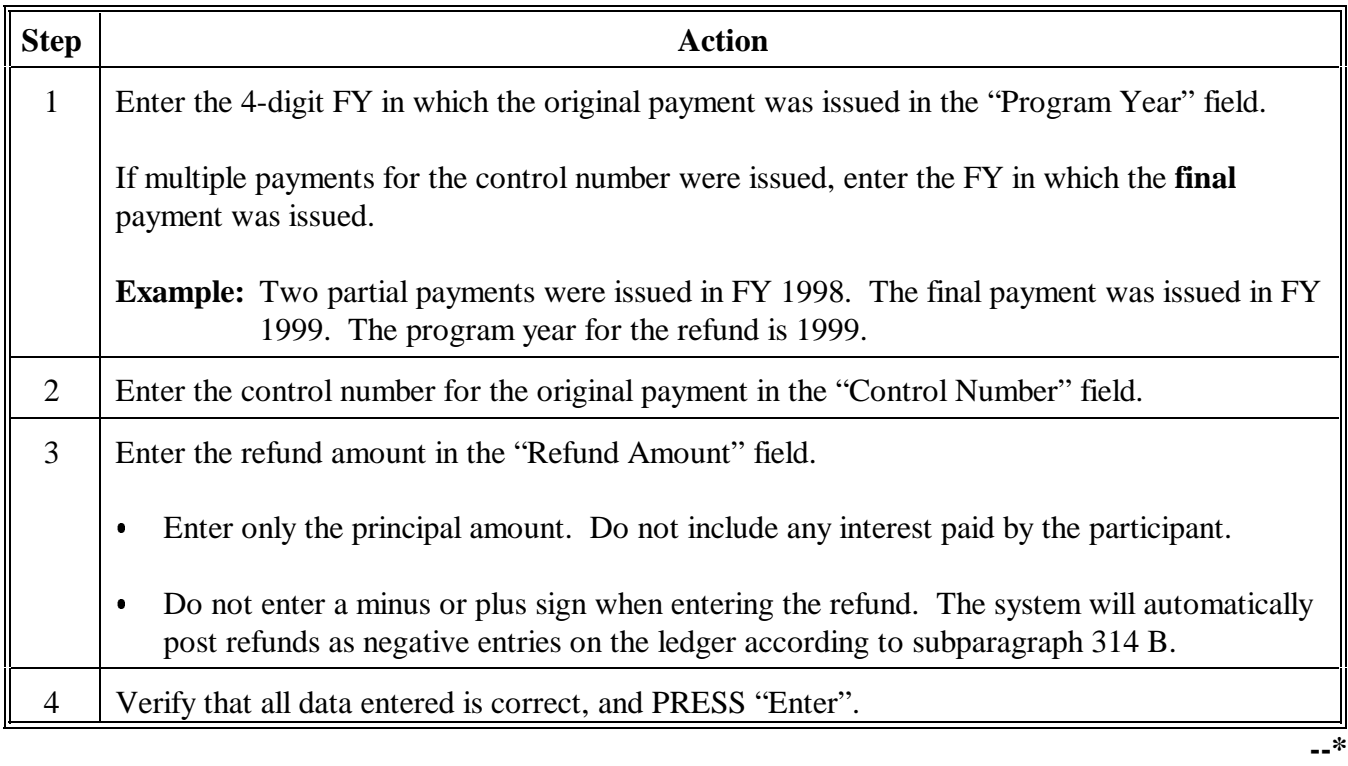

# **A Recording a Refund (Continued)**

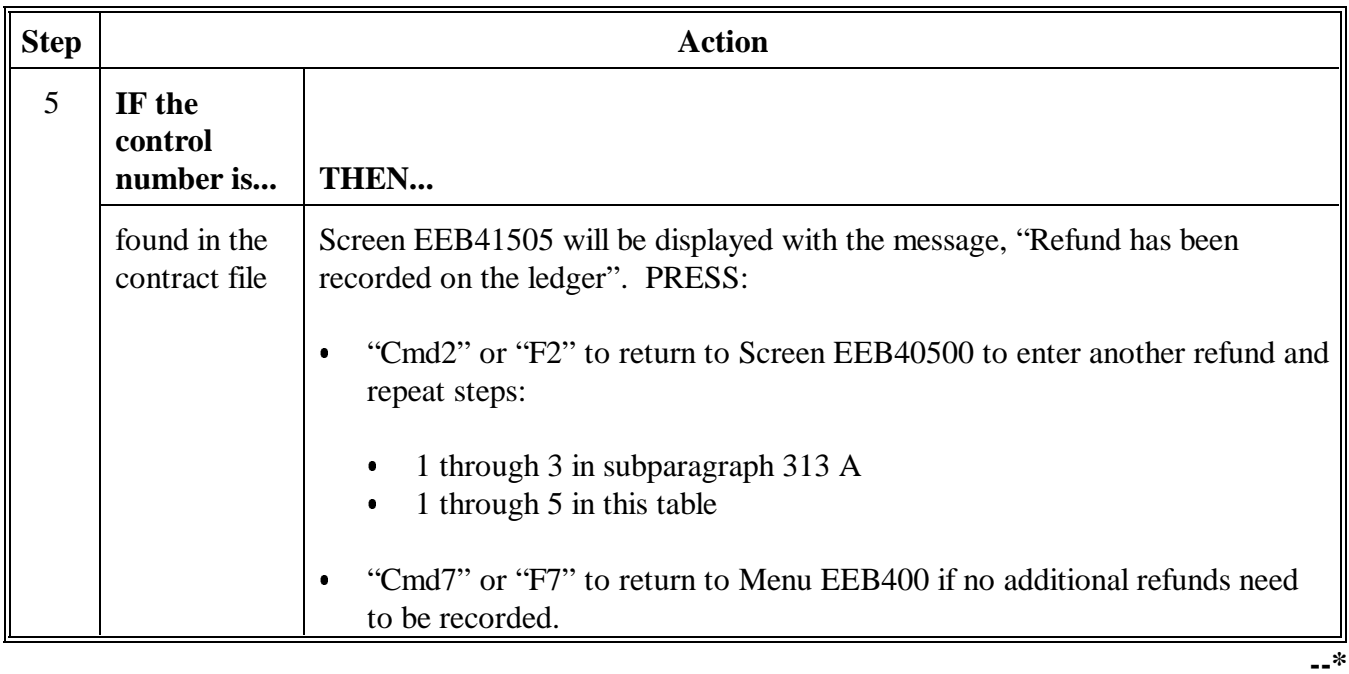

# **A Recording a Refund (Continued)**

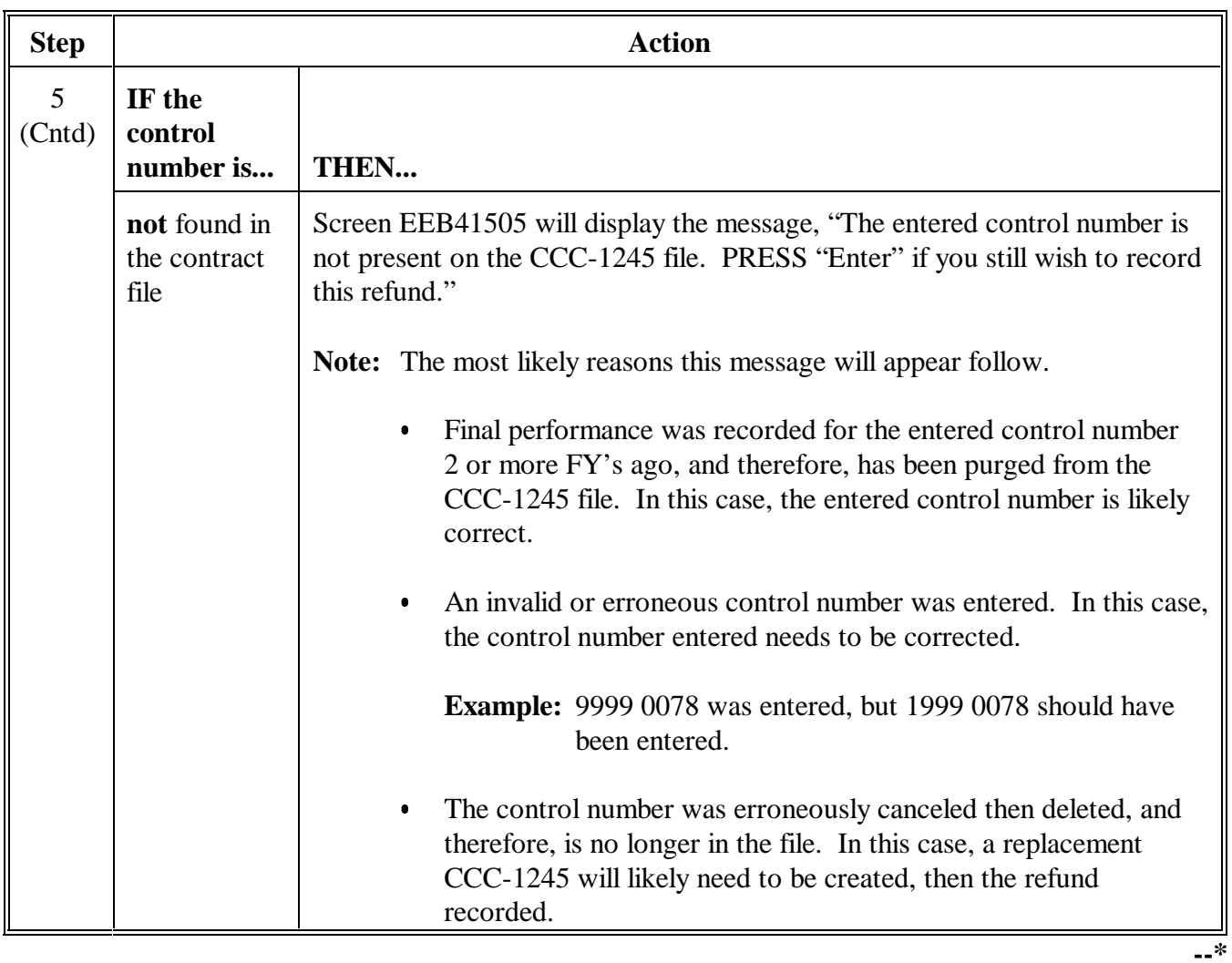

# **A Recording a Refund (Continued)**

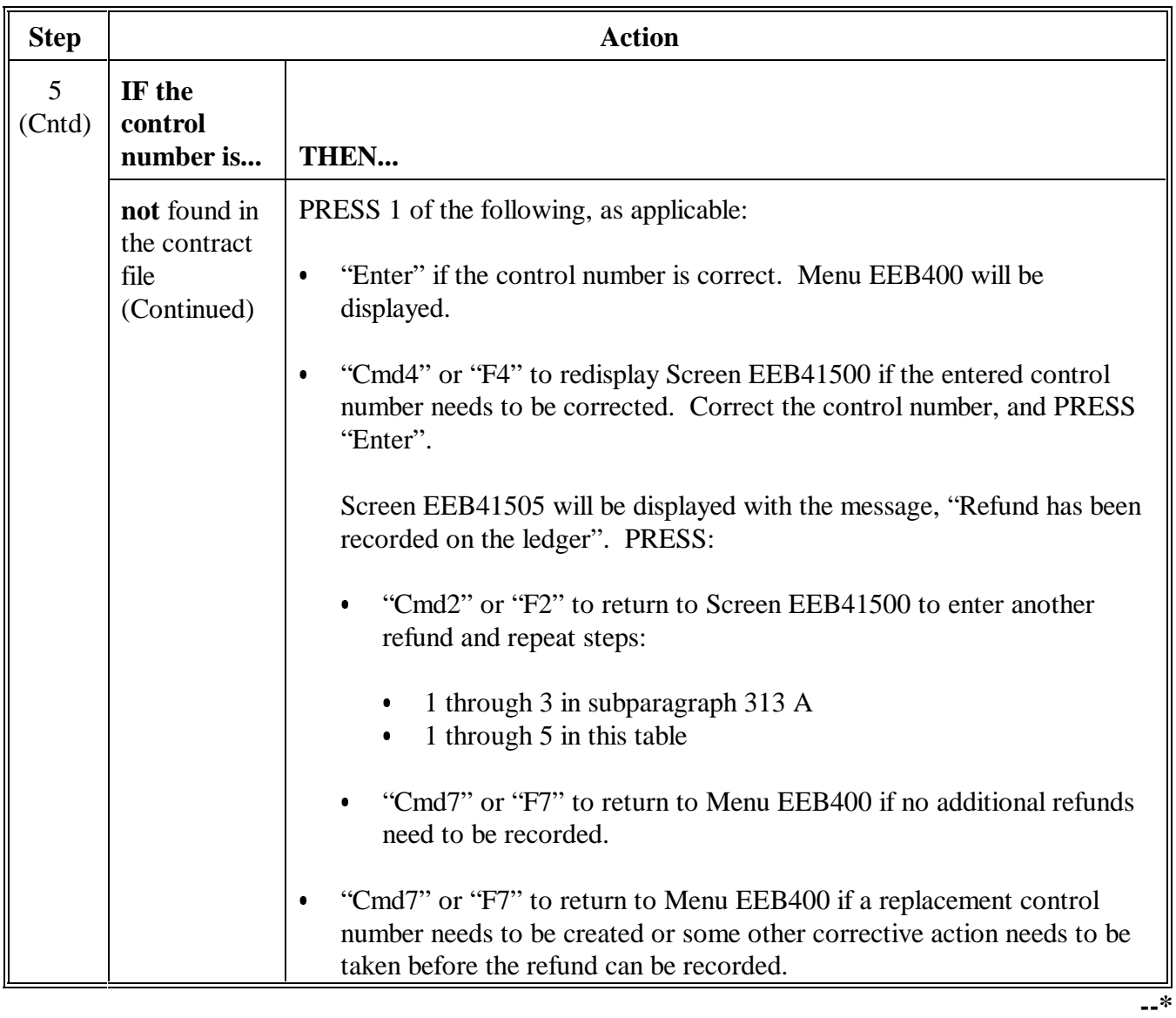

#### **B Updating Ledger File** When Screen EEB41505 is displayed with the message, "Refund has been recorded on the ledger," the ledger file will be updated with the refund. A line item entry will be posted on the Sequential Ledger Entry Report EEB425-R007 that:

- $\bullet$  subtracts the refund amount entered on Screen EEB41500 from columns
	- 4, Amount Approved
	- 5, Performed Amount Approved  $\begin{array}{c} \bullet \\ \bullet \end{array}$
	- 6, Performed Amount Earned
- adds the refund amount entered on Screen EEB41500 to column 7, Balance Available for Commitment.

**Note:** The refund recorded will not have any impact on either of the following:

- contract file (CCC-1200) Ī
- Sequential Contracts Report EEB425-R008.**--\***

# **C Example of Report EEB425-R007**

This is an example of Report EEB425-R007 with a refund line item entry on 6-12-1998. Note also the allocation reduction entry on 6-22-1998. This entry would be made through Menu EEB400, option 1, after notification to return the de-obligated funds was received from the State Office.

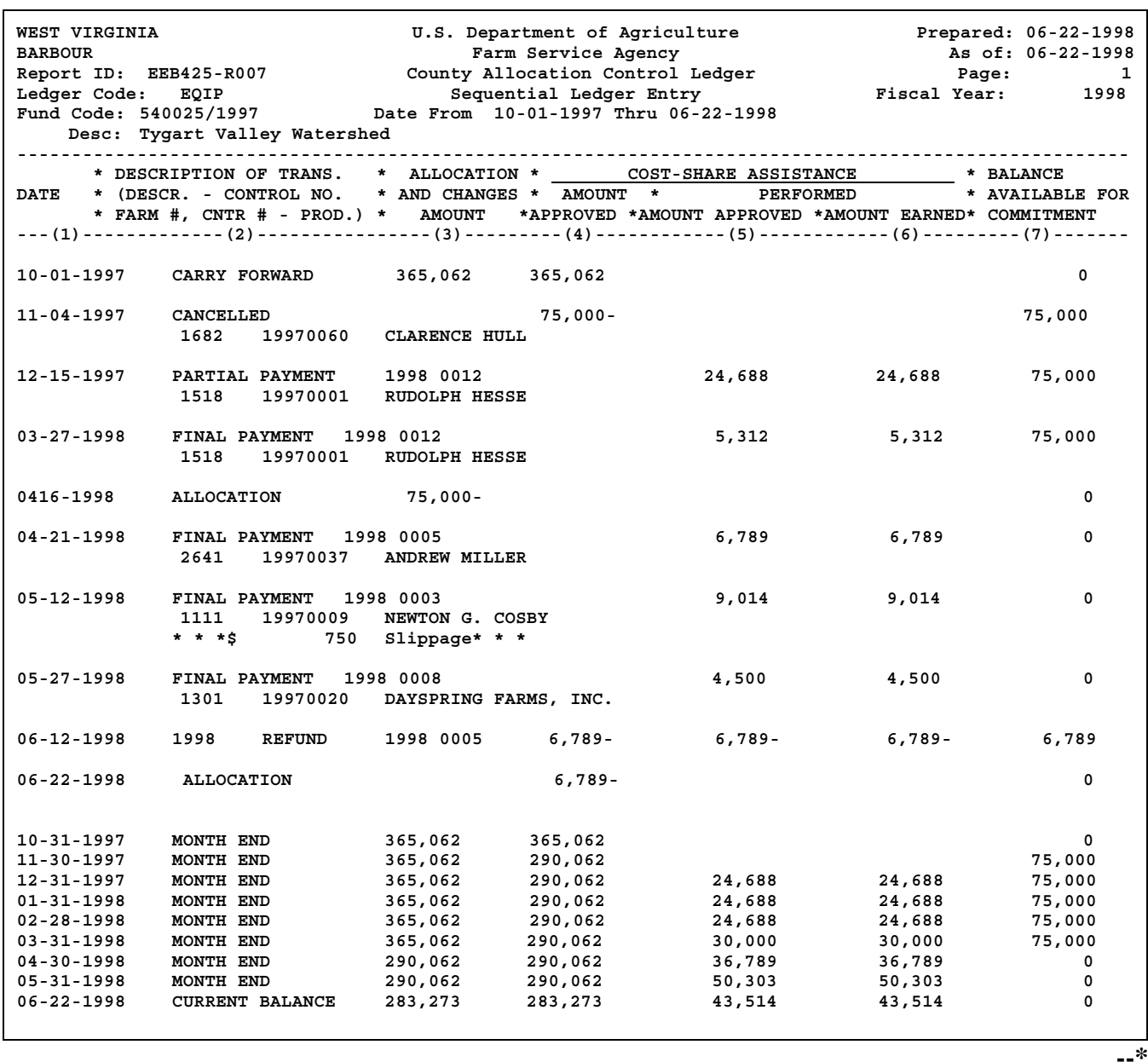

# **D**

**Example of Report EEB425-R008** This is an example of Report EEB425-R008 as of 06-22-1998, after a refund has been recorded.

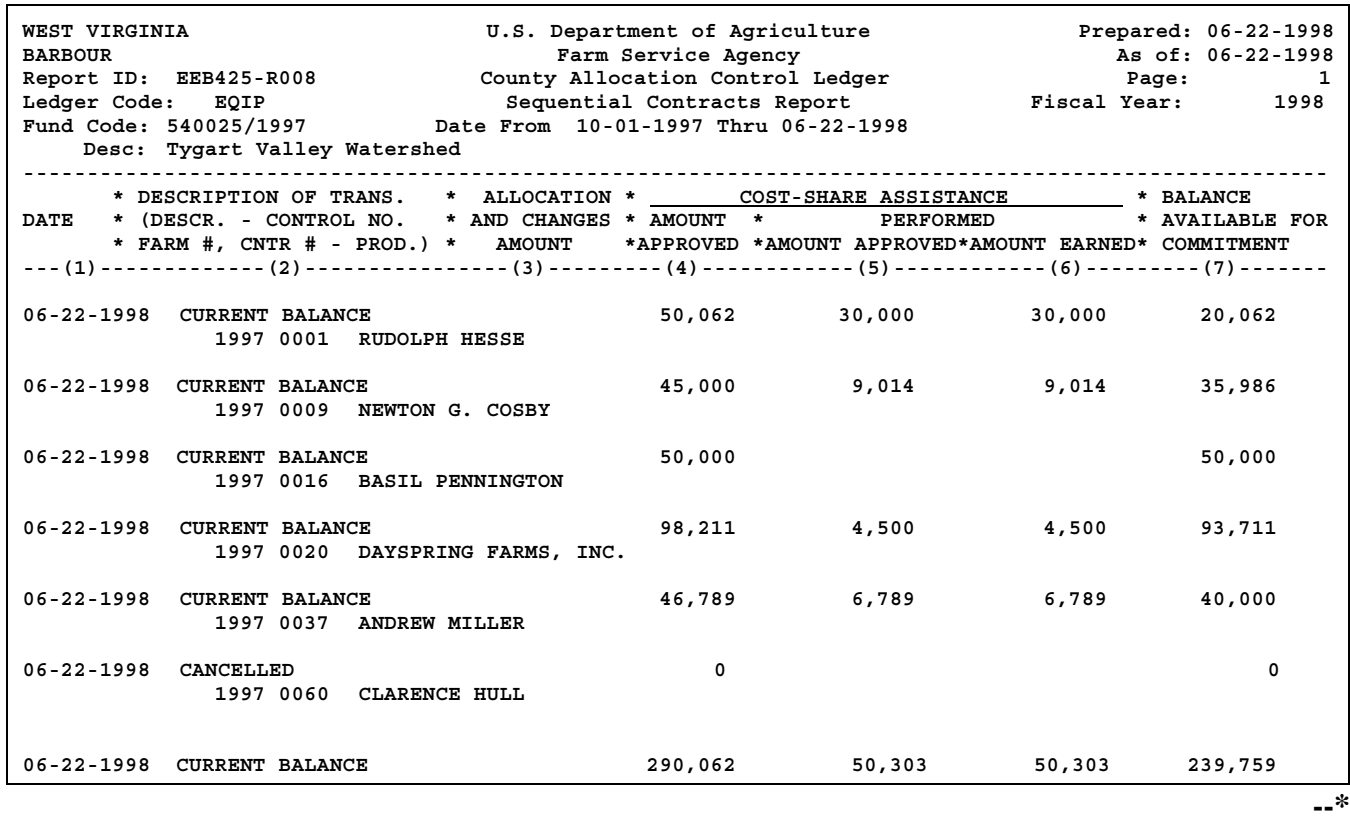

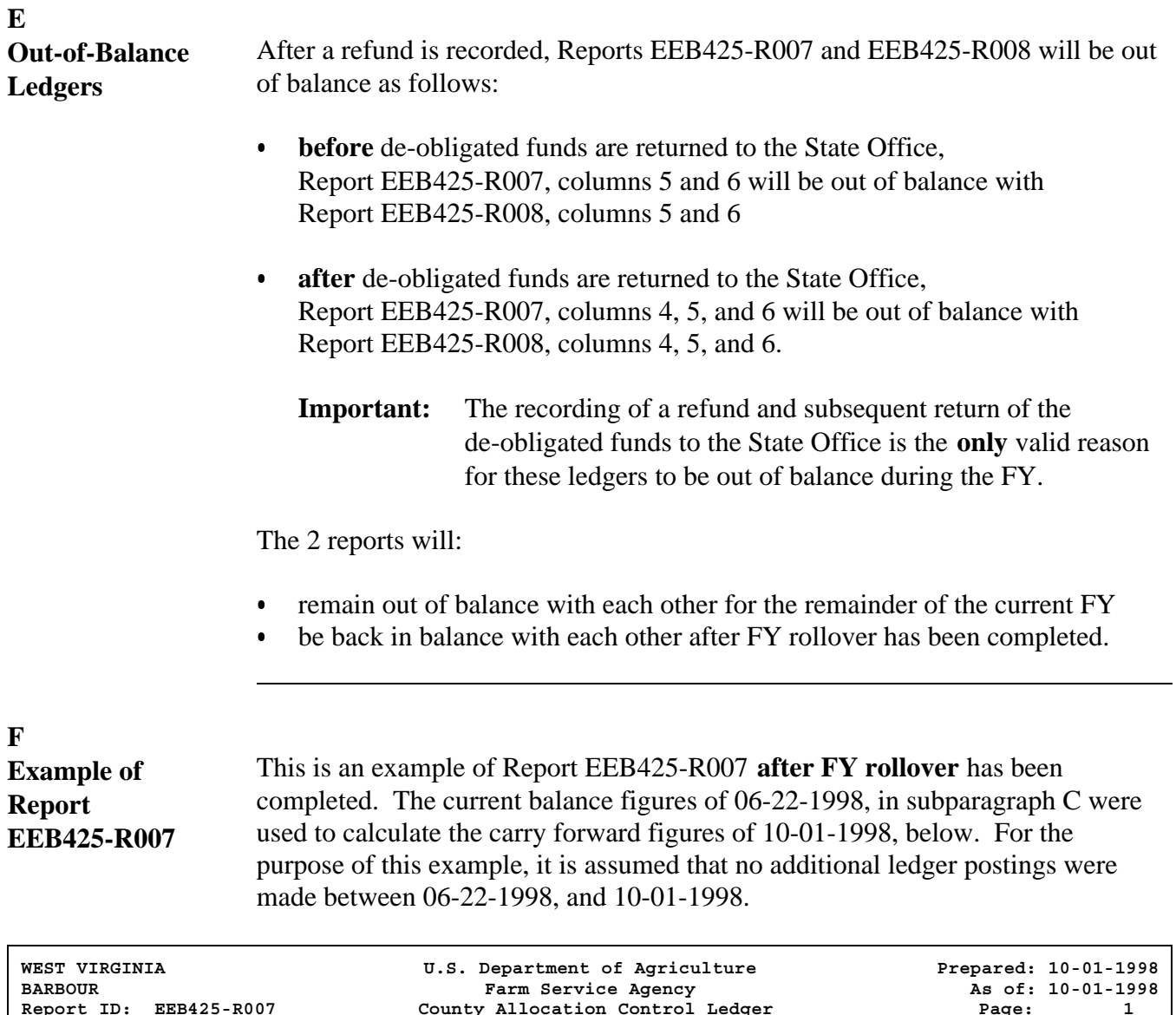

<u> 1980 - Johann Barn, mars an t-Amerikaansk kommunister (</u>

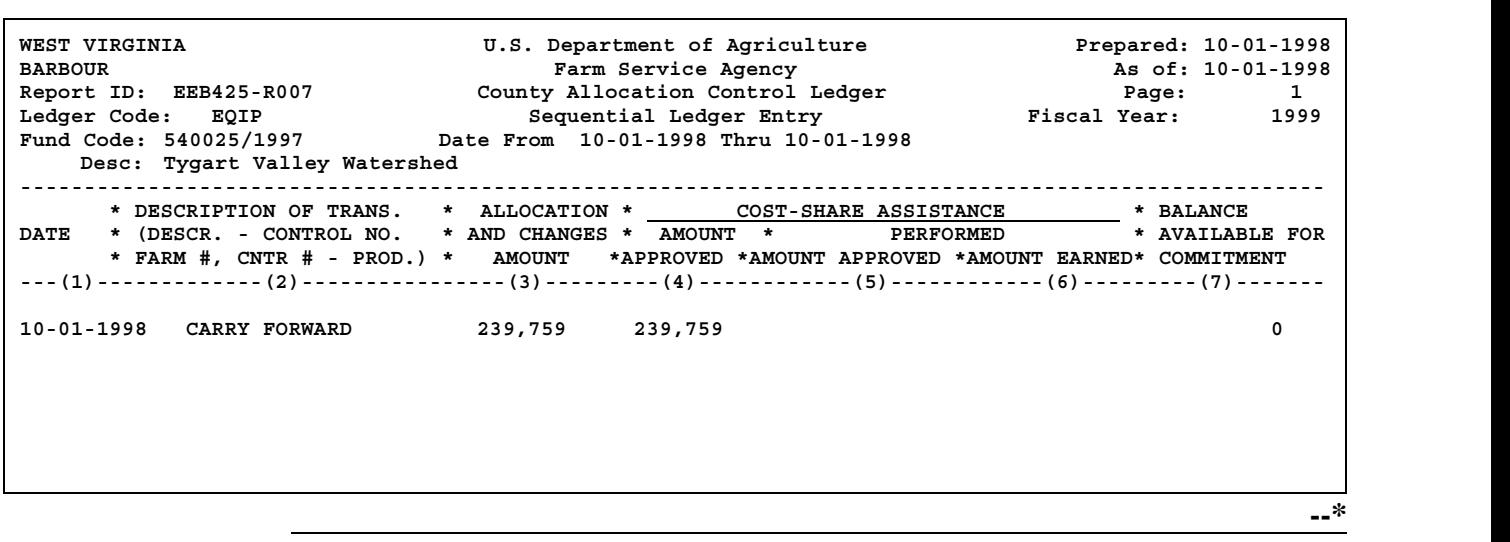

# **G Example of Report EEB425-R008**

This is an example of Report EEB425-R008 **after FY rollover** has been completed. The contract and current balance figures of 06-22-1998, in subparagraph D were used to calculate the carry forward figures of 10-01-1998, below. For the purpose of this example, it is assumed that no additional ledger postings were made between 06-22-1998 and 10-01-1998.

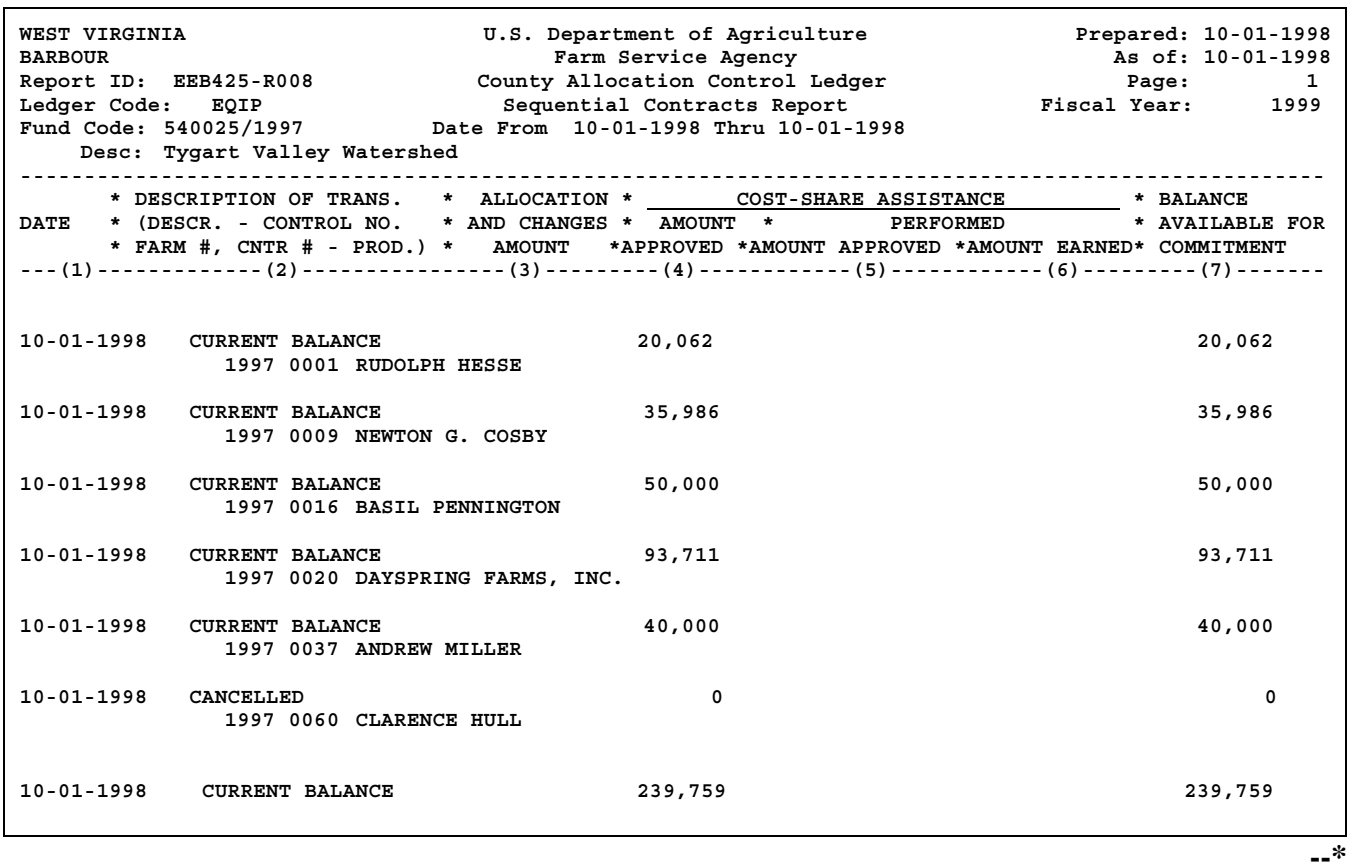

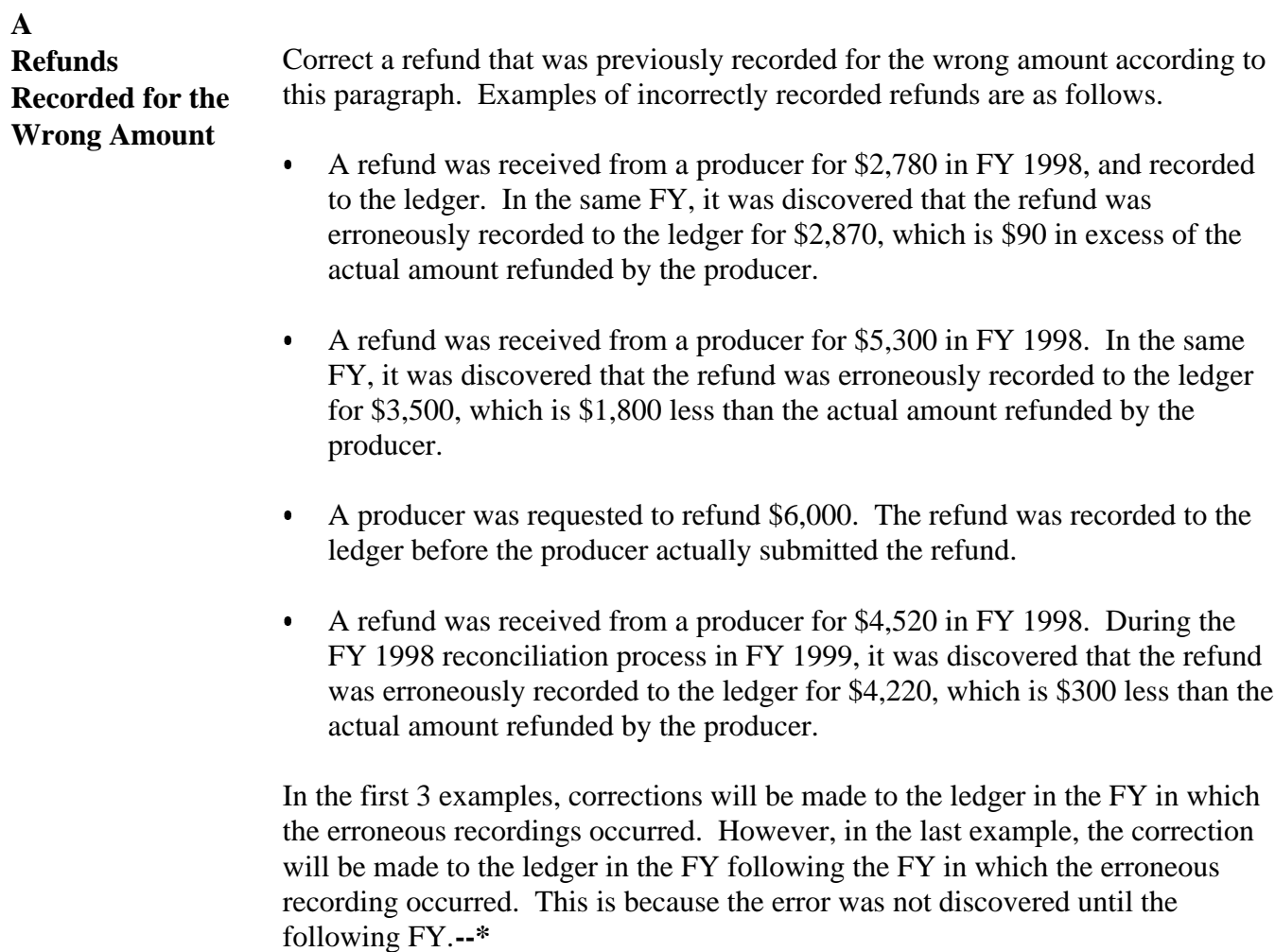

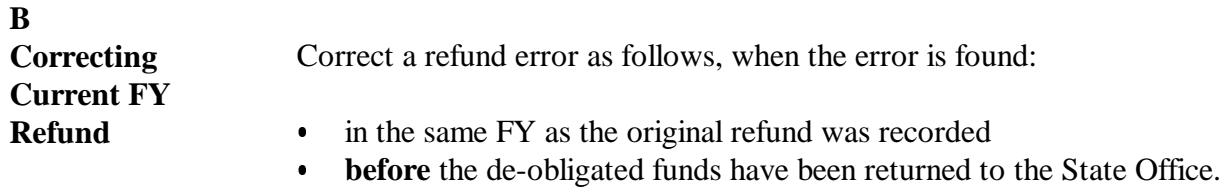

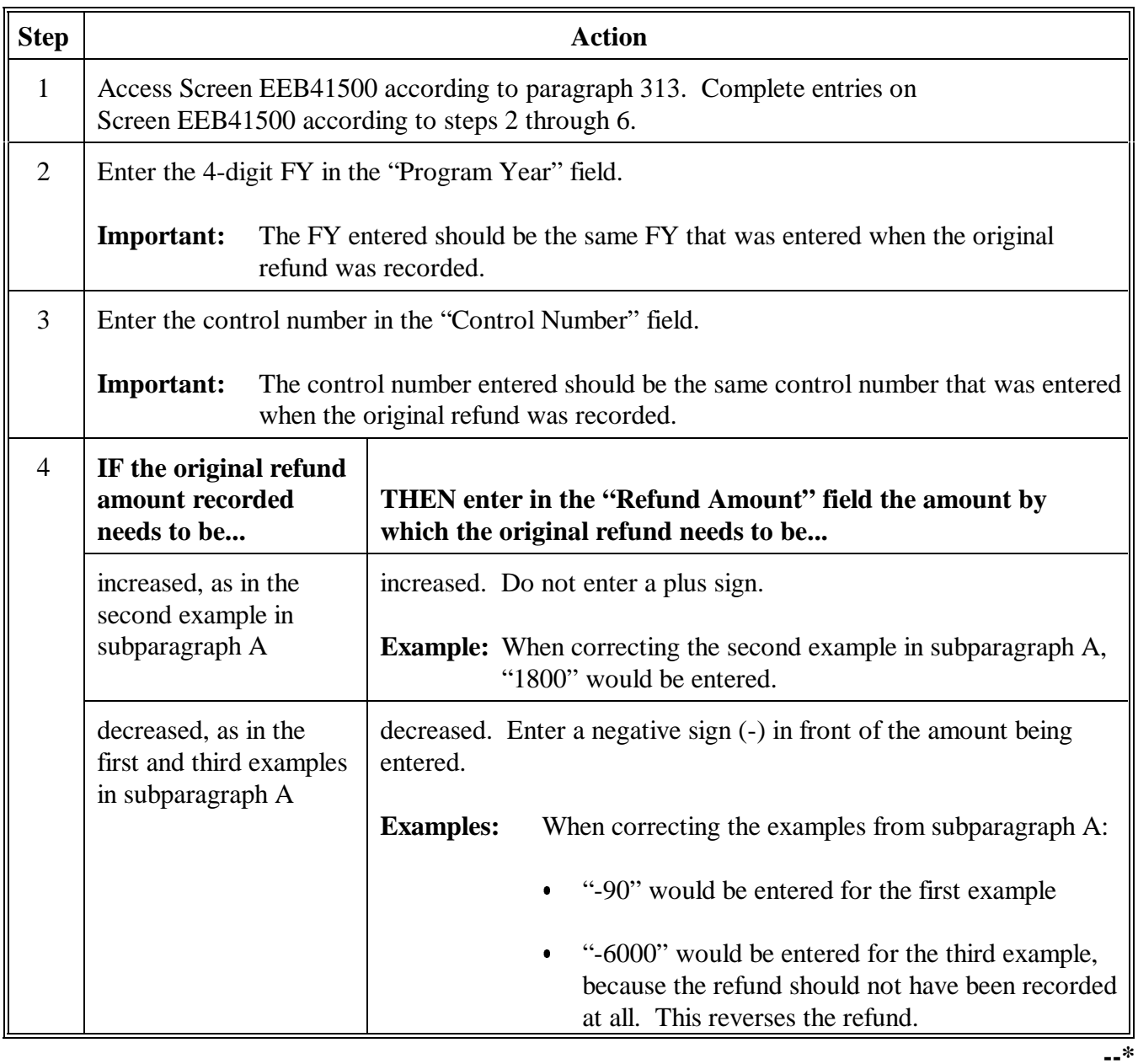

**B Correcting Current FY Refund (Continued)**

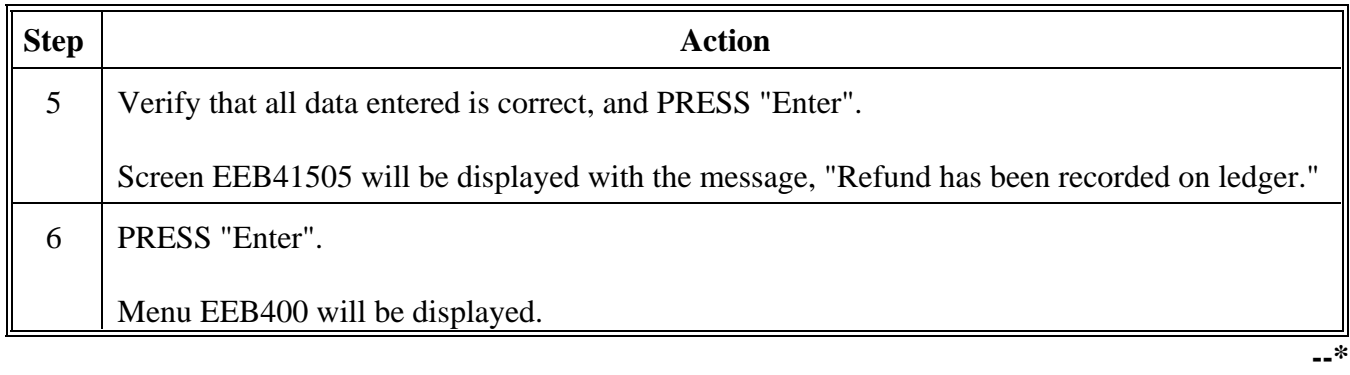

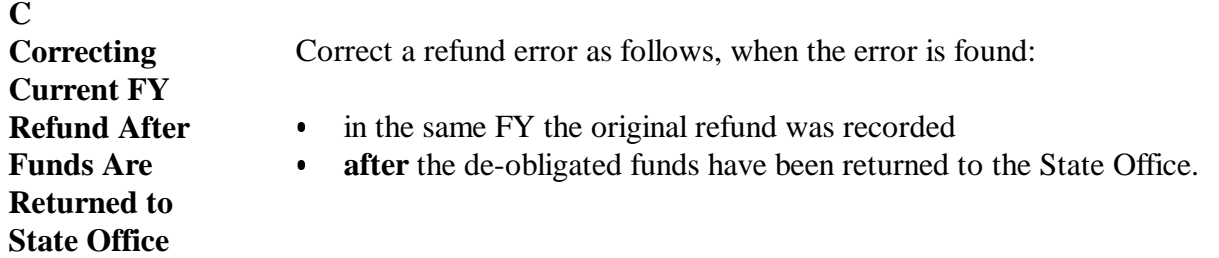

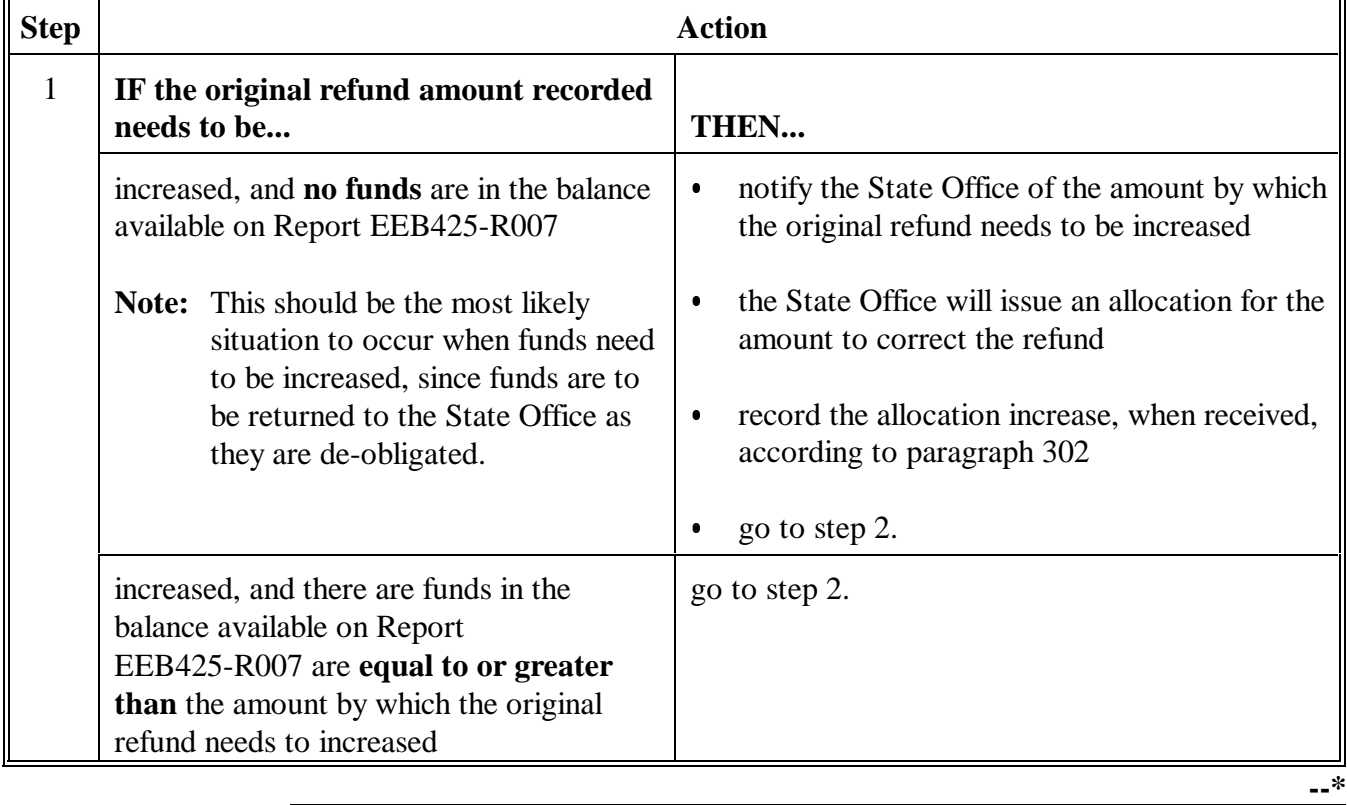

**C**

**Correcting Current FY Refund After Funds Are Returned to State Office (Continued)**

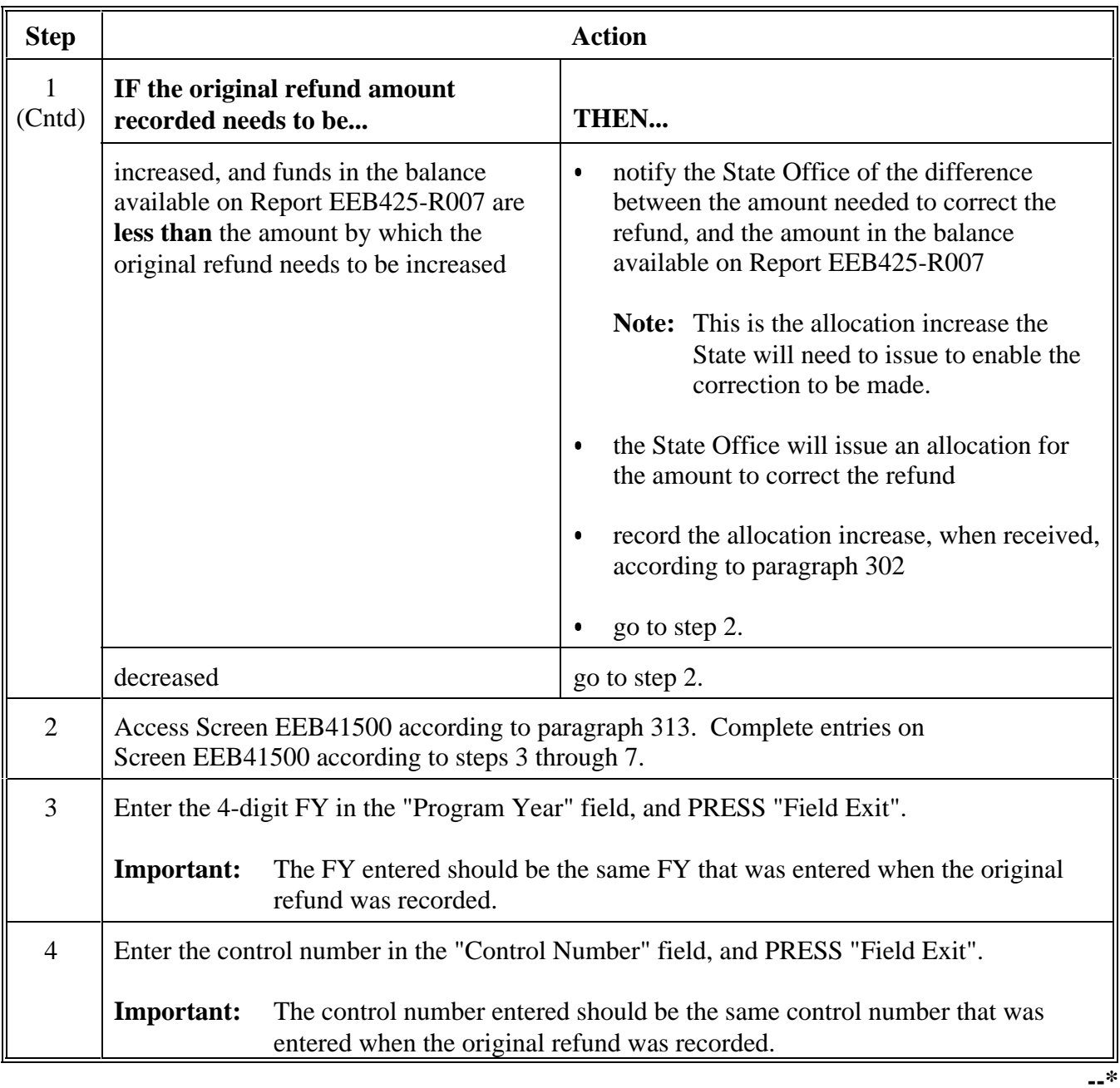

**C**

**Correcting Current FY Refund After Funds Are Returned to State Office (Continued)**

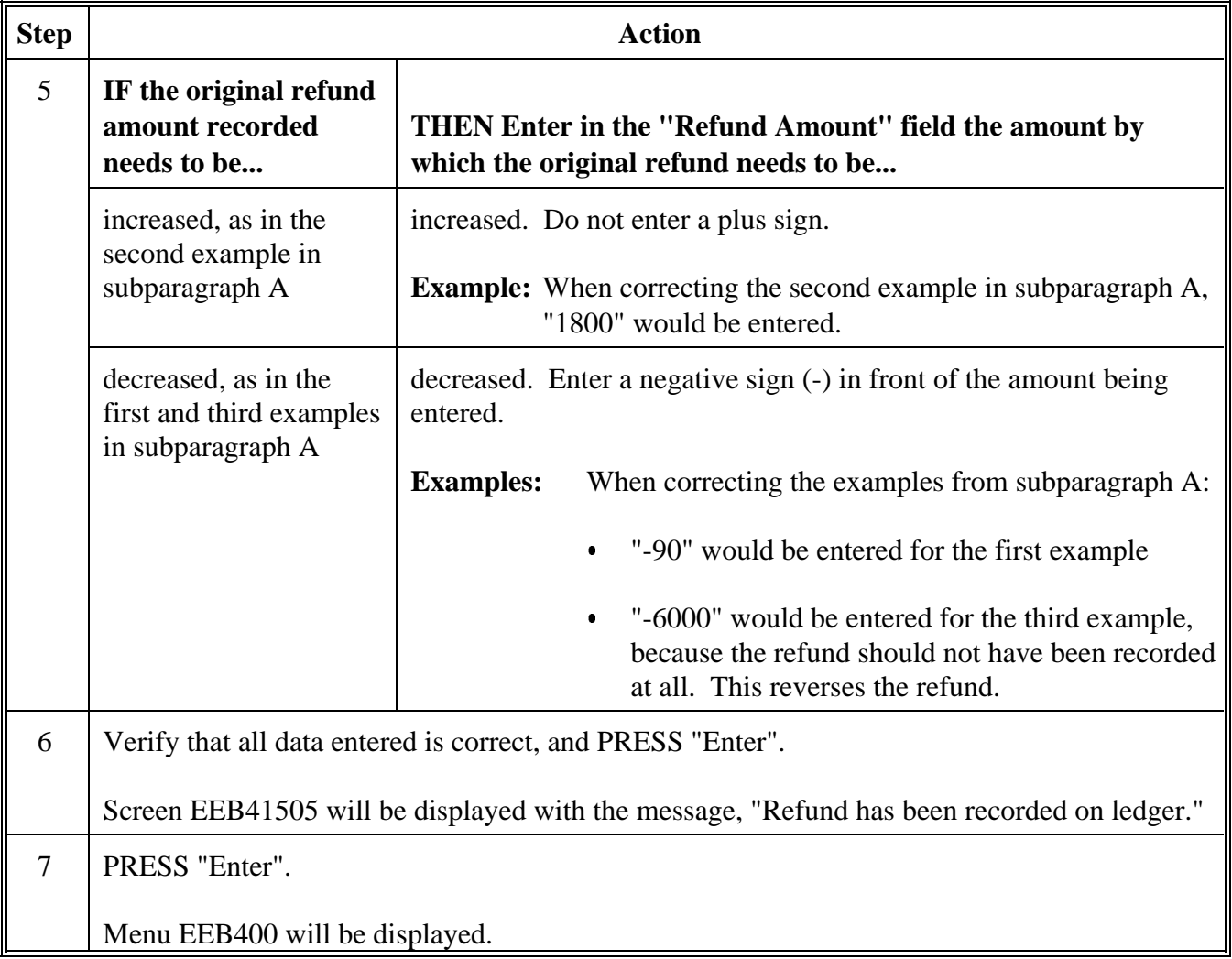

Continued on the next page

**--\***

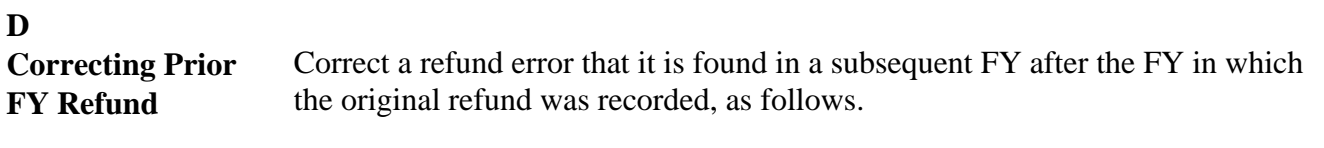

**Important:** The correction will be made to the current FY ledger, even though the original refund was recorded in a prior FY. There is no means of correcting a prior FY's ledger; therefore, the correction must be made to the current FY ledger.

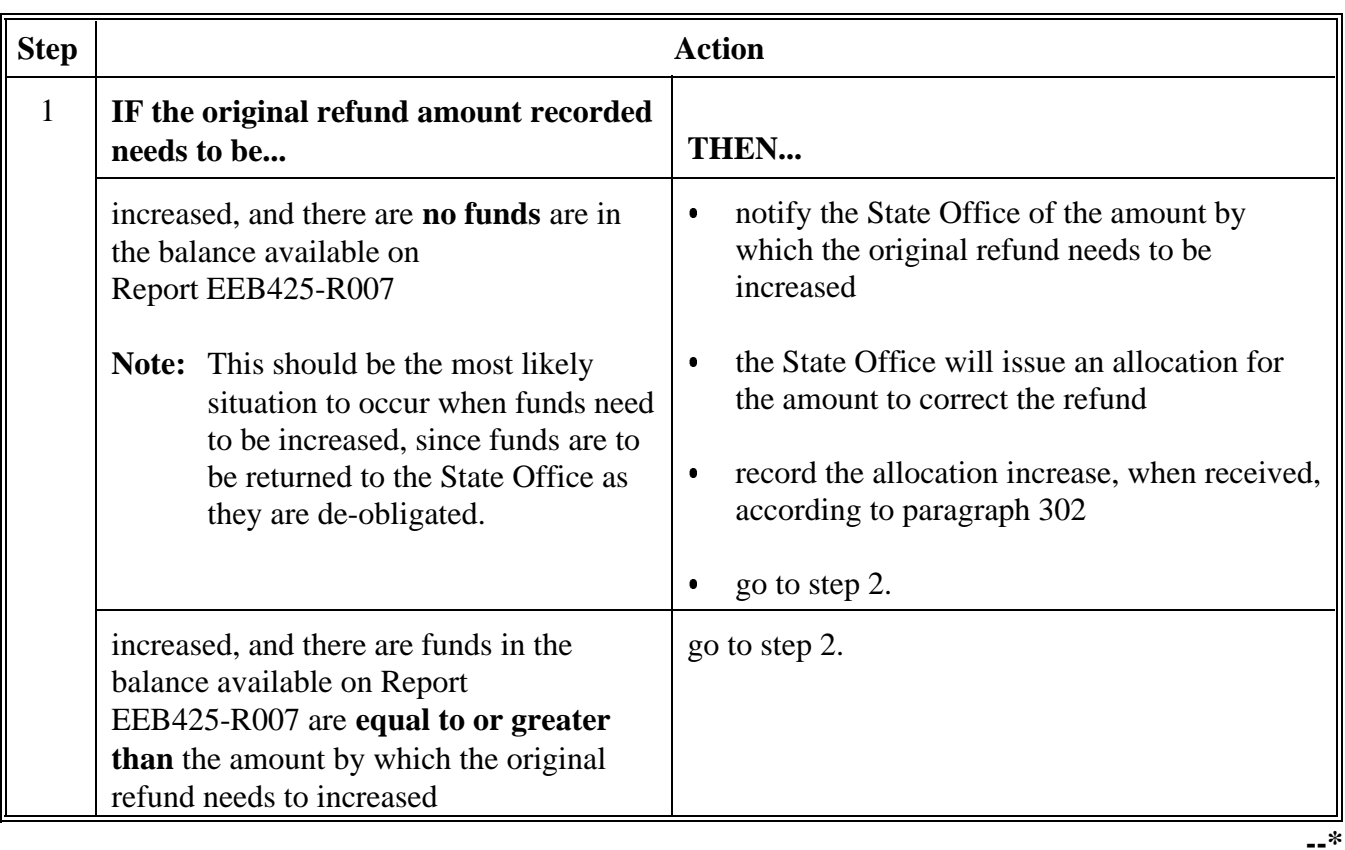

**D Correcting Prior FY Refund (Continued)**

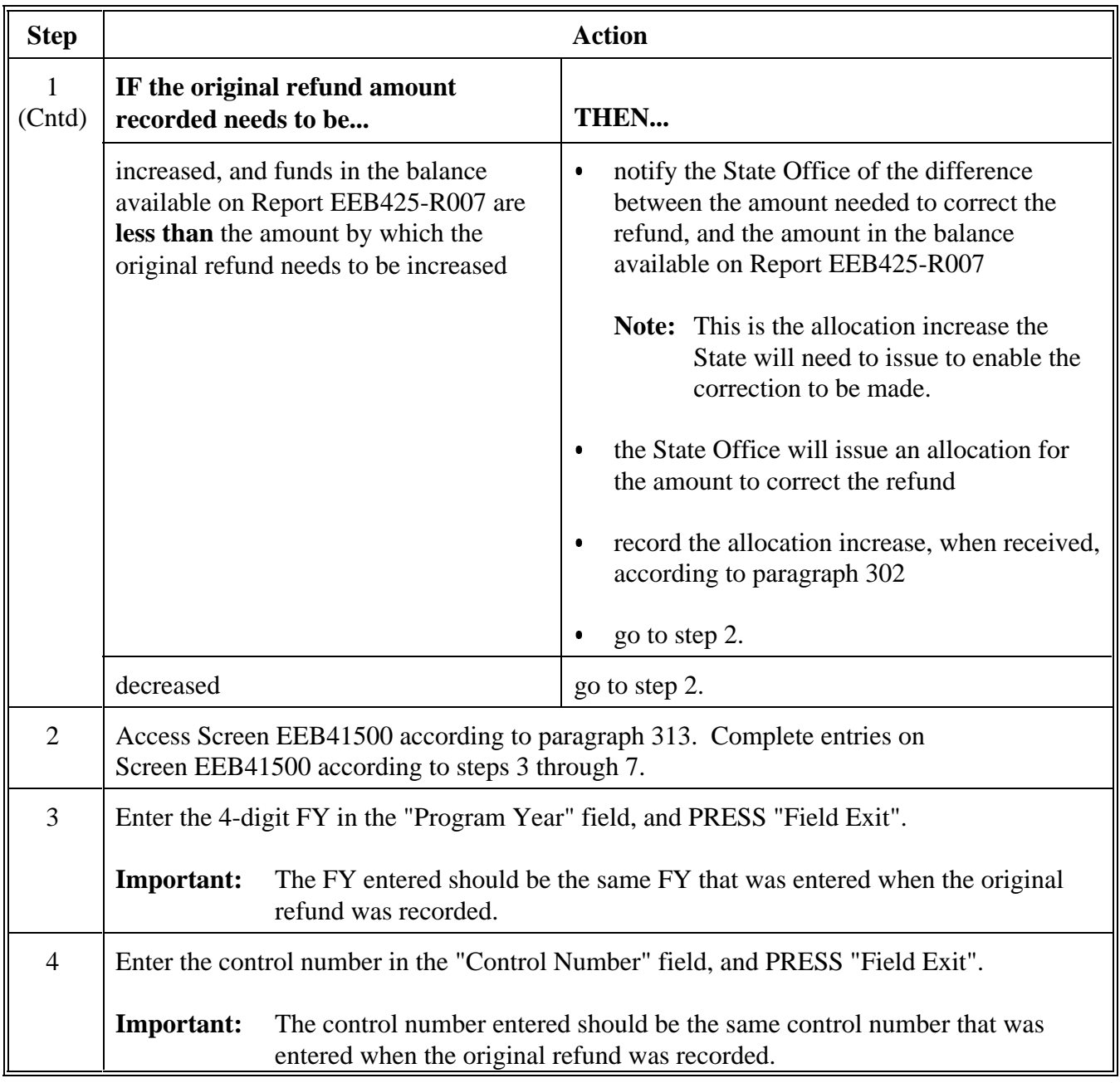

**--\***

**D Correcting Prior FY Refund (Continued)**

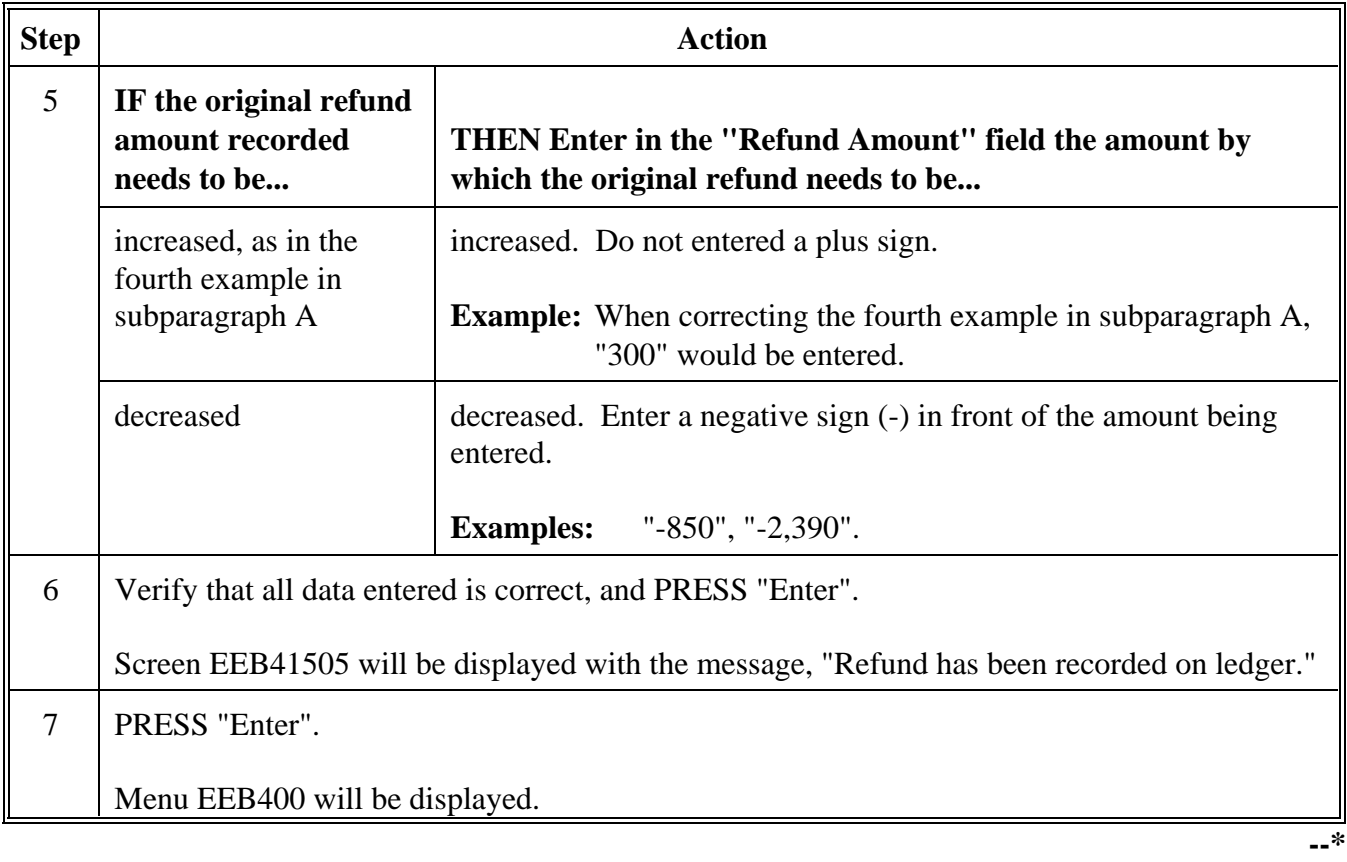

**316-330 Reserved**

# **A**

**Accessing Screen** Access Screen EEB42000 as follows. **EEB42000**

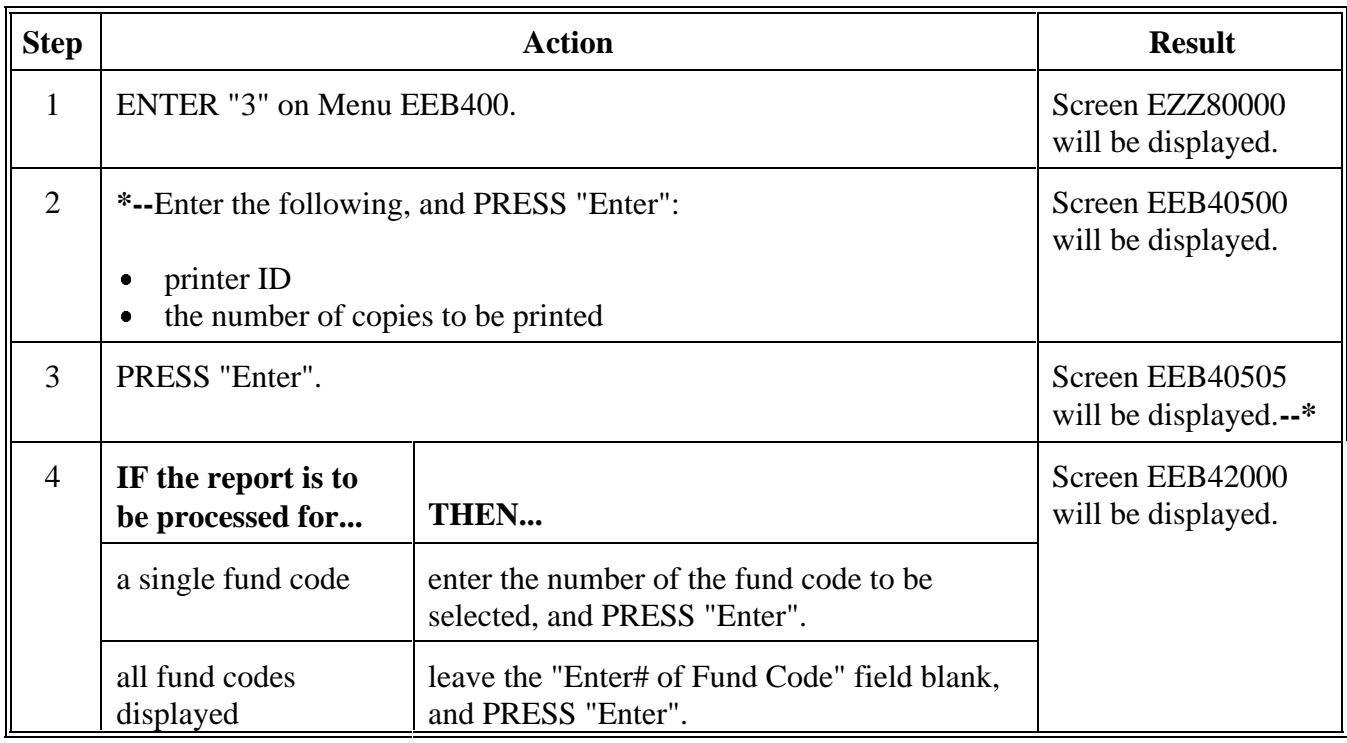

**--\***

# **B**

**Example of Screen EEB42000**

**\*--**This is an example of Screen EEB42000. All ledger reports will be printed from this screen.

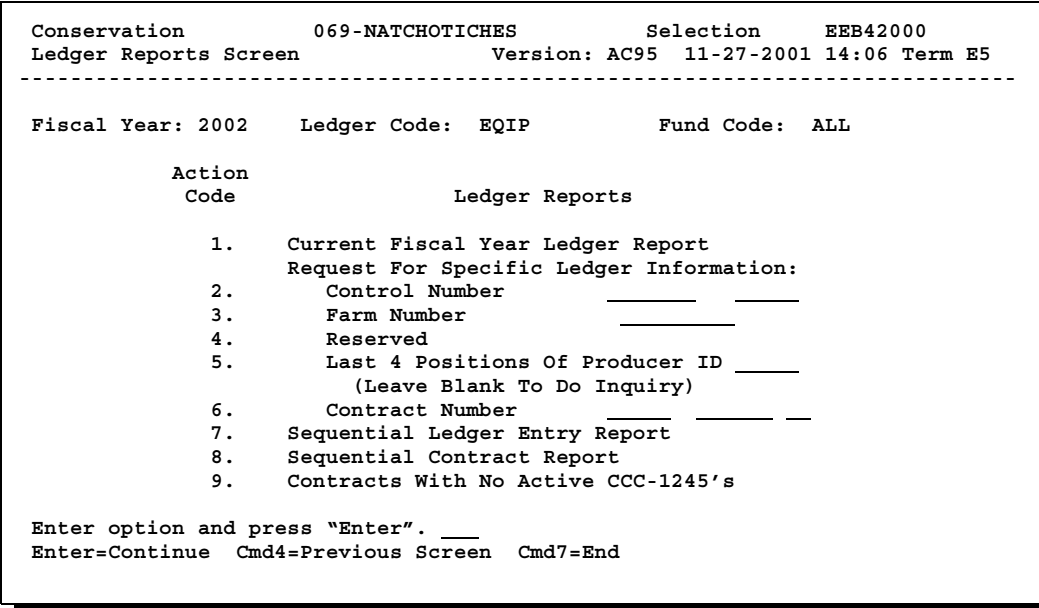

**A \*--Printing Report EEB425-R001** Print Report EEB425-R001 as follows.

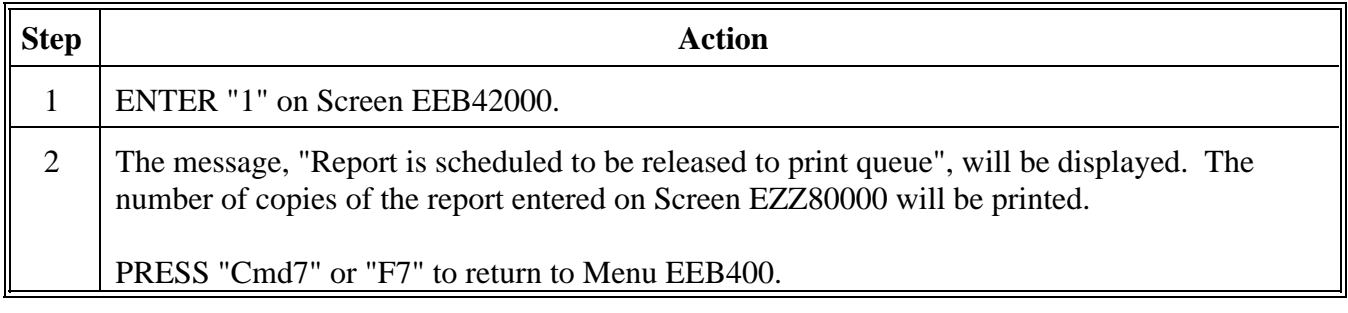

# **B**

**Example of Report EEB425-R001** This is an example of Report EEB425-R001, which shows the ledger balance for the FY as a single line-entry as of the current date.

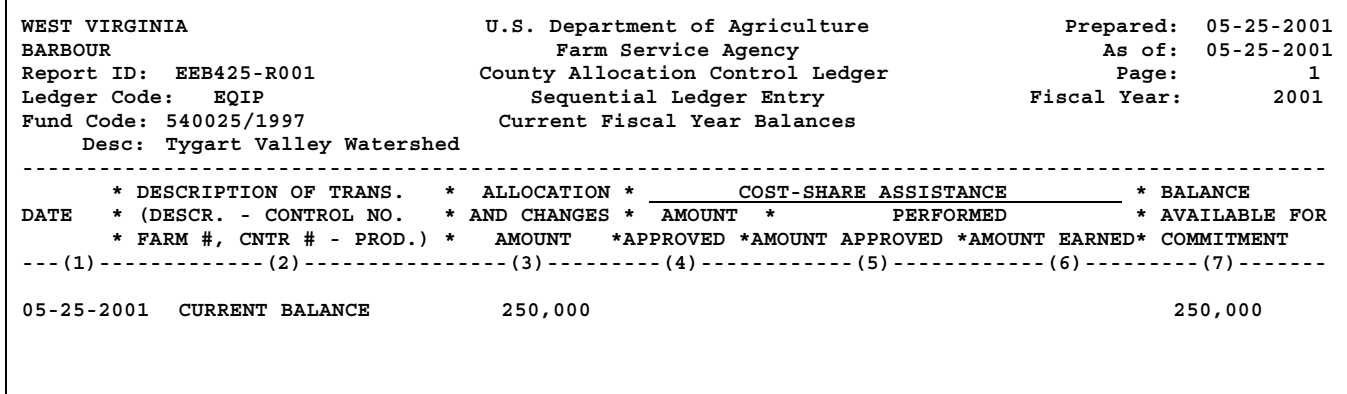

# **334-338 (Reserved)**

**--\***

 $\epsilon_{\rm{max}}$ 

#### **A \*--Printing Report EEB425-R007** Print Report EEB425-R007 as follows.

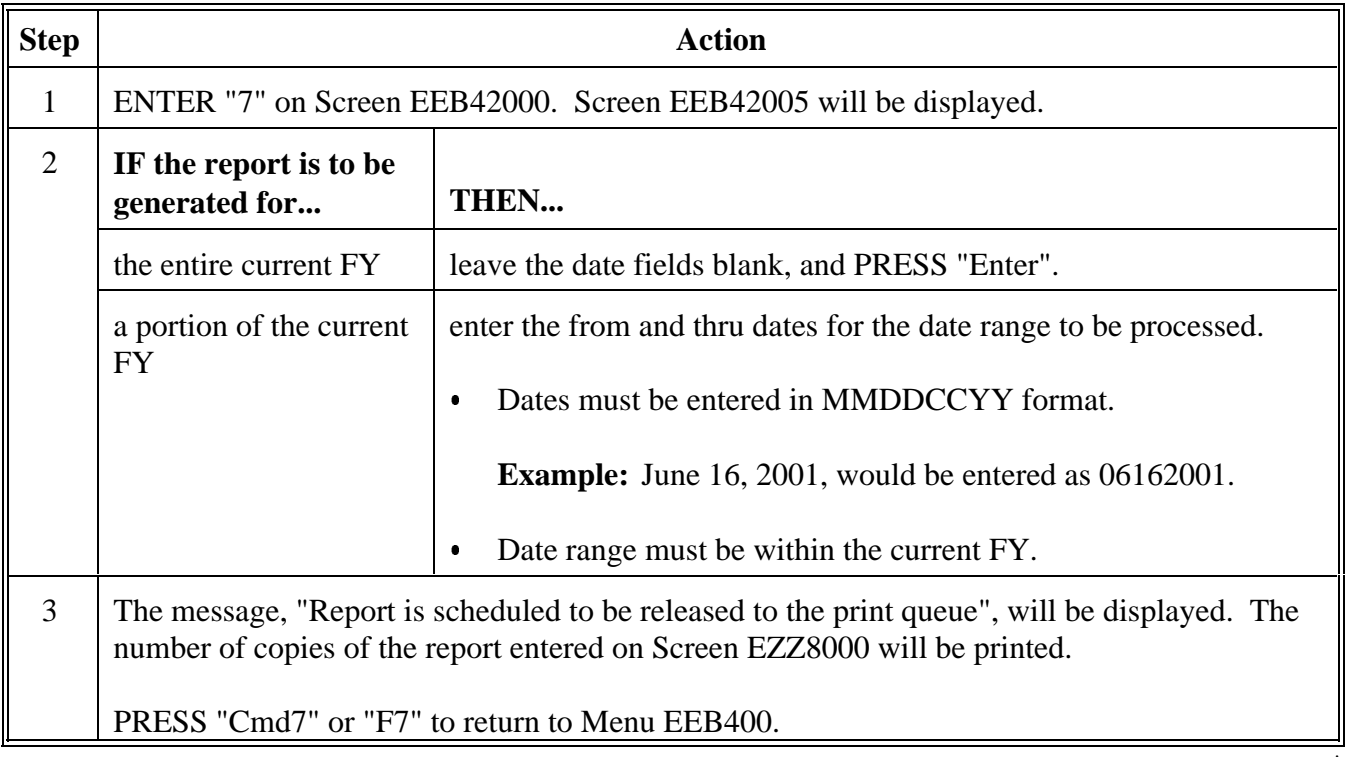

--\*

**B Example of Report EEB425-R007** This is an example of Report EEB425-R007. This ledger is the main control ledger for CCC conservation funds. The data on this report will be current FY data from the ledger file.

> **Important:** This ledger must be in balance at all times. Column 3, minus column 4, plus column 5, minus column 6 must equal column 7.

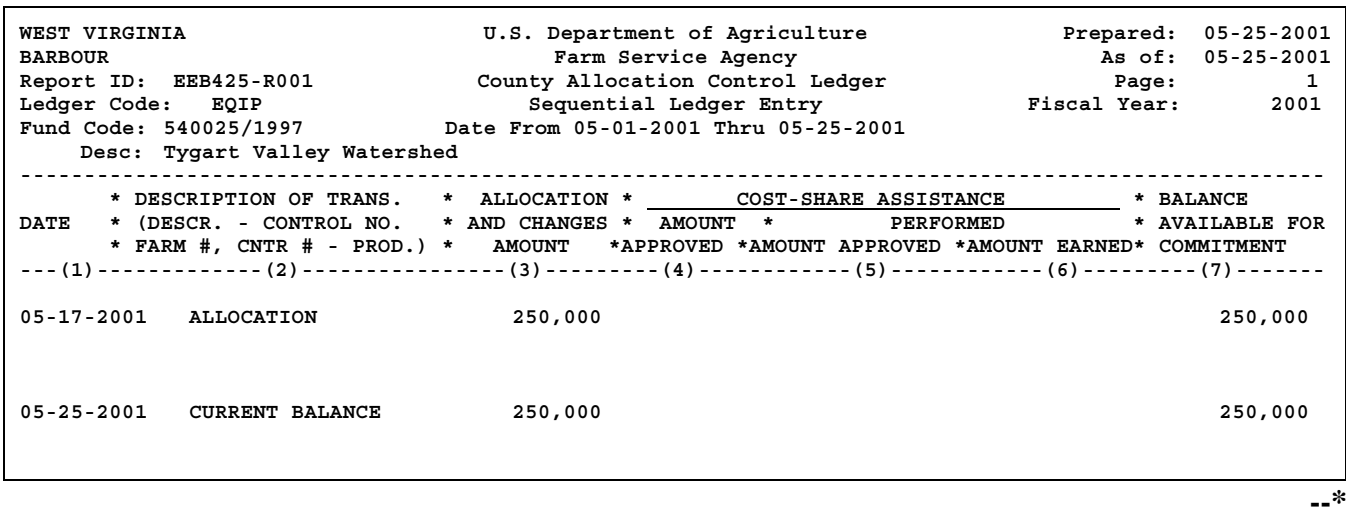

**\*--**

**A \*--Printing Report EEB425-R008** Print Report EEB425-R008 as follows.

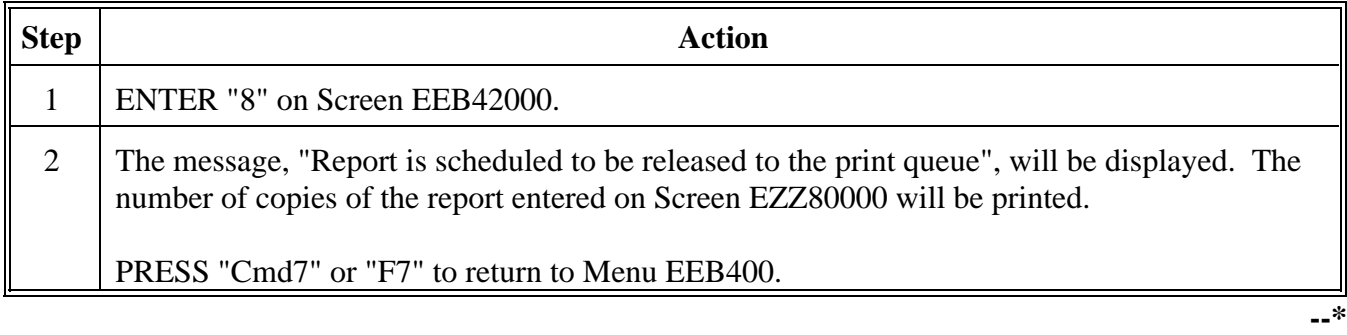

**341-350 (Reserved)**

 $\epsilon_{\rm{max}}$ 

# **Section 5 \* \* \* Monthend Summaries**

# **371 Monthend Record**

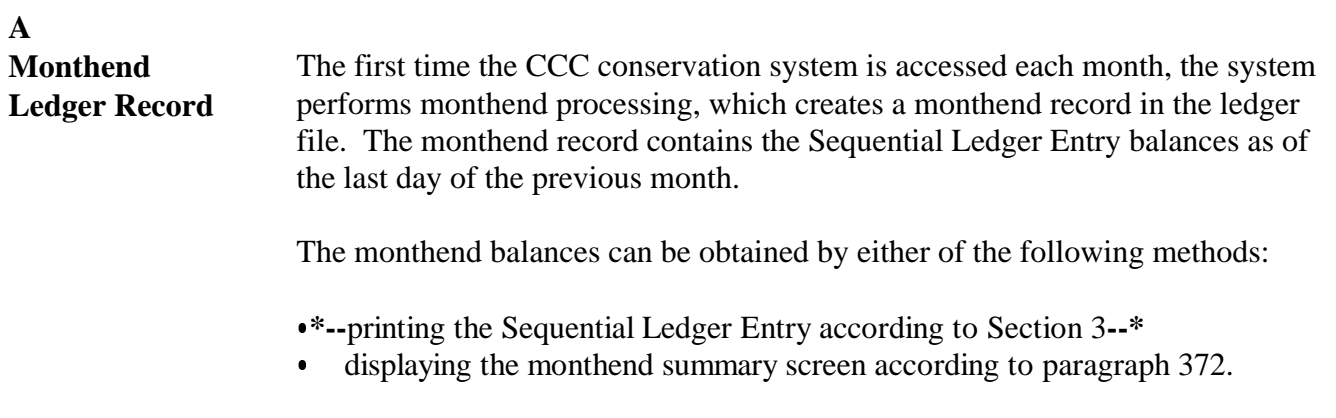

# **A**

**Accessing Screen** Access Screen EEB43500 as follows. **EEB43500**

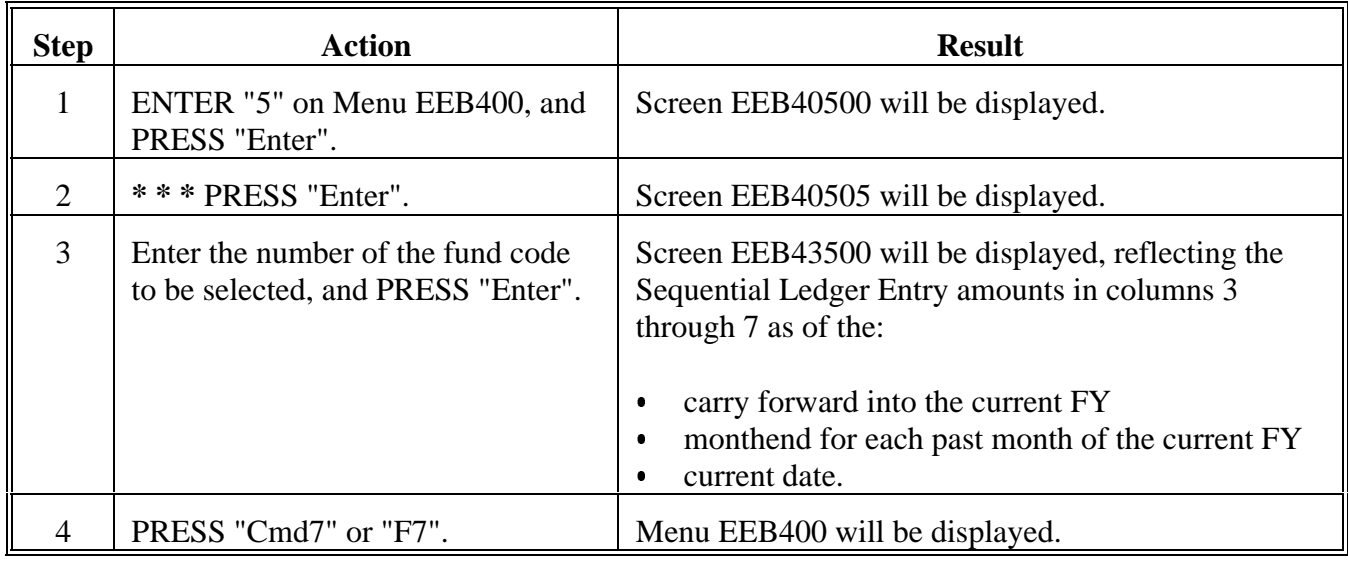

# **373-380 (Reserved)**

# **Part 11 County CCC Progress Report Processing**

# **\*--381 Accessing Queue Conservation Files for Transmission Menu FMA904**

**A**

**Accessing Menu FMA904** Access Menu FMA904 as follows. All county progress report queuing will be performed from this menu.

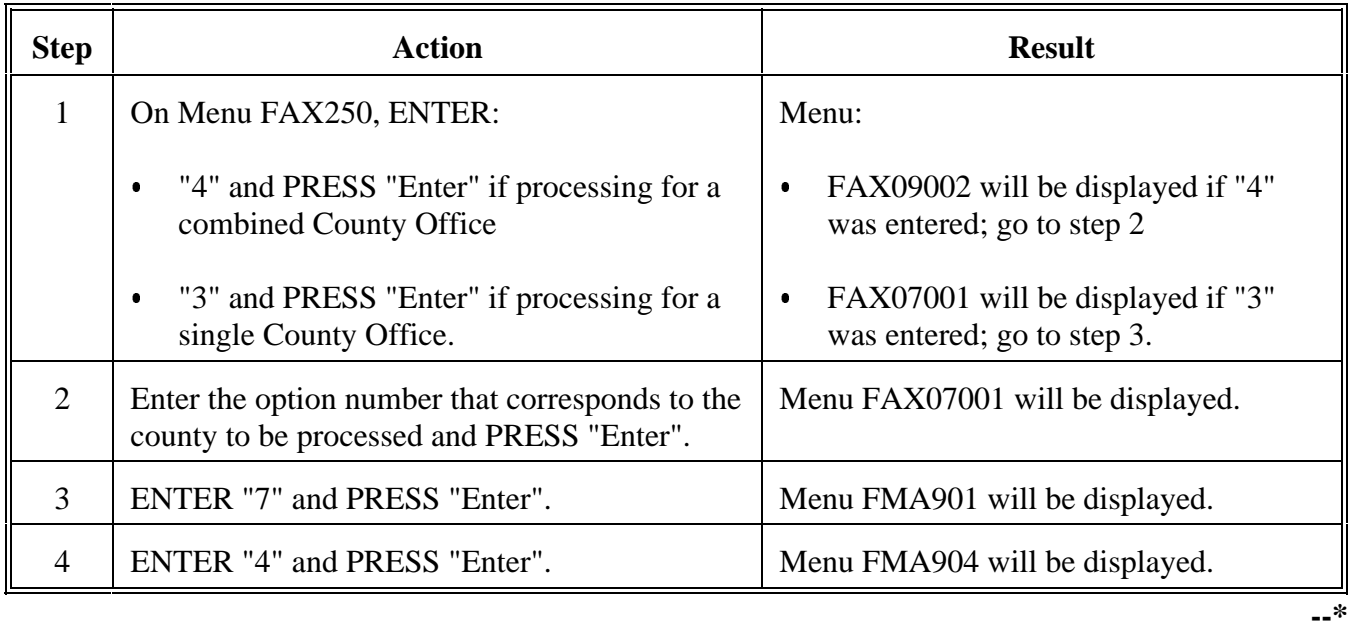

# **381 Accessing Queue Conservation Files for Transmission Menu FMA904 (Continued)**

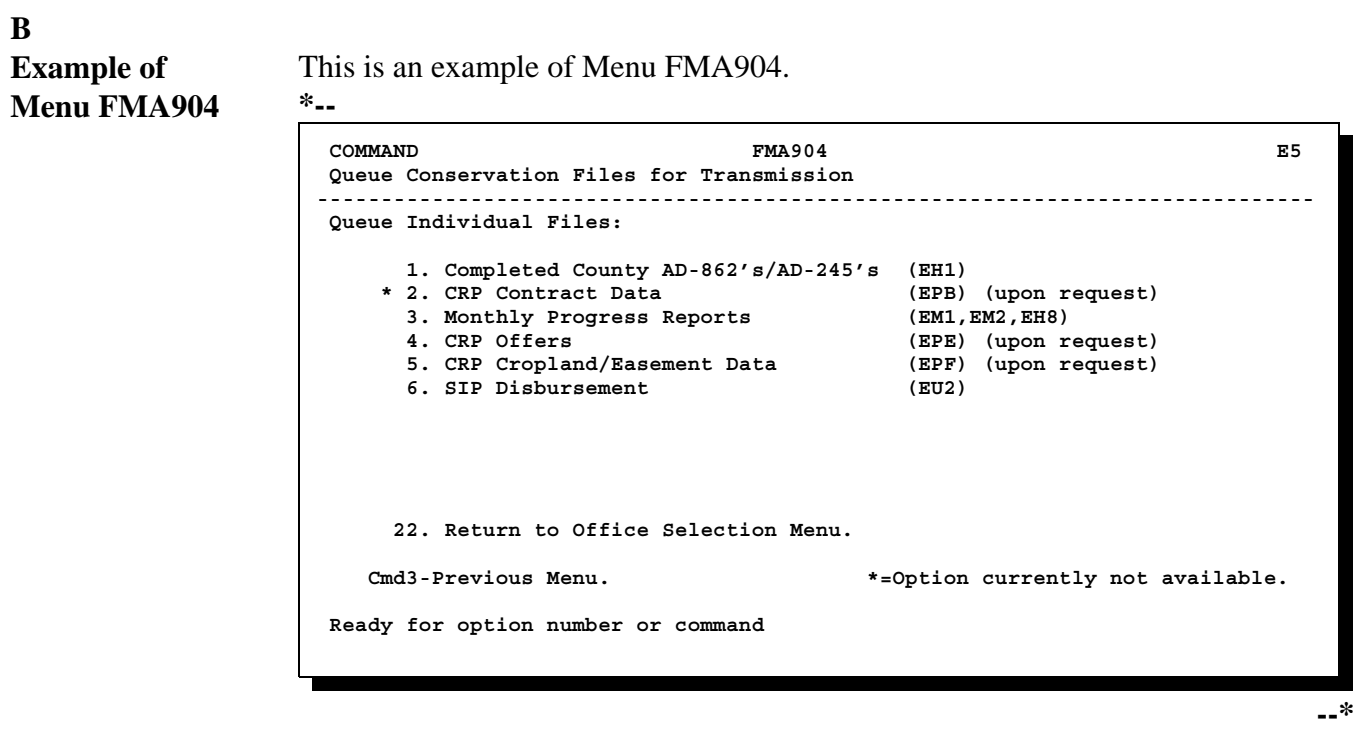

### **A**

**Accessing Screen EEA90200** Access Screen EEA90200 as follows.

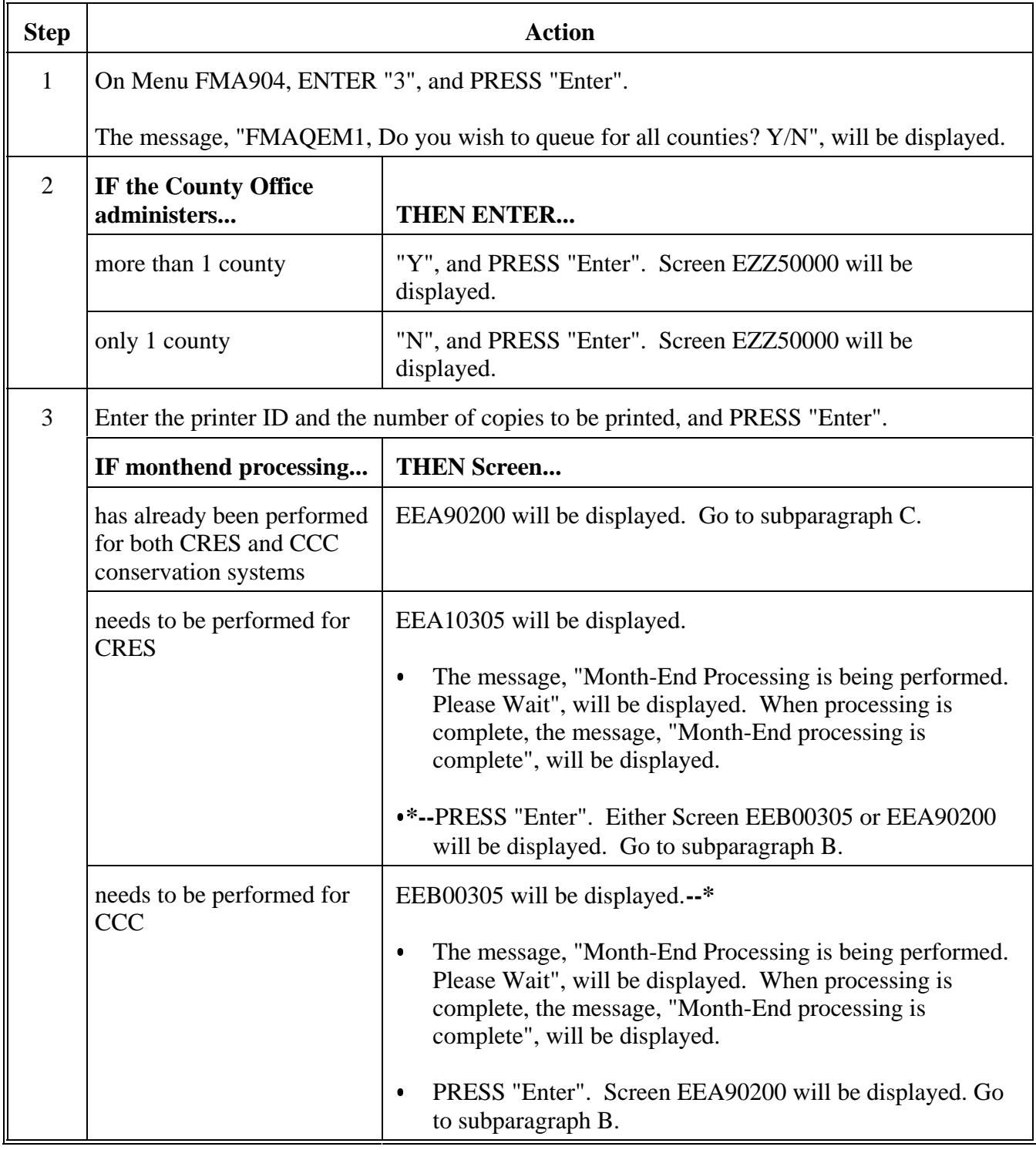

# **B Example of Screen EEA90200**

This is an example of Screen EEA90200. Progress report queuing for CRES and CCC is initiated from this screen.

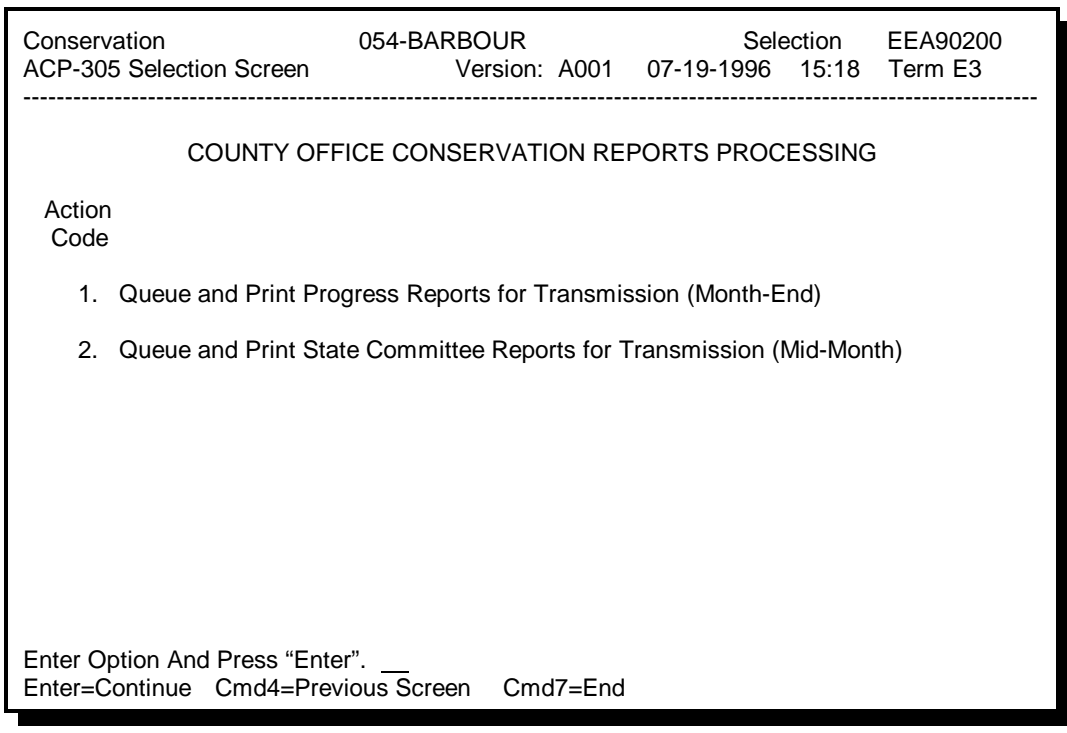

# **C**

**Action on Screen EEA90200**

ENTER "1" and PRESS "Enter" on Screen EEA90200. If at least one CRES long-term conservation program is:

- $\bullet$  flagged as eligible on the county eligibility table and has entries on the ledger, Screen EEA90500 will be displayed; go to subparagraph D
- $\bullet$  not flagged as eligible on the county eligibility table or does not have entries on the ledger, Screen EEA90500 will not be displayed; go to subparagraph E.
- **Note:** Screen EEA90500 is for entering CRES LTA pending approval data only. All CCC contract pending approval data is automatically calculated by the system.**--\***
# **F Action on Screen EEB90505 (Continued)**

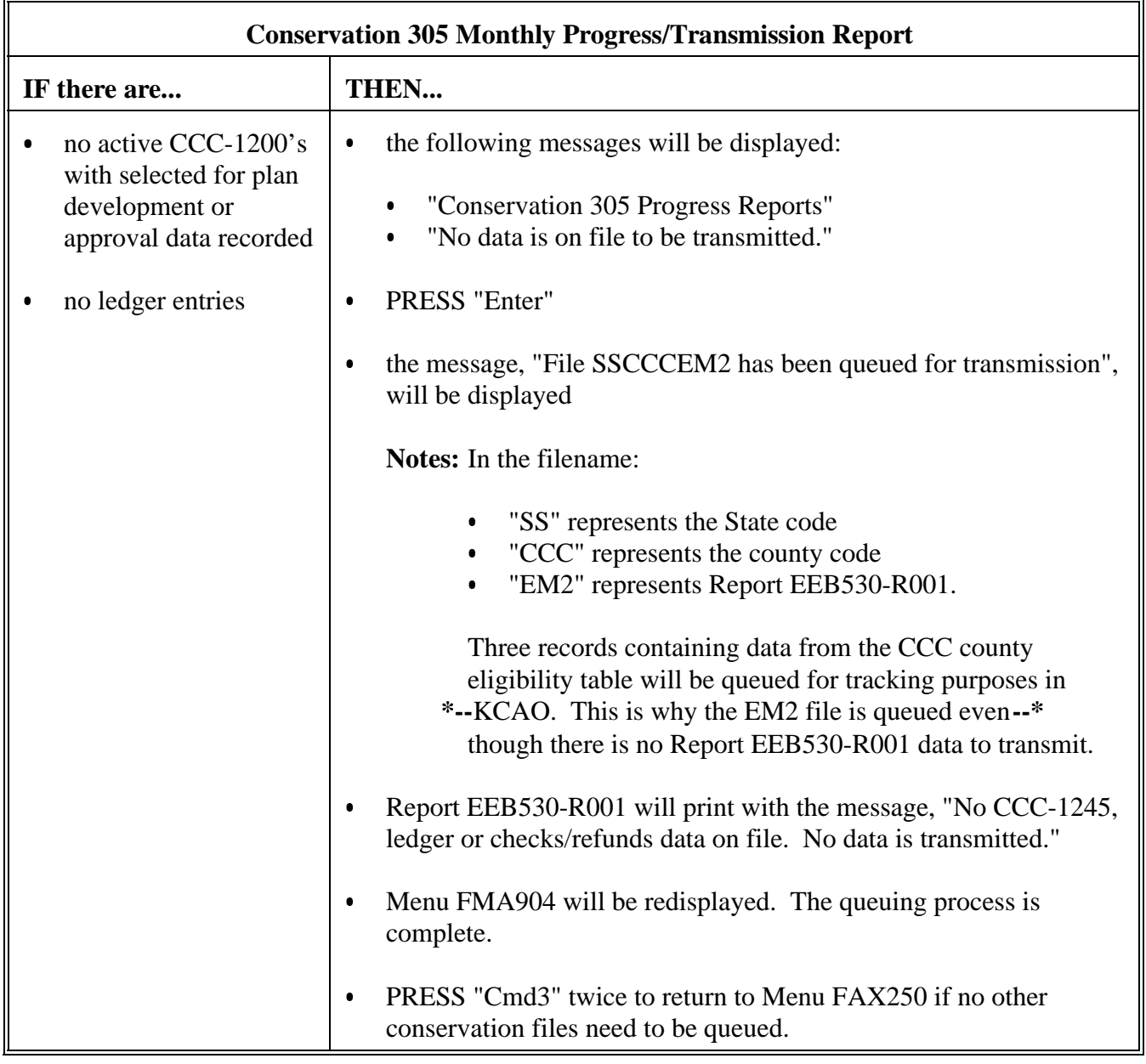

# **384 Conservation 305 Monthly Progress/Transmission Report EEB530-R001**

**A**

# **Example of**

This is an example of Report EEB530-R001.

# **Report**

#### **EEB530-R001 \*--**

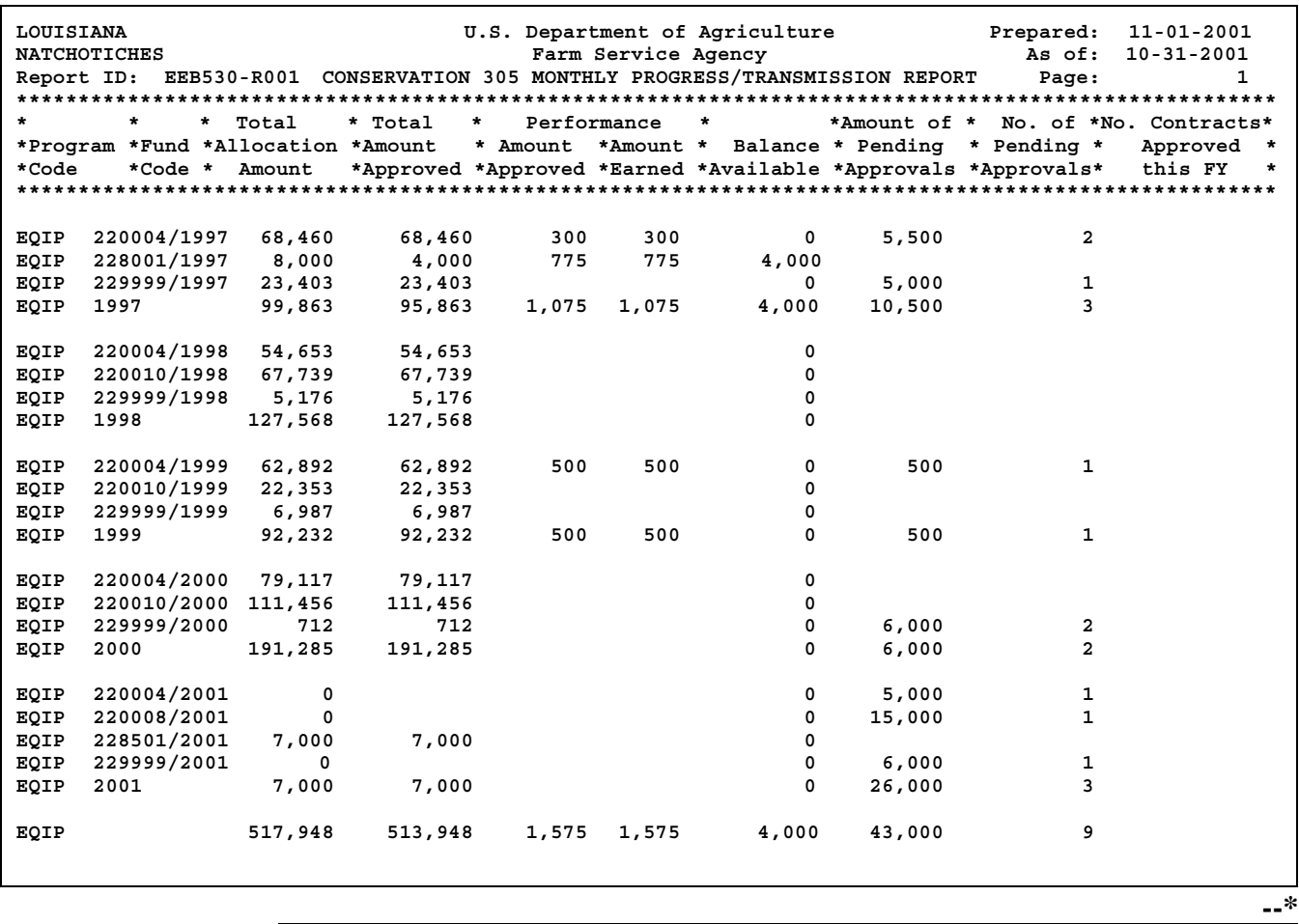

# **B Description of Report EEB530-R001**

The following table describes the data on Report EEB530-R001.

**Item or Column Description** 

Prepared: This is the date the report is queued for transmission.

#### As of: This is the last day of the prior month. Only data from October 1 of the current FY through the "As of" date is reflected on the report. Format of Data Printed on the Report Program data described in the following blocks of this table prints for EQIP by: • each individual fund code **\*--**total of fund codes for each year total of all fund codes for all years.**--\*** Total Allocation Amount This is the prior monthend allocation from column 3 of Sequential Ledger Entry Report EEB425-R007. **Note:** See paragraph 339 for an example of Report EEB425-R007. Total Amount Approved This is the prior monthend amount approved from column 4 of Report EEB425-R007. Performance Amount Approved This is the prior monthend performance amount approved from column 5 of Report EEB425-R007. Performance Amount Earned This is the prior monthend performance amount earned from column 6 of Report EEB425-R007. Balance Available This is the prior monthend balance available for commitment from column 7 of Report EEB425-R007.

# **Par. 384 \*--384 Conservation 305 Monthly Progress/Transmission Report EEB530-R001 (Continued)**

**B Description of Report EEB530-R001 (Continued)**

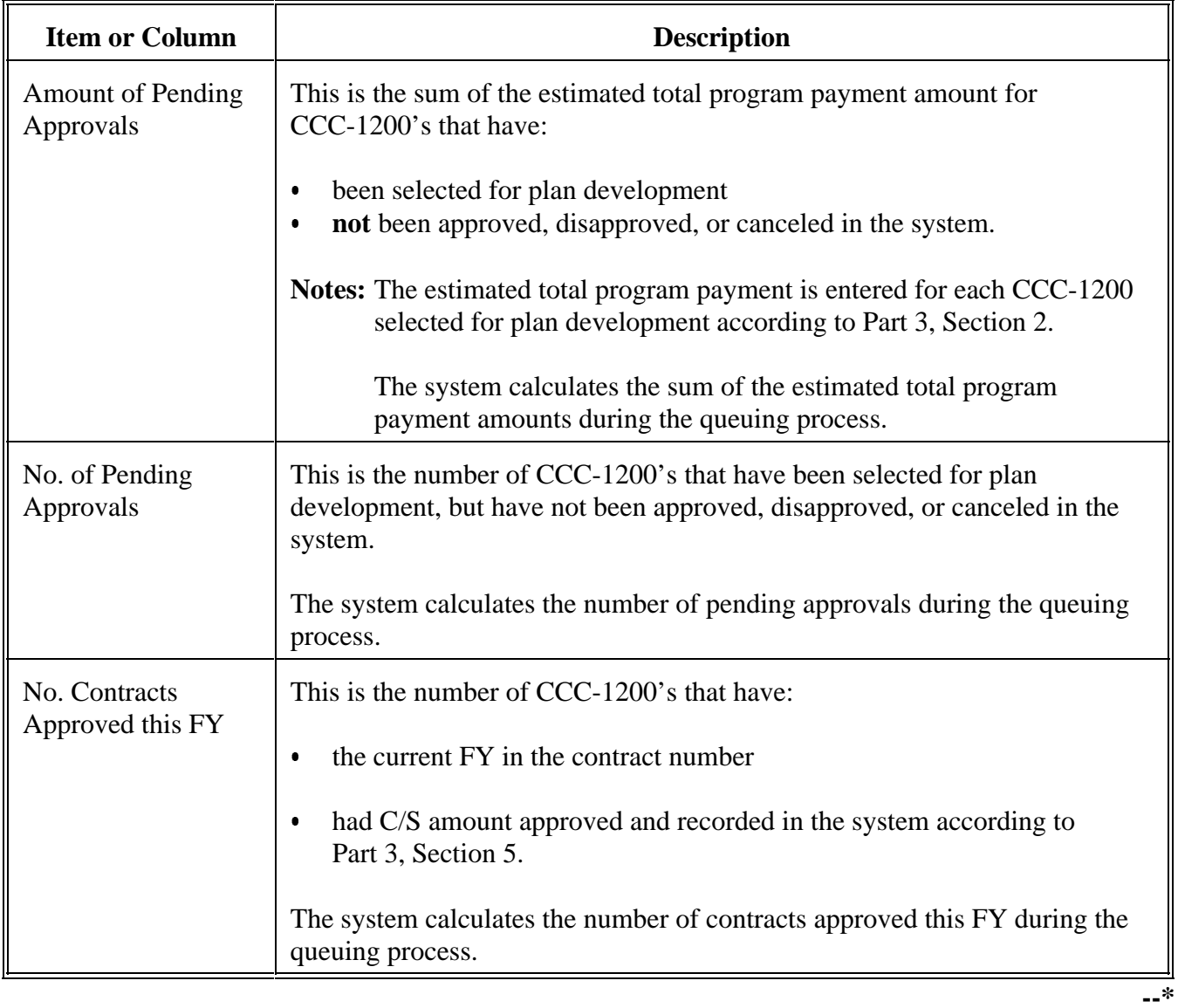

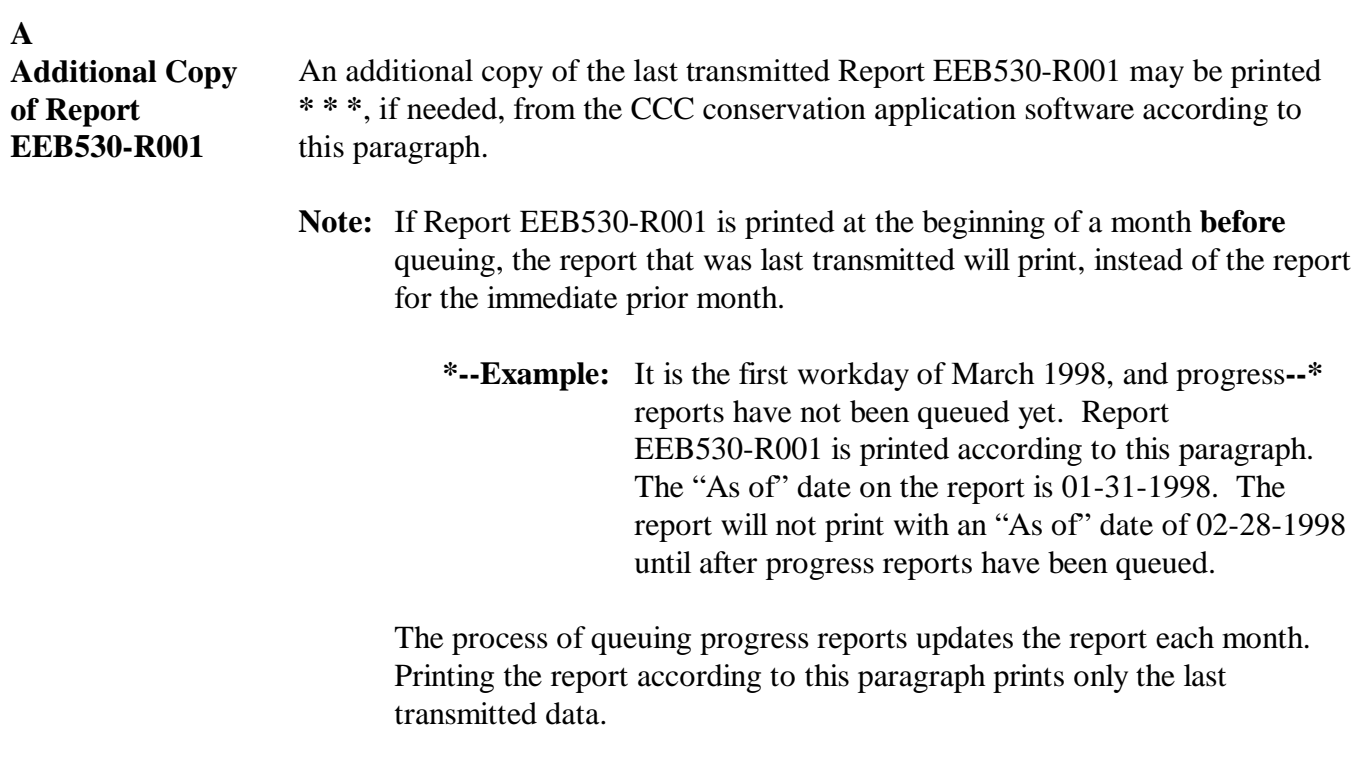

# **388 Printing Additional Copies of Monthend Report EEB530-R001 (Continued)**

#### **B**

**\*--Printing Report EEB530-R001** Print an additional copy of Report EEB530-R001 as follows.

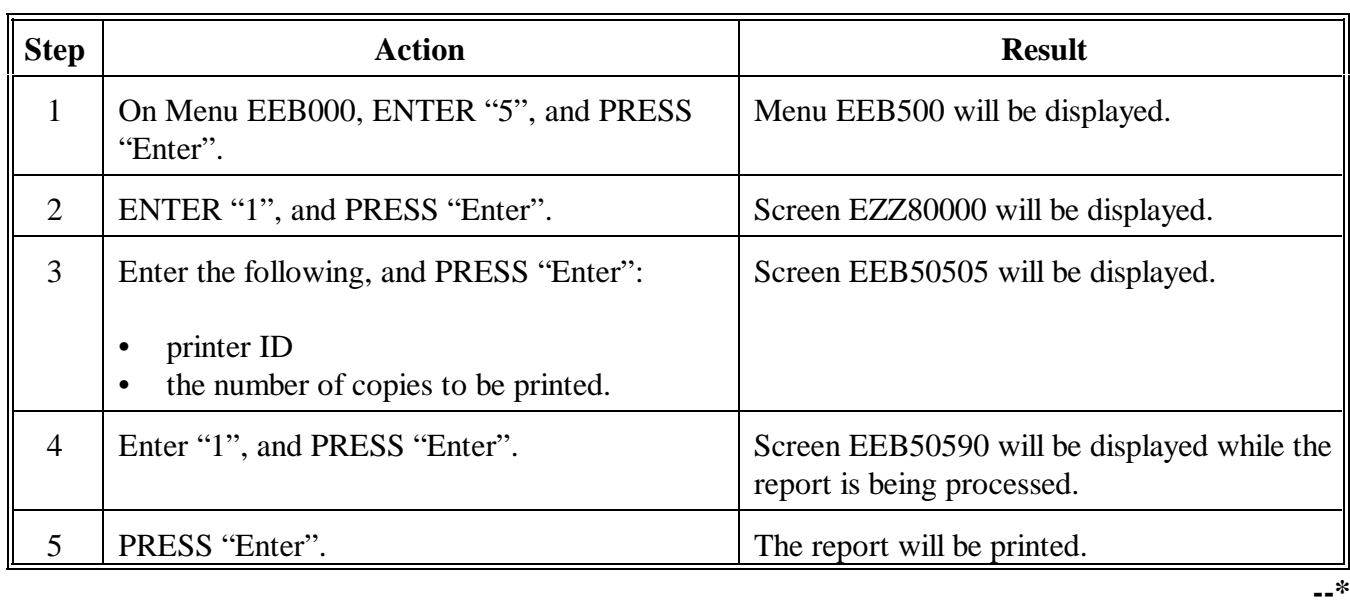

**389-400 (Reserved)**

# **401 Processing STC Reports**

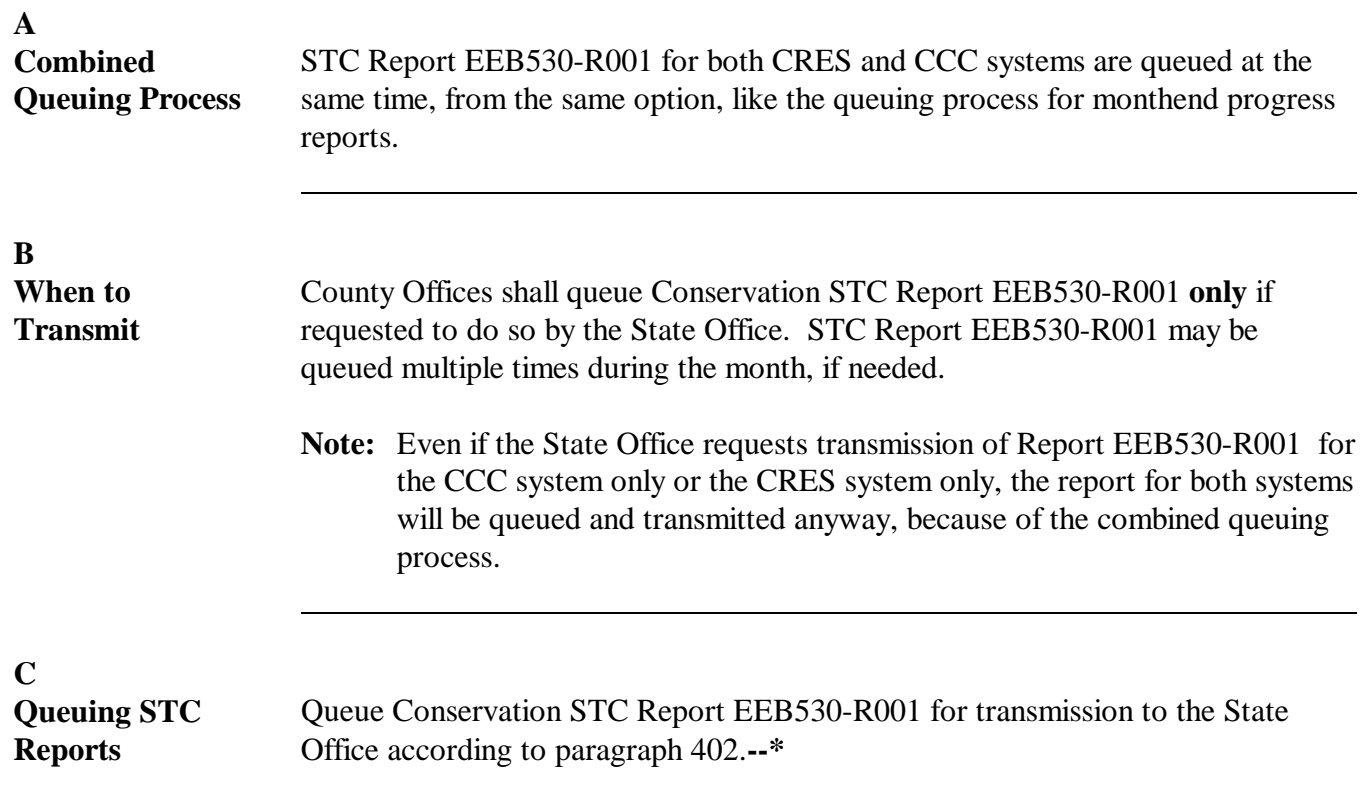

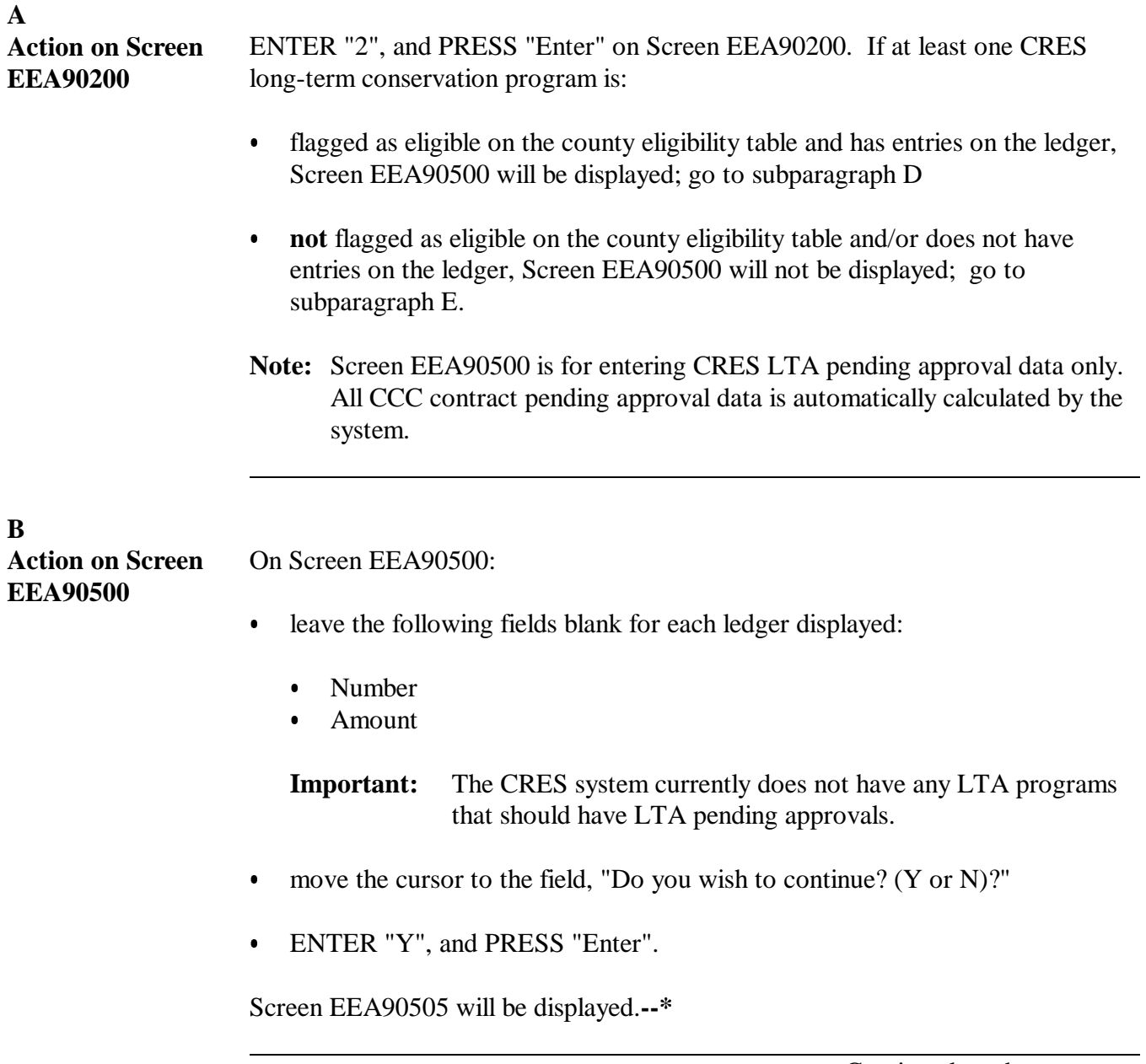

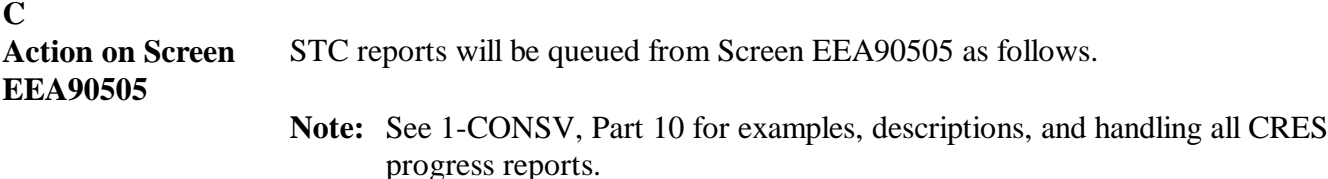

**ACP-305 STC Report IF there are...** THEN...  $\bullet$  AD-245's:  $\bullet$  with a COC willing to approve date  $\bullet$  for LTA's or SIP  $\bullet$  ledger entries  $\bullet$  the following messages will be displayed:  $\bullet$  "ACP-305 Progress Reports"  $\bullet$  "Progress reports successfully queued for transmission. The ACP-305 reports will be printed for your verification."  $\bullet$  PRESS "Enter"  $\bullet$  ACP-305 STC Report EEA530-R001 will print.  $\bullet$  **no** AD-245's: with a COC willing to approve date for LTA's or SIP **no** ledger entries  $\bullet$  the following messages will be displayed: "ACP-305 Progress Reports" Ī "No data is on file to be transmitted."  $\bullet$  PRESS "Enter"  $\bullet$  Report EA530-R001, will print with the message, "No AD-245, ledger or checks/refunds data on file. No data is transmitted." **--\***

# **D**

**Action on Screen EEB90505** The CCC STC report will be queued from Screen EEB90505 as follows.

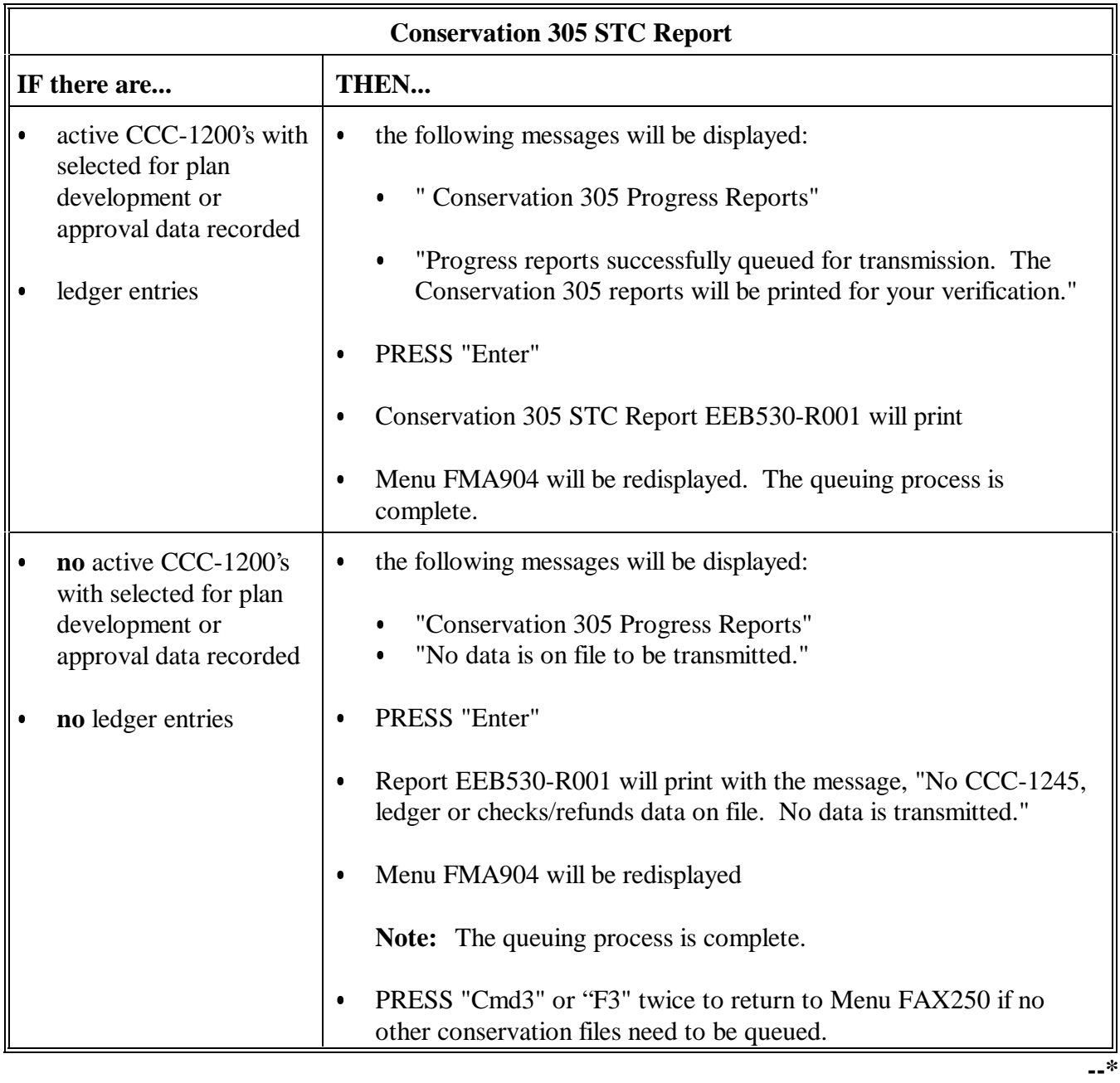

#### **A Example of Report EEB530-R001** This is an example of the Conservation STC Report.

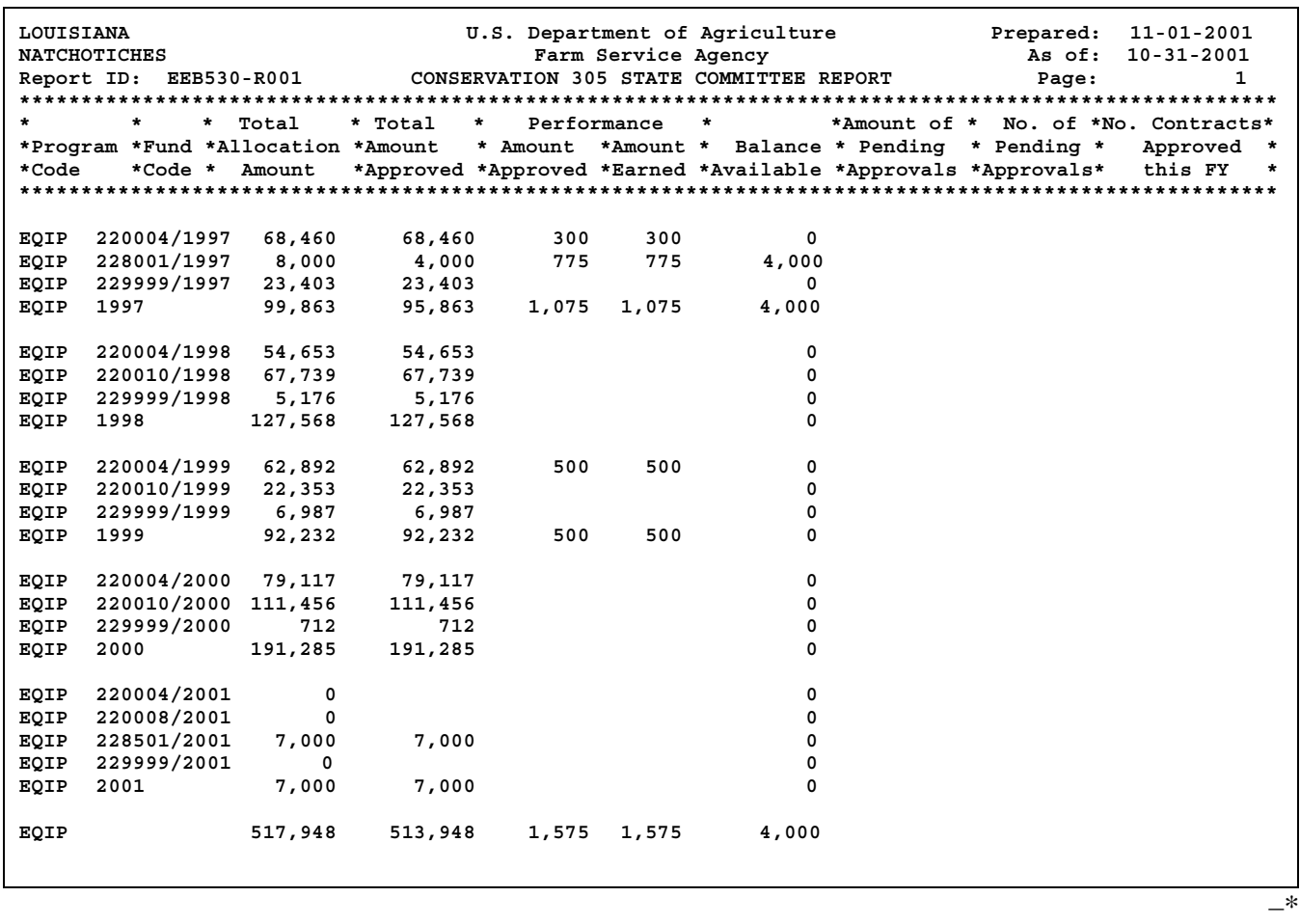

**404-410 (Reserved)**

 $\epsilon_{\rm{max}}$ 

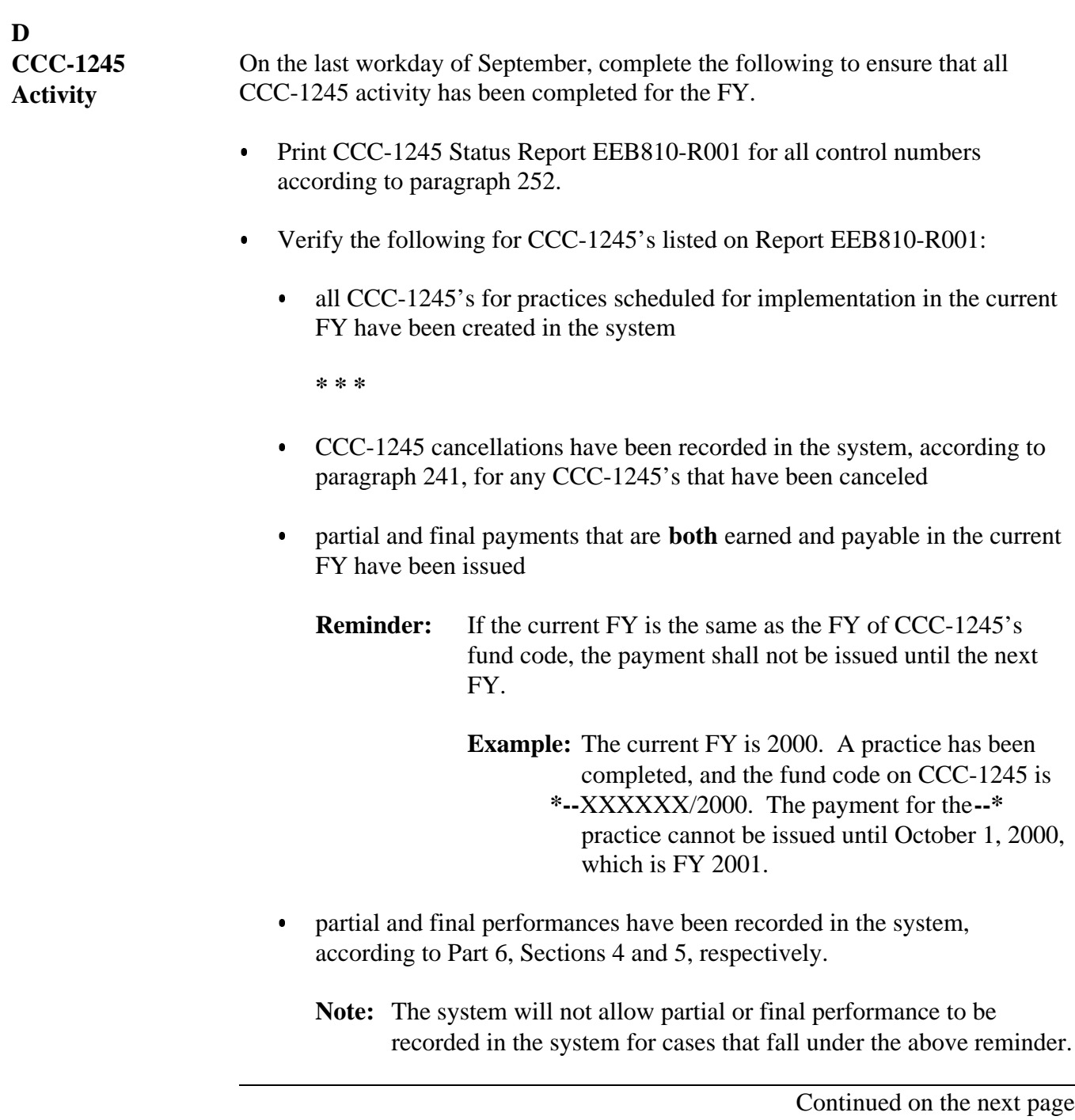

# **411 Preparing for FY Rollover on the Last Workday of September (Continued)**

# **E**

**CCC Ledgers** On the last workday of September, complete the following to ensure that all ledger activity has been completed and is correct for the FY.

- $\bullet$  Print the following:
	- Sequential Ledger Entry Report EEB425-R007 for all EQIP fund codes for the entire FY according to paragraphs 332 and 339
	- $\bullet$  Sequential Contracts Report EEB425-R008 for all EQIP fund codes according to paragraphs 332 and 340.
- **\*--**Verify the following for each fund code:
	- $\bullet$  all contracts approved in the current FY have contract approval entries posted to Report EEB425-R007, for the **correct** fund code

**Note:** If any contract approvals are not recorded to the correct fund code:

- $\bullet$  cancel the applicable contracts through Menu EEB200, option 6
- $\bullet$  if the allocation was also recorded to the wrong fund code, transfer the allocation to the correct fund code through Menu EEB400, option 1
- create replacement contracts using the correct fund code, then record selection for plan development and contract approval.
- $\bullet$  column 4, 5, and 6 current balance amounts on Report EEB425-R007 are equal to column 4, 5, and 6 total amounts on Report EEB425-R008, for each fund code
- $\bullet$  the amount in the "Contract Balance" column on Report EEB715-R001 for each approved contract matches the amount in column 4 on Report EEB425-R008 for each contract.**--\***

# **\*--411 Preparing for FY Rollover on the Last Workday of September (Continued)**

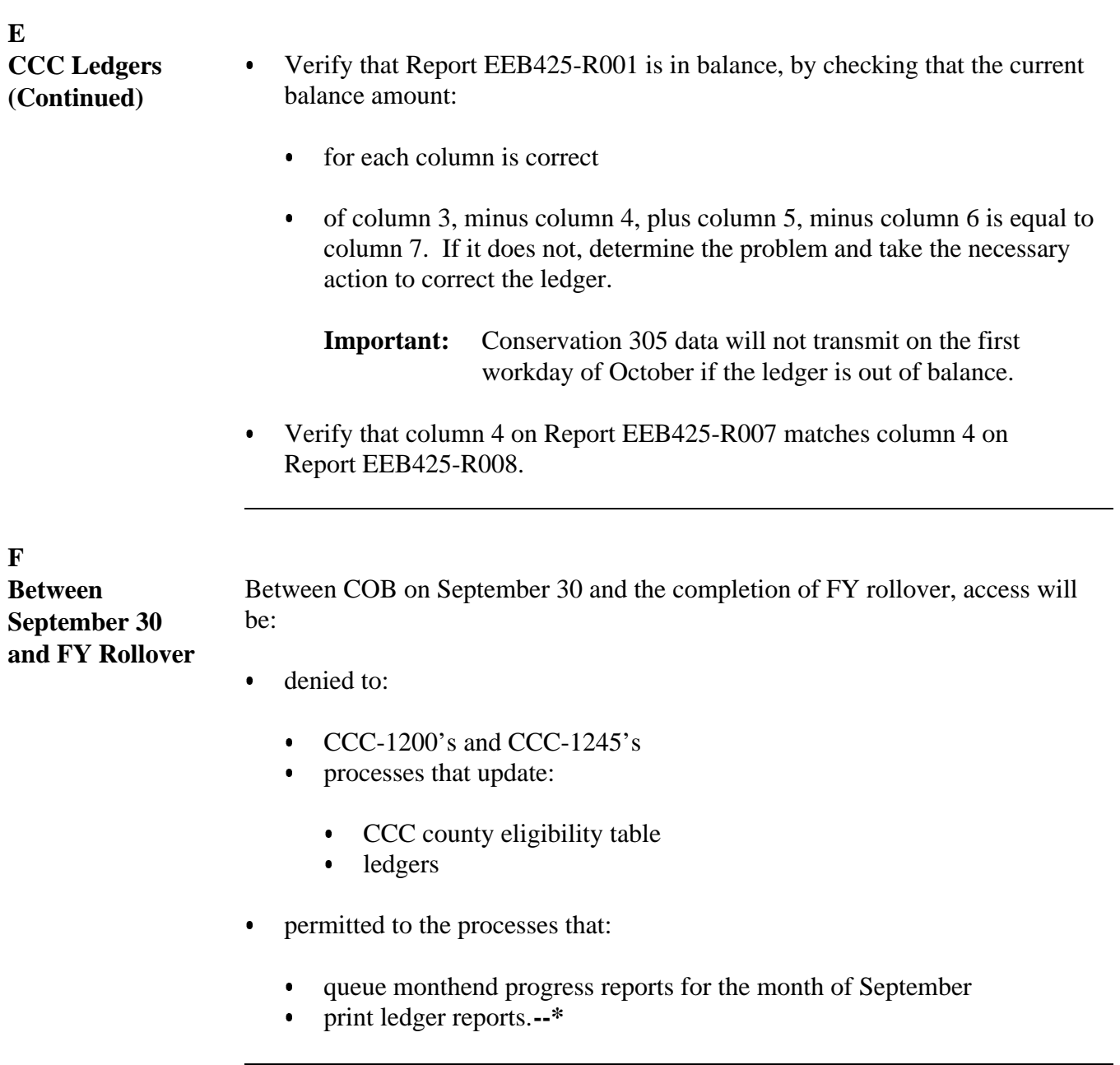

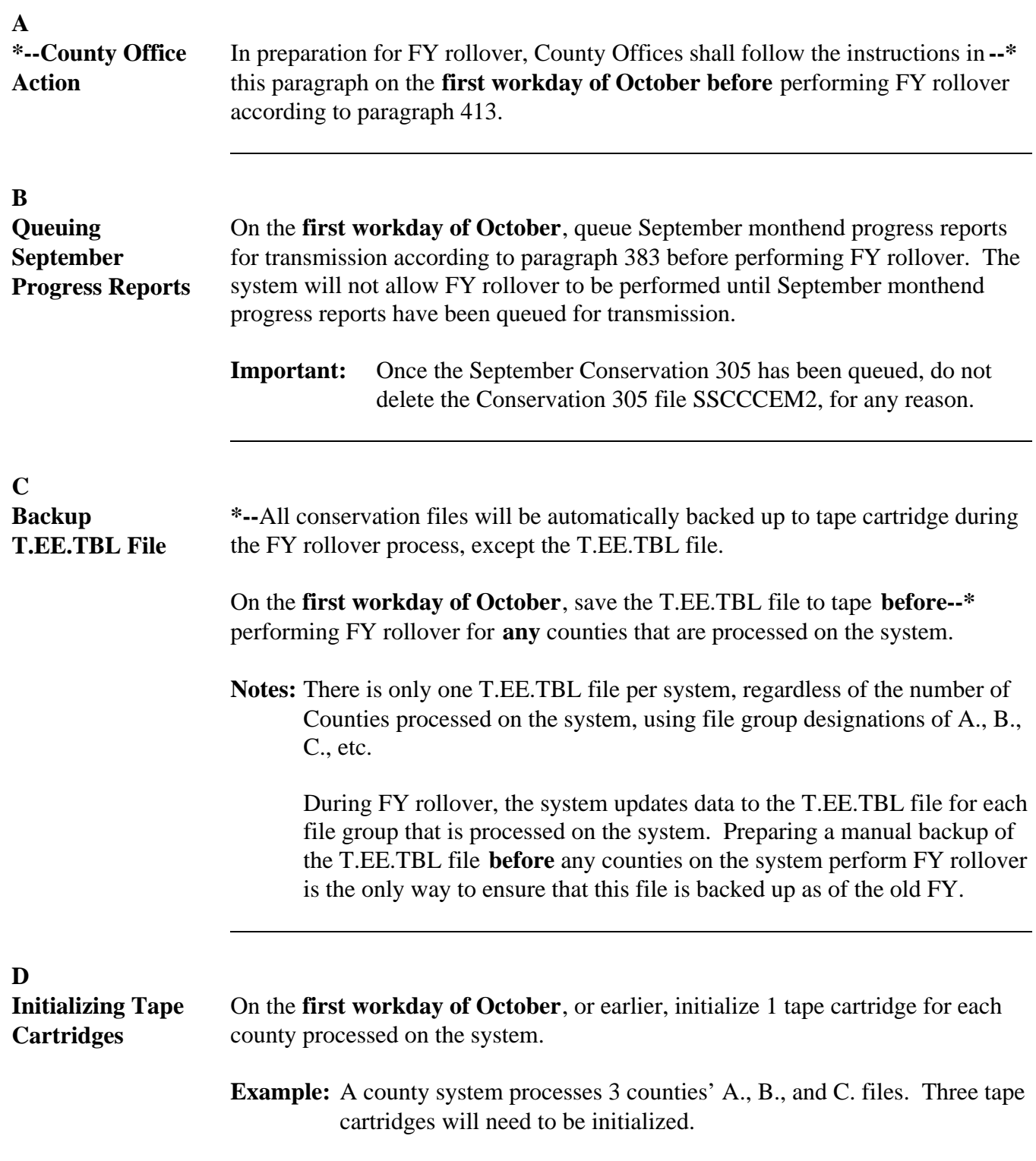

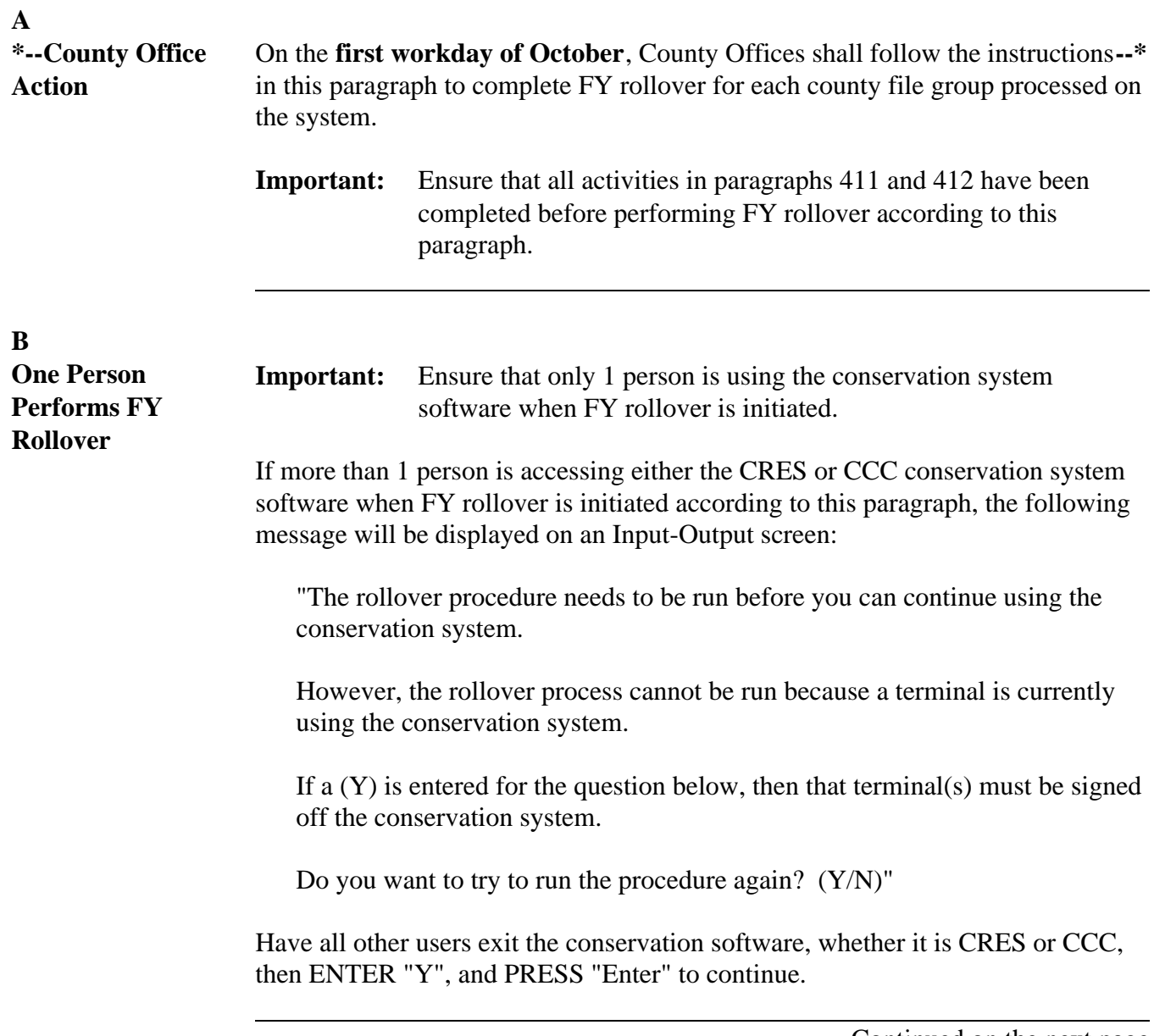

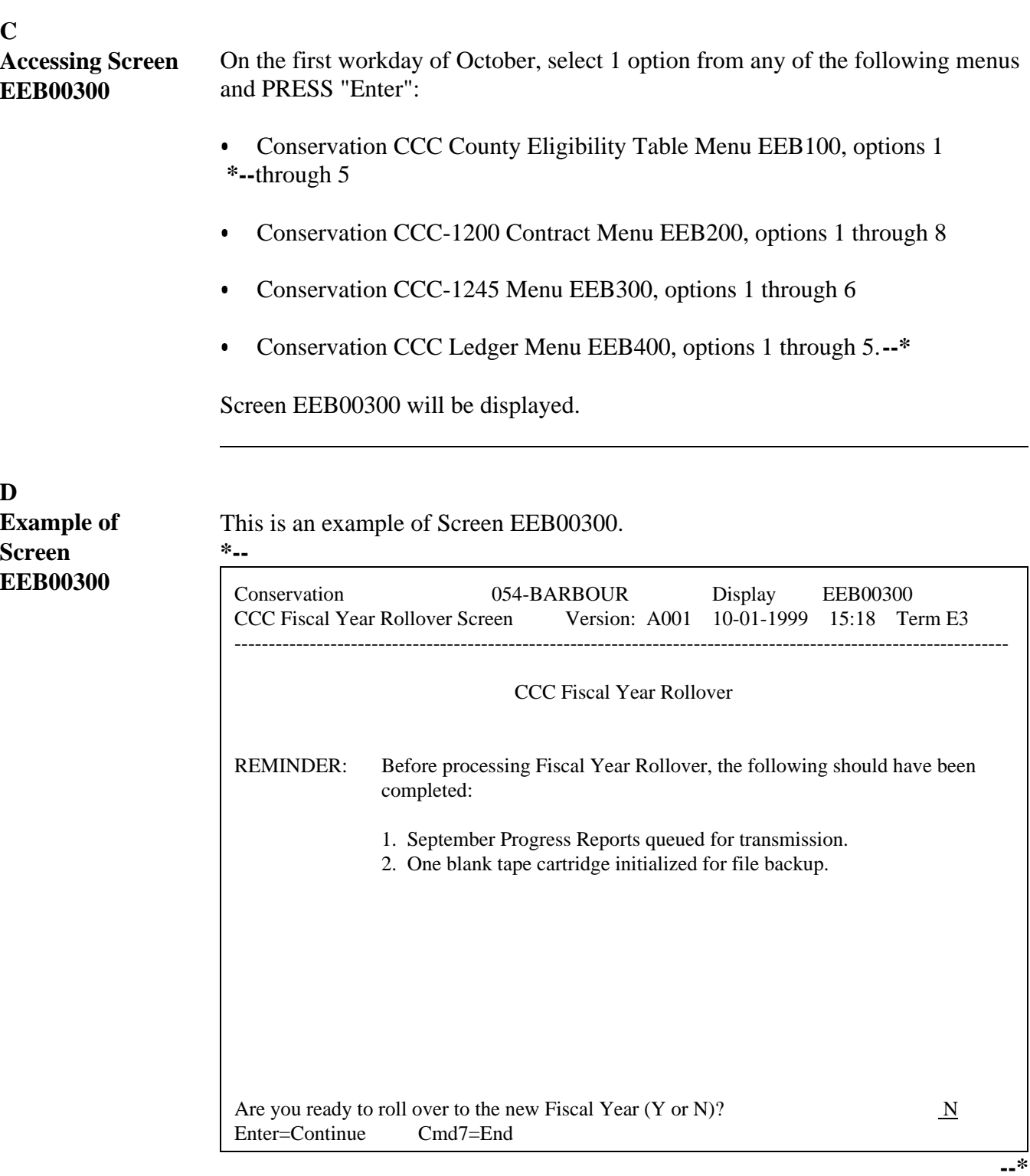

<u> 1980 - Johann Barbara, martxa a</u>

# **E**

**Performing Rollover** Perform FY rollover from Screen EEB00300 as follows.

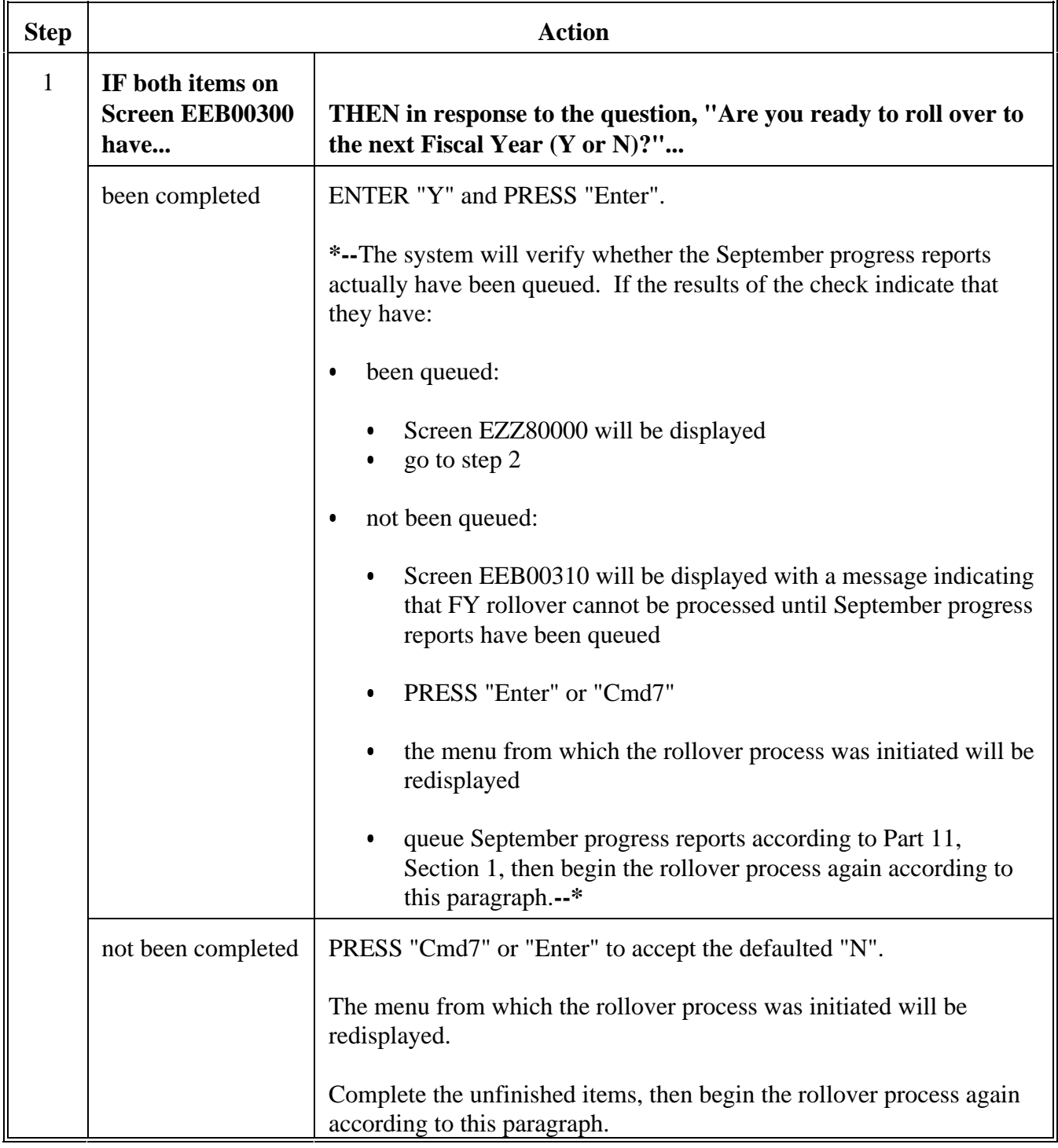

# **E Performing Rollover (Continued)**

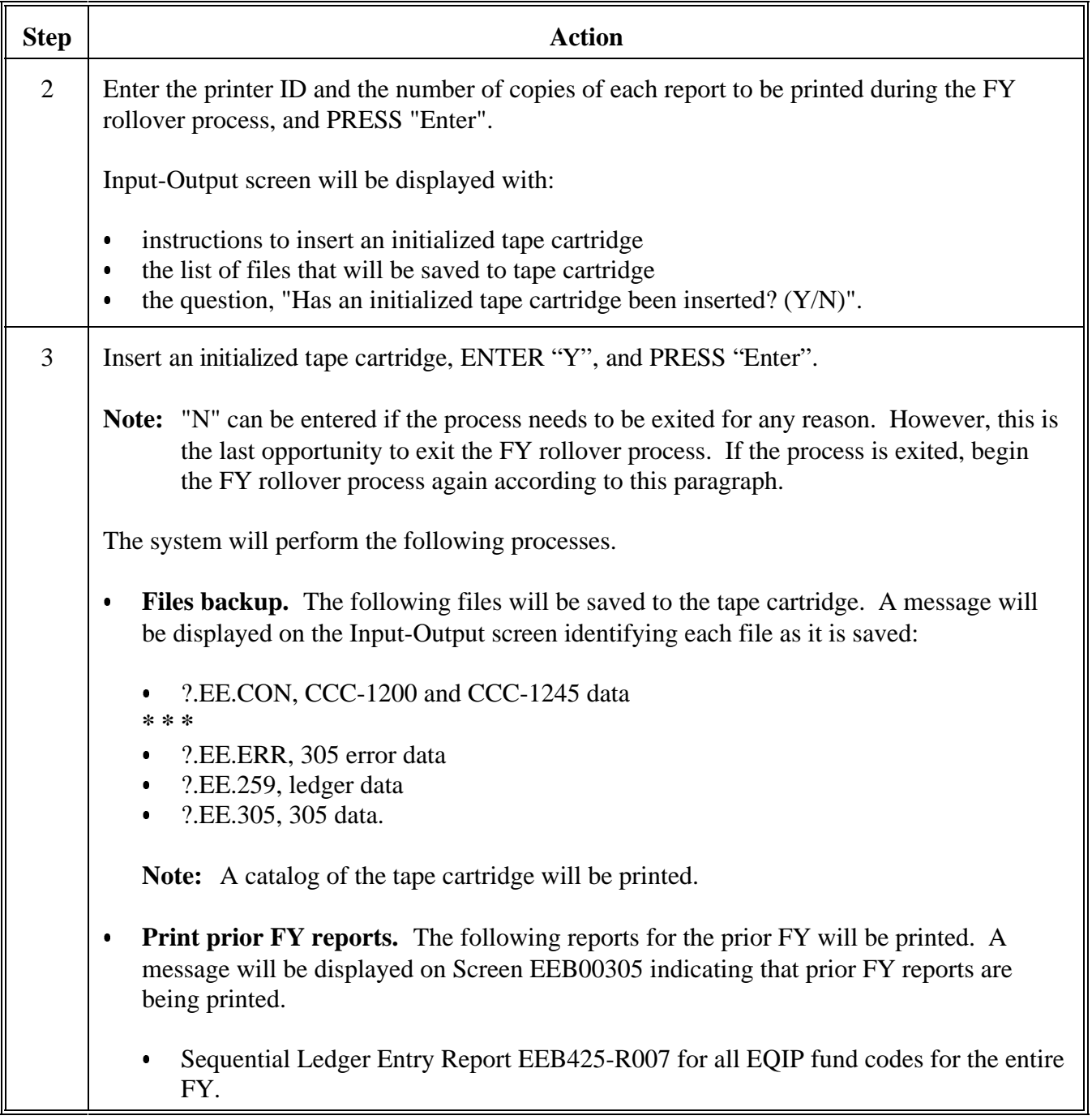

**About the Report**

**A**

is printed:

- **only** during the FY rollover process, and cannot be printed afterwards Ī
- with the date FY rollover is performed as the "Prepared" and "As of" dates
- $\bullet$  lists:
	- $\bullet$  all EQIP fund codes and descriptions that have ledger activity at the time FY rollover is performed
	- $\bullet$  the allocation reduction amount for each fund code listed, which is the September 30 balance available in column 7 on Report EEB425-R007
- $\bullet$  is used by the State Office to reduce each county's September 30 allocation or allocations on the State ledger by the allocation reduction amount.

#### **B Example of Report** This is an example of Report EEB460-R001.

**\*--**

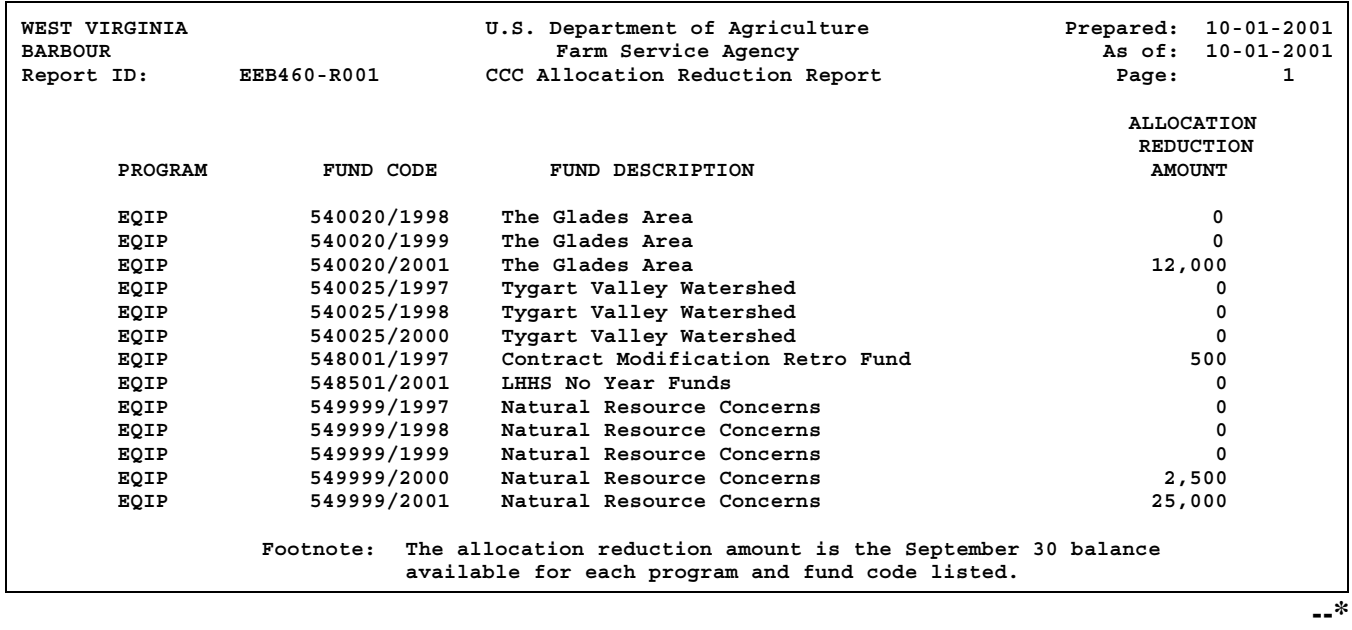

# **A Verify Report EEB425-R007**

Using Report EEB425-R007 from the prior FY and the new FY, both printed by the system during rollover, verify that the following calculations are correct.

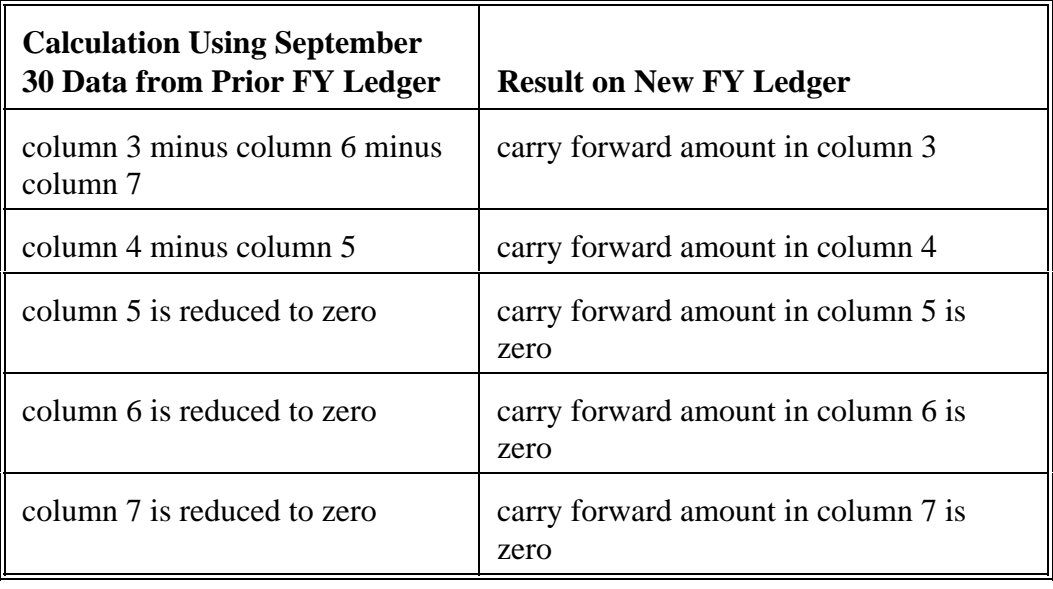

# **B**

**Verify Report EEB460-R001**

Verify that the allocation reduction amount for each fund code on Report EEB460-R001 matches the September 30 balance available in column 7 on Report EEB425-R007.

# **C Verify Report EEB425-R008**

Using Report EEB425-R008 from the prior FY and the new FY, both printed by the system during rollover, verify the following:

- $\bullet$  the amount for each contract in columns 4 and 7 on the new FY report are the same as the September 30 amount in column 7 for each contract on the prior FY report
- $\bullet$ columns 5 and 6 on the new FY report are zero.**--\***

# **415 Followup Activities After FY Rollover Has Been Completed (Continued)**

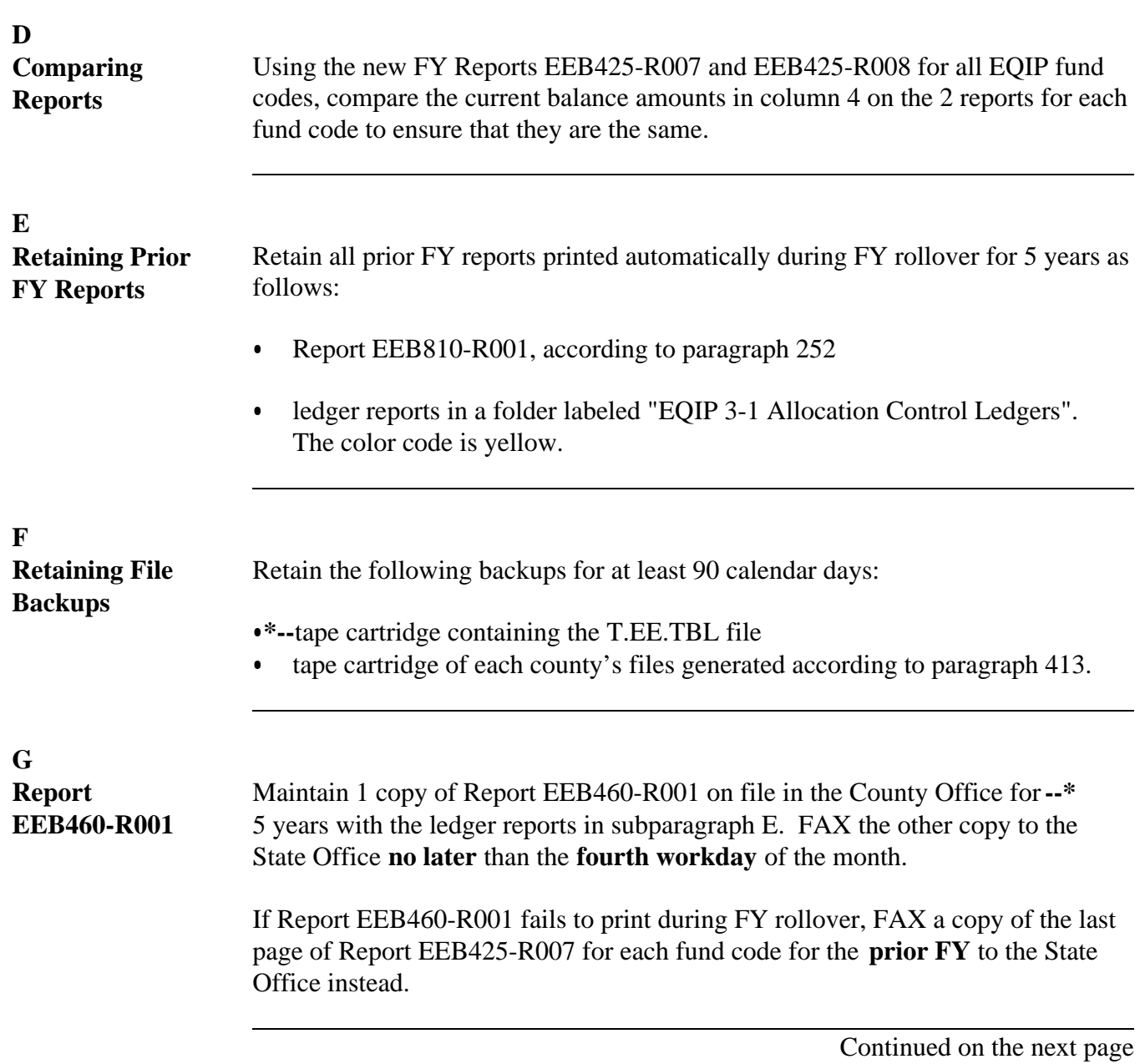

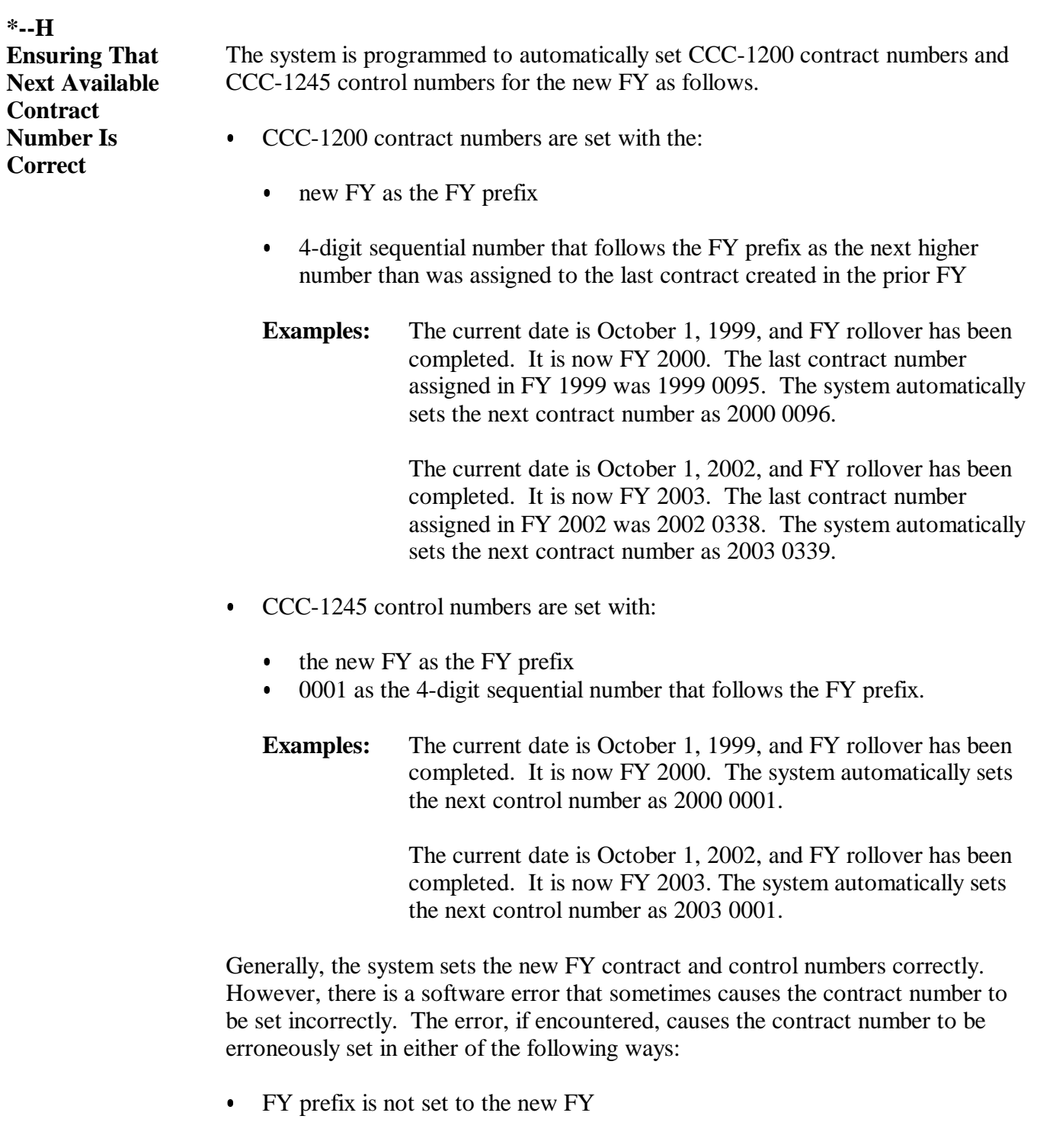

**Example:** It is FY 2000. The last contract number assigned in FY 1999 was 1999 0067. The system should assign 2000 0068 as the next contract number, but instead 1999 0068 is assigned.**--\***

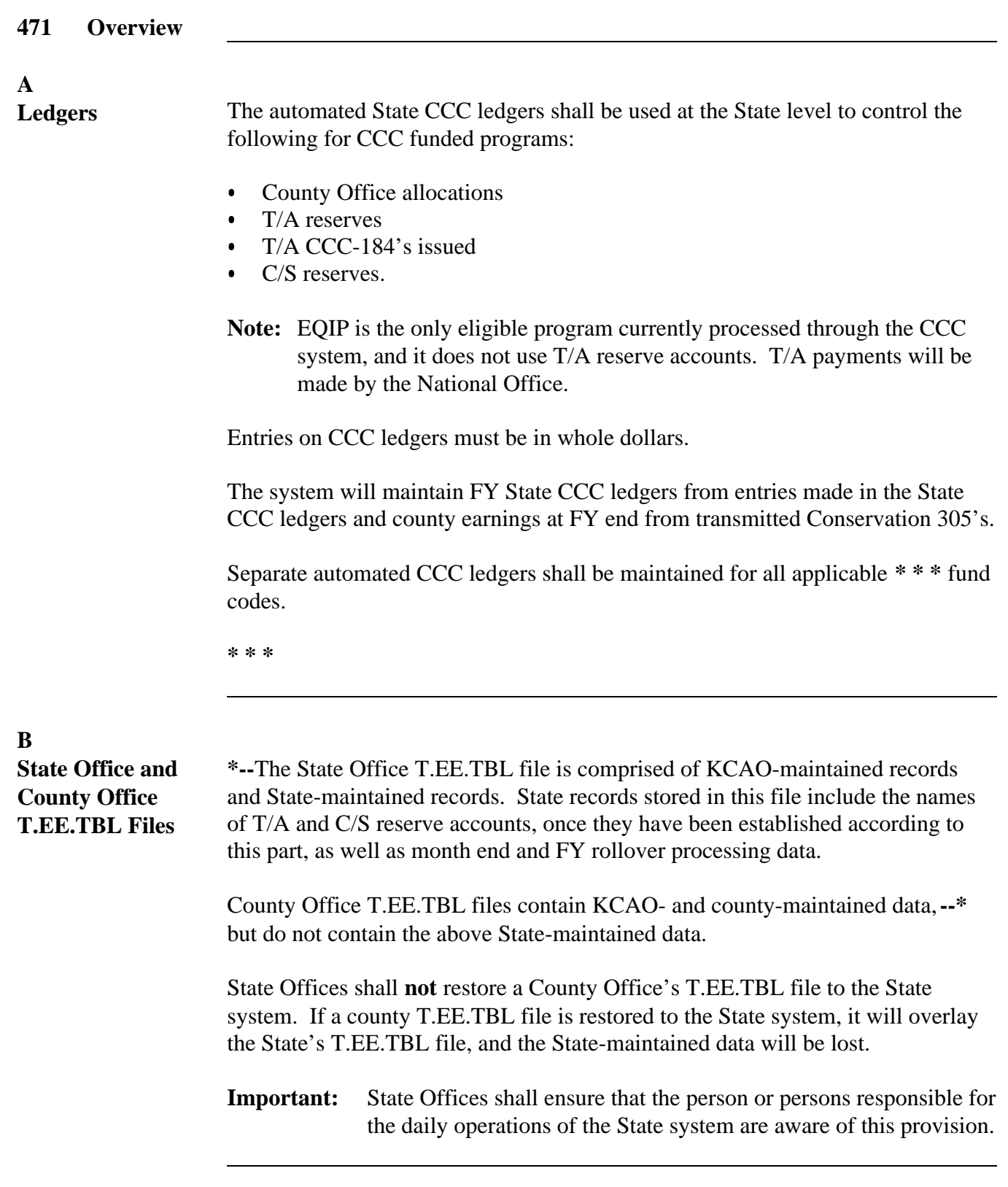

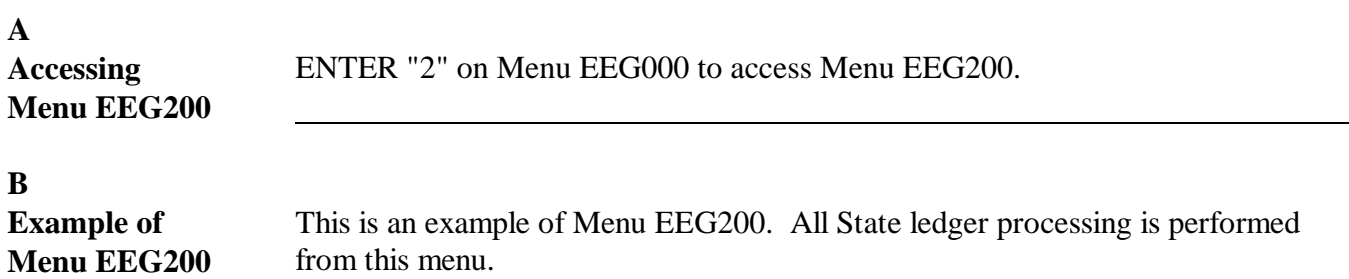

\*--

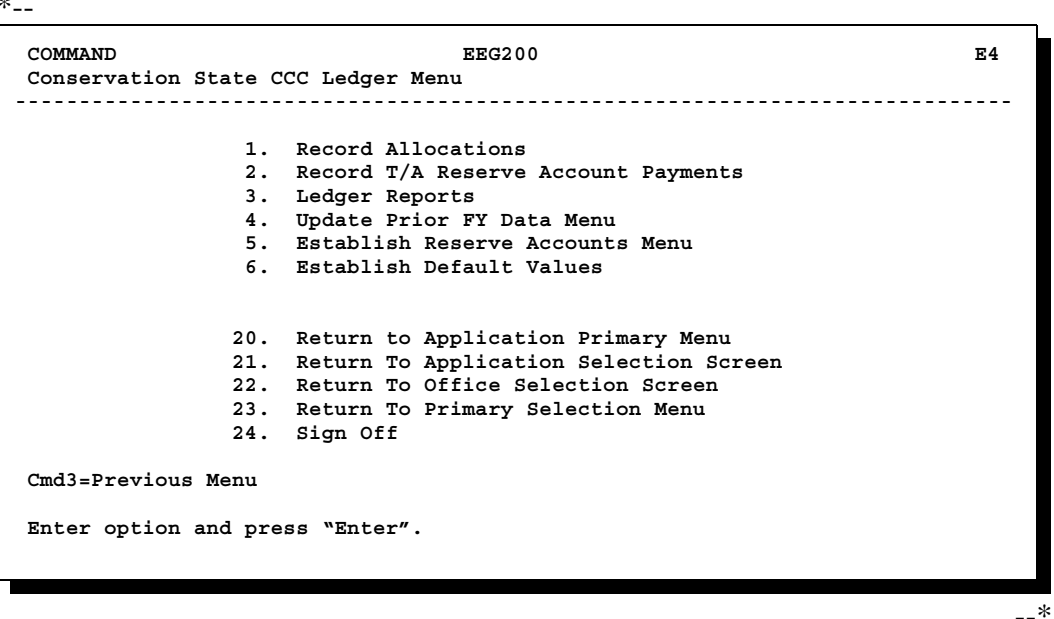

# **473 Recording Allocations and Reserves to State Ledger**

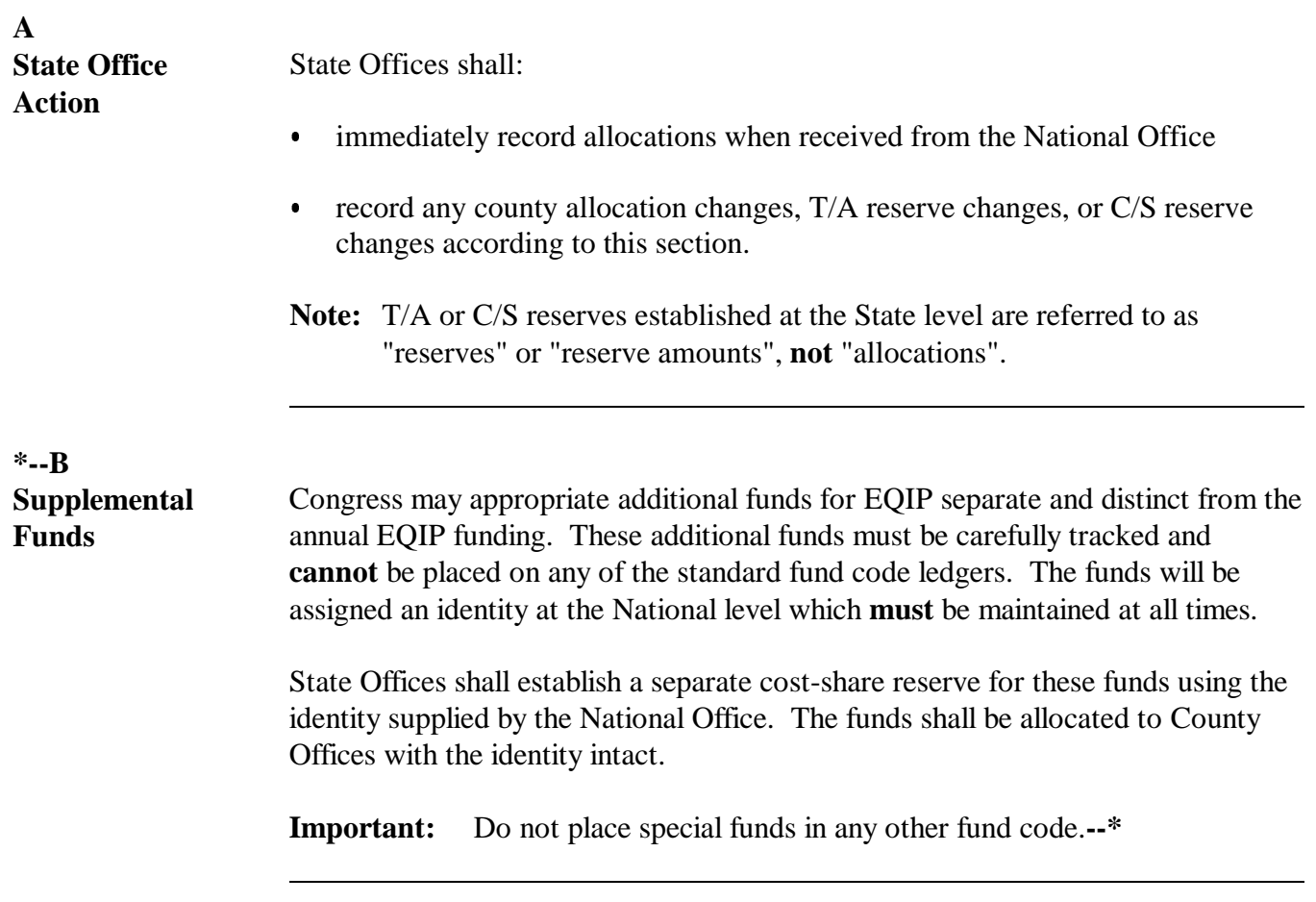

### **A**

**Accessing Screen EEG21000** Access Screen EEG21000 as follows.

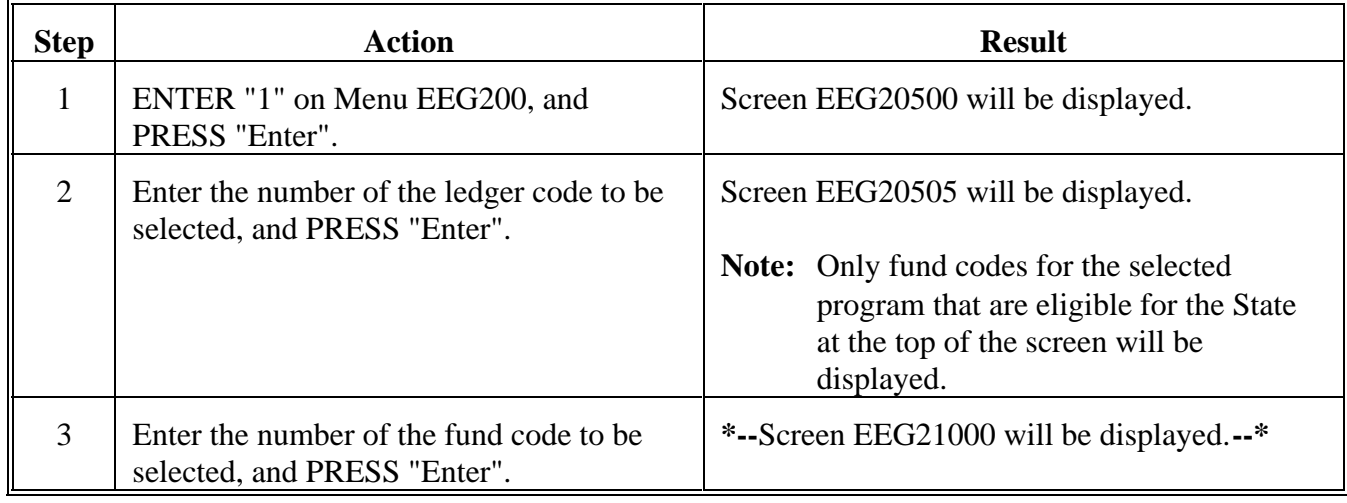

**B**

**Example of Screen EEG21000 Without T/A Accounts** This is an example of Screen EEG21000 for a program that does not have T/A accounts. **\*-- Conservation 22-LOUISIANA Display EEG21000** 

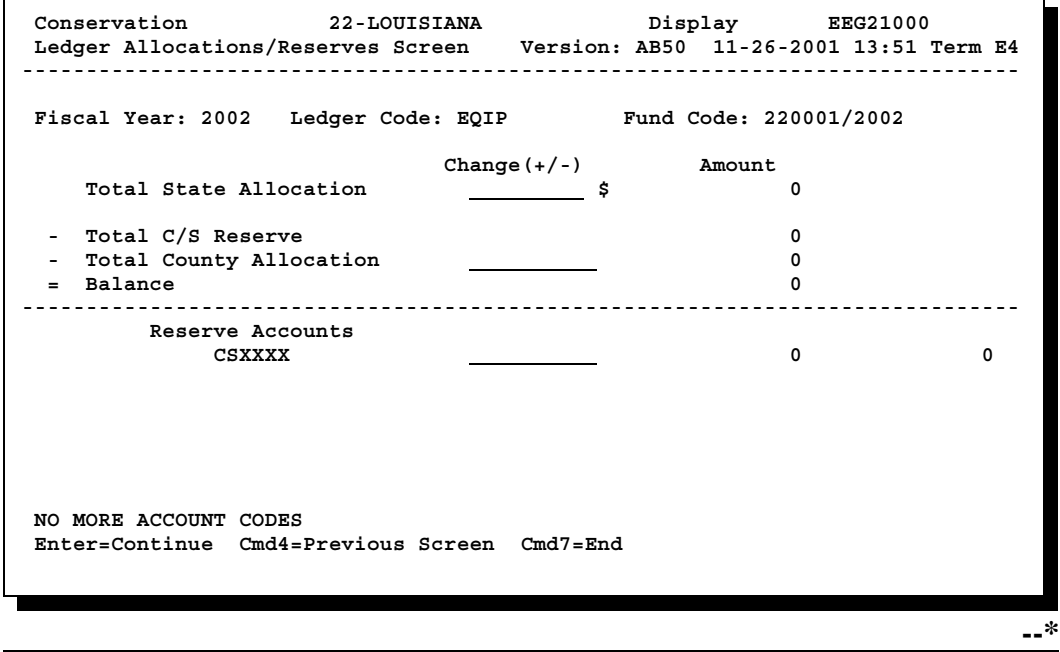

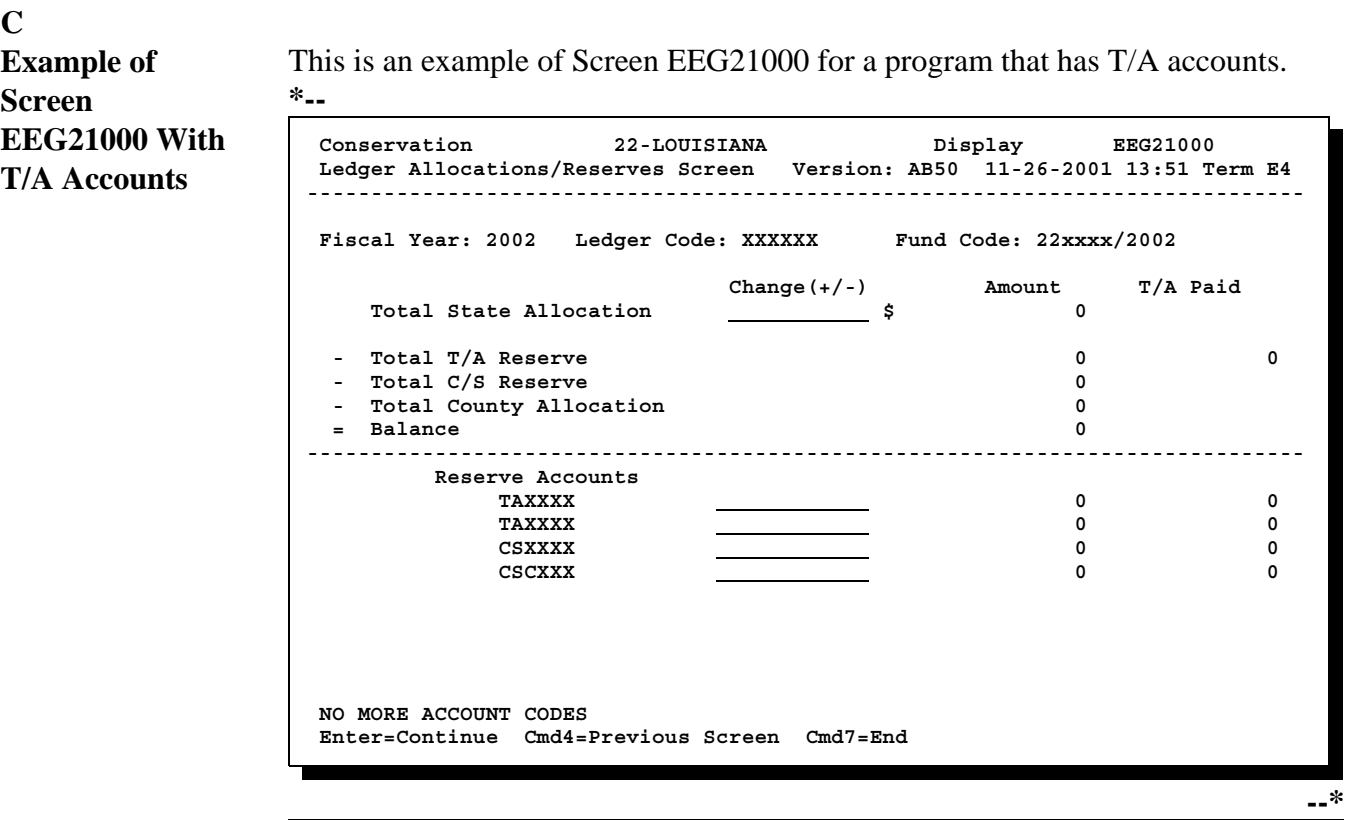

### **D**

**Entering Data on Screen EEG21000**

Total State allocation changes made on Screen EEG21000 must be distributed among any combination of the following on the same screen:

- $\bullet$  total county allocation
	- **Note:** This is the total allocation increase or decrease for all counties. If county allocations have not been determined, funds may be placed in a C/S reserve account until the determinations have been made.
- $\bullet$ individual T/A reserve accounts
- $\bullet$ individual C/S reserve accounts.

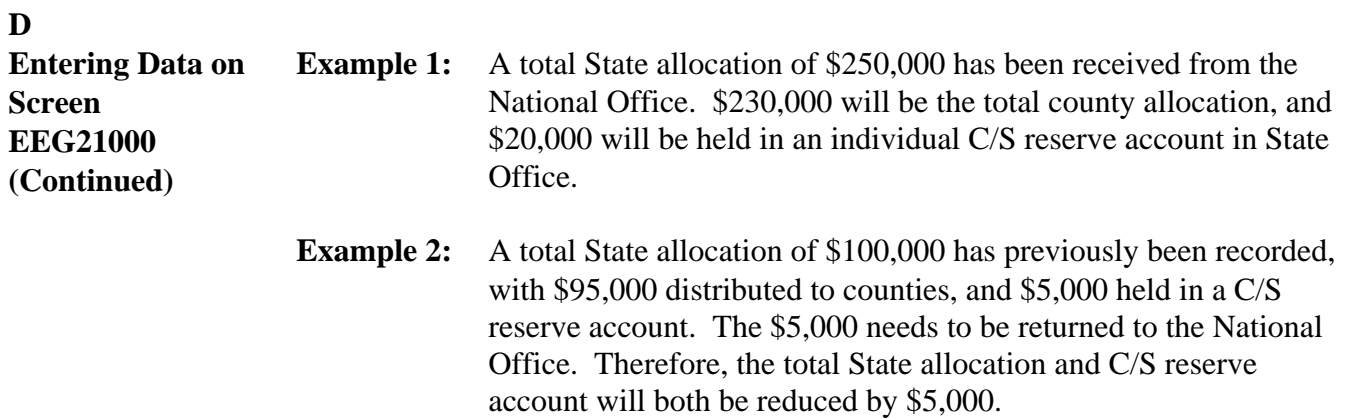

Record total State and county allocation and reserve account changes on Screen EEG21000 as follows.

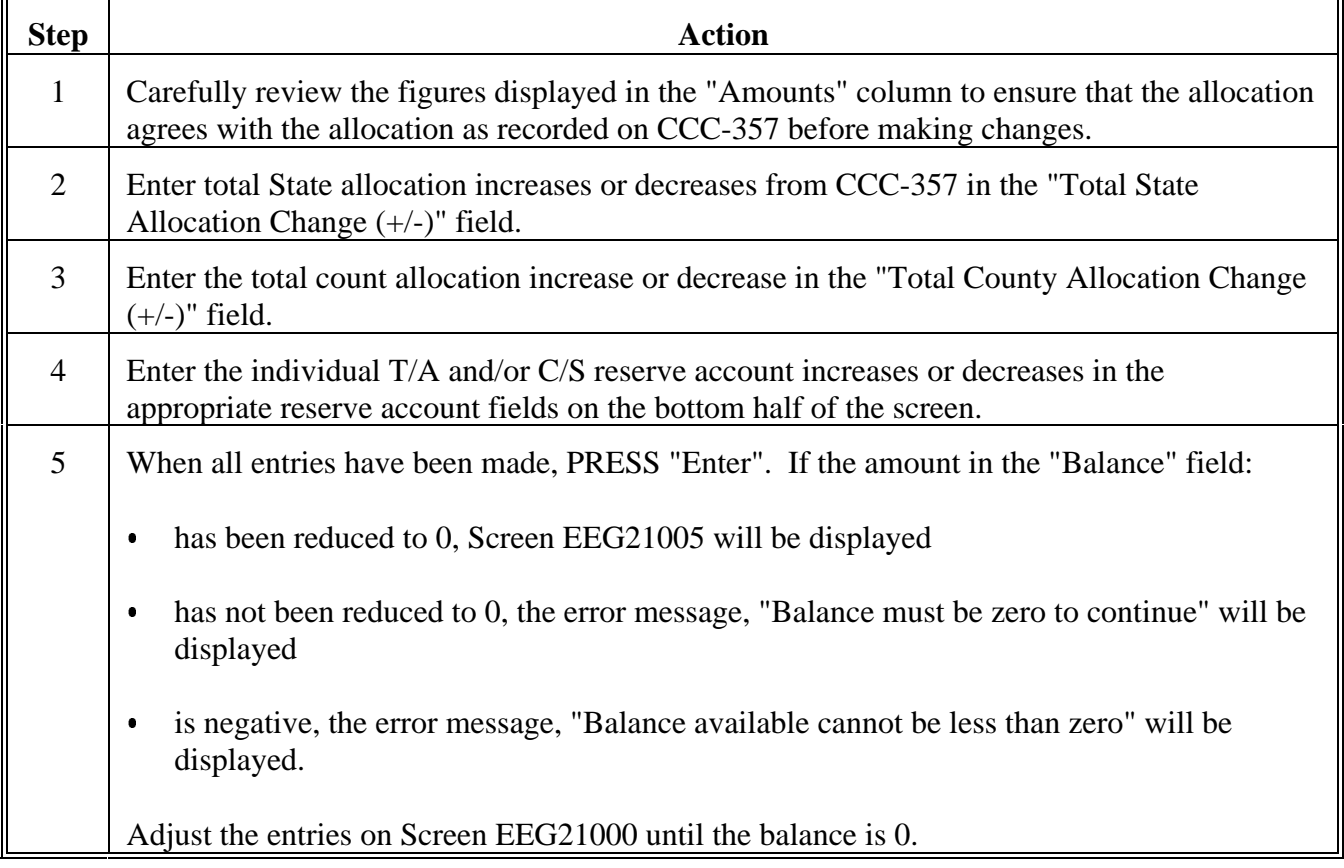

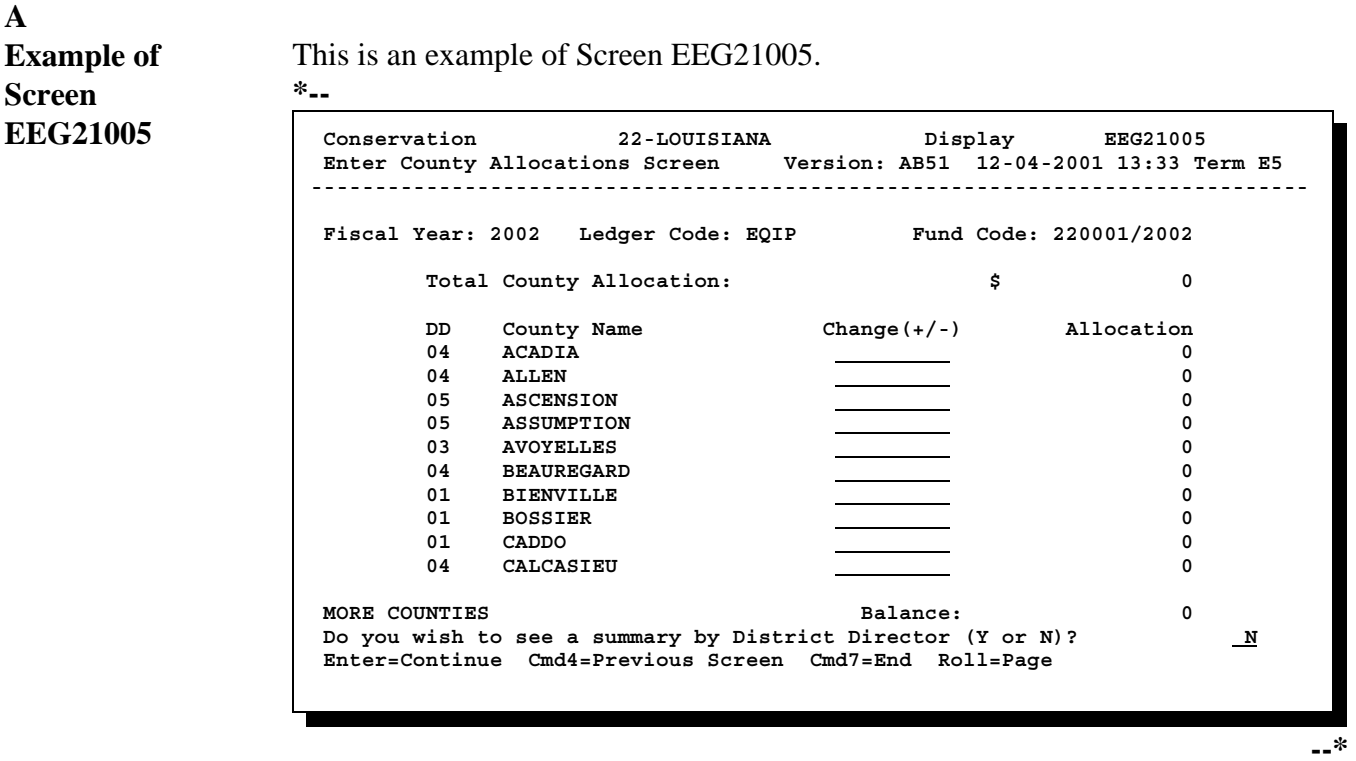

### **B**

**Entering Data on Screen** Record county allocation amount changes on Screen EEG21005 as follows.

# **EEG21005**

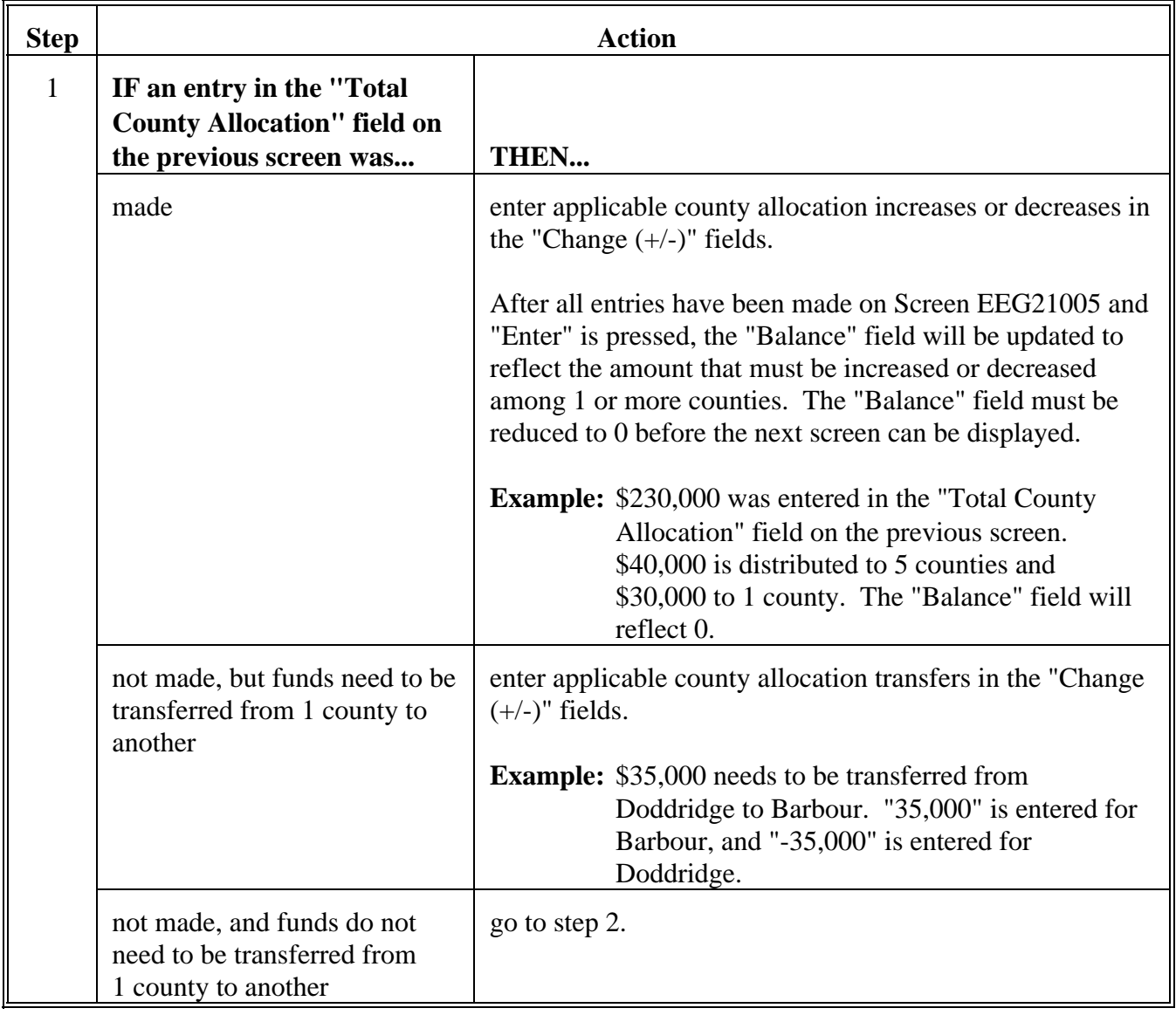

**B Entering Data on Screen EEG21005 (Continued)**

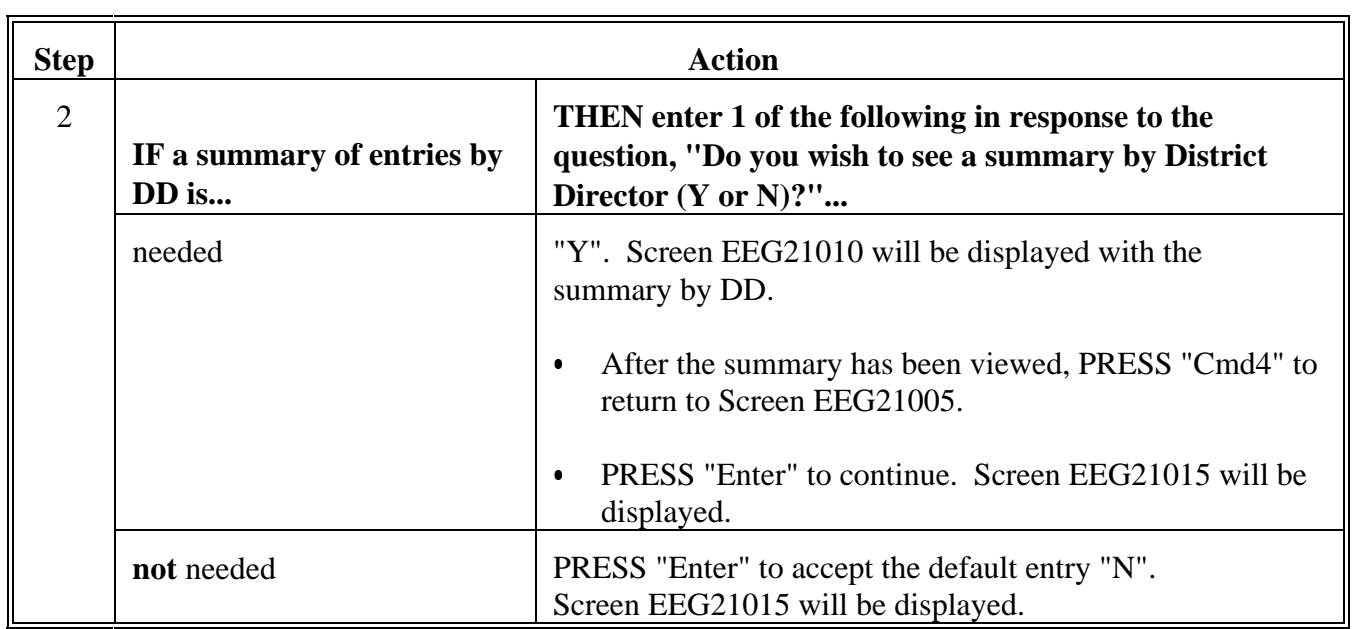

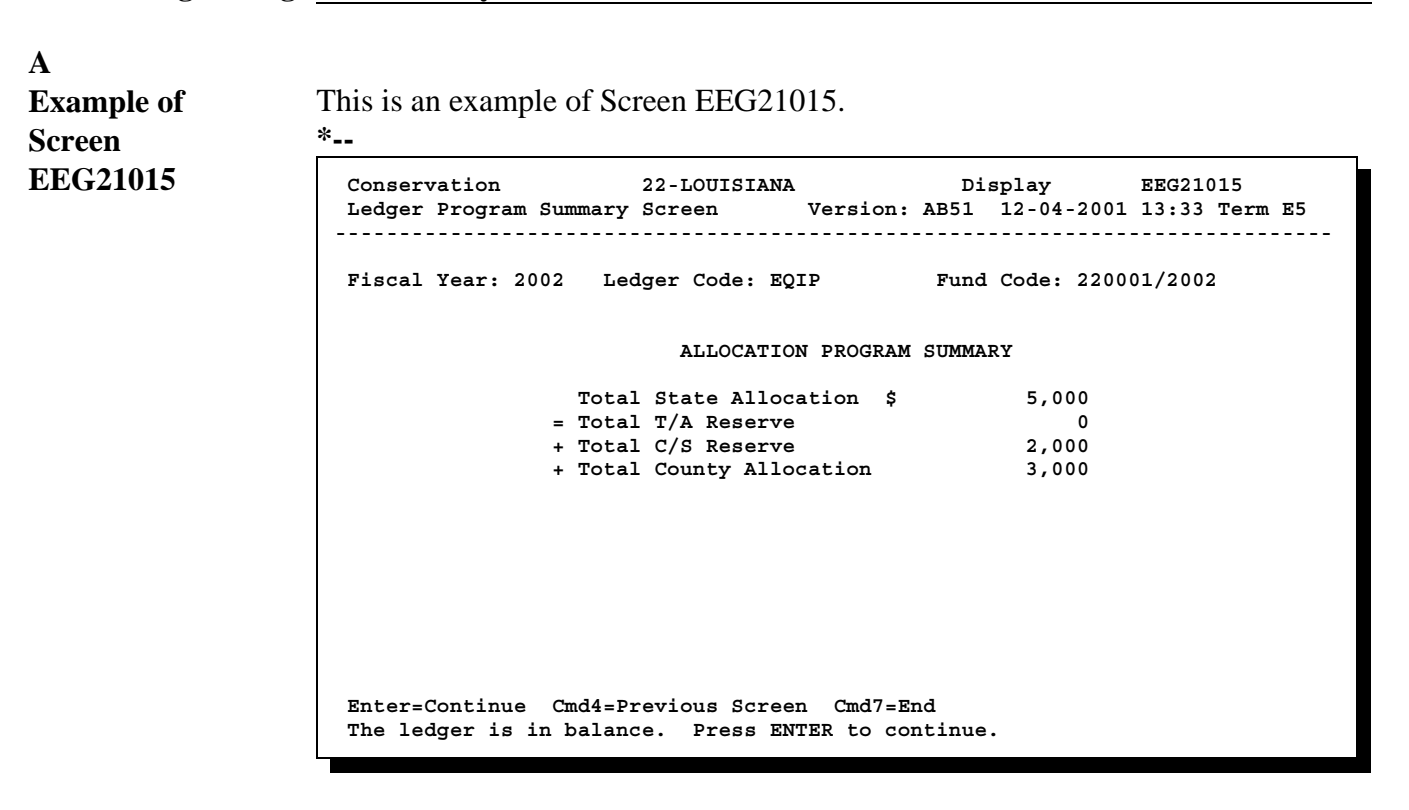

### **B Actions on Screen EEG21015**

On Screen EEG21015, PRESS:

- "Enter" to continue processing; Screen EEG21020 will be displayed
- .<br>. • "Cmd4" or "F4" to return to Screen EEG21005
- $\bullet$ "Cmd7" or "F7" to exit the process. The ledger will not be updated.**--\***

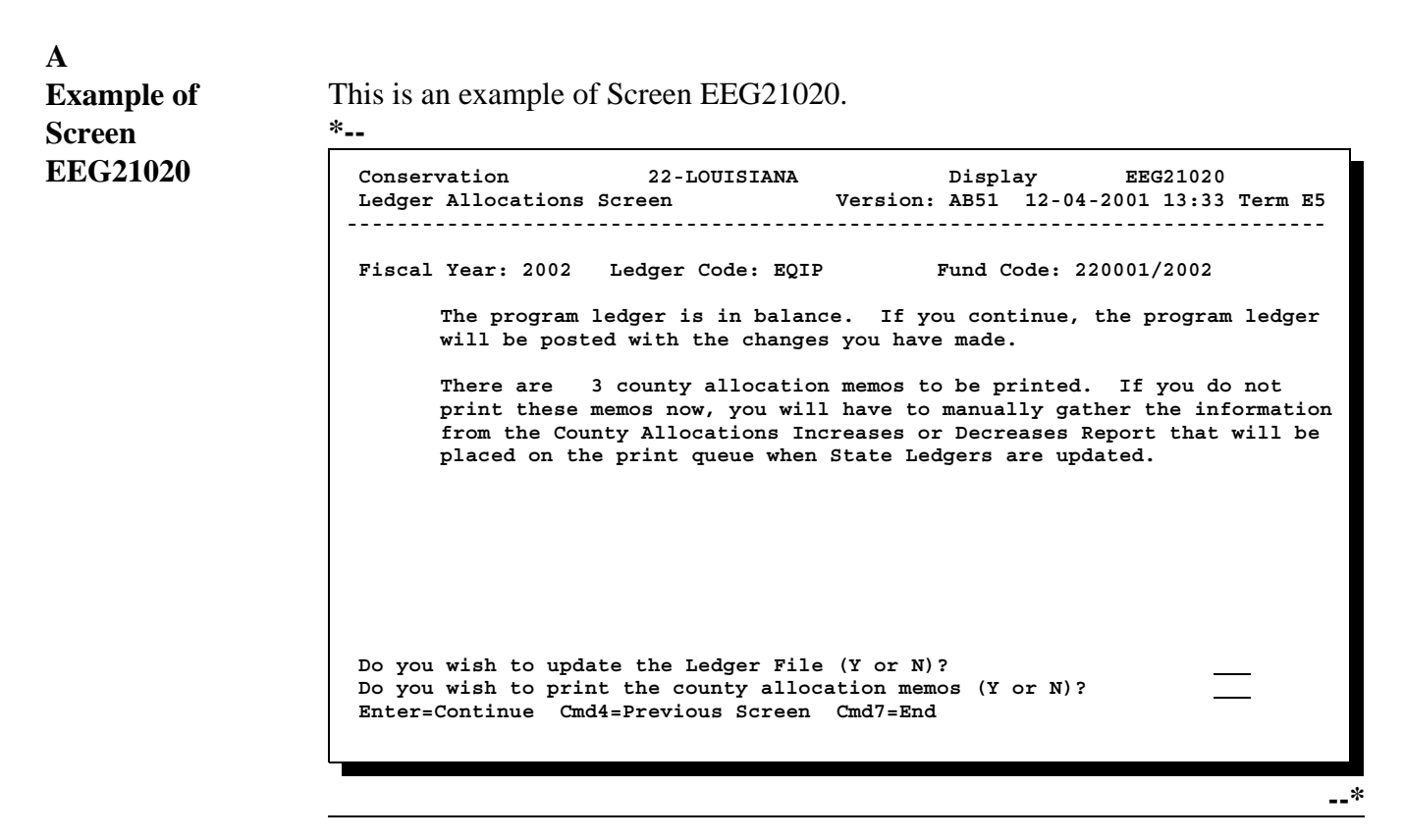

**B**

**Answering Questions on Screen EEG21020** Answer the questions on Screen EEG21020 as follows.

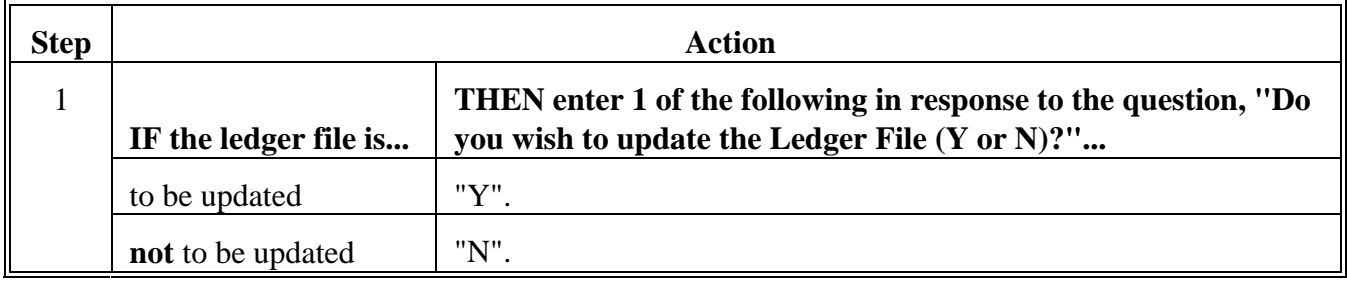

**B Answering Questions on Screen EEG21020 (Continued)**

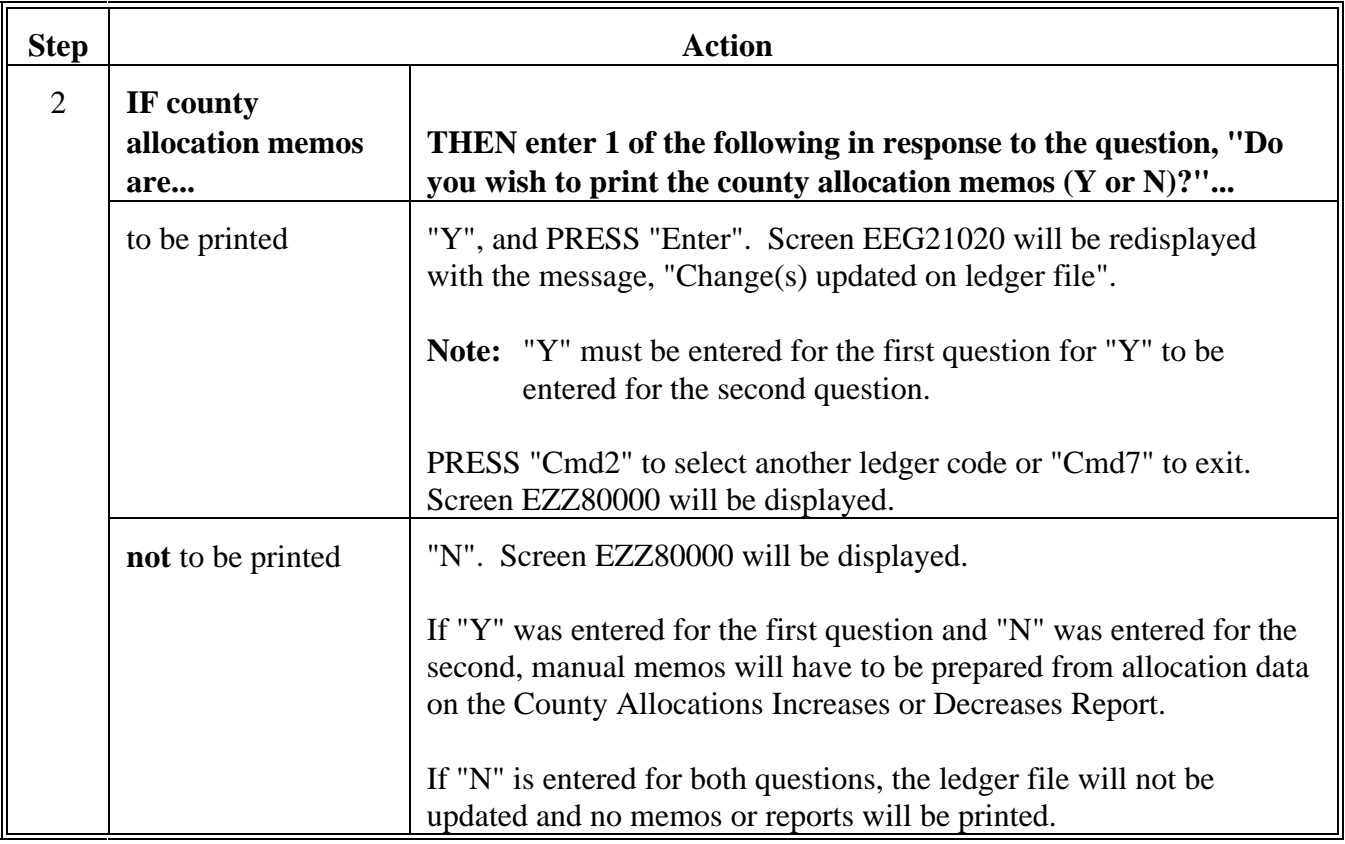
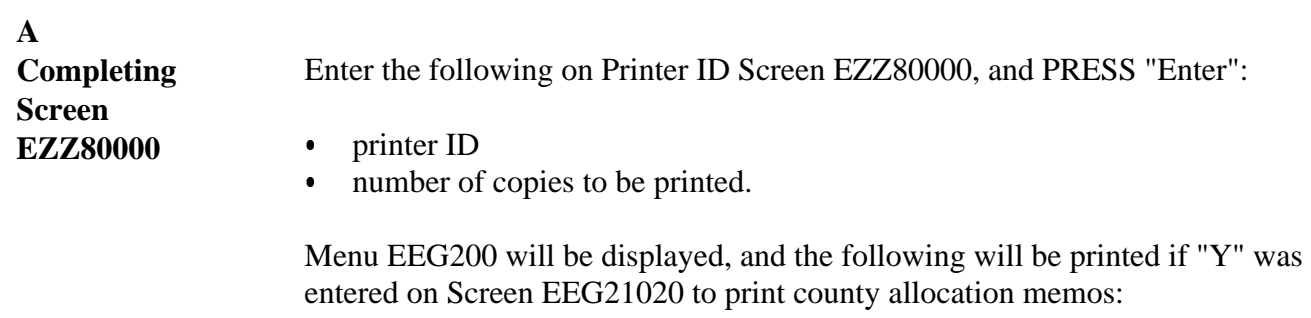

- County Allocation Increases or Decreases Report EEG231-R001
- county allocation memos.

#### **B**

This is an example of Report EEG231-R001.

## **Example of Report EEG231-R001**

**\*--**

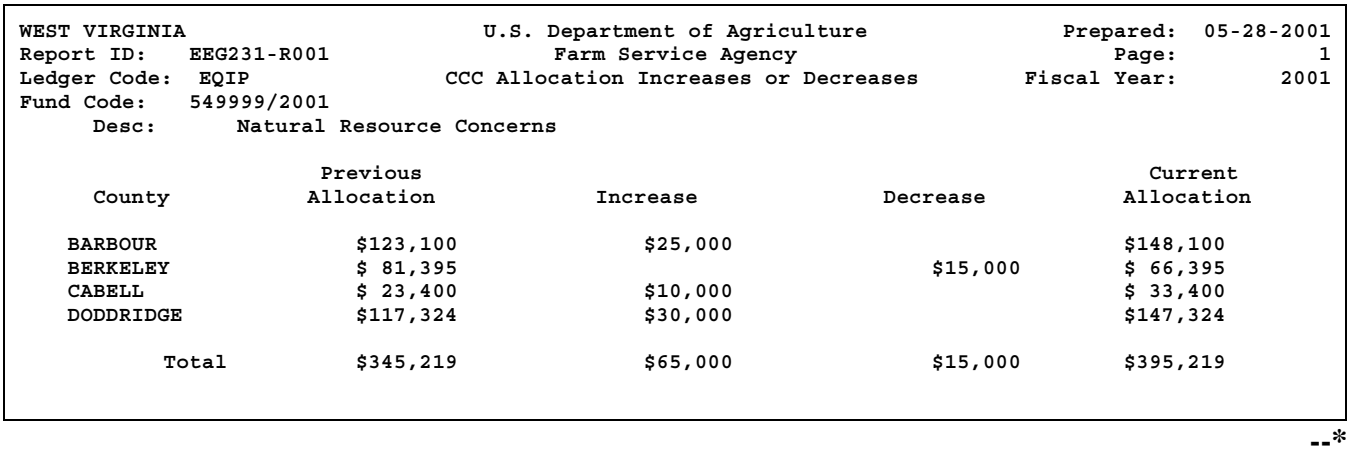

**C**

**Example of** This is an example of a county allocation memo.

# **County**

#### **Allocation Memo \*--**

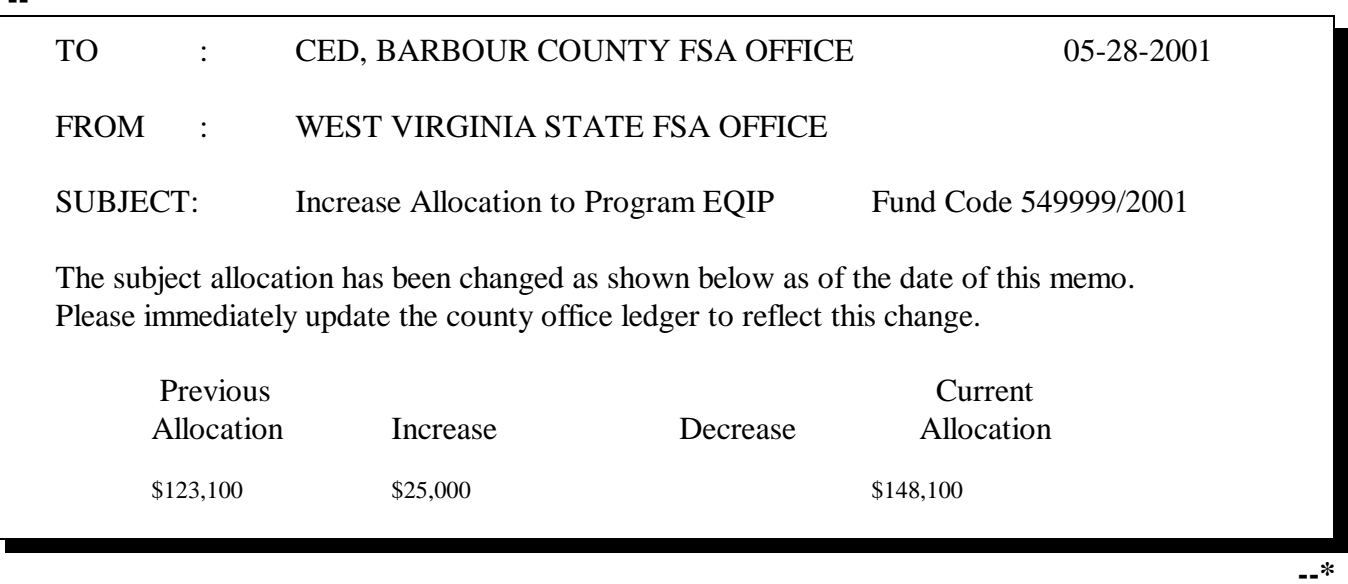

#### **A Refunds Are De-obligations** Except in the case of USDA error, when a participant refunds to the County Office part or all of a payment received, the refund amount is a de-obligation. Therefore, a refund **shall:**  $\bullet$ **be:**

- recorded to the County Office ledger, according to paragraph 314 Ī
- returned to the State Office and posted to a C/S reserve account
- $\bullet$  **not be:**
	- $\bullet$ returned to the contract from which it was paid
	- $\bullet$  approved on any other contract in the county in which the refund was received
	- transferred to any other county.

### **B State Office Action**

State Offices shall:

- $\bullet$  require County Offices to notify the State Office of all refunds recorded to the ledger, as they are recorded
- $\bullet$ process county allocation reductions according to this paragraph
- $\bullet$  maintain de-obligated funds in a C/S reserve account with any other unused funds until notified to return them to the National Office.**--\***

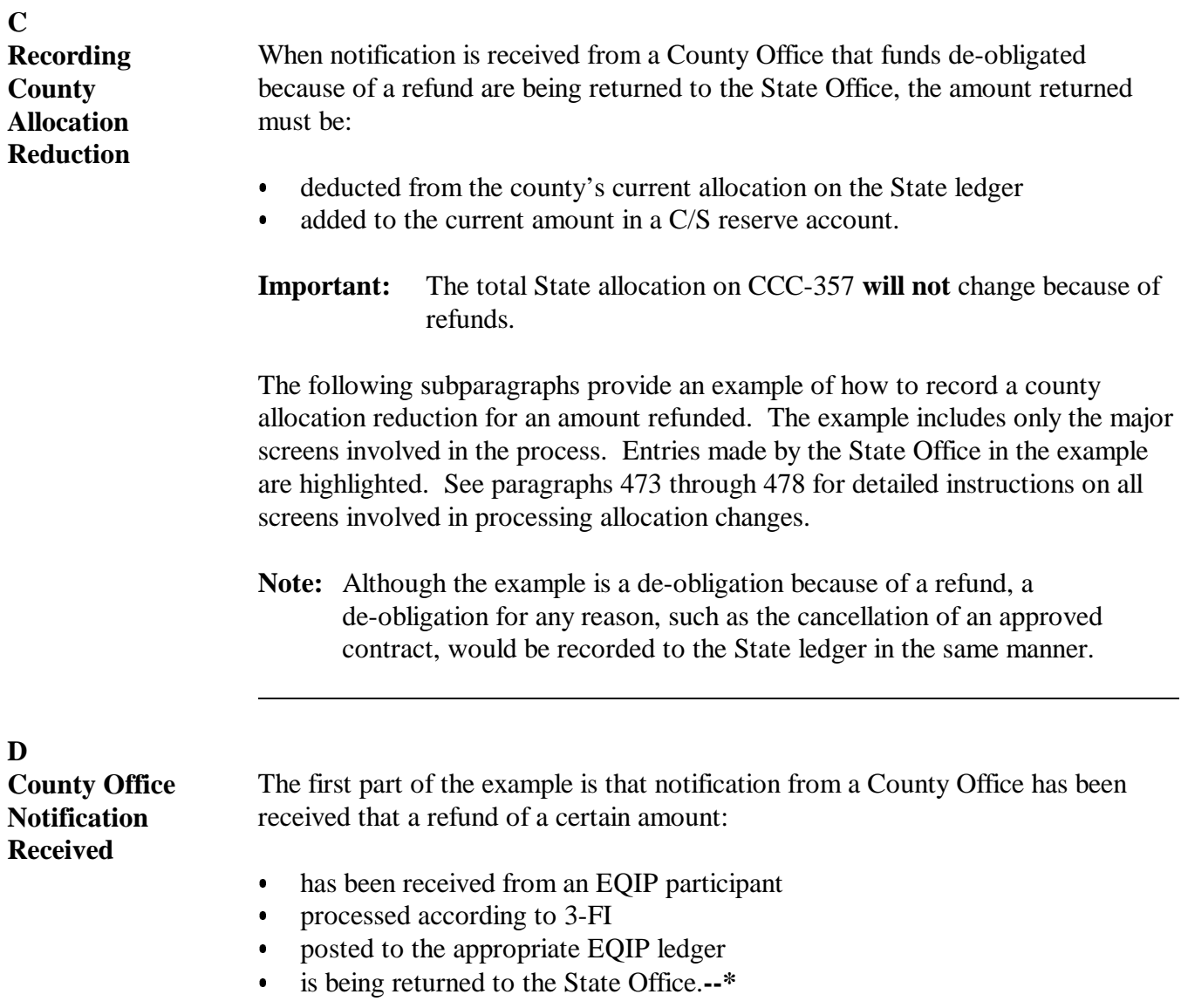

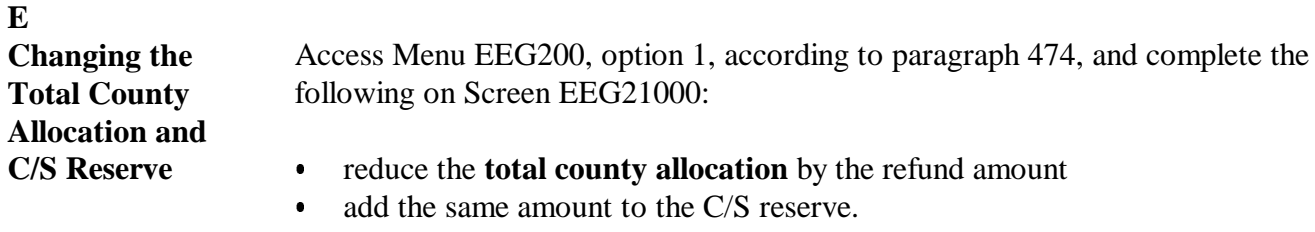

**Notes:** The refund amount returned by the County Office in this example is \$7,854.

The total State allocation is unaffected by these changes.

If no C/S reserve account is displayed under "Reserve Accounts", exit the process with "Cmd7 " or "F7", and create a C/S reserve account according to Part 14, Section 5.

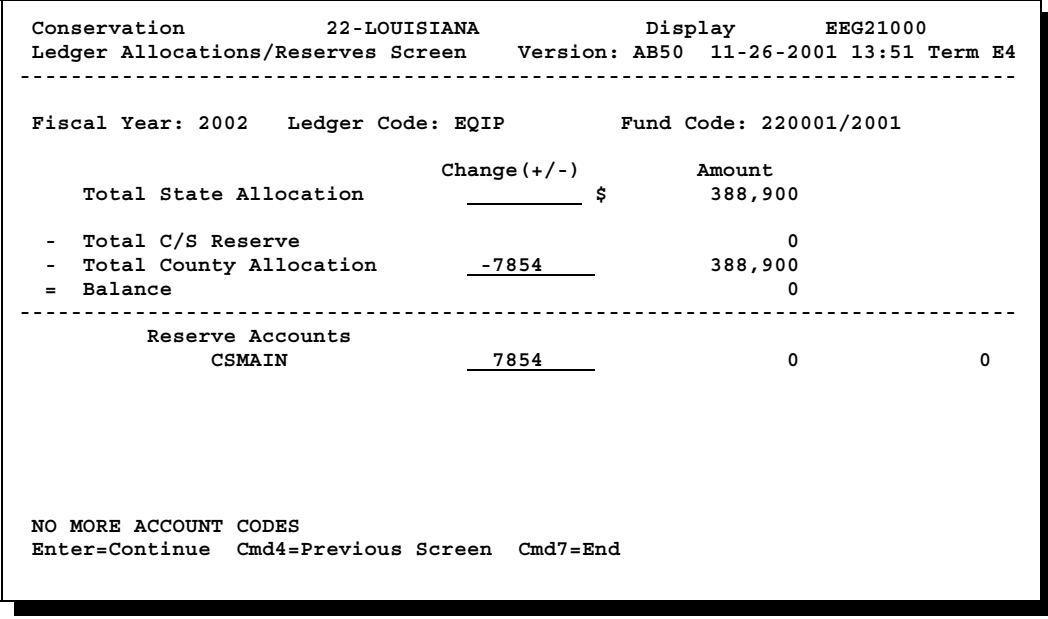

**--\***

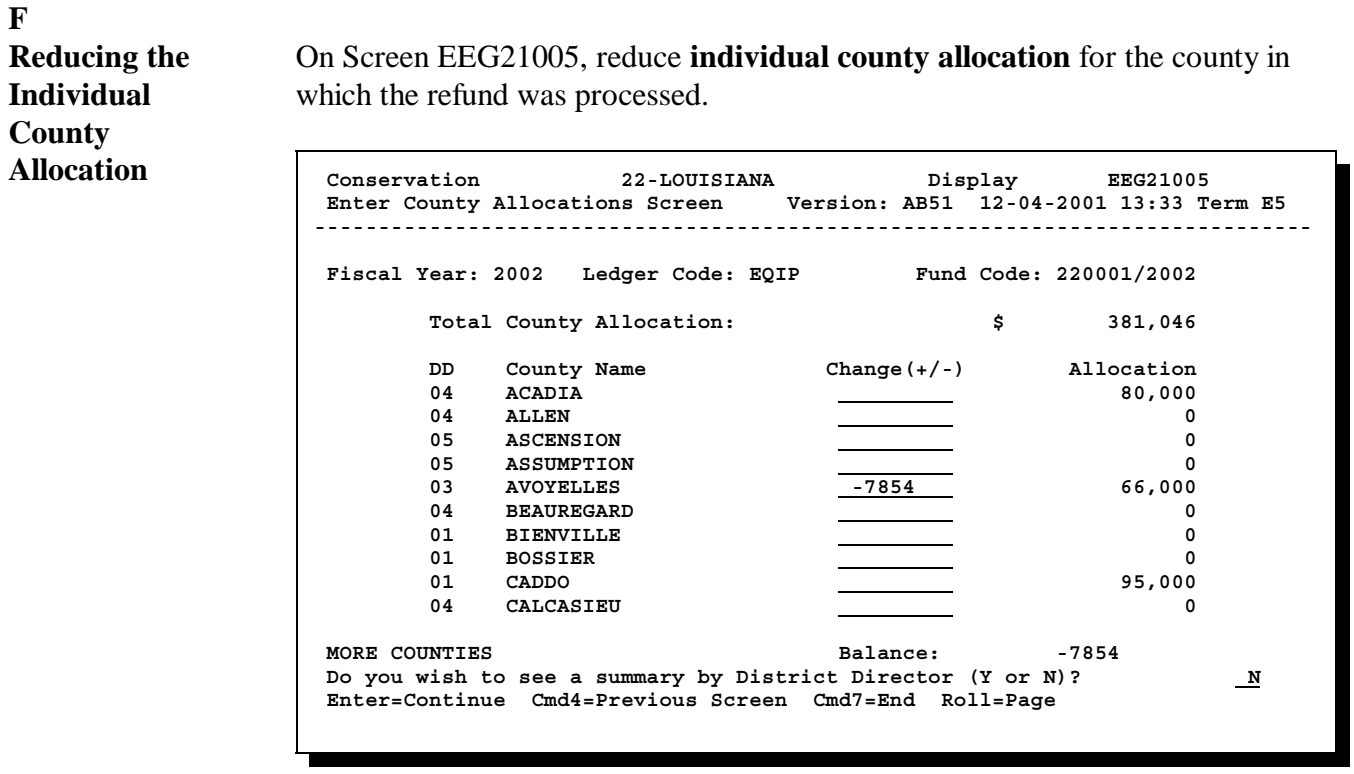

**--\***

# **G**

**Summary Screen Displayed**

After the individual county allocation has been reduced, Screen EEG21015 will be displayed summarizing the new allocation balances as follows.

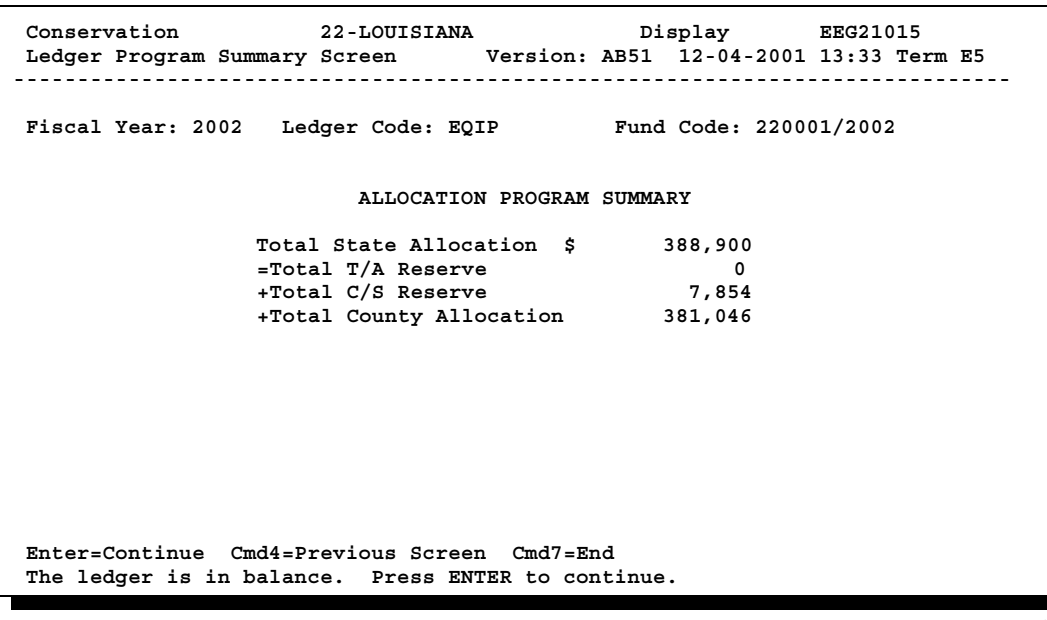

**--\***

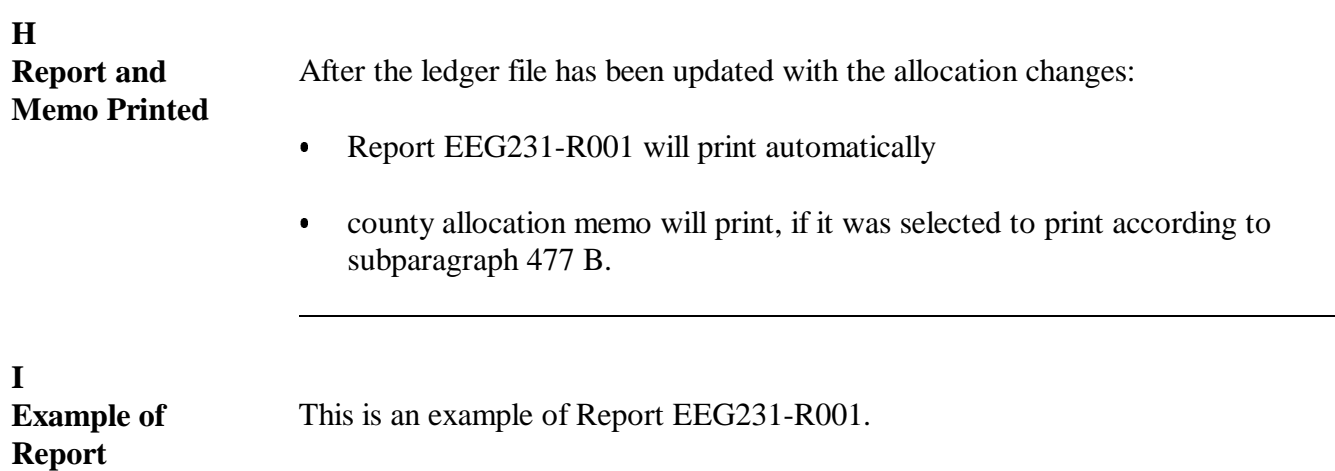

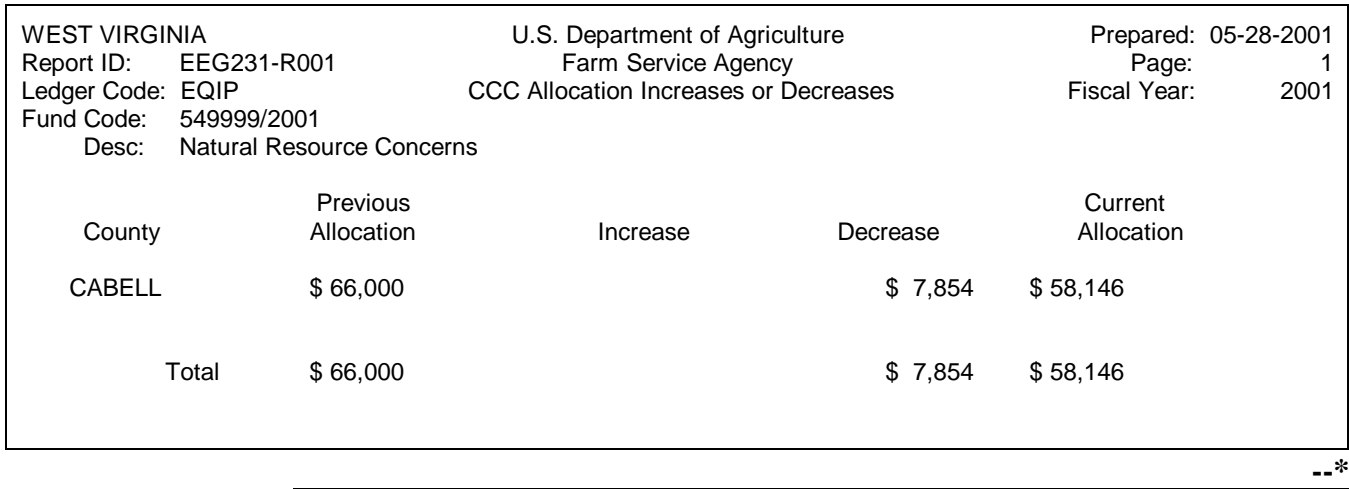

Continued on the next page

**EEG231-R001**

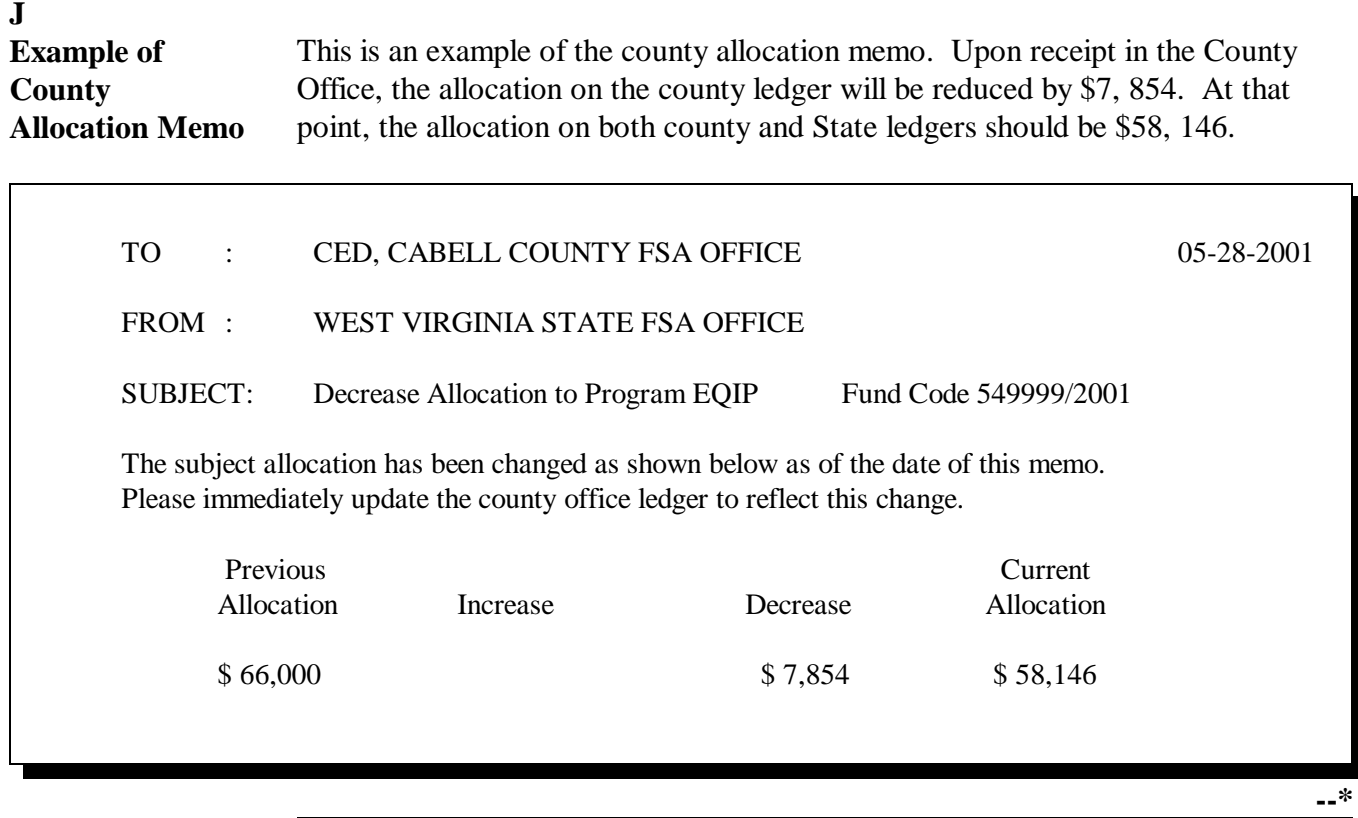

**480-490 (Reserved)**

**.**

# **Section 3 Printing \* \* \* and Reviewing State CCC Ledger Reports**

# **521 Reviewing State Ledger Report Data**

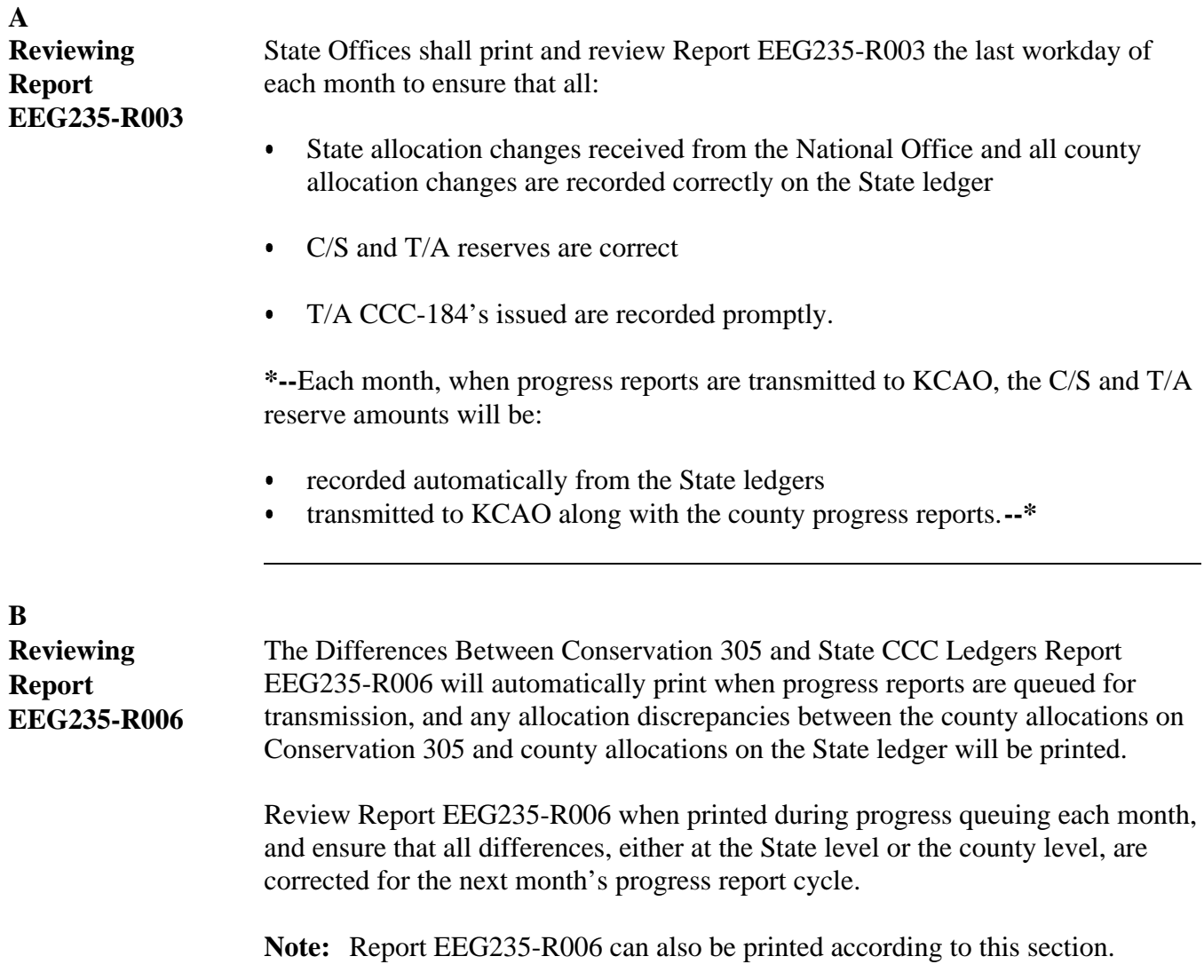

#### **A**

**Accessing Screen EEG23000** Access Screen EEG23000 as follows.

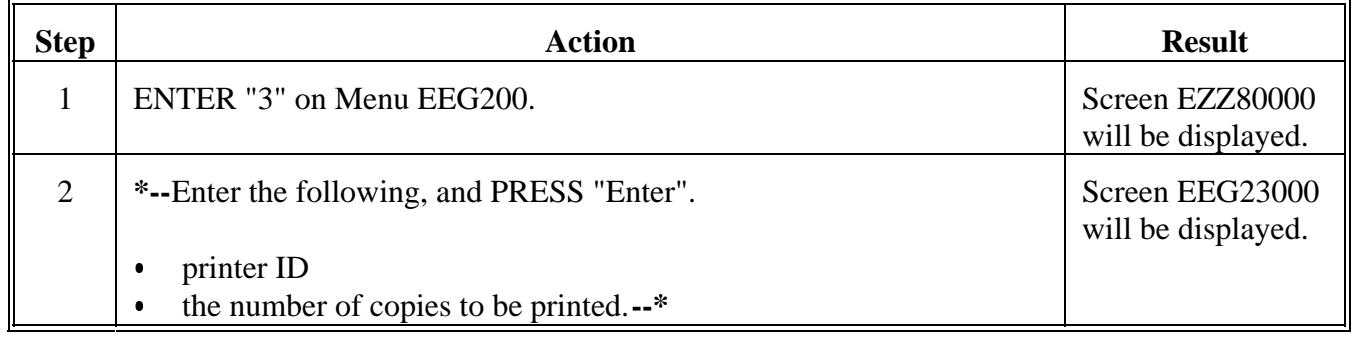

#### **B**

**Example of Screen EEG23000**

This is an example of Screen EEG23000. All State ledger report processing is performed from this screen.

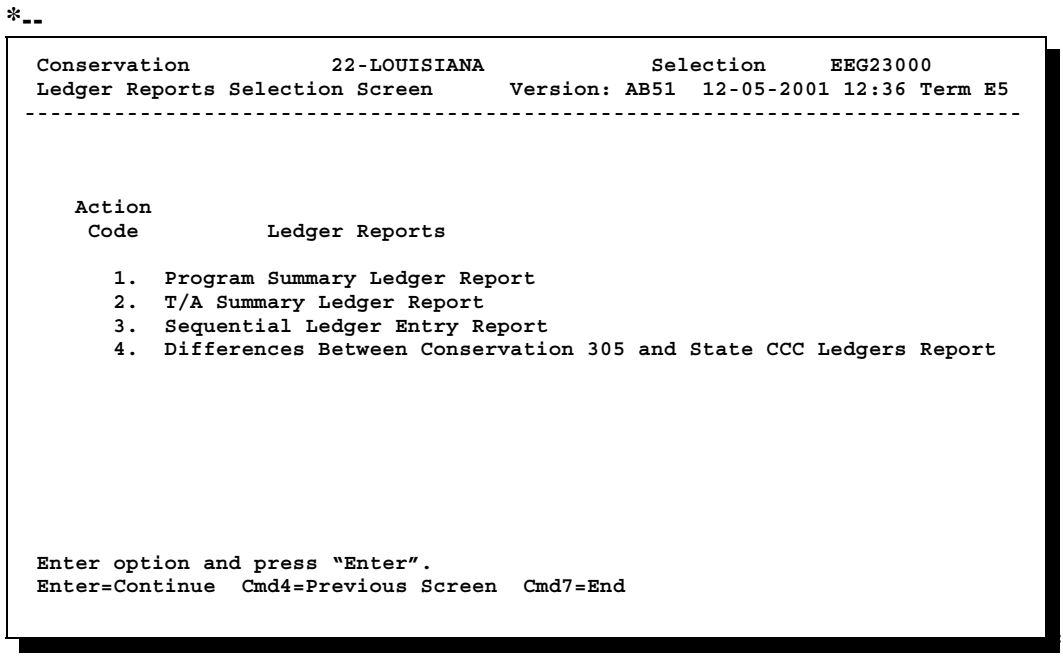

**A**

**Selecting Report EEG235-R001** Select Report EEG235-R001 as follows.

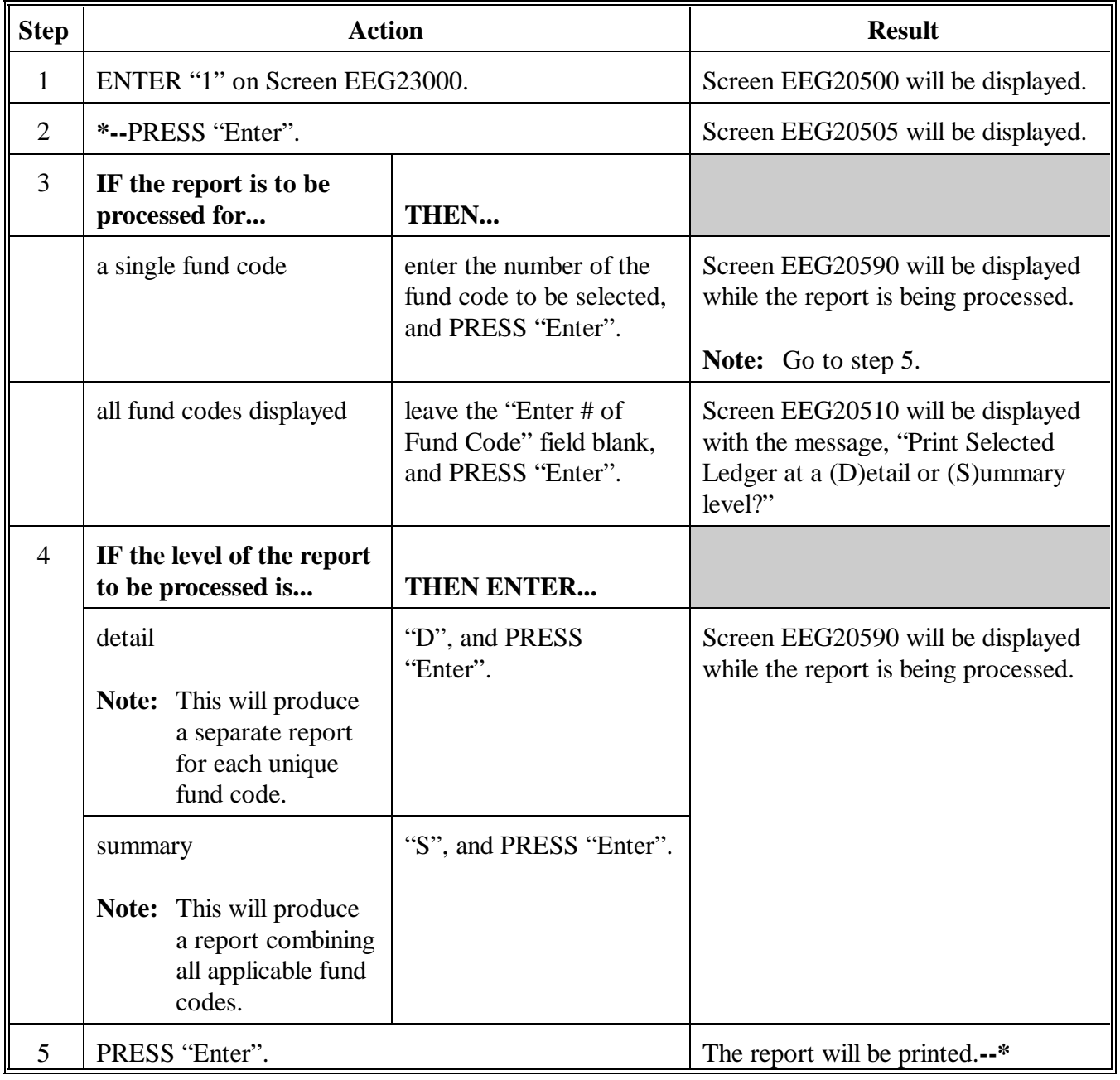

# **523 Program Summary Ledger Report EEG235-R001 (Continued)**

**B**

**Example of** This is an example of Report EEG235-R001, detail level.

## **Report**

**EEG235-R001**

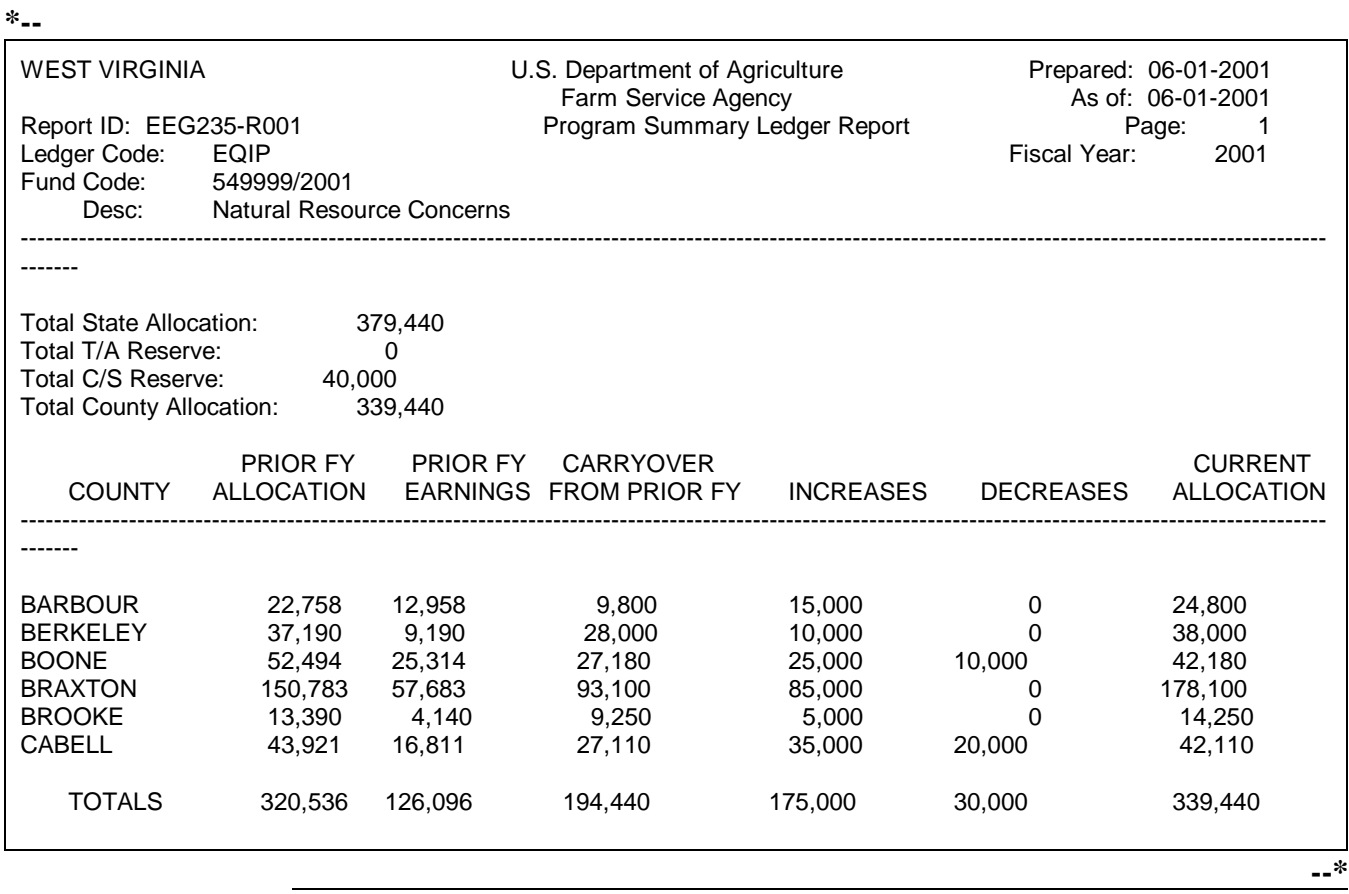

## **523 Program Summary Ledger Report EEG235-R001 (Continued)**

**C Description of Report EEG235-R001**

This is as description of information on Report EEG235-R001.

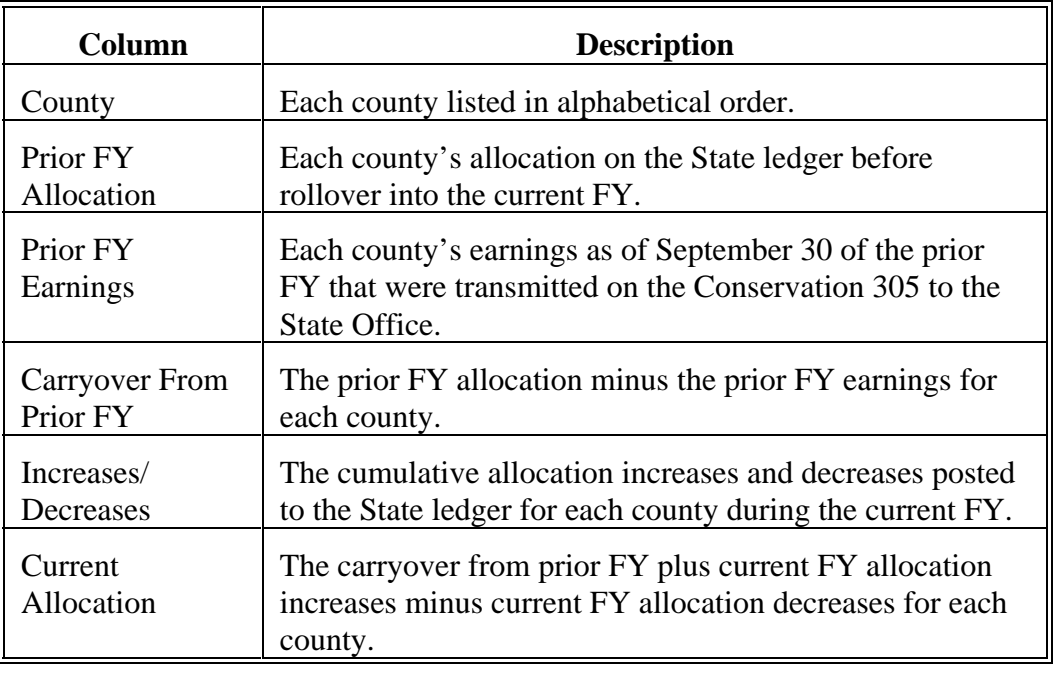

## **524 (Reserved)**

 $\epsilon_{\rm{max}}$ 

### **525 Sequential Ledger Entry Reports EEG235-R003 and EEG235-R005**

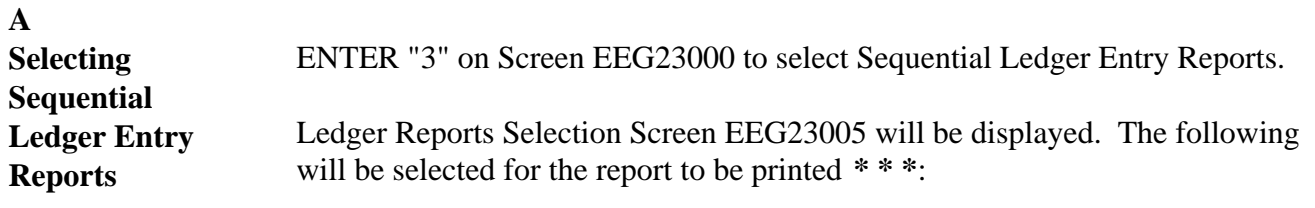

- date range  $\ddot{\phantom{a}}$
- types of entries.

**B Example of Screen EEG23005** This is an example of Screen EEG23005. **\*-- Conservation 22-LOUISIANA Selection EEG23005 Ledger Reports Selection Screen Version: AB51 12-06-2001 08:07 Term E5 ------------------------------------------------------------------------------ Sequential Ledger Entry Report Date From: Thru (Leave Dates Blank To Print Entire Fiscal Year) Entries to include on report: 1. All Entries 2. T/A Reserve Accounts Entries ONLY 3. C/S Reserve Accounts Entries ONLY Enter option and press "Enter". Enter=Continue Cmd4=Previous Screen Cmd7=End** 

### **C**

**Selecting Date Range and Types of Entries** Select the date range and types of entries for Report EEG235-R005 as follows.

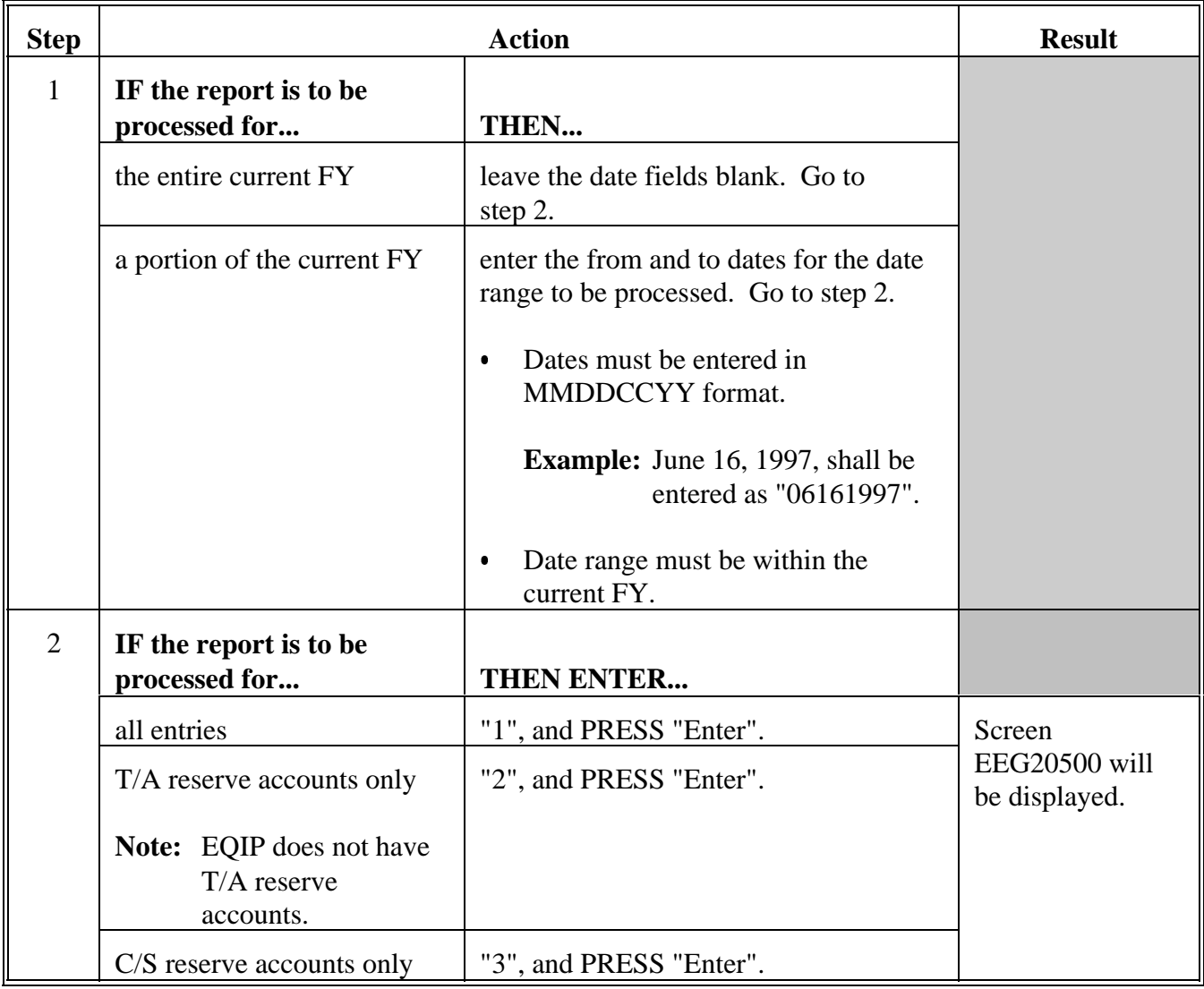

**Selecting Date**

## **Range and Types of Entries**

# **(Continued)**

## **\*--**

**C**

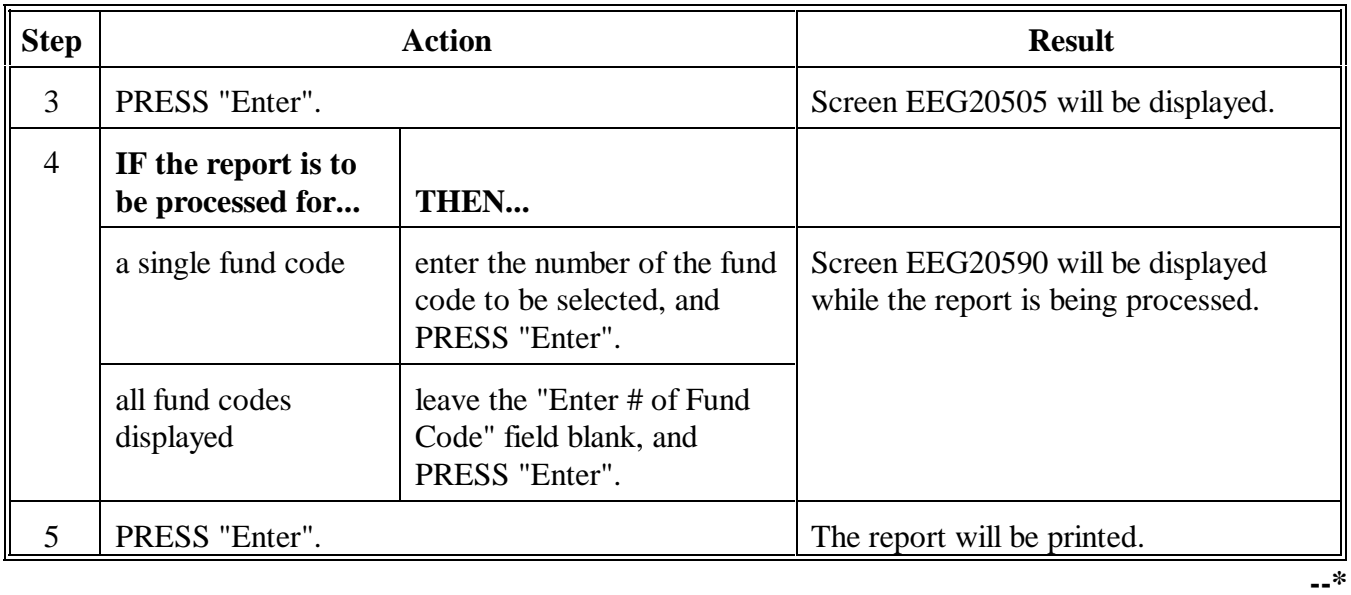

## **525 Sequential Ledger Entry Reports EEG235-R003 and EEG235-R005 (Continued)**

**D**

This is an example of Report EEG235-R003 for all entries.

### **Report**

**EEG235-R003**

**Example of**

**for All Entries**

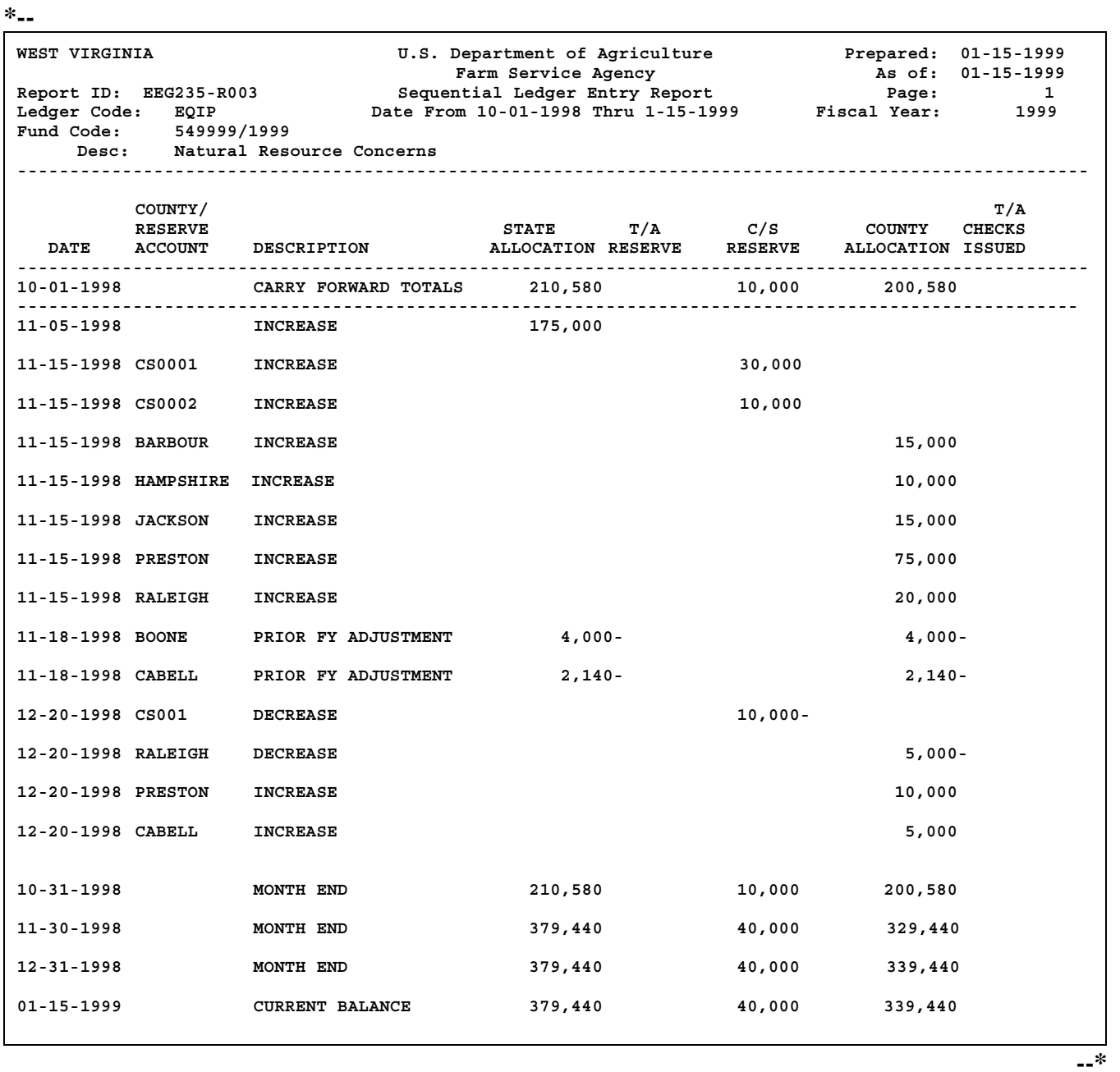

## **525 Sequential Ledger Entry Reports EEG235-R003 and EEG235-R005 (Continued)**

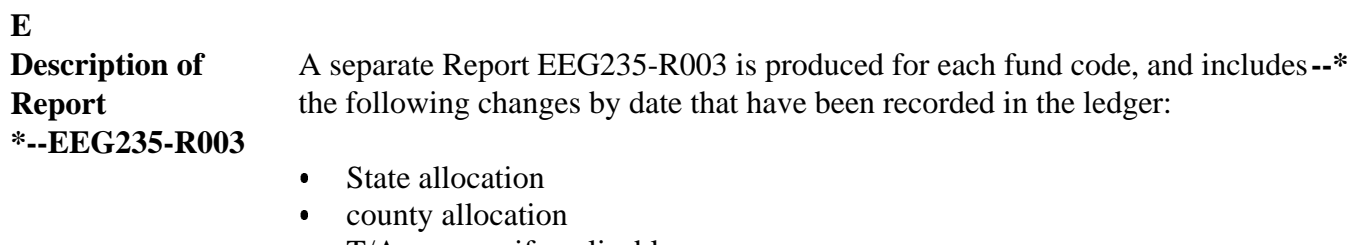

- $\bullet$  T/A reserve, if applicable
- C/S reserve.

### **F**

**Example of Report EEG235-R005** This is an example of Report EEG235-R005.

**\*--**

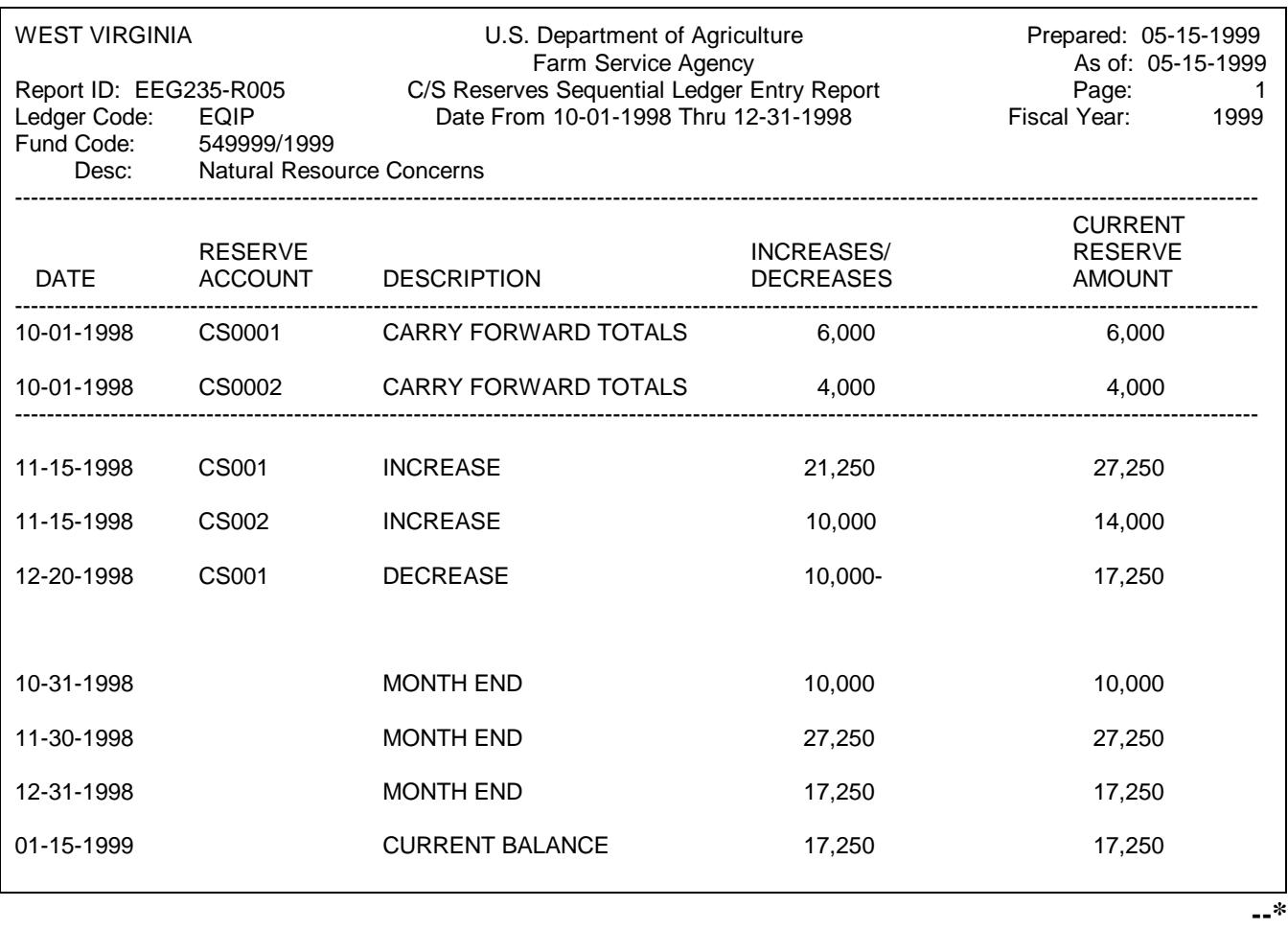

# **525 Sequential Ledger Entry Reports EEG235-R003 and EEG235-R005 (Continued)**

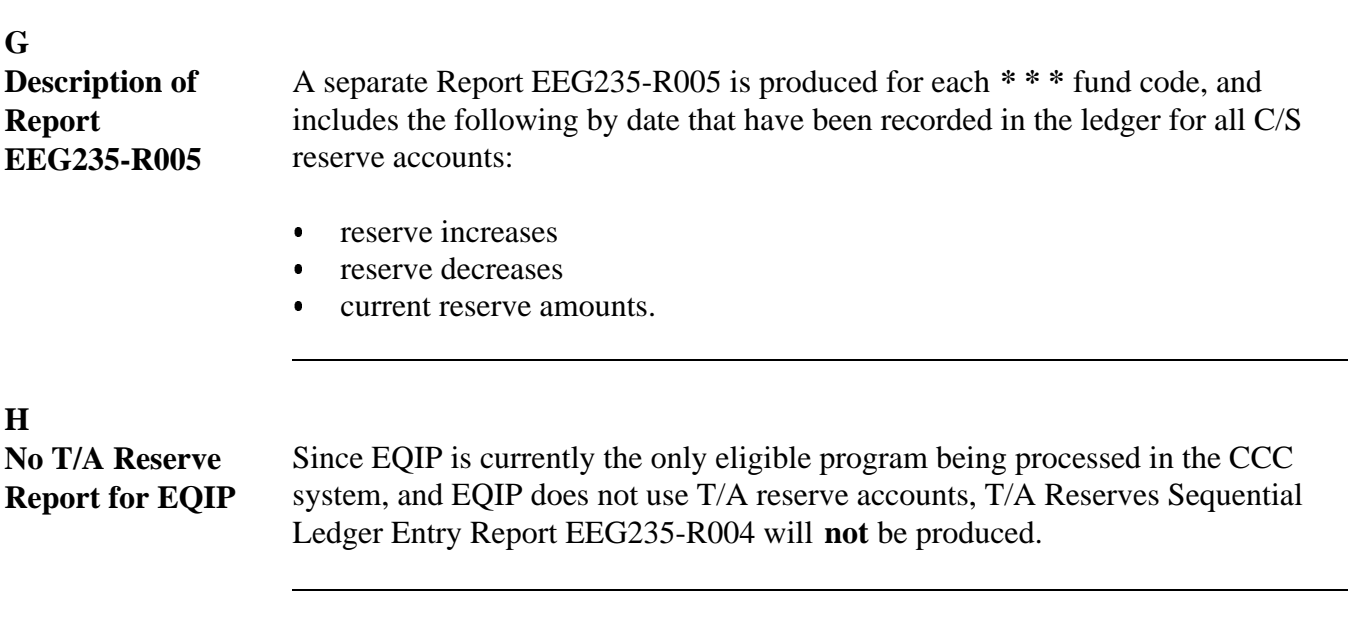

**526 (Reserved)**

# **527 Differences Between Conservation 305 and State CCC Ledgers Report EEG235-R006**

### **A**

**Selecting Report EEG235-R006** Select Report EEG235-R006 as follows.

## **\*--**

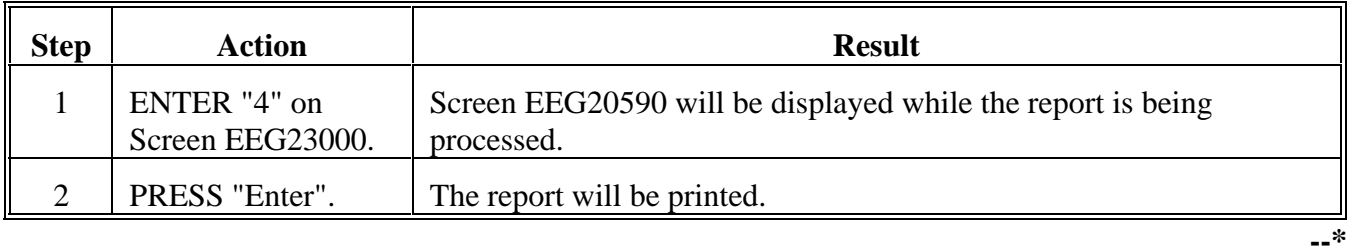

## **527 Differences Between Conservation 305 and State CCC Ledgers Report EEG235-R006 (Continued)**

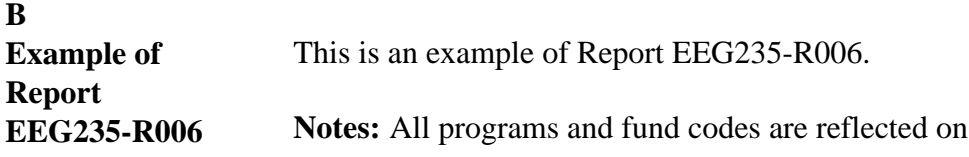

This report is always printed as of the end of the prior month.

1 report.

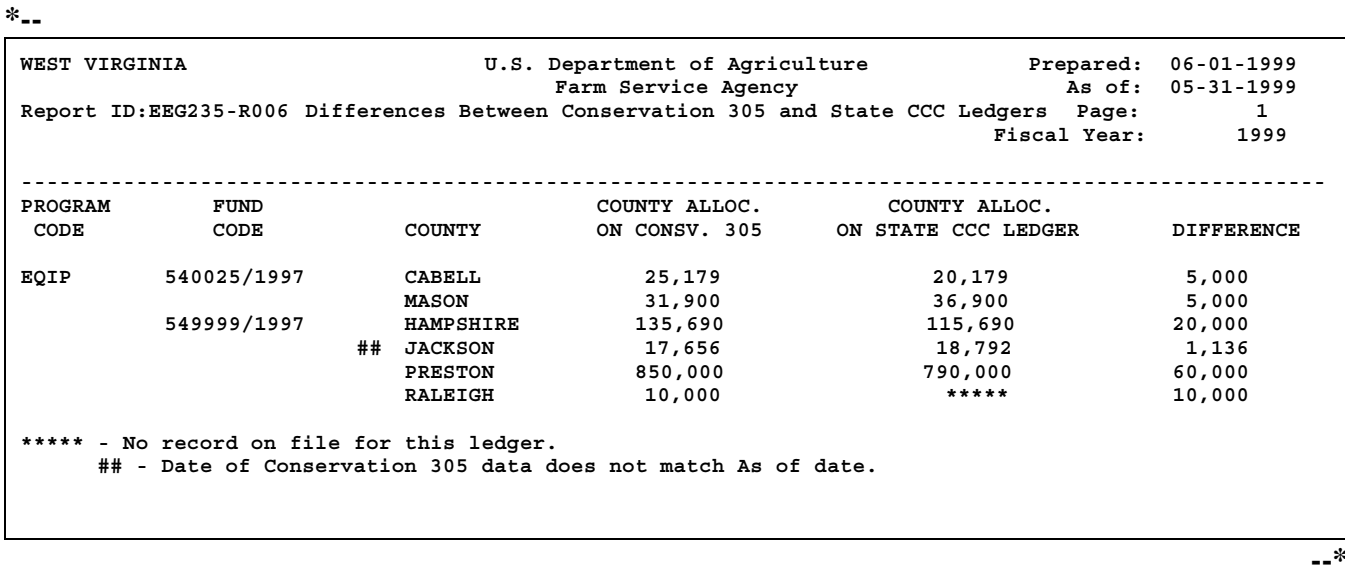

Continued on the next page

**Par. 527**

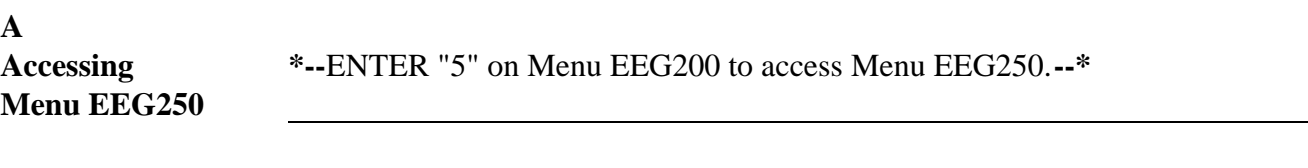

### **B**

**Example of Menu EEG250** This is an example of Menu EEG250. All reserve account processing is performed from this menu.

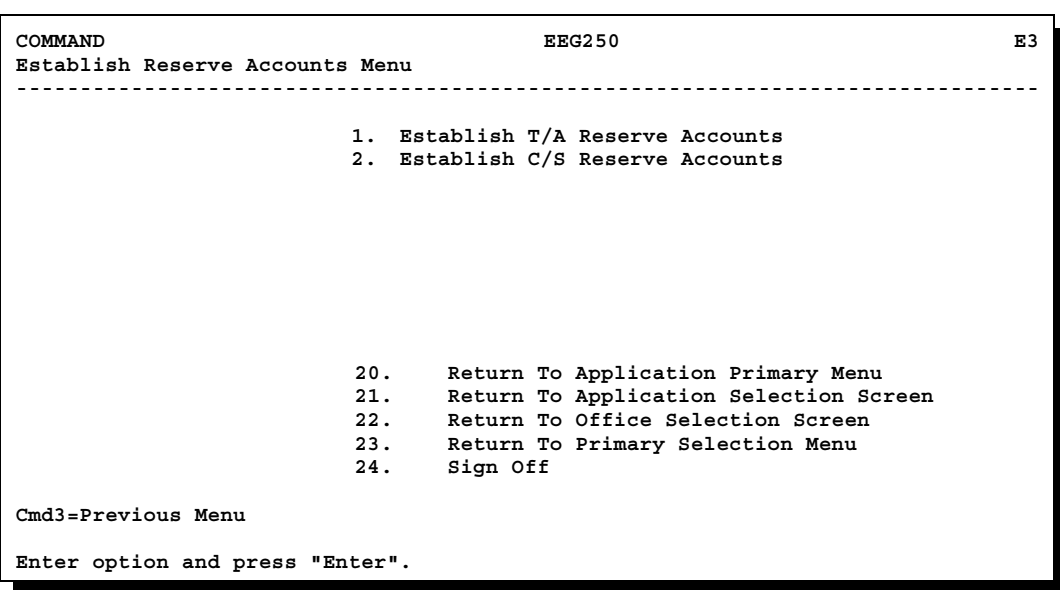

### **A**

**Accessing Screen EEG25500** Complete the following to access Screen EEG25500.

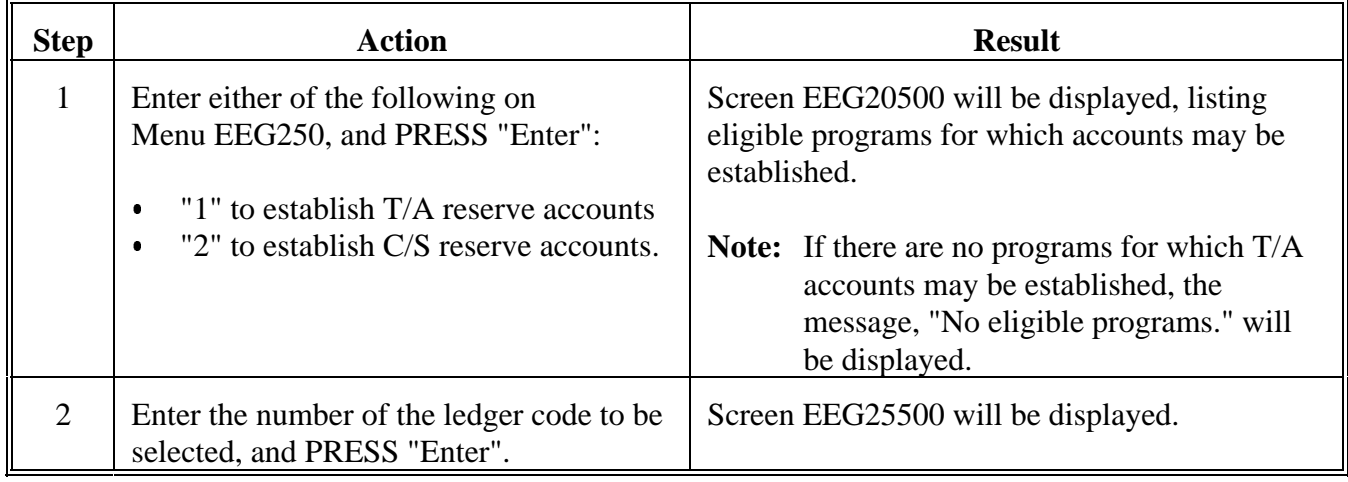

#### **B**

**Example of Screen EEG25500**

This is an example of Screen EEG25500 for C/S accounts before any have been created. This screen is also used for T/A accounts, except "T/A" is displayed instead of "C/S".

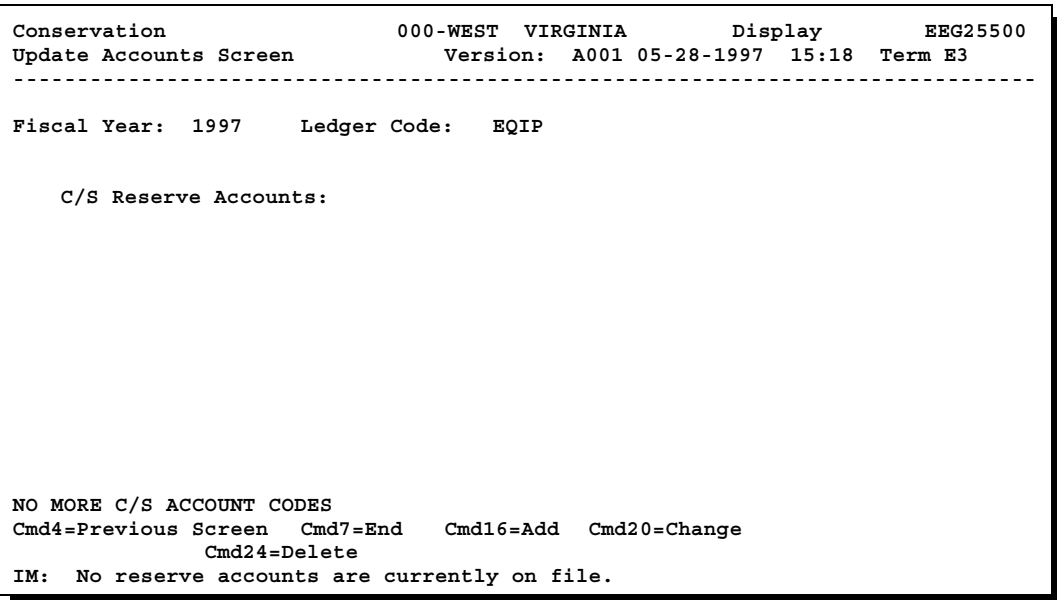

## **C Updating Reserve Accounts**

Update reserve accounts from Screen EEG25500 according to the following table.

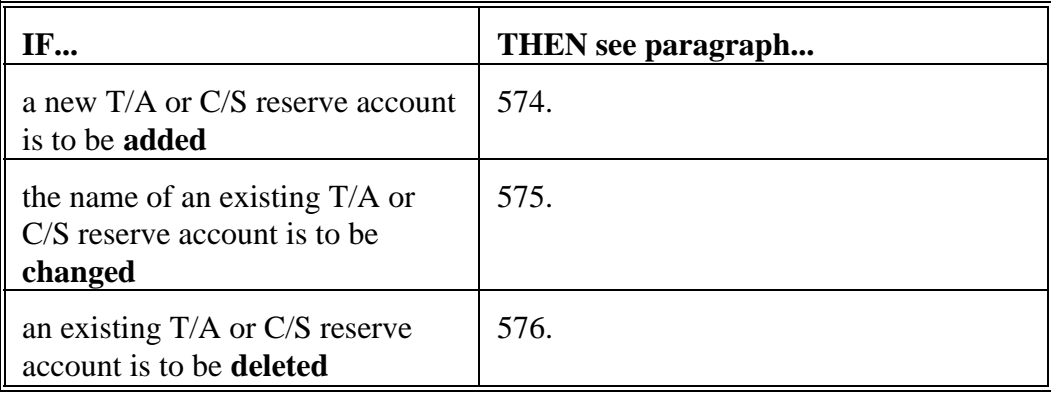

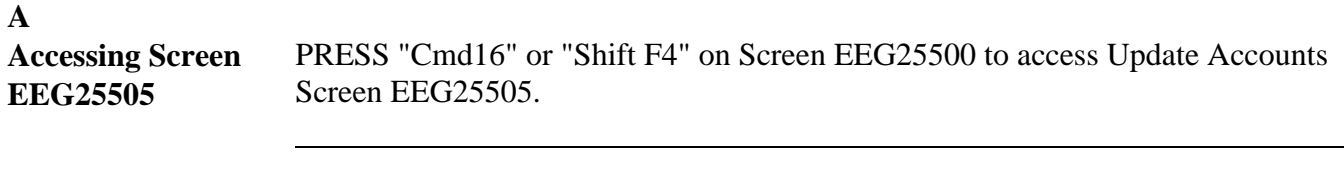

#### **B**

**Example of Screen EEG25505**

This is an example of Screen EEG25505 for C/S reserve accounts. This screen is also used for T/A accounts, except "T/A" is displayed instead of "C/S".

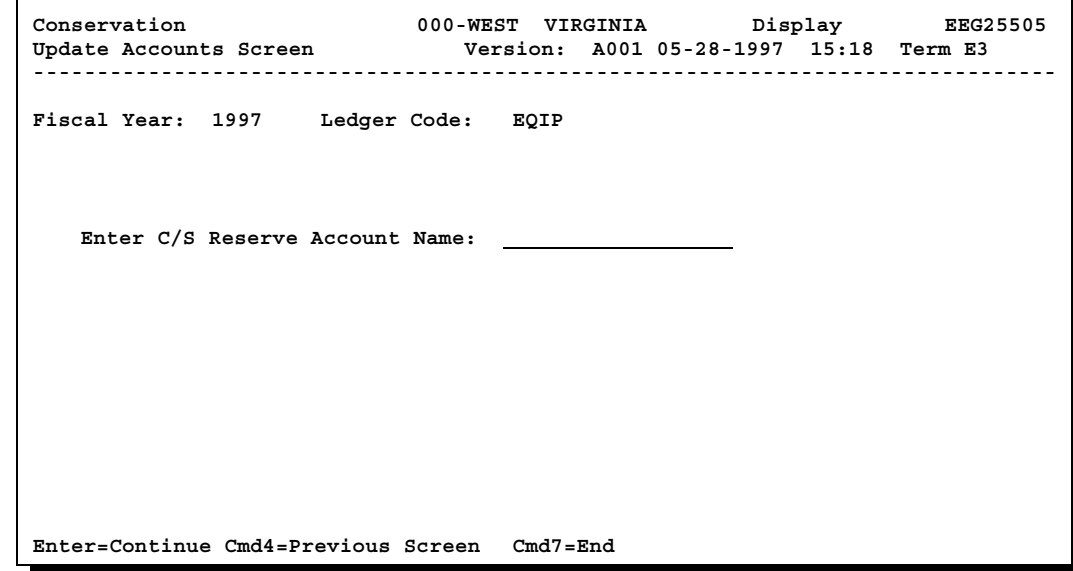

## **C Adding the Reserve Account** Enter the T/A or C/S reserve account name, and PRESS "Enter". Screen EEG25500 will be displayed reflecting the account just added, and the message,"Reserve Account has been added". If other reserve accounts need to be added, follow the instructions in this paragraph for each account to be added. When all T/A or C/S reserve accounts have been added, PRESS "Cmd7" **\*--**or "F7". Menu EEG250 will be displayed.**--\***

## **A**

**Accessing Screen EEG25510** Complete the following to access Update Accounts Screen EEG25510.

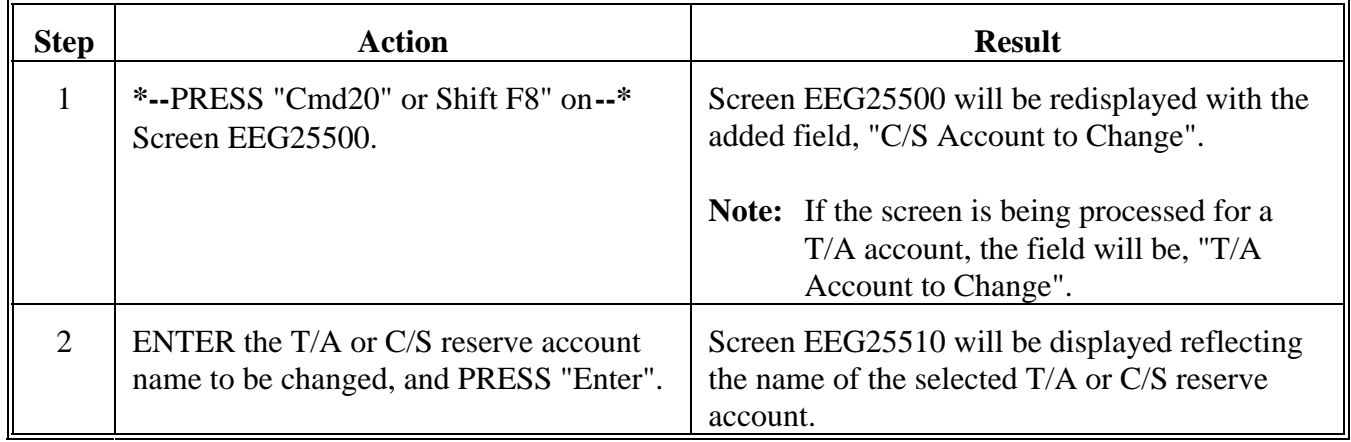

**B Example of** This is an example of Screen EEG25510 for C/S reserve accounts. This screen is also used for T/A accounts, except "T/A" is displayed instead of "C/S". **Screen EEG25510**  $\blacksquare$ 

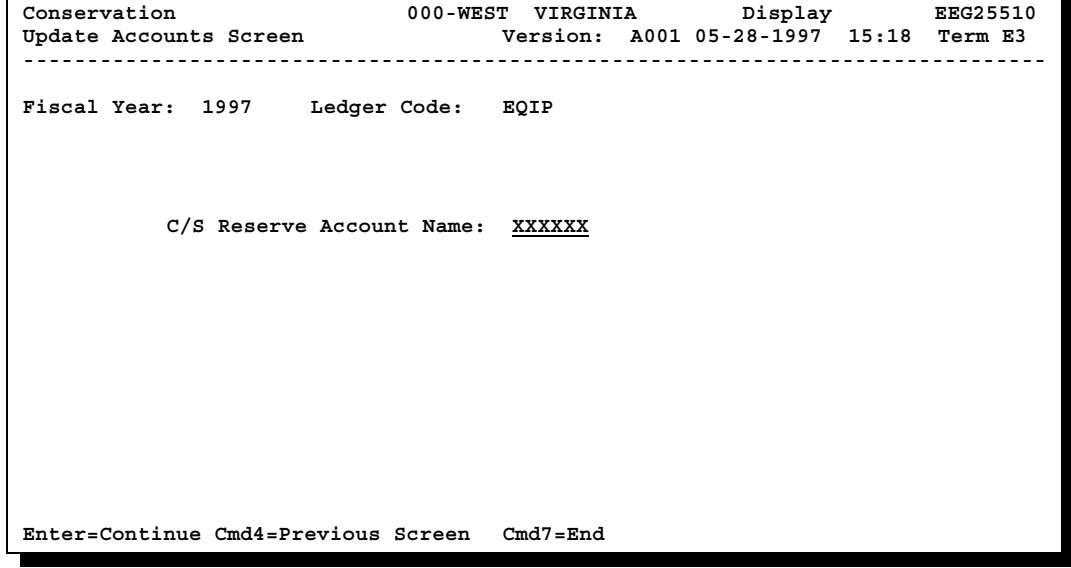

### **C Changing Reserve Account Name**

Change the T/A or C/S reserve account name, and PRESS "Enter". Screen EEG25500 will be displayed reflecting the updated account name, and the message, "Reserve Account has been changed".

If other reserve account names need to be changed, follow the instructions in this paragraph for each account to be changed.

When all T/A or C/S reserve account changes have been made, PRESS "Cmd7" **\*--**or "F7". Menu EEG250 will be displayed.**--\***

### **A**

**Accessing Screen EEG25550** Complete the following to access Update Accounts Screen EEG25550.

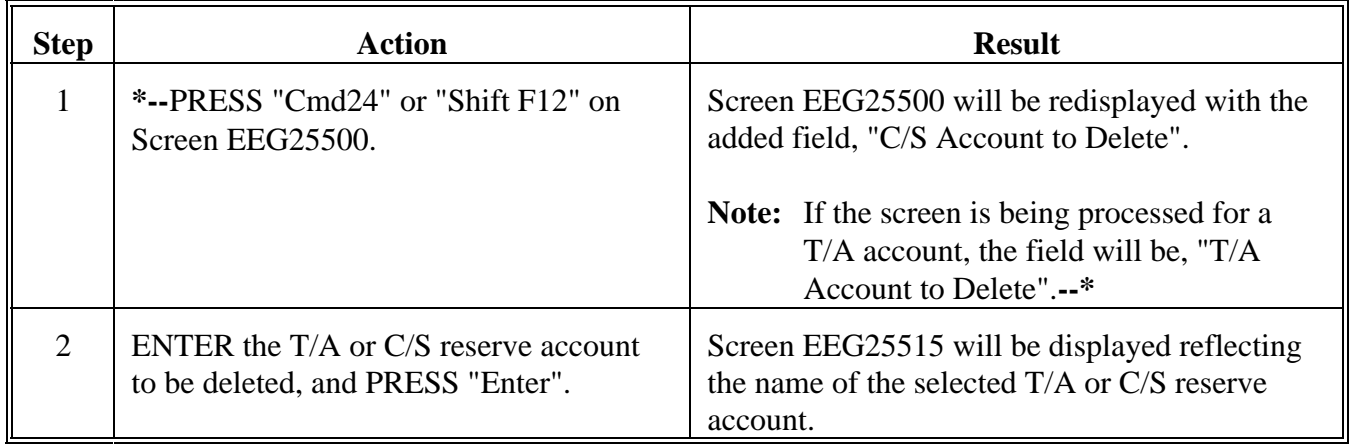

This is an example of Screen EEG25515 for C/S reserve accounts. This screen is also used for T/A accounts, except "T/A" is displayed instead of "C/S".

**Example of Screen EEG25515**

**B**

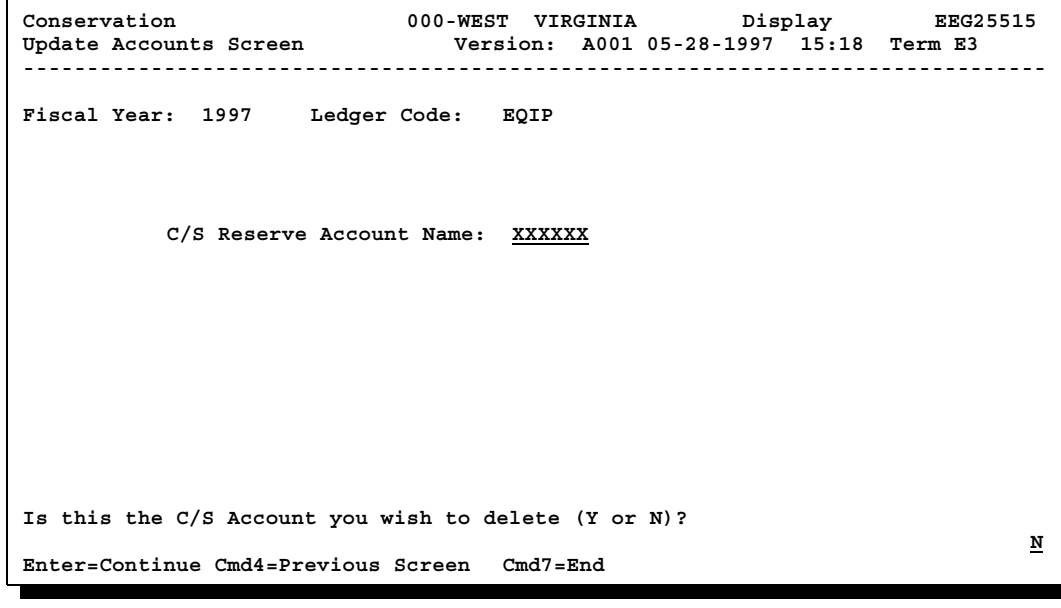

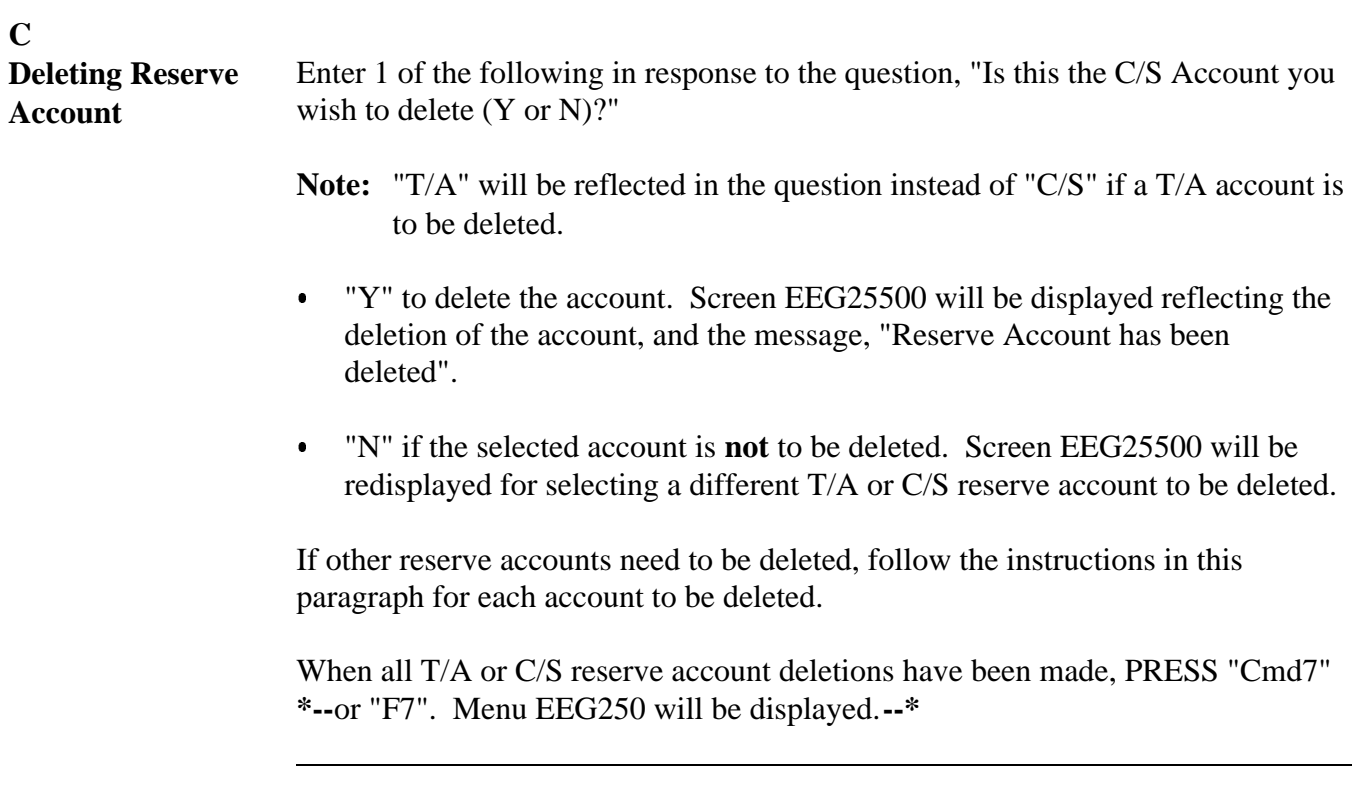

**577-590 (Reserved)**

# **Section 6 Setting Default Values**

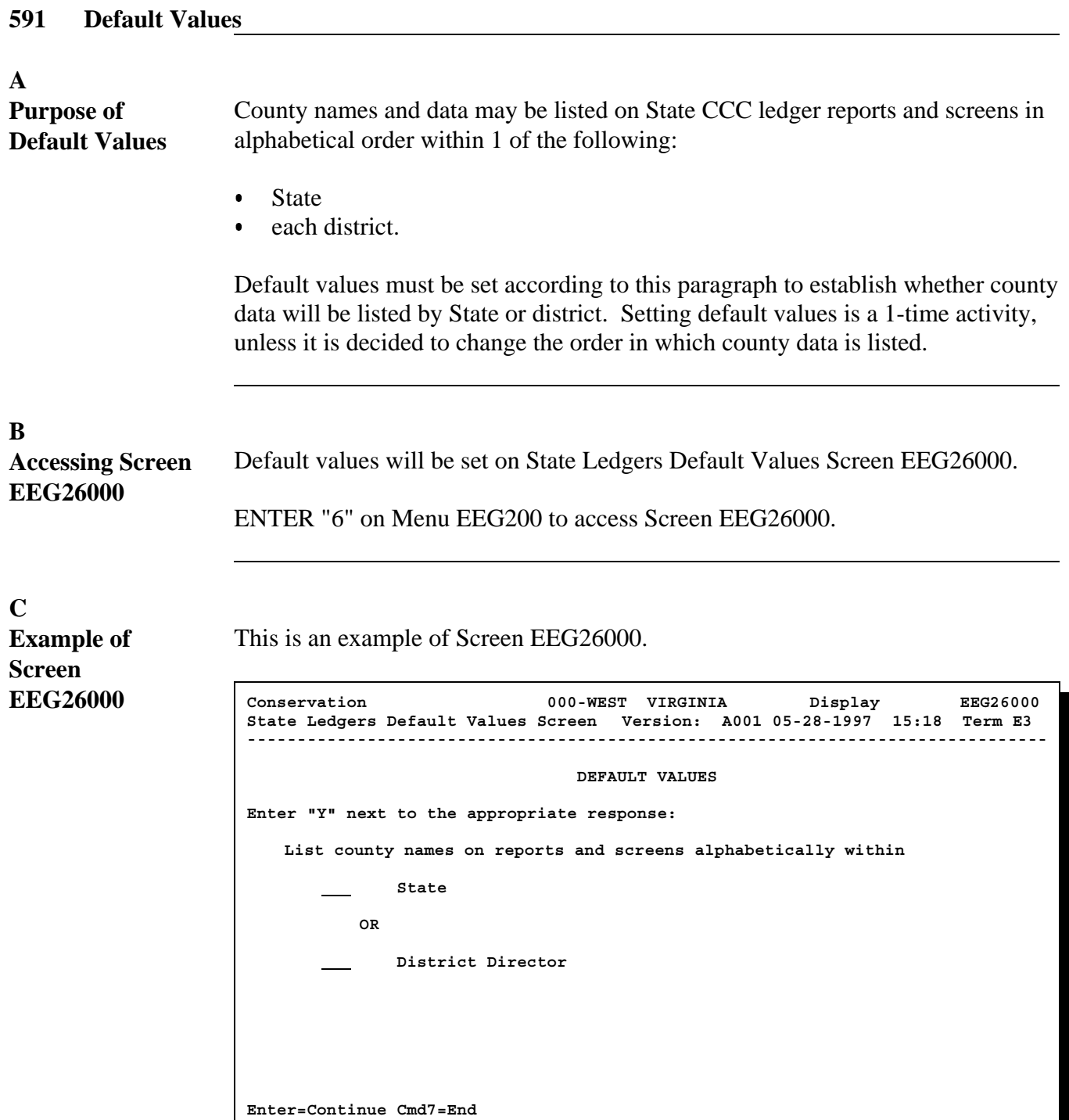

### **D**

**Completing Screen EEG26000** Complete Screen EEG26000 as follows.

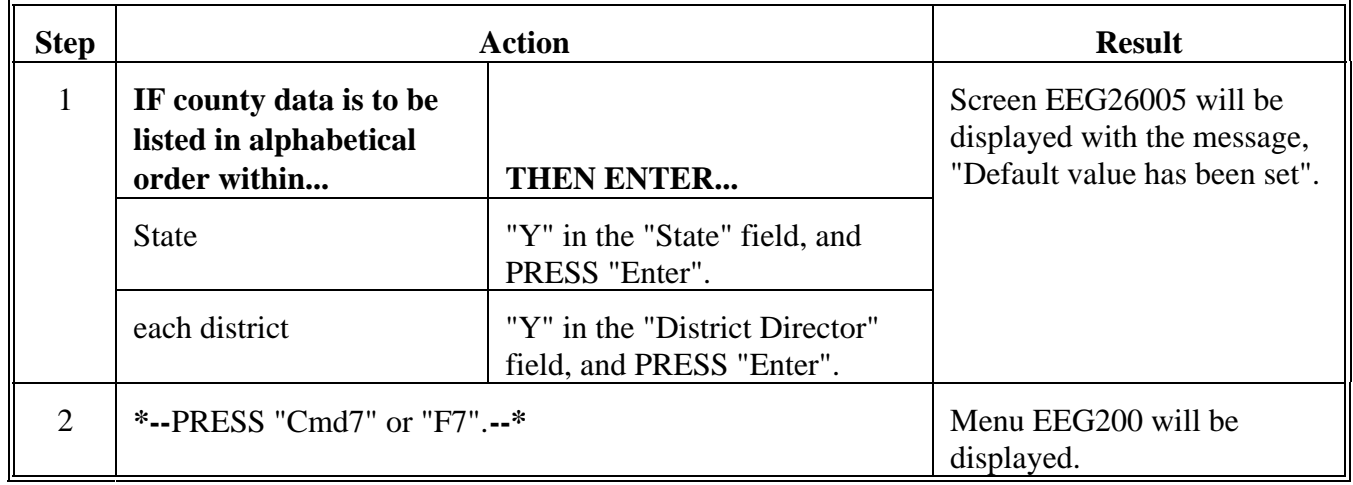

## **592-600 (Reserved)**

### **D Preparation Activities (Continued)**

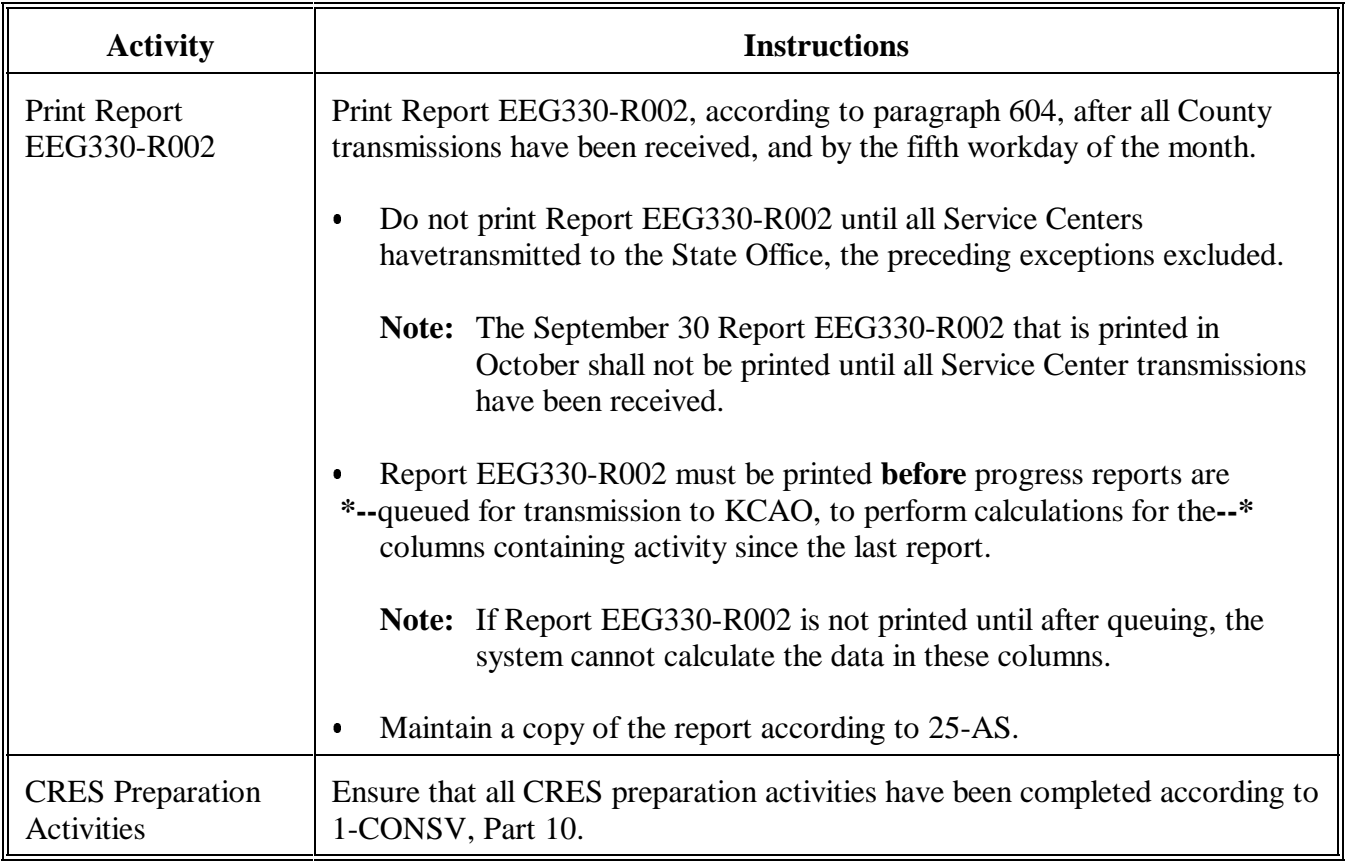

### **E Queuing Progress Reports**

After all of the preparation activities in subparagraph D have been completed, queue CCC conservation system progress reports for transmission to **\*--**KCAO, according to paragraph 605.**--\***

Maintain a copy of the reports printed during queuing according to 25-AS.

#### **F**

**Review and Corrective Activities** After CCC conservation system progress reports have been queued for **\*--**transmission to KCAO, review and corrective activities shall be performed as follows.

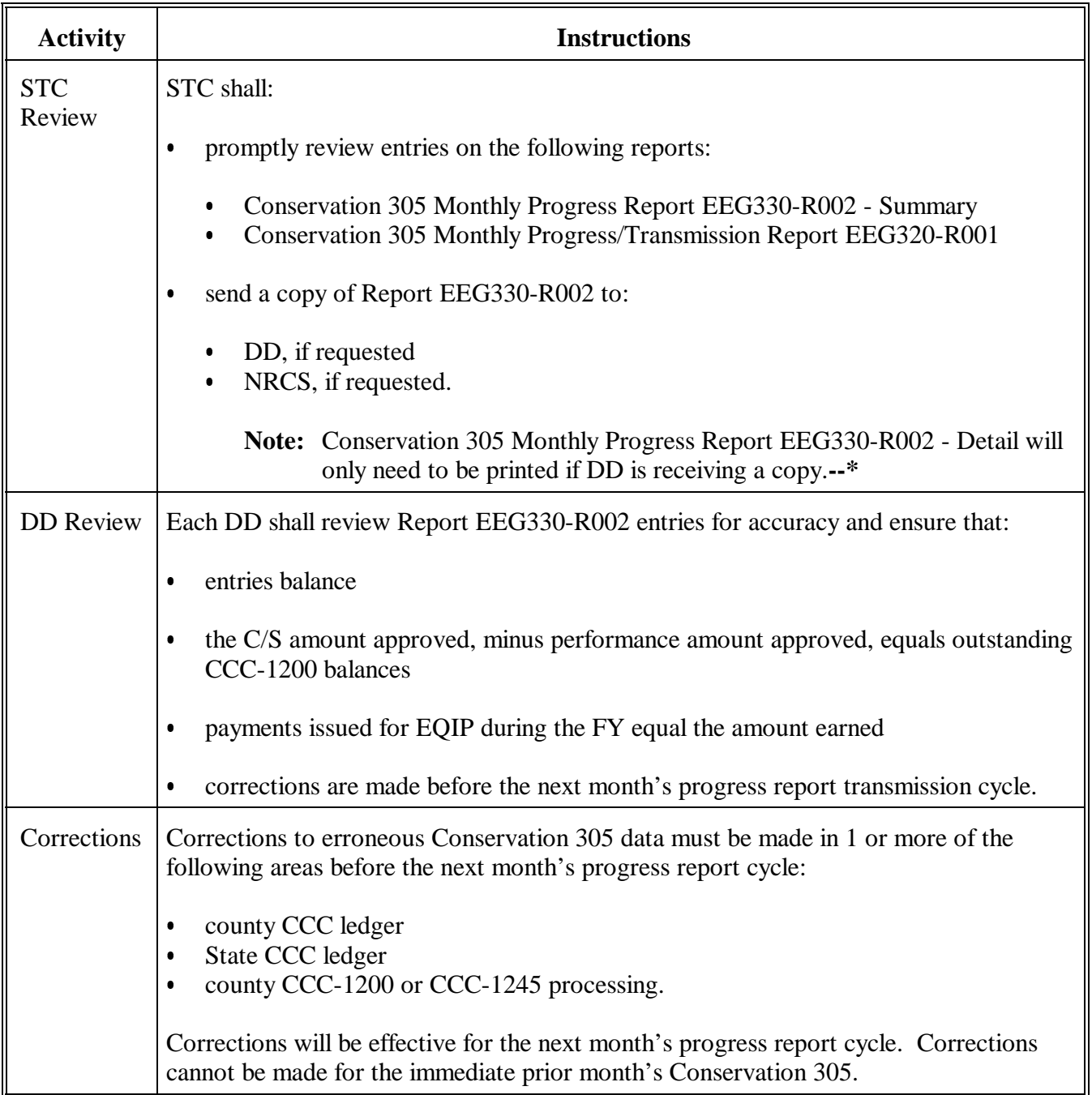
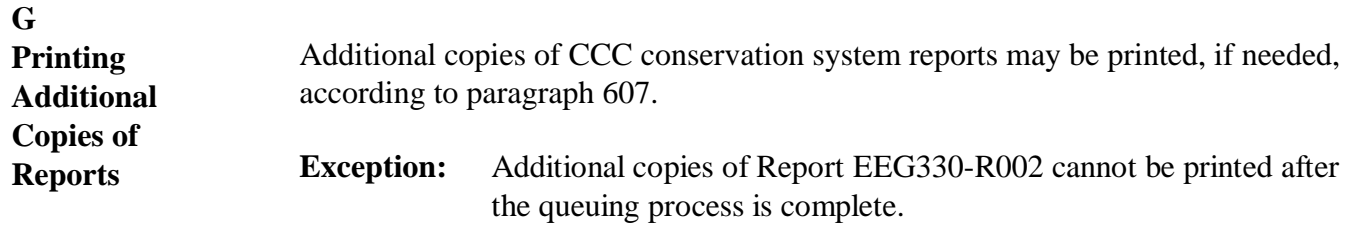

# **602 Accessing Conservation State CCC Progress Reports Menu EEG300**

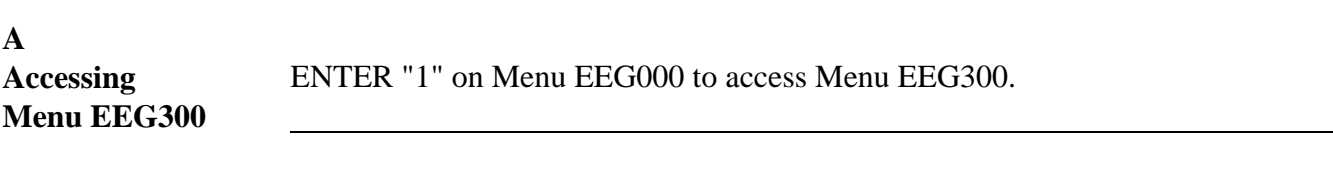

### **B**

**Example of Menu EEG300**

This is an example of Menu EEG300.

**\* \* \***

**\*--**

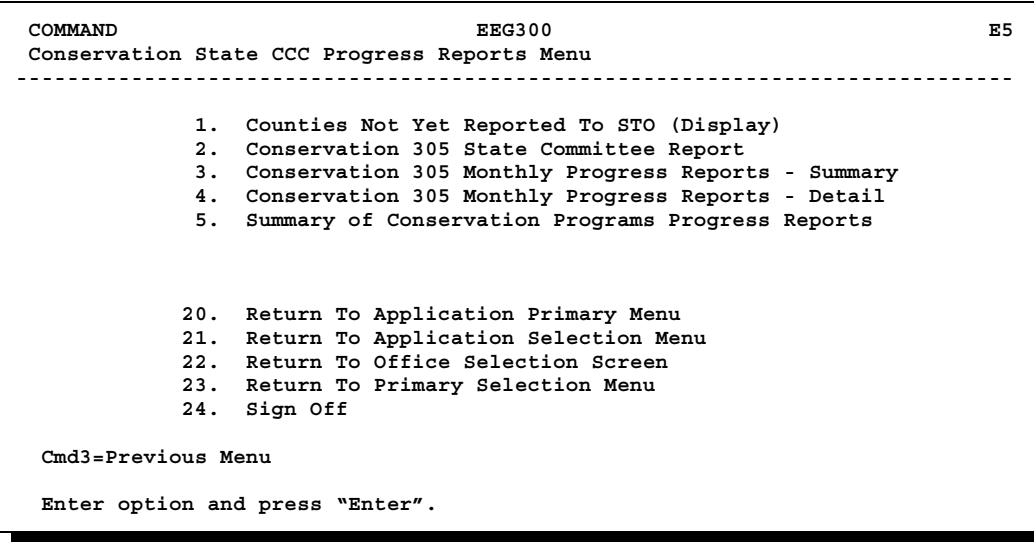

**--\***

### **603 Monitoring Incoming County Monthend Progress Report Transmissions**

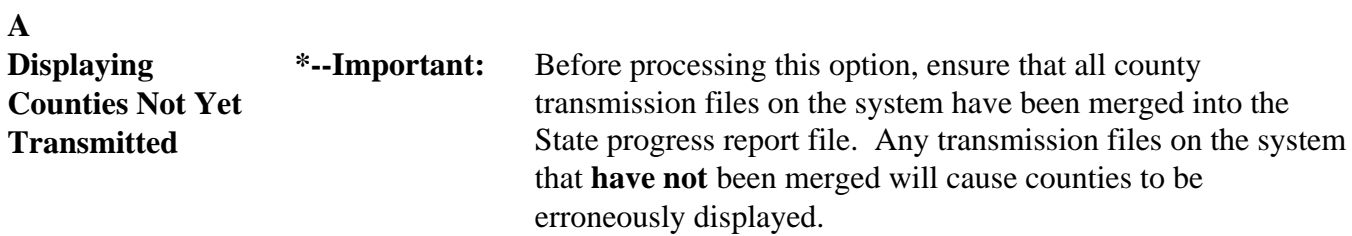

Display the list of counties for which Service Centers have not transmitted monthend progress reports as follows. Counties may be displayed as often as needed.**--\***

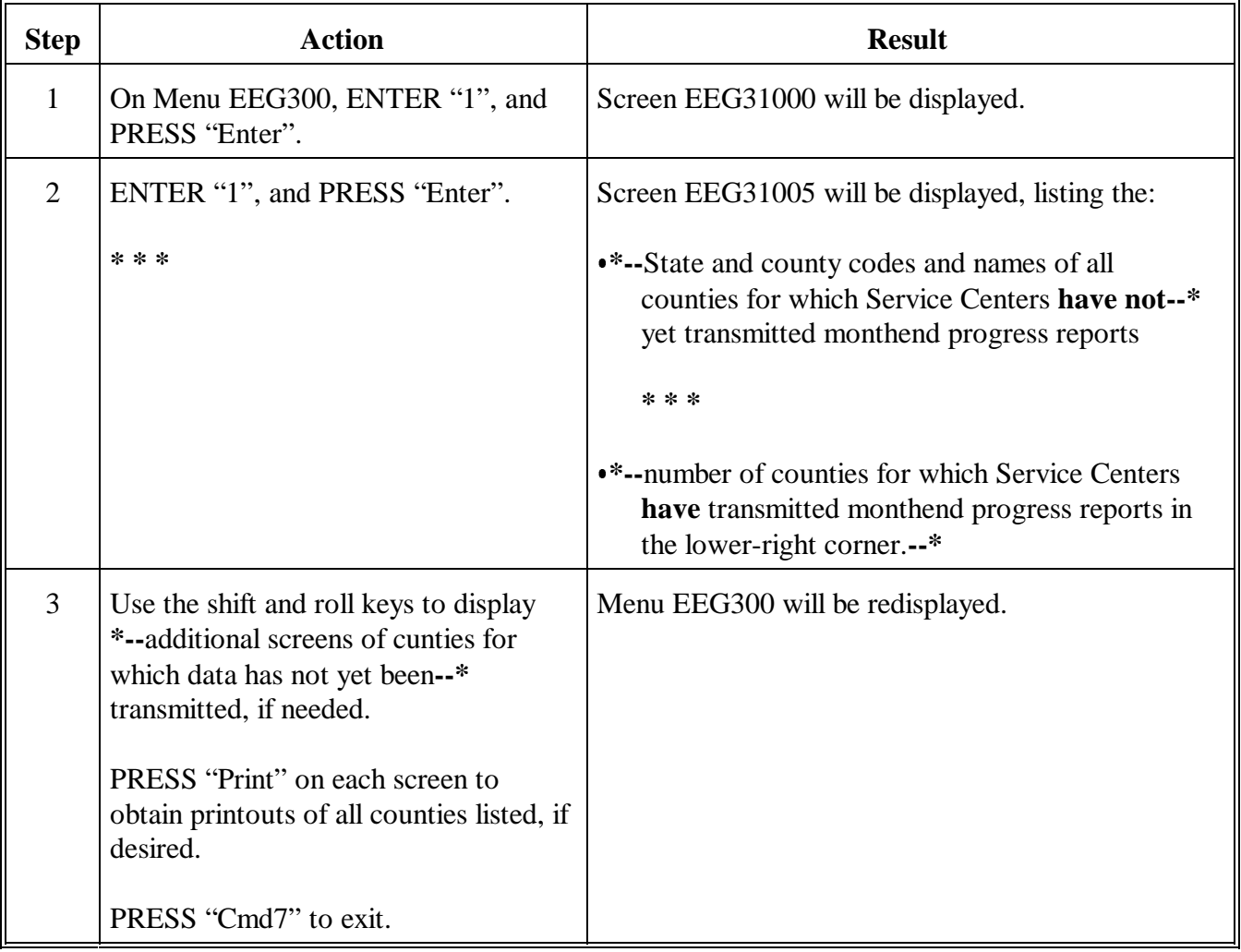

**A Printing Report EEG330-R002** Report EEG330-R002 may be very lengthy and could take several hours to print. Ensure that a printer is available for several hours.

> \*--Report EEG330-R002 may be printed in either summary or detail form. The summary format is a shorter version, sorted by year. The detail format provides the breakdown by DD as well as the entire summary report EEG330-R002.

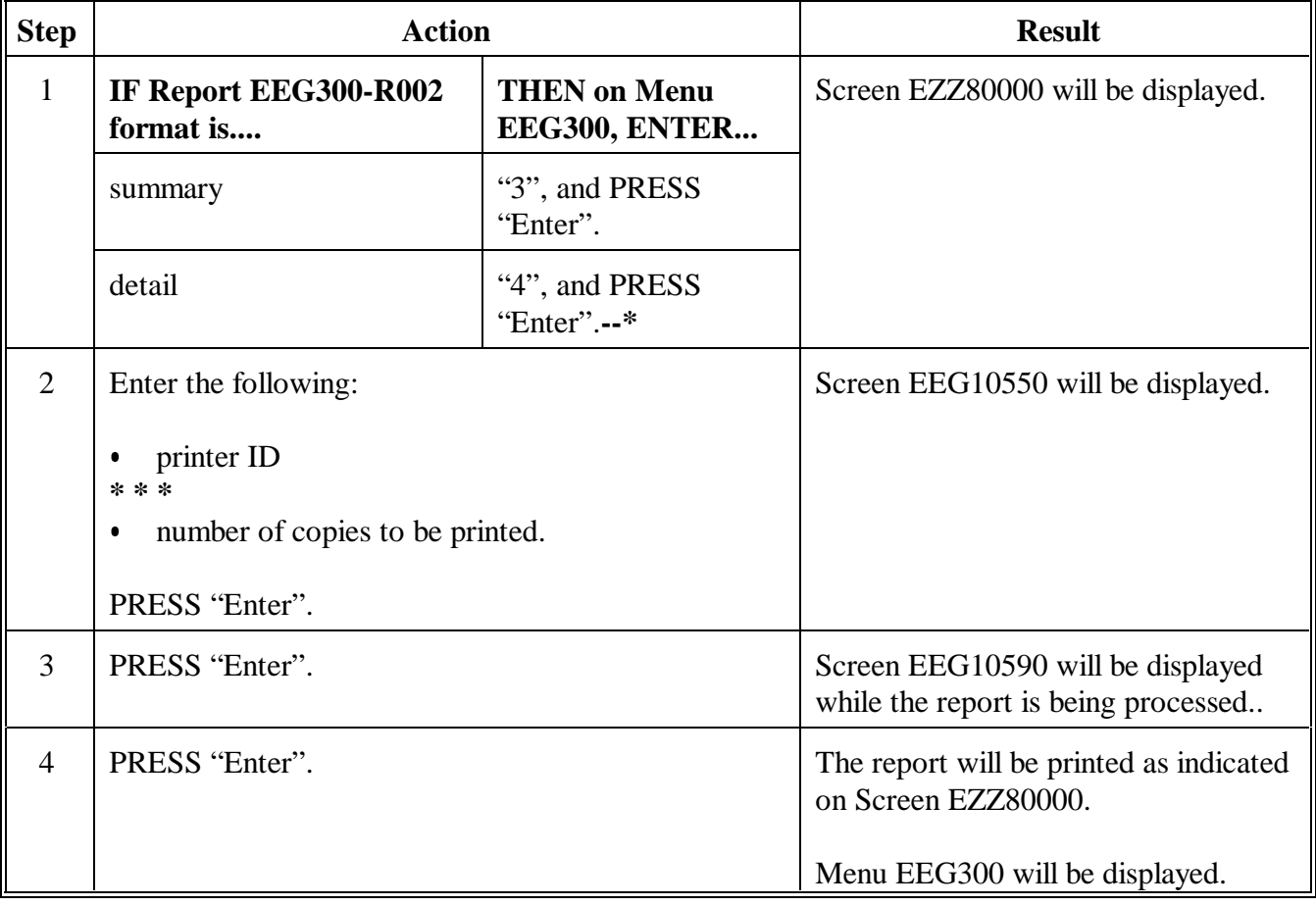

Print Report EEG330-R002 as follows.

# **\*--604 Printing Conservation 305 Monthly Progress Report EEG330-R002 (Continued)**

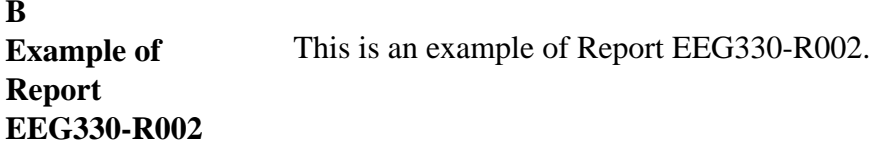

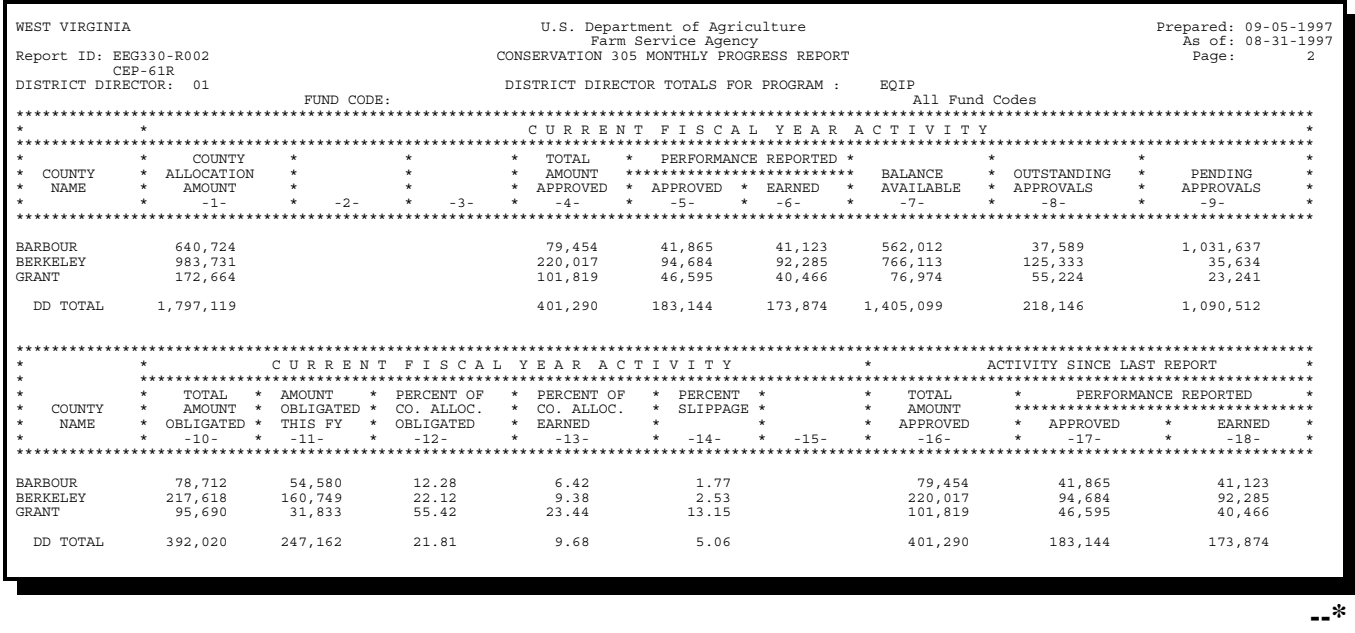

Continued on the next page

**B**

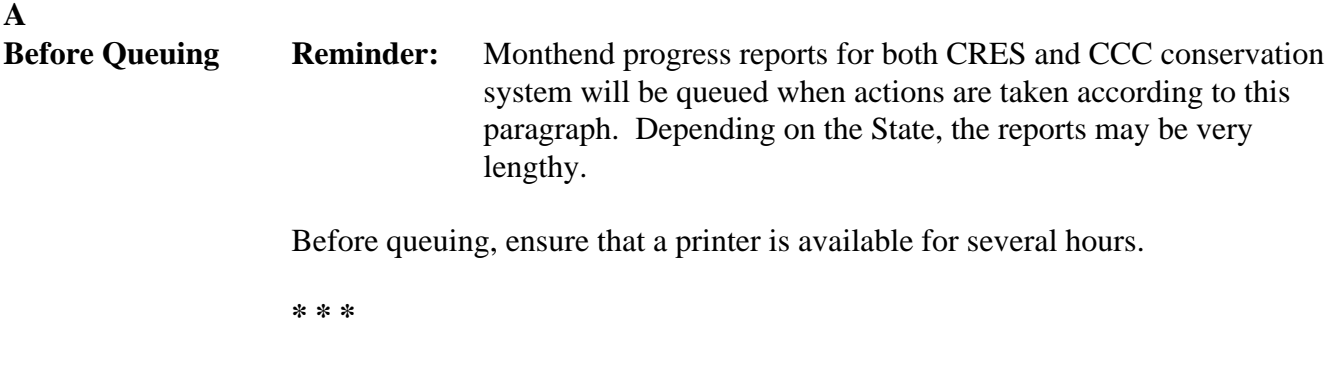

### **B**

**Accessing Menu** Access Menu FMF905 as follows. **FMF905**

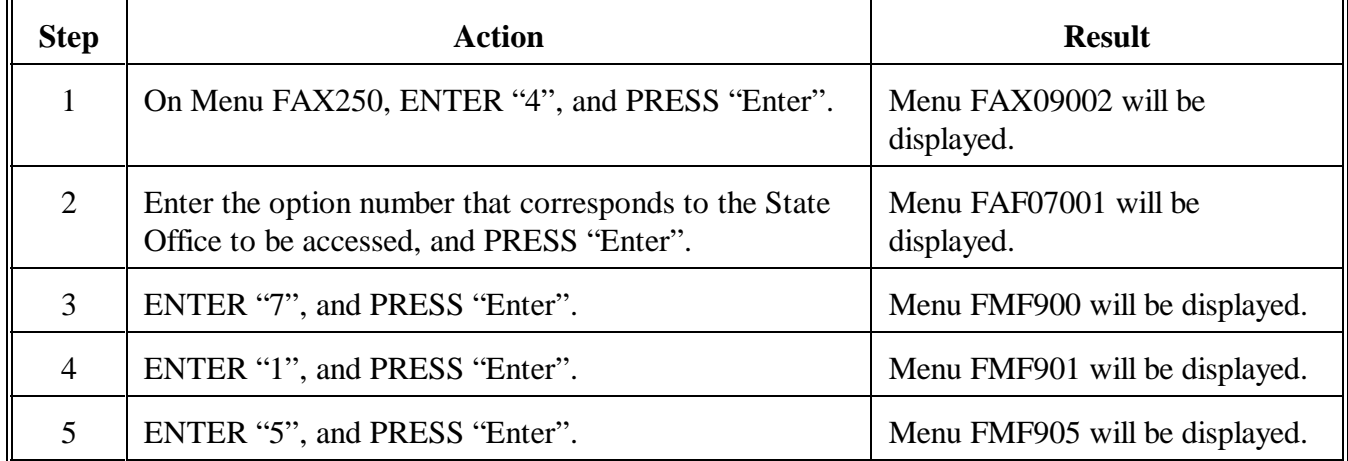

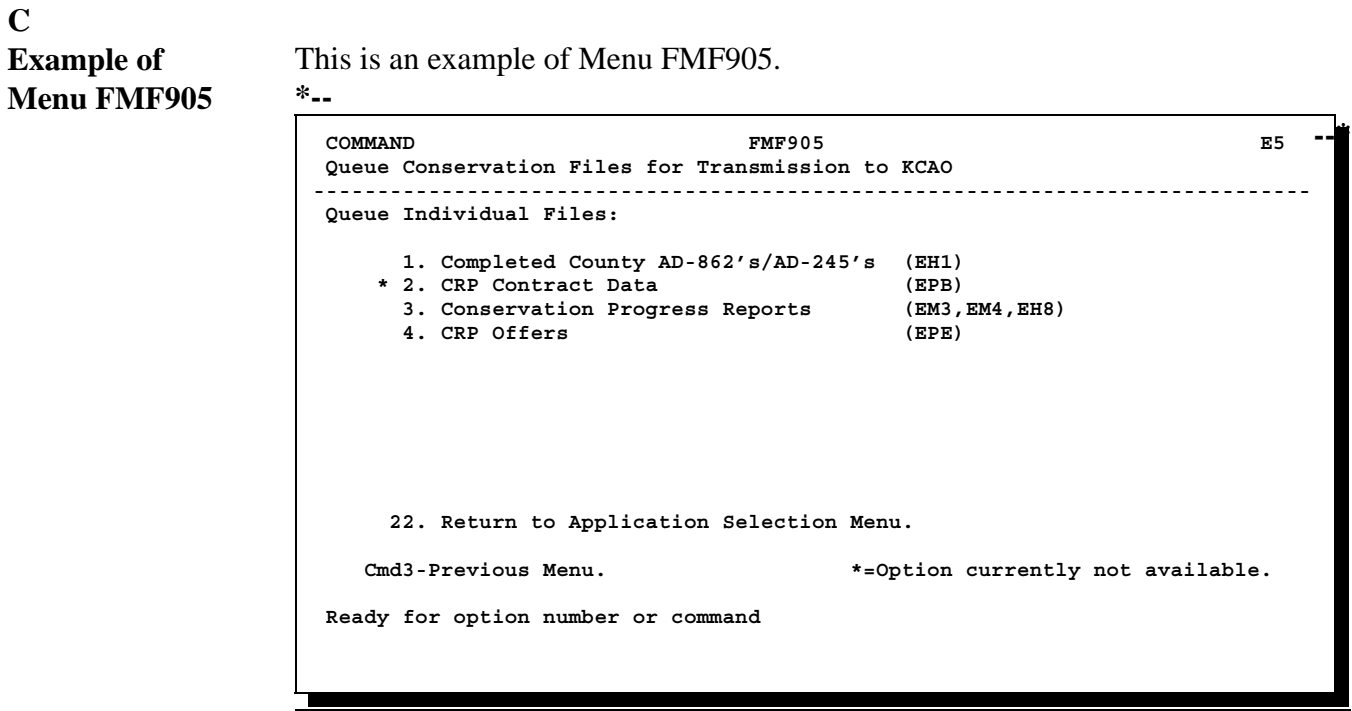

### **F Queuing Files (Continued)**

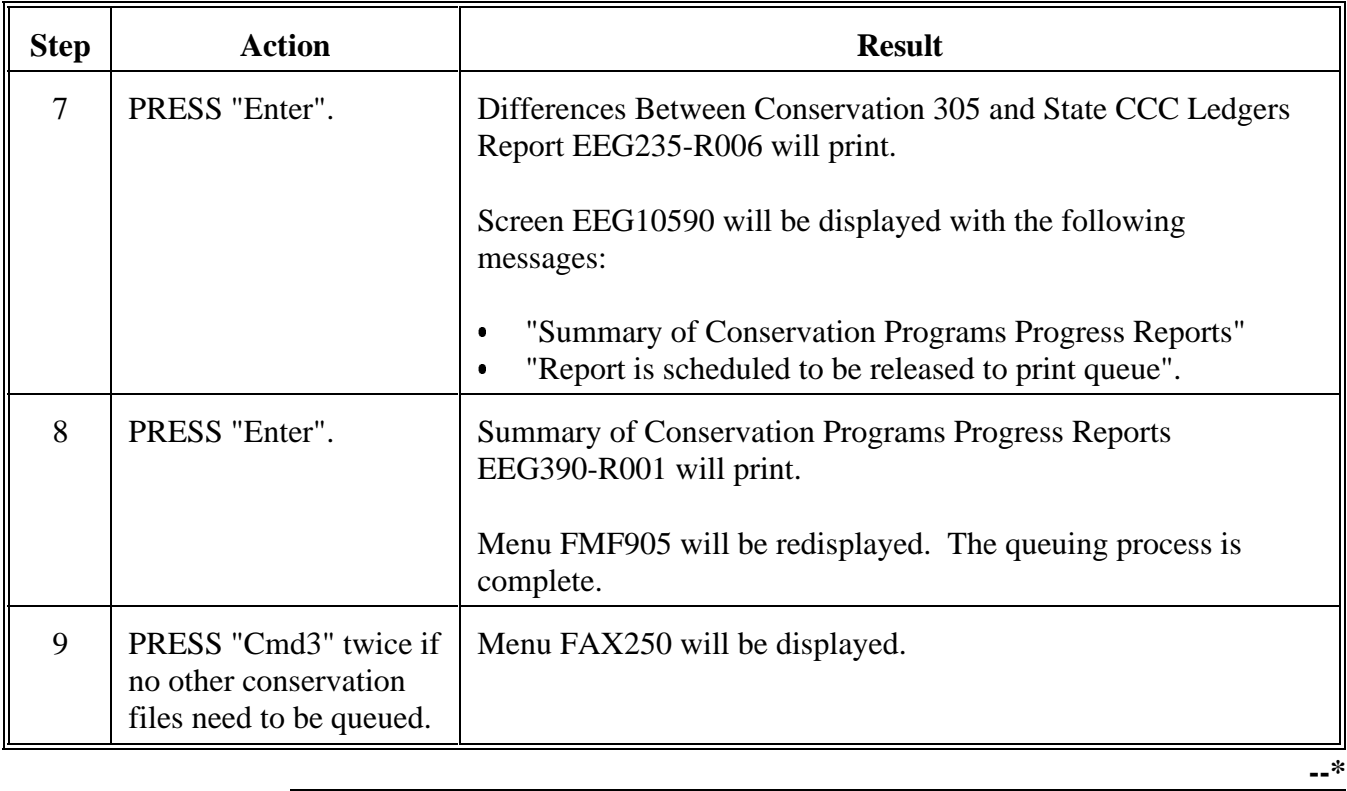

# **A**

**Overview** This paragraph contains examples and descriptions of the following CCC reports \*--printed during queuing for transmission to KCAO according to**--\*** paragraph 605:

- Conservation 305 Monthly Progress/Transmission Report EEG320-R001 Ī
- Summary of Conservation Programs Progress Reports EEG390-R001.

### **Notes:** See:

- $\bullet$  . paragraph 527 for an example of Differences Between Conservation 305 and State CCC Ledgers Report EE235-R006
- $\bullet$  1-CONSV, Part 10 for examples of CRES reports printed during queuing.

#### **B Example of Report EEG320-R001** This is an example of Report EEG320-R001. **\*--**

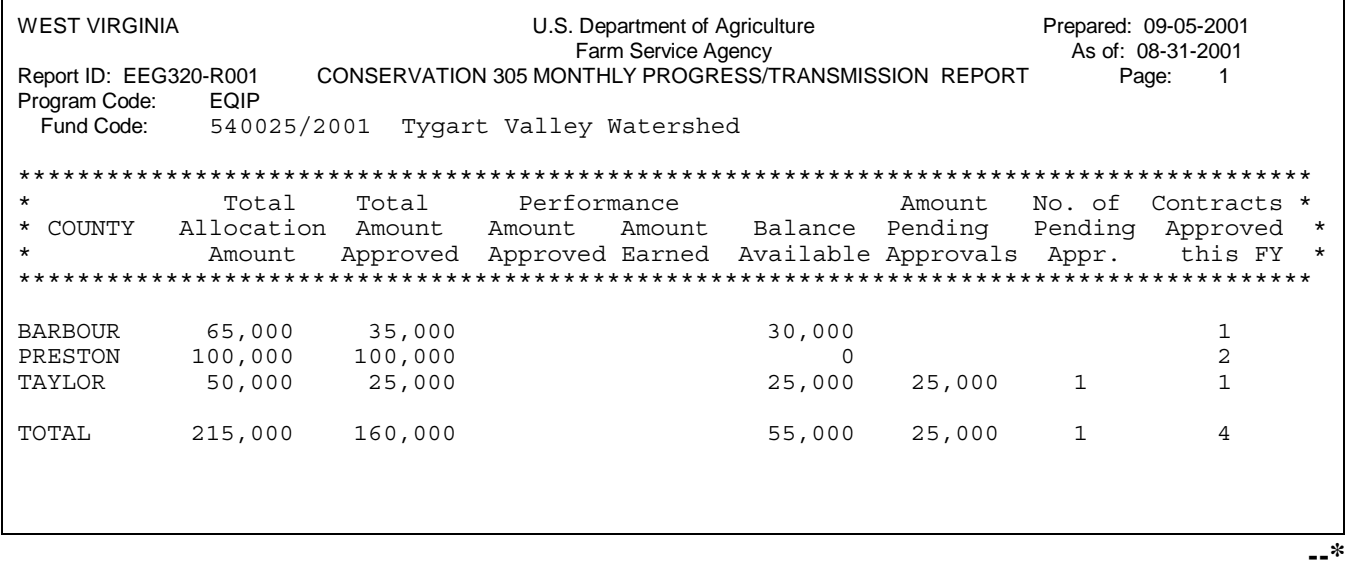

# **606 Examples of CCC Reports Printed During Queuing for Transmission (Continued)**

#### **E Description of Report EEG390-R001 \*--**The following table describes data on Report EEG390-R001.**--\***

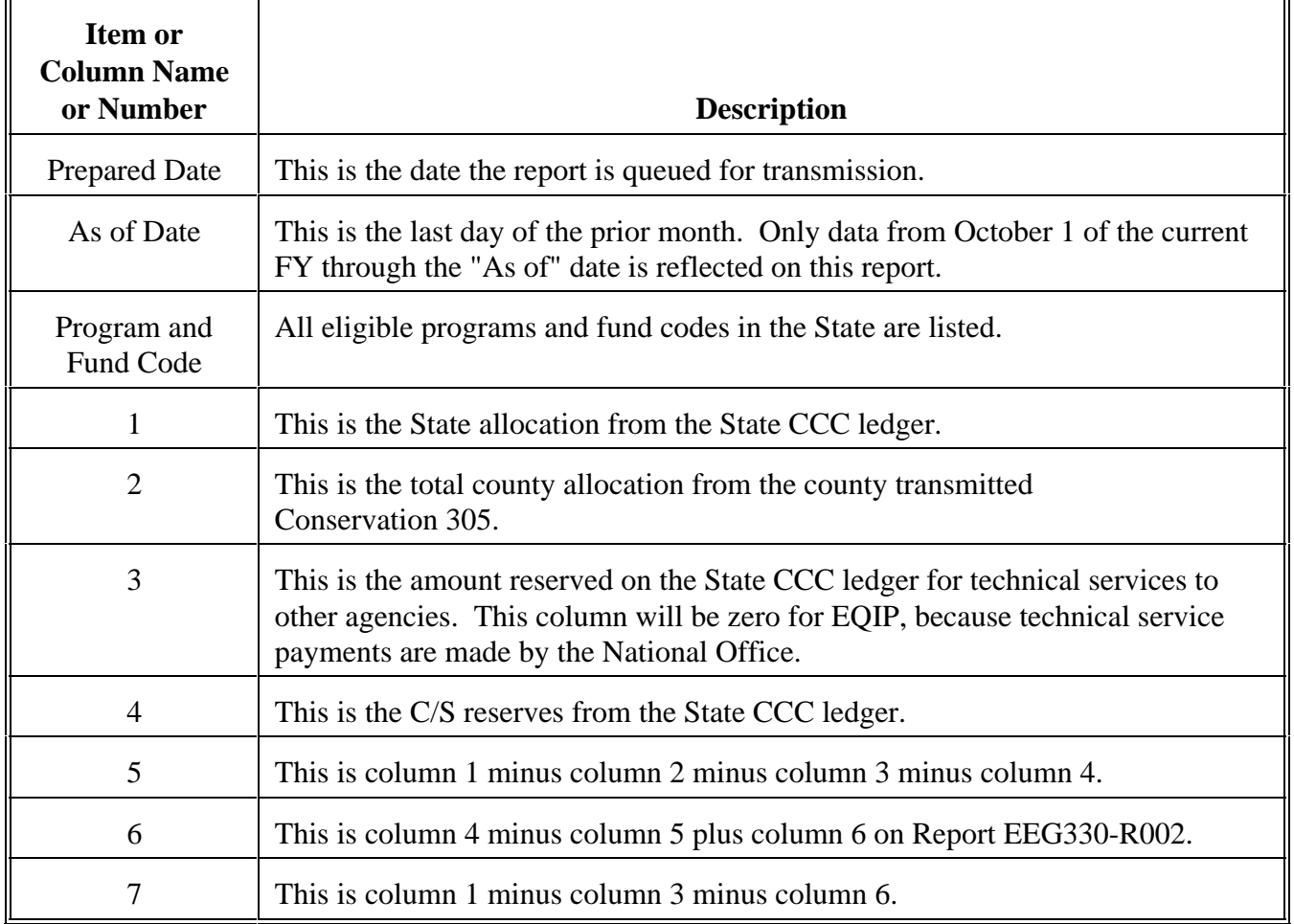

# **607 Printing Additional Copies of Monthend Reports Printed During Queuing**

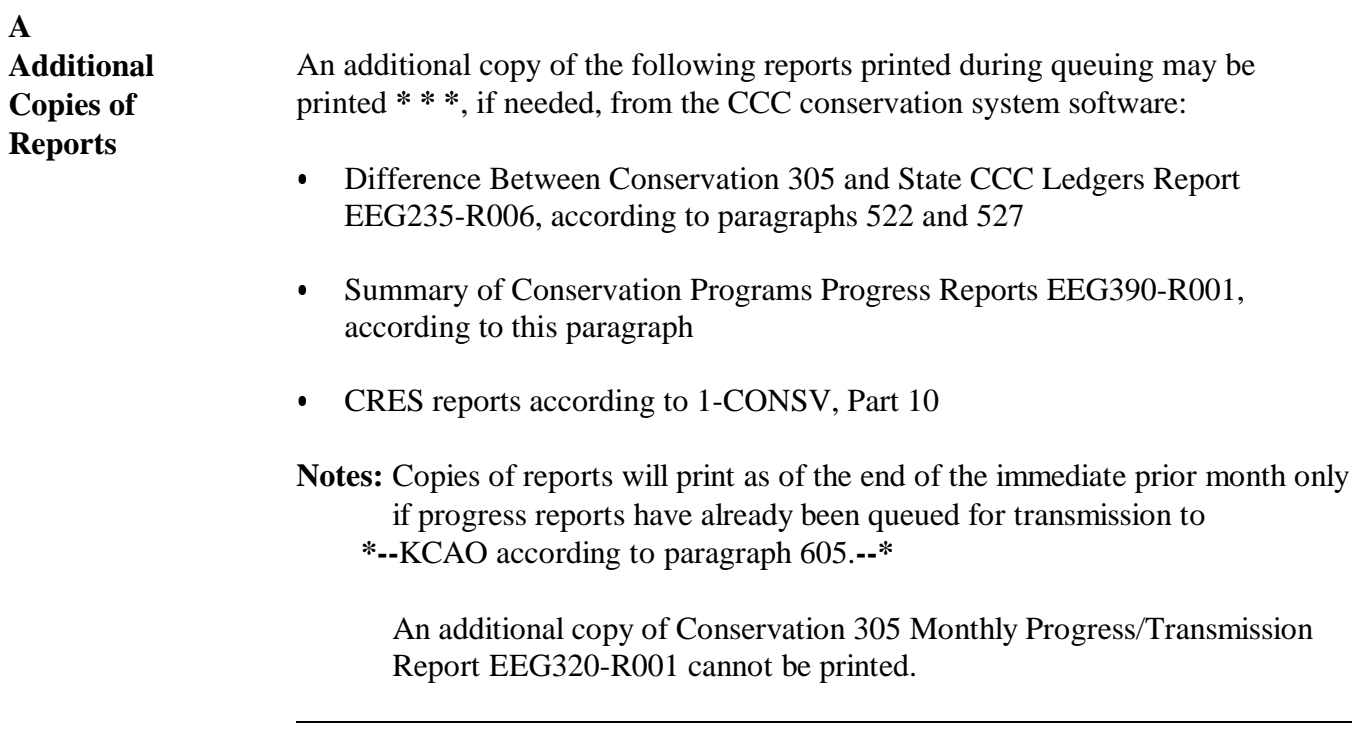

# **Reports, Forms, Abbreviations, and Redelegations of Authority**

### **Reports** None

**Forms** This table lists all forms referenced in this handbook.

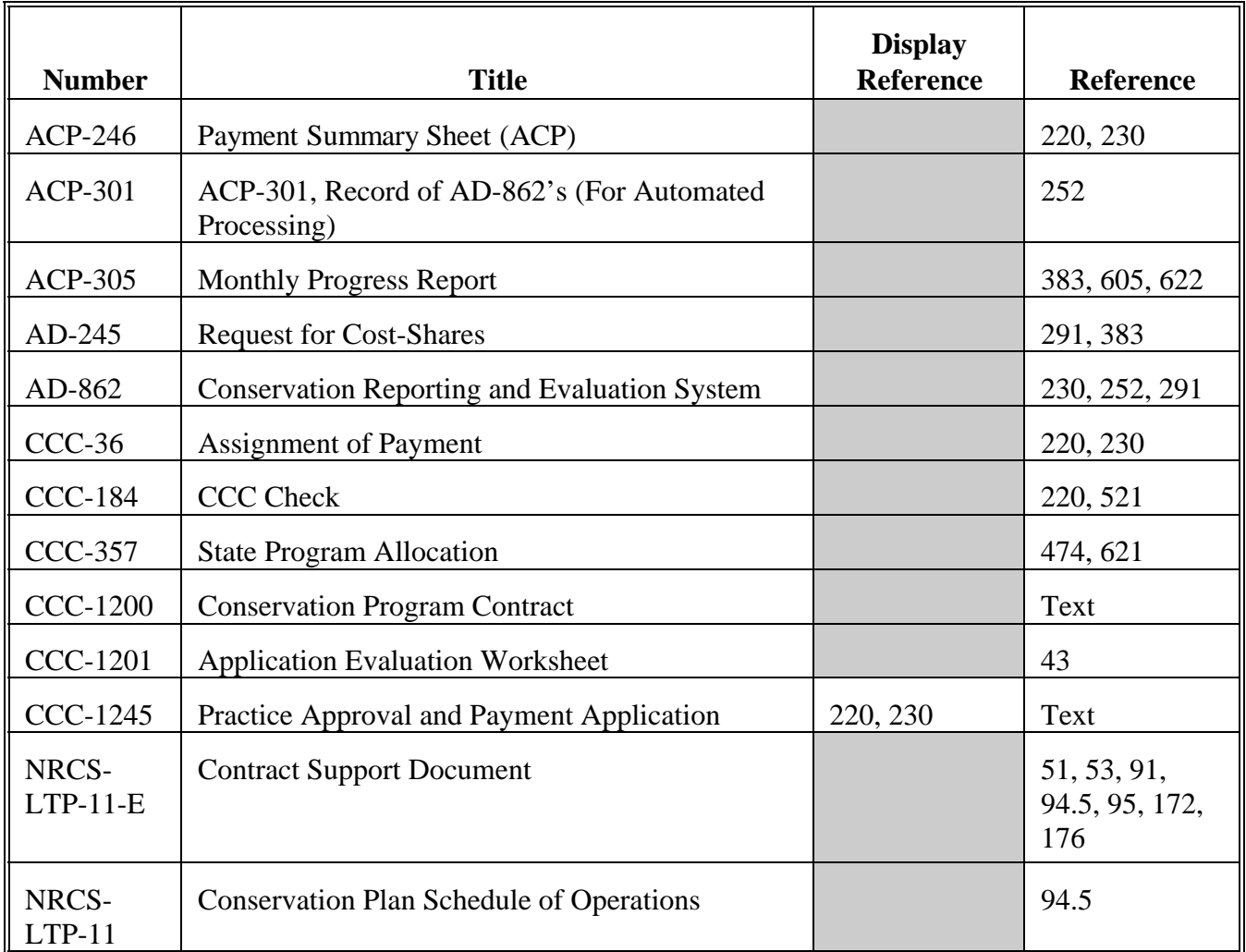

# **Reports, Forms, Abbreviations, and Redelegations of Authority (Continued)**

**Abbreviations Not Listed in 1-CM** The following abbreviations are not listed in 1-CM.

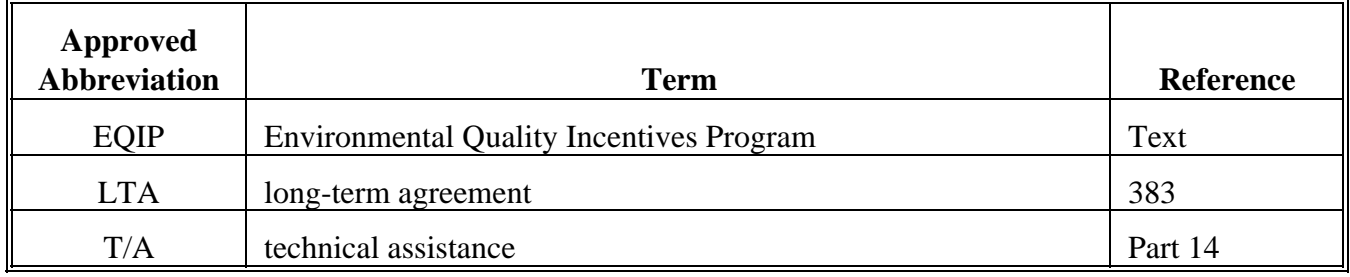

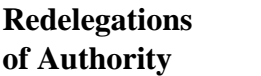

None

The following menus and screens are displayed in this handbook.

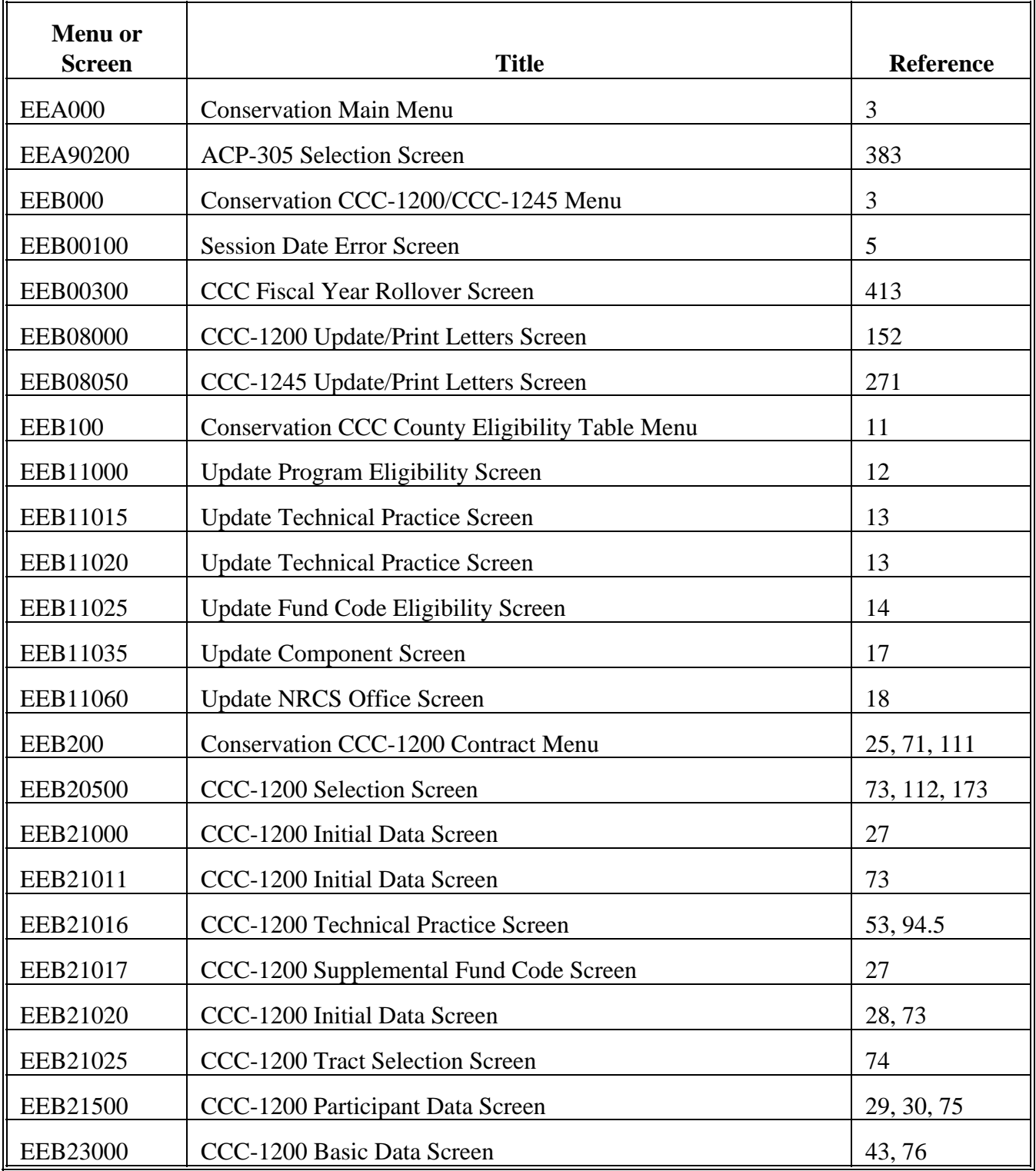

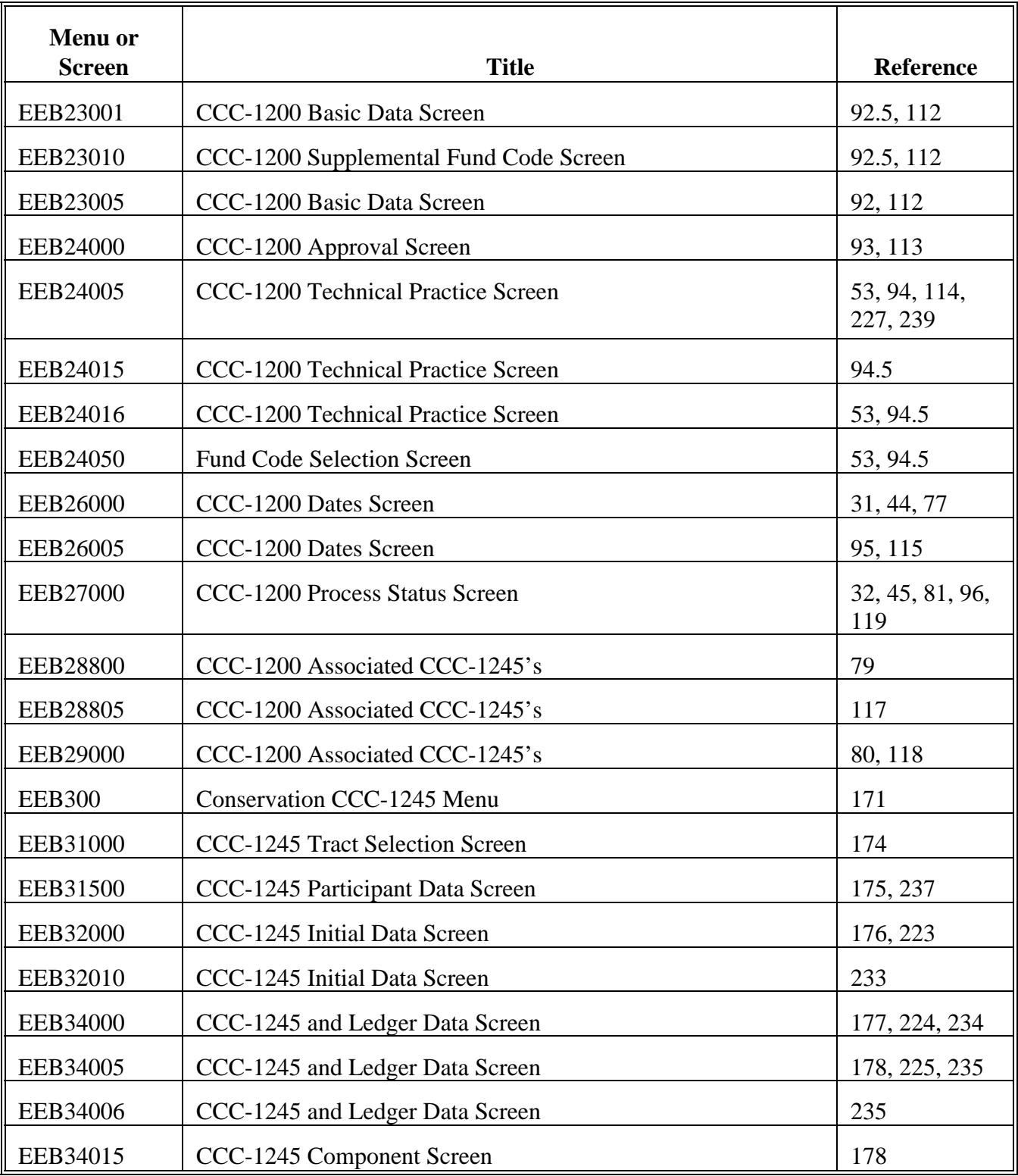

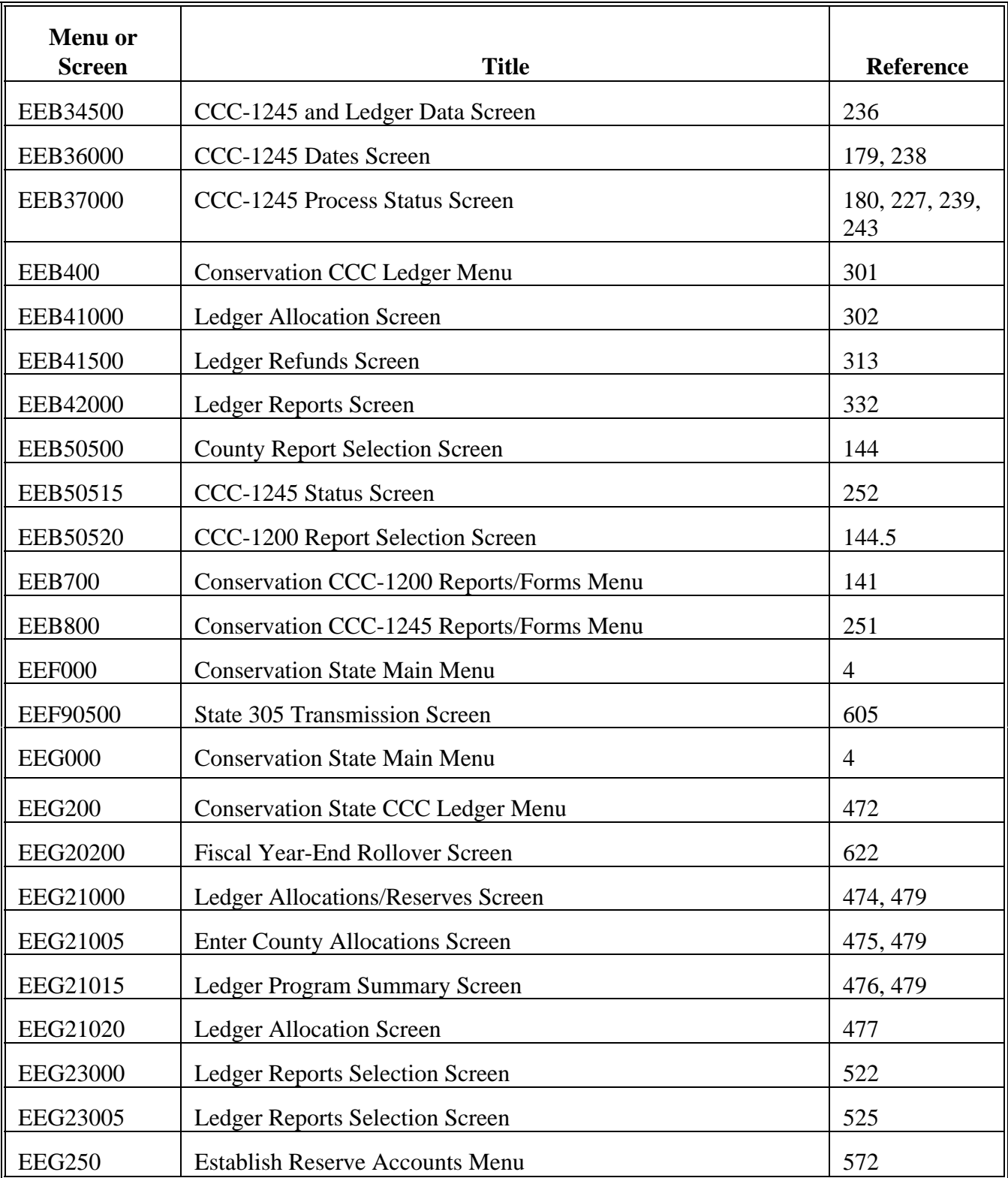

<u> 1980 - Johann Barn, mars ann an t-Amhain Aonaich an t-Aonaich an t-Aonaich an t-Aonaich an t-Aonaich an t-Aon</u>

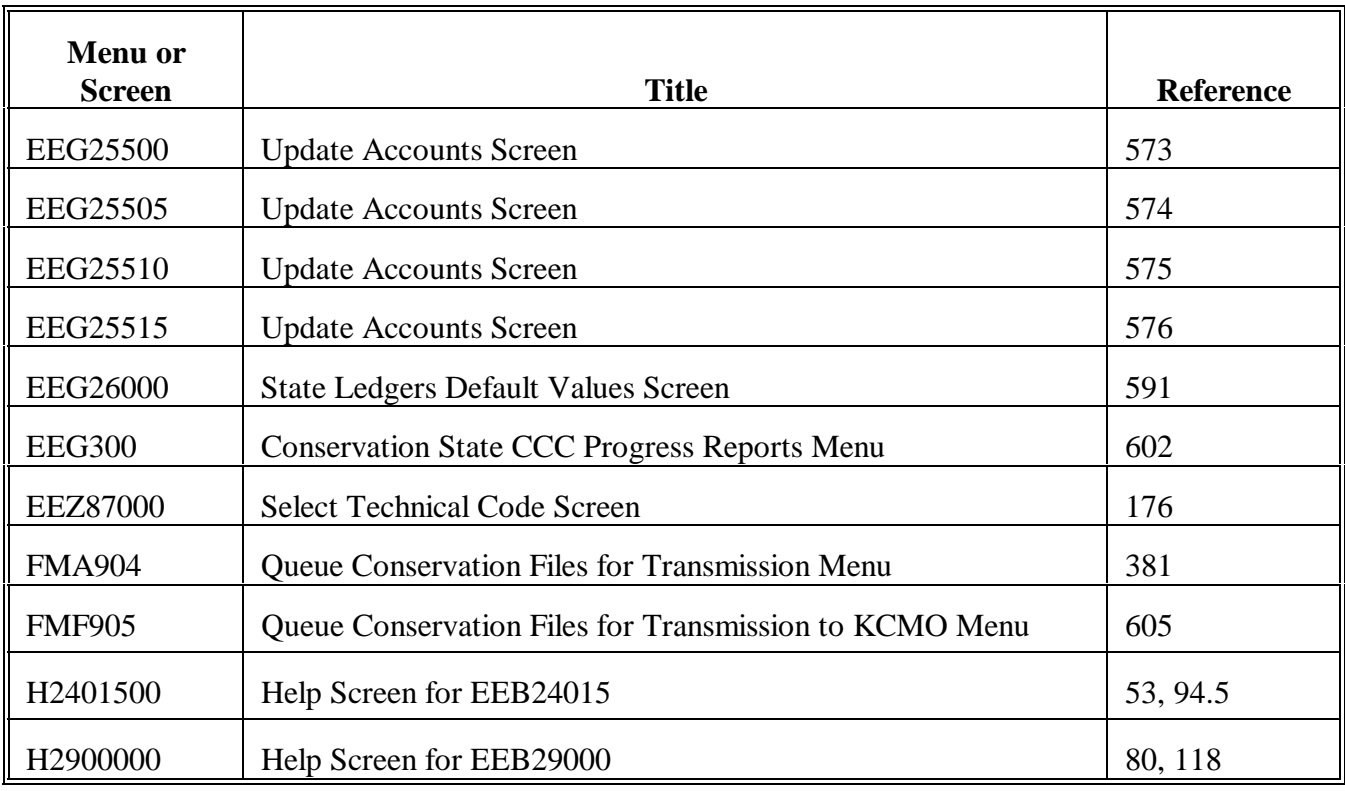